Peregrine

# **Connect-It**

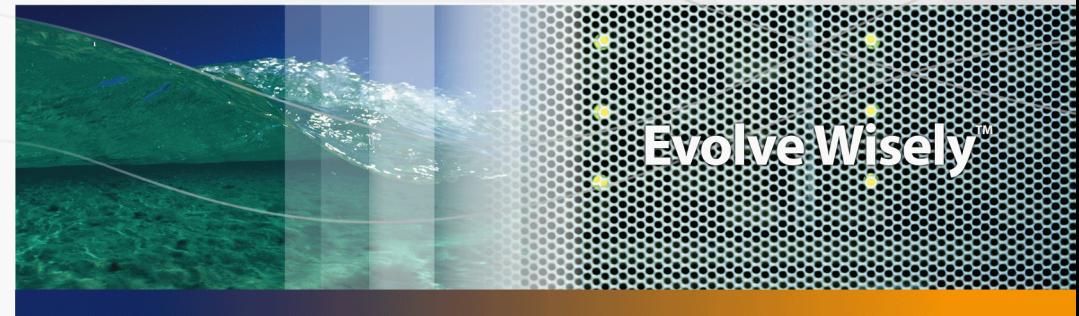

# **Connecteurs**

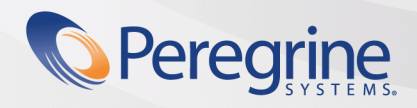

**Product Documentation Product Documentation**

Part No. DCIT-360-FR20

#### **Connect-It**

©2006 Copyright Peregrine Systems, Inc. Tous droits réservés.

Les informations contenues dans ce document sont la propriété de Peregrine Systems, Incorporated, et ne peuvent être utilisées ou communiquées qu'avec l'autorisation écrite préalable de Peregrine Systems, Inc. La reproduction de tout ou partie de ce manuel est soumise à l'accord écrit préalable de Peregrine Systems, Inc. Cette documentation désigne de nombreux produits par leur marque. La plupart de ces citations sont des marques déposées de leurs propriétaires respectifs.

Peregrine Systems et Connect-It sont des marques ou des marques déposées de Peregrine Systems, Inc ou d'une de ses sociétés affiliées.

Ce produit contient des composants logiciels développés par Apache Software Foundation (http://www.apache.org).

Les logiciels décrits dans ce manuel sont fournis avec un contrat de licence entre Peregrine Systems, Inc., et l'utilisateur final ; ils doivent être utilisés suivant les termes de ce contrat. Les informations contenues dans ce document sont susceptibles d'être modifiées sans préavis et sont fournies sans engagement aucun de la part de Peregrine Systems, Inc. Contactez le support client de Peregrine Systems, Inc. pour contrôler la date de la dernière version de ce document.

Les noms de personnes et de sociétés cités dans le manuel, dans la base d'exemple ou dans les visites guidées sont fictifs et sont destinés à illustrer l'utilisation des logiciels. Toute ressemblance avec des sociétés ou personnes existantes ou ayant existé n'est qu'une pure coïncidence.

Pour toute information technique sur ce produit ou pour faire la demande d'une documentation sur un produit dont vous possédez la licence, veuillez contacter le support client Peregrine Systems, Inc. en envoyant un e-mail à l'adresse suivante : support@peregrine.com.

Pour tout commentaire ou suggestion à propos du présent document, veuillez contacter le département des publications techniques de Peregrine Systems, Inc. en envoyant un e-mail à l'adresse suivante : doc\_comments@peregrine.com.

Cette édition s'applique à la version 3.6.0 du programme sous contrat de licence

Connect-It

Peregrine Systems, Inc. 3611 Valley Centre Drive San Diego, CA 92130 858.481.5000 Fax 858.481.1751 www.peregrine.com

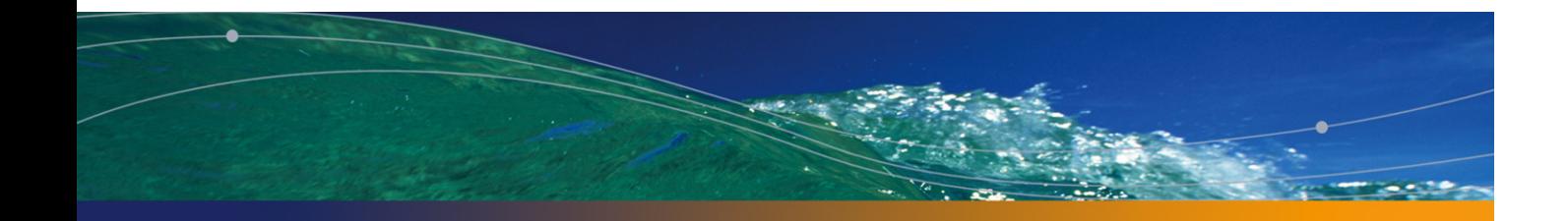

# Table des matières

## **PEREGRINE**

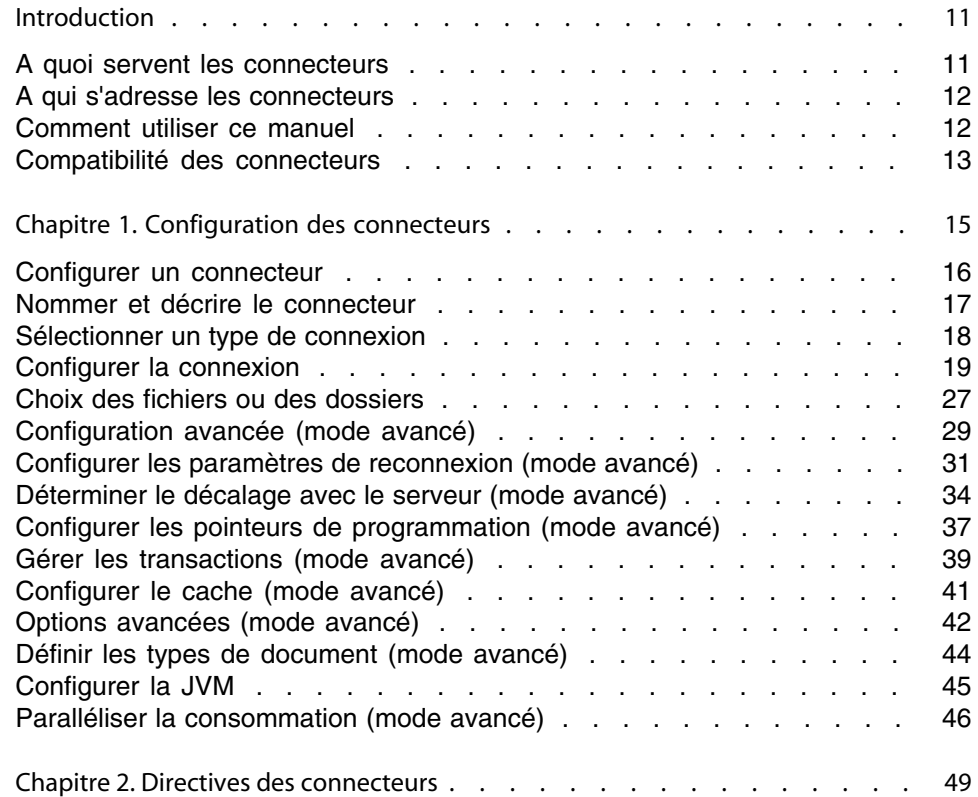

#### **Connect-It**

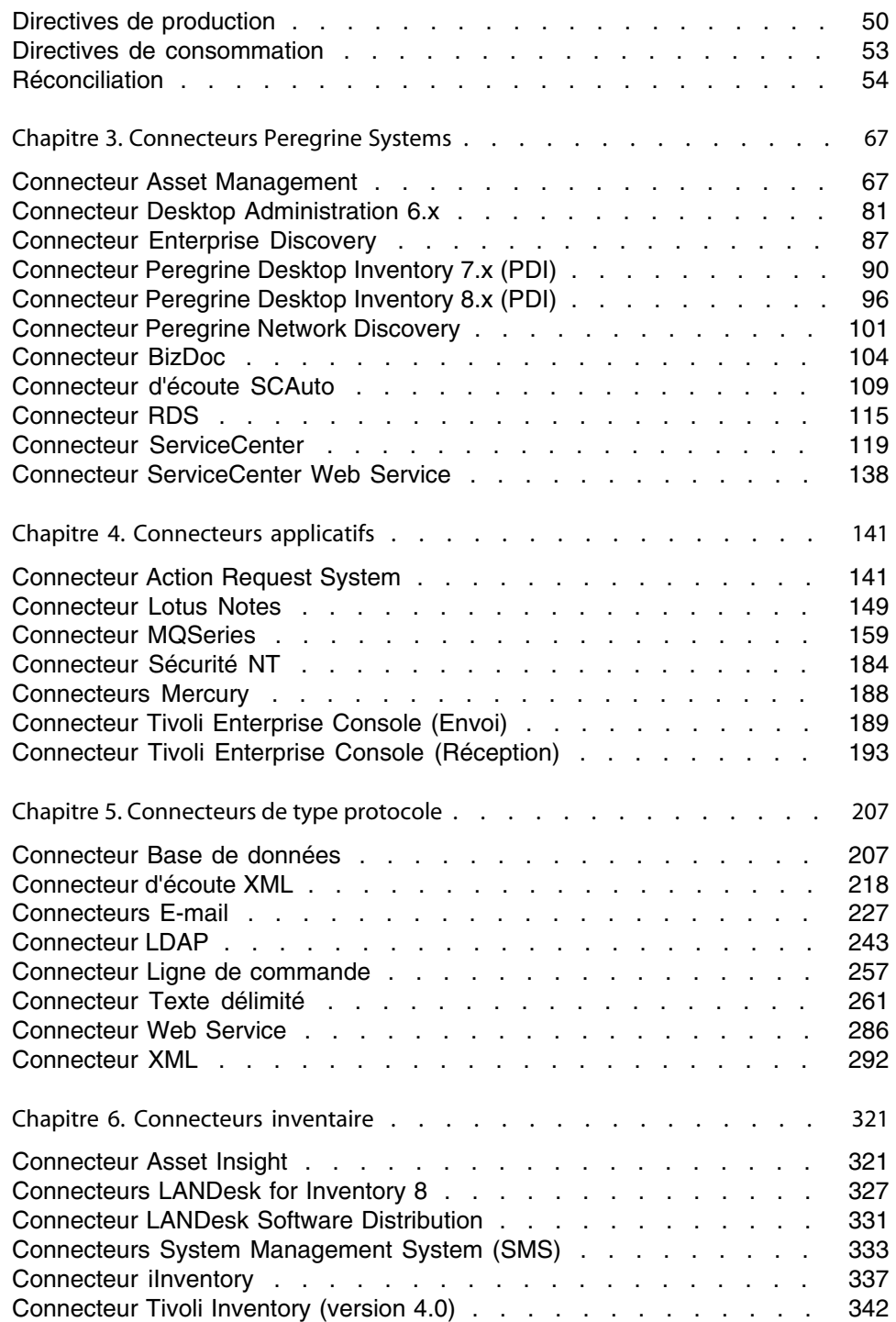

#### **Conne[cteurs](#page-372-0)**

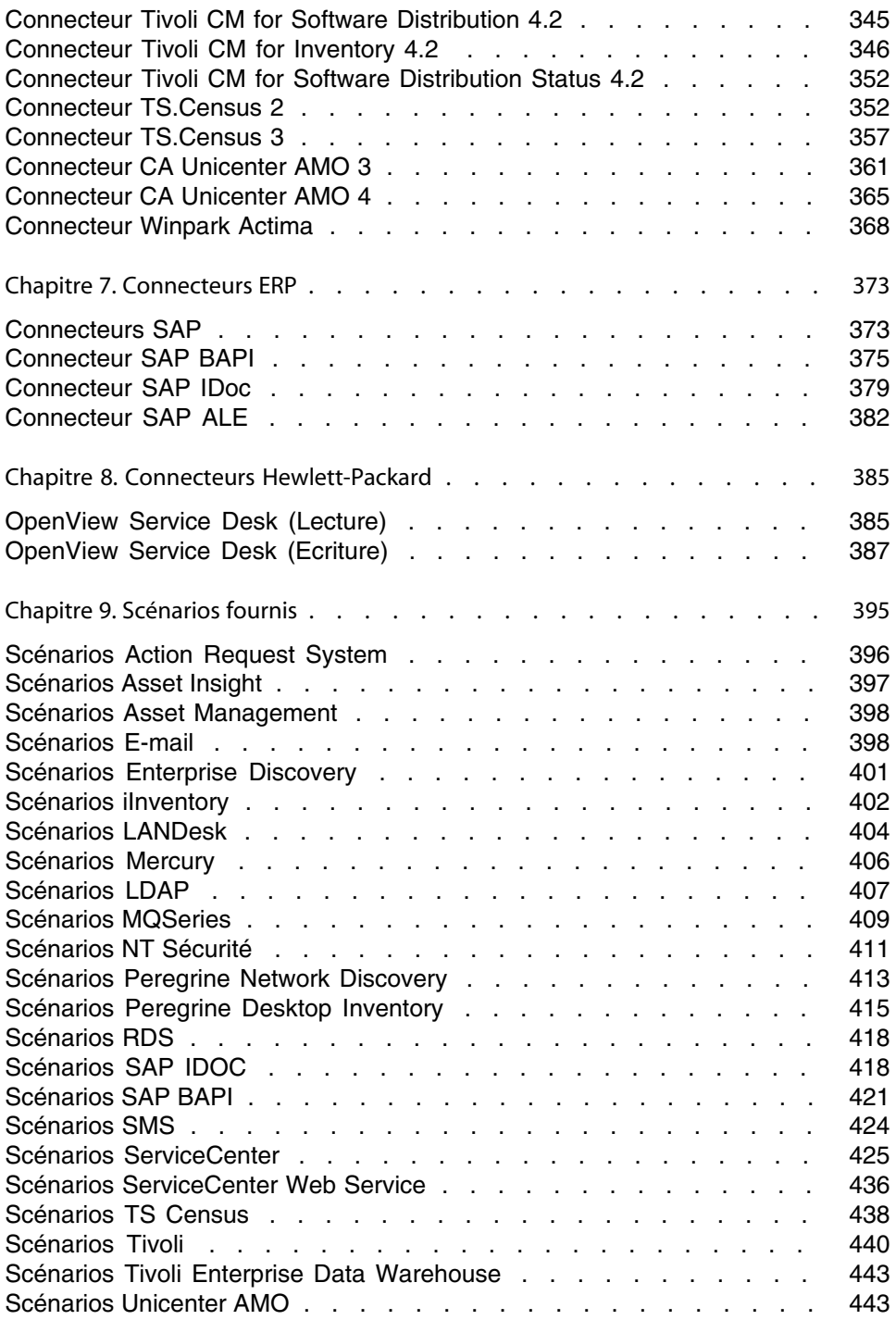

#### **Connect-It**

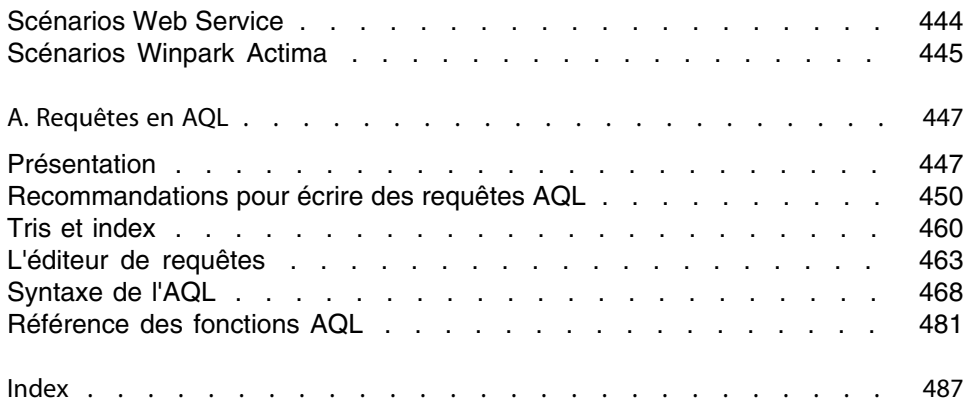

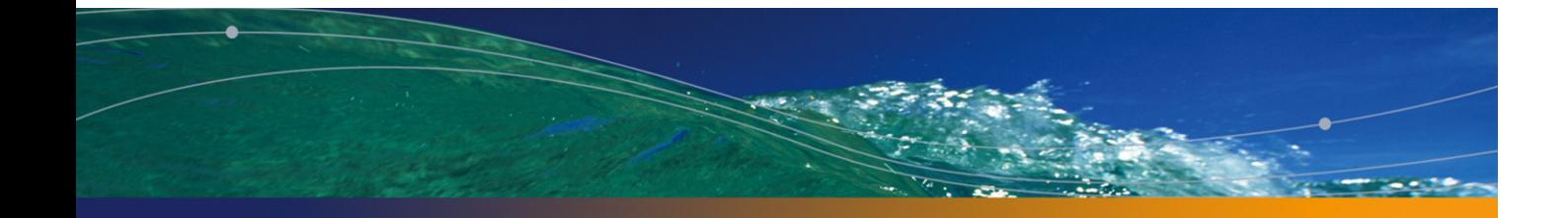

# Liste des illustrations

## **PEREGRINE**

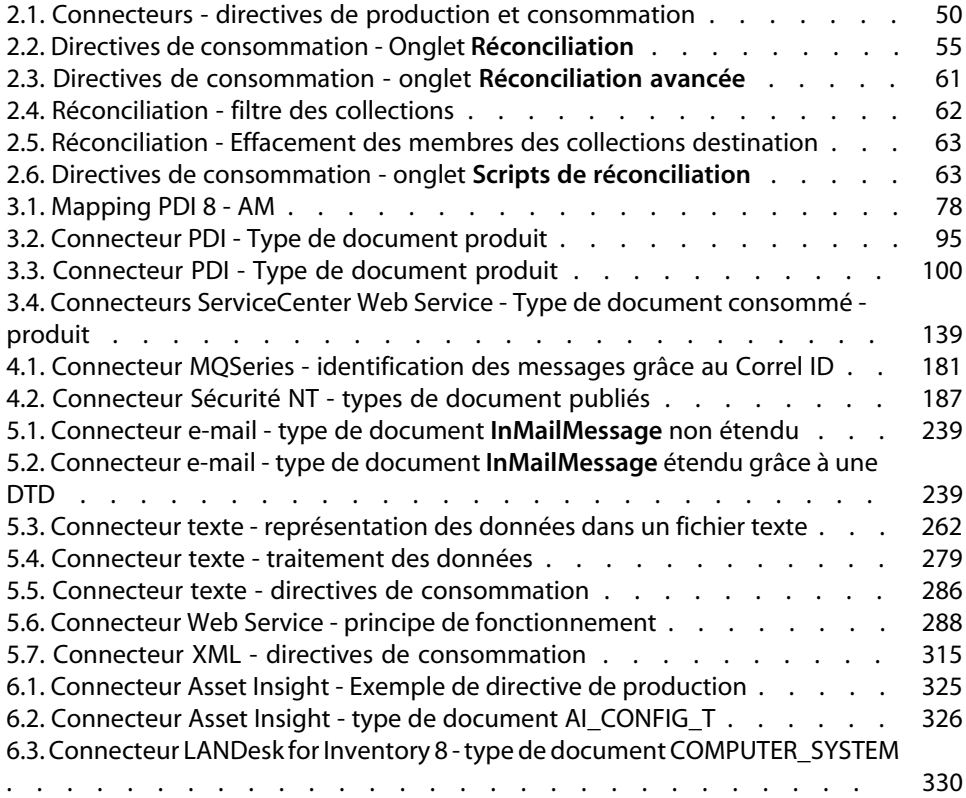

#### **Connect-It**

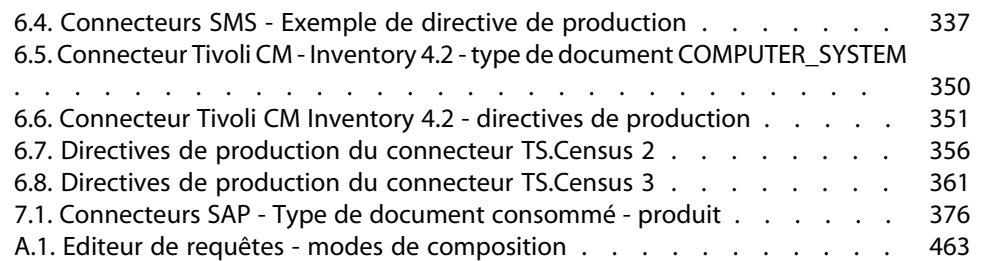

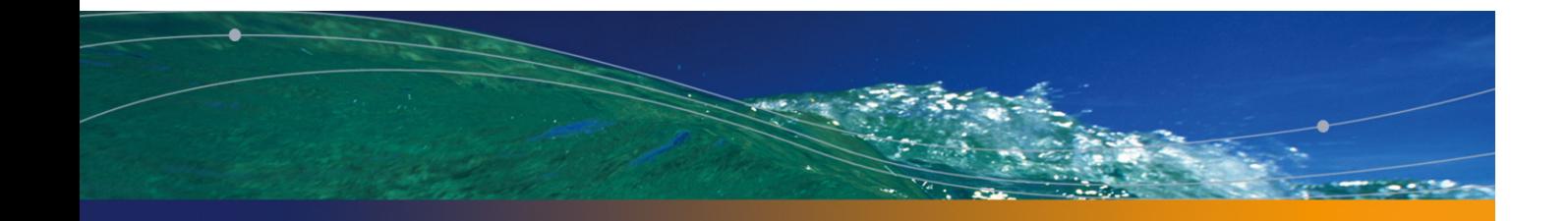

# Liste des tableaux

## **PEREGRINE**

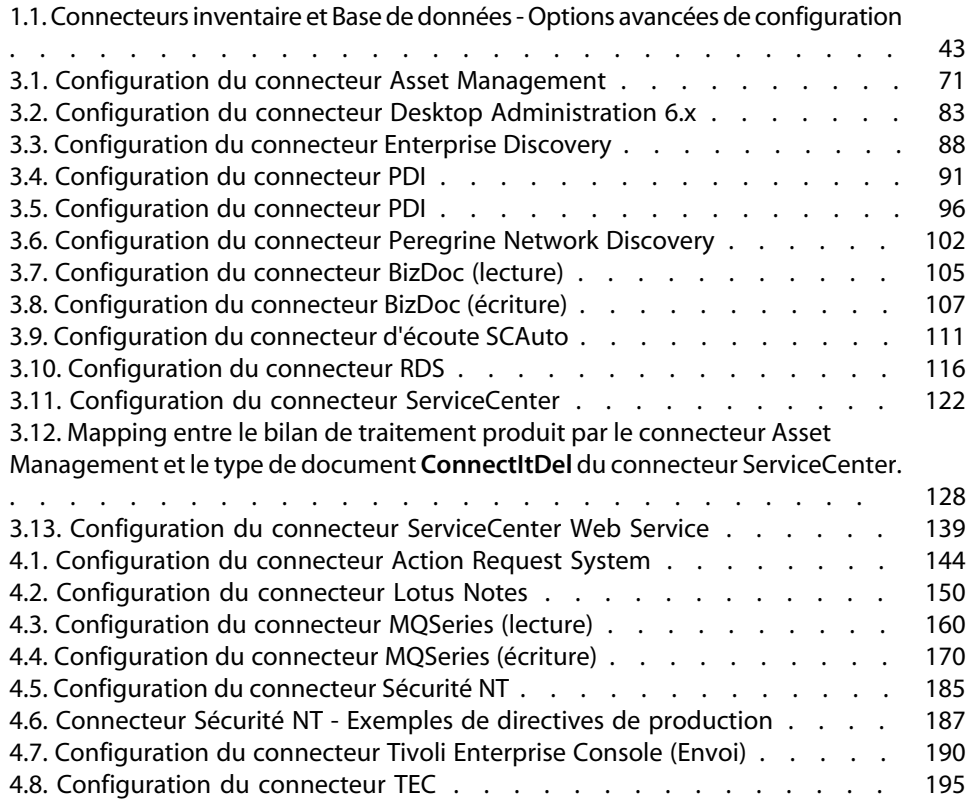

#### **Connect-It**

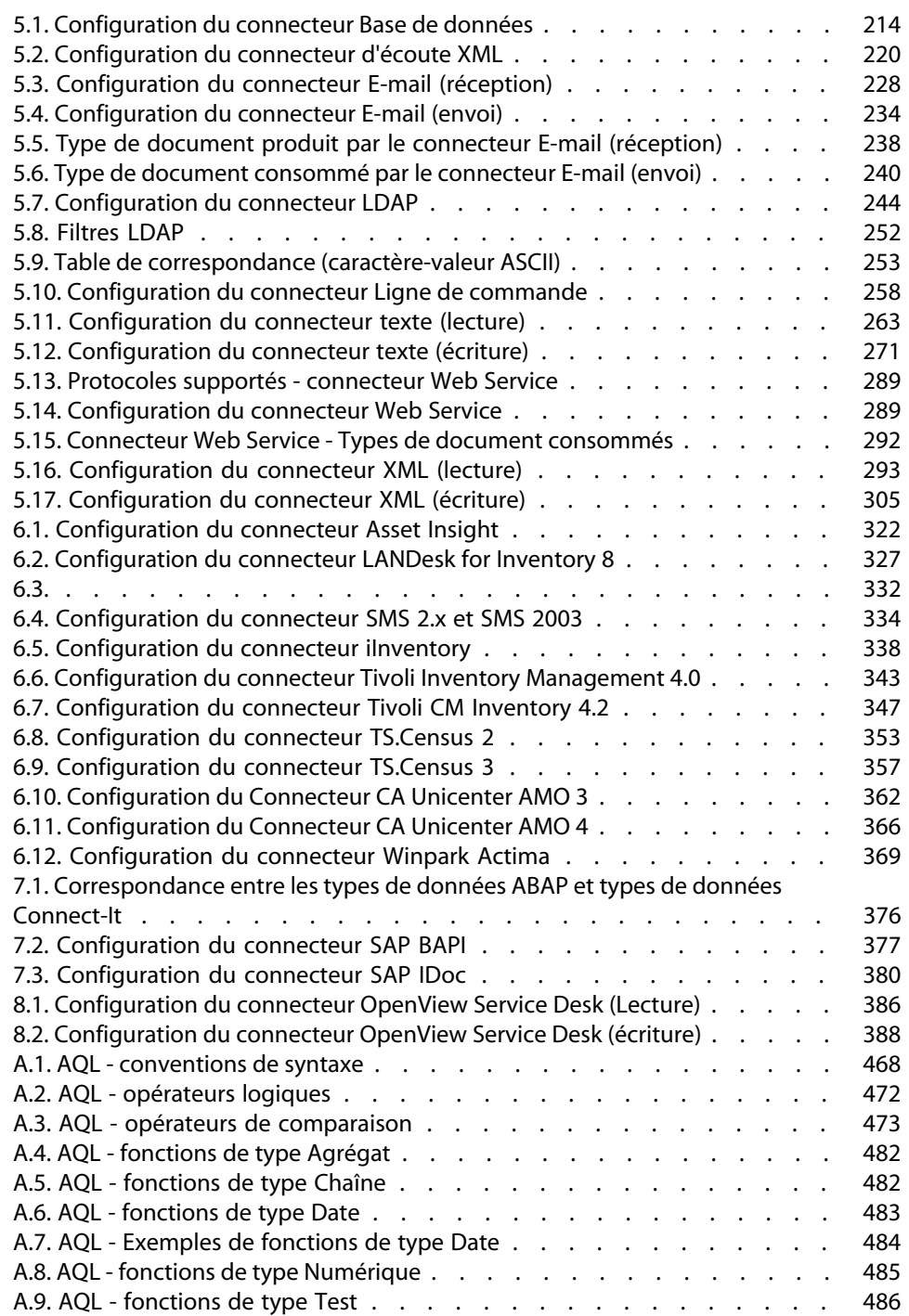

# **Introduction**

### **PEREGRINE**

# **A quoi servent les connecteurs**

Les connecteurs communiquent avec les applications externes et permettent à ces applications d'échanger des données.

Les connecteurs se classent en trois catégories :

**n** les connecteurs de base

Ces connecteurs sont utilisables par tous les utilisateurs de l'éditeur de scénarios.

<sup>n</sup> les connecteurs optionnels

Ces connecteurs sont livrés avec l'éditeur de scénarios. Cependant, votre licence vous permet ou non de les utiliser.

<sup>n</sup> les connecteurs additionnels

Ces connecteurs ne sont pas livrés avec l'éditeur de scénarios. Vous devez les obtenir auprès de Peregrine Systems.

# **A qui s'adresse les connecteurs**

Les [connecteurs s'adressent aux pe](#page-66-0)rsonnes chargées d'intégrer les différentes ap[plications de leur entrep](#page-140-0)rise.

# **Comment [utiliser ce](#page-372-1) manuel**

#### Chapitres Connecteurs

#### Les chapitres :

- Connecteurs Peregrine Systems [page 67]
- **Connecteurs applicatifs [page 141]**
- Connecteurs de type protocole [page 207]
- **Example 2018** Conne[cteurs inventaire](#page-394-0) [page 321]
- Connecteurs ERP [page 373]

décrivent les connecteurs disponibles dans Connect-It. Pour chaque connecteur, les informations suivantes sont disponibles :

- **Compatibilité**
- **n** Limitations
- **n** Configuration
- **n** Directives
- <sup>n</sup> Informations additionnelles

#### Chapitre Scénarios fournis

Ce chapitre présente les scénarios fournis avec l'éditeur de scénarios.

Ces scénarios se trouvent dans le dossier **scenario** de votre dossier d'installation de Connect-It. Les scénarios fournis (fichier SCN) sont tous référencés en fonction de leur position dans ce sous-dossier. Exemple : le fichier **fc\fcac41\fcac.scn** se trouvent à l'endroit suivant sur votre ordinateur **[Dossier d'installation de Connect-It]\scenario\fc\fcac41\fcac.scn**.

#### **Connecteurs**

# **Compatibilité des connecteurs**

Ce manuel ne propose aucun numéro de version pour les logiciels supportés par les connecteurs.

Pour toute information de compatibilité, consultez la matrice disponible sur le site support Peregrine Systems : http://support.peregrine.com

Vous devez posséder un login et un mot de passe valides pour accéder à ce site.

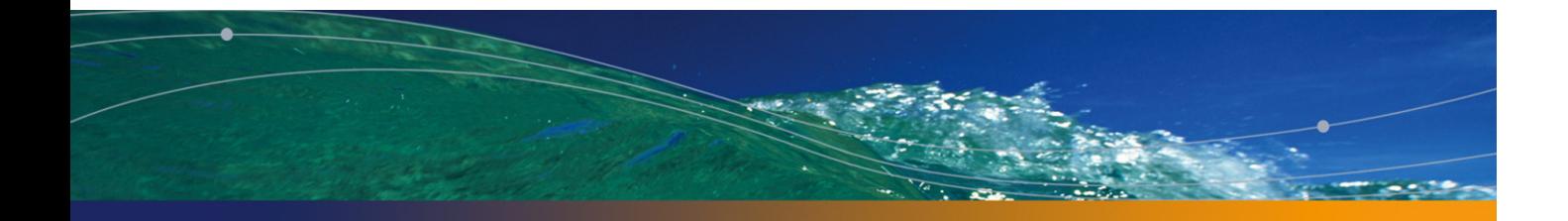

# Configuration des connecteurs **1 CHAPITRE**

[Configur](#page-66-0)er l'instan[ce d'un connecteur dans](#page-140-0) un scéna[rio](#page-372-1) [vous permet de :](#page-206-0)

- [le nom](#page-206-0)mer et le [décrire](#page-320-0)
- $i$  déterminer les paramètres de connexion qui lui permettent de communiquer avec [une application externe \(u](#page-66-1)[ne base de données, une mess](#page-66-0)[agerie, un](#page-70-0) [gestionnaire de files d](#page-70-0)'[attent](#page-70-0)es...)
- <sup>n</sup> déterminer une multitude d'options lui permettant de traiter les types de documents qu'il publie, produit ou consomme

Après la procédure d'accès à l'assistant de configuration des connecteurs, les sections de ce chapitre regroupent les pages de l'assistant de configuration communes à de nombreux connecteurs. Dans les chapitres Connecteurs Peregrine Systems [page 67], Connecteurs applicatifs [page 141], Connecteurs de type protocole[page 207], Connecteurs inventaire[page 321], Connecteurs ERP[page 373] les sections traitant de la configuration des connecteurs renvoient aux sections de ce chapitre. Exemple : Chapitre Connecteurs Peregrine Systems [page 67], Section Connecteur Asset Management [page 67], section Configuration du connecteur Asset Management [page 71].

Certaines de ces pages communes contiennent des options spécifiques à la configuration de certains connecteurs. Ces options sont documentées dans les différentes sections relatives à leur configuration.

# **Configurer un connecteur**

Configurer un connecteur dans Connect-It se fait par l'intermédiaire d'un assistant. Pour lancer l'assistant de configuration d'un connecteur, les méthodes suivantes sont disponibles :

- **ELE CONNECTEUR N'EST pas présent dans le schéma du scénario** 
	- **1** Double-cliquez sur le connecteur dans la boîte à outils.
	- **2** Glissez déplacez le connecteur de la boîte à outils vers le schéma du scénario.
- **E** Le connecteur est déjà présent dans le schéma du scénario
	- **1** Sélectionnez le connecteur et choisissez **Composants/Configurer**.
	- **2** Sélectionnez le connecteur et appuyez sur **F2**.
	- **3** Sélectionnez le connecteur, cliquez droit et choisissez **Configurer le connecteur** dans le menu contextuel.
	- **4** Cliquez sur ...

## **Mode avancé**

Le nombre de pages affichées dans l'assistant de configuration est fonction de cette option.

Pour activer cette option, cliquez sur l'icône ...

Les pages suivantes sont affichées en mode avancé :

- **EXECONFIGURATION AVANCÉE**
- <sup>n</sup> Configurer les paramètres de reconnexion
- <sup>n</sup> Déterminer le décalage avec le serveur
- **EXEC** Configurer les pointeurs de programmation
- Gérer les transactions
- **EXECONFIGURER CONFIGURATE**
- <sup>n</sup> Définir les types de document
- **n** Paralléliser la consommation

# **Nommer et décrire le connecteur**

Cette page vous permet de saisir :

- **Le nom du connecteur**
- <sup>n</sup> Une description du rôle du connecteur

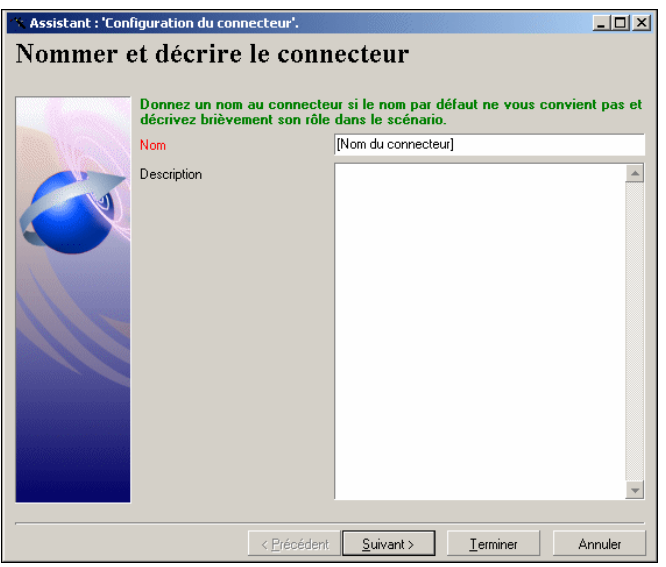

## **Nom**

Ce champ vous permet de nommer votre connecteur. Par défaut, la valeur de champ est le nom du connecteur dans la boîte à outils. Si un connecteur de même type est déjà présent dans le schéma du scénario, Connect-It incrémente le nom par défaut du connecteur : **NomDuConnecteur**, **NomDuConnecteur1**, **NomDuConnecteur2**, etc.

Ce nom est utilisé pour identifier le connecteur au sein du scénario et apparaît sur le connecteur dans le schéma du scénario.

#### Avertissement :

Les différentes instances d'un même connecteur présentes à l'intérieur d'un scénario doivent avoir des noms différents. Exemple : les instances du connecteur Asset Management dans un scénario de migration de données entre deux bases de données AssetCenter.

## **Description**

Rédigez un texte qui décrit votre connecteur. (Exemple : lecture ou écriture de telle ou telle source de données).

<span id="page-17-0"></span>Ce champ n'est pas obligatoire.

# **Sélectionner un type de connexion**

Cette page vous permet de choisir un type de connexion à une application de type base de données. Vous avez le choix entre :

 $\blacksquare$  une connexion de type ODBC

Dans ce cas, les couches ODBC sont utilisées.

- $\blacksquare$  une connexion Oracle native
- **n** une connexion Sybase native
- **n** une connexion MySQL native

#### **Connecteurs**

une connexion DB2 native

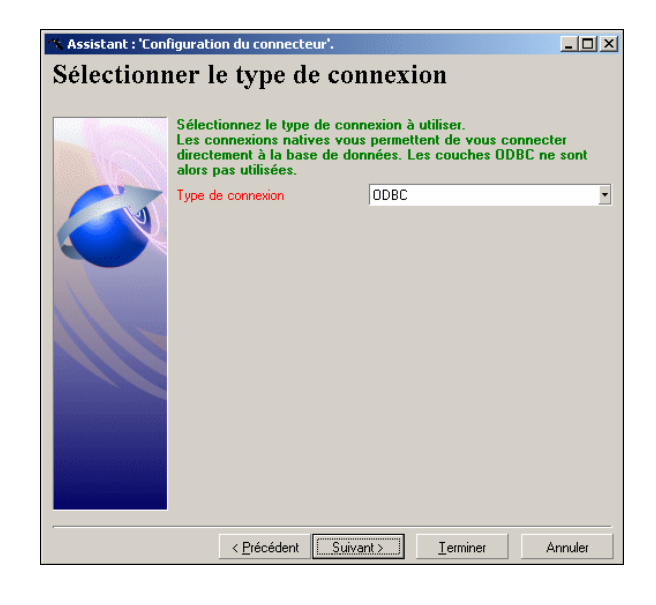

#### IMPORTANT :

Il est recommandé d'utiliser une connexion native plutôt qu'une connexion ODBC. Une connexion native est plus performante notamment durant l'autodescription de la base de données par le connecteur.

### $\blacksquare$  Note :

[Pour utiliser une connexion MySQL](#page-17-0) native, vous devez recopier la bibliothèque dynamique (DLL) cliente de MySQL dans le dossier **bin** du dossier d'installation de Connect-It (ou dans le dossier **system32** du système d'exploitation).

# **Configurer la connexion**

Cette page vous permet de configurer une connexion.

Cette page change en fonction du type de connexion choisie à la page Sélectionner un type de connexion [page 18] qui peut éventuellement la précéder.

## **Sélectionner une connexion - connexion ODBC**

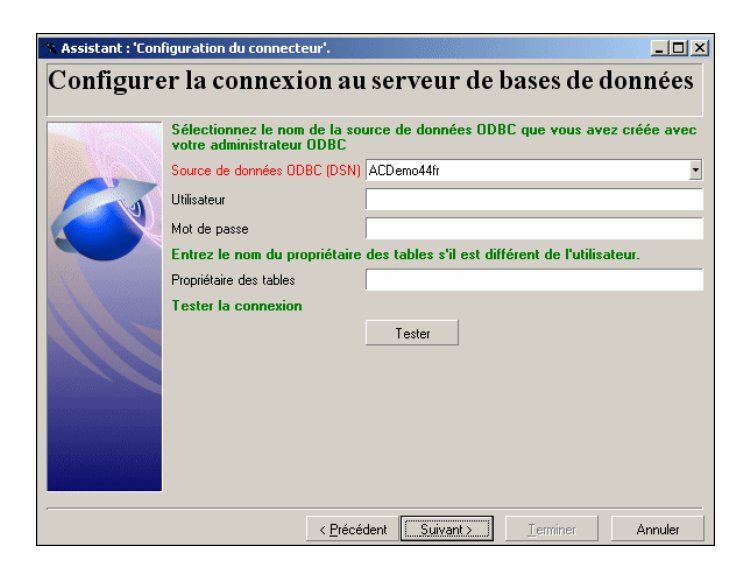

Cette page vous permet de spécifier :

- <sup>n</sup> Une source de données ODBC
- Un utilisateur
- Un mot de passe
- Un nom de propriétaire de tables

#### **Source de données ODBC**

Indiquez le nom de la connexion ODBC en sélectionnant une valeur dans la liste déroulante. Cette liste contient les connexions ODBC disponibles sur votre poste. Cette liste n'étant pas éditable, votre source de données ODBC doit être configurée dans l'administrateur ODBC avant de créer votre connecteur.

#### **Utilisateur**

Indiquez le nom utilisateur qui vous permet d'accéder à votre source de données ODBC.

#### **Mot de passe**

Indiquez le mot de passe lié à votre login. Ce mot de passe est masqué lors de la saisie et stocké de façon cryptée.

#### **Propriétaire des tables**

Indiquez le nom du propriétaire de vos tables si celui-ci est différent du login.

#### **Tester**

Ce bouton vous permet de tester votre connexion.

Pour tester votre connexion :

- <sup>n</sup> Saisissez vos paramètres de connexion.
- **n** Cliquez sur Tester.

Une fenêtre **Test de la connexion** s'affiche vous informant que la connexion a réussi ou échoué. En cas d'échec de connexion, des messages en expliquent les causes.

<sup>n</sup> Cliquez sur **Fermer** pour revenir à l'assistant de configuration.

## **Sélectionner une connexion - Connexion Oracle**

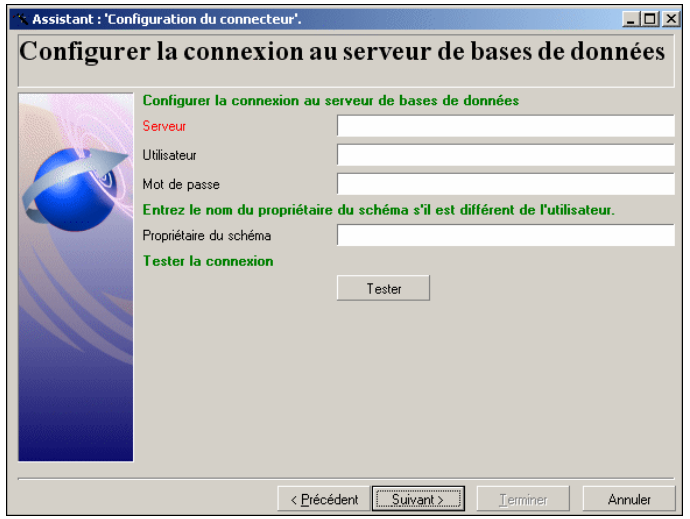

Cette page vous permet de spécifier :

- Un serveur de base de données
- **n** Un utilisateur
- **n** Un mot de passe
- Un nom de propriétaire de tables

### **Serveur de données**

Indiquer le nom de votre serveur Oracle.

#### **Utilisateur**

Indiquez le nom d'utilisateur Oracle qui vous permet d'accéder à votre base de données

#### **Mot de passe**

Indiquez le mot de passe lié à votre login. Ce mot de passe est masqué lors de la saisie et stocké de façon cryptée.

#### **Propriétaire des tables**

Indiquez le nom du propriétaire de vos tables si celui-ci est différent du login.

#### **Tester**

Ce bouton vous permet de tester votre connexion.

Pour tester votre connexion :

- <sup>n</sup> Saisissez vos paramètres de connexion.
- **n** Cliquez sur Tester.

Une fenêtre **Test de la connexion** s'affiche vous informant que la connexion a réussi ou échoué. En cas d'échec de connexion, des messages en expliquent les causes.

<sup>n</sup> Cliquez sur **Fermer** pour revenir à l'assistant de configuration.

# **Sélectionner une connexion - Connexion Sybase**

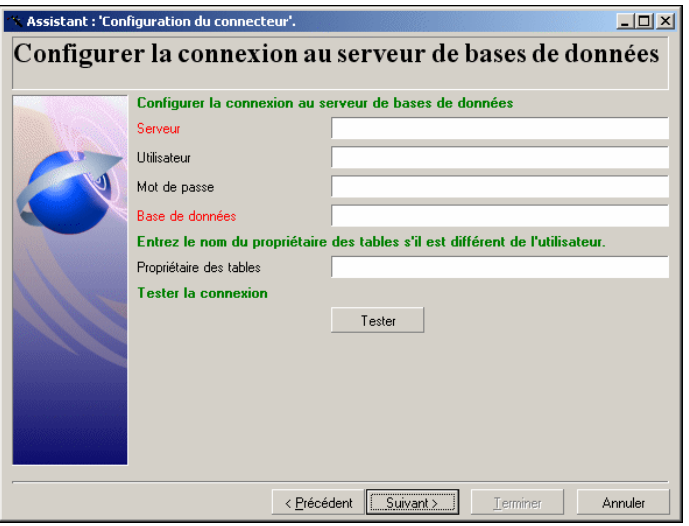

Cette page vous permet de spécifier :

- Un serveur de base de données
- **n** Un utilisateur
- Un mot de passe
- **No. Une base de données**
- Un nom de propriétaire de tables

#### **Serveur de bases de données**

Indiquer le nom de votre serveur de bases de données Sybase.

#### **Utilisateur**

Indiquez le nom d'utilisateur Sybase qui vous permet d'accéder à votre base de données

#### **Mot de passe**

Indiquez le mot de passe lié à votre login. Ce mot de passe est masqué lors de la saisie et stocké de façon cryptée.

### **Base de données du serveur**

Indiquez le nom de la base de données à laquelle vous voulez vous connecter.

#### **Propriétaire des tables**

Indiquez le nom du propriétaire de vos tables si celui-ci est différent du login.

#### **Tester**

Ce bouton vous permet de tester votre connexion.

Pour tester votre connexion :

- s Saisissez vos paramètres de connexion.
- **n** Cliquez sur Tester.

Une fenêtre **Test de la connexion** s'affiche vous informant que la connexion a réussi ou échoué. En cas d'échec de connexion, des messages en expliquent les causes.

<sup>n</sup> Cliquez sur **Fermer** pour revenir à l'assistant de configuration.

## **Sélectionner une connexion - Connexion MySQL**

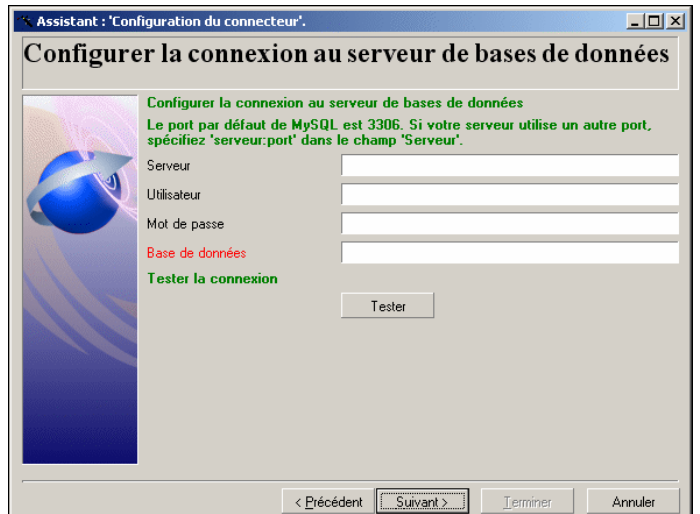

Cette page vous permet de spécifier :

- <sup>n</sup> Un serveur de base de données
- **No utilisateur**
- Un mot de passe
- <sup>n</sup> Une base de données

#### **Serveur de base de données**

Indiquer le nom de votre serveur de base de données MySQL.

#### **Utilisateur**

Indiquez le nom d'utilisateur qui vous permet d'accéder à votre base de données.

#### **Mot de passe**

Indiquez le mot de passe lié à votre login. Ce mot de passe est masqué lors de la saisie et stocké de façon cryptée.

#### **Base de données du serveur**

Indiquez le nom de la base de données à laquelle vous voulez vous connecter.

#### **Tester**

Ce bouton vous permet de tester votre connexion.

Pour tester votre connexion :

- <sup>n</sup> Saisissez vos paramètres de connexion.
- **n** Cliquez sur Tester.

Une fenêtre **Test de la connexion** s'affiche vous informant que la connexion a réussi ou échoué. En cas d'échec de connexion, des messages en expliquent les causes.

<sup>n</sup> Cliquez sur **Fermer** pour revenir à l'assistant de configuration.

# **Sélectionner une connexion - Connexion DB2**

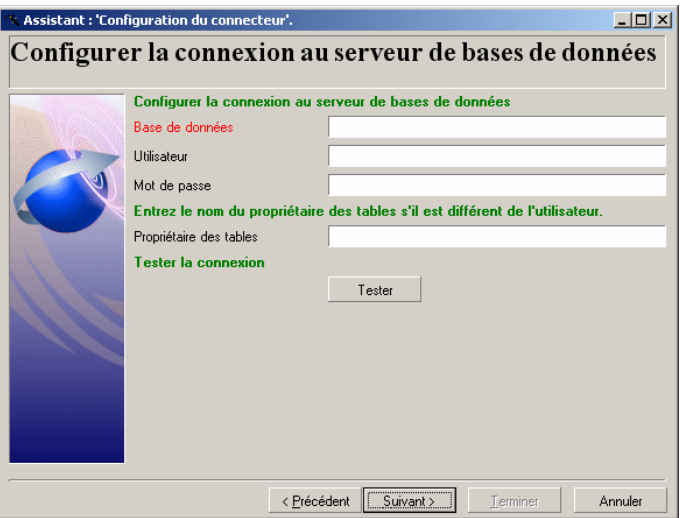

Cette page vous permet de spécifier :

- Un serveur de base de données
- **n** Un utilisateur
- Un mot de passe
- **No. 12** Une base de données
- <sup>n</sup> Un nom de propriétaire de tables

#### **Serveur de bases de données**

Indiquer le nom de votre serveur de bases de données DB2.

#### **Utilisateur**

Indiquez le nom d'utilisateur DB2 qui vous permet d'accéder à votre base de données

#### **Mot de passe**

Indiquez le mot de passe lié à votre login. Ce mot de passe est masqué lors de la saisie et stocké de façon cryptée.

#### **Propriétaire des tables**

Indiquez le nom du propriétaire de vos tables si celui-ci est différent du login.

#### **Tester**

Ce bouton vous permet de tester votre connexion.

Pour tester votre connexion :

- <sup>n</sup> Saisissez vos paramètres de connexion.
- <sup>n</sup> Cliquez sur **Tester**.

Une fenêtre **Test de la connexion** s'affiche vous informant que la connexion a réussi ou échoué. En cas d'échec de connexion, des messages en expliquent les causes.

<span id="page-26-0"></span><sup>n</sup> Cliquez sur **Fermer** pour revenir à l'assistant de configuration.

# **Choix des fichiers ou des dossiers**

Cette page de l'assistant permet de spécifier l'emplacement des fichiers ou dossiers à lire.

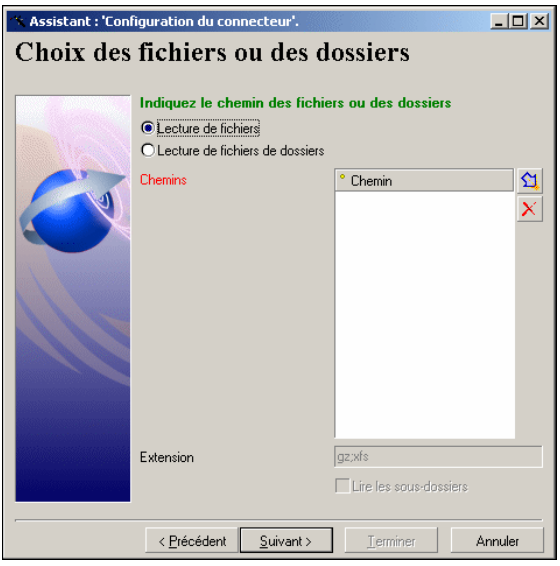

Si vous choisissez l'option **Lecture de dossiers**, vous devez indiquer :

- le chemin du dossier
- $\blacksquare$  le nom d'extension des fichiers La valeur par défaut du champ dépend du connecteur : **.xml**, **.gz**, **.xsf**. Le nom d'extension est libre. Vous pouvez définir une liste d'extensions en les séparant par un point virgule.

Vous pouvez également sélectionner l'option **Lire les sous-dossiers**.

#### Avertissement :

#### **Chemin d'un fichier ou d'un dossier**

Quand vous indiquez le chemin d'un fichier ou celui d'un dossier situé dans un dossier associé à une lettre de lecteur réseau sur votre ordinateur, n'indiquez pas dans ce chemin la lettre de ce lecteur mais le dossier associé à cette lettre.

L'indication d'un lecteur réseau dans un chemin empêche le bon fonctionnement du scénario quand celui-ci est associé à un service. Pour plus d'informations sur ce point, consultez le manuel **Utilisation** chapitre **Mappings de types de document**, section **Editer des mappings**/ **Chemin des éléments d'un document**.

## **Lecture de fichiers**

Pour définir la lecture de plusieurs fichiers, procèdez comme suit :

- **1** Cliquez sur  $\mathbf{a}$ .
- **2** Dans le champ qui apparaît, cliquez sur **e**t sélectionnez le fichier voulu.
- **3** Répétez l'opération autant de fois que nécessaire.

En sélectionnant cette option, l'assistant vous demande d'indiquer le chemin d'accès à un ou plusieurs fichiers XML présents sur votre poste ou réseau.

## **Lecture de dossiers**

En sélectionnant cette option, l'assistant vous demande de renseigner les champs suivants :

**Nom du dossier** 

Indiquez le chemin d'accès au dossier contenant vos fichiers.

<sup>n</sup> **Extension**

Indiquez l'extension de nom de fichier que le connecteur doit lire. Par exemple, **.xml**.

Pour définir la lecture de plusieurs dossiers, procèdez comme suit :

- **1** cliquez sur
- **2** dans le champ qui apparaît cliquez sur **e** et sélectionnez le dossier voulu
- **3** répétez l'opération autant de fois que nécessaire

## **Lire les sous-dossiers**

<span id="page-28-0"></span>En sélectionnant cette option, le connecteur lit également les fichiers présents dans les sous-dossiers du dossier sélectionné.

# **Configuration avancée (mode avancé)**

Cette page vous permet d'indiquer des paramètres de configuration avancée.

### **SQL92 supporté**

Par défaut, cette option est sélectionnée. Elle indique que les requêtes SQL envoyées à la base de données par le connecteur respectent la syntaxe SQL92. Si cette base ne supporte pas cette syntaxe, l'option doit être désélectionnée. Exemple : Informix.

## **Archivage**

Vous pouvez, lorsqu'un connecteur utilise des actions après traitement, archiver les fichier déplacés. Cette archivage est actif lorsque l'option **Le déplacer vers le dossier** est activée, que ce soit en cas de traitement réussi ou en cas d'échec.

L'archivage se fait selon un critère de temps, c'est-à-dire la durée pendant laquelle vous souhaitez garder une version d'un même fichier, ou selon un critère de versions, c'est-à-dire le nombre de versions d'un même fichier que vous souhaitez conserver.

L'archivage est activé lorsque vous sélectionnez l'option **Garder une archive**. Chaque fichier archivé est suffixé selon la configuration définie pour l'archivage.

#### **Paramètres de configuration de l'archivage**

Configurer l'archivage c'est définir au choix :

- n une durée limite de vie d'un fichier (heure, jour, semaine, mois, année). Cette durée est définie dans le cadre **Date**.
- n un nombre limite de versions d'un même fichier. Renseignez le champ **Nombre de versions d'un fichier à garder**.
- n un archivage complet des fichiers. Activez l'option **Garder tout**.

#### **Archiver en utilisant la date**

Lorsque vous choisissez d'archiver selon un critère de date, chaque nom de fichier sera suffixé avec une date.

Vous devez spécifier le format de date utilisé.

Les types de dates proposés sont les suivants :

- $\nu$  yyyy-MM-dd-HH-mm-ss
- **n** yyyyMMddHHmmss
- $\blacksquare$  dd-mm-yyyy hh:nn:ss
- <sup>n</sup> ddmmyyyyhhnnss

Par exemple, ex\_2003-09-02-16-20-05.

#### $\blacksquare$ Note :

Seule la date suffixée est prise en compte et non la date de création du fichier.

#### **Archiver en utilisant un numéro**

Lorsque vous choisissez d'archiver en utilisant un numéro et non de date, chaque nom de fichier sera suffixé avec un numéro.

Vous devez spécifier la façon dont seront incrémentés les fichiers. Cette incrémentation est définie dans le cadre **Numérotation**.

L'incrémentation se fait soit par :

- <sup>n</sup> Tri ascendant : chaque fichier sauvegardé est ajouté en fin de file. Par exemple, pour la suite de fichiers ex\_1, ex\_2, ex\_3, le fichier le plus récent est le fichier ex\_3.
- $\blacksquare$  Tri descendant : chaque fichier sauvegardé est ajouté en début de file. Par exemple, pour la suite de fichiers ex\_1, ex\_2, ex\_3, le fichier le plus récent est le fichier ex\_1.

<span id="page-30-0"></span>Le nombre de chiffres suffixant le nom de fichier, ainsi que le séparateur sont paramètrables.

# **Configurer les paramètres de reconnexion (mode avancé)**

Cette page vous permet de configurer des options de reconnexion en cas de perte de la connexion initiale.

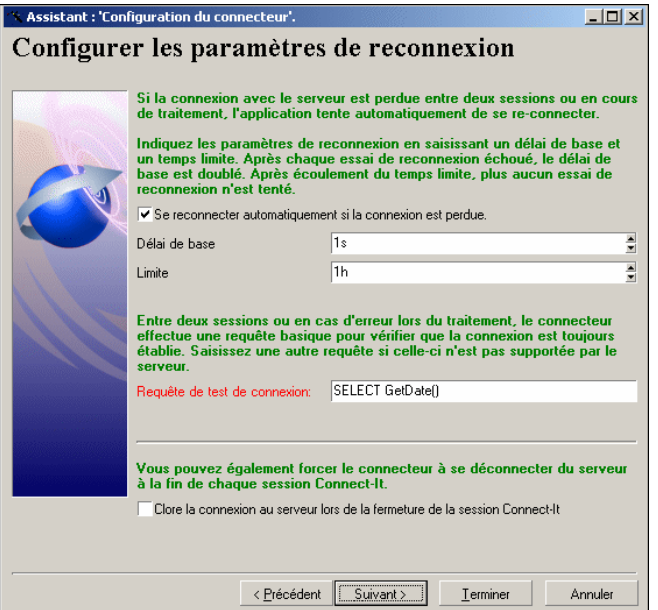

## **Se reconnecter automatiquement si la connexion est perdue**

En sélectionnant cette option, vous indiquez comment Connect-It doit se reconnecter au cas où la connexion au serveur échoue ou est interrompue. Dans le cas d'une base de données, il s'agit du serveur où cette base est localisée.

#### Note:

Cette option est sélectionnée par défaut. Si le serveur de base de données ne supporte pas la reconnexion, vous devez désélectionner cette option.

Les paramètres de reconnexion sont les suivants :

<sup>n</sup> **Délai de base**

Ce délai de base permet d'indiquer après quelle période Connect-It doit tenter de se reconnecter au serveur. En cas d'échec de reconnexion, Connect-It double le délai de base pour le prochain essai. Exemple : avec un délai de base de 2 secondes, le deuxième essai de reconnexion se fera après 4 secondes, le troisième après 8 secondes...

<sup>n</sup> **Limite**

Cette limite vous permet d'indiquer un temps après lequel Connect-It n'essaie plus de se reconnecter au serveur.

#### IMPORTANT :

Après une reconnexion réussie :

- n en écriture des données, le document dont le traitement a été interrompu est traité de nouveau et la session peut se poursuivre normalement.
- <sup>n</sup> en lecture des données, la session interrompue reprend dans son intégralité.

### **Requête de test de connexion**

A chaque nouvelle session ou en cas d'erreur de traitement, une requête est envoyée au serveur afin de vérifier si la connexion à la base de données n'a pas été perdue. La requête doit être supportée par le serveur et efficace pour que le traitement des documents soit optimal.

La requête émise par défaut est **SELECT GetDate()**. Si cette requête n'est pas supportée par la base de données, saisissez une requête valide.

#### $\sigma'$  IMPORTANT :

Chaque fois qu'il est ouvert, le connecteur émet la requête de test de connexion. Si celle-ci n'est pas supportée par le serveur, un message d'avertissement vous le signale. Dans ce cas, aucune reconnexion automatique n'est possible.

Quand la connexion ne peut pas être perdue, désactivez cette option pour ne pas obtenir le message d'avertissement à l'ouverture du connecteur. Exemple : une connexion ODBC vers un fichier Excel.

# **Clore la connexion au serveur lors de la fermeture de la session Connect-It**

Ne sélectionnez cette option que sur recommandation des techniciens du support de Connect-It.

# **Déterminer le décalage avec le serveur (mode avancé)**

<span id="page-33-0"></span>Cette page vous permet de déterminer le décalage avec le serveur auquel se connecte le connecteur pour lire ou recevoir des données.

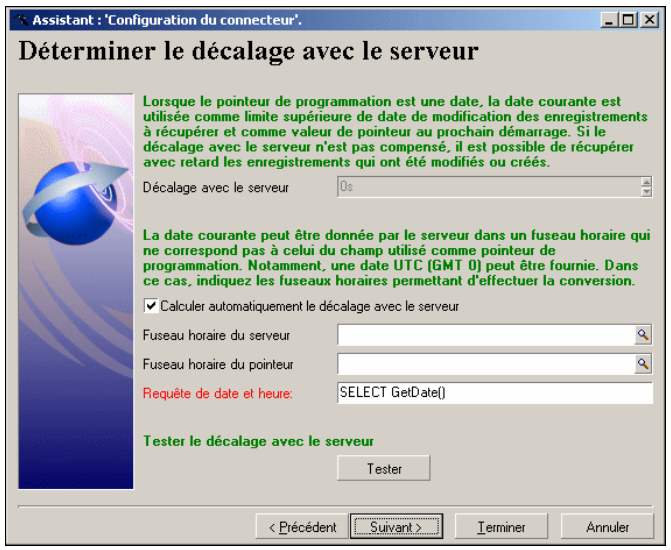

# **Option Calculer automatiquement le décalage avec le serveur sélectionnée**

Cette option est sélectionnée par défaut.

Dans ce cas, Connect-It interroge le serveur à chaque début session pour compenser automatiquement le décalage entre l'horloge de Connect-It et le serveur.

## **Option Calculer automatiquement le décalage avec le serveur désélectionnée**

Si vous désélectionnez l'option **Calculer automatiquement le décalage avec le serveur**, vous devez rentrer manuellement une durée de décalage.

Vous devez entrer manuellement une valeur quand le connecteur ne peut déterminer automatiquement le décalage avec le serveur.

### **Requête de date et heure**

Ce champ permet d'indiquer la requête permettant d'obtenir l'heure du serveur afin de compenser l'heure locale utilisée par les pointeurs de programmation.

Une requête est effectuée

- <sup>n</sup> à l'ouverture du connecteur
- <sup>n</sup> à chaque ouverture de session, afin de remettre à jour le décalage entre le serveur et l'heure locale

## **Utilisation de fuseaux horaires**

Vous devez utiliser les champs **Fuseau horaire du serveur** et **Fuseau horaire du pointeur** (de programmation) quand la date renvoyée par le serveur ne correspond pas au fuseau horaire attendue par l'application externe pour effectuer des opérations de filtrage.

#### **Exemples**

- n le serveur retourne une date et heure courante TU (anglais UTC pour Universal Time Coordinated) alors que l'application externe enregistre cette même date et heure sur un fuseau horaire donné différent.
- n l'application externe retourne des dates et heures courantes sur un fuseau horaire donné alors que l'opération de filtrage de ces dates respectent le fuseau horaire défini dans les paramètres Date et heure du serveur Connect-It.

#### **Pour indiquer un fuseau horaire**

- **1** Vérifiez que l'option **Calculer automatiquement le décalage avec le serveur** soit sélectionnée.
- **2** Cliquez sur ...

**3** Sélectionnez un fuseau horaire dans la fenêtre qui s'affiche.

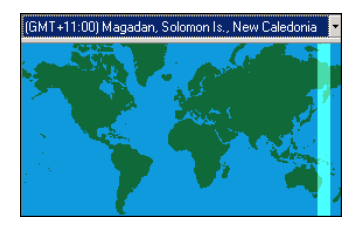

Sélectionnez ou non l'option **Appliquer les horaires d'été** si votre application prend en compte les horaires d'été.

**4** Cliquez sur **OK**.

#### **Pour afficher les dates et heures courantes de l'application externe**

A droite de l'intitulé **Tester le décalage avec le serveur** cliquez sur **Tester**.

Cette action déclenche les opérations suivantes visualisées dans une fenêtre contextuelle :

- **EX Connexion avec l'application externe**
- n Récupération et affichage de la date et heure courante de l'application externe
- Affichage de la date et heure courante après prise en compte de la compensation des fuseaux horaires si des fuseaux horaires ont été spécifiés.

#### **Pour tester le paramètrage des fuseaux horaires**

- **1** Modifiez un enregistrement dans l'application externe.
- **2** Créez un type de document correspondant à cet enregistrement.
- **3** Appliquez un filtre sur le champ indiquant la date de dernière modification de l'enregistrement. La valeur de ce champ dans la syntaxe du filtre doit correspondre aux date et heure de l'application externe obtenues après utilisation du bouton **Tester**.
- **4** Dans la fenêtre d'édition des types de document produit par le connecteur, cliquez sur  $\bullet$  pour vérifier que l'enregistrement modifié est récupéré.
# <span id="page-36-0"></span>**Configurer les pointeurs de programmation (mode avancé)**

Cette page vous permet de configurer les pointeurs de programmation utilisés par les connecteurs.

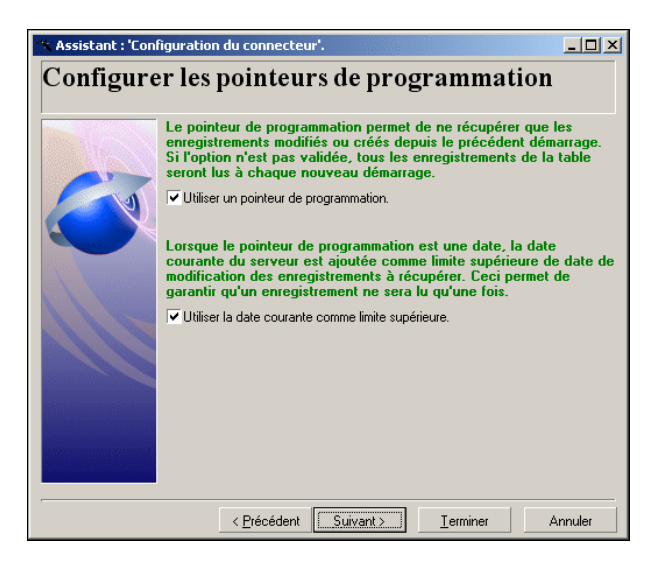

Quand un scénario est lancé en mode programmé, l'état du pointeur d'un type de document produit permet au connecteur de ne traiter que les données non traitées lors de la session précédente.

Exemple : un connecteur Asset Management a lu, lors de la dernière session, les enregistrements de la table des biens à 9h00mn00s. A la session suivante, il lira tous les enregistrements créés à partir de 9h00mn01s.

## **Utiliser un pointeur de programmation**

Cette option est sélectionnée par défaut.

Quand cette option est sélectionnée, le connecteur ne traite que les données modifiées depuis la session précédente. Exemple : un connecteur de type base de données ne traite que les enregistrements créés ou mis à jour depuis la dernière session.

Si cette option est désélectionnée, le connecteur traite toutes les données se trouvant dans l'application source. Exemple : vous utilisez un connecteur de type base de données pour effectuer une copie de sauvegarde d'une base de données. Dans ce cas, la date de modification des enregistrements n'est pas utilisée.

## **Utiliser la date courante comme limite supérieure**

Cette option est sélectionnée par défaut.

Pour illustrer cette option, nous prenons le cas d'un programmateur réveillant un connecteur lisant les données source toutes les heures. La dernière session datant de 9h00m00s et la session courante se lançant à 10h00m00s.

## **Option Utiliser la date courante comme limite supérieure sélectionnée**

Dans ce cas, lors d'une nouvelle session, le connecteur ne traite que les données dont la date de modification est :

us supérieure ou égale à la date de la dernière session Exemple : toutes les données dont la date de modification est supérieure ou égale à 9h00m00s.

Une donnée modifiée exactement à 9h00m00s sera traitée par le connecteur.

n strictement inférieure à la date courante (compensée du décalage avec le serveur si celui-ci peut-être calculé automatiquement).

Exemple : toutes les données dont la date de modification est inférieure à 10h00m00s.

Toutes les données modifiées après 10h00m00s ne sont pas traitées par le connecteur.

## **Option Utiliser la date courante comme limite supérieure désélectionnée**

Dans ce cas, lors d'une nouvelle session, le connecteur ne traite que les données dont la date de modification est :

• strictement supérieure ou égale à la date de la dernière session Exemple : toutes les données dont la date de modification est supérieure ou égale à 9h00m00s.

Un enregistrement créé exactement à 9h00m00s sera traité par le connecteur.

Toutes les données créées après 10h00m00s sont traitées par le connecteur. Ceci est utile quand le connecteur ne peut déterminer automatiquement le décalage avec le serveur.

### $\blacksquare$  Note :

La date du pointeur de programmation est au format défini pour le poste local. Ce format est enregistré dans le fichier **[nom du scénario].ini** du répertoire du scénario courant.

<span id="page-38-0"></span>Pour plus d'informations sur les pointeurs de programmation, consultez le manuel **Utilisation**, chapitre **Exploitation d'un scénaio d'intégration**.

# **Gérer les transactions (mode avancé)**

Cette page vous permet de définir le mode de transaction des documents utilisé par le connecteur.

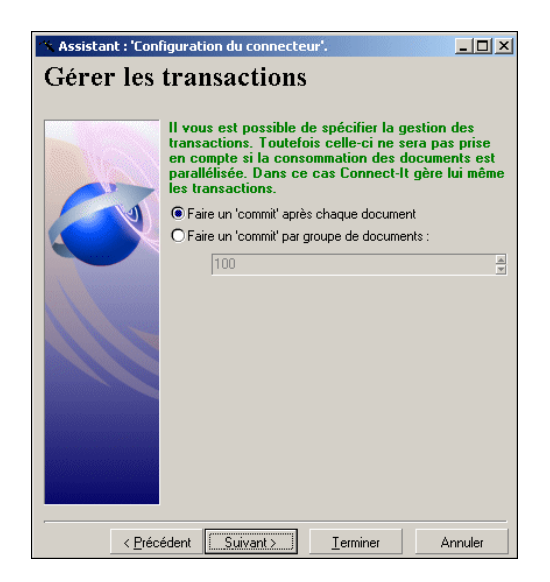

Le connecteur peut :

<sup>n</sup> Faire un **commit** après chaque document

Après le traitement de chaque document, la commande **Commit** est effectuée validant les requêtes d'insertion, de mise à jour ou de suppression émises lors du traitement du document.

**Faire un commit** par groupe de documents

Après le traitement d'un nombre indiqué de documents, la commande **Commit** est effectuée validant les requêtes d'insertion, de mise à jour ou de suppression émises lors du traitement de ces documents. La valeur par défaut du nombre de documents est **100**.

#### $\blacksquare$ Note :

Dans ce mode, si une erreur survient dans le traitement d'un des documents, Connect-It procède alors à une insertion document par document, jusqu'au document erroné. Le **Commit** par groupe de documents est conseillé pour obtenir des performances optimales.

# <span id="page-40-0"></span>**Configurer le cache (mode avancé)**

Cette page vous permet d'utiliser un cache contenant la description des types de documents publiés par le connecteur. Le fichier de cache a pour nom d'extension **CCH**.

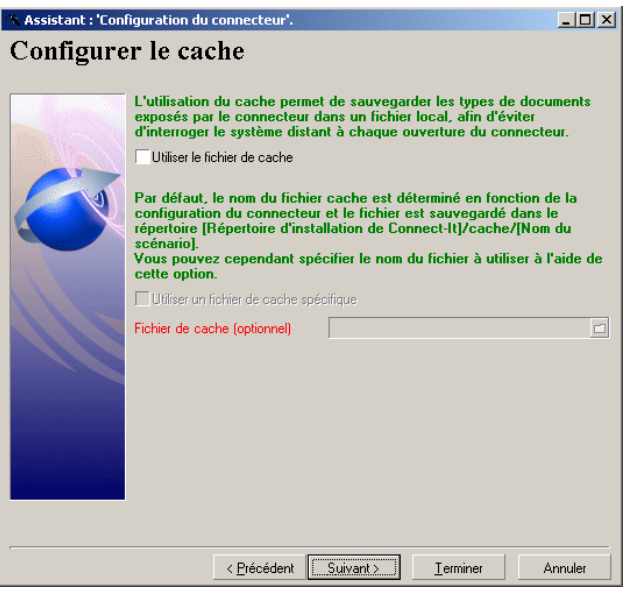

Dans le cas de l'utilisation d'une application ne se trouvant pas sur votre réseau local, un cache permet de travailler rapidement avec le connecteur sans avoir à attendre le rapatriement de la description des types de document.

### IMPORTANT :

Nous vous conseillons d'utiliser un fichier de cache pour améliorer la rapidité d'accès aux données et avoir la possibilité de travailler hors connexion.

Pour plus d'informations sur l'utilisation des fichiers de cache, consultez le manuel **Utilisation**, chapitre **Test et débogage d'un scénario d'intégration**, section **Utiliser les fichiers de cache**.

Vous avez le choix entre deux options :

<sup>n</sup> **Utiliser le fichier de cache**

Si vous choisissez cette option, un fichier de cache est créé dans un dossier portant le nom de votre scénario dans le dossier **cache** du dossier d'installation de Connect-It. Chaque nom de fichier de cache **CCH** est unique. Ainsi les caches des instances d'un même connecteur porte des noms différents. Généralement, le fichier de cache reprend le nom du serveur.

<sup>n</sup> **Utiliser un fichier de cache spécifique**

Si vous choisissez cette option, indiquez le chemin et le nom de fichier de cache que vous souhaitez créer ou réutiliser.

Si ce fichier de cache n'existe pas, Connect-It le crée au moment de la première ouverture de votre connecteur. Si ce fichier existe déjà, Connect-It vous propose soit d'écraser la version existante, soit de renommer votre fichier de cache.

 $\blacksquare$  Note:

Utilisez cette option quand vous voulez utiliser un fichier de cache créé lors de la création d'un précédent scénario.

**Important** : la synchronisation du cache doit être effectuée chaque fois que des modifications ont été apportées à la structure de l'application externe : création d'un nouvelle table pour les applications de type Base de données, création d'un événement sortant pour ServiceCenter, etc.

Pour synchroniser le cache d'un connecteur :

- **1** Sélectionnez le connecteur dans le schéma du scénario.
- **2** Cliquez droit.
- **3** Choisissez **Cache\ Synchroniser** dans le menu contextuel. (**Composant \ Cache\ Synchroniser le cache**)

# **Options avancées (mode avancé)**

Cette zone éditable vous permet de saisir des options avancées qui différent en fonction des connecteurs.

Pour saisir une option avancée :

- **1** Cliquez sur  $\mathbf{a}$ .
- **2** Saisissez le nom de l'option dans la colonne **Nom**.
- **3** Saisissez la valeur de l'option dans la colonne **Valeur**.

Pour modifier le nom ou la valeur d'une option, double-cliquez directement sur ce nom ou cette valeur et saisissez une nouvelle valeur.

Pour supprimer une option, sélectionnez la ligne correspondant à cette option et cliquez sur  $\times$ .

## **Options avancées des connecteurs inventaire et Base de données**

Le tableau suivant vous présente la liste des options avancées pouvant être saisies pour les connecteurs inventaire et Base de données.

### Avertissement :

Les valeurs par défaut des options avancées ne doivent pas être modifiées si ni le support de Peregrine Systems ni la documentation ne vous indique comment les changer.

Tableau 1.1. Connecteurs inventaire et Base de données - Options avancées de configuration

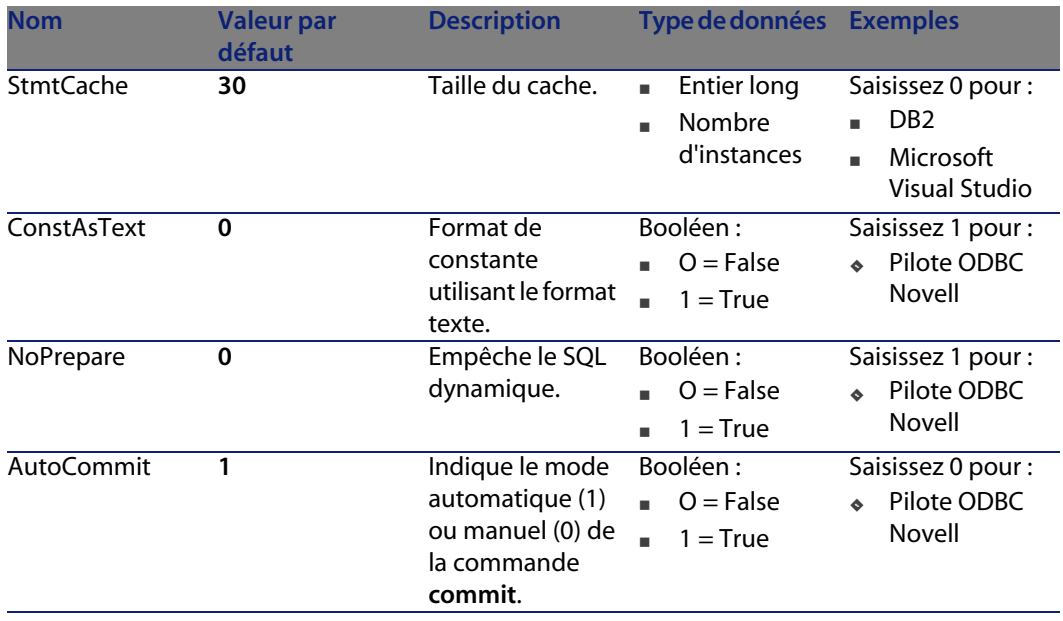

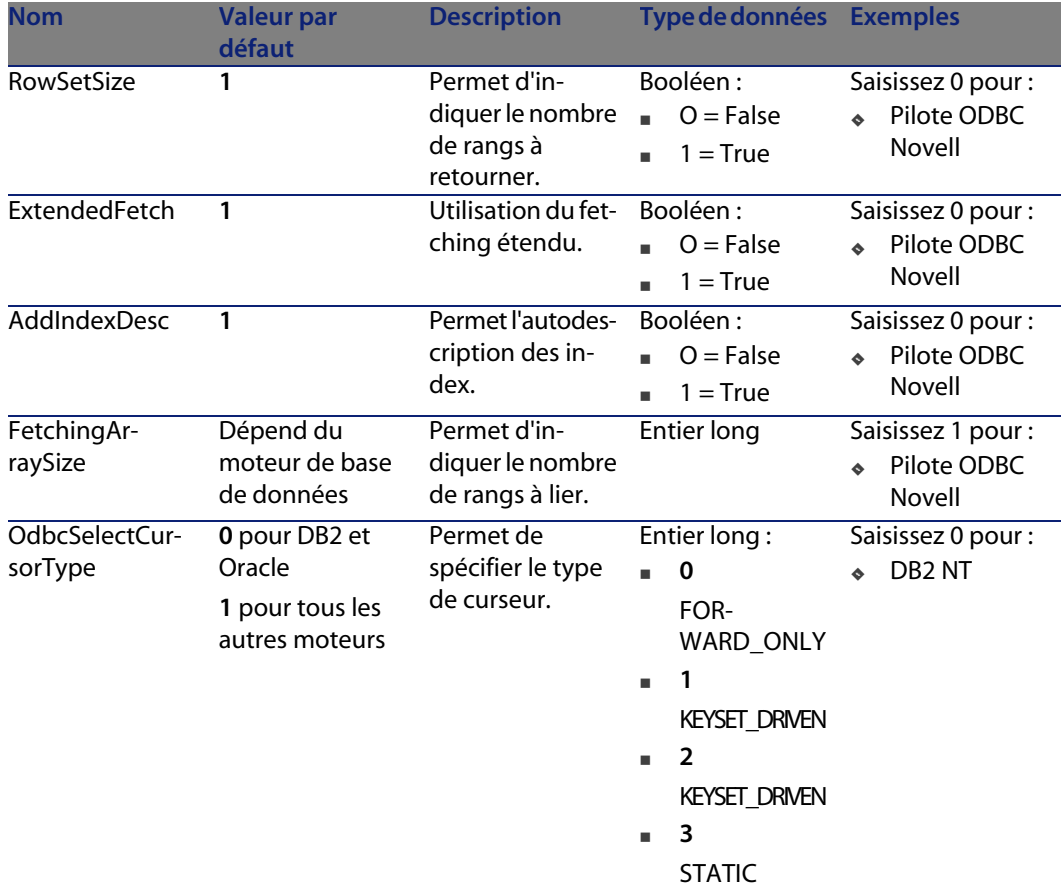

# <span id="page-43-0"></span>**Définir les types de document (mode avancé)**

Cette page permet de définir le fichier d'extension des types de documents publiés par le connecteur.

Ce fichier contient :

- $\blacksquare$  la définition des jointures entre les différentes tables de la base de données
- <sup>n</sup> les champs utilisés comme pointeurs de programmation

Le fichier d'origine ne doit pas être édité. Pour plus d'informations sur l'édition d'un fichier d'extension, consultez le manuel **Utilisateur**, chapitre **Editeur de configuration**.

### Avertissement :

Certains fichiers d'extension ne peuvent être modifiés via l'éditeur de configuration ; il est nécessaire dans ce cas d'utiliser le fichier d'extension du connecteur Base de données (dossier

**config\database\config\database.cfg** de votre dossier d'installation Connect-It.)

# **Configurer la JVM**

Cette page de l'assistant de configuration des connecteurs est disponible pour tout connecteur utilisant une JVM.

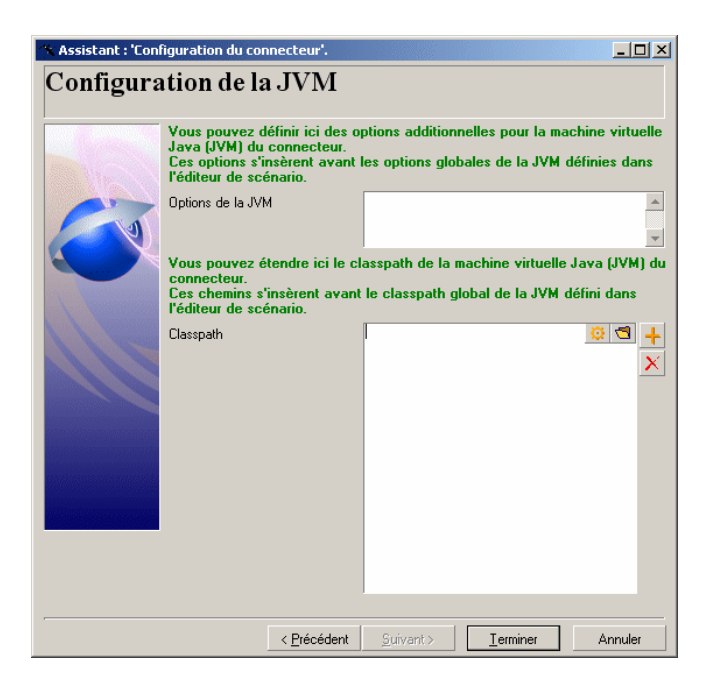

Dans Connect-It, les options JVM et le classpath sont spécifiés pour l'ensemble de l'application à l'aide du menu **Java/Configurer la JVM**. La page de Configurer la JVM permet de prendre le pas sur les paramètres définis à un niveau global et de définir les paramètres additionnels de la JVM pour un connecteur.

Les champs de configuration sont les suivant :

<sup>n</sup> **Options de la JVM** : ce champ permet de spécifier des options additionnelles similaires à celles définies à l'aide du menu **Java/Configurer la JVM**. Un redéploiement du connecteur est automatiquement effectué une fois les options additionnelles définies.

### $\blacksquare$  Note :

Les valeurs des options de la JVM sont exposées lors de l'export de la configuration du scénario (fonction **-export**).

**ElassPath** : ce champ permet d'ajouter des éléments au chemin de classes. Les éléments de classpath ainsi définis doivent passer avant ceux définis dans la configuration générale de la JVM.

 $\blacksquare$  Note :

Cette propriété est exposée lors de l'export de la configuration du scénario (paramètre **-export**).

# **Paralléliser la consommation (mode avancé)**

La parallèlisation s'applique à tout connecteur consommant un type de document. Elle consiste à dupliquer un connecteur en plusieurs processus de façon à traiter la consommation des documents en parallèle.

Cette page vous permet de :

**activer cette option** 

<sup>n</sup> définir le nombre de processus tournant en parallèle

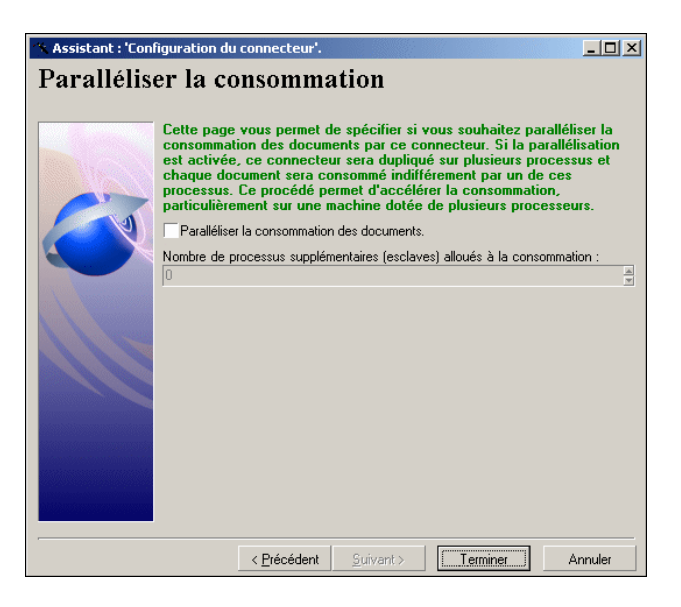

## **Paralléliser la consommation des documents**

Sélectionnez cette option pour activer le traitement en parallèle de vos type de documents consommés.

## **Nombre de processus supplémentaires alloués à la consommation**

Renseignez le champ avec le nombre de processus fonctionnant simultanément et alloués à la consommation des documents.

# Directives des connecteurs **2 CHAPITRE**

Les directives sont des instructions définies par l'utilisateur que le connecteur suit quand il produit ou consomme des documents.

Ces directives sont saisies :

- <sup>n</sup> lors de la création des types de documents produits ou consommés ou
- <sup>n</sup> lors de la création des mappings entre type de documents

Les directives varient en fonction des connecteurs. Exemple : pour les connecteurs de type Base de données, les directives de production correspondent à des clauses WHERE et ORDER BY qui filtrent les valeurs des champs récupérés dans la base de données source. En revanche, les directives de consommation correspondent aux options de réconciliation permettant l'écriture de données dans une base destination.

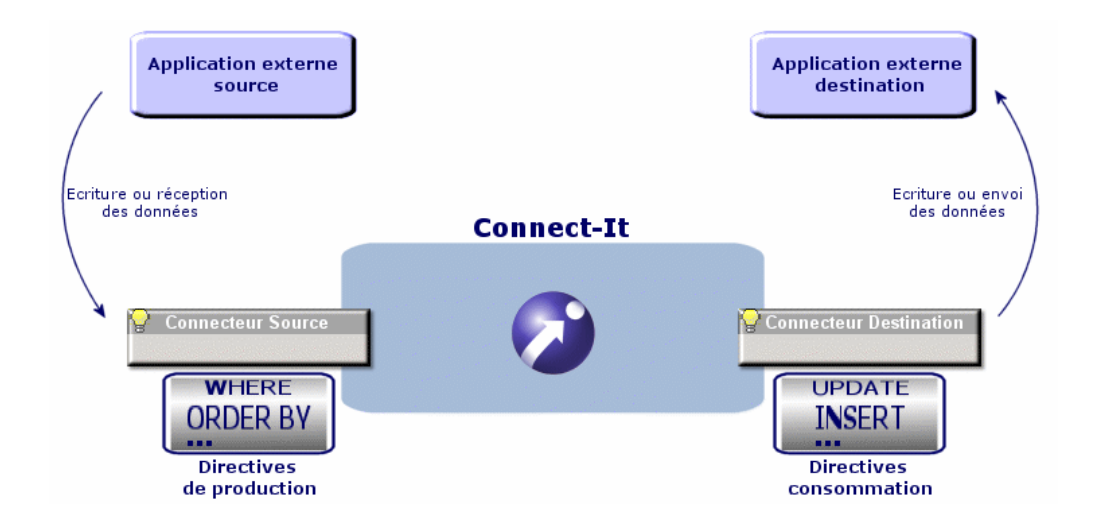

Figure 2.1. Connecteurs - directives de production et consommation

Ce chapitre présente des directives de production et de consommation communes à plusieurs connecteurs.

# **Directives de production**

Les directives de production concernent le traitement des données lues ou reçues par un connecteur source dans un scénario. Exemple : les directives d'un connecteur MQSeries consistent en une clause WHERE et des options de récupération des messages.

## **Définir des directives de production**

Pour définir les directives de production d'un connecteur :

- **1** Chargez ou créez un scénario utilisant ce connecteur.
- **2** Vérifiez que ce connecteur est correctement configuré.
- **3** Ouvrez-le (**Composants/Ouvrir** ou **F4**).
- **4** Sélectionnez l'onglet **Types de document**.

**5** Cliquez sur  $\mathbb{R}$  ou éditez un type de document produit dans le volet **Type de document produits**.

Un plan de travail apparaît vous permettant de créer ou éditer un type de document produit.

**6** Saisissez les directives de production sous le plan de travail.

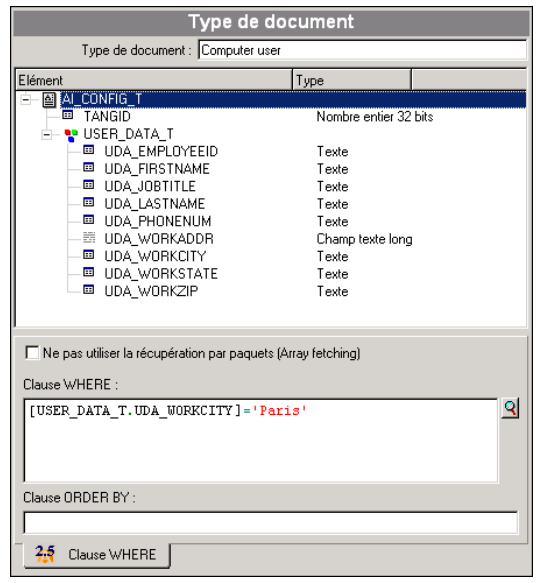

## **Clauses WHERE et ORDER BY**

La clause WHERE vous permet de filtrer les enregistrements d'une base de données source.

Vous pouvez, par exemple, filtrer les enregistrements extraits de votre base créés à partir du 1er janvier 2002. Il vous suffit de rédiger la clause suivante :

```
[champ contenant la date de création d'un enregistrement] >= '1/01/2002'
```
Par exemple, pour filtrer un lien, utilisez la syntaxe suivante :

[OperatingSystem.OperatingSystem\_ID] = 1000001107

#### **Conventions utilisées pour les connecteurs supportant le langage AQL**

Pour les connecteurs utilisant l'AQL, Connect-It impose le respect des conventions suivantes :

#### **Connect-It**

■ Les noms de champ doivent être mis entre crochets. Exemple :

[Champ1]

**ELES Chaînes de caractères doivent être entourées par des guillemets simples.** [Exemple :](#page-80-0)

['ordinateur'](#page-206-0)

- **EXECT** [Les nombres doivent être écrits san](#page-326-0)s quillemets.
- <sup>n</sup> [Les dates doivent être saisies en respec](#page-341-0)tant les paramètres régionaux de votre [poste et être entourées de guillemets simples](#page-332-0).

#### **[Connecteurs supportant l](#page-360-0)'[AQL](#page-360-0)**

[Les connecteurs supportant l'AQL sont](#page-345-0) les suivants : [Connecteur Asset Managem](#page-367-0)ent [page 67] Connecteur Desktop Administration 6.x [page 81] Connecteur Base de données [page 207] Connecteurs LANDesk for Inventory 8 [page 327] Connecteur Tivoli Inventory (version 4.0) [page 342] Connecteurs System Management System (SMS) [page 333] Connecteur TS.Census 3 [page 357] Connecteur CA Unicenter AMO 3 [page 361] Connecteur Tivoli CM for Inventory 4.2 [page 346] Connecteur Winpark Actima [page 368]

#### **Champ sysdate**

Dans les clauses WHERE rédigées en AQL, l'utilisation du champ **sysdate** doit être remplacée par la fonction **getdate()**.

**Exemple** : la requête SQL : **SELECT \* from AmAsset where dinstall>sysdate** doit être remplacée la requête AQL **SELECT \* from AmAsset where dinstall>getdate()**.

### **Ne pas utiliser la récupération par paquet (Array fetching)**

Cette option doit être sélectionnée quand, par exemple, vous voulez récupérer des champs de type blob ou de type **memo** et que la table ne contient pas de champ principal. Si la récupération par paquets est utilisée, les champs de type blob ne sont pas traités convenablement (ils sont tronqués). Cette option peut dégrader notablement les performances.

# **Directives de consommation**

Les directives de consommation concernent le traitement des données écrites ou envoyées par un connecteur dans ou vers une application externe destination. Exemple : les directives d'un connecteur de type base de données vous permettent d'indiquer la façon dont le connecteur écrit ou met à jour des enregistrements dans une base de données destination.

## **Définir les directives de consommation d'un connecteur**

Vous pouvez définir les directives de consommation :

- <sup>n</sup> dans la fenêtre d'édition des types de document consommés
- <sup>n</sup> dans la fenêtre d'édition des mappings

#### **Directives de consommation dans la fenêtre d'édition des types de document**

Pour définir les directives de consommation d'un connecteur dans la fenêtre d'édition des type de documents consommé :

- **1** Ouvrez ou créez un scénario utilisant ce connecteur.
- **2** Vérifiez que ce connecteur est correctement configuré.
- **3** Ouvrez-le (**Composants/Ouvrir** ou **F4**).
- **4** Sélectionnez l'onglet **Types de document**.
- **5** Cliquez sur ou éditez un type de document consommé dans le volet **Type de document consommés**.

La fenêtre d'édition des types de document s'affiche dans laquelle vous créez ou éditez un type de document consommé.

**6** Saisissez les directives de consommation sous le plan de travail de cette fenêtre d'édition.

#### **Directives de consommation dans la fenêtre d'édition des mappings**

Pour définir les directives de consommation d'un connecteur dans la fenêtre d'édition des mappings :

- **1** Ouvrez ou créez un scénario utilisant ce connecteur. Dans ce scénario, des mappings doivent avoir été créés entre ce connecteur et un autre connecteur.
- **2** Ouvrez les connecteurs de votre scénario.
- **3** Sélectionnez l'onglet **Mappings**.
- **4** Cliquez sur ou éditez un mapping existant. La fenêtre d' édition des mapping s'affiche.
- **5** Saisissez les directives de consommation sous le plan de travail de la fenêtre de mapping.

# **Réconciliation**

Pour les connecteurs de type base de données, les directives de consommation consistent à indiquer des paramètres de réconciliation.

Ces paramètres indiquent :

- n quels sont les champs utilisés pour réconcilier les données consommées du connecteur et les enregistrements de la base de données destination
- quel type d'opération le connecteur effectue sur les enregistrements de la base de données destination : insertion, mise à jour ou suppression.

Les directives de consommation doivent être saisies dans l'onglet **Réconciliation** et **Réconciliation avancée**.

## **Utilisation de l'onglet Réconciliation**

L'onglet Réconciliation vous permet :

- **1** d'indiquer pour chaque élément complexe (noeud racine, collection, structure) un type de réconciliation.
- **2** d'indiquer les sous-noeud utilisés comme clés de réconciliation

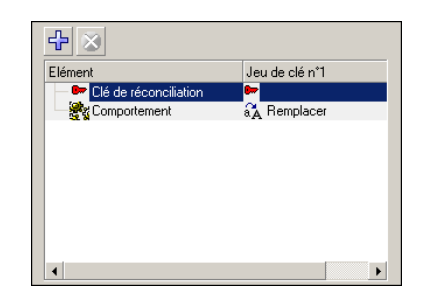

Figure 2.2. Directives de consommation - Onglet **Réconciliation**

Consultez également le manuel **Utilisation**, chapitre **Exploitation d'un scénario d'intégration**, section **Clés de réconciliation**.

### **Choisir un type de réconciliation**

Les types de réconciliation vous permettent de choisir l'action effectuée :

- **Nettre à jour ou insérer**
- $\blacksquare$  Mettre à jour
- <sup>n</sup> Insérer seulement
- Supprimer

**Pour indiquer un type de réconciliation**

- **1** Sélectionnez un noeud racine, une structure ou une collection sur le plan de travail de la fenêtre de mapping.
- **2** Sélectionnez l'option de votre choix dans la liste déroulante **Type de réconciliation**.

### **Choisir les clés de réconciliation**

Après avoir choisi un type de réconciliation pour un élément complexe donné, vous devez choisir les champs permettant la réconciliation des données source et des données destination. Ces champs sont identifiés par une clé de réconciliation.

Les champs choisis comme clés de réconciliation doivent répondre aux critères suivants :

 $\blacksquare$  Interdiction des doublons

**Exemple** : un champ **Identifiant** dans la table d'une base de données interdit que deux enregistrements partagent le même identifiant. En revanche, le

champ **Prénom** dans une table des employés est un mauvais choix car plusieurs personnes peuvent partager le même prénom.

Interdiction des valeurs nulles

**Exemple** : un champ **Numéro de série** dans une table des ordinateurs de la base de données d'un fournisseur informatique. En aucun cas, un ordinateur ne peut avoir aucun numéro de série.

**n** Indexation

Le processus de réconciliation est beaucoup plus rapide avec un champ indexé choisi comme clé de réconciliation.

**Pour choisir une clé de réconciliation**

- **1** Sélectionnez cet élément dans votre plan de travail.
- **2** Sélectionnez l'option **Clé de réconciliation** ou cliquez directement sur la clé transparente dans le volet où apparaît le type de document consommé. **Exemple** : dans le type de document **amAsset** du scénario **pdi\pdi8ac44\pdiac.scn** le champ **AssetTag** et les champs **Brand** et **Model** de la structure **Product** sont choisis comme clés de réconciliation.

#### **Cas d'une structure choisie comme clé de réconciliation**

Le premier niveau d'un type de document publié par le connecteur Asset Management représente une table d'une application Asset Management. Les tables liées à cette table par un lien de type 1-1 ou 1-N sont représentées par des structures.

Vous pouvez identifier un enregistrement grâce aux champs d'une structure en les choisissant comme clés de réconciliation. Pour que ces champs soient pris en compte au moment du transfert des données, vous devez également choisir comme clé de réconciliation la structure contenant ces champs.

En fait, chaque structure contient un champ **Identifiant** (**invisible à l'écran**) qui lui permet d'être lié à une autre table. Mettre une clé de réconciliation sur la structure revient à indiquer que ce champ **Identifiant** sert également à l'identification d'un enregistrement.

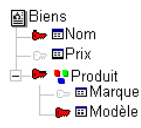

L'illustration précédente montre que le type de document représentant un bien crée un enregistrement identifié grâce :

- <sup>n</sup> au champ **Nom** du noeud racine **Biens**
- <sup>n</sup> au champ **Identifiant** de la structure **Produit** et
- <sup>n</sup> au champ **Modèle** de la structure **Produit**.

**Pour utiliser l'identifiant du parent comme clé de réconciliation**

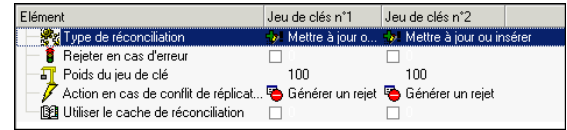

- **1** Sélectionnez une collection.
- **2** Sélectionnez l'option **Utiliser l'identifiant du parent comme clé de réconciliation**.

**Exemple** : dans la base d'une application Asset Management, les tables filles sont liées à des tables parentes par le biais d'une clé étrangère : l'identifiant du parent. Dans AssetCenter, la table des éléments de parc (**amPortfolio**) est liée à la table des sous-biens (en fait la table des éléments de parc elle-même) par un champ **lparentId**.

Quand vous cochez la case **Identifiant du parent utilisé comme clé de réconciliation**, toute création d'un enregistrement lié à un autre enregistrement par un lien de parenté est rejeté au cas où cette relation père/fils est différente de celle déjà présente dans la base. Cela n'est valable que si le lien entre les deux tables est de type 1-1 ou 1-N : un enregistrement de la table fille ne peut être lié qu'à un seul enregistrement de la table parente.

Un lien de parenté unit un ordinateur A à une imprimante X. Un document consommé par le connecteur Asset Management présente un nouveau de lien de parenté unissant cette fois-ci, un ordinateur B à la même imprimante X. Les noms et les codes internes du bien et du sous-bien sont choisis comme clé de réconciliation.

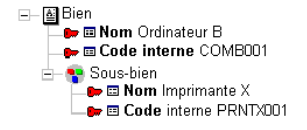

### **Option Utiliser l'identifiant du parent comme clé de réconciliation - Exemple**

Cette exemple illustre le comportement de Connect-It quand l'option **Utiliser l'identifiant du parent comme clé de réconciliation** est sélectionnée ou non.

**1** Option **Utiliser l'identifiant du parent comme clé de réconciliation** sélectionnée

La mise à jour du lien de parenté n'est pas réalisée car le champ **Utiliser l'identifiant du parent comme clé de réconciliation** indique que le sous-bien Imprimante X est déjà lié à un bien dans la table des biens. En essayant d'insérer le sous-bien Imprimante X, l'identifiant du parent est utilisé comme clé de réconciliation. Dans la plupart des cas, l'intégrité de la base de données empêche l'insertion du bien car celui-ci existe déjà.

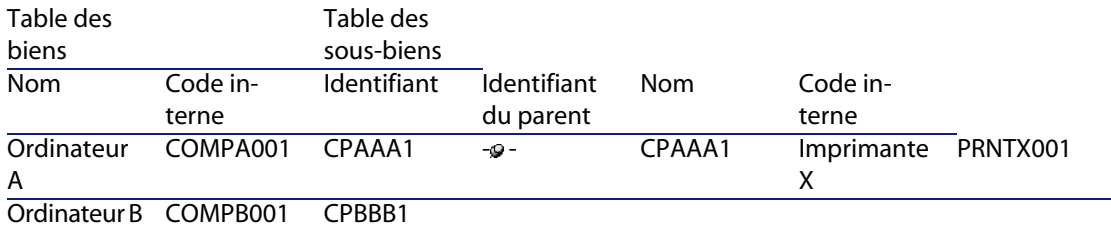

#### **2** Case **Utiliser l'identifiant du parent comme clé de réconciliation** désélectionnée

La mise à jour du lien de parenté est réalisée : le sous-bien est reparenté. Le champ **Identifiant du parent** est mis à jour et permet de lier le sous-bien Imprimante X au bien Ordinateur B.

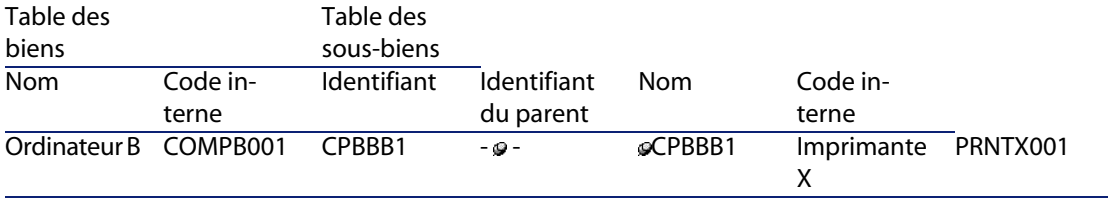

#### **Pour coupler le rejet d'un noeud parent à celui de son noeud fils**

Dans certains cas, vous pouvez indiquer que le rejet d'un noeud fils entraîne automatique celui de son noeud parent.

- **1** Sélectionnez un élément du type de document sur le plan de travail.
- **2** Sélectionnez l'option **Rejeter le noeud parent en cas de rejet**.

**Exemple** : dans une application Asset Management, vous ne voulez pas qu'un enregistrement soit créé dans la table des éléments de parc (**amPortfolio**) si l'enregistrement qui lui est lié dans la table des personnes (**amEmplDept**) l'utilisateur de ce bien) est rejeté. Cela évite d'avoir dans la base de l'application Asset Management des éléments de parc sans utilisateur associé.

### **Utiliser les jeux de clés de réconciliation alternatifs**

Connect-It vous permet d'utiliser plusieurs jeux de clés de réconciliation. Chaque jeux se voit attribué un poids.

Ceci est utile quand les clés de réconciliation choisies ne vous permettent pas de réconcilier vos enregistrements. **Exemple** : dans le document source, un champ choisi comme clé de réconciliation n'a aucune valeur alors que l'application destination exige qu'il soit renseigné.

En indiquant qu'une clé de réconciliation appartient à un deuxième jeu, Connect-It utilise cette clé si la réconciliation tentée avec le premier jeu de clés à échoué.

Pour plus d'informations sur les jeux de clés de réconciliation, consultez le manuel **Utilisation**, chapitre **Exploitation d'un scénario d'intégration**, section **Clés de réconciliation**.

### **Réconciliation sensible à la casse**

Pour cette option, le comportement de Connect-It est le suivant :

- <sup>n</sup> Option **Réconciliation sensible à la casse** activée Les valeurs prises par vos clés de réconciliation tiennent compte de la casse utilisée. Exemple : si un champ contenant l'adresse e-mail de vos employés sert de clé de réconciliation, les valeurs 'jmartin@company.com', 'JMARTIN@company.com' et 'jMartin@company.com' correspondront à trois enregistrements différents dans l'application destination.
- <sup>n</sup> Option **Réconciliation sensible à la casse** désactivée

#### **Connect-It**

Les valeurs prises par vos clés de réconciliation ne tiennent plus compte de la casse utilisée. Exemple : si un champ contenant l'adresse e-mail de vos employés sert de clé de réconciliation, les valeurs des champs 'jmartin@company.com', 'JMARTIN@company.com' et 'jMartin@company.com' correspondront au même enregistrement dans l'application destination.

#### $\sqrt{\phantom{a}}$  Note :

Cette option n'apparaît que le si le moteur de base de données utilisé peut gérer les différences de casse. Pour les connecteurs utilisant une connexion ODBC, cette option est sélectionnée par défaut.

#### **Choisir un comportement de réconciliation**

Pour chacun des champs destination, vous pouvez choisir entre les deux options suivantes :

- <sup>n</sup> **Remplacer**
- **n** Ajouter

Par défaut, l'option **Remplacer** est sélectionnée. L'option **Ajouter** est utile pour les champ[s de type](#page-394-0) **memo**. Exemple : On pe[ut ajouter des comment](#page-424-0)aires aux commentaires déjà existants dans la table d'une base de données.

### **Gérer les [conflits de réplication](#page-429-1)**

En cas de conflit de réplication, vous avez le choix entre trois options :

- Générer un rejet
- **Enregistrer un avertissement dans le journal**
- **Ecraser**

Pour une présentation pratique des conflits de réplications dans le contexte d'un scénario entre ServiceCenter et une application Asset Management, consultez le chapitre Scénarios fournis [page 395], section Scénarios ServiceCenter [page 425], sous-sections suivantes :

- Différence entre réconciliation et réplication des données [page 430]
- Gestion de la réplication des données dans Connect-It [page 430]

## **Utilisation de l'onglet Réconciliation Avancée**

L'onglet de réconciliation avancée vous permet :

- $\blacksquare$  de fixer les paramètres de réconciliation propres aux collections d'un document consommé
- <sup>n</sup> d'indiquer l'action effectuée par le connecteur en présence d'un conflit de réplication

Figure 2.3. Directives de consommation - onglet **Réconciliation avancée**

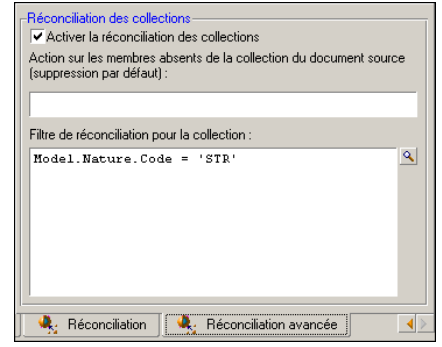

### **Activer la réconciliation des collections**

L'option **Activer la réconciliation des collections** vous permet d'indiquer des paramètres permettant de contrôler la mise à jour ou l'insertion des membres de la collection destination en fonction des membres de la collection source.

**Gérer les membres absents de la collection source**

Le champ **Action sur les membres absents de la collection du document source** vous permet d'indiquer :

- que les membres absents de la collection source ne sont pas supprimés de l'application destination
- <sup>n</sup> qu'un champ des enregistrements correspondant à ces membres absents prend une valeur significative.

Exemple : Vous affectez à un champ **Etat** de la collection la valeur **A supprimer**. Il suffira ensuite à l'administrateur de l'application destination de retrouver tous les enregistrements dont le champ **Etat** a pour valeur **A supprimer**.

La syntaxe à utiliser pour indiquer ce champ est la suivante :

[nom du champ] = "[valeur de votre choix]"

Exemple :

Statut = "A supprimer"

#### **Filtrer certains membres de collection**

Dans le cas de la mise à jour d'une collection, le champ **Filtre de réconciliation** pour la collection vous permet :

- <sup>n</sup> d'effacer dans la base de données de l'application destination les membres de la collection absents du document source.
- <sup>n</sup> de restreindre la portée de cet effacement en filtrant certains membres de la collection présents dans la base de données de l'application destination.

#### Exemple :

Supposons qu'un mapping **Asset information** d'un scénario entre le connecteur Desktop Discovery vers le connecteur Asset Management , une collection source **Software** est mappée à la collection destination **SoftInstall**. Ces deux collections représentent les logiciels installés sur un bien (un ordinateur en l'occurrence).

Il arrive que certains logiciels aient été désinstallés. En sélection l'option **Action sur les membres absents de la collection du document source**, tous les logiciels qui ne sont pas présents dans la collection **SoftInstall** sont effacés de la base de données de l'application Asset Management.

Cependant, pour éviter que certains logiciels (non identifiés par un inventaire Desktop Discovery par exemple) soient effacés, vous pouvez rédiger une clause dans le champ **Filtre de réconciliation pour la collection**.

Figure 2.4. Réconciliation - filtre des collections

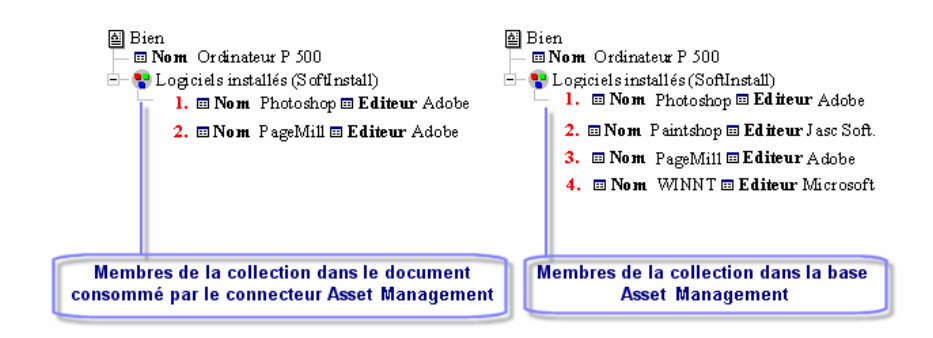

Figure 2.5. Réconciliation - Effacement des membres des collections destination

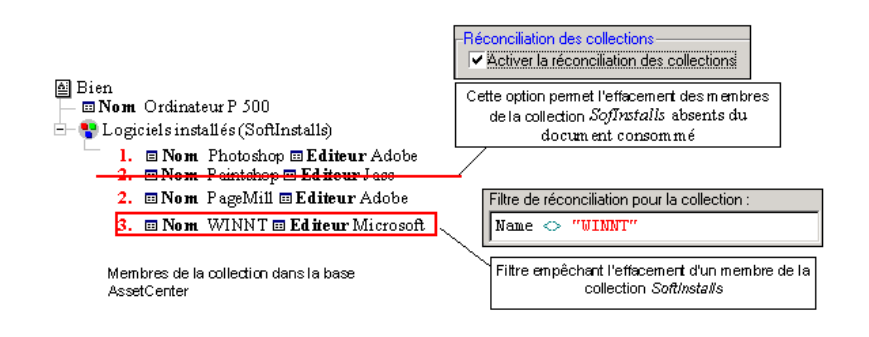

## **Utilisation de l'onglet Scripts de réconciliation (uniquement pour le connecteur Asset Management)**

L'onglet **Scripts de réconciliation** est disponible lorsque le connecteur Asset Management est en mode consommation.

Figure 2.6. Directives de consommation - onglet **Scripts de réconciliation**

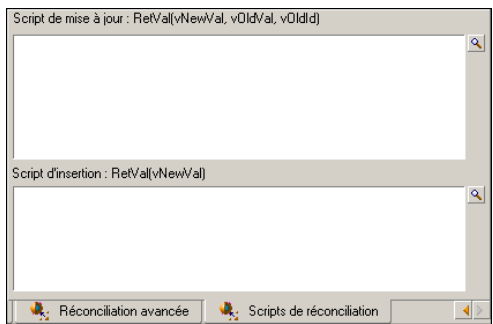

Cet onglet vous permet de saisir les scripts nécessaires à la réconciliation entre deux types de documents, un produit et un consommé.

Ces scripts permettent d'effectuer les actions suivantes sur le type de document du connecteur destination :

- mise à jour si la valeur existe dans la base destination
- <sup>n</sup> insertion si la valeur est absente dans la base destination

### **Syntaxe utilisée**

La syntaxe pour les scripts de mise à jour et insertion est la suivante :

- <sup>n</sup> vNewVal : valeur du document source
- $\blacksquare$  vOldVal : valeur contenue dans la base destination
- <sup>n</sup> vOldId : valeur courante de l'identifiant de l'enregistrement qui va être modifié

Vous pouvez utiliser dans vos scripts les caractères crochets [] ainsi que les fonctions Basic.

Par exemple :

```
// Garde l'ancienne valeur
RetVal = vOldVal
If vNewVal >= vOldVal and [dtLastModif] > "1980-11-12 10:11:12" Then
pifSetPendingDocument("Document not finished")
DbExecAql("INSERT INTO .......")
// Récupère la nouvelle valeur
RetVal = vNewVal
End If
```
### **Principe de fonctionnement des scripts de réconciliation**

Les scripts de réconciliation sont une étape supplémentaire dans la finesse de la gestion de vos mappings.

Ces scripts portent sur les données contenues dans les types de document produits par un connecteur et consommés par l'autre. Selon que les champs de la base destination contiennent ou non des données, les scripts permettent de modifier la valeur d'un champ mappé (mise à jour) ou de la créer (insertion).

#### Exemple :

Le connecteur source produit un type de document A contenant les champs :

- <sup>n</sup> Name
- <sup>n</sup> Id
- Comment

Le champ Id porte la clé de réconciliation.

Le connecteur destination Asset Management consomme le type de document A, et est connecté à une base destination contenant les mêmes champs.

Les valeurs du document sont les suivantes :

- $N = \text{Name}$
- $\blacksquare$  Id  $= 1$
- $\blacksquare$  Comment = Transfert

Les valeurs de la base destination sont les suivantes :

- $\blacksquare$  Name = Devise
- $\blacksquare$  Id  $= 1$
- $\blacksquare$  Comment = (vide)

Le script de mise à jour pour le champ Name est le suivant

RetVal=vOldVal

Le script d'insertion pour le champ Comment est le suivant

RetVal=vNewVal

Après exécution des scripts de réconciliation, le document consommé par le connecteur Asset Management contiendra les informations suivantes :

- $Name = Devise$
- $\blacksquare$  Id= 1
- Comment= Transfert

Pour plus de renseignements sur la réconciliation et les scripts de réconciliation, consultez le manuel **Utilisation**, section **Exploitation d'un scénario d'intégration**, sous-section **Réconciliation**.

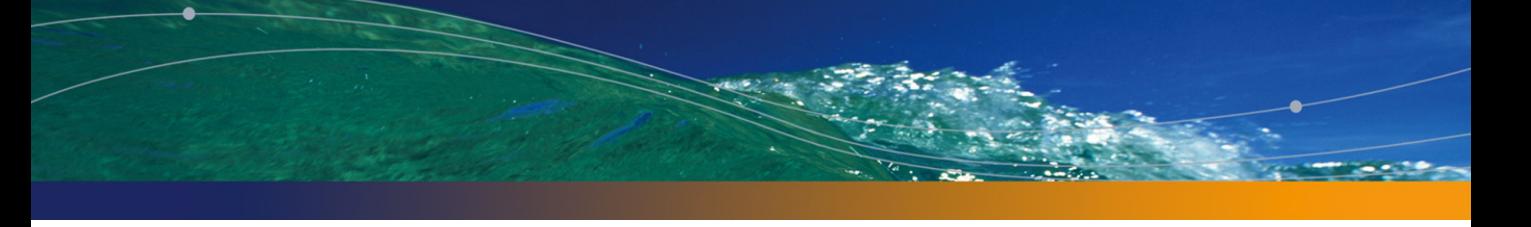

# Connecteurs Peregrine Systems **3 CHAPITR**

<span id="page-66-0"></span>Les connecteurs Peregrine Systems sont des connecteurs permettant de traiter les données d'applications Peregrine Systems.

# **Connecteur Asset Management**

Connecteur de base

- Production (source)
- Consommation (destination)

Cette section présente le connecteur Asset Management.

## **A propos du connecteur Asset Management**

Le connecteur Asset Management est dédié aux trois applications externes suivantes : AssetCenter, AssetCenter Cable and Circuit et InfraCenter for Workgroups.

Connect-It utilise les DLL des API fournies avec ces applications.

Le client de l'application Asset Management doit être installé sur le poste où est installé Connect-It.

### **Remarques sur la configuration des applications Asset Management**

#### **Fichier amdb.ini (version AssetCenter 4.4)**

Si vous utilisez une version AssetCenter 4.4, vous devez modifier le fichier **amdb. ini** qui décrit les connexions et ajouter le paramètre suivant : **UseSql92Join=1**.

**Fichier amdb.ini (versions antérieures à AssetCenter 4.2.1)**

Ce fichier contient la liste des connexions aux bases de données créées sur un poste sur lequel est installé l'application Asset Management. Ce fichier est créé automatiquement au moment de l'installation de l'application Asset Management et se trouve dans votre dossier système de Windows.

Exemple :

C:\WINNT\amdb.ini

Le connecteur Asset Management de Connect-It lit ce fichier et vous propose la liste des connexions disponibles au moment de la configuration de votre connecteur. Si votre poste n'a pas accès à une application Asset Management, vous ne pourrez pas utiliser le connecteur Asset Management.

**Fichiers amdb.ini (depuis la version AssetCenter 4.2.1)**

Depuis la version 4.2.1 de AssetCenter, les connexions disponibles sur un ordinateur sont déclarées dans plusieurs fichiers **amdb.ini**. Ces fichiers se trouvent :

- dans le dossier système de Windows s'il s'agit de connexions système
- dans un des sous-dossiers de C:\Documents and Settings portant le nom de l'utilisateur **Windows** ayant créé la connexion s'il s'agit de connexions utilisateur.

**Exemple** : **C:\Documents and Settings\Dupont\ambd.ini**.

**Tables des caractéristiques**

Dans une base des applications Asset Management, l'utilisateur peut étendre le modèle de données grâce à des caractéristiques qu'il peut ajouter.

Dans Connect-It, les caractéristiques apparaissent sous forme de champs ou de collections dans les types de document publiés par le connecteur Asset Management.

Exemple :

Exemple : dans le type de document **amAsset**, la version du DOS utilisé par un bien (un ordinateur en l'occurrence) apparaît dans le champ **fv\_DOSVersion**.

Pour intégrer pleinement les données en provenance de Desktop Discovery et Network Discovery, vous devez vous assurer que les caractéristiques impliquées par vos transferts de données ont bien été créées dans la base de votre application Asset Management. Dans le cas contraire, les valeurs prises par ces caractéristiques dans les documents ne sont pas importées.

Le kit de données de Connect-It vous fournit un fichier texte (**stdfeat.txt**) que vous devez importer dans la base de votre application Asset Management. L'import de ce fichier crée des enregistrements dans la table des caractéristiques de votre base.

Pour plus d'informations sur les modalités d'import dans AssetCenter, consultez le manuel "Administration de la base de données" d'AssetCenter.

**Champs obligatoires d'une base de données Asset Management**

Dans une application Asset Management, le champ d'une table ou la présence d'un lien peut être obligatoire. Il l'est soit par défaut, soit parce que l'administrateur de l'application Asset Management l'a rendu tel.

Dans le cas d'une réconciliation, chaque structure publiée par le connecteur Asset Management correspond à un enregistrement. Si un élément de cette structure est un champ obligatoire et n'est pas renseigné, la structure dans laquelle il se trouve est rejetée.

#### Exemple :

Dans la table des biens, le champ **AssetTag** est obligatoire. Si l'élément le représentant dans le type de document correspondant à la table des biens n'est pas renseigné, la structure dans laquelle il se trouve est rejetée.

#### **API : DLL**

Pour pouvoir utiliser convenablement le connecteur Asset Management, vous devez procéder à une installation complète ou personnalisée d'AssetCenter, de AssetCenter Cable and Circuit ou d'InfraCenter dans laquelle vous sélectionnez le composant "API".

#### **Gestion des lots**

Le mapping des éléments gérés par lot est particulier. Le mapping des moniteurs est effectué dans la collection **AddOn**, et porte comme nature **MON**. Afin que les moniteurs identiques rattachés à un même ordinateur ne soient pas fusionnés en un seul enregistrement, cette nature est gérée en tant que lot de moniteurs (la contrainte de gestion porte comme valeur 'Code interne'). Dans les mappings des scénarios préfournis pour le connecteur AssetManagement, l'élément Code de la collection **AddOn** est mappée avec le champ numéro de série (SerialNumber) du moniteur afin que le méchanisme de fusion n'opère pas.

#### **Installation UNIX**

Si vous utilisez une base AssetCenter sous UNIX, vous devez respecter les procédures d'installation décrites pour le manuel de référence AssetCenter **Installation**, chapitre **Installation et configuration sous UNIX**.

### $\blacksquare$ Note :

Veillez à respecter tout particulièrement les procédures traitant de la déclaration des variables d'environnement et de la création du fichier de connexions (**amdb.ini**).

Une fois votre base AssetCenter correctement installée, procédez comme suit :

- **1** Développez votre scénario sous Windows puis adaptez les paramètres de connexion du connecteur Asset Management à votre configuration sous UNIX
- **2** Une fois vos connexions déclarées et votre scénario créé, sauvegardez-le dans le dossier **ConnectIt/ scenario** de Windows
- **3** Copiez le scenario sauvegardé dans votre dossier **ConnectIt/ scenario** sous UNIX
- **4** Vous pouvez alors créer un service (démon) et mettre votre scénario en production

Pour plus d'informations sur la création de service UNIX, consultez le manuel **Utilisateur**, chapitre **Exploitation d'un scénario d'intégration**, section **Créer un service**.

#### **Remarques sur la migration AssetCenter**

Connect-It est utilisé conjointement aux outils spécialisés d'AssetCenter et permettent de migrer les données mais aussi de modifier la structure de la base

**Connecteurs**

de données. Vous ne devez pas utiliser Connect-It par vos propres moyens pour convertir la base d'exploitation ancien format AssetCenter.

## **Limitations du connecteur Asset Management**

**EXECT** Les applications Asset Management ne traitent pas les dates et heures inférieures à l'année 1970 et supérieures à l'année 2038.

[Si un scénario entre un conne](#page-14-0)cteur Asset Mana[gement et un autre connecte](#page-15-0)ur utilise une date ne correspondant pas à ces critères (Exemple : une date utilisée dans un script de mapping), une erreur signalée par un message survient lors de l'exécution du scénario.

<sup>n</sup> La syntaxe utilisée dans les clauses WHERE ou ORDER BY ne doit pas comporter de crochets **[]** pour le nom des champs.

## **Co[nfiguration du connect](#page-16-0)eur Asset Management**

[Un assistant vous permet de](#page-71-0) configurer le connecteur. Consultez le chapitre [Configuration des connecteurs](#page-30-0) [page 15], section Configurer un connecteur [\[page 16\].](#page-33-0)

[Le tableau suivant vous présente toutes les pages](#page-36-0) de l'assistant de configuration [du connecteur.](#page-38-0)

T[ableau 3.1. Configuration du connecteur A](#page-43-0)sset Management

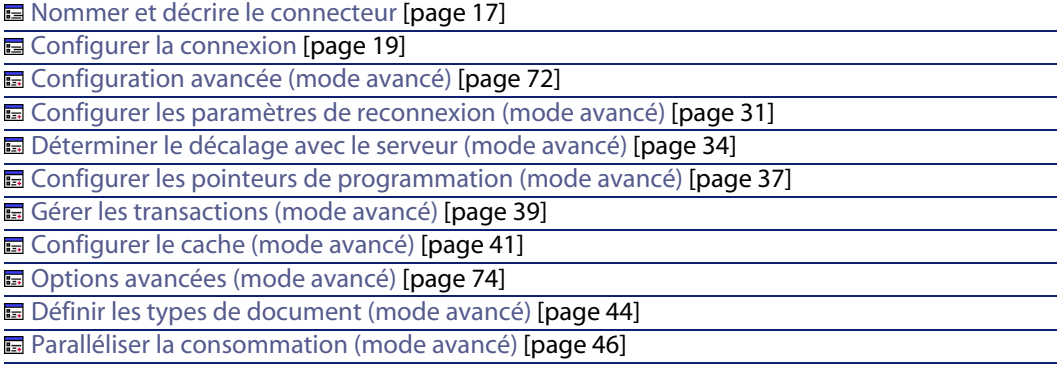

### <span id="page-71-0"></span>**Nommer et décrire le connecteur**

Pour utiliser cette page, consultez le chapitre Configuration des connecteurs [page 15], section Configurer un connecteur [page 16] .

### **Configurer la connexion**

Pour utiliser cette page, consultez le chapitre Configuration des connecteurs [page 15], section Configurer la connexion [page 19].

### **Configuration avancée (mode avancé)**

#### Avertissement :

Cette page n'apparaît que si l'option **Assistants de configuration des connecteurs en mode avancé** a été sélectionnée (voir **Options** dans le menu **Edition**).

#### **Librairie dynamique à utiliser**

Cette option vous permet de spécifier le chemin complet de la DLL contenant les API associées à votre application Asset Management. Exemple : pour AssetCenter 3.51, la DLL C:\Program Files\Peregrine\AssetCenter\bin32\aampi35.dll. Par défaut, le connecteur localise automatiquement la DLL à utiliser.

#### **Exposer la clé primaire des tables**

Si vous sélectionnez cette option, les types de documents publiés par le connecteur Asset Management comportent les champs correspondant aux clés primaires des tables de la base de données.

**Exemple** : Si vous sélectionnez cette option, le champ **lAstId** apparaît dans le type de document **amAsset** publié par le connecteur. Cet identifiant de chaque enregistrement de la table des biens est la clé primaire de cette table.

#### **Exposer les clés étrangères des tables**

Si vous sélectionnez cette option, les types de documents publiés par le connecteur Asset Management comportent les champs correspondant aux clés étrangères des tables de la base de données.
#### **Exécuter les scripts de réconciliation**

Pour utiliser cette page, consultez le chapitre Directives des connecteurs [page 49], section Directives de consommation - onglet Scripts de réconciliation [page 63].

#### **Exécuter un import initial**

Cette option permet d'éviter l'emploi dans un script de réconciliation d'une [requête de type SELECT dans le cas d'un import initial, c'es](#page-30-0)t-à-dire lorsque la base de données ne contient aucun enregistre[ment ou que les éléments à insér](#page-14-0)er n'existent pas enc[ore, permettant ainsi s](#page-30-0)'[améliorer les temps de traitement d](#page-30-0)es enregistrements.

Il ne sera pas effectué de SELECT sur :

- [un élément racine](#page-33-0)
- **n** un lien 1-1 si l'option Suivre le lien est act[ivée et que le document parent](#page-14-0) n'existe pas
- un lien 1-N si l'[élément parent vient d'être inséré](#page-33-0)

### **[Configurer les paramètres de reconnexion \(mode avancé\)](#page-36-0)**

Pour utiliser cette page, consultez le chapitre [Configuration des connecteurs](#page-14-0) [page 15], section [Configurer les paramètres de reconnexion \(mode avancé\)](#page-36-0) [page 31].

### **[Déterminer le décalage avec le serveu](#page-38-0)r (mode avancé)**

Pour utiliser cette page, consultez le chapitre [Configuration des connecteurs](#page-14-0) [page 15], section [Déterminer le décalage avec le serveu](#page-38-0)r (mode avancé) [page 34].

### **Configurer les pointeurs de programmation (mode avancé)**

Pour utiliser cette page, consultez le chapitre Configuration des connecteurs [page 15], section Configurer les pointeurs de programmation (mode avancé) [page 37].

### **Gérer les transactions (mode avancé)**

Pour utiliser cette page, consultez le chapitre Configuration des connecteurs [page 15], section Gérer les transactions (mode avancé) [page 39].

# **Configurer le cache (mode avancé)**

Pour utiliser cette page, consultez le chapitre Configuration des connecteurs [page 15], section Configurer le cache (mode avancé) [page 41].

## **Options avancées (mode avancé)**

Cette page permet de préciser les singularités pour certains éléments des types de documents consommés. Une option avancée permet de définir des structures de nom complet (**FullName**) pour chaque type de document, uniquement si les noms complets utilisés ne sont pas les noms standards. Pour mémoire, un champ **FullName** est un champ unique généré par l'application.

Par exemple, pour la table des personnes (**amEmplDept)**, l'option est renseignée comme suit :

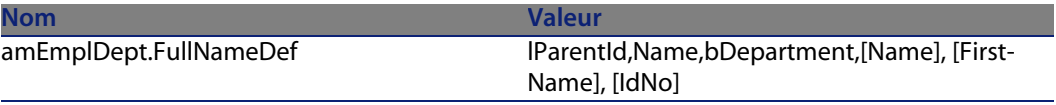

La structure défini[e dans le champ valeur de l'option est la suiva](#page-43-0)[nte :](#page-14-0)

- **Figure 1 ParentId** : champ hiérarchique
- **Name** [: champ hiérarchique utilisé pour c](#page-45-0)réer la hiérarchie
- **bDepartment** : champ test permettant de [savoir si l](#page-14-0)'[enregistrement est le](#page-14-0) dernier enregi[strement lié au nom complet](#page-45-0)
- **Name], [FirstName], [IdNo]** : structure du dernier enregistrement du nom complet. Les champs doivent être entre crochets [...].

# **Définir les types de document (mode avancé)**

Pour utiliser cette page, consultez le chapitre Configuration des connecteurs [page 15], section Définir les types de document (mode avancé) [page 44].

## **Paralléliser la consommation (mode avancé)**

Pour utiliser cette page, consultez le chapitre Configuration des connecteurs [page 15], section Paralléliser la consommation (mode avancé) [page 46].

# **Directiv[es de](#page-446-0) production du connecteur Asset Management**

Pour la saisie des directives de production d'un connecteur, consultez le chapitre Directives des connecteurs [page 49], section Directives de production [page 50].

Pour ce connecteur, ces directives consistent à rédiger des clauses WHERE et ORDERBY qui vous permettent de filtrer les enregistrements de la base de données source. Pour plus d'informations sur ces clauses, consultez le chapitre Directives des connecteurs [page 49], section Directives de production [page 50], sous-section Clauses WHERE et ORDER BY [page 51].

Pour plus d'informations sur la syntaxe de l'AQL, consultez l'annexe Requêtes en AQL [page 447].

Le tableau suivant vous donne la liste des opérateurs disponibles et des opérandes pour ces deux clauses.

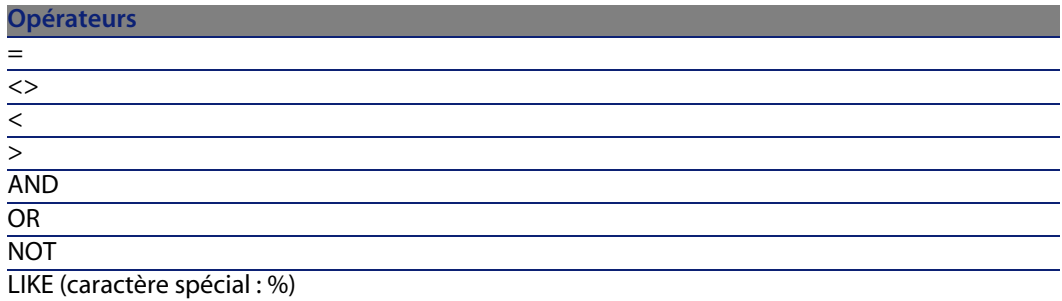

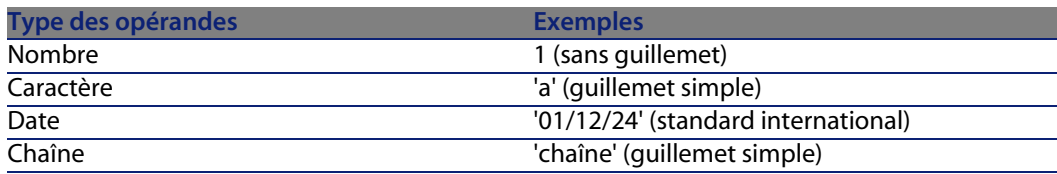

# **Champ sysdate**

Dans les clauses WHERE rédigées en AQL, l'utilisation du champ **sysdate** doit être remplacée par la fonction **getdate()**.

**Exemple** : la requête SQL : **SELECT \* from AmAsset where dinstall>sysdate** doit être remplacée la requête AQL **SELECT \* from AmAsset where dinstall>getdate()**.

**Exemple** : si vous souhaitez récupérer l'ensemble des enregistrements modifiés depuis moins d'un jour : **DaysDiff(GetDate(), dtLastModif) <= 1**

## **Jointures externes**

Si le type de document produit contient un lien non exclusif (correspondant à la fonction SQL **LEFT OUTER JOIN**) alors l'option **Faire une jointure externe** est disponible.

Cette option permet de récupérer tous les enregistrements d'une table dont le lien est non exclusif.

# $\sqrt{\phantom{a}}$  Note :

Cette option ne fonctionne que pour les versions AssetCenter 4.3 ou supérieures.

Par exemple, pour un mapping entre la table des ordinateurs et la table des personnes récupérant l'ensemble des ordinateurs affectés à une personne, le comportement est le suivant :

- option non sélectionnée : seuls les ordinateurs affectés à une personne sont récupérés
- n option sélectionnée : tous les ordinateurs sont récupérés, y compris ceux sans affectation

## **Suivre le lien**

Cette option est activable dans l'onglet **Réconciliation** pour toute structure sélectionnée.

Cette option est utile dans deux cas :

<sup>n</sup> Pour les tables de débordement

La particularité de ces tables est qu'elles sont liées aux tables de référence par un lien 1-1. De fait, il est facultatif d'utiliser une clé de réconciliation. Suivre le lien d'un élément d'une table de référence permet de récupérer les informations dans la table liée.

**EXECTS** Lorsque l'on ne peut définir une clé de réconciliation fiable (par exemple, si vous ne pouvez effectuer une réconciliation sur le matricule d'une personne mais seulement sur son nom et prénom).

L'option **Suivre le lien** est particulièrement utile pour la table des Eléments de parc (amPortfolio) et permet de suivre le lien entre cette table et la table des Biens (amAsset) sans avoir à définir une clé de réconciliation pour un élément donné.

## $\blacksquare$  Note :

Nous vous conseillons d'utiliser cette option en mode **Mettre à jour ou insérer**.

# **Mappi[ng de collecti](#page-52-0)[on à collection](#page-48-0)**

Lorsqu'un mapping de liens N-N (mapping de collection à collection) est effectué, l'option **Utiliser l'identifiant du parent comme clé de réconciliation** est sélectionnée par défaut. Désélectionnez cette option afin de ne pas rencontrer d'erreurs dans ce type de mapping.

# **Directives de conso[mmation du](#page-53-0) connecteur Asset Management**

Pour la saisie des directives de consommation d'un connecteur, consultez le chapitre Directives des connecteurs [page 49], section Directives de consommation [page 53].

Les directives de consommation de ce connecteur consistent à saisir des paramètres de réconciliation dans les onglets **Réconciliation** et **Réconciliation avancée** des options.

Pour plus d'informations sur ces onglets de réconciliation, consultez le chapitre Directives des connecteurs [page 49], section Directives de consommation [page 53], section Réconciliation [page 54].

# **Type de document produit par le connecteur AssetManagement**

Le type de document produit par le connecteur AssetManagement expose les tables de l'application AssetCenter.

Le type de document produit prend notamment en compte la fonctionnalité de normalisation développée pour la version 4.4 de AssetCenter.

Cette fonctionnalité est visible dans le scénario fourni pour le connecteur Peregrine Desktop Inventory 8.

#### Figure 3.1. Mapping PDI 8 - AM

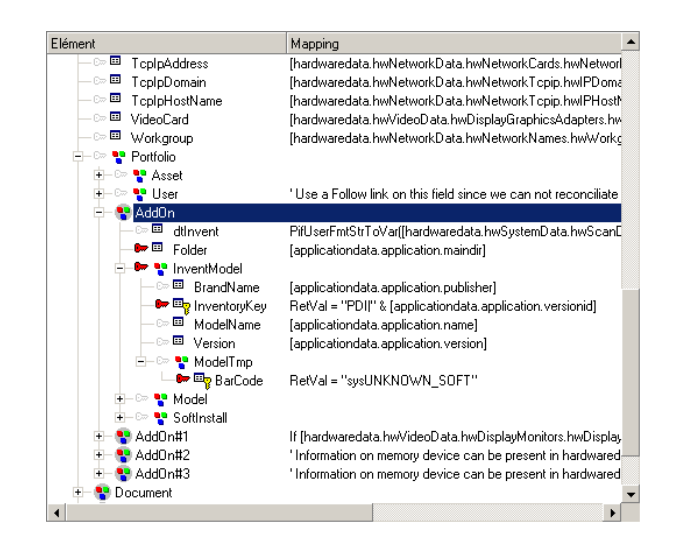

Depuis la version 4.4 de AssetCenter, il est possible d'associer un modèle d'installation logicielle et son nom au résultat d'un inventaire provenant d'une application externe ; ceci permet par exemple d'associer le nom des modèles de logiciels (provenant d'un outil d'inventaire) à leur nom interne AssetCenter (provenant par exemple d'un catalogue). Cette association est définie dans la table **amInventModel** et repose sur une clé de réconciliation créée à partir du nom de l'application externe et d'un identifiant unique du logiciel (PDI|1234, par exemple). Cette clé comporte de plus le nom du logiciel et sa version.

Le scénario **pdi/pdi8ac44/pdiac.scn** utilise cette nouvelle fonctionnalité de normalisation. Le modèle des logiciels est mappé au lien **InventModel** de la collection **AddOn**. Chaque modèle inventorié inconnu est enregistré dans la table des installations logicielles (amSoftInstall) et lié à un modèle temporaire sysUNKNOWN\_SOFT créant ainsi une proposition de normalisation; la proposition de normalisation s'effectue via un assistant et permet d'associer le modèle temporaire de logiciel inventorié à un modèle définitif AssetCenter existant. Une fois la normalisation effectuée, la mise à jour est propagée à l'ensemble des applications inventoriées liées à l'ordinateur.

# $\blacksquare$  Note :

Vous devez créer un script de réconciliation qui utilise la fonction **PifIgnoreSubDocumentReconc** lors des mises à jour afin de ne pas remettre le modèle définitif à la valeur **sysUNKNOWN\_SOFT**.

# **Spécificité du cache de réconciliation**

Le cache de réconciliation permet de réduire les requêtes base de données. Le cache est stocké en mémoire.

Le cache de réconciliation est utile lorsque :

- <sup>n</sup> des constantes sont utilisées dans un mapping
- n lorsque le mapping porte sur des tables relativement petites comme la table des modèles (amModel) ou des natures (amNature)
- or lorsque le mapping porte sur des tables qui ne seront pas mises à jour

Lorsqu'un enregistrement est trouvé dans le cache de réconciliation, on suppose que le contenu du document est resté inchangé ; en conséquence, l'enregistrement n'est pas mis à jour.

Le cache mémoire est purgé chaque fois que le nombre maximum de documents est atteint. Ce nombre est défini dans les options du connecteur (menu **Edition/ Options/ Connecteur/ Nombre maximum de documents dans le cache de réconciliation**).

#### **Connect-It**

Le cache de réconciliation est par exemple utile lors de l'utilisation d'un outil d'inventaire tel que Peregrine Desktop Inventory.

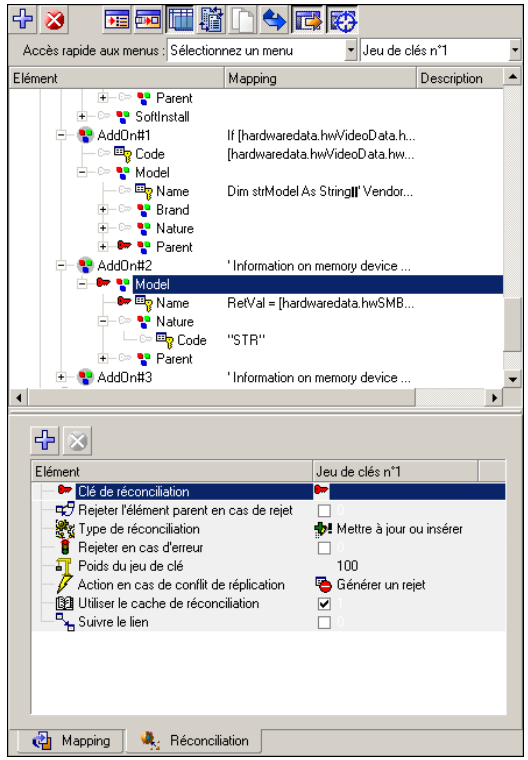

Da[ns le mapping](#page-396-0) **[inventorySrc-a](#page-397-0)mComputerDst** du scénario **pdiac.scn**, le cac[he de réconciliation est utilisé p](#page-400-0)our la structure **Model**. On présuppose que les modèles AssetCenter restent inchangés mais que les informations afférentes ch[angent \(ici, le bien](#page-397-1)).

# **Scénarios fournis - Connecteur Asset Management**

Les scénarios fournis utilisant ce connecteur sont les suivants :

- **Example 25 Scénarios Action Request System [page 396]**
- <sup>n</sup> Scénarios Asset Insight [page 397]
- **Example 2018** Scénarios Asset Management [page 398]
- **Example 2013** Scénarios Enterprise Discovery [page 401]
- <sup>n</sup> Scénarios E-mail [page 398]

- **Example 3 Scénarios ilnventory [page 402]**
- **Example 3 [Scénarios LAND](#page-423-0)esk [page 404]**
- **Example 2** [Scénarios LDAP](#page-424-0) [page 407]
- **Example 213** [Scénarios Peregrine](#page-437-0) Network Discovery [page 413]
- **Example 3 [Scénarios MQSe](#page-439-0)ries [page 409]**
- <sup>n</sup> [Scénarios NT Sécurité \[pa](#page-442-0)ge 411]
- **Example 3 [Scénarios RDS](#page-443-0) [page 418]**
- **Example 21 [Scénarios Peregrine Deskto](#page-444-0)p Inventory [page 415]**
- <sup>n</sup> Scénarios SAP IDOC [page 418]
- Scénarios SAP BAPI [page 421]
- **Example 3 Society SMS [page 424]**
- **Example 3 ServiceCenter [page 425]**
- **Example 3 Secondity Section** Scénarios TS Census [page 438]
- **Example 3 Scénarios Tivoli [page 440]**
- Scénarios Unicenter AMO [page 443]
- **Example 3 Service [page 444]**
- Scénarios Winpark Actima [page 445]

# **Connecteur Desktop Administration 6.x**

Connecteur de base

- Production (source)
- Consommation (destination)

Cette section présente le connecteur Desktop Administration 6.x.

# **A propos du connecteur Desktop Administration 6.x**

Le connecteur Desktop Administration 6.x permet de traiter les données contenu dans une base de données Desktop Administration 6.x.

Connect-It utilise les DLL des API fournies avec ces applications.

Le client de l'application Desktop Administration 6.x doit être installé sur le poste où est installé Connect-It.

# **Remarques sur la configuration de Desktop Administration 6.x**

### **Fichier amdb.ini (versions antérieures à Desktop Administration 6.0.1)**

Ce fichier contient la liste des connexions aux bases de données créées sur un poste sur lequel est installé l'application Desktop Administration 6.x. Ce fichier est créé automatiquement au moment de l'installation de l'application Desktop Administration 6.x et se trouve dans votre dossier système de Windows.

#### Exemple :

#### C:\WINNT\amdb.ini

Le connecteur Desktop Administration 6.x de Connect-It lit ce fichier et vous propose la liste des connexions disponibles au moment de la configuration de votre connecteur. Si votre poste n'a pas accès à une application Desktop Administration 6.x, vous ne pourrez pas utiliser le connecteur Desktop Administration 6.x.

### **Fichiers amdb.ini (depuis la version Desktop Administration 6.0.1)**

Depuis la version 6.0.1 de Desktop Administration, les connexions disponibles sur un ordinateur sont déclarées dans plusieurs fichiers amdb. ini. Ces fichiers se trouvent :

- n dans le dossier système de Windows s'il s'agit de connexions système
- n dans un des sous-dossiers de C:\Documents and Settings portant le nom de l'utilisateur **Windows** ayant créé la connexion s'il s'agit de connexions utilisateur.

#### **Exemple** : **C:\Documents and Settings\Dupont\ambd.ini**.

**Champs obligatoires d'une base de données Desktop Administration 6.x**

Dans une application Desktop Administration 6.x, le champ d'une table ou la présence d'un lien peut être obligatoire. Il l'est soit par défaut, soit parce que l'administrateur de l'application Desktop Administration 6.x l'a rendu tel.

Dans le cas d'une réconciliation, chaque structure publiée par le connecteur Desktop Administration 6.x correspond à un enregistrement. Si un élément de cette structure est un champ obligatoire et n'est pas renseigné, la structure dans laquelle il se trouve est rejetée.

### **API : DLL**

Pour pouvoir utiliser convenablement le connecteur Desktop Administration 6.x, vous devez procéder à une installation complète ou personnalisée de

l'application Desktop Administration 6.x dans laquelle vous sélectionnez le composant **API**.

# **Limitations du connecteur Desktop Administration 6.x**

Les applications Desktop Administration 6.x ne traitent p[as les dates et h](#page-15-0)eures [inférieures à](#page-15-0) l'années 1970 et supérieures à l'année 2038.

Si un scénario entre un connecteur Desktop Administration 6.x et un autre connecteur utilise une date ne correspondant pas à ces critères (Exemple : une date utilisée dans un script de mapping), une erreur signalée par un message survient lors de l'exécution du scénario.

# **Co[nfiguration du connect](#page-16-0)[e](#page-17-0)ur Desktop Administration 6.x**

[Un assistant vou](#page-18-0)s permet de configurer le connecteur. Pour plus d'informations [sur la configuration des conn](#page-83-0)ecteurs, consultez la section Configurer un [connecteur](#page-30-0) [page 16].

[Le tableau suivant vous présente toutes les p](#page-33-0)ages de l'assistant de configuration [du connecteur.](#page-36-0)

T[ableau 3.2. Configuration du connecteur D](#page-43-0)esktop Administration 6.x

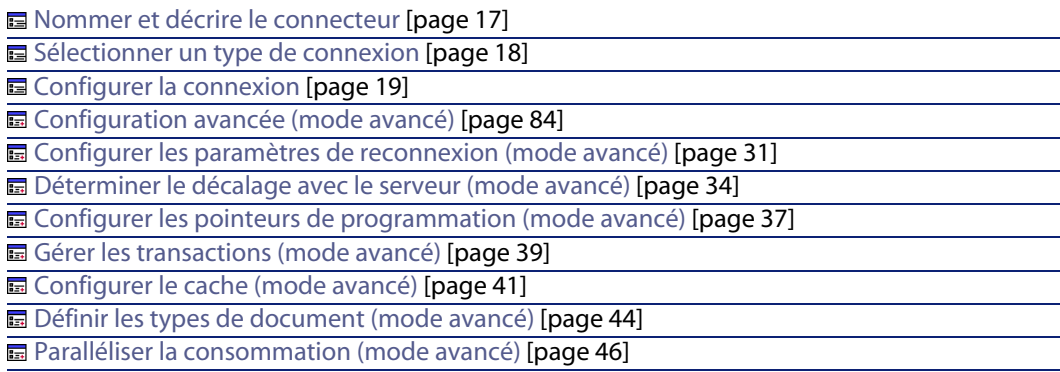

# **Nommer et décrire le connecteur**

Pour utiliser cette page, consultez le chapitre Configuration des connecteurs [page 15], section Nommer et décrire le connecteur [page 17] .

# <span id="page-83-0"></span>**Sélectionner un type de connexion**

Pour utiliser cette page, consultez le chapitre Configuration des connecteurs [page 15], section Sélectionner un type de connexion [page 18].

## **Configurer la connexion**

Pour utiliser cette page, consultez le chapitre Configuration des connecteurs [page 15], section Configurer la connexion [page 19].

# **Configuration avancée (mode avancé)**

### Avertissement :

Cette page n'apparaît que si l'option **Assistants de configuration des connecteurs en mode avancé** a été sélectionnée (voir **Options** dans le menu **Edition**).

#### **Librairie dynamique à utiliser**

Cette option vous permet de spécifier le chemin complet de la DLL contenant les API associées à votre application Desktop Administration 6.x

#### **[Exposer la clé primaire des tables](#page-30-0)**

Si vous sélectionn[ez cette option, les types de documents publiés par le](#page-30-0) connecteur Desktop Administration 6.x comportent les champs correspondant aux clés primaires des tables de la base de données.

#### **Exposer les clés étrangères des tables**

Si vous sélectionnez cette option, les types de documents publiés comportent les champs correspondant aux clés étrangères des tables de la base de données.

## **Configurer les paramètres de reconnexion (mode avancé)**

Pour utiliser cette page, consultez le chapitre Configuration des connecteurs [page 15], section Configurer les paramètres de reconnexion (mode avancé) [page 31].

## **[Déterminer le décalage avec le serveu](#page-38-0)r (mode avancé)**

Pour utiliser cette page, consultez le chapitre [Configuration des connecteurs](#page-14-0) [page 15], section [Déterminer le décalage avec le serveu](#page-38-0)r (mode avancé) [page 34].

### **[Configurer les pointeurs de program](#page-40-0)mation ([mode avancé\)](#page-14-0)**

Pour utiliser cette [page, consultez le chapitre Configu](#page-40-0)ration des connecteurs [page 15], section Configurer les pointeurs de programmation (mode avancé) [\[page 37\].](#page-41-0)

### **Gérer les transactions (mode avancé)**

Pour utiliser cette [page, consultez le chapitre Config](#page-41-0)uration des connecteurs [\[page 15\], section Gérer les transactions \(mo](#page-43-0)de avancé) [page 39].

## **Configurer le cache (m[ode avancé\)](#page-43-0)**

Pour utiliser cette page, consultez le chapitre Configuration des connecteurs [\[page 15\], section Configurer le cache \(mod](#page-45-0)e avancé) [page 41].

### **Options avancées (mode avancé)**

Pour utiliser cette [page, consultez le chapitre Configuration de](#page-45-0)s connecteurs [page 15], section Options avancées (mode avancé) [page 42].

### **Définir les types de document (mode avancé)**

Pour utiliser cette page, consultez le chapitre Configuration des connecteurs [page 15], section Définir les types de document (mode avancé) [page 44].

### **Parall[éliser la consommation](#page-48-0) (mode avancé)**

Pour utiliser cette page, consultez le chapitre Configuration des connecteurs [page 15], section Paralléliser la consommation (mode avancé) [page 46].

# **Directives de production du connecteur Desktop Administration 6.x**

Pour la saisie des directives de production d'un connecteur, consultez le chapitre Directives des connecteurs[page 49], section Directives de production [page 50].

#### **Connect-It**

Pour ce connecteur, ces directives consistent à rédiger des clauses WHERE et ORDERBY qui vous permettent de filtrer les enregistrements de la base de données source. Pour plus d'informations sur ces clauses, consultez le chapitre Directives des connecteurs[page 49], section Directives de production [page 50], sous-section Clauses WHERE et ORDER BY [page 51].

Pour plus d'informations sur la syntaxe de l'AQL, consultez l'annexe Requêtes en AQL [page 447].

Le tableau suivant vous donne la liste des opérateurs disponibles et des opérandes pour ces deux clauses.

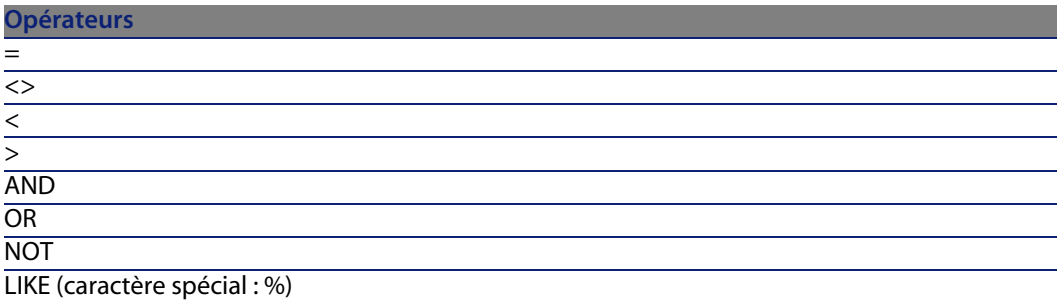

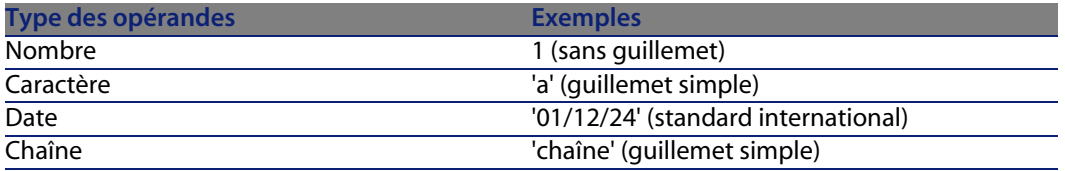

## **Champ sysdate**

Dans les clauses WHERE rédigées en AQL, l'utilisation du champ **sysdate** doit être remplacée par la fonction **getdate()**.

**Exemple** : la requête SQL : **SELECT \* from AmAsset where dinstall>sysdate** doit être remplacée la requête AQL **SELECT \* from AmAsset where dinstall>getdate()**.

# **Directiv[es de consommatio](#page-48-0)[n du](#page-53-0) connec[teur Desktop](#page-52-0) Administration 6.x**

Pour la saisie des directives de consommation d'un connecteur, consultez le chapitre Directives des connecteurs [page 49], section Directives de consommation [page 53].

Les directives de consommation de ce connecteur consistent à saisir des paramètres de réconciliation dans les onglets **Réconciliation** et **Réconciliation avancée** des options.

Pour plus d'informations sur ces onglets de réconciliation, consultez le chapitre Directives des connecteurs [page 49], section Directives de consommation [page 53], section Réconciliation [page 54].

# **Scénarios fournis - Connecteur Desktop Administration 6.x**

Aucun scénario n'est disponible pour ce connecteur.

# **Connecteur Enterprise Discovery**

Connecteur de base variable values of the Production (source)

Cette section présente le connecteur Enterprise Discovery.

Pour plus d'informations sur les personnalisations et l'utilisation de l'outil Enterprise Discovery, consultez la documentation séparée.

Le connecteur Enterprise Discovery permet de traiter une base de données Network Discovery.

Une base de données Enterprise Discovery contient des informations sur l'ensemble du parc informatique d'une entreprise. Pour chaque ordinateur enregistré dans une base, les scénarios fournis transfèrent les données relatives à ces enregistrements vers une base AssetCenter ou ServiceCenter.

# **Con[figuration du connect](#page-16-0)[e](#page-17-0)ur Enterprise Discovery**

[Un assistant vou](#page-18-0)s permet de configurer le connecteur. Consultez le chapitre [Configuration des connecteu](#page-28-0)rs [page 15], section Configurer un connecteur [\[page 16\]](#page-30-0)

[Le tableau suivant vous présente toutes les p](#page-33-0)ages de l'assistant de configuration [du connecteur.](#page-36-0)

Tableau 3.3. Configuration du connecteur Enterprise Discovery

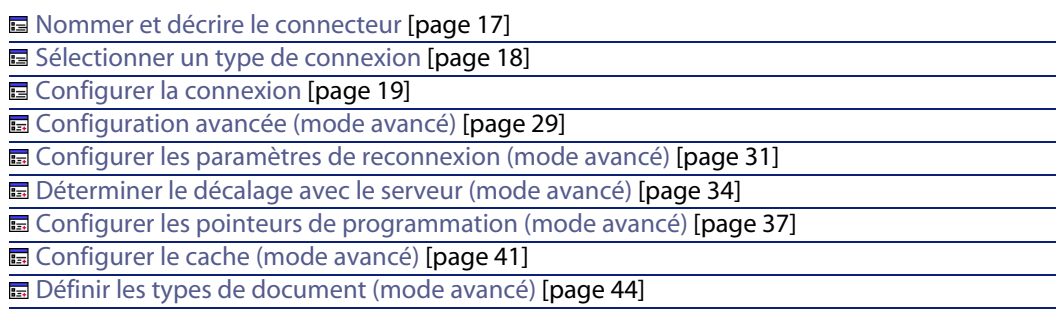

## **Nommer et décrire le connecteur**

Pour utiliser cette page, consultez le chapitre Configuration des connecteurs [page 15], section Nommer et décrire le connecteur [page 17] .

# **Sélectionner un type de connexion**

Pour utiliser cette page, consultez le chapitre Configuration des connecteurs [page 15], section Sélectionner un type de connexion [page 18].

## **Configurer la connexion**

**EXEC** Champ **Serveur** : spécifiez le port utilisé pour la connexion au serveur.

Si l'installation de Connect-It a été effectuée sur un poste autre que le serveur Enterprise Discovery, renseignez ce champ avec le DNS ou l'adresse IP du serveur Enterprise Discovery; le nom du DNS ou l'adresse IP précède les deux points. Par exemple:

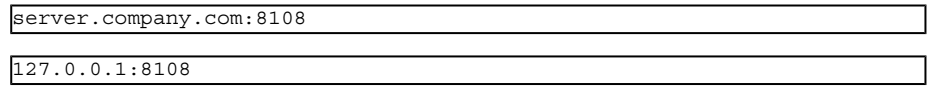

- <sup>n</sup> Champ **Utilisateur** [: spécifiez le login. Nous vous recom](#page-28-0)mandons d'utiliser le login **admin**, login comportant l'ensemble des autorisations. Le login utilisé [doit posséder les autorisations nécessaires en lecture et](#page-30-0) écriture ; le profil du login est défini dans l'interface utilisateur web de Entreprise Discovery.
- <sup>n</sup> Champ **Mot de passe** [: spécifiez le mot de passe associé au login.](#page-30-0)
- <sup>n</sup> Champ **Base de données** : specifiez le nom de la base de données utilisée. Le nom par défaut est **Aggregrate**.

### **[Configuration avancée \(mode avancé\)](#page-33-0)**

Pour utiliser cette [page, consultez le chapitre Configuration des connecte](#page-33-0)[urs](#page-14-0) [page 15], section Configuration avancée (mode avancé) [page 29].

## **Configurer les paramètres de reconnexion (mode avancé)**

Pour utiliser cette page, consultez le chapitre Configuration des connecteurs [page 15], section Configurer les paramètres de reconnexion (mode avancé) [page 31].

## **[Déterminer le décalage avec le serveur \(mode avancé\)](#page-36-0)**

Pour utiliser cette page, consultez le chapitre [Configuration des connecteurs](#page-14-0) [page 15], section [Déterminer le décalage avec le serveur \(mode avancé\)](#page-36-0) [page 34].

## $\sqrt{\phantom{a}}$  Note :

La requête permettant de récupérer la date courante est incluse dans le code applicatif et n'est pas éditable.

## **Configurer les pointeurs de programmation (mode avancé)**

Pour utiliser cette page, consultez le chapitre Configuration des connecteurs [page 15], section Configurer les pointeurs de programmation (mode avancé) [page 37].

### $N$  Note :

L'utilisation de la date courante du serveur PND comme limite supérieure est utilisée par défaut.

## **Configurer le cache (mode avancé)**

Pour utiliser cette page, consultez le chapitre Configuration des connecteurs [page 15], section Configurer le cache (mode avancé) [page 41].

### **Définir les types de document (mode avancé)**

Renseignez le fichier d'extension en fonction de votre version Enterprise Discovery.

Pour utiliser cette page, consultez le chapitre Configuration des connecteurs [page 15], section Définir les types de document (mode avancé) [page 44].

# **Type de document publié**

Le connecteur Enterprise Discovery publie un seul type de document **Devices**. Ce type de document publie les informations d'inventaire contenues dans une base de données Enterprise Discovery.

# **Scénarios fournis - Connecteur Enterprise Discovery**

Les scénarios fournis utilisant ce connecteur sont les suivants :

**Example 2013** Scénarios Enterprise Discovery [page 401]

# **Connecteur Peregrine Desktop Inventory 7.x (PDI)**

Connecteur de base under the settlement of the Production (source)

# **A propos du connecteur Peregrine Desktop Inventory 7.x**

Le connecteur PDI traite les fichiers XML obtenus à l'aide des inventaires de Peregrine Desktop Inventory. Ces fichiers peuvent être compressés dans des fichiers GZ fournis dans le kit de données de Connect-It : **[Dossier d'installation de Connect-It]\datakit\pdi\\*.xml.gz**.

# **Co[nfiguration du connect](#page-16-0)[eur P](#page-90-0)DI**

[Un as](#page-91-0)sistant vous per[met de configurer le conne](#page-92-0)cteur. Consultez le chapitre [Configuration des co](#page-91-1)nnecteurs [page 15], section Configurer un connecteur [\[page 16\].](#page-93-0)

[Le tableau sui](#page-93-1)vant vous présente toutes les pages de l'assistant de configuration [du connec](#page-94-0)teur.

#### Tableau 3.4. Configuration du connecteur PDI

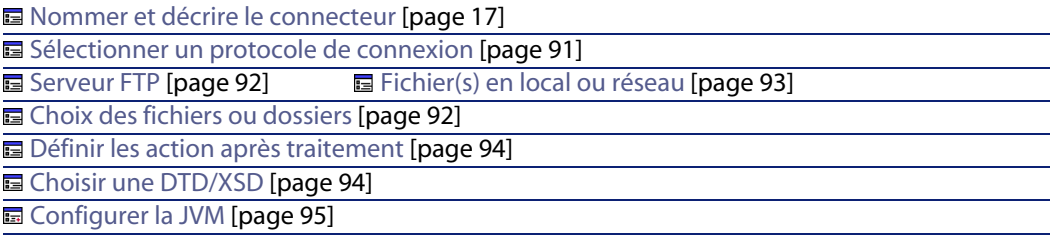

Avertissement :

#### <span id="page-90-0"></span>**Chemin d'un fichier ou d'un dossier**

[Lors de la configuration de vot](#page-16-0)re connecteur, quand vous devez indiquer le chemin d'un fichier ou d'un dossier situé dans [un dossier associé à une lettre d](#page-14-0)e lecteur réseau sur [votre ordinateur, n](#page-16-0)'[indiquez pas d](#page-16-0)ans ce chemin la lettre de ce lecteur mais le dossier associé à cette lettre.

L'utilisation d'un lecteur réseau dans un chemin empêche le bon fonctionnement du scénario quand celui-ci est associé à un service. Pour plus d'informations sur ce point, consultez le manuel **Utilisation**, chapitre **Exploitation d'un scénario d'intégration**, section **Créer un service Connect-It**, sous-section **Créer un service Connect-It sous Windows**/ **Chemin du scénario**.

### **Nommer et décrire le connecteur**

Pour utiliser cette page, consultez le chapitre Configuration des connecteurs [page 15], section Nommer et décrire le connecteur [page 17] .

## **Sélectionner un protocole de connexion**

Les options disponibles sont :

#### <span id="page-91-0"></span>**Connect-It**

- **n** Serveur FTP
- **Fichier(s) en local ou réseau**

### **Serveur FTP**

Si vous avez choisi de lire des fichiers texte présents sur un site FTP, vous devez :

- **1** Sélectionner des paramètres de connexion FTP
- **2** Sélectionner une action à effectuer après le traitement des fichiers

### **Connexion au serveur FTP**

Dans cette page, vous devez renseigner trois champs vous permettant de vous connecter à votre serveur FTP :

- <sup>n</sup> Serveur Indiquez le nom de votre serveur FTP
- $\blacksquare$  Login Indiquez le login qui vous permet d'accéder au site choisi.
- <span id="page-91-1"></span>■ Mot de passe Indiquez le mot de passe lié à votre login.
- Se connecter en mode passif Sélectionnez cette option pour se connecter au serveur en mode passif.
- **Facter la connexion**

Ce bouton per[met de tester la validité de](#page-26-0) [votre connexion.](#page-14-0)

### Note :

Lors d'une connexion en mode FTP, l'erreur suivante peut apparaître : Error : 12015

Cette erreur indique que le répertoire n'est pas accessible, notamment en raison d'un trop grand nombre de connexions simultanées.

### **Choix des fichiers ou dossiers**

Pour utiliser cette page, consultez le chapitre Configuration des connecteurs [page 15], section Choix des fichiers ou des dossiers [page 27] .

### **Définir les actions après traitement**

Une fois un fichier lu par le connecteur PDI, Connect-It vous propose trois options :

 $\blacksquare$  le laisser dans le dossier

**n** le supprimer du dossier

■ le déplacer vers un autre dossier Si vous sélectionnez cette dernière option, vous devez indiquer le chemin d'accès du dossier dans lequel vous voulez déplacer le fichier traité.

<span id="page-92-0"></span>Vous devez spécifier une de ces options en cas d'échec ou de réussite du traitement des fichiers texte par votre connecteur.

## **Fichier(s) en local ou réseau**

Si vous avez choisi de lire des fichiers en local ou présents sur votre réseau, vous devez :

- **1** Choisir un fichier ou un dossier
- **2** Sélectionner une action à effectuer après le traitement des fichiers

# **Choisissez un fichier ou un dossier**

Cette page vous permet de sélectionner le fichier ou les fichiers que votre connecteur doit lire. Vous avez le choix entre deux options :

- **Example 2** Lecture d'un fichier
- **EXECTURE des fichiers d'un dossier**

### Lecture d'un fichier

En sélectionnant cette option, l'assistant vous demande d'indiquer le chemin d'accès à un fichier texte présent sur votre poste ou votre réseau.

### Lecture des fichiers d'un dossier

En sélectionnant cette option, l'assistant vous demande de renseigner les champs suivants :

<sup>n</sup> **Nom du dossier**

Indiquez le chemin d'accès au dossier contenant vos fichiers.

**Extension** 

Indiquez l'extension de nom de fichier que le connecteur doit lire. Par défaut, la valeur de ce champ est **gz**. Les fichiers GZ sont des fichiers compressés contenant des fichiers XML correspondant aux inventaires de l'application Peregrine Desktop Inventory.

#### <span id="page-93-2"></span>**Connect-It**

### <span id="page-93-0"></span>Lire les sous-dossiers

En sélectionnant cette option, le connecteur lit également les fichiers présents dans les sous-dossiers du dossier sélectionné.

### **Choix des fichiers ou des dossiers**

Pour utiliser cette page, consultez le chapitre Configuration des connecteurs [page 15], section Choix des fichiers ou des dossiers [page 27] .

### **Définir les action après traitement**

Une fois un fichier lu par le connecteur, Connect-It vous propose trois options :

- <sup>n</sup> le laisser dans le dossier
- **n** le supprimer du dossier
- le déplacer vers un autre dossier

Si vous sélectionnez cette dernière option, vous devez indiquer le chemin d'accès du dossier dans lequel vous voulez déplacer le fichier traité.

<span id="page-93-1"></span>Vous devez spécifier une de ces options en cas d'échec ou de réussite du traitement des fichiers texte par votre connecteur.

Pour qu'une action après traitement soit possible pour les documents consommés par les autres connecteurs et boîte de mapping de votre scénario, vous devez utiliser les bilans de traitement que chacun produit. Pour plus d'informations sur les bilans de traitement, consultez le manuel **Utilisation**, chapitre **Bilans de traitement**.

#### **Utiliser les actions après traitement**

Pour pouvoir utiliser les actions après traitement, vous devez :

<sup>u</sup> Créer un mapping entre la structure **UrlFileInfo.Path** du type de document produit par le connecteur source et l'élément **UrlFileInfo.Path** du type de document **SuccessReport**.

### **Choisir une DTD/XSD**

Pour traiter les fichiers XML correspondant aux inventaires de Peregrine Desktop Inventory, le connecteur doit utiliser une DTD ou une XSD.

Une DTD par défaut est livrée avec Connect-It : **[Dossier d'installation de Connect-It]\config\pdi\pdi.dtd**

# <span id="page-94-0"></span>**Configurer la JVM**

Cette page n'est visible que si vous avez sélectionné une XSD dans la page Choisir une DTD/XSD [page 100] de l'assistant de configuration.

Pour utiliser cette page, consultez le chapitre Configuration des connecteurs [page 15], section Configurer la JVM [page 45].

# **Type de document produit**

Le connecteur PDI produit un seul type de document dont les éléments sont présentés dans la capture d'écran suivante :

Figure 3.2. Connecteur PDI - Type de document produit

inventory **界** fsfminorver  $-\frac{2}{3}$  locale + <sup>2</sup> applicationdata<br>+ <sup>2</sup> configurationdata - <mark>∳</mark> filedata + → Nardwaredata<br>+ → Nardwaredata ±– <mark>भु</mark> UrlFileInfo

# **Program[mation du connecteur Peregr](#page-414-0)ine Desktop Inventory**

AssetCenter Serveur permet de programmer la récupération de fichiers .xml.gz récupérés par Desktop Inventory .

Pour plus d'informations sur la programmation des scénarios, consultez le manuel d'AssetCenter, **Administration**, chapitre **AssetCenter Serveur**, section **Configurer les modules surveillés par AssetCenter Serveur**.

# **Scénarios fournis - connecteur PDI**

Les scénarios fournis utilisant ce connecteur sont les suivants :

• Scénarios Peregrine Desktop Inventory [page 415]

# **Connecteur Peregrine Desktop Inventory 8.x (PDI)**

Connecteur de base under the settlement of the Production (source)

# **A propo[s du connecteur Pereg](#page-14-0)rine Deskto[p Inventory 8.x](#page-15-0)**

Le connecteur PDI traite les fichiers XML obtenus à l'aide des inventaires de Peregrine Desktop Inventory. Ces fichiers peuvent être compressés dans des fichiers GZ fournis dans le kit de données de Connect-It : **[Dossier d'installation de Connect-It]\datakit\pdi\\*.xml.gz**.

# **Con[figuration du connect](#page-16-0)[eur P](#page-90-0)DI**

[Un as](#page-91-0)sistant vous per[met de configurer le conne](#page-92-0)cteur. Consultez le chapitre [Configuration des conne](#page-93-2)cteurs [page 15], section Configurer un connecteur [\[page 16\].](#page-93-0)

[Le tableau sui](#page-93-1)vant vous présente toutes les pages de l'assistant de configuration [du connec](#page-99-0)teur.

Tableau 3.5. Configuration du connecteur PDI

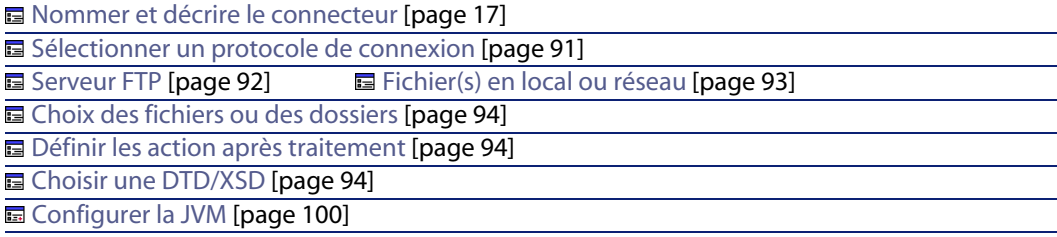

## Avertissement :

#### **Chemin d'un fichier ou d'un dossier**

[Lors de la configuration de vot](#page-16-0)re connecteur, quand vous devez indiquer le chemin d'un fichier ou d'un dossier situé dans un dossier associé à une lettre de lecteur réseau sur [votre ordinateur, n](#page-16-0)'[indiquez](#page-16-0) [pas dans ce chemin la lettre d](#page-14-0)e ce lecteur mais le dossier associé à cette lettre.

L'utilisation d'un lecteur réseau dans un chemin empêche le bon fonctionnement du scénario quand celui-ci est associé à un service. Pour plus d'informations sur ce point, consultez le manuel **Utilisation**, chapitre **Exploitation d'un scénario d'intégration**, section **Créer un service Connect-It**, sous-section **Créer un service Connect-It sous Windows**/ **Chemin du scénario**.

### **Nommer et décrire le connecteur**

Pour utiliser cette page, consultez le chapitre Configuration des connecteurs [page 15], section Nommer et décrire le connecteur [page 17] .

## **Sélectionner un protocole de connexion**

Les options disponibles sont :

- **n** Serveur FTP
- <sup>n</sup> Fichier(s) en local ou réseau

### **Serveur FTP**

Si vous avez choisi de lire des fichiers texte présents sur un site FTP, vous devez :

- **1** Sélectionner des paramètres de connexion FTP
- **2** Sélectionner une action à effectuer après le traitement des fichiers

### **Connexion au serveur FTP**

Dans cette page, vous devez renseigner trois champs vous permettant de vous connecter à votre serveur FTP :

**n** Serveur

Indiquez le nom de votre serveur FTP

 $\blacksquare$  Login

Indiquez le login qui vous permet d'accéder au site choisi.

■ Mot de passe

#### **Connect-It**

Indiquez le mot de passe lié à votre login.

- Se connecter en mode passif Sélectionnez cette option pour se connecter au serveur en mode passif.
- **n** Tester la connexion Ce bouton permet de tester la validité de [votre connexion.](#page-14-0)

### Note:

Lors d'une connexion en mode FTP, l'erreur suivante peut apparaître : Error: 12015

Cette erreur indique que le répertoire n'est pas accessible, notamment en raison d'un trop grand nombre de connexions simultanées.

### **Choix des fichiers ou dossiers**

Pour utiliser cette page, consultez le chapitre Configuration des connecteurs [page 15], section Choix des fichiers ou des dossiers [page 27] .

### **Définir les actions après traitement**

Une fois un fichier lu par le connecteur PDI, Connect-It vous propose trois options :

- **n** le laisser dans le dossier
- **n** le supprimer du dossier
- le déplacer vers un autre dossier

Si vous sélectionnez cette dernière option, vous devez indiquer le chemin d'accès du dossier dans lequel vous voulez déplacer le fichier traité.

Vous devez spécifier une de ces options en cas d'échec ou de réussite du traitement des fichiers texte par votre connecteur.

## **Fichier(s) en local ou réseau**

Si vous avez choisi de lire des fichiers en local ou présents sur votre réseau, vous devez :

- **1** Choisir un fichier ou un dossier
- **2** Sélectionner une action à effectuer après le traitement des fichiers

## **Choisissez un fichier ou un dossier**

Cette page vous permet de sélectionner le fichier ou les fichiers que votre connecteur doit lire. Vous avez le choix entre deux options :

- **E** Lecture d'un fichier
- **E** Lecture des fichiers d'un dossier

### Lecture d'un fichier

En sélectionnant cette option, l'assistant vous demande d'indiquer le chemin d'accès à un fichier texte présent sur votre poste ou votre réseau.

### Lecture des fichiers d'un dossier

En sélectionnant cette option, l'assistant vous demande de renseigner les champs suivants :

**Nom du dossier** 

Indiquez le chemin d'accès au dossier contenant vos fichiers.

**Extension** 

Indiquez l'extension de nom de fichier que [le connecteur doit lire. Par défau](#page-14-0)t, la valeur de ce champ est **gz;xsf**[. Les fichiers GZ s](#page-26-0)ont des fichiers compressés contenant des fichiers XML correspondant aux inventaires de l'application Peregrine Desktop Inventory.

### Lire les sous-dossiers

En sélectionnant cette option, le connecteur lit également les fichiers présents dans les sous-dossiers du dossier sélectionné.

## **Choix des fichiers ou des dossiers**

Pour utiliser cette page, consultez le chapitre Configuration des connecteurs [page 15], section Choix des fichiers ou des dossiers [page 27] .

## **Définir les action après traitement**

Une fois un fichier lu par le connecteur , Connect-It vous propose trois options :

- <sup>n</sup> le laisser dans le dossier
- $\blacksquare$  le supprimer du dossier
- le déplacer vers un autre dossier

Si vous sélectionnez cette dernière option, vous devez indiquer le chemin d'accès du dossier dans lequel vous voulez déplacer le fichier traité.

Vous devez spécifier une de ces options en cas d'échec ou de réussite du traitement des fichiers texte par votre connecteur.

#### **Connect-It**

<span id="page-99-1"></span>Pour qu'une action après traitement soit possible pour les documents consommés par les autres connecteurs et boîte de mapping de votre scénario, vous devez utiliser les bilans de traitement que chacun produit. Pour plus d'informations sur les bilans de traitement, consultez le manuel **Utilisation**, chapitre **Bilans de traitement**.

<span id="page-99-0"></span>**Utiliser les actions après traitement**

Pour pouvoir utiliser les actions après traitement, vous devez :

<sup>u</sup> Créer un mapping entre la structure **UrlFileInfo.Path** du type de document produit par le connecteur source et l'élément **UrlFileInfo.Path** du ty[pe de](#page-99-1) [document](#page-99-1) **SuccessReport**.

### **Choisir une DTD/XSD**

Pour traiter les fichiers XML correspondant aux inventaires de Peregrine Desktop Inventory, le connecteur doit utiliser une DTD ou une XSD.

Une DTD par défaut est livrée avec Connect-It : **[Dossier d'installation de Connect-It]\config\pdi\pdi.dtd**

### **Configurer la JVM**

Cette page n'est visible que si vous avez sélectionné une XSD dans la page Choisir une DTD/XSD [page 100] de l'assistant de configuration.

Pour utiliser cette page, consultez le chapitre Configuration des connecteurs [page 15], section Configurer la JVM [page 45].

# **Type de document produit**

Le connecteur PDI produit un seul type de document dont les éléments sont présentés dans la capture d'écran suivante :

> - **A** inventory 界 fsfminorver  $\overline{\mathbf{R}}$  locale and applicationdata **R** configurationdata <sup>a</sup> filedata · ● hardwaredata<br>· ● storedfiles <sup>a</sup> UriFileInfo

Figure 3.3. Connecteur PDI - Type de document produit

# **Program[mation du connecteur Peregr](#page-414-0)ine Desktop Inventory**

AssetCenter Serveur permet de programmer la récupération de fichiers .xml.gz récupérés par Desktop Inventory .

Pour plus d'informations sur la programmation des scénarios, consultez le manuel d'AssetCenter, **Administration**, chapitre **AssetCenter Serveur**, section **Configurer les modules surveillés par AssetCenter Serveur**.

# **Scénarios fournis - connecteur PDI**

Les scénarios fournis utilisant ce connecteur sont les suivants :

• Scénarios Peregrine Desktop Inventory [page 415]

# **Connecteur Peregrine Network Discovery**

Connecteur de base variable variable variable variable variable variable variable variable variable variable v

Cette section présente le connecteur Network Discovery

[Le connecteur Network Discover](#page-14-0)y permet de traiter [une base de données Netwo](#page-15-0)rk Discovery.

Une base de données Network Discovery contient des informations sur l'ensemble du parc informatique d'une entreprise. Pour chaque ordinateur enregistré dans une base, les scénarios fournis transfèrent les données relatives à ces enregistrements vers une base AssetCenter ou ServiceCenter.

# **Configuration du connecteur Peregrine Network Discovery**

Un assistant vous permet de configurer le connecteur. Consultez le chapitre Configuration des connecteurs [page 15], section Configurer un connecteur [page 16]

Le tableau suivant vous présente toutes les pages de l'assistant de configuration du connecteur.

#### T[ableau 3.6. Configuration du connecteur P](#page-43-0)eregrine Network Discovery

**a** [Nommer et décrire le connecteur](#page-16-0) [page 17]

国 Sélectionner un type de connexion [page 18]

**E** Configurer la connexion [[page 19\]](#page-16-0)

■ Configuration avancée (mode avancé) [page 29]

**a** Configurer les paramètres de reconnexion (mode avancé) [page 31]

■ [Déterminer le décalage avec le serveur \(m](#page-17-0)ode avancé) [page 34]

■ Configurer les pointeurs de programmation (mode avancé) [\[page 37\]](#page-14-0)

**E** Configurer le cache (mode avancé) [\[page 41\]](#page-17-0)

**■** Options avancées (mode avancé) [page 42]

■ [Définir les types de documen](#page-18-0)t (mode avancé) [page 44]

### **Nommer et décrire le [connecteur](#page-18-0)**

Pour utiliser cette page, consultez le chapitre Configuration des connecteurs [\[page 15\], section Nommer et décrire](#page-28-0) le connecteur [page 17] .

## **Sélectionner un type de connexion**

Pour utiliser cette [page, consultez le chapitre Configurati](#page-28-0)on des connecteurs [\[page 15\], section Sélectionner un type de connexion](#page-30-0) [page 18].

## **Configurer la connexion**

Pour utiliser cette [page, consultez le chapitre Configuration des connecteurs](#page-30-0) [page 15], section Configurer la connexion [page 19].

### **Configuration avancée (mode avancé)**

Pour utiliser cette page, consultez le chapitre Configuration des connecteurs [page 15], section Configuration avancée (mode avancé) [page 29].

## **Configurer les paramètres de reconnexion (mode avancé)**

Pour utiliser cette page, consultez le chapitre Configuration des connecteurs [page 15], section Configurer les paramètres de reconnexion (mode avancé) [page 31].

## **[Déterminer le décalage avec le serveur \(mode avancé\)](#page-36-0)**

Pour utiliser cette page, consultez le chapitre [Configuration des connecteurs](#page-14-0) [page 15], section [Déterminer le décalage avec le serveur \(mode avancé\)](#page-36-0) [page 34].

## $\blacksquare$  Note:

La requête permettant de récupérer la date courante est incluse dans le code applicatif et n'est pas éditable.

# **[Configurer les pointeurs de program](#page-40-0)mation (mode avancé)**

Pour utiliser cette page, consultez le chapitre [Configuration des connecteurs](#page-14-0) [page 15], section [Configurer les pointeurs de program](#page-40-0)mation (mode avancé) [\[page 37\].](#page-41-0)

### $N$ Note :

L'utilisation de la [date courante du serveur PND com](#page-41-0)me limite supérieure est utilisée par défaut.

## **Configurer le cache (mode avancé)**

Pour utiliser cette page, consultez le chapitre Configuration des connecteurs [page 15], section Configurer le cache (mode avancé) [page 41].

## **Options avancées (mode avancé)**

Pour utiliser cette page, consultez le chapitre [Configuration des connecteurs](#page-14-0) [page 15], section [Options avancées \(mode avancé\)](#page-43-0) [page 42].

### **Définir les types de document (mode avancé)**

Renseignez le fichier d'extension en fonction de votre version Peregrine Network Discovery :

- **n** indiquez le fichier **config/pnd/pnddb51.cfg** de votre dossier Connect-It pour une version 5.1
- n indiquez le fichier **config/pnd/pnddb52.cfg** de votre dossier Connect-It pour une version 5.2

Pour utiliser cette page, consultez le chapitre Configuration des connecteurs [page 15], section Définir les types de document (mode avancé) [page 44].

# **Type de document publié**

Le connecteur Peregrine Network Discovery publie un seul type de document **Devices**. Ce type de document publie les informations d'inventaire contenues dans une base de données Peregrine Network Discovery.

# **Scénarios fournis - Connecteur Peregrine Network Discovery**

Les scénarios fournis utilisant ce connecteur sont les suivants :

• Scénarios Peregrine Network Discovery [page 413]

# **Connecteur BizDoc**

Connecteur de base

- Production (source)
- Consommation (destination)

Le connecteur BizDoc permet de dialoguer avec le serveur d'application des clients web Peregrine Systems.

# **Limitations connues du connecteur BizDoc**

Les erreurs sont enregistrées dans les journaux au niveau du serveur et non localement.

# **Configuration du connecteur BizDoc (lecture)**

Un assistant vous permet de configurer le connecteur. Consultez le chapitre Configuration des connecteurs [page 15], section Configurer un connecteur [page 16].

Le tableau suivant vous présente toutes les pages de l'assistant de configuration du connecteur.

#### Tableau 3.7. Configuration du connecteur BizDoc (lec[ture\)](#page-14-0)

**a** Nommer et décrire le connecteur [page 17] **E** Choisir un mode de traitement [page 105] **■** Paramétrer la connexion au serveur BizDoc [page 105] **E** Choisir une DTD/XSD [page 106] **a** Déterminer le décalage avec le serveur (mode avancé) [page 107] E Configurer les pointeurs de programmation (mode avancé) [page 37]

## **Nommer et décrire le connecteur**

Pour utiliser cette page, consultez le chapitre Configuration des connecteurs [page 15], section Nommer et décrire le connecteur [page 17] .

### **Choisir un mode de traitement**

Cette page vous permet d'indiquer si le connecteur est utilisé en mode lecture ou en mode écriture.

### **Paramétrer la connexion au serveur BizDoc**

Dans cette page vous devez indiquer des paramètres de connexion HTTP :

■ Adresse

Saisissez une adresse de type

**[protocole]://[adresse]:[port]/[chemin]**.

La partie [adresse] est parfois la seule partie obligatoire.

Le numéro de port habituel pour un serveur HTTP est le numéro 80.

 $\blacksquare$  Login

Indiquez le login qui vous permet d'accéder au site choisi.

■ Mot de passe

Indiquez le mot de passe lié à votre login.

**Connexion sécurisé (protocole HTTPS)**

Cette option vous permet d'indiquer si vous vous connecter à votre site via une connexion sécurisée (HTTPS).

### IMPORTANT :

Si la partie [Protocole] de l'adresse du site web ne correspond pas au protocole HTTPS, la sélection de l'option **Connexion sécurisé (protocole HTTPS)** force l'utilisation du protocole HTTPS.

Le numéro de port habituel pour un serveur HTTPS est le numéro 443.

### **Exemple d'adresse HTTP**

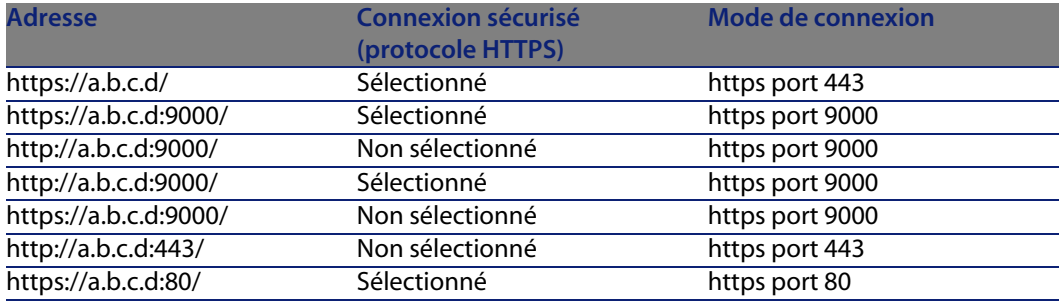

#### **Script**

Ce champ est automatiquement renseigné.

Le script **.cgi** est fourni par votre administrateur BizDoc

#### **Options de pagination**

Les champs **Taille de la page** et **Début de la première page** permettent de définir la taille des sous-requêtes lors d'une requête au serveur BizDoc.

### **Ne pas vérifier l'identité du serveur**

Cette option permet, dans la cadre d'une connexion sécurisée, de supporter un serveur proxy.

Si un serveur de proxy est installé, l'adresse indiquée dans le certificat du serveur ne correspond pas à celle indiquée pour le serveur proxy. La sélection de cette option désactive la vérification automatique de l'identité du serveur.

## **Choisir une DTD/XSD**

Pour traiter un fichier, le connecteur doit utiliser une DTD (Document Type Definition) ou une XSD (Extended Schema Definition). Cette page vous permet

d'indiquer (au moyen de la commande **\*.xsd**) [les DTD ou XSD utilisées dans le](#page-14-0) champ **DTD/XSD**.

## $\sqrt{\frac{1}{2}}$  Note :

[La DTD est fournie par l'administrateur du serveur.](#page-36-0)

## **Déterminer le décalag[e avec le serveur \(mode avancé\)](#page-36-0)**

Indiquez dans le champ **Script** le script **.cgi** permettant de donner l'heure locale sur le serveur.

Pour utiliser cette page, consultez le chapitre Configuration des connecteurs [page 15], section Déterminer le décalage avec le serveur (mode avancé) [\[page 34\].](#page-14-0)

## **Configurer les pointeurs de programmation (mode avancé)**

Pour utiliser cette page, consultez le chapitre Configuration des connecteurs [page 15], section Configurer les pointeurs de programmation (mode avancé) [page 37].

# **Co[nfiguration du connect](#page-16-0)eur BizDoc (écriture)**

[Un assistant vous permet de conf](#page-107-1)igurer le connecteur. Consultez le chapitre [Configuration](#page-107-2) des connecteurs [page 15], section Configurer un connecteur [\[page 16\].](#page-33-0)

[Le tableau suivant vous présente to](#page-46-0)utes les pages de l'assistant de configuration du connecteur.

Tableau 3.8. Configuration du connecteur BizDoc (écriture)

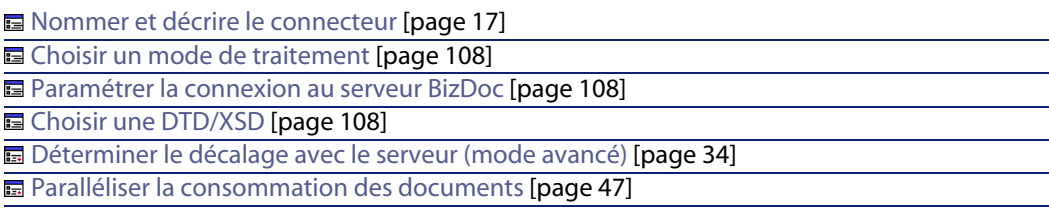

## <span id="page-107-1"></span><span id="page-107-0"></span>**Nommer et décrire le connecteur**

Pour utiliser cette page, consultez le chapitre Configuration des connecteurs [page 15], section Nommer et décrire le connecteur [page 17] .

### **Choisir un mode de traitement**

Cette page vous permet d'indiquer si le connecteur est utilisé en mode lecture ou en mode écriture.

## **Paramétrer la connexion au serveur BizDoc**

<span id="page-107-2"></span>Dans cette page, vous devez renseigner trois champs vous permettant de vous connecter au serveur HTTP sur lequel vous voulez écrire des fichiers :

**n** Adresse

[Ce champ est obligatoire. Saisissez](#page-294-0) une adresse de type **[protocol]://[adresse]:[port]/[chemin]**.

 $\Box$  Login

Indiquez le login qui vous permet d'accéder au site choisi.

■ Mot de passe

Indiquez le mot de passe lié à votre login.

### **Connexion sécurisé (protocole HTTPS)**

Pour l'utilisation de cette option, consultez dans cette section, la section Connexion sécurisé (protocole HTTPS) [page 295].

### **Choisir une DTD/XSD**

Dans la page **Choisir une DTD/XSD**, indiquez les XSD utilisées (au moyen de la commande **\*.xsd**) dans le champ **DTD/XSD**. Les types des documents publiés par le connecteur BizDoc correspondent à cette XSD.

En cliquant sur **u** une page **Localisation de fichier** s'affiche. Elle vous permet d'indiquer le chemin complet de votre DTD ou XSD en fonction de votre protocole de connexion.

## $\blacksquare$  Note :

La DTD est fournie par l'administrateur du serveur.
#### **Connecteurs**

## **Déterminer le décalage avec le serveur (mode avancé)**

Pour utiliser cette page, consultez le chapitre Configuration des connecteurs [page 15], section Déterminer le décalage avec le serveur (mode avancé) [page 34].

## **Paralléliser la consommation des documents**

Pour utiliser cette page, consultez le chapitre Configuration des connecteurs [page 15], section Paralléliser la consommation des documents[page 47].

# **Types de documents publiés**

Le connecteur BizDoc publie pour tout type de document la structure :

<sup>u</sup> UrlFileInfo

Cette structure est utilisée principalement par les actions après traitement.

La structure **UrlFileInfo** contient les champs suivants :

**n creationdate** 

Ce champ correspond à la date de création du document

**n** lastmodificationdate

Ce champ correspond à la date de la dernière modification du document

**n** lastmodificationdate

Ce champ correspond au numéro de ligne du document

# **Connecteur d'écoute SCAuto**

Connecteur optionnel

Production (source)

Consommation (destination)

Le connecteur d'écoute SCAuto fonctionne comme l'émulateur d'un serveur SCAutomate de ServiceCenter (SCAuto). Il peut recevoir des événements et traiter des requêtes client.

# **Connecteur d'écoute SCAuto en mode de réception des événements**

Le connecteur d'écoute SCAuto en mode de réception des événements reçoit des événements qui lui permettent de produire des documents chaque fois qu'il est démarré en mode manuel ou en mode programmé. Ce connecteur utilise les canaux de communication (socket).

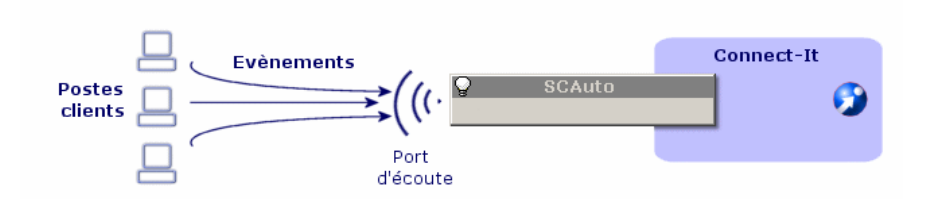

# **Connecteur d'écoute SCAuto en mode de traitement de requêtes client**

L'utilisation du connecteur en mode de traitement des requêtes client est subordonné à celle d'un composant ressource qui traite les requêtes adressées à votre serveur Connect-It.

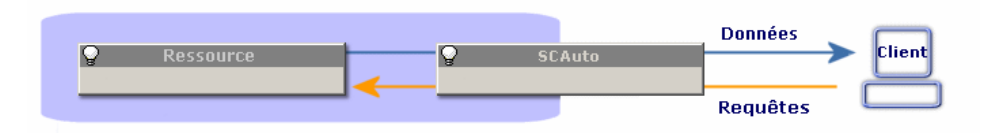

# **Limitations du connecteur d'écoute SCAuto**

Le connecteur ne supporte pas les adaptateurs suivants :

- n la version japonaise de SCAuto OpenView Network Node Manager adapter version 3.x.
- **SCAuto Email adapter**
- tous les adaptateurs utilisant les commandes suivantes :
- **D** QUERY2
- **NINSERTBLOB**
- **n** CREATEBLOB
- **DESCRIBE OBJECT**
- **SELECT OBJECTS**
- **END SELECT OBJECTS**
- **GETNEXT OBJECT**
- **[STORE OBJECT](#page-14-0)**

Si le connecteur d'écoute SCAuto supporte la commande DELETE du SDK SCAuto, son utilisation ne permet pas de supprimer des événements. Pour supprimer des événements, vous devez utiliser les bilans de traitement. Pour plus d'informations sur les bilans de traitement, consultez le manuel **Utilisation**, chapitre **Bilans de traitement**.

# **Co[nfiguration du connect](#page-16-0)[eur d](#page-111-0)'écoute SCAuto**

[Un assistan](#page-112-0)t vous permet de configurer le connecteur. Consultez le chapitre Configuration des connecteurs [page 15], section Configurer un connecteur [\[page 16\].](#page-16-0)

Le tableau suivant vous présente toutes les pa[ges de l](#page-14-0)'[assistant de configuratio](#page-14-0)n du connecteur.

Tableau 3.9. Configuration du connecteur d'écoute SCAuto

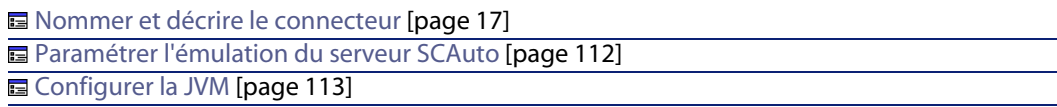

## **Nommer et décrire le connecteur**

Pour utiliser cette page, consultez le chapitre Configuration des connecteurs [page 15], section Nommer et décrire le connecteur [page 17] .

# <span id="page-111-0"></span>**Paramétrer l'émulation du serveur SCAuto**

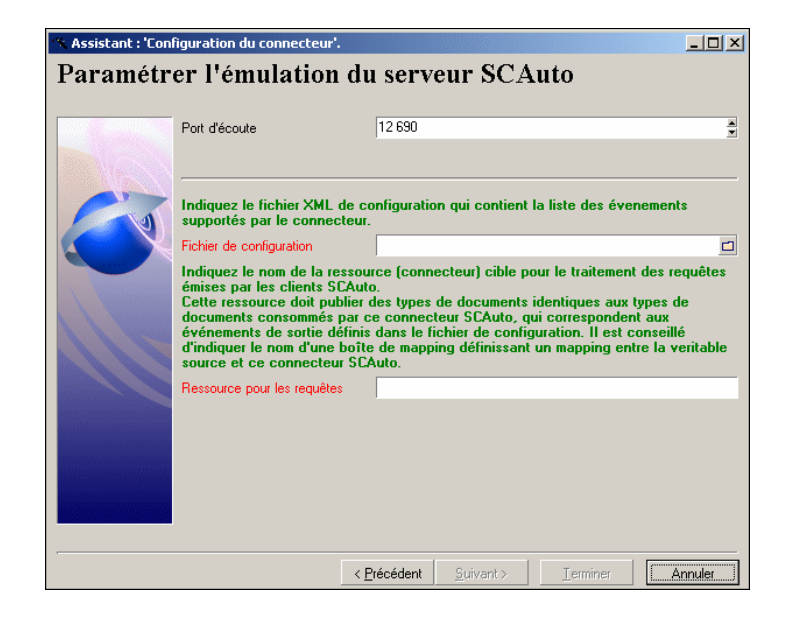

Cette page vous permet d'indiquer les paramètres de connexion du connecteur au serveur SCAuto.

**Port d'écoute**

Indiquez le port d'écoute permettant au connecteur de recevoir les requêtes client.

Ce champ est obligatoire.

### **Fichier de configuration**

Indiquez le chemin du fichier de configuration XML contenant la description des types de documents que le connecteur d'écoute SCAuto publie.

Ce champ est obligatoire.

Ces types de document correspondent aux types d'événement SCAuto. Un scénario Connect-It vous permet d'obtenir ce fichier de configuration à partir des types d'événement de ServiceCenter.

Pour obtenir le fichier de configuration :

- **1** Lancez l'éditeur de scénarios.
- **2** Ouvrez le scénario **scacfg.scn**.

**Connecteurs**

<span id="page-112-0"></span>Ce fichier se trouve dans le dossier suivant : **[dossier d'installation de Connect-It]\scenario\scauto\scacfg**.

- **3** Configurez le connecteur ServiceCenter du scénario.
- 4 Ouvrez les connecteurs du scénario en cliquant sur  $\overline{\mathbf{z}}$ .
- **5** [Démarrez t](#page-99-0)ous les programmateurs (**Ctrl** + **F5**).

Le scénario crée le fichier XML dans le dossier **[\[dossier d](#page-14-0)'[installatio](#page-14-0)n de Connect-[It\]\scenario\s](#page-44-0)cauto\scacfg**.

**Ressource pour les requêtes**

Indiquez le nom du composant traitant les requêtes envoyées à votre serveur Connect-It.

### **Configurer la JVM**

Cette page n'est visible que si vous avez sélectionné une XSD dans la page Choisir une DTD/XSD [page 100] de l'assistant de configuration.

Pour utiliser cette page, consultez le chapitre Configuration des connecteurs [page 15], section Configurer la JVM [page 45].

# **Informations additionnelles**

## **Modifier le fichier de configuration du connecteur d'écoute SCAuto**

Modifier le fichier XML de configuration du connecteur d'écoute SCAuto permet de supporter plus (voire moins) de types d'événement. On peut également choisir de traiter des collections de chaînes de caractères comme des champs de type Memo.

Le fichier de configuration contient deux sections :

<sup>n</sup> **InputEventTypes**

Evénements consommés par le connecteur d'écoute SCAuto.

Les événements consommés correspondent à ceux demandés par les adaptateurs SCAuto.

<sup>n</sup> **OutputEventTypes**

Evénements produits par le connecteur d'écoute SCAuto.

Les événements produits correspondent à ceux produits par les adaptateurs SCAuto.

Un type d'événement est représenté comme une structure dont le nom est celui du type d'événement. Cette structure contient une suite de sous-noeuds représentant les champs de l'événement.

Quatre types de champs simples sont supportés :

- **string (Character)**
- $\blacksquare$  Byte (Logical)
- Long (Number)
- TimeStamp (Date)

Les types indiqués entre parenthèses sont les types ServiceCenter équivalents. Les champs de type tableau (Array) peuvent être représentés sous la forme d'une collection de champs simples. C'est le comportement par défaut du scénario **scacfg.scn**. Vous pouvez également les représenter comme un champ simple de type Memo, dont la valeur sera alors un paragraphe où chaque valeur des éléments du tableau sera représentée par une ligne. **Attention** : seuls les tableaux de chaînes de caractères devraient être représentés ainsi. Dans le cas contraire, les éléments du tableau seront de toutes façons considérés comme des chaînes de caractères.

Un champ simple est caractérisé par un index, un nom et un type.

Exemple :

ATTRIBUTE index="11" name="orig.operator" type="String"/

Un champ tableau est caractérisé par un index, un nom, un séparateur, un nom d'élément et un type d'élément. Le nom de l'élément est arbitraire et peut être différent du nom du champ.

Exemple :

```
< COLLECTION index="2" name="comments.2" separator="|">
< ATTRIBUTE name="comments" type="String"/>
 < /COLLECTION>
```
Dans cet exemple, le champ tableau peut également être représenté par la ligne suivante :

```
< ATTRIBUTE index="2" name="comments.2" type="Memo" separator="|"/>
```
Dans cette dernière représentation, un tableau à trois éléments "abc", "def" et "ghi" donnera la valeur d'attribut :

"abc def ghi"

**Connecteurs**

Si l'attribut **[separator](#page-433-0)** n'est pas présent ou est vide, le séparateur par défaut '|' sera utilisé.

Il existe deux séparateurs particuliers : **lf** et **cr**. Ils sont interprétés respectivement comme **fin de ligne** et **retour chariot**. A l'exception de ces deux séparateurs particuliers, un séparateur doit être composé d'un seul caractère différent de **^**.

# **Scénarios fournis - Connecteur d'écoute SCAuto**

Les scénarios fournis utilisant ce connecteur sont les suivants :

- scauto\scacfg\scacfg.scn [page 434]
- <sup>n</sup> **scauto\sca-sc\sca-sc.scn**

Pour ce scénario, vous devez durant la configuration du scénario, utiliser le fichier de configuration **BasicScaCfg.xml** se trouvant dans le même dossier.

# **Connecteur RDS**

Connecteur de base

- Production
- Consommation

Cette section présente le connecteur RDS

# **Limitations connues**

Pour une bonne utilisation de votre connecteur, il est conseillé d'utiliser un pilote ODBC et un logiciel d'administration ODBC dont les versions de DLL sont identiques.

# **Configuration du connecteur RDS**

Un assistant vous permet de configurer le connecteur. Consultez le chapitre Configuration des connecteurs [page 15], section Configurer un connecteur [page 16].

Le tableau suivant vous présente toutes les pages de l'assistant de configuration du connecteur.

#### T[ableau 3.10. Configuration du connecteur](#page-43-0) RDS

**a** Nommer et décrire le connecteur [page 17]

国 [Sélectionner un type de connexion](#page-16-0) [page 18]

**E** Configurer la connexion [page 19]

**E** Configuration avancée (m[ode avancé\)](#page-18-0) [page 29]

**a** Configurer les paramètres de reconnexion (mode avancé) [page 31]

■ Déterminer le décalage avec le serveur (mode avancé) [page 34]

■ [Configurer les pointeurs de programmatio](#page-17-0)n (mode avancé) [page 37]

国 Gérer les transactions (mode avancé) [page 39]

**E** Configurer le cache (mode avancé) [\[page 41\]](#page-28-0)

■ Définir les types de document (mode avancé) [page 44]

**a** [Paralléliser la consommation](#page-18-0) (mode avancé) [page 46]

## **Nommer et décrire le [connecteur](#page-18-0)**

Pour utiliser cette page, consultez le chapitre Configuration des connecteurs [\[page 15\], section Configurer la conn](#page-28-0)exion [page 19].

### **Sélectionner un type de connexion**

Pour utiliser cette [page, consultez le chapitre Configurati](#page-28-0)on des connecteurs [\[page 15\], section Configuration avancée \(mode avancé\)](#page-30-0) [page 29].

### **Configurer la connexion**

Pour utiliser cette [page, consultez le chapitre Configuration des connecteurs](#page-30-0) [page 15], section Configurer la connexion [page 19].

## **Configuration avancée (mode avancé)**

Pour utiliser cette page, consultez le chapitre Configuration des connecteurs [page 15], section Configuration avancée (mode avancé) [page 29].

## **Configurer les paramètres de reconnexion (mode avancé)**

Pour utiliser cette page, consultez le chapitre Configuration des connecteurs [page 15], section Configurer les paramètres de reconnexion (mode avancé) [page 31].

#### **[Connecteur](#page-36-0)s**

## **[Déterminer le décalage avec le serveu](#page-38-0)r (mode avancé)**

Pour utiliser cette page, consultez le chapitre [Configuration des connecteurs](#page-14-0) [page 15], section [Déterminer le décalage avec le serveu](#page-38-0)r (mode avancé) [page 34].

### **[Configurer les pointeurs de program](#page-40-0)mation ([mode avancé\)](#page-14-0)**

Pour utiliser cette [page, consultez le chapitre Configu](#page-40-0)ration des connecteurs [page 15], section Configurer les pointeurs de programmation (mode avancé) [\[page 37\].](#page-43-0)

### **Gérer les transactions (mode avancé)**

Pour utiliser cette [page, consultez le chapitre Configuration des](#page-43-0) connecteurs [\[page 15\], section Gérer les transactions \(mo](#page-45-0)de avancé) [page 39].

# **Configurer le cache (m[ode avancé\)](#page-45-0)**

Pour utiliser cette page, consultez le chapitre Configuration des connecteurs [page 15], section Configurer le cache (mode avancé) [page 41].

## **Définir les types de document (mode avancé)**

Pour utiliser cette page, consultez le chapitre Configuration des connecteurs [\[page 15\], section Définir le](#page-48-0)s types de docu[ment \(mode avancé\)](#page-49-0) [page 44].

### **Paralléliser la consommation (mode avancé)**

[Pour utiliser cette page, co](#page-48-0)nsultez le chapitr[e Configuration des conn](#page-49-0)ecteurs [page 15], se[ction Paralléliser la consomm](#page-50-0)ation (mode avancé) [page 46].

# **Directives de production du connecteur**

Pour la saisie des directives de production d'un connecteur, consultez le chapitre Directives des connecteurs[page 49], section Directives de production [page 50].

Pour ce connecteur, ces directives consistent à rédiger des clauses WHERE et ORDERBY qui vous permettent de filtrer les enregistrements de la base de données source. Pour plus d'informations sur ces clauses, consultez le chapitre Directives des connecteurs[page 49], section Directives de production [page 50], sous-section Clauses WHERE et ORDER BY [page 51].

#### **Connect-It**

## **Champ sysdate**

Dans les clauses WHERE rédigées en AQL, l'utilisation du champ **sysdate** doit être remplacée par la fonction **getdate()**.

**Exemple** : la requête SQL : **SELECT \* from AmAsset where dinstall>sysdate** doit être remplacée la requête AQL **SELECT \* from AmAsset where dinstall>getdate()**.

Pour plus d'informations sur la syntaxe de l'AQL, consultez l'annexe Requêtes en AQL [[page 447\].](#page-48-0)

## **NULL**

Lorsqu'un champ de type "numérique" n'est pas renseigné (sa valeur est NULL), Connect-It fixe sa valeur à "0". De même, une absence de lien se traduira sous la forme "Lien  $= 0$ " ou "clé externe  $= 0$ ". Exemple : "Location $= 0$ " ou "lLocald $= 0$ ".

# **Directives de conso[mmation du](#page-53-0) connecteur RDS**

Pour la saisie des directives de consommation d'un connecteur, consultez le chapitre Directives des connecteurs [page 49], section Directives de consommation [page 53].

Les directives de consommation de ce connecteur consistent à saisir des paramètres de réconciliation dans les onglets **Réconciliation** et **Réconciliation avancée** des options.

Pour plus d'informations sur ces onglets de réconciliation, consultez le chapitre Directives des connecteurs [page 49], section Directives de consommation [page 53], section Réconciliation [page 54].

# **Type de document publié**

Les types de documents publiés par le connecteur RDS correspondent aux tables de la base de données RDS.

# **Scénarios fournis - Connecteur RDS**

Les scénarios fournis utilisant ce connecteur sont les suivants :

◆ Scénarios RDS [page 418]

# **Connecteur ServiceCenter**

Connecteur de base

- Production (source)
- Consommation (destination)

Cette section présente le connecteur ServiceCenter.

# **A propos du connecteur ServiceCenter**

Le connecteur ServiceCenter permet de récupérer ou insérer des données contenues dans une base de données ServiceCenter.

Vous pouvez utiliser, au sein d'un même scénario, plusieurs connecteurs ServiceCenter connectés à un même serveur ou à des serveurs de différentes versions.

## **Remarques sur la configuration de ServiceCenter**

### **Création d'événements d'entrée**

Le connecteur ServiceCenter ne consomme pas directement les documents car l'application ServiceCenter n'autorise pas la mise à jour directe des enregistrements d'une table en raison du risque de mise en danger de l'intégrité de la base de données. De fait, la mise à jour ou l'insertion d'un enregistrement nécessite l'utilisation des mécanismes des événements entrants dans ServiceCenter : un événement d'entrée correspondant doit d'abord avoir été créé dans ServiceCenter. Au moment de la consommation des documents, cet événement est stocké dans une file d'attente. Ensuite un mapping interne à ServiceCenter fait correspondre les éléments de cet événement d'entrée avec les champs d'une table ServiceCenter.

#### Exemple :

Par défaut, il n'existe pas d'événement d'entrée correspondant à la description des logiciels installés sur un ordinateur.

Pour que les informations logicielles puissent être prises en compte par le connecteur ServiceCenter :

- **1** Créez un événement d'entrée synchrone propre aux logiciels (baptisé **pcsoftware** dans le scénario fourni)
- **2** Mappez les champs de cet événement d'entrée avec ceux de la table **pcsoftware**.

Le kit de données fourni avec Connect-It vous permet d'importer un fichier (**evsoft.unl**) qui effectue automatiquement ces deux actions dans ServiceCenter.

Pour chaque scénario fourni impliquant ServiceCenter, vous pouvez vous procurer des fichiers **UNL** auprès de votre support **Peregrine Systems**.

Pour importer ces fichiers, vous devez vous reporter aux modalités d'import d'un fichier texte dans la documentation de ServiceCenter.

### **Synchronisation de l'événement d'entrée**

Les événements d'entrée dans ServiceCenter sont traités de manière synchrone ou asynchrone. Dans le mode asynchrone, une programmation propre à ServiceCenter fixe les moments durant lesquels sont traités les événements momentanément stockés dans la file d'attente. Dans le mode synchrone, les événements sont traités dès qu'ils sont insérés dans la file d'attente de ServiceCenter.

Durant la phase de mise au point de vos scénarios, vous devez sélectionner le mode synchrone si vous voulez vérifier immédiatement que votre scénario fonctionne.

La sélection du mode de traitement asynchrone vous empêche de vérifier immédiatement dans ServiceCenter si les données sont correctement traitées : un simple avertissement vous indique que le document est en attente de traitement. Pour vérifier les erreurs, vérifiez les files d'attente d'entrée dans ServiceCenter.

En mode synchrone, il indique la réussite ou l'échec du traitement d'un document.

#### **Connecteurs**

# Note:

Les performances se trouvent améliorées lorsque vous travaillez en mode asynchrone (gain supérieur à 50%).

Il est recommandé d'utiliser le mode synchrone si les performances sont jugées suffisantes.

Le traitement en mode synchrone donne lieu à des avertissements dans le journal des documents. Pour désactiver ces avertissements, consultez la section Avertissement pour les événements en mode asynchrone [page 135]

#### **Fichiers de jointure**

Dans ServiceCenter, les fichiers de jointure permettent d'exposer au sein d'un seul écran les champs de diffèrents tables.

Par exemple, les tables **Device** et **Computer** contiennent des champs exposés dans le fichier de jointure **joincomputer**.

Ces fichiers de jointure sont déclarés dans l'assistant de configuration, et visible dans les types de document produits.

### **Utilisation du connecteur ServiceCenter sous UNIX**

Pour utiliser le connecteur ServiceCenter sous UNIX :

- **1** [Créez deux fichiers texte :](#page-14-0)
	- <sup>n</sup> **sc.ini**
	- <sup>n</sup> **sc.log**
- **2** Ecrivez la ligne : **log=sc.log** dans le fichier **sc.ini**.
- **3** Placez ces deux fichiers dans **[Dossier d'installation de Connect-It]/bin**.

# **Configuration du connecteur ServiceCenter**

Un assistant vous permet de configurer le connecteur. Consultez le chapitre Configuration des connecteurs [page 15], section Configurer un connecteur [page 16].

Certaines options relatives à ce connecteur sont activables via le menu **Edition/ Options/ Connecteur**. Pour plus d'informations, consultez le manuel **Utilisation**, chapitre **Editeur de scénario**, section **Connecteur**.

#### **Connect-It**

[Le tableau suivant vous présente toutes les pages](#page-36-0) de l'assistant de configuration [du connecteur.](#page-40-0)

#### Tableau 3.11. Configuration du connecteur ServiceCenter

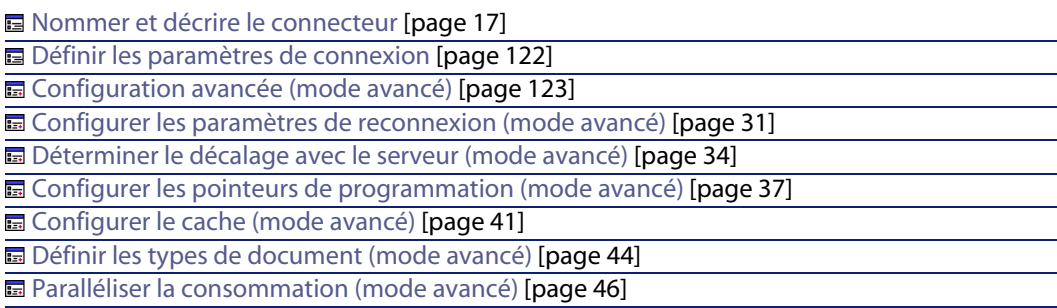

# **Nommer et décrire le connecteur**

Pour utiliser cette page, consultez le chapitre Configuration des connecteurs [page 15], section Nommer et décrire le connecteur [page 17] .

# **Définir les paramètres de connexion**

**Nom du serveur** : Entrez le nom du serveur sous la forme :

#### Exemple :

[Nom du serveur].[Numéro du port du serveur client ServiceCenter]

SC.peregrine.com.12670

### $\sqrt{\frac{1}{2}}$  Note :

A son installation, ServiceCenter attribue la valeur par défaut **12670** au numéro du port du serveur client.

### **Login**

Entrez le login qui vous permet de vous connecter à votre serveur ServiceCenter. Le profil de ce login doit permettre d'exécuter les actions impliquées par votre scénario (en lecture des données ou transmission d'événements d'entrée).

**Connecteurs**

### **Mot de passe**

Entrez le mot de passe lié au login.

#### **Tester**

Ce bouton vous permet de tester votre connexion.

Pour tester votre connexion :

- <sup>n</sup> Saisissez vos paramètres de connexion.
- <sup>n</sup> Cliquez sur **Tester**.

Une fenêtre **Test de la connexion** s'affiche vous informant que la connexion a réussi ou échoué. En cas d'échec de connexion, des messages en expliquent les causes.

<sup>n</sup> Cliquez sur **Fermer** pour revenir à l'assistant de configuration.

## **Configuration avancée (mode avancé)**

Cette page vous permet de spécifier les paramètres suivants :

n Liste des tables virtuelles : ce champ permet de sélectionner les tables liées à exposer en lecture et définies dans la table **joindefs**. Par defaut, toutes les tables liées commencant par **join** sont exposées.

Saisisez une liste de valeurs séparées par un point virgule (**;**). Les caractères joker (**\***, **\$**, **?**) sont autorisés.

## $\sqrt{\phantom{a}}$  Note :

Si un événement réference une table liée [dans la définition d](#page-14-0)'[une collectio](#page-14-0)n de structure, al[ors la table liée sera automatiquement](#page-28-0) chargée (et exposée en lecture), même si elle n'a pas été spécifiée dans l'assistant de configuration du connecteur.

- <sup>n</sup> Format pour les champs de type date et heures des événements entrants : sélectionnez cette option si le format des événements entrants est diffèrent de celui du serveur.
- <sup>n</sup> Format pour les champs de type date et heures des événements sortants : sélectionnez cette option si le format des événements sortants est diffèrent de celui du serveur.

Pour utiliser cette page, consultez le chapitre Configuration des connecteurs [page 15], section Configuration avancée (mode avancé) [page 29].

## **[Configurer les paramètres de reconnexion \(mode avancé\)](#page-36-0)**

Pour utiliser cette page, consultez le chapitre [Configuration des connecteurs](#page-14-0) [page 15], section [Configurer les paramètres de reconnexion \(mode avancé\)](#page-36-0) [page 31].

# **[Déterminer le décalage avec le serv](#page-40-0)eur (mode avancé)**

Pour utiliser cette page, consultez le chapitre [Configuration des connecteurs](#page-14-0) [page 15], section [Déterminer le décalage avec le serv](#page-40-0)eur (mode avancé) [page 34].

### **[Configurer les pointeurs de programmation \(m](#page-43-0)ode avancé)**

Pour utiliser cette [page, consultez le chapitre Configuration des](#page-43-0) [connecteurs](#page-14-0) [page 15], section Configurer les pointeurs de programmation (mode avancé) [\[page 37\].](#page-45-0)

## **Configurer le cache (mode avancé)**

Pour utiliser cette [page, consultez le chapitre Configuration de](#page-45-0)s connecteurs [page 15], section Configurer le cache (mode avancé) [page 41].

### **Définir les types de document (mode avancé)**

Pour utiliser cette page, consultez le chapitre Configuration des connecteurs [page 15], section Définir les types de document (mode avancé) [page 44].

## **Paralléliser la consommation (mode avancé)**

Pour utiliser cette page, consultez le chapitre Configuration des connecteurs [page 15], section Paralléliser la consommation (mode avancé) [page 46].

# **Directives de production du connecteur ServiceCenter**

Ces directives consistent en la rédaction de clauses WHERE et ORDERBY qui vous permettent de filtrer les documents produits.

Le tableau suivant vous donne la liste des opérateurs disponibles et des opérandes pour ces deux clauses.

#### Opérateurs

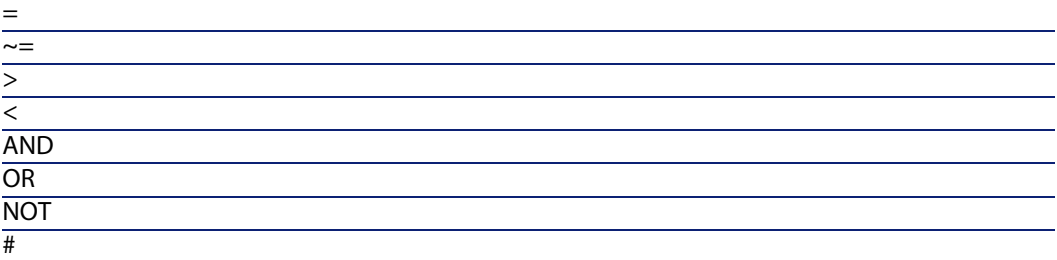

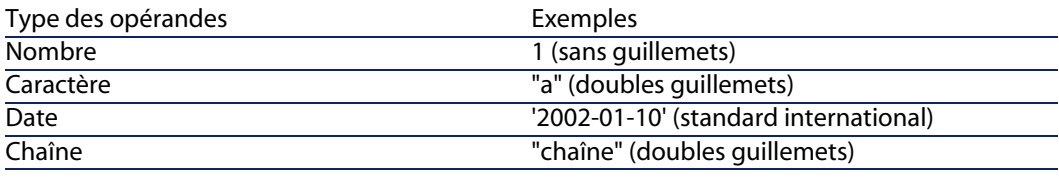

Exemple :

Pour le type de document devicepc représentant la table des ordinateurs dans ServiceCenter, vous désirez que votre connecteur ne produise que des documents représentant des ordinateurs Compaq :

- $\blacksquare$  mis en service à partir du 1er janvier 2001
- <sup>n</sup> toujours présents dans votre réseau surveillé par Network Discovery.

Vous devez rédigez la clause WHERE suivante :

```
Exemple :
vendor = 'Compaq' and Instal.date > '2000/01/01' and
Ind.removed = 0
```
Pour la clause ORDERBY, vous devez indiquer quels champs de vos documents permettent de les trier par ordre croissant (alphabétique ou numérique). Vous séparez ces champs par une virgule. Exemple : pour un type de document produit Email, vous classez vos documents par destinataire puis par auteur en rédigeant la clause ORDERBY suivante: user.to, user.from

# **Informations additionnelles**

Cette section présente des informations additionnelles sur le connecteur.

# **Fichier scdb.cfg**

Le descriptif des bases ServiceCenter est contenu dans un fichier **scdb.cfg**. Dans cette section, lorsqu'il vous est demandé d'éditer et de modifier ce fichier, vous devez modifier le fichier correspondant à la base ServiceCenter utilisée :

- **scdb3.cfg**: pour une base ServiceCenter 3
- **scdb4.cfg**: pour une base ServiceCenter 4
- **scdb5.cfg**: pour une base ServiceCenter 5
- **scdb51.cfg** : pour une base ServiceCenter 5.1
- **scdb6.cfg**: pour une base ServiceCenter 6

### **Supprimer les événements traités avec succès par le connecteur ServiceCenter**

Supprimer les événements traités avec succès par le connecteur ServiceCenter vous permet de purger les files d'attente de ServiceCenter.

Exemple : le connecteur ServiceCenter traite des événements de sortie qui sont transmis au connecteur e-mail pour envoi.

Pour supprimer ces événements, vous devez utiliser les bilans de traitement produits par chaque connecteur.

Pour plus d'informations sur les bilans de traitement, consultez le manuel **Utilisation**, chapitre **Bilans de traitement**.

### **Exemple d'utilisation des bilans de traitement avec ServiceCenter**

Pour suivre cet exemple, demandez les trois fichiers suivants au support de Peregrine Systems :

- <sup>n</sup> **delevreg.unl**
- <sup>n</sup> **delevmap.unl**
- <sup>n</sup> **delete.scn**

#### **Fichiers UNL**

Les fichiers UNL vous permettent de créer l'événement d'entrée **ConnectItDel**. Pour charger des fichiers UNL dans ServiceCenter :

- **1** Ouvrez une session ServiceCenter en tant qu'administrateur.
- **2** Ouvrez le Gestionnaire de BD.
- **3** Choisissez **Options/ Importer/Charger**.
- **4** Chargez les deux fichiers suivants :
	- <sup>n</sup> **delevreg.unl**
	- <sup>n</sup> **delevmap.unl**

Ces deux fichiers permettent de créer l'événement d'entrée **ConnectItDel**. Cet événement permet au connecteur ServiceCenter de supprimer des événements de sortie de type PMO dans la file d'attente en les identifiant grâce au champ **evsysseq**.

Pour créer un événement de sortie de type **PMO** dans ServiceCenter :

- **1** Ouvrez une session ServiceCenter en tant qu'administrateur.
- **2** Créez un événement dans la file d'attente **eventout** en effectuant les actions suivantes :
	- <sup>n</sup> Sélectionnez l'onglet **Programmes utilitaires**.
	- <sup>n</sup> Cliquez sur **Services d'événements**.
	- <sup>n</sup> Sélectionnez l'onglet **Files d'attente**.
	- <sup>n</sup> Cliquez sur **Evénement de sortie**.
	- <sup>n</sup> Rédigez l'événement en précisant qu'il est de type **PMO**.
	- **n** Cliquez sur **Ajouter**.

### **Bilans de traitement**

Le scénario **delete.scn** utilise :

- <sup>n</sup> Le connecteur ServiceCenter en source traitant des événements de sortie de type PMO.
- <sup>n</sup> Une boîte de mapping transformant les documents produits par le connecteur ServiceCenter.
- <sup>n</sup> Le connecteur Asset Management en destination créant des enregistrements dans la table des dossiers de support (amTicket).
- Une boîte de mapping consommant les bilans de traitement produit par le connecteur Asset Management.

Si le document consommé par le connecteur Asset Management est traité correctement, le bilan de traitement transmis au connecteur ServiceCenter via une seconde boîte de mapping qui permet la suppression de l' événement de type **PMO** dans la file d'attente.

Le mapping entre le bilan de traitement produit par le connecteur Asset Management et le type de document **ConnectItDel** permet la suppression de l'événement.

Le tableau suivant présente le mapping entre le bilan de traitement du connecteur Asset Management et le connecteur ServiceCenter.

Tableau 3.12. Mapping entre le bilan de traitement produit par le connecteur Asset Management et le type de document **ConnectItDel** du connecteur ServiceCenter.

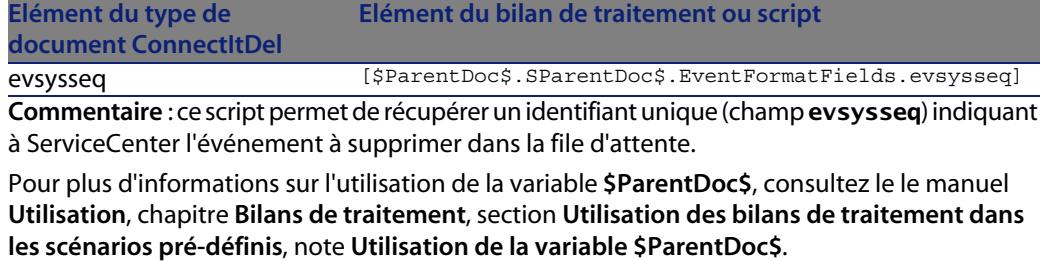

evtype "pmo"

**Commentaire** : ce mapping permet de sécuriser la réconciliation en utilisant le type de l'événement. Evénement de type **pmo** dans notre exemple.

## **Insertion des pièces jointes dans une base ServiceCenter**

Pour qu'un document consommé par le connecteur ServiceCenter puisse insérer des pièces jointes dans une base cible, vous devez modifier le type de document sur lequel il s'appuie (type de document correspondant à un événement entrant).

Pour modifier ce type de document, vous devez éditer le fichier **scdb.cfg** se trouvant dans le sous-dossier suivant : **[Dossier d'installation de Connect-It]/config/sc**.

Pour qu'un type de document supporte le traitement des pièces jointes, vous devez :

- ui ajouter une collection relative aux pièces jointes
- nitialiser les paramètres liant ces pièces jointes stockées dans le fichier **SYSBLOB** à l'enregistrement cible.

Deux cas de figure se présentent :

**1** La pièce jointe est associée à un événement

Dans ce cas, le gestionnaire d'événements de ServiceCenter associe la pièce jointe à l'enregistrement cible.

**2** La pièce jointe est insérée directement dans le fichier **SYSBLOB**

### **Modification du fichier scdb.cfg**

Cette modification est commune aux deux types de traitement des pièces jointes.

Dans les sections suivantes, les extraits de code vous montrent comment le type de document **pmo** (création d'un dossier de support) est modifié afin qu'il

supporte le traitement des pièces jointes. Exemple de pièce jointe : une capture d'écran jointe à un dossier de support.

**Etape n 1 : Déclaration du type de document (structure) correspondant à l'événement**

Le code suivant correspond à la déclaration du type de document **pmo**.

```
{ STRUCT pmo
NODETYPE = EVENT
[...]
}
```
}

}

Pour indiquer que le type de document ne se comporte pas comme les autres types de document, vous devez le déclarer comme exception dans la structure **AllTables** de la manière suivante :

```
STRUCT AllTables
Exception = $(LINK TABLES), pmo
{ ATTRIBUTE AllFields
}
```
Une autre solution consiste à créer une variable contenant la liste des événements pour lesquels les pièces jointes sont traitées. Ensuite, il suffit de faire référence à cette variable dans la déclaration des exceptions :

```
#define EVENT_ATTACHMENT pmo
{ STRUCT AllTables
Exception = $(LINK_TABLES), $(EVENT_ATTACHMENT)
{ ATTRIBUTE AllFields
}
```
**Etape n 2 : Ajout de la collection correspondant aux pièces jointes**

L'ajout d'une collection **attachments** dans la déclaration d'un type de document lui permet de traiter ces pièces jointes. Cette collection doit comporter les éléments suivants :

**n** Un champ **name** correspondant au nom de la pièce jointe (Exemple : **sc.ini**).

Ce champ obligatoire ne doit pas comporter le chemin du fichier.

**No Champ blob** correspondant au contenu binaire de la pièce jointe.

```
{ STRUCT pmo
NODETYPE = EVENT
{ ARRAY attachments
CIRCULAR = ATTACHMENT_TEMPLATE_EVENT
[...]
```
La propriété **CIRCULAR** vous permet de charger un modèle (template) qui ajoutera les champs name et blob à la collection **attachments**.

```
{ STRUCT ATTACHMENT_TEMPLATE_EVENT
MODEOUT = 0
MODEIN = 0{ STRING name
MANDATORY = 1
}
{ BLOB attachment
MANDATORY = 1
}
```
### **Etape n 3 : Configuration des pièce jointes**

```
STRUCT pmo
{ ARRAY attachments
[...]
// Not displayed for the output event pmo
MODEOUT = 0
NODETYPE = BLOB
BLOBTYPE = 5
BLOBFORMAT = SC
APP = problem
INSERTBLOB = 1
\lfloor \ldots \rfloor
```
#### **MODEOUT**

}

La valeur **0** permet d'indiquer que le traitement des pièces jointes n'est disponible qu'en mode consommation. La valeur **1** vous permet d'indiquer que ce traitement est également disponible en mode production. C'est notamment le cas pour les types de document disponibles en production et consommation.

#### **NODETYPE**

Permet d'indiquer que la collection **Attachments** gère les fichiers de type binaire (type BLOB pour Connect-It). Cet élément est obligatoire et doit avoir pour valeur **BLOB**.

#### **BLOBTYPE**

Ce paramètre permet à ServiceCenter de classer ces fichiers de type BLOB. La valeur **5** correspond à une pièce jointe, le seul type de fichier BLOB supporté par ServiceCenter en insertion.

#### **BLOBFORMAT**

Ce paramètre permet à ServiceCenter de préciser un format de stockage d'un fichier de type BLOB. Pour les pièces jointes, ce paramètre doit avoir pour valeur **SC**.

#### **INSERTBLOB**

Ce paramètres indique si il y a insertion seule ou insertion et remplacement des pièces jointes dans l'enregistrement cible. La valeur par défaut **1** correspond à une insertion seule.

#### **APP**

Indique le fichier ServiceCenter dans lequel la pièce jointe est insérée. Le nom du fichier est contenu dans le champ **application** du fichier **SYSBLOB**.

**Cas de figure n 1 : Association des pièces jointes à un événement par ServiceCenter**

Si votre version de ServiceCenter vous permet d'associer des pièces jointes à un événement, le gestionnaire d'événements effectue automatiquement l'association entre le fichier SYSBLOB et l'enregistrement cible. Pour savoir si ServiceCenter supporte ce type de traitement, un onglet **attachements** apparaît quand vous consultez une file d'attente (**eventqueue**) dans le gestionnaire. Dans ce cas, la réconciliation entre l'enregistrement cible et le fichier SYSBLOB se base sur le champ **number** de l'enregistrement cible.

L'extrait de code suivant montre la modification du type de document pmo afin qu'il supporte ce type de traitement des pièces jointes.

```
{ STRUCT pmo
NODETYPE = EVENT
{ ARRAY attachments
[...]
// Insert the attachments into the event
BLOBRECONCTYPE = EVENT
APP = eventin}
 { ATTRIBUTE AllFields
}
```
#### **BLOBRECONCTYPE**

La valeur **EVENT** indique que la pièce jointe est associée à l'événement.

#### **APP**

}

La valeur **eventin** indique, dans le fichier **SYSBLOB**, la table dans laquelle la pièce jointe est insérée.

Le gestionnaire d'événements remplace ensuite le nom eventin par le nom de la table de l'enregistrement associé à l'événement. Exemple : la table **problem** lors de la création d'un événement **pmo**.

# $\sqrt{\phantom{a}}$  Note :

Dès que l'association pièces jointes - événement est possible, vous devez utiliser ce type de traitement.

La configuration des événements **pmo**, **pmu**, **pmc** et **smin** dans le fichier **scdb.cfg** permet l'utilisation de ce type de traitement.

**Cas de figure n 2 : Définition de la jointure entre le fichier SYSBLOB et l'enregistrement cible à l'aide du champ topic**

Quand ServiceCenter ne peut pas associer les pièces jointes à un événement, vous devez préciser comment la valeur du champ **topic** est obtenue. Ce champ du fichier SYSBLOB définit la jointure avec l'enregistrement cible.

Les contextes suivants sont possibles :

**1** La valeur du champ **topic** est contenue dans le document consommé par le connecteur ServiceCenter.

Exemple : Dans un type de document consommé correspondant à un événement **ICMpc** (événement concernant les ordinateurs), le champ **logical.name** permet de faire le lien entre le fichier **SYSBLOB** et l'enregistrement cible du fichier **devicepc** dans la base ServiceCenter.

La valeur de ce champ est directement extrait des champs mappés dans l'événement à l'aide de la syntaxe suivante :

```
{ STRUCTURE ICMpc
[...]
{ STRING logical.name
MANDATORY = 1
}
{ ARRAY attachments
[...]
BLOBRECONCTYPE = INTERNAL
\text{PIFLINK} = \text{\textcircled{A}}..'logical.name'}
[...]
}
 { ATTRIBUTE AllFields
```
EXCEPTION = 'logical.name'

#### **BLOBRECONCTYPE**

La valeur **INTERNAL** de ce paramètre indique que la valeur du champ **topic** est contenu dans les champs du document consommé par le connecteur.

#### **PIFLINK**

} }

La valeur **@{..nom\_du\_champ}** permet de récupérer la valeur d'un champ dans le document consommé par le connecteur. Le chemin du champ est relatif à la collection **attachments** dans cet exemple.

Les points (**..**) permettent d'indiquer qu'il faut remonter d'un niveau pour trouver le champ **logical.name**.

Comme dans le chemin d'un fichier, chaque couple de points (**..**) correspond à un niveau au dessus du niveau courant. Ainsi **@{....nom\_du\_champ}** permet de remonter de deux niveaux.

# $\blacksquare$ Note :

Si un champ contient un point (.), son nom doit être entouré de guillemets simples (**'**.**'**). Exemple : PIFLINK = @{..'logical.name'}

Dans notre exemple, le champ **logical.name** est rendu obligatoire car sa valeur est nécessaire pour l'insertion de la pièce jointe.

**2** La valeur du champ **topic** est obtenue à l'aide d'une requête envoyée à la base ServiceCenter

Dans ce cas, un champ différent du champ **topic** est utilisé pour effectuer la réconciliation des enregistrements. **Exemple** : le champ **contact.name** est nécessaire pour renseigner le champ **topic** mais seuls les champs **first.name** et **last.name** sont présents dans le document consommé.

```
STRUCTURE eventcontacts
[...]
{ STRING last.name
MANDATORY = 1
}
{ ARRAY attachments
[.\,.]BLOBRECONCTYPE = QUERY
TOPICFIELD = contact.name
\text{PIFLINK} = \text{last.name} = \text{@} \{ \dots \text{last.name} \}[...]
}
```

```
{ ATTRIBUTE AllFields
EXCEPTION = last.name
}
}
```
#### **BLOBRECONCTYPE**

la valeur **QUERY** indique que la valeur du champ **topic** est obtenue à l'aide d'une requête effectuée sur la base ServiceCenter.

#### **TOPICFIELD**

Dans l'exemple, la valeur **contact.name** indique que ce champ est utilisé pour renseigner la valeur du champ **topic**.

#### **PIFLINK**

Dans l'exemple, la valeur **@{..'last.name'}** indique la valeur utilisée dans la clause WHERE envoyée à la base ServiceCenter.

### $N$ Note :

Ce mode de traitement exige que l'événement soit traité de manière synchrone.

**3** La valeur du champ **topic** peut être obtenue après que le document a été traité par le gestionnaire d'événements de ServiceCenter

**Important** : ce mode de traitement ne s'applique quand votre version de ServiceCenter ne supporte pas l'association événement - pièces jointes.

Cette valeur est obtenue lors de la lecture du champ **evid** de l'événement. L'intitulé de ce champ est **Problem ID** ou **Incident ID** en fonction de la version de ServiceCenter utilisée.

Ce mode de traitement correspond à la création d'une fiche d'intervention (**event pmo**) ou d'un appel de support (**event smin**).

```
{ STRUCT pmo
[...]
{ ARRAY attachments
[...]
BLOBRECONCTYPE = EVID
[...]
}
[...]
}
```
#### **BLOBRECONCTYPE**

La valeur **EVID** indique que la valeur du champ **topic** est obtenue à l'aide du champ **evid** de l'événement.

Le paramètre **PIFLINK** n'est pas nécessaire.

 $\blacksquare$ Note :

Ce mode de traitement exige que l'événement soit traité de manière synchrone.

### **Avertissement pour les événements en mode asynchrone**

Lorsque des événements configurés en mode asynchrone sont utilisés pour insérer des données dans ServiceCenter, Connect-It ne peut vérifier si ces événements on été correctement traités.

Dans ce cas un message d'avertissement apparaît :

- <sup>n</sup> à l'ouverture de la session dans le journal de Connect-It
- sur chaque document traité dans le journal des documents

Pour que ces messages n'apparaissent plus :

- **1** Choisissez **Edition/ Options**.
- **2** Dépliez le noeud **ServiceCenter** dans la rubrique **Connecteur**.
- **3** Attribuez la valeur **Non** à l'option **Afficher un avertissement pour les événements en mode asynchrone utilisés**.
- **4** Cliquez sur **OK**.

## **Interprétation des champs texte**

Dans une base ServiceCenter, les champs de type texte long sont traités sous forme de tableau (array). Connect-It interprète ces tableaux et réunit l'ensemble des lignes texte contenues dans le tableau dans un seul champ texte de type texte long.

Si vous souhaitez interpréter les tableaux contenant des champs texte sous forme de collection, comme par exemple une liste de valeurs de la table des ordinateurs local.software, vous devez modifier le fichier **sc.cfg** situé dans le dossier de l'application **Connect-It \config\sc**.

- **1** Editez le fichier **sc.cfg**
- **2** Cherchez la section **NotMemo**

La première ligne de chaque section contient le nom de la table pour laquelle appliquer l'exception de traitement. Ce nom de table est préfixé avec le

caractère étoile (\*) afin de prendre en compte les tables multiples contenant le même champ.

Par exemple :

```
{ NotMemo
 { *deviceworkstation
'boot.files'
}
 { *pc*
'controlling.software'
'local.software'
'remote.software'
}
}
```
Ici, la table **PC** contient trois champs qui seront traités comme des collections.

**3** Ajoutez les sections ou champs à ne pas interpréter et sauvegardez.

## $\sqrt{\phantom{a}}$  Note :

Syntaxe utilisée : les noms de champs et tables sont sensibles à la casse. Si le champ ou la table contient un point, le champ ou la table doit être mis entre guillemets simples '(...)'.

## **Interprétation des champs de type date et heure**

Dans une base ServiceCenter, les champs de type date et heure sont traités sous forme de tableau (array). Connect-It n'interprète pas ces tableaux et présente les champs de type date et heure sous forme de collection.

Ces champs de type date et heure pose problème lorsqu'ils expriment une durée. Connect-It ne peut différencier un champ contenant une date d'un champ exprimant une durée.

Pour interpréter un champ de type date et heure comme une durée vous devez modifiez le fichier **scdbN.cfg** (avec N comme numéro de version ServiceCenter) comme montré dans l'exemple qui suit :

**1** Vérifiez que la table ou l'événement est bien déclaré.

```
// List of tables/events having a processing to add a link or process b
lob or have duration field
#define LINK_TABLES ocmo, eventregister, contacts, problem, enclapplica
tion, application, probsummary, incidents, ocml, rmlin, clocks
#define LINK DEVICES device, deviceparent, computer, joincomputer, dis
playdevice, joindisplaydevice, furnishings,
joinfurnishings, handhelds, joinhandhelds, mainframe, joinmainframe, ne
tworkcomponents, joinnetworkcomponents, officeelectronics,
joinofficeelectronics, softwarelicense, joinsoftwarelicense, storage, j
oinstorage, telecom, jointelecom
```

```
#define EVENT ATTACHMENT ICMcomputer, ICMapplication, ICMdisplaydevice
, ICMfurnishings, ICMhandhelds,
ICMmainframe, ICMnetworkcomponents, ICMofficeelectronics, ICMsoftwareli
cense, ICMstorage, ICMtelecom, pmo, pmu, pmc, smin
```
**2** Si la table ou l'événement n'est pas déclaré en tant qu'exception, ajoutez le script suivant :

```
{ STRUCT incidents
MODEIN = 0 // Do not display the table in consumption. Put t
his line only for a table
MODEOUT = 0 // Do not display an event in production. Put thi
s line only for an event and if this event is not available in producti
on.
{ ATTRIBUTE AllFields
}
```
**3** Déclarez le champ de type durée en tant qu'entier long ayant comme propriété DURATION :

```
{ STRUCT incidents
MODEIN = 0 // Do not display the table in consumption. Put t
his line only for a table
MODEOUT = 0 // Do not display an event in production. Put thi
|s| line only for an event and if this event is not available in producti
on.
{ LONG handle.time
DURATION = 1
}
{ ATTRIBUTE AllFields
EXCEPTION = handle.time
}
}
```
- **4** Si le connecteur ServiceCenter est ouvert, fermez-le et ouvrez-le à nouveau. Le champ **handle.time** apparaît désormais comme entier long 32 bits et nom comme champ de type date et heure.
- **5** Si le champ a déja été mappé, vous devez :

}

- $n =$ en mode production : éditez le type de document, supprimez le champ et ajoutez-le à nouveau.
- n en mode consommation : éditez le mapping, supprimez le champ du mapping et ajoutez-le à nouveau.

# **Scénarios fournis - Connecteur ServiceCenter**

Les scénarios fournis utilisant ce connecteur sont les suivants :

#### **Connect-It**

- **Example 2013** [Scénarios Enterprise](#page-437-0) Discovery [page 401]
- **Example 3** Scénarios ilnventory [page 402]
- **Execution Scénarios LANDesk [page 404]**
- **Example 3 Scénarios MQSeries [page 409]**
- **Example 21 Scénarios Peregrine Desktop Inventory [page 415]**
- **Example 249** Scénarios Peregrine Network Discovery [page 349]
- **s** Scénarios RDS [page 418]
- Scénarios ServiceCenter [page 425]
- **Example 3 Scénarios Tivoli [page 440]**
- **Example 3 Secondity Section** Scénarios TS Census [page 438]

# **Connecteur ServiceCenter Web Service**

Connecteur optionnel

- Consommation (destination)
- Consommation production spontanée (requête - réponse)

Le connecteur ServiceCenter Web Service vous permet d'interagir avec un service Web de ServiceCenter 6.1.

Dans un scénario d'intégration, le connecteur ServiceCenter Web Service consomme un document qu'il envoie sous forme de requête à un service web puis reçoit une réponse qu'il transforme automatiquement en document produit.

**Connecteurs**

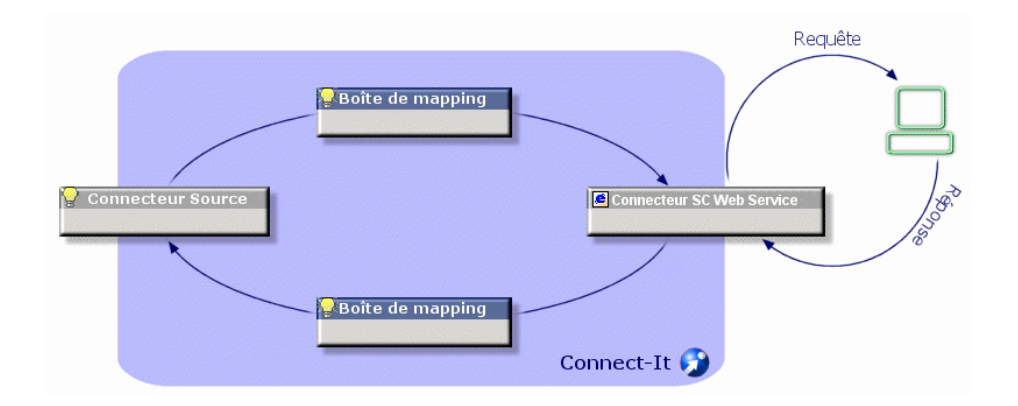

Figure 3.4. Connecteurs ServiceCenter Web Service - Type de document consommé - produit

# **Co[nfiguration du connect](#page-139-0)[eu](#page-138-0)r ServiceCenter Web Service**

[Un assistant vous pe](#page-139-2)rmet de configurer le connecteur.

<span id="page-138-0"></span>Le tableau suivant vous présente toutes les pages de l'assistant de configuration [du connecteur.](#page-16-0)

Tableau 3.13. Configurati[on du connecteur ServiceCenter W](#page-16-0)eb Service

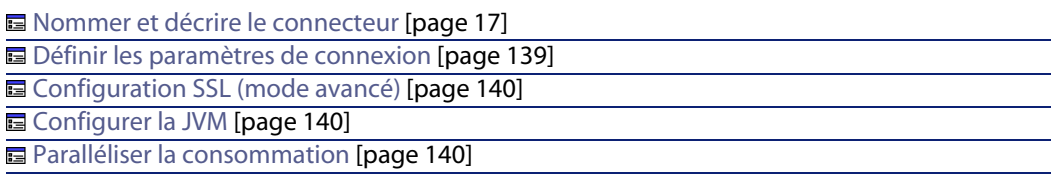

# **Nommer et décrire le connecteur**

Pour utiliser cette page, consultez le chapitre Configuration des connecteurs [page 15], section Nommer et décrire le connecteur [page 17].

## **Définir les paramètres de connexion**

Cette page vous permet d'indiquer les paramètres de connexion du connecteur au serveur ServiceCenter Web Service.

n Nom du serveur : nom du serveur ServiceCenter au format ordinateur:port

#### **Connect-It**

- <span id="page-139-0"></span>**Nom du service : nom du service ITIL ServiceCenter, incident management,** configuration management, problem management, change management, service desk et service level management.
- **Example 1** Login : login ServiceCenter
- $\blacksquare$  Mot de passe : mot de passe lié au login

<span id="page-139-1"></span>Sélectionnez l'option **Utiliser une connexion SSL** si vous utilisez une connexion sécurisée.

## **Configuration SSL (mode avancé)**

<span id="page-139-2"></span>Cette page permet de définir :

**EXEC** le fichier de certificats Java pour la conne[xion sécurisée \(champ](#page-14-0) **Fichier des certificats CA**).

Par défaut, Connect-It recherche les informations relatives au fichier de certificat Java dans la JRE, dans les fichiers suivants : /lib/security/jsse.cacerts et /lib/security/cacerts.

- <sup>n</sup> le fichier de clé privée (champ **Fichier des c[ertificats et clés clients \(keystore](#page-14-0))**). Ce fichier est nécessaire si la clé privée est stockée dans une base de données.
- **E** le mot de passe du fichier de clé privée (champ Mot de passe du keystore).

## **Configurer la JVM**

Pour utiliser cette page, consultez le chapitre Configuration des connecteurs [pa[ge 15\], section Configurer la JVM](#page-435-0) [page 45].

## **Paralléliser la consommation**

Pour utiliser cette page, consultez le chapitre Configuration des connecteurs [page 15].

# **Scénarios fournis**

Les scénarios fournis utilisant ce connecteur sont les suivants :

◆ Scénarios ServiceCenter Web Service [page 436]

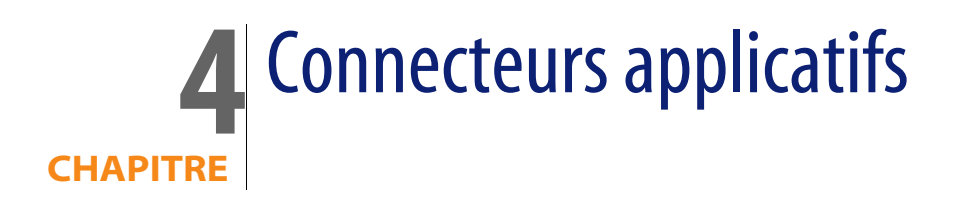

Les connecteurs applicatifs sont des connecteurs permettant de traiter les données d'applications externes ou de systèmes d'exploitation spécifiques.

# **Connecteur Action Request System**

Connecteur de base

- Production (source)
- Consommation (destination)

Le connecteur Action Request System vous permet de traiter des données provenant d'une base de données Action Request System.

# **Prérequis**

## **Connecteur Action Request System : bibliothèques dynamiques**

Pour utiliser le connecteur Action Request System, vous devez vous assurer que le chemin de ces bibliothèques soit défini dans la variable d'environnement appropriée (%PATH% sous environnement Windows, \$LD\_LIBRARY\_PATH sous Linux et Solaris, \$LIBPATH sous AIX).

# **Limitations connues du connecteur Action Request System**

En lecture (production) et écriture (consommation), le connecteur Action Request System traite les champs dont les types de données Action Request System sont les suivantes :

- $\blacksquare$  Texte (text)
- $\blacksquare$  Agenda (diary)

En mode lecture (production), ce champ vous permet de récupérer l'intégralité de l'historique de ce champ.

En mode écriture (consommation), ce champ permet l'insertion d'une chaîne de caractères comprenant le nom de l'utilisateur qui écrit les données et les date et heure d'écriture.

- $\blacksquare$  Nombre entier (integer)
- **Nombre réel (Real number)**
- Bouton radio (Radio button)

Pour utiliser ce champ, vous devez indiquer le numéro d'élément que vous voulez initialiser. Vous ne pouvez pas indiquer directement sa valeur.

- Liste déroulante (Drop down list)
- Date et heure (DateTime)
- $\blacksquare$  Pièce jointe

Le connecteur publie une structure pour chaque pièce jointe. Cette structure présente les trois champs suivants :

<sup>n</sup> **FileName**

Contient le chemin complet de l'attachement.

**E** AttachMemoVal

Dans le cas d'un fichier texte joint. Ce champ contient le contenu de fichier.

<sup>n</sup> **AttachBlobVal**

Ce fichier contient toujours le contenu binaire de la pièce jointe.

En mode écriture (consommation), vous devez mapper le chemin complet de la pièce jointe au champ **ARS attachment FieldName** .

Si vous voulez créez une copie du fichier memo ou fichier blob dans un dossier partagé. Dans ce cas, mappez, le chemin du fichier partagé au champ **ARS attachment FieldName** et mappez le contenu du fichier au champ **AttachMemoVal** ou **AttachBlobVal**.

# Note:

Depuis la version 5.0 de Action Request System, les fichiers memo et les blobs sont stockés directement dans la base. Il n'est plus nécessaire d'avoir une copie des fichiers dans un répertoire partagé.

En mode lecture (production), vous pouvez effectuez les mappings suivants :

- <sup>n</sup> champ **AttachMemoVal** à un champ de type **memo**
- <sup>n</sup> champ **AttachBlobVal** à un champ de type **blob**
- <sup>n</sup> champ **FieldName** à un champ de **blob**.

Dans la fenêtre d'édition du mapping, vérifiez que l'option **Chargez le Blob à partir du fichier** est bien sélectionnée.

Pour plus d'informations sur cette option, consultez le manuel **Utilisation**, chapitre **Mappings des types de documents**, section **Mapper les éléments destination aux éléments source**/ **Mapping des champs de type Blob**.

## **Types de champs non supportés**

- <sup>n</sup> Les types de données contenant des champs BLOB (**AR\_DATA\_TYPE\_BYTES**)
- <sup>n</sup> Les pièces jointes (**AR\_DATA\_TYPE\_ATTACH**)
- <sup>n</sup> Les champs **STAT\_HISTORY**, **VALUE\_SET**, **LOCAL\_VARIABLE**, **QUERY**

# **Configuration du connecteur Action Request System**

Un assistant vous permet de configurer le connecteur. Consultez le chapitre Configuration des connecteurs [page 15], section Configurer un connecteur [page 16].

Le tableau suivant vous présente toutes les pages de l'assistant de configuration du connecteur.

## $\blacksquare$  Note :

Certaines pages de cet assistant ne sont accessibles que si le mode avancé est activé.

#### [Tableau 4.1. Configuration du connect](#page-16-0)eur Action Request System

**a** Nommer et décrire le connecteur [\[page 17\]](#page-16-0) **■** Définir les paramètres de connexion [page 144] **■ Configuration avancée (mode avancé) [page 29] E** Configurer le cache (mode avancé) [page 41] **a** Configurer les paramètres de reconnexion (mode avancé) [page 31] ■ Déterminer le décalage avec le serveur (mode avancé) [page 34] ■ Configurer les pointeurs de programmation (mode avancé) [page 37] 国 Liste des champs de dernière modification des schémas (mode avancé) [page 146]

## **Nommer et décrire le connecteur**

Pour utiliser cette page, consultez le chapitre Configuration des connecteurs [page 15], section Nommer et décrire le connecteur [page 17] .

## **Définir les paramètres de connexion**

Ces pages vous permettent d'indiquer les paramètres de connexion à votre serveur Action Request System.

## **Nom du serveur**

Indiquez dans ce champ le nom de votre serveur. Vous pouvez saisir le nom de votre serveur sur le réseau ou son adresse IP.

### **Port de connexion**

Indiquez le numéro de port de connexion au serveur. Si vous ne spécifiez aucune valeur, le port de connexion par défaut est utilisé.

### **Numéro RPC**

Indiquez le numéro RPC si vous utilisez un serveur spécifique.

#### **Login**

Saisissez dans ce champ votre nom d'utilisateur d'Action Request System. Votre profil doit vous permettre d'exécuter les actions impliquées par votre scénario (lecture ou écriture de données).
**Connecteurs**

#### **Mot de passe**

Entrez le mot de passe lié au login. Ce mot de passe est masqué lors de la saisie et stocké de façon cryptée.

### **Configuration avancée (mode avancé)**

Pour utiliser cette page, consultez le chapitre Configuration des connecteurs [page 15], section Configuration avancée (mode avancé) [page 29].

**[Bibliothèque dynamique à utiliser](#page-30-0)**

Indiquez dans ce [champ le chemin complet de la bibliothèque dynamique](#page-30-0) (**arapi45.dll**) vous permettant de vous connecter à votre serveur Action Request System. L'utilisation des versions 5.0 ou supérieure de ces bibliothèques [est obligatoire.](#page-33-0)

#### **Format du pointeur**

Indiquez dans ce [champ le nom du format utilisateur à appliquer au poin](#page-33-0)teur.

## **[Configurer les paramètres de reconnexion \(mode avancé\)](#page-36-0)**

Pour utiliser cette page, consultez le chapitre [Configuration des connecteurs](#page-14-0) [page 15], section [Configurer les paramètres de reconnexion \(mode avancé\)](#page-36-0) [page 31].

### **[Déterminer le décalage avec le serv](#page-40-0)eur (mode avancé)**

Pour utiliser cette page, consultez le chapitre [Configuration des connecteurs](#page-14-0) [page 15], section [Déterminer le décalage avec le serv](#page-40-0)eur (mode avancé) [page 34].

### **Configurer les pointeurs de programmation (mode avancé)**

Pour utiliser cette page, consultez le chapitre Configuration des connecteurs [page 15], section Configurer les pointeurs de programmation (mode avancé) [page 37].

## **Configurer le cache (mode avancé)**

Pour utiliser cette page, consultez le chapitre Configuration des connecteurs [page 15], section Configurer le cache (mode avancé) [page 41].

## **Liste des champs de dernière modification des schémas (mode avancé)**

Les schémas Action Request System possèdent un champ indiquant la date de dernière modification d'un enregistrement dans ce schéma. Dans la plupart des cas, le champ**Modified-date** est utilisé. Cependant, en fonction de vos schémas et votre version d'Action Request System, le nom de ce champ peut différer. Dans ce cas la zone éditable qui apparaît dans cette page vous permet d'indiquer :

- Le type de document publié par le connecteur correspondant à un schéma Action Request System pour lequel vous devez préciser le champ de date de dernière modification
- Le nom affiché dans un schéma Action Request System du champ de date de dernière modification

La valeur par défaut du champ de date de dernière modification est **Modified\_date**. Cette valeur est utilisée pour tous les types de documents pour lesquels vous ne saisissez aucune valeur dans la zone éditable.

On peut indiquer un nom de champ de date de dernière modification différent pour chaque type de document publié par le connecteur Action Request System.

## Avertissement :

Il ne faut pas utiliser le nom du champ de date de dernière modification indiquée dans la base de donnée mais de celui utilisé dans le schéma Action Request System.

Pour indiquer un nouvelle association schéma / champ de date de dernière modification:

- 1 Cliquez sur  $\hat{a}$
- **2** Cliquez sur la zone texte activée dans la colonne **Schéma** et saisissez le nom du type de document (schéma) publié par le connecteur Action Request System.
- **3** Cliquez dans la colonne **Champ** correspondant et saisissez le nom du champ de dernière modification utilisé dans ce schéma.

Pour supprimer un champ existant:

- **1** Sélectionnez la ligne correspondant à ce champ
- **2** Cliquez sur  $\times$

## **Directives de production - Connecteur Action Request System**

Pour la saisie des directives de production d'un connecteur, consultez le chapitre Directives des connecteurs[page 49], section Directives de production [page 50].

Pour ce connecteur, ces directives consistent à rédiger des clauses WHERE et ORDERBY qui vous permettent de filtrer les enregistrements de la base de données source. Pour plus d'informations sur ces clauses, consultez le chapitre Directives des connecteurs[page 49], section Directives de production [page 50], sous-section Clauses WHERE et ORDER BY [page 51].

Le tableau suivant vous donne la liste des opérateurs disponibles et des opérandes pour ces deux clauses.

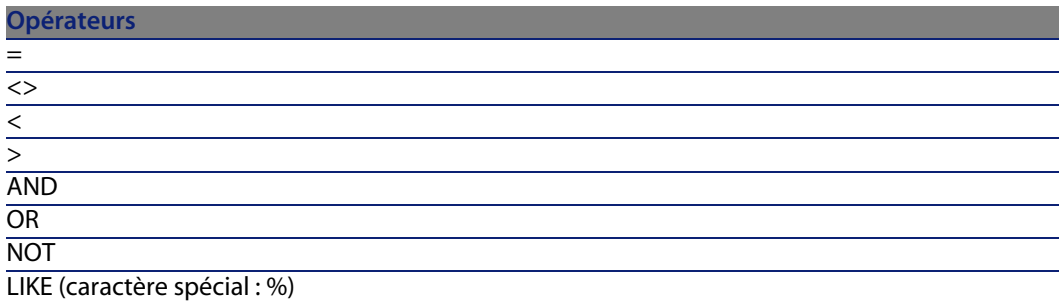

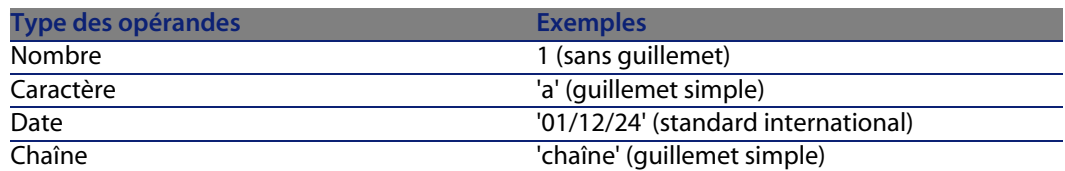

# **Directives de consommation du connecteur Action Request**

## **System**

Pour la saisie des directives de consommation d'un connecteur, consultez le chapitre Directives des connecteurs [page 49], section Directives de consommation [page 53].

Les directives de consommation de ce connecteur consistent à saisir des paramètres de réconciliation dans les onglets **Réconciliation** et **Réconciliation avancée** des options.

Pour plus d'informations sur ces onglets de réconciliation, consultez le chapitre Directives des connecteurs [page 49], section Directives de consommation [page 53], section Réconciliation [page 54].

## **Informations additionnelles - Connecteur Action Request System**

Cette section présente des informations additionnelles sur le connecteur.

## **Nom des champs dans les type de document publiés par le connecteur Action Request System**

- <sup>n</sup> Si vous vous connectez à un serveur ARS version 5, les pièces jointes sont directement enregistrées dans le serveur.
- <sup>n</sup> Dans les types de document publiés par le connecteur Action Request System, le caractère "#" est remplacé par le caractère "\_".

Exemple : le champ **Champ#1** est affiché **Champ\_1** dans le type de document publié.

Dans les deux cas, les requêtes faisant appel au **champ#1** ou au **champ \_1** auront le même résultat. En effet, Action Request System utilise indifféremment le nom affiché ou les identifiants (ID) internes.

- <sup>n</sup> [Dans les clauses WHERE ou O](#page-395-0)RDERBY :
	- n [pour utiliser le nom d](#page-395-1)'[afficha](#page-395-1)ge d'un champ, utilisez la syntaxe suivante : DisplayName
	- n pour spécifier le nom système d'un champ, utilisez la syntaxe suivante :

[DatabaseName]

## **Scénarios fournis - Connecteur Action Request System**

Les scénarios fournis utilisant ce connecteur sont les suivants :

- ars\rsm\rsm4ac36\cmpo.scn [page 396]
- n ars\rsm\rsm4ac36\sharedat.scn [page 396]

## **Scénarios d'intégration TEDW**

Les scénarios d'intégration TEDW sont localisés dans le dossier d'installation de Connect-It, dossier **tivoli\tedwExcept**. Ces scénarios font l'objet d'une documentation particulière, localisée dans le dossier **Doc** de Connect-It.

## **Connecteur Lotus Notes**

Connecteur optionnel

- Production (source)
- Consommation (destination)

Le connecteur Lotus Notes vous permet :

- $n$  En mode production, d'insérer des données provenant d'une base de données Lotus Notes dans une application externe (Exemple : une base de données ServiceCenter).
- n En mode consommation, d'insérer des données provenant d'une application externe dans une base Lotus Notes

 $\blacksquare$ Note :

Pour utiliser le connecteur Lotus Notes, le client Lotus Notes doit être installé et correctement configuré sur le poste de travail où Connect-It est installé.

Vous devez notamment avoir renseigné le PATH sous Windows avec le chemin du dossier Lotus Notes.

## **Limitations connues du connecteur Lotus Notes**

Le connecteur Lotus Notes permet de traiter uniquement les types de champ suivants :

- n Texte
- <sup>n</sup> Liste de texte
- **Nombre**
- $\blacksquare$  Date
- **Format Lotus Notes Rich Text**

Format permettant de conserver les options de formatage propres aux documents Lotus Notes. Dans ce cas, tous les liens vers des documents Notes et les pièces jointes sont perdus. Seule la mise en page est conservée.

<sup>n</sup> Pièces jointes

## **Configuration du connecteur Lotus Notes**

Avant toute configuration du connecteur, vous devez avoir déclaré dans vos [variables d](#page-16-0)'[environneme](#page-16-0)nt système le chemin d'accès au fichier **vim32.dll** du [dossier Lotus.](#page-149-0)

[Un assistant vous permet de configurer le conn](#page-30-0)ecteur. Consultez le chapitre [Configuration des connecteurs](#page-36-0) [page 15], section Configurer un connecteur [\[page 16\].](#page-151-0)

[Le tableau suivant vous présente tou](#page-43-0)tes les pages de l'assistant de configuration [du connecteur.](#page-45-0)

#### <span id="page-149-0"></span>[Tableau 4.2. Configuration du connect](#page-16-0)eur Lotus Notes

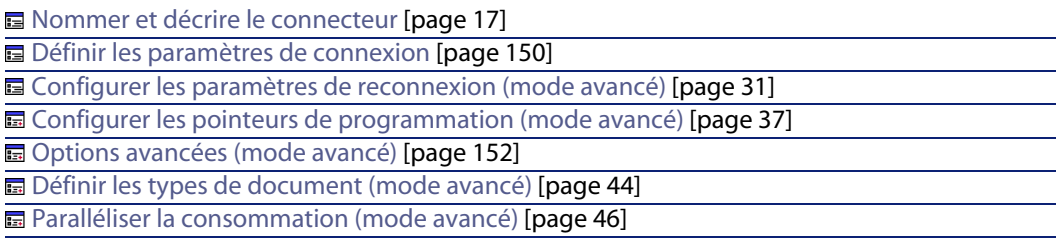

## **Nommer et décrire le connecteur**

Pour utiliser cette page, consultez le chapitre Configuration des connecteurs [page 15], section Nommer et décrire le connecteur [page 17].

#### **Définir les paramètres de connexion**

La seconde page de l'assistant **Configuration de base du connecteur** vous permet de configurer votre connexion Lotus Notes.

Les quatre champs de cette page vous permettent de spécifier :

- **No. 11** Un fichier d'identification (extension . id) Lotus Notes
- Un mot de passe
- **No. 3** Un serveur Lotus Notes
- <sup>n</sup> Une base de données Lotus Notes

#### **ID Lotus Notes**

Indiquez le fichier **.id** utilisé pour vous connecter à votre base de données Lotus Notes. Ce fichier contient votre ID Notes et votre mot de passe. Exemple :

C:\Program Files\notes\data\user.id. Ce fichier d'identification doit vous permettre d'effectuer les actions désirées (lecture, écriture, suppression) sur la base sélectionnée dans le champ **Base de données**.

#### Avertissement :

Ce fichier doit obligatoirement être celui utilisé par le poste client Lotus Notes sur lequel est installé Connect-It.

#### **Mot de passe**

Indiquez le mot de passe qui vous permet de vous connecter à votre base de données Lotus Notes. Ce mot de passe est masqué lors de la saisie et stocké de façon cryptée.

La DLL **nextpwd.dll** permet de mémoriser ce mot de passe, qui ne vous est donc pas demandé à chaque lancement d'un scénario incluant le le connecteur Lotus Notes.

A l'installation du connecteur Lotus Notes, cette DLL se trouve dans le dossier **bin 32** du dossier d'installation de Connect-It.

Pour ne pas demander le mot de passe à chaque démarrage du connecteur, procédez comme suit :

- **1** ajoutez le dossier bin32 de Connect-It aux variables d'environnement Windows,
- **2** ajoutez dans le fichier notes.ini, après la section [Notes], le paramètre suivant :

EXTMGR\_ADDINS=nextpwd

**3** enregistrez vos modifications et redémarrez Connect-It.

## Note:

Si vous rencontrez des conflits avec d'autres programmes, renommez le fichier **nextpwd.dll** et mettez à jour le fichier **notes.ini** comme décrit précédemment.

#### **Nom du serveur**

Sélectionnez le serveur sur lequel est installée votre base de données. En principe, ce champ affiche les serveurs auxquels votre machine a accès. Cependant, il se peut que le nom du serveur que vous voulez utiliser n'apparaisse pas. Dans ce cas, ce champ étant éditable, saisissez manuellement l'adresse de votre serveur. Si vous voulez vous connecter à une base de données installée sur votre poste, sélectionnez **Local**.

#### **Base de données**

Indiquez la base de données Lotus Notes que vous voulez utiliser dans votre scénario Connect-It. Les entrées de la liste déroulante du champ **Base de données** :

- <sup>n</sup> dépendent du nom du serveur choisi
- **n** correspondent aux bases contenues dans le dossier **data** de votre dossier d'installation Lotus Notes si vous avez choisi **Local** dans le champ **Nom du serveur**.

Si la base de données de votre choix n'apparaît pas dans ce champ, saisissez-la [manuellement car ce champ est éditable. Dans ce cas, vou](#page-30-0)s devez indiquer le **chemin complet** de cette base de données.

#### **[Option Voir tous les champs](#page-30-0) de la base**

<span id="page-151-0"></span>Cette option permet au connecteur d'exposer tous les champs d'une base de [données Lotus Notes. Si vous ne sélectionnez pas cette option](#page-36-0), seuls les champs déclarés dans les formulaires sont présents d[ans les types de document publi](#page-14-0)és par le connecteur.

Cette option per[met de gérer les pièces jointes en exposant la collection](#page-36-0) **\$FILE**.

#### **Configurer les paramètres de reconnexion (mode avancé)**

Pour utiliser cette page, consultez le chapitre Configurer les paramètres de reconnexion (mode avancé) [page 31], section Requête de test de connexion [page 32].

## **Configurer les pointeurs de programmation (mode avancé)**

Pour utiliser cette page, consultez le chapitre Configuration des connecteurs [page 15], section Configurer les pointeurs de programmation (mode avancé) [page 37].

### **Options avancées (mode avancé)**

Cette page permet de préciser les singularités pour certains des éléments des types de documents produits.

Un champ texte de Lotus Notes peut changer d'état en fonction de ce qu'il contient :

#### **Connecteurs**

- n Un champ de type texte qui contient une chaîne de caractères est interprété [comme un attribut de type texte.](#page-43-0)
- $\blacksquare$  Un champ de type texte qui contient une [chaîne de caratères séparés par u](#page-14-0)n point virgule e[st interprété comme une collection d'attributs](#page-43-0).

Cette page de l'assistant de configuration du connecteur Lotus Notes permet [d'identifier les attributs qui seront exposés c](#page-45-0)omme une collection d'attributs :

- n la colonne **Nom** contient le chemin compl[et Connect-It \(auquel il faut ajout](#page-14-0)er le nom du doc[ument\) qui identifie l](#page-45-0)'[attribut en question.](#page-45-0)
- n la colonne **Valeur** contient la chaine **NotesList** identifiant une liste et non un simple attribut.

## **Définir les types de document (mode avancé)**

Pour utiliser cette page, consultez le chapitre Configuration des connecteurs [page 15], section Définir les types de document (mode avancé) [page 44].

## **Paralléliser la consommation (mode avancé)**

Pour utiliser cette page, consultez le chapitre Configuration des connecteurs [page 15], section Paralléliser la consommation (mode avancé) [page 46].

## **Directives de production du connecteur Lotus Notes**

Les directives de production du connecteur Lotus Notes lui permettent de filtrer directement les données contenues dans votre base de données Lotus Notes. Le tri des données dans Lotus Notes est automatique et dépend de la date de modification des documents contenant ces données.

Pour filtrer les données qui apparaîtront dans les documents produits par le connecteur, vous devez rédiger une clause WHERE.

### **Clause WHERE**

Cette clause vous permet de filtrer les enregistrements de votre base de données Lotus Notes. Vous pouvez, par exemple, filtrer les enregistrements extraits de votre base Lotus Notes créés à partir du 1er janvier 2000. Il vous suffit de rédiger la clause suivante pour le champ contenant la date de création d'un enregistrement :

 $>=$   $[2000/01/01]$ 

Le tableau suivant vous donne la liste des opérateurs et des opérandes disponibles pour la rédaction de cette clause

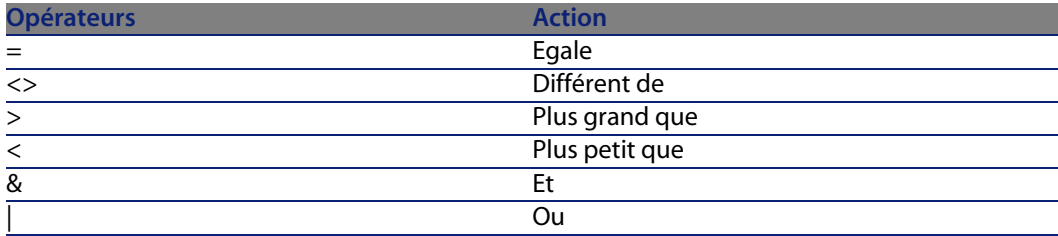

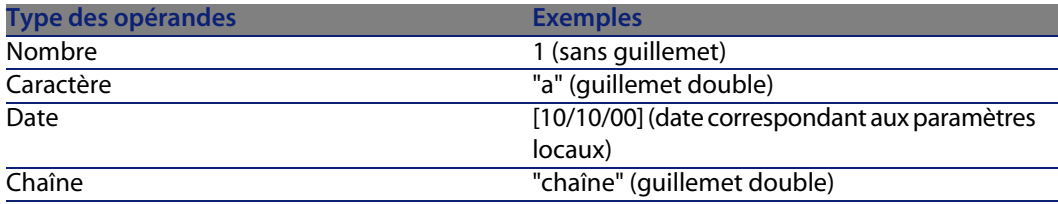

## **Nom du formulaire**

Chaque type de document publié par le connecteur Lotus Notes correspond à un document de votre base Lotus Notes. Chacun de ces documents est associé à un formulaire. Le nom de ce formulaire devient un champ caractéristique du document.

Il arrive que plusieurs documents contiennent les mêmes données mais soient associés à des formulaires différents. (Exemple : un formulaire **Fournisseur** et un formulaire **Contact** ). Pour que votre connecteur produise le document correspondant au formulaire de votre choix, vous devez choisir ce nom dans la liste déroulante du champ **Nom du formulaire**.

Le formulaire **@All** permet d'afficher les données qui sont associées à l'ensemble des formulaires Lotus Notes. Utiliser le formulaire **@All** revient à ne pas appliquer une clause WHERE pour un formulaire spécifique.

## **Directives de consommation du connecteur Lotus Notes**

Les directives de consommation du connecteur Lotus Notes lui permettent de réconcilier les enregistrements contenus dans la base Lotus Notes avec les valeurs des documents consommés par le connecteur.

## **Description de l'onglet de réconciliation**

#### **Nom du formulaire**

Chaque type de document publié par le connecteur Lotus Notes correspond à un document de votre base Lotus Notes. Chacun de ces documents est associé à un formulaire. Le nom de ce formulaire devient un champ caractéristique du document.

Il arrive que plusieurs documents contiennent les mêmes données mais soient associés à des formulaires différents. (Exemple : un formulaire **Fournisseur** et un formulaire **Contact** ). Pour que votre connecteur crée un document correspondant au formulaire de votre choix, vous devez choisir ce nom dans la liste déroulante du champ **Nom du formulaire.**

#### **Police**

Ce champ vous permet de choisir la police de caractères utilisée dans le formatage des données écrites par le connecteur.

**Clé de réconciliation**

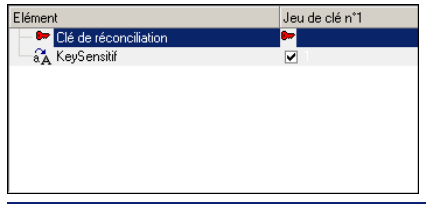

Case à cocher vous permettant d'indiquer si la sélection courante est utilisée comme clé de réconciliation.

Pour indiquer qu'un champ ou une structure est une clé de réconciliation :

- <sup>n</sup> Sélectionnez cet élément dans votre fenêtre de détail
- <sup>n</sup> Cochez la case **Clé de réconciliation** ou cliquez directement sur la clé transparente dans le volet où apparaît le type de document consommé

#### **Réconciliation sensible à la casse**

Pour cette option, le comportement de Connect-It est le suivant :

<sup>n</sup> Option **Réconciliation sensible à la casse** activée

Les valeurs prises par vos clés de réconciliation tiennent compte de la casse utilisée. Exemple : si un champ contenant l'adresse e-mail de vos employés

#### **Connect-It**

sert de clé de réconciliation, les valeurs 'jmartin@company.com', 'JMARTIN@company.com' et 'jMartin@company.com' correspondront à trois [enregistrements différents dans la base Lotus Note](#page-58-0)s destination.

<sup>n</sup> Option **Réconciliation sensible à la casse** désactivée

Les valeurs prises par vos clés de réconciliation ne tiennent plus compte de la casse utilisée. Exemple : si un champ contenant l'adresse e-mail de vos employés sert de clé de réconciliation, les valeurs des champs 'jmartin@company.com', 'JMARTIN@company.com' et 'jMartin@company.com' correspondront au même enregistrement dans la base Lotus Notes destination.

#### **Jeux de clés**

Utiliser les jeux de clés de réconciliation alternatifs[page 59]

 manuel **Utilisation**, chapitre **Exploitation d'un scénario d'intégration**, section **Clés de réconciliation**.

#### **Type de réconciliation**

**De Mise à jour ou insertion** Mise à jour seulement (erreur si l'enregistrement n'est pas trouv Insertion seulement (erreur si l'enregistrement est trouvé) X Effacer

Options du champ **Type de réconciliation** vous permettant de déterminer le type de réconciliation pour chaque noeud parent de votre type de document.

Pour chaque noeud non terminal de votre type de document consommé, vous avez la possibilité de déterminer un type de réconciliation. Pour cela :

- **1** Sélectionnez un noeud non terminal de votre type de document consommé (noeud racine, structure ou collection)
- **2** Sélectionnez l'option de votre choix dans le champ **Type de réconciliation** Les quatre options disponibles sont :
	- **Nettre à jour ou insérer**

Dans ce cas, les données du document consommé par le connecteur permettent d'insérer ou de mettre à jour des enregistrements dans la base Lotus Notes destination.

**Nettre à jour seulement** 

Dans ce cas, les données du document consommé par le connecteur permettent de mettre à jour des enregistrements déjà existants dans la base Lotus Notes destination.

<sup>n</sup> Insérer seulement

Dans ce cas, les données du document consommé par le connecteur permettent d'insérer de nouveaux enregistrements dans la base Lotus Notes destination.

**n** Supprimer

Dans ce cas, les données du document consommé par le connecteur permettent de supprimer des enregistrements existants dans la base Lotus Notes destination.

## **Informations additionnelles sur le connecteur Lotus Notes**

Ce chapitre vous présente des informations additionnelles sur le connecteur.

## **Cas particulier des champs binaires Lotus Notes**

Une base de données Lotus Notes contient des documents dont certains champs sont de type binaire. Ils comportent du texte et des informations de formatage telles que la couleur, le type de police utilisée, etc.

Dans les types de documents publiés par le connecteur Lotus Notes, chacun de ces champs se dédouble en deux champs distincts :

<sup>n</sup> Un champ binaire de longueur variable

Ce champ contient le texte ainsi que les informations de formatage. Ce champ est préfixé LNRTB\_ (Lotus Notes Rich Text Binary)

Dans vos mappings, ces champs ne peuvent être mappés qu'à d'autres champs binaires Lotus Notes (cas d'un scénario Lotus Notes vers Lotus Notes)

 $\blacksquare$  Un champ texte long

Ce champ comporte seulement le texte. Ce champ est préfixé LNRTM\_ (Lotus Notes Rich Text Memo)

Dans vos mappings, ces champs peuvent être mappés à d'autres champs de type texte.

#### **Connect-It**

## $\blacksquare$  Note :

Dans les types de documents consommés par le connecteur Lotus Notes, seuls les champs binaires de longueur variable sont disponibles.

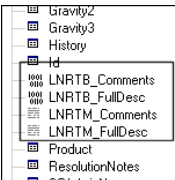

## **Traitement des données en mode programmé**

Si vous utilisez une copie locale d'une base Lotus Notes, le connecteur ne traite pas les documents modifiés entre deux sessions.

Pour que le connecteur traite vos documents Notes, vous devez entre deux sessions programmées, synchroniser votre copie locale avec votre serveur Notes.

Dans les propriétés d'un document Notes, deux dates de modification sont disponibles :

- **n** Une date de modification initiale (*initially*)
- **No. 1** Une date de modification dans ce fichier (in this file)

Comme le connecteur utilise la date de modification initiale (mise à jour à chaque synchronisation avec le serveur), il omet de traiter les fichiers dont la seule date 'dans ce fichier' a été modifié lors de l'édition du document.

## **Pièces joi[ntes](#page-407-0)**

Vous pouvez gérer vos pièces jointes grâce à la collection **\$FILE**. Cette collection contient deux éléments :

- **Content** : contenu du fichier attaché au format binaire
- **Name** : nom de la pièce jointe

## **Scénarios fournis - Connecteur Lotus Notes**

Les scénarios fournis utilisant ce connecteur sont les suivants :

 $\bullet$  Idap\Idapnote\names.scn [page 408]

## **Connecteur MQSeries**

Connecteur optionnel

- Production (source)
- Consommation (destination)

MQSeries est une application d'IBM qui permet la transmission unique, asynchrone et sûre des données sur de nombreuses plateformes matérielles et logicielles.

MQSeries est une infrastructure pour les communications entre applications, sur la même machine ou sur des machines différentes séparées par un ou plusieurs réseaux.

MQSeries prend en charge tous les protocoles de communication les plus courants et fournit des routes entre les réseaux qui utilisent des protocoles différents. Pour l'utilisation de nos scénarios d'intégration, MQSeries nous permet d'échanger des documents XML.

Les ponts et les passerelles MQSeries permettent d'accéder facilement à de nombreux systèmes et environnements d'application tels que Lotus Notes, les navigateurs Web, les applets Java.

Les nombreuses fonctions de MQSeries garantissent la transmission des données même en cas de défaillance du système sous-jacent ou de l'infrastructure de réseau.

Les données dans MQSeries circulent sous forme de **messages** contenant les données que s'échangent les différentes applications.

Les messages sont stockés dans des structures de données appelées **files d'attente**. Les messages peuvent être placés dans la file d'attente ou en être retirés par des applications par l'intermédiaire d'un **gestionnaire de files d'attente** dans le cadre de son fonctionnement normal.

Des applications externes peuvent mettre des documents XML dans une file d'attente MQSeries. En étant connecté au gestionnaire de files d'attente approprié, le connecteur MQSeries lit ensuite ces messages et les envoie dans les applications Peregrine Systems spécifiées dans le scénario. Les données

circulent aussi bien du connecteur MQSeries vers les autres applications Peregrine Systems que des applications Peregrine Systems vers MQSeries.

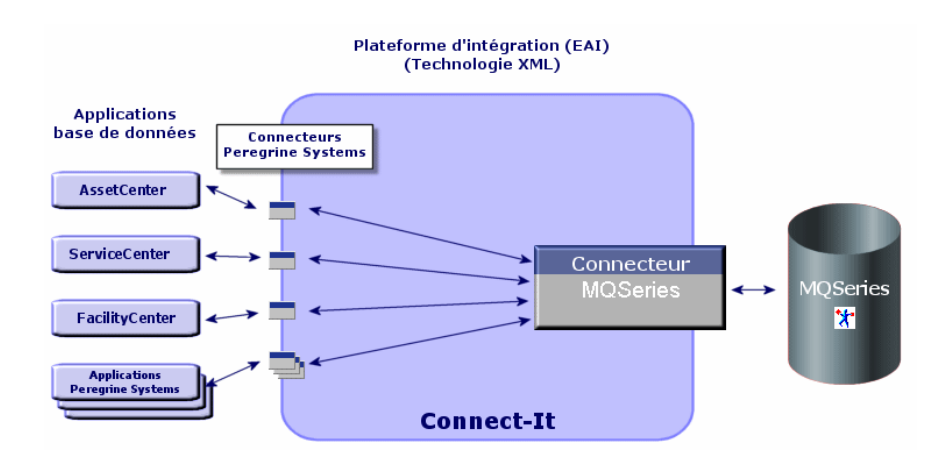

## **Préreq[uis](#page-14-0)**

Le client de l'application MQSeries doit être installé sur le poste où est installé Connect-It.

## **Configuration du connecteur MQSeries (lecture)**

La configuration du connecteur MQSeries en lecture permet de spécifier la file d'attente MQSeries dans laquelle il doit lire les données qu'il transforme ensuite [en documents Connect-I](#page-16-0)t.

[Un assistant vous permet de configurer le conn](#page-160-1)ecteur. Consultez le chapitre Configuration des connecteurs [page 15], section Configurer un connecteur [page 16].

Le tableau suivant vous présente toutes les pages de l'assistant de configuration du connecteur.

Tableau 4.3. Configuration du connecteur MQSeries (lecture)

国 Nommer et décrire le connecteur [page 17] **E** Choisir un mode de traitement [page 161] **E** Paramétrer la connexion au gestionnaire de files d'attente [page 161]

**[Connecteu](#page-14-0)rs**

<span id="page-160-1"></span><span id="page-160-0"></span>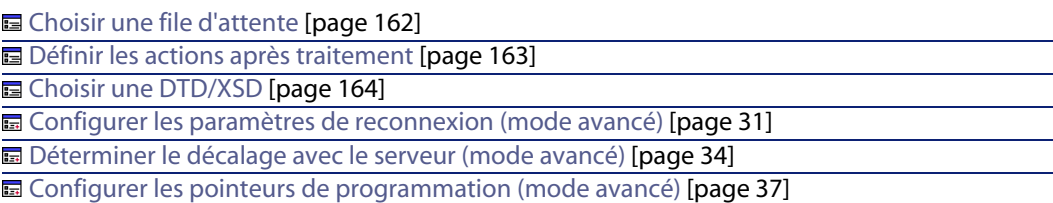

## **Nommer et décrire le connecteur**

Pour utiliser cette page, consultez le chapitre Configuration des connecteurs [page 15], section Nommer et décrire le connecteur [page 17] .

### **Choisir un mode de traitement**

La deuxième page de l'assistant **Configuration de base** vous permet de choisir le mode dans lequel vous voulez utiliser le connecteur MQSeries. Choisissez le mode **Lecture**.

## **Paramétrer la connexion au gestionnaire de files d'attente**

Vous devez spécifier les paramètres suivants pour que le connecteur se connecte à un gestionnaire de files d'attente :

**No. 1.** Utiliser une connexion étendue

Cette option est sélectionnée par défaut. Désactivez cette option pour utiliser une connexion standard.

**Nom du serveur** 

Indiquez dans ce champ le nom DNS ou l'adresse IP de votre serveur MQSeries sur votre réseau

**Port de connexion** 

Indiquez le port d'écoute de votre gestionnaire de files d'attente. Par défaut, la valeur de ce port est **1414**.

**Nom du canal de connexion** 

Indiquez le nom du canal de connexion serveur servant de voie de communication à votre gestionnaire de files d'attente. La valeur par défaut est **SYSTEM.DEF.SVRCONN**

<sup>n</sup> **Gestionnaire de files d'attente**

Indiquez le nom de votre gestionnaire de files d'attente. Pour l'utilisation des scénarios fournis avec le connecteur MQSeries, le nom de ce gestionnaire est **connectit**. Si ce champ n'est pas renseigné, le connecteur MQSeries se connecte au gestionnaire de files d'attente par défaut de MQSeries.

#### <sup>n</sup> **Identifiant utilisateur alternatif**

Indiquez un identifiant alternatif, si besoin est, pour l'ouverture du gestionnaire de files d'attente.

Vous pouvez préciser un identifiant alternatif diffèrent pour chaque file d'attente (principale, succès, échec).

## $\blacksquare$  Note :

Si vous désélectionnez l'option par défaut **Utiliser une connexion étendue**, seul le champ **Nom du gestionnaire de files d'attente** peut être renseigné.

#### **Bouton Tester**

Ce bouton vous permet de tester votre connexion.

Pour tester votre connexion :

- **1** Saisissez vos paramètres de connexion.
- **2** Cliquez sur **Tester**.

Une fenêtre **Test de la connexion** s'affiche vous informant que la connexion a réussi ou échoué. En cas d'échec de connexion, des messages en expliquent les causes.

**3** Cliquez sur **Fermer** pour revenir à l'assistant de configuration.

## $M_{\text{Noto}}$

Lors de l'ouverture du connecteur, une détection automatique du système d'exploitation du serveur est effectuée.

## **Choisir une file d'attente**

Cette page vous permet d'indiquer le nom de la file d'attente dans laquelle le connecteur MQSeries doit lire les données. Pour l'utilisation des scénarios fournis avec le connecteur MQSeries, le nom de cette file d'attente est **PEREGRINE.IN**.

#### **Option Configuration avancée (mode avancé)**

Cette option permet de définir pour une file d'attente :

■ Le modèle de nom pour la création des files d'attente dynamiques Indiquez le format du modèle de nom pour la création de la file d'attente dynamique qui sera utilisée : le caractère '\*' est remplacé par le gestionnaire de files d'attente afin de garantir l'unicité du nom de la file d'attente dynamique.

Vous avez le choix entre trois options de fermeture pour les files d'attente dynamiques :

**EXECTE Supprimer la file d'attente dynamique permanente si celle-ci est vide (MQCO\_DELETE)**

Les files d'attente dynamiques temporaires sont également détruites.

- <sup>n</sup> **Conserver la file d'attente dynamique si elle est permanente et la supprimer si elle est temporaire**
- <sup>n</sup> **Purger les messages de la file d'attente dynamique permanente et la supprimer (MQCO\_DELETE\_PURGE)**

Les files d'attente dynamiques temporaires sont également détruites.

 $\blacksquare$  Authentification

Pour chaque file d'attente, vous pouvez spécifier un identifiant utilisateur alternatif.

### **Définir les actions après traitement**

Cette page vous permet d'indiquer comment traiter les messages de la file d'attente après leur lecture par le connecteur MQSeries.

En cas de réussite ou d'échec de traitement d'un message, vous avez le choix entre les options suivantes :

- <sup>n</sup> Laisser le message dans sa file d'attente
- **Le supprimer**
- $\blacksquare$  Le déplacer vers une file d'attente dont vous spécifier le nom dans la zone texte disponible chaque fois que cette option est sélectionnée.

Lorsque vous sélectionnez cette option, vous pouvez préciser si vous souhaitez conserver tout le contexte du message (comportement par défaut), seulement le contexte d'identité ou ne pas conserver du tout le contexte.

Un contexte se décompose comme suit :

- <sup>n</sup> Contexte d'identité : informations sur l'utilisateur qui insére le message dans la file d'attente
- Contexte d'origine : informations relatives au message inséré (date, application ayant inséré le message)

Pour qu'une action après traitement soit possible pour les documents consommés par les autres connecteurs et boîte de mapping de votre scénario, vous devez utiliser les bilans de traitement que chacun produit. Pour plus d'informations

sur les bilans de traitement, consultez le manuel **Utilisation**, chapitre **Bilans de traitement**.

#### **Utiliser les actions après traitement**

Pour pouvoir utiliser les actions après traitement, vous devez :

<sup>u</sup> Créer un mapping entre les éléments **PutDate** et **MsgID** de la structure **MessageInfo** du type de document produit par le connecteur source et les mêmes éléments de la structure **MessageInfo** du type de document **SuccessReport** consommé par ce même connecteur source.

## **Choisir une DTD/XSD**

Pour traiter un fichier XML, le connecteur MQSeries doit utiliser une DTD (Document Type Definition) ou une XSD (XML Schema Definition). Cette page vous permet d'indiquer la DTD ou la XSD utilisée dans le champ **DTD/XSD**.

## $\blacksquare$  Note :

Dans le cas où vous utilisez le connecteur MQSeries en mode apprentissage (voir plus bas), le nom que vous indiquez dans le champ **DTD/XSD** correspond au fichier DTD dont le contenu sera créé une fois le processus d'apprentissage terminé. Si le nom indiqué correspond à un fichier déjà existant, Connect-It sauvegarde automatiquement ce fichier en lui attribuant un numéro (Exemple : **request** 01. dtd). Si le connecteur est relancé plusieurs fois en mode apprentissage, les différentes DTD créées porteront un numéro correspondant à leur ordre de création. (Exemple : **request\_01.dtd**, **request\_02.dtd**, **request\_03.dtd**, etc. Le fichier **request\_03.dtd** correspondant au fichier DTD sauvegardé le plus récemment.)

En cliquant sur **q** une page **Localisation de fichier** s'affiche. Elle vous permet d'indiquer le chemin complet de votre DTD en fonction de votre protocole de connexion.

#### **Localisation de fichiers**

Vous avez le choix entre trois options :

<sup>n</sup> **Local/Réseau**

Saisissez le chemin complet de votre DTD ou XSD se trouvant sur l'ordinateur ou le réseau sur lequel est installé Connect-It.

<sup>n</sup> **FTP**

Saisissez vos paramètres FTP dans les champs **Serveur**, **Login**, **Mot de passe** et **Chemin**.

Le champ **Chemin** vous permet d'indiquer l'endroit de votre DTD sur le serveur. Exemple : Si votre DTD se trouve dans le dossier **myfolder/dtd** sur un serveur **ftp.mycompany.com**, vous devez renseigner les champs **Serveur** et **Chemin** avec les valeurs **ftp.mycompany.com** et **/myfolder/DTD/mydtd.dtd**.

**Attention** : vous ne pouvez pas écrire de DTD en mode apprentissage sur un site HTTP.

### $N$ Note :

Une barre oblique (**/**) ne doit pas être écrite à la fin du nom de votre serveur mais au début du chemin de votre DTD ou XSD.

#### <sup>n</sup> **HTTP**

Saisissez vos paramètres HTTP dans les champs **Serveur**, **Login**, **Mot de passe** et **Chemin**.

Le champ **Chemin** vous permet d'indiquer l'endroit de votre DTD ou XSD sur le serveur. Exemple : Si votre DTD se trouve dans le dossier **myfolder/dtd** sur un serveur **http://mycompany.com**, vous devez renseigner les champs **Serveur** et **Chemin** avec les valeurs **http://mycompany.com** et **/myfolder/DTD/mydtd.dtd**.

## $\sqrt{\phantom{a}}$  Note:

Une barre oblique (**/**) ne doit pas être écrite à la fin du nom de votre serveur mais au début du chemin de votre DTD ou XSD.

## **Publier un type de document pour chaque collection de premier niveau**

En sélectionnant cette option, le connecteur MQSeries publie autant de types de documents qu'il existe de collections de premier niveau déclarées dans la DTD ou XSD sélectionnée.

#### Exemple :

Une DTD dont l'élément racine est **Société** comprend trois collections de premier niveau : **Employés**, **Fournisseurs** et **Localisations**. Sans cette option sélectionnée, le connecteur publie un seul type de document dont l'élément racine est **Société**.

## $\blacksquare$  Note :

Les collections de premier niveau sont les collections qui apparaissent directement sous l'élément racine d'un type de document publié par un connecteur.

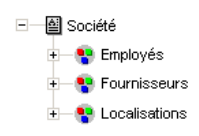

Avec l'option **Publier un type de document pour chaque collection de premier niveau**, le connecteur MQSeries publie un type de document par collection de premier niveau. Dans ce cas, l'élément racine de la DTD (L'élément **Société**) n'apparaît plus dans le volet des types de documents publiés par le connecteur XML.

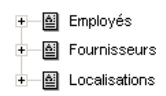

## **Déterminer les éléments racine**

Une DTD ou XSD est composée d'éléments pouvant contenir d'autres éléments (Exemple : dans une DTD réservée à l'édition, les éléments **Section** sont contenus dans les éléments **Chapter**, eux-mêmes contenus dans un élément **Book**.). On considère que tout élément ne pouvant être contenu dans un autre élément est un élément racine. Une DTD ou XSD peut être constituée d'aucun, d'un ou plusieurs éléments racine.

Pour déterminer les éléments racine (qui correspondront à autant de types de document publiés par le connecteur MQSeries) Connect-It vous propose deux options :

**Publier un type de document par élément racine trouvé dans la DTD/XSD (recommandé)**

Si vous sélectionnez cette option, le connecteur MQSeries trouve tous les éléments racine de la DTD/XSD et publie pour chaque élément racine trouvé un type de document.

Exemple : Dans une DTD réservée à l'édition, un seul élément racine (**Book**) est trouvé. Dans ce cas, le connecteur MQSeries publie un seul type de document.

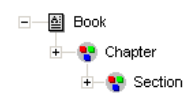

## $\blacksquare$  Note :

Au cas où aucun élément racine ne peut être trouvé (tous les éléments acceptant l'inclusion des autres éléments), Connect-It prend comme seul élément racine le premier élément rencontré dans la DTD ou XSD. Exemple : une DTD correspond à l'organisation d'une base de données relationnelle dans laquelle tous les éléments (représentant chacun une table) s'incluent les uns les autres : la table des Biens reliée à celle des Utilisateurs reliée à celle des Biens qu'ils utilisent, etc.

**Publier un type de document par élément racine choisi par l'utilisateur (valeurs séparées par une virgule)**

Si vous sélectionnez cette option, vous pouvez indiquer les éléments racine de votre choix en les séparant par des virgules.

Exemple : Dans une DTD réservée à l'édition, l'utilisateur décide de choisir les éléments **Book**, **Chapter**, et **Section**. Dans ce cas, le connecteur MQSeries publie un type de document par élément racine choisi par l'utilisateur.

> +图 Book ±— ⊠ Chapter ±— lla Section

## $\blacksquare$ Note :

Pour une DTD correspondant à l'organisation d'une base de données relationnelle dans laquelle tous les éléments (représentant chacun une table) s'incluent les uns les autres, cette option vous permet d'obtenir un type de document publié pour chacune de ces tables.

#### **Mode apprentissage**

Le mode apprentissage permet au connecteur MQSeries de créer une DTD en fonction des messages qu'il lit dans la file d'attente indiquée dans la page **Choisir une file d'attente**.

**Attention** : cette fonction n'est pas disponible pour les XSD.

## $\sqrt{\phantom{a}}$  Note :

La DTD obtenue en mode apprentissage doit être sauvegardée dans un fichier local ou réseau. Dans ce cas, il est impossible de la sauvegarder sur un site HTTP ou FTP.

Pour lancer le mode apprentissage :

- <sup>n</sup> Configurez le connecteur MQSeries en sélectionnant l'option **Mode apprentissage**
- <sup>n</sup> Sélectionnez votre connecteur MQSeries dans le schéma de votre scénario
- <sup>n</sup> Sélectionnez le menu **Composant/ Produire**. **ou**
- <sup>n</sup> Cliquez droit et sélectionnez **Produire** dans le menu qui s'affiche **ou**
- **E** Appuyez sur **F5**

Pour désactiver le mode apprentissage, configurez de nouveau le connecteur MQSeries en désélectionnant cette option dans la page **Choisir une DTD**.

#### **Conflit entre documents XML et la DTD/XSD**

En principe, les éléments XML contenus dans les messages lus par le connecteur MQSeries doivent correspondre à ceux définis dans votre DTD ou XSD. Il peut néanmoins arriver que de nouveaux éléments se présentent. Ce type de conflit est fréquent quand la DTD utilisée est obtenue en mode apprentissage sur un nombre limité de messages contenant peu d'éléments XML.

Pour gérer ces conflits, Connect-It vous propose deux options :

**Rejeter le document et continuer le traitement** 

En cas de conflit, les messages lus comprenant des éléments non définis dans la DTD sont rejetés (la sauvegarde des documents dépend de l'option choisie dans la page **Action après traitement**). Pour que les fichiers soient traités convenablement, vous devez relancer le connecteur MQSeries en mode apprentissage.

■ Générer un avertissement et continuer le traitement

**Connecteurs**

En cas de conflit, les messages sont traités normalement par le connecteur MQSeries. Un avertissement dans le journal des documents signalé par l'icône **a** apparaît dans les lignes de suivi relatives au connecteur MQSeries en mode lecture.

**[Ignorer les fichiers XML dont l'élément racine](#page-30-0) [ne correspond pas au type de](#page-14-0) document couran[t.](#page-30-0)**

Si vous sélectionnez cette option, le connecteur ne produit ni document, ni bilan de traitement, ni erreur au cas où l'élément racine du document traité ne [correspond pas à celui du type de document sur leque](#page-33-0)l il s'appuie.

Cette option est utile quand un scénario utili[se plusieurs connecteurs XML. E](#page-14-0)n effet, le fichier XM[L peut correspondre à un autre type de document défin](#page-33-0)i dans un autre connecteur XML du scénario.

## **[Configurer les paramètres de reconnexion \(mode avancé\)](#page-36-0)**

Pour utiliser cette page, consultez le chapitre [Configuration des connecteurs](#page-14-0) [page 15], section [Configurer les paramètres de reconnexion \(mode avancé\)](#page-36-0) [page 31].

## **[Déterminer le déc](#page-44-0)alage avec le serveur (mode avancé)**

Pour utiliser cette page, consultez le chapitre Configuration des connec[teurs](#page-99-0) [\[page 15\], sec](#page-99-0)tion Déterminer le décalage avec le serveur (mode avancé) [page 34].

## **Configurer les pointeu[rs de programm](#page-44-0)ation (mode avancé)**

Pour utiliser cette page, consultez le chapitre Configuration des connecteurs [page 15], section Configurer les pointeurs de programmation (mode avancé) [page 37].

#### **Configurer la JVM**

Cette page n'est visible que si vous avez sélectionné une XSD dans la page Choisir une DTD/XSD [page 100] de l'assistant de configuration.

Pour utiliser cette page, consultez le chapitre Configuration des connecteurs [page 15], section Configurer la JVM [page 45].

## **Configuration du connecteur MQSeries (écriture)**

La configuration du connecteur MQSeries en écriture permet de spécifier la file d'attente MQSeries dans laquelle il doit écrire des messages à partir des [documents Connect-It qu](#page-16-0)'il consomme.

[Un assistant vous permet de configurer le conn](#page-169-1)ecteur. Consultez le chapitre [Configuration de](#page-171-0)s connecteurs [page 15], section Configurer un connecteur [\[page 16\].](#page-172-0)

[Le tableau suivant vous présente toutes les page](#page-30-0)s de l'assistant de configuration [du connecteur.](#page-45-0)

#### <span id="page-169-0"></span>[Tableau 4.4. Configuration du connect](#page-16-0)eur MQSeries (écriture)

<span id="page-169-1"></span>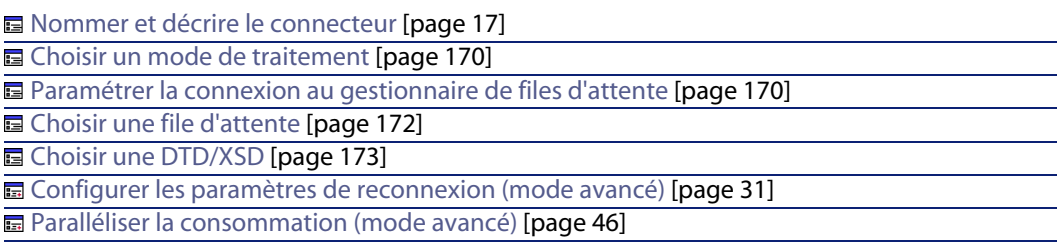

## **Nommer et décrire le connecteur**

Pour utiliser cette page, consultez le chapitre Configuration des connecteurs [page 15], section Nommer et décrire le connecteur [page 17] .

#### **Choisir un mode de traitement**

La deuxième page de l'assistant **Configuration de base** vous permet de choisir le mode dans lequel vous voulez utiliser le connecteur MQSeries. Choisissez le mode **Ecriture**.

### **Paramétrer la connexion au gestionnaire de files d'attente**

Vous devez spécifier quatre paramètres permettant au connecteur MQSeries de se connecter à un gestionnaire de files d'attente :

- **Nom du serveur** Indiquez dans ce champ le nom DNS ou l'adresse IP de votre serveur MQSeries sur votre réseau
- **Port de connexion**

Indiquez le port d'écoute de votre gestionnaire de files d'attente. Par défaut, la valeur de ce port est **1414**.

<sup>n</sup> **Nom du canal**

Indiquez le nom du canal servant de voie de communication à votre gestionnaire de files d'attente. La valeur par défaut est **SYSTEM.DEF.SVRCONN**

**Nom du gestionnaire de files d'attente** 

Indiquez le nom de votre gestionnaire de files d'attente. Pour l'utilisation des scénarios fournis avec le connecteur MQSeries, le nom de ce gestionnaire est **connectit**. Si ce champ n'est pas renseigné, le connecteur MQSeries se connectera au gestionnaire de files d'attente par défaut de MQSeries.

<sup>n</sup> **Identifiant utilisateur alternatif**

Indiquez un identifiant alternatif, si besoin est, pour l'ouverture du gestionnaire de files d'attente.

Vous pouvez préciser un identifiant alternatif diffèrent pour chaque file d'attente (principale, succès, échec).

## $\blacksquare$ Note :

Si vous désélectionnez l'option par défaut **Utiliser une connexion étendue**, seul le champ **Nom du gestionnaire de files d'attente** peut être renseigné.

#### **Bouton Tester**

Ce bouton vous permet de tester votre connexion.

Pour tester votre connexion :

- **1** Saisissez vos paramètres de connexion.
- **2** Cliquez sur **Tester**.

Une fenêtre **Test de la connexion** s'affiche vous informant que la connexion a réussi ou échoué. En cas d'échec de connexion, des messages en expliquent les causes.

**3** Cliquez sur **Fermer** pour revenir à l'assistant de configuration.

## $\blacksquare$  Note :

Lors de l'ouverture du connecteur, une détection automatique du système d'exploitation du serveur est effectuée.

## <span id="page-171-0"></span>**Choisir une file d'attente**

Cette page vous permet d'indiquer le nom de la file d'attente dans laquelle le connecteur MQSeries écrira des messages. Pour l'utilisation des scénarios fournis avec le connecteur MQSeries, le nom de cette file d'attente est **PEREGRINE.OUT**.

### **Option Configuration avancée (mode avancé)**

Cette option permet de définir pour une file d'attente :

- Le modèle de nom pour la création des files d'attente dynamiques Indiquez le format du modèle de nom pour la création de la file d'attente dynamique qui sera utilisée : le caractère '\*' est remplacé par le gestionnaire de files d'attente afin de garantir l'unicité du nom de la file d'attente dynamique.
- vous avez le choix entre trois options de fermeture pour les files d'attente dynamiques :
	- <sup>n</sup> **Supprimer la file d'attente dynamique permanente si celle-ci est vide (MQCO\_DELETE)**

Les files d'attente dynamiques temporaires sont également détruites.

- **EXP** Conserver la file d'attente dynamique si elle est permanente et la **supprimer si elle est temporaire**
- **Purger les messages de la file d'attente dynamique permanente et la supprimer (MQCO\_DELETE\_PURGE)**

Les files d'attente dynamiques temporaires sont également détruites.

**Authentification** 

Pour chaque file d'attente, vous pouvez spécifier un identifiant utilisateur alternatif.

**Option Spécifier le contexte d'identité**

Sélectionnez cette option pour pouvoir spécifier le contexte d'identité des messages que vous allez écrire dans la file d'attente.

La sélection de cette option modifie la structure du type de document produit **MessageInfo** et affiche les éléments suivants : **UserID**, **AccountingToken**, **APpplIdentityData**.

Cette option n'est pas sélectionnée par défaut.

## <span id="page-172-0"></span>**Choisir une DTD/XSD**

Pour traiter un fichier XML, le connecteur MQSeries doit utiliser une DTD (Document Type Definition) ou une XSD (XML Schema Definition). Cette page vous permet d'indiquer la DTD ou XSD utilisée dans le champ **DTD/XSD**.

En cliquant sur **u** une page **Localisation de fichier** s'affiche. Elle vous permet d'indiquer le chemin complet de votre DTD ou XSD en fonction de votre protocole de connexion.

#### **Localisation de fichiers**

Vous avez le choix entre trois options :

<sup>n</sup> **Local/Réseau**

Saisissez le chemin complet de votre DTD ou XSD se trouvant sur l'ordinateur ou le réseau sur lequel est installé Connect-It.

<sup>n</sup> **FTP**

Saisissez vos paramètres FTP dans les champs **Serveur**, **Login**, **Mot de passe** et **Chemin**.

Le champ **Chemin** vous permet d'indiquer l'endroit de votre DTD ou XSD sur le serveur. Exemple : Si votre DTD ou XSD se trouve dans le dossier **myfolder/dtd** sur un serveur **ftp.mycompany.com**, vous devez renseigner les champs **Serveur** et **Chemin** avec les valeurs **ftp.mycompany.com** et **/myfolder/DTD/mydtd.dtd**.

 $\blacksquare$  Note:

Une barre oblique (**/**) ne doit pas être écrite à la fin du nom de votre serveur mais au début du chemin de votre DTD ou XSD.

#### <sup>n</sup> **HTTP**

Saisissez vos paramètres HTTP dans les champs **Serveur**, **Login**, **Mot de passe** et **Chemin**.

Le champ **Chemin** vous permet d'indiquer l'endroit de votre DTD ou XSD sur le serveur. Exemple : Si votre DTD ou XSD se trouve dans le dossier **myfolder/dtd** sur un serveur **http://mycompany.com**, vous devez renseigner les champs **Serveur** et **Chemin** avec les valeurs **http://mycompany.com** et **/myfolder/DTD/mydtd.dtd**.

## $\sqrt{\phantom{a}}$  Note:

Une barre oblique (**/**) ne doit pas être écrite à la fin du nom de votre serveur mais au début du chemin de votre DTD ou XSD.

**Ne pas faire référence à la DTD obtenue dans le fichier XML**

Cette option est l'option par défaut.

#### **Ecrire la DTD obtenue dans le fichier XML**

En sélectionnant cette option, les messages MQSeries écrits par le connecteur MQSeries comportent dans leur en-tête leur DTD.

## **Ecrire la DTD obtenue dans un fichier externe et y faire référence dans le fichier XML**

En sélectionnant cette option, vous devez spécifier dans le champ disponible l'endroit où vous souhaitez sauvegarder la DTD des messages MQSeries créés.

## Avertissement :

Le démarrage d'un scénario entraîne plusieurs sessions : chaque session correspondant au démarrage du connecteur source de votre scénario par un programmateur (Exemple : le connecteur source produit des documents toutes les semaines.)

Une DTD ou XSD est écrite dans le fichier externe uniquement lors de la première session du scénario. Ceci implique que pour les autres sessions, la DTD ou XSD du fichier externe correspond toujours à celle obtenue lors de la première session. Pour qu'une nouvelle DTD ou XSD soit écrite dans le fichier externe, il faut donc arrêter le scénario et le redémarrer.

#### **Déterminer les éléments racine**

Une DTD est composée d'éléments pouvant contenir d'autres éléments (Exemple : dans une DTD réservée à l'édition les éléments **Section** sont contenus dans les éléments **Chapter** eux-mêmes contenus dans un élément **Book**. ). On considère que tout élément ne pouvant être contenu dans un autre élément est un élément racine. Une DTD peut être constituée de plusieurs éléments racine.

Pour déterminer les éléments racine (qui correspondront à autant de types de document publiés par le connecteur MQSeries, Connect-It vous propose deux options :

- n Publier un type de document par élément racine trouvé dans la DTD/XSD (recommandé)
- n Publier un type de document par élément racine choisi par l'utilisateur (valeurs séparées par une virgule)

**Publier un type de document par élément racine trouvé dans la DTD/XSD (recommandé)**

Si vous sélectionnez cette option, le connecteur MQSeries trouve tous les éléments racine de la DTD ou XSD et publie pour chaque élément racine trouvé un type de document.

Exemple : Dans une DTD ou XSD réservée à l'édition, un seul élément racine (**Book**) est trouvé. Dans ce cas, le connecteur MQSeries publie un seul type de document.

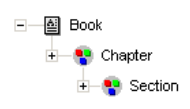

## $\sqrt{\phantom{a}}$  Note :

Au cas où aucun élément racine ne peut être trouvé (tous les éléments acceptant l'inclusion des autres éléments, Connect-It prend comme seul élément racine le premier élément rencontré dans la DTD ou XSD). Exemple : une DTD ou XSD correspond à l'organisation d'une base de données relationnelle dans laquelle tous les éléments (représentant chacun une table) s'incluent les uns les autres : la table des Biens reliée à celle des Utilisateurs reliée à celle des biens qu'ils utilisent, etc.

**Publier un type de document par élément racine choisi par l'utilisateur (valeurs séparées par une virgule)**

Si vous sélectionnez cette option, vous pouvez indiquer les éléments racine de votre choix en les séparant par des virgules.

Exemple : Dans une DTD ou XSD réservée à l'édition, l'utilisateur décide de choisir les éléments **Book**, **Chapter**, et **Section**. Dans ce cas, le connecteur XML publie un type de document par élément racine choisi par l'utilisateur.

> +图 Book 由一圖 Chapter **+ 图** Section

### $\sqrt{\phantom{a}}$  Note :

Pour une DTD correspondant à l'organisation d'une base de données relationnelle dans laquelle tous les éléments (représentant chacun une table) s'incluent les uns les autres, cette option vous permet d'obtenir un type [de](#page-99-0) [document pub](#page-99-0)lié pour chacune de ces tables.

## **Configurer les paramè[tres de reconnex](#page-44-0)ion (mode avancé)**

[Pour utiliser cette page, consultez le chapitr](#page-45-0)e Configuration des connecteurs [page 15], section Configurer les paramètres [de reconnexion \(mode avancé\)](#page-14-0) [page 31].

## **Configurer la JVM**

Cette page n'est visible que si vous avez sélectionné une XSD dans la page Choisir une DTD/XSD [page 100] de l'assistant de configuration.

Pour utiliser cette page, consultez le chapitre Configuration des connecteurs [page 15], section Configurer la JVM [page 45].

## **Paralléliser la consommation (mode avancé)**

Pour utiliser cette page, consultez le chapitre Configuration des connecteurs [page 15], section Paralléliser la consommation (mode avancé) [page 46].

## **Directives de production du connecteur MQSeries**

Les directives de production du connecteur MQSeries permettent de filtrer les messages que le connecteur lit dans la file d'attente spécifié au moment de sa configuration.

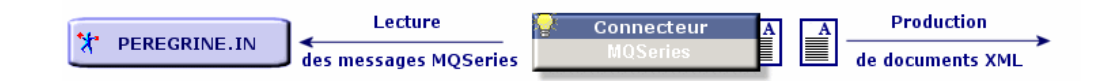

Ces directives consistent en :

- <sup>n</sup> une clause WHERE
- une série d'options de récupération

Pour saisir ces directives :

- **1** Double-cliquez sur le connecteur MQSeries
- **2** Sélectionnez un type de document dans le volet **Types de document produits** de la boîte de dialogue qui s'affiche
- **3** Sélectionnez l'élément racine du type de document produit
- **4** Saisissez vos directives de production

## **Clause WHERE**

Cette clause vous permet de filtrer les messages de la file d'attente lus par le connecteur MQSeries. Cette clause utilise la syntaxe MQSeries suivante :

```
[mot clé]=[valeur]
```
Les mots clés suivants sont disponibles :

- **MsgID** (ID du message)
- **GroupID** (ID du groupe de messages)
- **CorrelID** (ID de corrélation)

La valeur des mots clés doit être saisie sous une forme hexadécimale.

Dans le scénario MQSeries-Asset Management fourni avec le connecteur MQSeries, les CorrelID utilisés pour les types de document produits sont les suivants :

<sup>n</sup> **CONNIT.MQAM.REQUEST.ACK** (434f4e4e49542e4d51414d2e524551554553542e41434b) pour le type de document **ExtRequestAcks**

- **E** CONNIT.MQAM.RECEIPT.ACK (434f4e4e49542e4d51414d2e524543454950542e41434b) pour le type de document **ExtReceiptAcks**
- <sup>n</sup> **CONNIT.MQAM.VENDOR** (434f4e4e49542e4d51414d2e56454e444f52) pour le type de document **Vendors**
- **E** CONNIT.MOAM.COSTCENTER (434f4e4e49542e4d51414d2e434f535443454e544552) pour le type de document **CostCenters**

Dans le scénario MQSeries-ServiceCenter fourni avec le connecteur MQSeries, un CorrelID est utilisé pour le type de document produit **External Contacts** : **CONNIT.MQSC.CONTACT** (434f4e4e49542e4d51414d2e434f535443454e544552)

Ces CorrelID doivent être appliqués sur les messages MQSeries mis dans la file d'attente **PEREGRINE.IN** par les applications externes.

### **Type des messages à récupérer**

Cette liste vous permet de sélectionner le type de messages récupérés par le connecteur.

## **Conversion des messages**

Pour tout type de document produit, l'option **Activer la conversion des messages vers** est disponible. Cette option permet de convertir les messages d'une file d'attente vers les pages de code suivantes :

- $\blacksquare$  ISO-8859-1
- $\blacksquare$  ISO-8859-2
- $IITF-8$

Cette option n'est pas activée par défaut.

## **Option Récupérer les messages seulement si tous les messages du groupe sont disponibles**

Cette option vous permet d'indiquer comment le connecteur MQSeries récupère les messages de la file d'attente.

## **Directives de consommation du connecteur MQSeries**

Les directives de consommation du connecteur MQSeries permettent de spécifier la manière dont le connecteur écrit les messages dans la file d'attente spécifiée au moment de sa configuration.

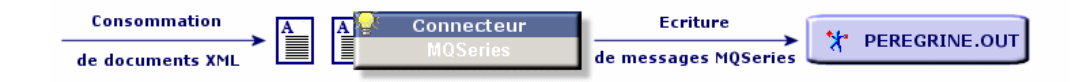

Ces directives consistent en :

- $\blacksquare$  l'activation ou non de la segmentation automatique des messages
- la spécification d'ID particuliers
- la spécification du type de message à envoyer

Pour saisir ces directives :

- **1** Double-cliquez sur le connecteur MQSeries
- **2** Sélectionnez un type de document dans le volet **Types de document consommés** de la boîte de dialogue qui s'affiche
- **3** Sélectionnez l'élément racine du type de document consommé
- **4** Saisissez vos directives de consommation

ou

- **1** Double-cliquez sur une boîte de mapping à laquelle est relié le connecteur MQSeries en mode écriture
- **2** Choisissez d'éditer ou de créer un mapping dans lequel le connecteur MQSeries est le connecteur destination
- **3** Sélectionnez l'onglet **Options de message**
- **4** Saisissez vos directives de consommation

### **Segmentation automatique**

Si vous autorisez la segmentation des messages, les messages dépassant la taille maximale autorisée dans votre file d'attente sont découpés en plusieurs messages physiques. Ces messages physiques sont regroupés dans un seul et même message logique.

Si vous interdisez la segmentation des messages, les messages dépassant la taille maximale autorisée dans votre file d'attente sont rejetés par le connecteur MQSeries.

## **Spécification des ID**

Ces options vous permettent de spécifier des ID particuliers :

- Group ID (ID de groupe)
- **n** Correl ID (ID de correllation)

Les ID doivent être saisies sous forme hexadécimale. .

Dans le scénario MQSeries-Asset Management fourni avec le connecteur MQSeries, les CorrelID utilisés pour les types de document consommés sont les suivants :

- <sup>n</sup> **CONNIT.MQAM.REQUEST** (434f4e4e49542e4d51414d2e52455155455354) pour le type de document **Request**
- <sup>n</sup> **CONNIT.MQAM.RECEIPT** (434f4e4e49542e4d51414d2e52454345495054) pour le type de document **Receipt**

Dans le scénario MQSeries-ServiceCenter fourni avec le connecteur MQSeries, un CorrelID est utilisé pour le type de document consommé **Contacts from ServiceCenter** : **CONNIT.MQSC.CONTACT**

(434f4e4e49542e4d51414d2e434f535443454e544552)

Les **ID** spécifiés identifieront vos messages correspondant à des commandes ou des fiches de réception dans la file d'attente **PEREGRINE.OUT**. Les applications externes qui lisent ces messages doivent utiliser ces mêmes ID pour récupérer ces messages.
Figure 4.1. Connecteur MQSeries - identification des messages grâce au Correl ID

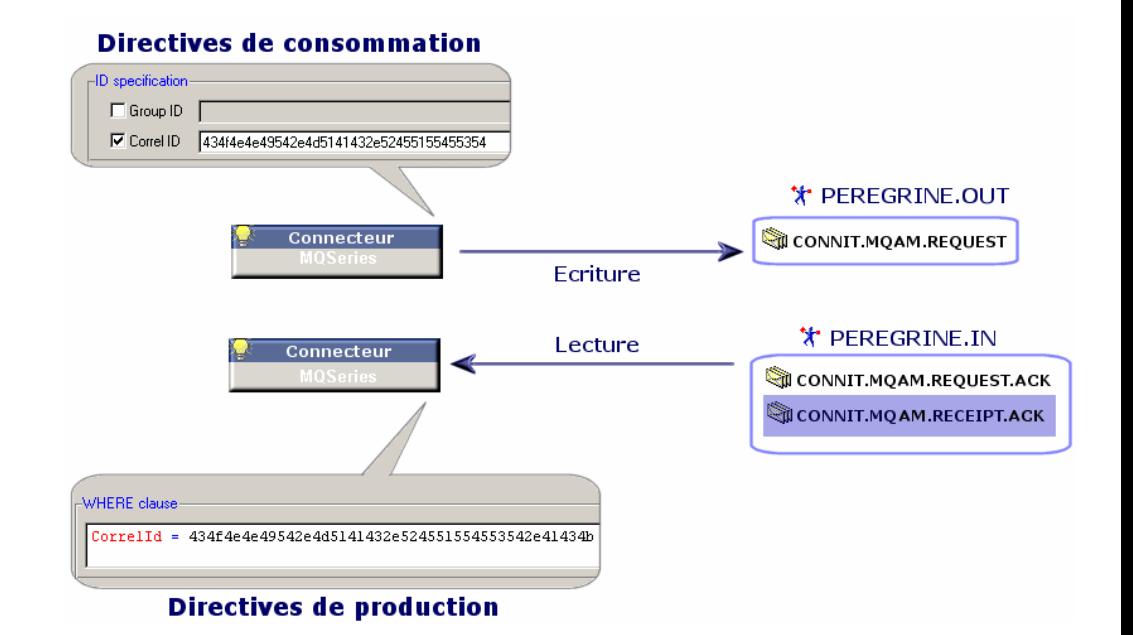

#### **Type du message**

Ce cadre vous permet :

- $\blacksquare$  de sélectionner le type de message envoyé par le connecteur.
- <sup>n</sup> de choisir la file d'attente de réponses pour les messages de type **Requête**.

# **Informations additionnelles**

Cette section présente des informations additionnelles sur le connecteur.

## **Structure MessageInfo dans les types de document consommés**

Dans les types de document consommés publiés par le connecteur en mode écriture, une structure **MessageInfo** est disponible. Cette structure peut être utilisée pour spécifier certains paramètres du message à envoyer.

Cette structure contient les champs suivants :

**Expiry** 

**Connect-It 3.6.0 - Connecteurs | 181**

Ce champ permet de définir le délais d'expiration du message; passé ce délais, le message est supprimé par le gestionnaire de files d'attente. La valeur de ce champ s'exprime en dixièmes de seconde. Si un message n'expire jamais, la valeur de ce champ est **-1**.

<sup>n</sup> **Persistence**

Ce champ concernant la persistance du message peut prendre les trois valeurs suivantes :

 $\overline{a}$  0

En cas de redémarrage du gestionnaire de file d'attente, aucune persistance du message.

<sup>n</sup> 1

En cas de redémarrage du gestionnaire de file d'attente, persistance du message.

 $-2$ 

Persistance par défaut de la file d'attente. C'est la valeur par défaut de ce champ.

**n Priority** 

Ce champ permet de spécifier la priorité du message. La valeur de ce champ doit être un entier supérieur ou égal à 0. Si ce champ n'a aucune valeur, la priorité par défaut de la file d'attente est utilisée.

**n CorrelationID** 

Ce champ permet de préciser la valeur du **CorrelationID** du document. Si vous mappez ce champ, cette valeur écrase la valeur du **CorrelationID** précisé dans les directives du connecteur.

**n** GroupID

Ce champ permet de spécifier le **GroupID** du message à envoyer. Si vous mappez ce champ, cette valeur écrase la valeur du **GroupID** précisé dans les directives du connecteur.

**EXECOUNTINGTOKEN** 

Ce champ est un élément du contexte d'identité du message. Il n'apparaît que si l'option **Spécifier le contexte d'identité** est sélectionnée dans l'assistant de configuration du connecteur.

<sup>n</sup> **ApplIdentityData**

Ce champ est un élément du contexte d'identité du message. Il n'apparaît que si l'option **Spécifier le contexte d'identité** est sélectionnée dans l'assistant de configuration du connecteur.

<sup>n</sup> **UserID**

Ce champ est un élément du contexte d'identité du message. Il n'apparaît que si l'option **Spécifier le contexte d'identité** est sélectionnée dans l'assistant de configuration du connecteur.

#### **Structure MessageInfo dans les types de document produits en mode lecture**

Dans les types de document produit publiés par le connecteur, une structure **MessageInfo** est disponible. Cette structure contient certains paramètres du message lu.

Pour une présentation des bilans de traitement, consultez le chapitre **Bilans de traitement** dans le manuel Utilisation de Connect-It.

Ce type de document contient les champs suivants :

- <sup>n</sup> **AccountingToken**
- <sup>n</sup> **ApplIdentityData**
- <sup>n</sup> **BackoutCount**
- **Expiry**
- <sup>n</sup> **MsgType**
- **n Persistence**
- **Priority**
- **n** PutDate
- <sup>n</sup> **ReplyToQ**
- <sup>n</sup> **ReplyToQMgr**
- <sup>n</sup> **Report**
- <sup>n</sup> **UserID**
- <sup>n</sup> **MsgID**
- <sup>n</sup> **CorrelationID**
- **GroupID**

#### **Utilisation du type de document MessageInfo**

En mode écriture (envoi de messages), le connecteur publie un type de document **MessageInfo** produit sur consommation de chaque document correspondant à un message à envoyer. Ce type de document comporte comporte les champs suivants, correspondants aux paramètres du message envoyé :

- <sup>n</sup> **AccountingToken**
- <sup>n</sup> **ApplIdentityData**
- <sup>n</sup> **MsgType**
- <sup>n</sup> **PutDate**

#### **Connect-It**

- <sup>n</sup> **ReplyToQ**
- <sup>n</sup> **[Report](#page-408-0)**
- <sup>n</sup> **[UserID](#page-408-1)**
- <sup>n</sup> **[MsgID](#page-409-0)**
- **[CorrelationID](#page-409-1)**
- **[GroupID](#page-409-2)**

# **Scénarios fournis - Connecteur MQSeries**

Les scénarios fournis utilisant ce connecteur sont les suivants :

- mqseries\acmq\mqtoprgn.scn [page 409]
- n mqseries\acmq\prgntomq.scn [page 409]
- mqseries\sc51mq\mqsc.scn [page 410]
- mqseries\sc60mq\mqsc.scn [page 410]
- mqseries\sc61mq\mqsc.scn [page 410]

# **Connecteur Sécurité NT**

Connecteur de base under the settlement of the Production (source)

Cette section présente le connecteur Sécurité NT. Ce connecteur permet de récupérer les informations relatives aux domaines NT du poste sur lequel est installé Connect-It. Ces informations concernent les ordinateurs, les utilisateurs et les groupes d'utilisateurs des domaines NT.

Ce connecteur produit mais ne peut consommer aucun document.

# **Compatibilité du connecteur Sécurité NT**

Le connecteur Sécurité NT fonctionne sur un poste utilisant les systèmes d'exploitation en réseau Windows 32 bit.

**Connecteurs**

## $\sqrt{\phantom{a}}$  Note :

Nous vous recommandons d'utiliser le connecteur LDAP si vous utilisez le nouveau modèle de sécurité, MS Active Directory (utilisation hiérarchique de sécurité). En effet, celui-ci n'est pas supporté par le connecteur Sécurité NT.

# **Co[nfiguration du connect](#page-16-0)eur Sécurité NT**

Un assistant vous permet de configurer le connecteur. Consultez le chapitre [Configuration des connecteurs](#page-16-0) [page 15], section Configurer un connecteur [page 16].

<span id="page-184-0"></span>Le tableau suivant [vous présente toutes les pa](#page-16-0)[ges de l'assistant de configuratio](#page-14-0)n du connecteur.

Tableau 4.5. Configuration du connecteur Sécurité NT

```
a Nommer et décrire le connecteur [page 17]
B Saisir un domaine NT [page 185]
```
#### **Nommer et décrire le connecteur**

Pour utiliser cette page, consultez le chapitre Configuration des connecteurs [page 15], section Nommer et décrire le connecteur [page 17] .

#### **Saisir un domaine NT**

Renseignez le champ **Domaine** de cette page avec le nom du domaine dans lequel les informations de sécurité NT sont récupérées. Par défaut, le nom de domaine qui apparaît correspond au domaine de la session NT durant laquelle a été lancé Connect-It.

## $\blacksquare$  Note :

Si vous souhaitez récupérer des informations en provenance de plusieurs domaines, saisissez les noms des domaines à traiter en les séparant par des points-virgules (';').

Si vous souhaitez récupérer l'intégralité des domaines NT accessibles via votre machine, saisissez le signe étoile ('\*'). Attention, cette opération peut saturer la mémoire de votre machine et interrompre l'exécution de Connect-It.

## Avertissement :

La courte description qui apparaît sous le nom du connecteur dans le schéma du scénario est **toujours** le nom du domaine et le nom de l'utilisateur courants de Connect-It. Si vous saisissez un autre domaine dans cette page, il n'apparaîtra pas dans la courte description du connecteur.

**Récupérer la liste des machines d'un domaine**

Utiliser l'option **Utiliser les contrôleurs de domaine pour récupérer la liste des machines d'un domaine** permet de récupèrer la liste de l'ensemble des machines renseignées pour un domaine NT donné.

# **Types de document publiés par le connecteur Sécurité NT**

Le connecteur Sécurité NT publie trois types de documents :

- $M$ achine
- **NtDomain**
- <sup>n</sup> User

## $\blacksquare$  Note :

Le type de document NtDomain correspond aux domaines NT précisés au moment de la configuration du connecteur.

Les différents sous-noeuds (structures et collections) des types de document publiés par le connecteur Sécurité NT sont :

- **EXECT** Les ordinateurs du domaine (collection **Machine**)
- **EXECT** Les utilisateurs du domaine (collection User)
- <sup>n</sup> Les groupes d'utilisateurs du domaine (collections **UserGroup**)

**Connecteurs**

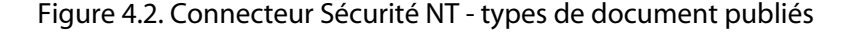

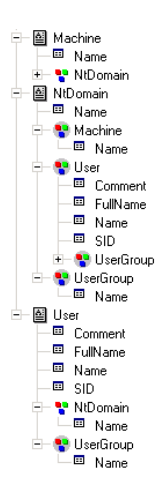

# **Directives de production du connecteur Sécurité NT**

Pour la saisie des directives de production d'un connecteur, consultez le chapitre Directives des connecteurs[page 49], section Directives de production [page 50]. Les directives de production du connecteur Sécurité NT vous permettent de filtrer les membres des collections des types de document.

## **Filtrer les éléments d'un domaine NT par nom**

Renseigner le champ **Filtrer les éléments par nom** vous permet de filtrer dans les documents produits les membres de leurs collections. Dans la rédaction de ce filtre, vous devez utiliser les caractères spéciaux **\*** et **?**.

## Avertissement :

Pour rédiger un filtre, vous devez sélectionnez une collection dans le type de document produit par le connecteur.

Tableau 4.6. Connecteur Sécurité NT - Exemples de directives de production

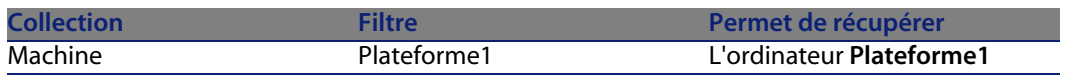

#### **Connect-It**

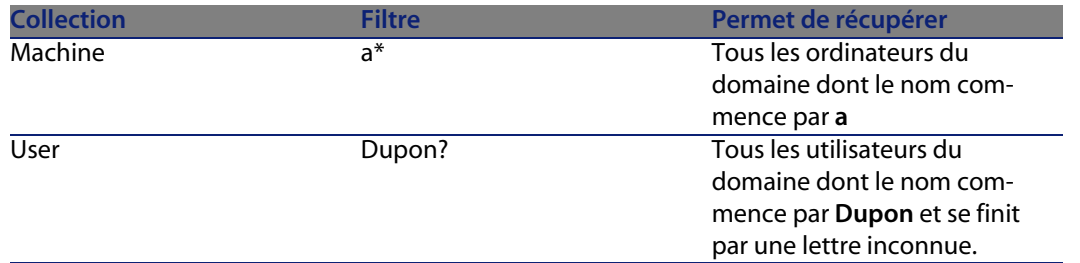

# **Program[mation du conne](#page-410-0)cteur NT sécurité**

AssetCenter Serveur permet de programmer la récupération des utilisateurs déclarés dans un domaine NT.

Pour plus d'informations sur la programmation des scénarios, consultez le manuel d'AssetCenter, **Administration**, chapitre **AssetCenter Serveur**, section **Configurer les modules surveillés par AssetCenter Serveur**.

# **Scénarios fournis - Connecteur NT Sécurité**

Les scénarios fournis utilisant ce connecteur sont les suivants :

• Scénarios NT Sécurité [page 411]

# **Connecte[urs Mercury](#page-405-0)**

Ces connecteurs permettent de lire les données relatives aux suites MAM ou BAC de Mercury.

Ces connecteurs font l'objet d'une documentation particulière décrite dans le manuel **ServiceCenter-MAM/BAC Integration Solution** livré avec Connect-It.

# **Scénario fournis - Connecteurs Mercury**

Les scénarios fournis utilisant ces connecteurs sont les suivants :

• Scénarios Mercury [page 406]

# **Connecteur Tivoli Enterprise Console (Envoi)**

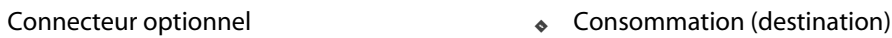

Le connecteur Tivoli Enterprise Console (TEC) en mode envoi vous permet d'envoyer des événements vers Tivoli Enterprise Console (TEC).

Ce connecteur est un adapteur TEC utilisant les API EVD de TEC pour envoyer des événements.

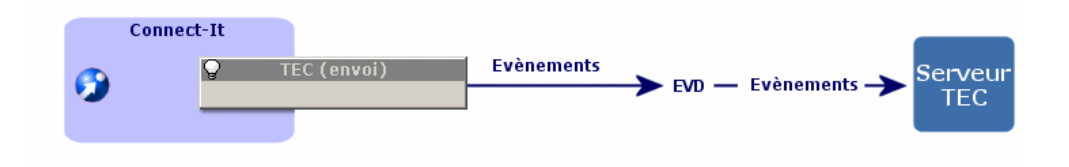

# **Prérequis**

Le connecteur Tivoli Enterprise Console utilise les bibliothèques Java des API EIF (Event Integration Facility) fournies avec l'installation de Tivoli Enterprise Console.

Ces bibliothèques sont :

- evd.jar
- **m** log.jar

Elles sont localisées dans [Répertoire d'installation de TEC]/bin/generic\_unix/TME/TEC.

Pour utiliser le connecteur, vous pouvez au choix :

- <sup>n</sup> copier les bibliothèques dans le sous-répertoire 'lib' du répertoire d'installation de Connect-It.
- étendre le 'classpath' global de Connect-It pour pointer vers ces bibliothèques (menu **Java/Configurer la JVM**).
- étendre individuellement le 'classpath' du connecteur pour pointer vers ces bilibothèques (assistant de configuration du connecteur, page **Configurer la JVM**).

# **Con[figuration du connect](#page-190-0)[eu](#page-191-0)[r](#page-189-0) Tivoli Enterprise Console (Envoi)**

[Un assistan](#page-192-0)t vous permet de configurer le connecteur.

Le tableau suivant vous présente toutes les pages de l'assistant de configuration [du connecteur.](#page-16-0)

<span id="page-189-0"></span>Tableau 4.7. Configuratio[n du connecteur Tivoli Enterprise C](#page-16-0)onsole (Envoi)

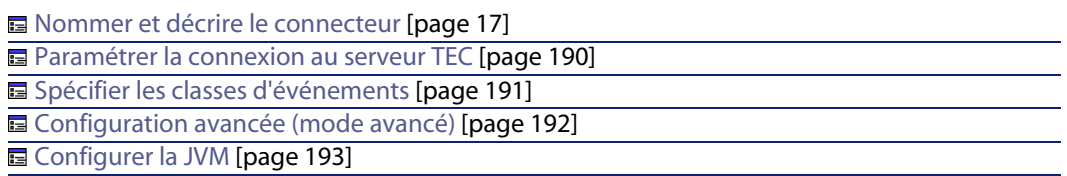

#### **Nommer et décrire le connecteur**

Pour utiliser cette page, consultez le chapitre Configuration des connecteurs [page 15], section Nommer et décrire le connecteur [page 17] .

## **Paramétrer la connexion au serveur TEC**

Cette page vous permet de saisir les paramètres de connexion au serveur TEC.

**Serveur**

Indiquez le nom ou l'adresse du serveur TEC. Ce champ est obligatoire.

**Port**

Indiquez le port du serveur : le port par défaut est 5529. Ce champ est obligatoire.

**Le serveur ne supporte pas l'UTF-8**

Par défaut, tous les événements envoyés au serveur TEC sont codés en UTF-8.

Sélectionnez cette option si votre serveur ne supporte pas l'UTF-8 (versions antérieures à la version 3.7 de TEC).

Si cette option est sélectionnée, la page de code utilisée par le serveur doit être indiquée dans le champ **Page de code du serveur**.

#### **Page de code du serveur**

<span id="page-190-0"></span>Si l'option précédente a été sélectionnée, indiquez dans ce champ, la page de code utilisée par le serveur.

## **Spécifier les classes d'événements**

#### **Fichiers BAROC**

Indiquez les fichiers BAROC des classes d'événement TEC. Les classes d'événement de ces fichiers doivent correspondre à celles du serveur TEC définies dans les fichiers **BAROC**.

Les fichiers BAROC de Tivoli Enterprise Console contiennent une hiérarchie de classes d'événement. L'ordre de déclaration des fichiers BAROC est donc significatif pour refléter cette hierarchie. Ainsi, si le fichier deux.baroc définit un événement A qui hérite de l'événement B défini dans le fichier un.baroc, alors ce dernier devra être le premier dans la liste des fichiers.

## Note:

Les scénarios basés sur un connecteur TEC antérieur à une version 3.4 doivent être re-configurés.

#### <span id="page-190-1"></span>Ce champ est obligatoire.

Les champs contenus dans les classes d'événements peuvent être étendus par un fichier d'extension.

#### **Fichier d'extension**

Les fichiers BAROC définissant les classes d'événement gèrent les types de données suivants : INTEGER, INT32, STRING et REAL.

Le champ **Fichier d'extension**permet de spécifier un fichier d'extension BAROC. Il s'agit d'un fichier XML permettant d'étendre la définition des classes d'événements contenue dans les fichiers BAROC. Il permet de :

- <sup>n</sup> Spécifier une description pour chaque classe d'événement, et pour chaque champ de ces classes d'événements. Cette description apparaitra dans l'éditeur de type de documents de Connect-It.
- <sup>n</sup> Etendre le type des champs des classes d'événements. Cela permet notamment de déclarer des champs comme étant de type 'Date et heure' pour les manipuler plus facilement dans Connect-It.

Un assistant vous permet de créer/modifier ce fichier d'extension. Vous pouvez y accéder grâce à l'outil .

Pour créer / modifier le fichier d'extension :

- **1** Spécifiez le chemin du fichier d'extension
- **2** Cliquez sur
- **3** Définissez les paramètres régionaux utilisés pour la conversion des champs de la classe d'événement, notamment pour les champs de type 'Date et heure' (champ **Locale**). Par défaut, les paramètres régionaux de Connect-It sont utilisés.
- **4** Renseignez la liste des classes d'événement qui seront étendues ( $\triangle$ )
- **5** Cliquez sur **Suivant** pour étendre la définition des champs de la classe d'événement.

## $M$ Note :

Les classes d'événements renseignées ainsi que leurs champs doivent tous être définis dans les fichiers BAROC ou une erreur sera enregistrée au journal des documents lors de l'ouverture du connecteur.

Cependant, il n'y a aucune obligation d'étendre toutes les classes d'événement ou tous les champs d'une classe d'événement. Les classes d'événements et les champs non étendus conserveront les caractéristiques définies dans les fichiers BAROC.

- <span id="page-191-0"></span>**6** Cliquez sur  $\approx$  pour étendre un champ et renseigner son type. Pour les champs de type 'Date', 'Heure' ou 'Date et heure', vous pouvez spécifier le format utilisé. Le format par défaut pour ce type de champs est le nombre de secondes écoulées depuis le 1er janvier 1970.
- **7** Cliquez sur **Terminer** une fois l'ensemble des champs définis.

### **Configuration avancée (mode avancé)**

**Activer le tampon d'événements**

En sélectionnant cette option, les événements envoyés au serveur sont stockés dans un fichier tampon au cas où la connexion au serveur TEC est interrompue.

#### $\sqrt{\phantom{a}}$  Note :

Sans cette option, toute interruption de connexion au serveur TEC se traduit par le rejet des documents par le connecteur.

**Connecteurs**

#### <span id="page-192-0"></span>**Fichier tampon**

Indiquez le chemin complet de votre fichier tampon.

[Ce champ est](#page-99-0) obligatoire si l'option **Activer le tampon d'événements** est sélectionnée.

**Taille maximum ([Ko\) du fichier tamp](#page-44-0)on**

Indiquez la taille maximum du fichier tampon. Si cette taille maximum est atteinte et que la connexion au serveur est interrompue, le connecteur TEC rejette tout nouveau document qu'il doit consommer.

## **Configurer la JVM**

Cette page n'est visible que si vous avez sélectionné une XSD dans la page Choisir une DTD/XSD [page 100] de l'assistant de configuration.

Pour utiliser cette page, consultez le chapitre Configuration des connecteurs [page 15], section Configurer la JVM [page 45].

# **Scénarios fournis**

Aucun scénario n'est fourni.

# **Connecteur Tivoli Enterprise Console (Réception)**

Connecteur optionnel <sup>u</sup> Production (source)

Le connecteur Tivoli Enterprise Console (TEC) en mode réception est un connecteur événementiel vous permettant de recevoir des événements de Tivoli Enterprise Console.

Un port d'écoute indiqué dans la configuration du connecteur lui permet d'être à l'écoute d'événements envoyés par TEC.

#### **Connect-It**

Des règles définies dans TEC permettent d'envoyer les événements vers le connecteur TEC. Consultez la sous-section Créer des règles d'envoi d'événements dans TEC [page 196] de cette section.

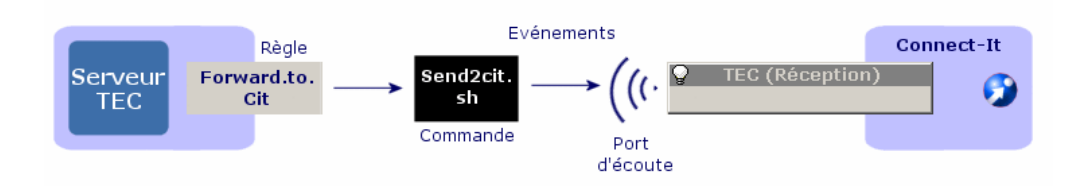

# **Prérequis**

Le connecteur Tivoli Enterprise Console utilise les bibliothèques Java des API EIF (Event Integration Facility) fournies avec l'installation de Tivoli Enterprise Console.

Ces bibliothèques sont :

- <sup>n</sup> **evd.jar**
- **m** log.jar

Elles sont localisées dans [Répertoire d'installation de TEC]/bin/generic\_unix/TME/TEC.

Pour utiliser le connecteur, vous pouvez au choix :

- <sup>n</sup> copier les bibliothèques dans le sous-répertoire 'lib' du répertoire d'installation de Connect-It.
- <sup>n</sup> étendre le 'classpath' global de Connect-It pour pointer vers ces bibliothèques (menu **Java/Configurer la JVM**).
- <sup>n</sup> étendre individuellement le 'classpath' du connecteur pour pointer vers ces bilibothèques (assistant de configuration du connecteur, page **Configurer la JVM**).

# **Configuration de TEC pour l'envoi d'événements**

Pour que le connecteur TEC reçoive des événements, vous devez créer des règles dans TEC.

Pour la création de règles dans TEC, consultez le manuel du générateur de règles de TEC.

#### **Connecteurs**

# **Co[nfiguration du connect](#page-16-0)[eu](#page-194-0)r TEC (Réception)**

[Un assistant vous permet](#page-194-1) de configurer le connecteur. Consultez le chapitre [Configurat](#page-195-0)ion des connecteurs [page 15], section Configurer un connecteur [page 16].

<span id="page-194-0"></span>[Le tableau suivant vous présen](#page-16-0)te toutes les pages de l'assistant de configuration du connecteur.

#### Tableau 4.8. Configuration du connecteur TEC

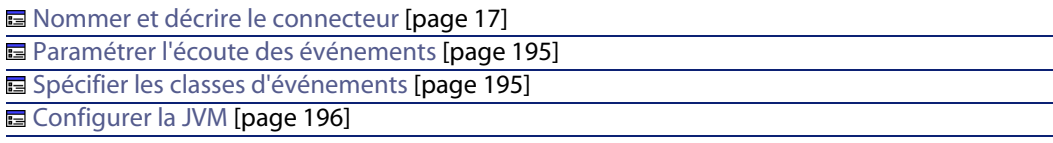

## **Nommer et décrire le connecteur**

<span id="page-194-1"></span>Pour utiliser cette page, consultez le chapitre Configuration des connecteurs [page 15], section Nommer et décrire le connecteur [\[page 17\] .](#page-197-0)

#### **Paramétrer l'écoute des événements**

Cette page vous permet de configurer les paramètres de déploiement du connecteur TEC (Réception).

#### **Port d'écoute**

Indiquez le port d'écoute utilisé par le connecteur pour recevoir les événements envoyés par TEC.

Ce port d'écoute correspond à celui précisé dans les paramètres du script **send2cit.sh**. Consultez la sous-section Paramètrer le fichier send2cit.sh [page 198] de cette section.

Ce champ est obligatoire.

## **Spécifier les classes d'événements**

#### **Fichiers BAROC**

Indiquez les fichiers BAROC contenant les classes d'événement TEC. Les classes d'événement de ces fichiers doivent correspondre à celles du serveur TEC définies dans les fichiers **BAROC**.

#### **Connect-It**

#### Ce champ est obligatoire.

Les fichiers BAROC de Tivoli Enterprise Console contiennent une hiérarchie de classes d'événement. L'ordre de déclaration des fichiers BA[ROC est donc](#page-190-1) significatif pour refléter cette hierarchie. Ainsi, si le fichier deux.baroc définit un événement A qui hérite de l'événement B défini dans le fichier un.baroc, alors ce dernier devra être le premier dans la liste des fichiers.

#### <span id="page-195-0"></span> $\blacksquare$ Note :

Les scénarios basés sur un connecteur TEC antérieur à une version 3.4 doivent être re-configurés.

[Les champs co](#page-99-0)ntenus dans les classes d'événements peuvent être étendus par un fichier d'extension. Pour la personnalisati[on des champs contenus dans le](#page-14-0)s classes d'événem[ents, consultez dan](#page-44-0)s ce chapitre la section Fichier d'extension [page 191].

#### **Fichier d'extension**

Consultez la sous-section Fichier d'extension [page 191]

## **Configurer la JVM**

Cette page n'est visible que si vous avez sélectionné une XSD dans la page Choisir une DTD/XSD [page 100] de l'assistant de configuration.

Pour utiliser cette page, consultez le chapitre Configuration des connecteurs [page 15], section Configurer la JVM [page 45].

# **Informations additionnelles**

## **Créer des règles d'envoi d'événements dans TEC**

Pour que TEC envoie les événements d'une classe d'événements vers Connect-It, une règle lançant la commande **send2cit** doit être créée dans TEC.

Cette commande permet de renvoyer les événements créés dans TEC vers le connecteur TEC (réception). Elle permet par exemple pour un administrateur TEC d'être averti si une erreur survient, et il peut ainsi mettre en place un processus spécifique de résolution des problèmes.

## $\blacksquare$  Note :

La commande send2cit est un script shell Unix (**.sh**). Cependant, ce script peut également être utilisé avec une installation Windows de TEC, un shell Unix étant automatiquement fourni avec TEC.

Pour envoyer des événements au connecteur, vous devez paramétrer send2cit pour lui indiquer la localisation du connecteur : le nom ou l'adresse du serveur hébergeant Connect-It et le port d'écoute du connecteur. Consultez la section Paramètrer le fichier send2cit.sh [page 198].

#### **Localisation du fichier send2cit**

La commande **send2cit** est disponible dans le dossier suivant : **[dossier d'installation de Connect-It]/datakit/tecevent\_package.exe**. L'auto-exécutable compressé **tecevent\_package.exe** contient les fichiers et dossiers suivants :

- **m** getvalue.exe
- <sup>n</sup> **tecevent.jar**
- **m** tecevent lang.jar
- <sup>n</sup> **send2cit.sh**
- **n tecevent.config**
- **n** le dossier **Windows** contenant le fichier **getvalues**.exe.
- **n** les dossiers **Solaris**, AIX et HP-UX contenant chacun un fichier getvalues.

L'ensemble de ces fichiers et le fichier **getvalues.exe** ou **getvalues** correspondant au système d'exploitation utilisé doivent être recopiés sur le serveur TEC à l'intérieur d'un dossier identique.

**Exemple - Envoyer les événements de la classe d'événements TEST\_CLASS vers Connect-It**

L'exemple suivant est un exemple simple de création d'une règle dans TEC pour renvoyer un événement vers le connecteur TEC (réception) lorsque celui-ci est reçu par TEC.

Pour créer une règle permettant d'envoyer les événements de la classe d'événements TEST\_CLASS :

- **1** Lancez Tivoli Desktop.
- **2** Créez une nouvelle base de règles.
- **3** Dans cette base de règles, créez un nouvel ensemble de règles appelé, par exemple, **Forward**.
- **4** Dans cet ensemble de règles, créez une nouvelle règle simple appelée, par exemple, **fwd\_test\_class**.
- **5** Spécifiez que cette règle simple s'applique sur la classe d'événements **TEST\_CLASS**.
- **6** Editez les actions de la règle. Editez les actions de la règle

Pour éditer les actions de la règle :

- **1** Créez une action à la réception d'un événement.
- **2** Sélectionnez **Lancer une commande**.
- **3** Sélectionnez la commande **send2cit.sh**.
- **4** Editez les arguments de la commande :
	- $p$  -p XXX

XXX correspond au port d'écoute du connecteur TEC (réception). Cet argument est **obligatoire**.

**n** -s citserver

citserver est le nom du serveur sur lequel est installé Connect-It.

Cet argument est optionnel. Si cet argument n'est pas précisé, le serveur est l'ordinateur sur lequel est installé TEC.

**n** -l logfile

Logfile est le chemin complet d'un fichier journal.

Cet argument est optionnel. Si cet argument n'est pas spécifié, aucun fichier journal n'est créé.

- **7** Enregistrez la base de règles (Forward).
- **8** Compilez la base de règles.
- **9** Chargez la base de règles.

<span id="page-197-0"></span>Une fois que vous avez chargé la base de règles, chaque événement TEST\_CLASS reçu par TEC est renvoyé vers Connect-It et traité par le connecteur TEC (Réception).

Pour plus d'informations sur la création de règles dans TEC, consultez la documentation de TEC.

## **Paramètrer le fichier send2cit.sh**

Le fichier **send2cit.sh** peut être paramétré soit :

- $\blacksquare$  à l'aide de lignes de commandes
- **n** par un fichier de configuration

Si vous utilisez un fichier de configuration pour paramétrer le fichier **send2cit.sh**, celui-ci a la précédence sur les lignes de commande.

#### **Paramétrage en ligne de commande**

Pour les versions antérieures à la version 3.4.0 de Connect-It, la commande send2cit ne pouvait se paramétrer qu'à l'aide d'arguments en ligne de commande. Ce paramétrage est toujours supporté, mais il est à présent conseillé d'utiliser un fichier de configuration.

Les paramètres de commande sont sensibles à la casse.

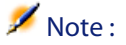

Le paramètre **-h** de la ligne de commande permet d'afficher une aide sur l'usage de la commande send2cit.

#### **Localisation du connecteur TEC (réception) en ligne de commande**

Le connecteur TEC (réception) est localisé par deux paramètres :

- <sup>n</sup> Le nom ou l'adresse du serveur hébergeant Connect-It. Il est spécifié à l'aide du paramètre **-s**. La valeur par défaut est 'localhost'.
- <sup>n</sup> Le port d'écoute du connecteur. Il est spécifié à l'aide du paramètre **-p**.

Par exemple :

send2cit -s connectitsvr -p 12345

**Utilisation d'un fichier journal en ligne de commande**

La commande send2cit permet d'écrire un fichier journal.

Vous pouvez spécifier le fichier journal à utiliser à l'aide du paramètre **-l**. Vous pouvez également spécifier une taille maximum, en kilo-octets, pour le fichier journal à l'aide du paramètre **-m**.

Par exemple :

send2cit -s connectitsvr -p 12345 -l /tec/connectit/send2cit.log -m 2048

**Paramétrage à l'aide du fichier de configuration**

La commande send2cit peut lire ses paramètres dans un fichier de configuration. Le fichier de configuration permet l'utilisation de fonctionnalités avancées de send2cit.

Le fichier de configuration de send2cit suit la syntaxe des fichiers de propriété :

```
# Commentaire
Propriété = Valeur
AutrePropriété = Autre valeur
```
Un fichier de configuration exemple est fourni avec Connect-It.

## Note:

Le paramètre **-listCfgProps** de la ligne de commande permet d'afficher la liste des propriétés du fichier de configuration ainsi que leur description.

**Définir le fichier de configuration à utiliser**

Par défaut, send2cit utilise le fichier **tecevent.config** s'il en existe un à côté du fichier **send2cit.sh**. Si ce fichier n'existe pas, ou si vous souhaitez en utiliser un autre, vous pouvez utiliser le paramètre **-cfg** de la ligne de commande. Par exemple :

send2cit -cfg /tec/connectit/myConfig.conf

**Localisation du connecteur TEC (réception)**

La localisation du connecteur TEC (réception) est spécifiée à l'aide de deux propriétés dans le fichier de configuration :

- **Server:** nom ou adresse du serveur hébergeant Connect-It . La valeur par défaut est 'localhost'.
- **Port** : port d'écoute du connecteur TEC (réception).

## $\blacksquare$  Note :

Les paramètres **-s** et **-p** de la ligne de commande, si ils sont présents, ont la précédence sur les valeurs spécifiées dans le fichier de configuration.

#### **Utilisation d'un fichier Journal**

L'utilisation d'un fichier journal est spécifiée à l'aide de deux propriétés dans le fichier de configuration :

- <sup>n</sup> **LogFile** : chemin complet du fichier journal à utiliser.
- **MaxLogSize** : taille maximum, en kilo-octets, du fichier journal. La valeur par défaut est '2000'.

## $\blacksquare$  Note:

Les paramètres **-l** et **-m** de la ligne de commande, si ils sont présents, ont la précédence sur les valeurs spécifiées dans le fichier de configuration.

#### **Définir des classes d'événements génériques**

Dans une configuration de Tivoli Enterprise Console, il est courant qu'une classe d'événement soit utilisée comme classe parente pour une famille entière de classes d'événements.

Par exemple, une classe d'événement NetworkProblem sera utilisée comme classe parente pour les classes d'événement NP1, NP2, NP3, NP4... Les classes d'événements NPx ne surchargent aucun des champs de la classe parente NetworkProblem, mais leur nom identifie le type de problème réseau.

Pour traiter ces événements dans Connect-It, on peut vouloir utiliser un même mapping pour toutes les classes d'évenements dérivant de NetworkProblem, par exemple pour ouvrir un incident dans ServiceCenter.

Pour cela, on peut définir une classe d'événement générique NetworkProblem dans le fichier de configuration de send2cit qui regroupe toutes les classes NPx. Lorsque send2cit sera invoqué pour envoyer un événement de la classe NPx à Connect-It, il enverra alors un événement NetworkProblem.

Lorsque des classes d'événement génériques sont définies, la véritable classe de l'événement reste accessible dans Connect-It dans l'élément 'EVENT\_CLASS' du type de document produit par le connecteur TEC (réception).

La définition d'une classe d'événement générique dans le fichier de configuration se fait à l'aide du préfixe G\_ :

G\_MyGenericClass = SpecificClass1 SpecificClass2 SpecificClass3

Dans notre exemple, pour définir la classe d'événement générique NetworkProblem, le fichier de configuration doit contenir la ligne :

G\_NetworkProblem = NP1 NP2 NP3 NP4

#### **Gestion des problèmes de connexion**

Il est possible de spécifier un délai maximum pour la connexion au connecteur TEC (réception). La connexion est considérée comme un échec au delà de ce délai. Ce délai est spécifié à l'aide de la propriété **TimeOut** et sa valeur est exprimée en millisecondes.

#### **Connect-It**

Par défaut, lorsque la connexion au connecteur TEC (réception) échoue et que le cache d'événements n'est pas activé, une erreur est générée et un code d'erreur est retourné par send2cit.

Il est également possible d'indiquer à send2cit d'envoyer un événement à TEC lorsque la connexion a échoué. Cet événem[ent permet alors à un adm](#page-202-0)inistrateur de TEC de corriger le problème. La classe de l'événement envoyé est **CIT\_TecEvent\_ConnectionFailure**. Pour activer cette fonctionnalité, les propriétés suivantes sont utilisées :

- **Fight SendEventOnCnxFailure** : la valeur de cette propriété doit être 'true' pour activer l'envoi d'événement.
- **E** CnxEventFailureSeverity : sévérité de l'événement envoyé. La valeur par défaut est 'WARNING'.

L'envoi d'événements à TEC nécessite une configuration supplémentaire de send2cit et de TEC.

Pour plus d'informations, consultez la section Envoi d'événements à TEC[page 203].

#### **Utilisation d'un cache d'événements**

Le dossier cache permet de stocker les événements qui n'ont pu être envoyé en cas d'erreur de connexion entre le serveur TEC et le connecteur TEC (réception). Lorsque la connexion est rétablie, le contenu du cache est alors renvoyé vers le connecteur. Le cache permet donc de ne pas perdre d'événements.

L'utilisation d'un cache est définie à l'aide de deux propriétés :

- **UseCache** : le cache est activé si la valeur de cette propriété est 'true'.
- <sup>n</sup> **CacheDir** : cette propriété spécifie le dossier à utiliser pour stocker le cache d'événements

Si vous activez le cache, vous devez impérativement indiquer un dossier pour le cache.

#### Principe de fonctionnement du cache

Lorsque send2cit échoue à envoyer un événement au connecteur TEC (réception), cet événement est stocké dans le cache sous forme d'un fichier dans le dossier du cache. Le nom du fichier est de la forme **<serveur>\_<port>\_XXXX.cache**, où XXXX est une séquence garantissant l'unicité du nom de fichier.

Lors de l'appel suivant à send2cit, si la connexion au connecteur est rétablie, send2cit commence par purger le cache avant d'envoyer le nouvel événement, c'est-à-dire qu'il commence par renvoyer les événements stockés dans le cache.

#### **Connecteurs**

#### Limiter la taille du cache

Limiter la taille du dossier cache c'est limiter le nombre d'événements enregistrés dans le dossier cache.

Par défaut, la taille du cache est limitée à 100 événements. Pour changer cette valeur, utilisez la propriété **MaxCacheSize**.

La propriété **MaxCacheSizeAction** détermine le comportement de send2cit lorsqu'un événement ne peut être envoyé, et que le cache a déjà atteint sa taille maximum.

Les valeurs possibles sont :

- **Drop** : l'événement est rejeté, un message d'erreur est généré, et un code d'erreur est retourné par send2cit.
- <sup>n</sup> **Error** : l'événement est mis dans le cache, mais un message d'erreur est généré et un code d'erreur est retourné par send2cit.
- **Narning** : l'événement est mis dans le cache, et un message d'avertissement est généré.
- <span id="page-202-0"></span><sup>n</sup> **None** : l'événement est mis dans le cache, sans autre action particulière. Cette valeur revient à désactiver la limitation du cache.
- **Fig. 3** [SendEvent](#page-202-0) : l'événement est mis dans le cache, mais un événement est envoyé au serveur TEC.

Le comportement par défaut est 'None', c'est-à-dire que la taille du cache n'est pas limitée par défaut. Lorsque la propriété **MaxCacheSizeAction** est égale à **SendEvent**, un événement de la classe **CIT\_TecEvent\_CacheFull** sera envoyé à Connect-It.

La propriété **CacheFullEventSeverity** permet de spécifier la sévérité de l'événement envoyé. La sévérité par défaut est 'MINOR'.

L'envoi d'événements à TEC nécessite une configuration supplémentaire de send2cit et de TEC. Pour plus d'informations, consultez la section Envoi d'événements à TEC [page 203].

#### **Envoi d'événements à TEC**

Pour que send2cit puisse envoyer des événements à TEC lors d'un problème de connexion ou lorsque le cache a atteint sa taille maximum, send2cit et TEC doivent être configurés.

#### Configurer send2cit pour envoyer des événements à TEC

La configuration de send2cit pour l'envoi d'événements à TEC se fait à l'aide des propriétés suivantes :

- **TECServer** : nom ou adresse du serveur TEC auquel envoyer l'événement. La valeur par défaut est 'localhost'.
- **TECPort** : port de connexion au serveur TEC auquel envoyer l'événement. La valeur par défaut est '5529'.
- **Fouro SendEventCommand** : commande utilisée pour envoyer l'événement. La valeur par défaut est 'postemsg' ; la commande postemsg doit alors être dans le PATH. Il est possible de spécifier le chemin complete vers la commande.
- **EventSource** : source de l'événement envoyé

#### Configurer send2cit pour recevoir des événements de TEC

Les classes des événements envoyés par send2cit sont définies dans le fichier BAROC cit event. baroc fournit avec send2cit. Pour que TEC puisse recevoir les événements envoyés par send2cit, il faut donc importer ce fichier dans TEC. Les classes d'événements de send2cit dérivent de la même classe parente **CIT\_TecEvent\_Error**, qui définit les quatre champs suivants :

- n tecevent error code
- src\_event\_handle
- src\_date\_reception
- src\_server\_handle

Le champ **tecevent** error code contient le code de l'erreur send2cit qui a provoqué l'envoi de l'événement.

Les trois autres champs permettent de corréler l'événement à l'événement à l'origine de l'erreur de send2cit.

La source des événements envoyés par send2cit, et définie par la propriété **EventSource** du fichier de configuration de send2cit, doit également être déclarée dans TEC.

## **Code d'erreurs de send2cit**

- **1** Erreur lors de la récupération des variables d'environnement contenant les données de l'événement à envoyer.
- **2** Mauvais paramètres de ligne de commande.
- **3** Problème de connexion lors de l'envoi de l'événement au connecteur TEC (réception).
- **4** Erreur lors de la lecture du fichier de configuration.
- **5** Erreur lors du traitement des paramètres de ligne de commande.
- **6** Erreur lors du traitement des variables d'environnement : une variable manque.

**7** Erreur inconnue.

# **Scénarios fournis**

Aucun scénario n'est fourni.

# Connecteurs de type protocole **5 CHAPITR**

Les connecteurs de type protocole sont des connecteurs permettant de traiter les données dont le traitement s'opère à l'aide d'un protocole informatique particulier.

# **Connecteur Base de données**

Connecteur optionnel

- Production (source)
- Consommation (destination)

Le connecteur Base de données vous permet de traiter des données provenant soit d'une source ODBC de données soit directement d'une base de données Oracle,Sybase, DB2 et MySQL.

## Avertissement :

Pour utiliser les connexions ODBC, l'administrateur ODBC doit avoir été installé au préalable.

## **Compatibilité du connecteur Base de données**

Le connecteur Base de données a été testé avec succès avec les pilotes suivants et l'administrateur ODBC version 3.520.4403.2 :

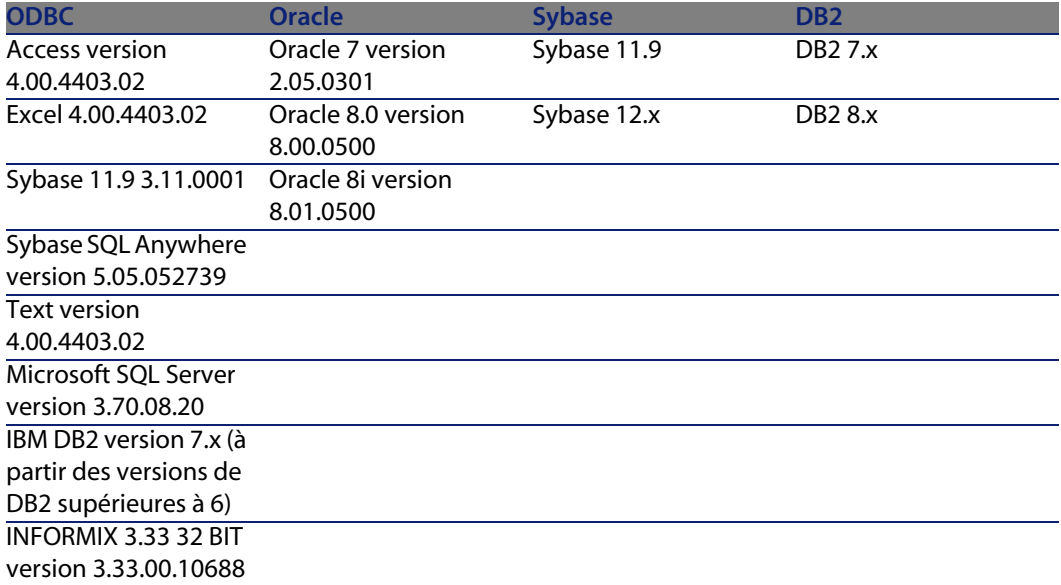

Le connecteur Base de données devrait être compatible avec tous les pilotes ODBC de version **3.xx**.

#### $M$ Note :

Le connecteur Base de données ne peut pas se connecter à une base AssetCenter.

# **Limitations connues du connecteur Base de données**

Pour une bonne utilisation de votre connecteur Base de données, il est conseillé d'utiliser un pilote ODBC et un logiciel d'administration ODBC dont les versions de DLL sont identiques.

#### Exemple :

Votre connecteur Base de données ne fonctionne pas si vous utilisez une version 3.0 de votre logiciel d'administration ODBC et un pilote ODBC Microsoft Access 4.00.

## **Types de champ supportés**

Les types de documents publiés par le connecteur Base de données comprennent des champs. Chacun de ces champs possède un type particulier : champ de type texte, de type entier, de type blob...

En fonction du pilote de base de données utilisé, les types de champ supportés par le connecteur Base de données sont différents.

#### **DB2 MVS - pilote Microsoft ODBC pour DB2**

Les configurations suivantes ont été utilisées :

- DB2 Connect DB2 SDK 8.1.10
- Pilote ODBC IBM DB2 8.01.00.36
- Serveur Z/OS V1.2 DB2 V7.2

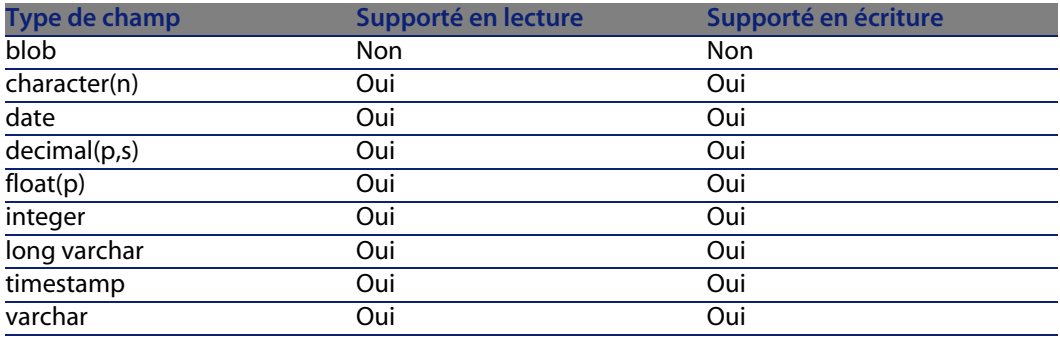

#### **DB2 - connexion native**

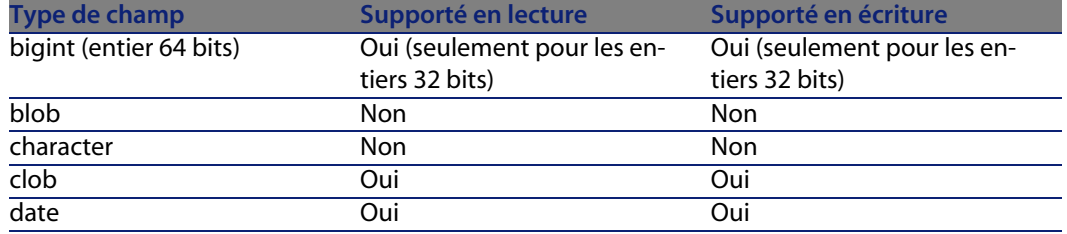

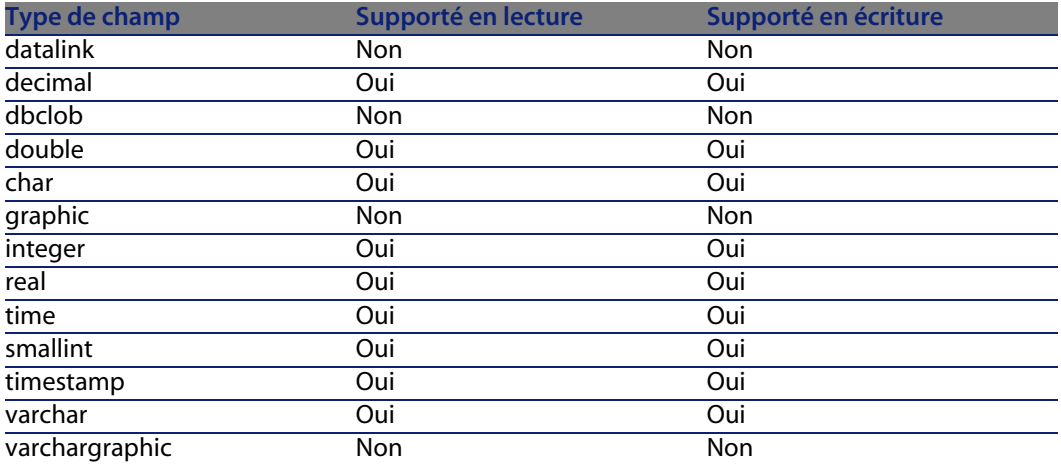

## **Oracle 8.0 - pilote Microsoft ODBC pour Oracle**

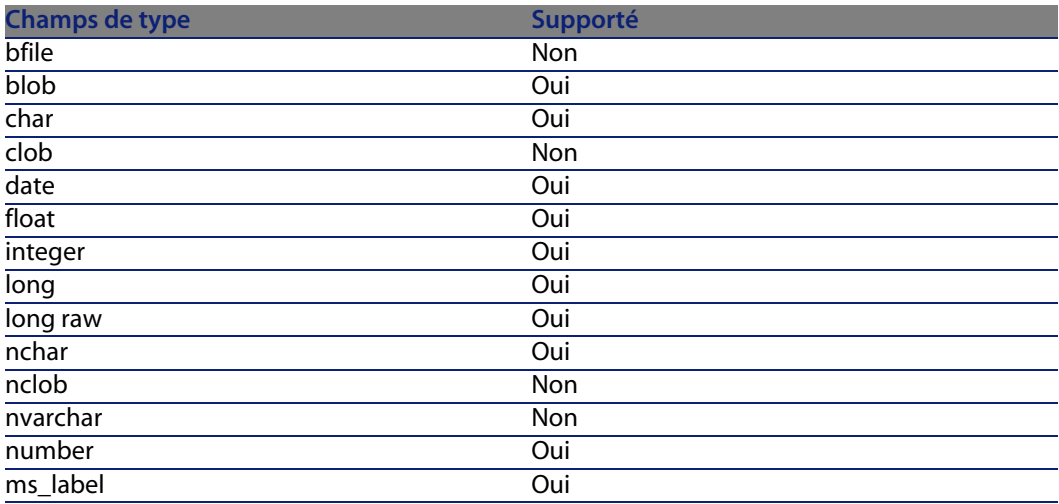

## **Oracle 8.0 - connexion native**

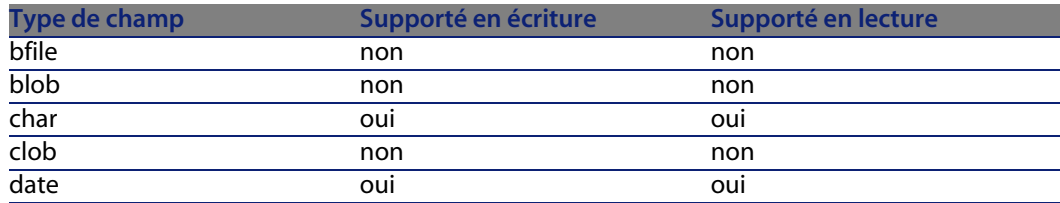

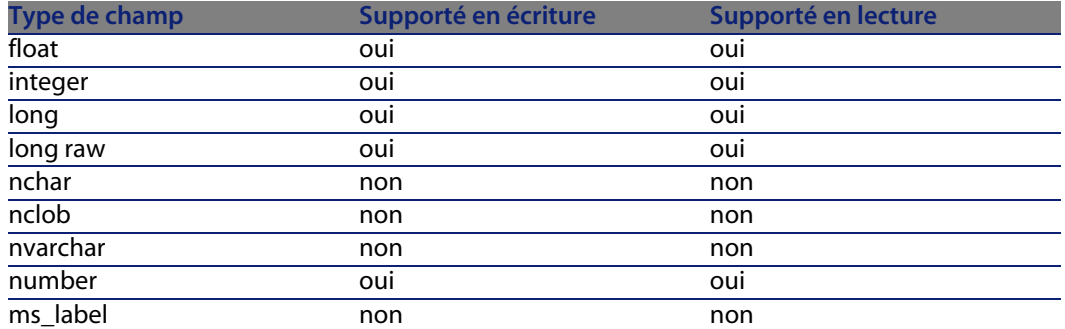

## **MSSQL 7.0 - pilote SQL Server version 2000.80.194.00**

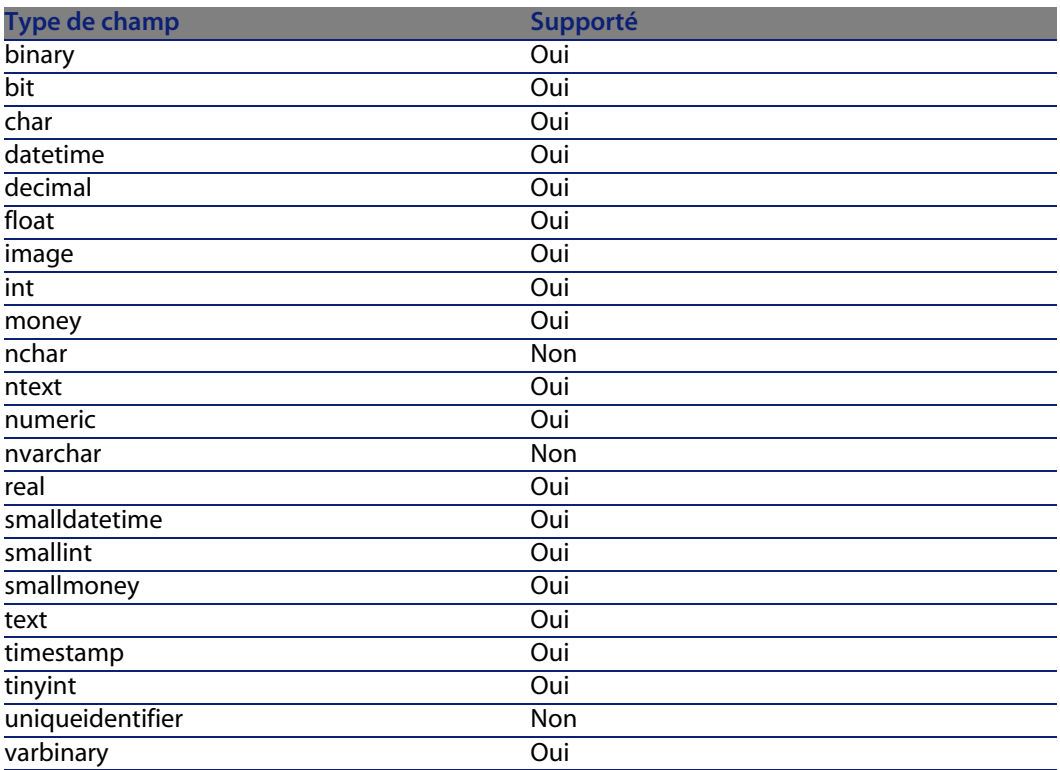

#### **Connect-It**

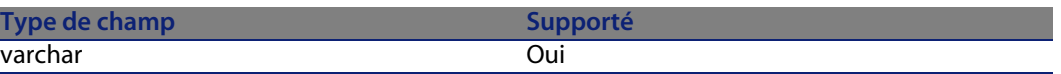

## **MySQL - connexion native**

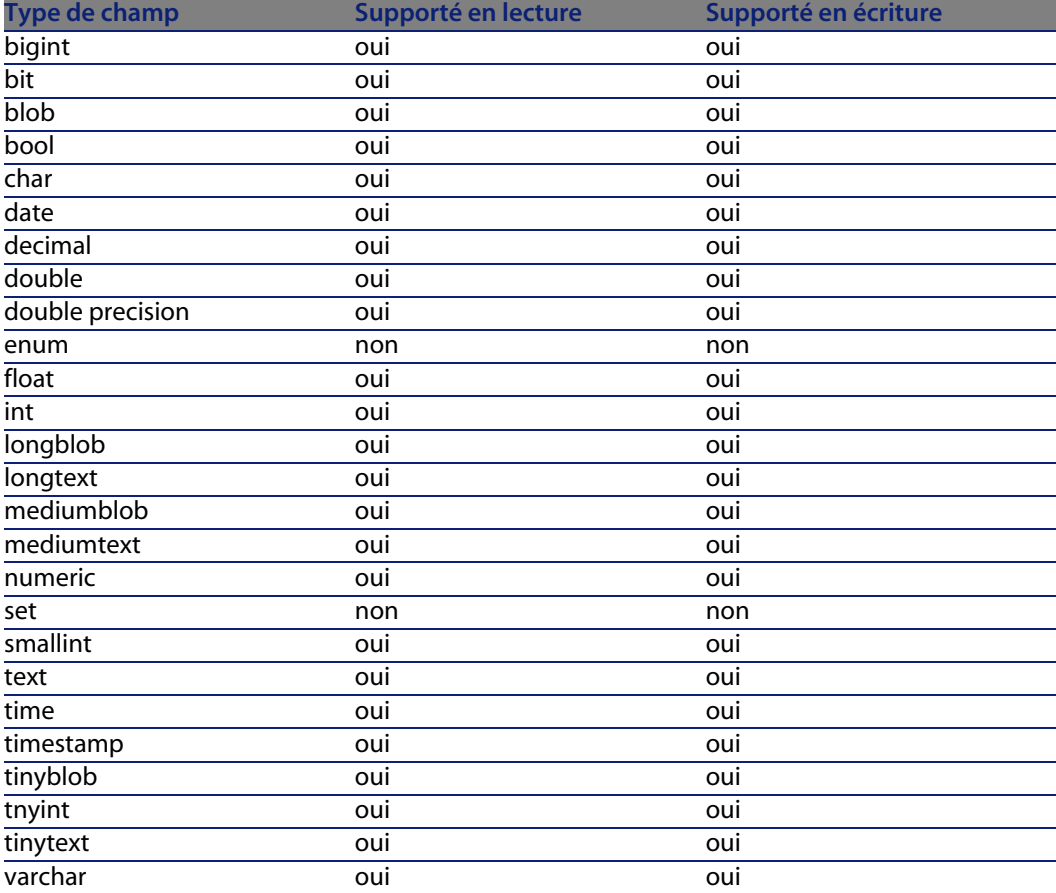

## **Sybase12 - pilote Sybase System 11 version 3.11.00.01**

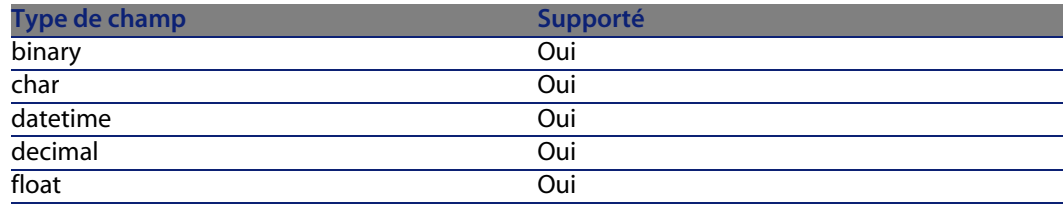

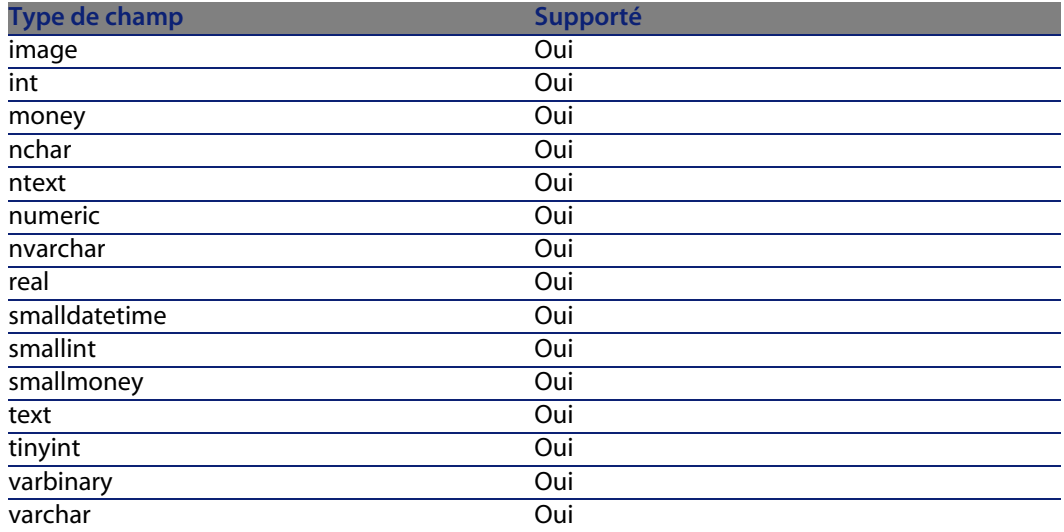

# **Sybase12 - connexion native**

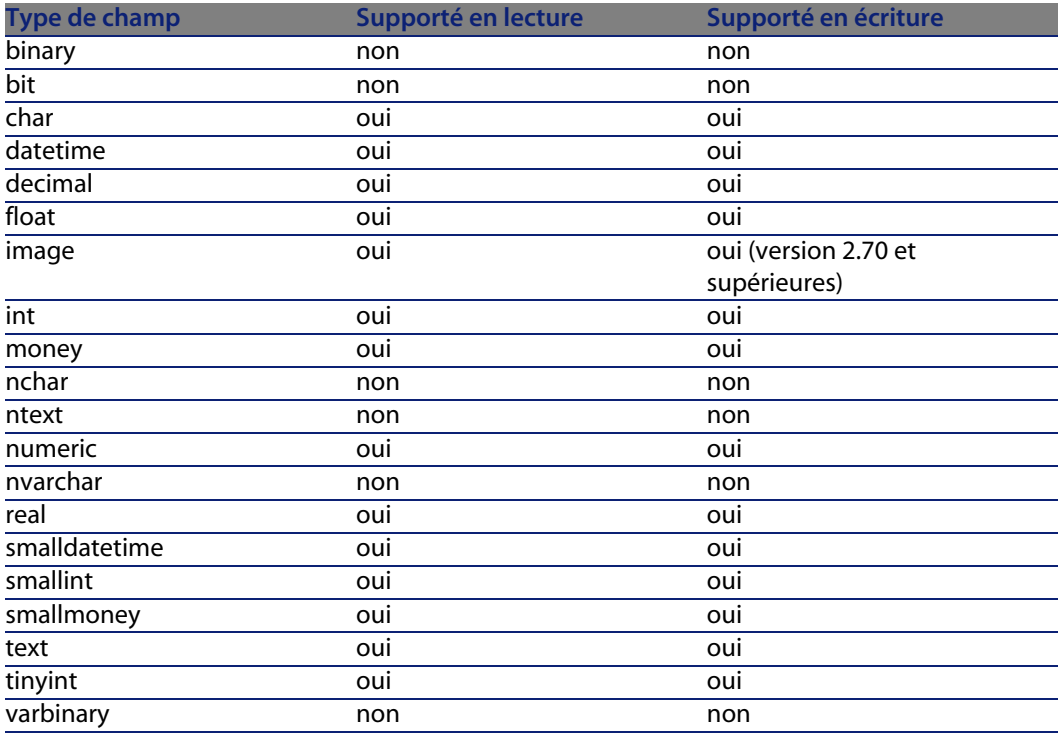

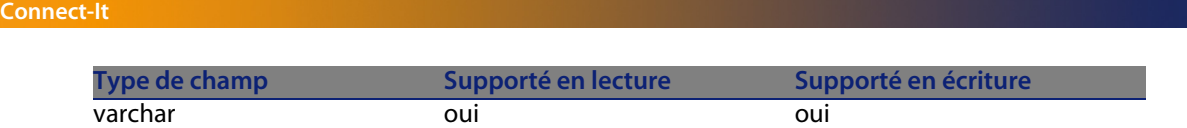

# **Configuration du connecteur Base de données**

Un assistant vous permet de configurer le connecteur. Consultez le chapitre [Configuration des conne](#page-16-0)cteurs [page 15], section Configurer un connecteur [\[page 16\].](#page-17-0)

[Certaines option](#page-18-0)s relatives à ce connecteur sont activables via le menu **Edition/ [Options/ Connecteur](#page-28-0)**. Pour plus d'informations, consultez le manuel **Utilisation**, chapitre **[Editeur de scénario](#page-30-0)**, section **Connecteur**.

[Le tableau suivant vous présente toutes les p](#page-33-0)ages de l'assistant de configuration [du connecteur.](#page-36-0)

T[ableau 5.1. Configuration du co](#page-41-0)nnecteur Base de données

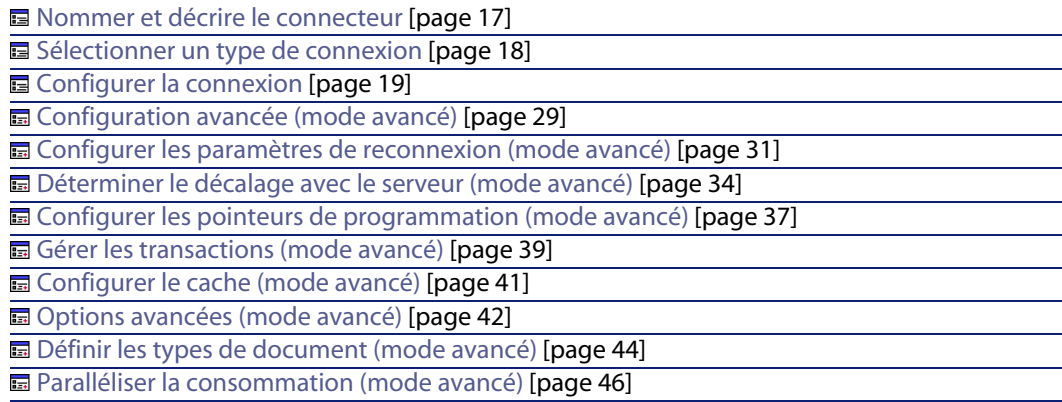

## **Prérequis**

Avant la configuration de votre connecteur, assurez-vous qu'une connexion ODBC à votre base a été déclarée dans votre administrateur ODBC.

Une déclaration valide implique que vous puissiez vous connecter à votre base ODBC en utilisant les login et mots de passe adéquats.

#### **Connecteurs**

## **Nommer et décrire le connecteur**

Pour utiliser cette page, consultez le chapitre Configuration des connecteurs [page 15], section Nommer et décrire le connecteur [page 17] .

## **Sélectionner un type de connexion**

[Pour utiliser cette pa](#page-18-0)ge, consultez le chapitre Configuration des connecteurs [page 15], section Sélectionner un type de connexion [\[page 18\].](#page-14-0)

## $\blacksquare$ Note :

[Si utilisez le pilote ODBC](#page-28-0) **AssetCenter Database**, vous devez faire suivre le login par le nom de la connexion à la base de donn[ées AssetCenter en les séparant](#page-14-0) par le caractère b[arre verticale '](#page-28-0)**|**'.

Par exemple, Admin|ACDemo420Fr.

## **Configurer la connexion**

Pour utiliser cette page, consultez le chapitre Configuration des connecteurs [page 15], section Configurer la connexion [page 19].

## **Configuration avancée (mode avancé)**

[Pour utiliser cette page, consultez le chapitre Configuration](#page-30-0) des connecteurs [page 15], section Configuration avancée (m[ode avancé\)](#page-14-0) [page 29].

- <sup>n</sup> **SQL92 supporté** [: si vous utilisez le pilote ODBC](#page-30-0) **AssetCenter Database**, désactivez cette option.
- **Exécuter un import initial** : cette option permet d'éviter l'emploi dans un script de réconciliation d'une requête de type SELECT dans le cas d'un import initial, c'est-à-dire lorsque la base de données ne contient aucun enregistrement ou que les éléments à insérer n'existent pas encore, permettant ainsi s'améliorer les temps de traitement des enregistrements.

#### **Configurer les paramètres de reconnexion (mode avancé)**

Pour utiliser cette page, consultez le chapitre Configuration des connecteurs [page 15], section Configurer les paramètres de reconnexion (mode avancé) [page 31].

## **[Déterminer le décalage avec le serveu](#page-38-0)r (mode avancé)**

Pour utiliser cette page, consultez le chapitre [Configuration des connecteurs](#page-14-0) [page 15], section [Déterminer le décalage avec le serveu](#page-38-0)r (mode avancé) [page 34].

#### **[Configurer les pointeurs de program](#page-40-0)mation ([mode avancé\)](#page-14-0)**

Pour utiliser cette [page, consultez le chapitre Configu](#page-40-0)ration des connecteurs [page 15], section Configurer les pointeurs de programmation (mode avancé) [\[page 37\].](#page-41-0)

#### **Gérer les transactions (mode avancé)**

Pour utiliser cette [page, consultez le chapitre Config](#page-41-0)uration des connecteurs [\[page 15\], section Gérer les transactions \(mo](#page-43-0)de avancé) [page 39].

#### **Configurer le cache (m[ode avancé\)](#page-43-0)**

Pour utiliser cette page, consultez le chapitre Configuration des connecteurs [\[page 15\], section Configurer le cache \(mod](#page-45-0)e avancé) [page 41].

#### **Options avancées (mode avancé)**

Pour utiliser cette [page, consultez le chapitre Configuration de](#page-45-0)s connecteurs [page 15], section Options avancées (mode avancé) [page 42].

#### **Définir les types de document (mode avancé)**

Pour utiliser cette page, consultez le chapitr[e Configuration des conn](#page-49-0)ecteurs [\[page 15\], section Définir le](#page-48-0)s types de document (mode avancé) [page 44].

#### **Paralléliser la consommation (mode avancé)**

Pour utiliser cette page, consultez le chapitre Configuration des connecteurs [page 15], section Paralléliser la consommation (mode avancé) [page 46].

# **Directives de production du connecteur Base de données**

Pour la saisie des directives de production d'un connecteur, consultez le chapitre Directives des connecteurs[page 49], section Directives de production [page 50].
Pour ce connecteur, ces directives consistent à rédiger des clauses WHERE et ORDERBY qui vous permettent de filtrer les enregistrements de la base de données source. Pour plus d'informations sur ces clauses, consultez le chapitre Directives des connecteurs[page 49], se[ction Directives de produc](#page-49-0)tion [\[page 50](#page-446-0)], [sous-se](#page-446-0)ction [Clauses WHERE et ORDER BY](#page-50-0) [page 51].

La clause ORDER BY vous permet d'indiquer le champ conditionnant l'ordre dans lequel les documents sont produits par le connecteur Base de données. Vous pouvez indiquer plusieurs champs en les séparant par des virgules.

## $\blacksquare$  Note :

Les clauses WHERE et ORDERBY s'appliquent au niveau racine du type de document produit ainsi qu'au niveau de la collection.

Pour plus d'informations sur la syntaxe de l'AQL, consultez l'annexe Requêtes en AQL [page 447], ainsi que la section Directives de production [page 50], sous-section Clauses WHERE et ORDER BY [page 51].

## **Champ sysdate**

Dans les clauses WHERE rédigées en AQL, l'utilisation du champ **sysdate** doit être remplacée par la fonction **getdate()**.

**Exemple** : la requête SQL : **SELECT \* from AmAsset where dinstall>sysdate** doit être remplacée la requête AQL **SELECT \* from AmAsset where dinstall[>getdate\(\)](#page-48-0)**.

## **NULL**

Lorsqu'un champ de type "numérique" n'est pas renseigné (sa valeur est NULL), Connect-It fixe sa valeur à "0". De même, une absence de lien se traduira sous la forme "Lien = 0" ou "clé externe = 0". Exemple : "Location=0" ou "lLocaId=0".

# **Directives de consommation du connecteur Base de données**

Pour la saisie des directives de consommation d'un connecteur, consultez le chapitre Directives des connecteurs [page 49], section Directives de consommation [page 53].

Les directives de consommation de ce connecteur consistent à saisir des paramètres de réconciliation dans les onglets **Réconciliation** et **Réconciliation avancée** des options.

Pour plus d'informations sur ces onglets de réconciliation, consultez le chapitre Directives des connecteurs [page 49], section Directives de consommation [page 53], section Réconciliation [page 54].

# **Informations additionnelles**

Ce chapitre vous présente les informations additionnelles suivantes :

◆ Précisions sur la déclaration de votre source ODBC

## **Précisions sur la déclaration de votre source ODBC**

Quand un scénario comprenant un connecteur Base de données est lancé comme un service sous Windows 32 bit, la source de données ODBC doit être déclarée en tant que source de données système (DNS système) et non en tant que source de données utilisateur (DNS utilisateur).

**Vérifier qu'une source de données ODBC est une source de données système (fonctionnement en mode service)**

Pour vérifier que cette source de données est une source de données système :

- **1** Lancez votre administrateur ODBC
- **2** Vérifiez que la source de données ODBC utilisée par votre connecteur se trouve bien sous l'onglet **DNS système**

Si elle ne l'est pas, détruisez-la et recréez une nouvelle source ODBC

# **Scénarios fournis - Connecteur Base de données**

Aucun scénario n'est disponible pour ce connecteur.

# **Connecteur d'écoute XML**

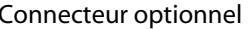

Production (source)

Le connecteur d'écoute XML permet à partir des requêtes qu'il reçoit :

- $\blacksquare$  de produire des documents à partir de ces requêtes
- $\blacksquare$  d'interagir avec un autre connecteur qui traite les requêtes

Les données XML sont extraites du contenu des requêtes envoyées.

# **Connecteur d'écoute XML en mode publication (production de documents)**

Le connecteur d'écoute XML en mode publication reçoit des événements qui lui permettent de produire des documents.

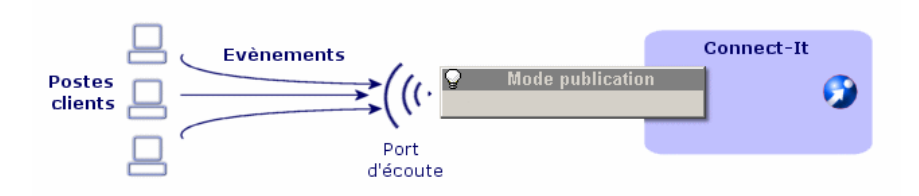

# **Connecteur d'écoute XML en mode interaction**

Le connecteur en mode interaction écoute les requêtes envoyées par des clients. Le connecteur transmet ces requêtes à un connecteur ressource qui produit des documents.

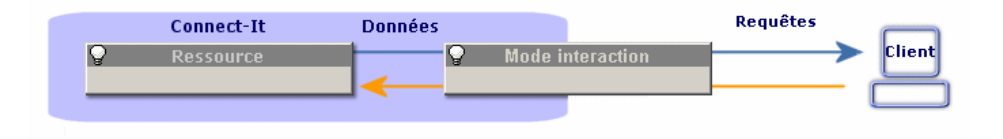

# **Compatibilité du connecteur d'écoute XML**

Le connecteur est compatible avec tous les serveurs Web supportant les servlets Java.

# **Limitations du connecteur d'écoute XML**

Les limitations du connecteur dépendent de la ressource web optionnelle utilisée.

# **A propos de la Servlet**

Une servlet, intégrée à un serveur web, est en charge de :

- gérer les requêtes entrantes HTTP.
- <sup>n</sup> extraire des requêtes entrantes les données XML appropriées
- <sup>n</sup> créer un socket client au besoin
- n envoyer les documents XML au connecteur d'écoute XML par l'intermèdiaire de la socket nouvellement créée

Comme la servlet doit connaître les paramètres du socket (port, hôte) à utiliser lorsqu'elle communique avec le connecteur, utiliser le connecteur d'écoute XML créé une requête HTTP POST pour la servlet de la forme suivante :

POST servletURL?socketHost=string?socketPort=string HTTP/1.1 Host: webServerHost

[De fait, la servlet doit supporter](#page-14-0) les requêtes de t[ype HTTP POST.](#page-15-0)

Par exemple, pour prévenir que l'URL http://www.peregrine.com/conit/connector doit créer un socket pour l'hôte 'localhost' sur le port '1700' lorsqu'elle reçoit des données d'un ordinateur client, le HTTP POST est le suivant :

```
POST conit/connector?socketHost=localhost?socketPort=1700 HTTP/1.1
Host: www.peregrine.com
```
# **Con[figuration du connect](#page-16-0)eur d'écoute XML**

[Un assistant vous permet de configu](#page-220-1)rer le connecteur. Consultez le chapitre [Configurat](#page-221-0)ion des connecteurs [page 15], section Configurer un connecteur [page 16].

Le tableau suivant vous présente toutes les pages de l'assistant de configuration du connecteur.

Tableau 5.2. Configuration du connecteur d'écoute XML

**■ Nommer et décrire le connecteur [page 17]** 

**■** Paramétrer la connexion [page 221]

**E** Paramétrer le traitement des événements XML [page 221]

Configurer la JVM [page 222]

## <span id="page-220-0"></span>**Nommer et décrire le connecteur**

Pour utiliser cette page, consultez le chapitre Configuration des connecteurs [page 15], section Nommer et décrire le connecteur [page 17] .

## **Paramétrer la connexion**

#### **Connexion**

Ce cadre vous permet de saisir les paramètres de connexion du connecteur d'écoute XML :

#### <sup>n</sup> **Port**

Indiquez le port d'écoute utilisé par le connecteur d'écoute XML.

Ce port permet au serveur Web de créer le canal de communication (socket) entre le serveur Web et le connecteur XML.

L'option **Lier la connexion à une ressource Web** est sélectionnée par défaut. Désactiver cette option permet d'ouvrir le connecteur sans que ce dernier ne soit lié à la présence d'un serveur Web.

<span id="page-220-1"></span><sup>n</sup> **URL**

Indiquez l'URL de la servlet traitant les requêtes HTTP (POST ou GET) générant les événements XML.

#### **n** Nombre maximum de connexions

Indiquez le nombre maximum de connexions simultanées traitées par le connecteur. La valeur par défaut de champ est 20.

Ce champ n'est disponible que si la configuration est effectuée en mode avancé.

Par défaut, l'option **Refuser les connexions au delà de ce maximum** est désélectionnée. Dans ce cas, dès que le nombre maximum de connexions est atteint, les nouvelles connexions sont mises dans une file d'attente jusqu'à leur traitement par le connecteur.

## **Paramétrer le traitement des événements XML**

Ce cadre vous permet de saisir les paramètres de traitement des requêtes :

- **Politique de traitement des requêtes** Indiquez le mode de traitement des requêtes par le connecteur. Choix entre **Publication** et **Interaction**.
- **Fichier de configuration pour les publications**

#### <span id="page-221-0"></span>**Connect-It**

Indiquez le ch[emin du fichier XML](#page-44-0) spécifia[nt les types de documents publi](#page-14-0)és par le connecteur.

**EXECONDECTELY** pour les interactions

Indiquez le connecteur traitant les requêtes d'interaction. Ce connecteur doit être utilisable en mode production.

## **Configurer la JVM**

Cette page n'est visible que si vous avez sélectionné une XSD dans la page Choisir une DTD/XSD [page 100] de l'assistant de configuration.

Pour utiliser cette page, consultez le chapitre Configuration des connecteurs [page 15], section Configurer la JVM [page 45].

## **Utiliser le connecteur d'écoute XML**

## **Publication**

Lorsque le connecteur d'écoute XML est en mode publication, le document XML reçu par le connecteur d'écoute XML est consideré comme s'il était produit par le connecteur. Il est alors traité de la même façon que tout autre document.

Si le traitement est réussi, le document produit est renvoyé. Si le traitement échoue, un message d'erreur est retourné.

Le format du document publié est de la forme suivante :

```
<DocToPublish>
<STRUCTURE name='Employee'>
<ATTRIBUTE name='FirstName'>John</ATTRIBUTE>
<ATTRIBUTE name='LastName'>Smith</ATTRIBUTE>
</STRUCTURE>
</DocToPublish>
Le fichier de configuration pour les publications ou la propriété du 'Sche
maFile' est fourni à Connect-It pour valider la publication. Par exemple 
:
<PublishingSchema>
<STRUCTURE name='Employee'>
<ATTRIBUTE name='FirstName' type='String'/>
<ATTRIBUTE name='LastName' type='String'/>
</STRUCTURE>
<STRUCTURE name='amAsset'>
<ATTRIBUTE name='AssetTag' type='String'/>
<ATTRIBUTE name='dtLastModif' type='Date'/>
</STRUCTURE>
<STRUCTURE name='amProduct'>
<ATTRIBUTE name='BarCode' type='String'/>
```
</STRUCTURE> </PublishingSchema>

## $\blacksquare$  Note :

Le document envoyé doit être totalement compatible avec le fichier de configuration afin d'être traité correctement.

## **Interaction**

Lorsque le connecteur d'écoute XML est en mode interaction, le document XML doit établir un lien avec une requête de la ressource ciblée (c'est à dire, une opération de type Result Set).

#### **Exemple**

Recupérer les enregistrements de type 'AmAsset' de la base destination par défaut.

```
<operation>
<STRUCTURE name='AmAsset'>
<ATTRIBUTE name='AssetTag' type='String'/>
<ATTRIBUTE name='FullName' type='String'/>
</STRUCTURE>
</operation>
```
Si un attribut de type 'count' est spécifié, il limite la taille maximale du document résultat produit.

#### **Exemple**

Recupérer les dix premiers enregistrements de la base destination par défaut.

```
<operation count='10'>
<STRUCTURE name='AmAsset'>
<ATTRIBUTE name='AssetTag' type='String'/>
<ATTRIBUTE name='FullName' type='String'/>
</STRUCTURE>
</operation>
```
Si un attribut 'target' est spécifié, le nom du connecteur spécifié est utilisé en lieu et place de celui défini dans l'assistant.

#### **Exemple**

```
<operation target='ODBC'>
<STRUCTURE name='AmAsset'>
<ATTRIBUTE name='AssetTag' type='String'/>
<ATTRIBUTE name='FullName' type='String'/>
```
</STRUCTURE> </operation>

Une directive peut être spécifiée afin de contrôler l'apparence des documents récupérés.

#### **Exemple**

Récupérer des enregistrements à l'aide d'une clause WHERE.

```
<operation>
<STRUCTURE name='AmAsset'>
<ATTRIBUTE name='AssetTag' type='String'/>
<ATTRIBUTE name='FullName' type='String'/>
</STRUCTURE>
<layer>
<STRUCTURE name='AmAsset'>
<where>AssetTag LIKE 'UTL%'</where>
</STRUCTURE>
</layer>
</operation>
```
Cette exemple retourne au client socket un document XML comme une collection d'éléments :

```
<COLLECTION>
<STRUCTURE name='AmAsset'>
<ATTRIBUTE name='AssetTag'>UTL000338</ATTRIBUTE>
<ATTRIBUTE name='FullName'>/GENASSET-338/UTL000338</ATTRIBUTE>
</STRUCTURE>
<STRUCTURE name='AmAsset'>
<ATTRIBUTE name='AssetTag'>UTL000442</ATTRIBUTE>
<ATTRIBUTE name='FullName'>/GENASSET-442/UTL000442</ATTRIBUTE>
</STRUCTURE>
. . .
</COLLECTION>
```
## $\sqrt{\phantom{a}}$  Note :

Pour tous ces exemples, la balise racine des requêtes 'operation' correspond à l'opération à utiliser sur le connecteur cible afin d'effectuer la requête. Cette notion est appropriée si le connecteur cible est un connecteur Java et correspond au champ **Connecteur pour les interactions** de l'assistant de configuration du connecteur. Pour tous les connecteurs non Java, cette balise doit porter la valeur 'null'.

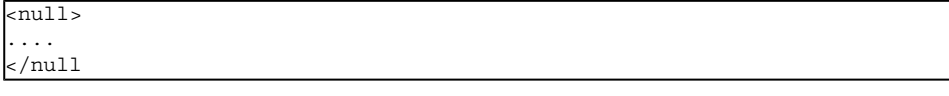

#### **Exemple**

Récupérer des enregistrements quand le connecteur cible n'est pas un conncteur Java.

```
\sqrt{\text{null}}
```

```
<STRUCTURE name='AmAsset'>
<ATTRIBUTE name='AssetTag' type='String'/>
<ATTRIBUTE name='FullName' type='String'/>
</STRUCTURE>
<layer>
<STRUCTURE name='AmAsset'>
<where>AssetTag LIKE 'UTL%'</where>
</STRUCTURE>
</layer>
</null>
```
## **Exemple - Serveur Web Tomcat**

Cette section présente un exemple suivi de déploiement et de test d'une servlet. Nous présupposons que les requêtes clientes sont de type HTTP GET et que le document XML approprié est intégré à un paramètre 'document' de la requête.

## **Deployer une servlet sur le serveur Tomcat**

L'illustration suivante montre la structure du dossier d'installation Tomcat utilisé dans cet exemple.

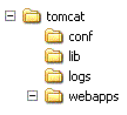

Vous devez copier l'application Web (**.war**) fournie avec le kit de données dans le dossier **webapps**. Ce fichier est utilisé par le serveur Tomcat pour déployer la servlet.

## **Tester le connecteur d'écoute XML**

- **1** Démarrez le serveur Web Tomcat
- **2** Créez un scénario dans Connect-It utilisant le connecteur d'écoute XML. Vous pouvez utilisez les paramètres suivants :

```
Port=1024
URL=http://localhost:8080/conit/queryDocument
```

```
Policy=Interaction
Resource=AssetManagement
```
- **3** Appliquez une programmation au scénario
- **4** Dans un navigateur internet, entrez l'URL suivante : http://localhost:8080/conit.

La page HTML suivante est affichée :

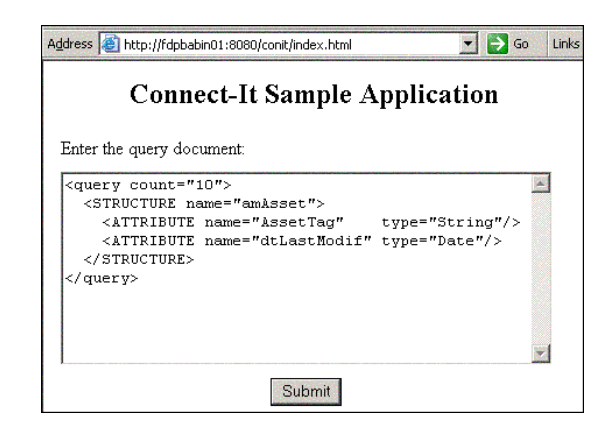

- **5** Entrez un document et soumettez-le
- **6** Fermez le scénario et arrêtez le serveur Tomcat

# **Directives de production du connecteur d'écoute XML**

Ces directives sont présentes dans les requêtes traitées sous forme de documents XML par le connecteur.

# **Types de documents publié par le connecteur d'écoute XML**

En mode publication, le connecteur d'écoute XML publie les types de documents spécifiés par le fichier de configuration utilisé.

# **Scénarios fournis - Connecteur d'écoute XML**

Aucun scénario n'est disponible pour ce connecteur.

# **Connecteurs E-mail**

Connecteurs optionnels

- Production (source)
- Consommation (destination)

Les connecteurs e-mail vous permettent d'envoyer et recevoir des messages électroniques (e-mails).

Dans le cas de messages reçus par le connecteur e-mail (réception), leurs informations peuvent être intégrées par une application externe après leur traitement dans Connect-It (mapping). Exemple : Un scénario de type **E-mail-ServiceCenter** permet d'utiliser les informations d'un message reçu par votre serveur de messagerie afin de créer un dossier dans ServiceCenter.

Dans le cas de messages envoyés par le connecteur e-mail (envoi), les données d'une application externe sont mappées aux différents champs d'un e-mail dans Connect-It. Exemple : Dans le scénario fourni Scénario Asset Management vers E-mail (**finreque.scn**), pour chaque enregistrement dans la table des demandes un message est envoyé au responsable du demandeur.

Ce chapitre vous présente :

- Les limitations connues du connecteur e-mail
- **EXEC** Les étapes de configuration du connecteur e-mail

## Avertissement :

Le connecteur e-mail fonctionne correctement avec les applications Lotus Notes et Outlook si ces applications sont installées sur le poste où est installé Connect-It.

# **Limitations connues du connecteur E-mail**

Avant d'utiliser le connecteur e-mail dans vos scénarios, lisez attentivement les deux sections suivantes.

## **Pages de code supportées**

Veuillez consulter la matrice de compatibilité disponible auprès du support Peregrine Systems Inc.

#### **Connect-It**

## Avertissement :

Une version UNICODE anglaise est disponible auprès du support Peregrine Systems Inc. Précisez les connecteurs ansi que les pages de code à traiter afin que le support détermine si la version UNICODE est compatible avec vos besoins.

## **Limitations diverses**

La liste suivante présente les différentes limitations du connecteur e-mail :

- $\blacksquare$  Le marqueur de e-mail 'Priorité' ne peut être traité qu'avec un serveur SMTP
- Le connecteur supporte uniquement le codage Base64 et Quoted-Printable
- <sup>n</sup> Le support Unicode n'est disponible qu'avec les serveurs SMTP et MAPI
- **EXECTE ENTER ENCORTER EN LES EN LES EN 2018 ELECTEDES EN 2018 ELECTEDES** durant les sons que des messages d'erreur apparaissent

## <span id="page-227-0"></span>Avertissement :

**Configuration du poste client de Connect-It** : Pour que le connecteur e-mail fonctionne convenablement, une version 5.xx du navigateur Microsoft Internet Explorer doit être installée sur le poste client de Connect-It.

# **Con[figuration du connect](#page-16-0)[eu](#page-228-0)r E-mail (réception)**

[Un assistant vous perme](#page-231-0)t de configurer le connecteur. Consultez le chapitre [Configuration des connect](#page-232-0)eurs [page 15], section Configurer un connecteur [page 16].

Le tableau suivant vous présente toutes les pages de l'assistant de configuration du connecteur.

Tableau 5.3. Configuration du connecteur E-mail (réception)

**a** Nommer et décrire le connecteur [page 17]

**■** Définir les paramètres de connexion [page 229]

**E** Traiter le contenu des messages [page 232]

**■** Définir les actions après traitement [page 233]

## <span id="page-228-0"></span>**Nommer et décrire le connecteur**

Pour utiliser cette page, consultez le chapitre Configuration des connecteurs [page 15], section Nommer et décrire le connecteur [page 17] .

## **Définir les paramètres de connexion**

Cette page vous permet de choisir le protocole de messagerie de votre connecteur e-mail (réception).

Le nombre de champs de cette page varie en fonction du type de protocole choisi dans le champ **Type de messagerie**. Les protocoles disponibles pour le connecteur e-mail (réception) sont :

**EXECT:** Lotus VIM (Vendor Independent Messaging)

Avant toute configuration du connecteur, vous devez avoir déclaré dans vos variables d'environnement système le chemin d'accès au fichier **vim32.dll** du dossier Lotus.

- POP3 (Post Office Protocol)
- <sup>n</sup> Microsoft MAPI (Messaging Application Program Interface)
- **Nicrosoft Extended MAPI**
- $INAP$

#### **Lotus VIM**

Pour le protocole VIM, deux champs doivent être renseignés :

 $\blacksquare$  Login

Indiquez le login qui vous permet d'accéder à la messagerie VIM installée sur votre poste.

■ Mot de passe

Indiquez le mot de passe lié à votre login. Ce mot de passe est masqué lors de la saisie et stocké de façon cryptée.

### Options de traitement des e-mails

Quand vous utilisez le protocole VIM, les options suivantes sont disponibles :

- <sup>n</sup> Récupérer uniquement les e-mails marqués comme non lus
- Utiliser les spécificités DOS/Windows de formatage : Retour chariot (CR) et retour à la ligne (LF)

Cette option doit être sélectionnée si l'application destination utilise DOS ou Windows 32 bit comme systèmes d'exploitation. Dans ces deux systèmes, les retours chariot (Carriage Return - CR) sont suivis par des retour à la ligne

(Line feed - LF). Si l'application destination utilise UNIX comme système d'exploitation, cette option doit être désélectionnée.

Activer la conversion du corps de l'e-mail depuis la page de corps interne Lotus Notes

Sélectionnez cette option si certains caractères du corps du courrier électronique ne sont pas correctement convertis.

#### **POP3**

Pour le protocole POP3, quatre champs doivent être renseignés :

Serveur pop3

Indiquez le nom de votre serveur POP3.

 $\blacksquare$  Port de connexion

Indiquez le port de connexion utilisé par le serveur sur votre machine. Par défaut la valeur de ce champ est '110'.

 $\blacksquare$  Login

Indiquez le login qui vous permet d'accéder à votre serveur POP3.

 $Mot$  de passe

Indiquez le mot de passe lié à votre login. Ce mot de passe est masqué lors de la saisie et stocké de façon cryptée.

#### Options de traitement des e-mails

Quand vous utilisez le protocole POP3, les options suivantes sont disponibles :

◆ Utiliser les spécificités DOS/Windows de formatage : Retour chariot (CR) et retour à la ligne (LF)

Cette option doit être sélectionnée si l'application destination utilise DOS ou Windows 32 bit comme systèmes d'exploitation. Dans ces deux systèmes, les retours chariot (Carriage Return - CR) sont suivis par des retour à la ligne (Line feed - LF). Si l'application destination utilise UNIX comme système d'exploitation, cette option doit être désélectionnée.

#### **MAPI**

Pour le protocole MAPI, deux champs doivent être renseignés :

 $\blacksquare$  Profil

Indiquez le profil qui vous permet d'accéder à la messagerie MAPI installée sur votre poste.

 $Mot$  de passe

Indiquez le mot de passe utilisateur de votre système d'exploitation (Exemple : votre mot de passe Windows NT). Ce mot de passe est masqué lors de la saisie et stocké de façon cryptée.

### Options de traitement des e-mails

Quand vous utilisez le protocole MAPI, les options suivantes sont disponibles :

- <sup>n</sup> Récupérer uniquement les e-mails marqués comme non lus
- Utiliser les spécificités DOS/Windows de formatage : Retour chariot (CR) et retour à la ligne (LF)

Cette option doit être sélectionnée si l'application destination utilise DOS ou Windows 32 bit comme systèmes d'exploitation. Dans ces deux systèmes, les retours chariot (Carriage Return - CR) sont suivis par des retour à la ligne (Line feed - LF). Si l'application destination utilise UNIX comme système d'exploitation, cette option doit être désélectionnée.

#### **Extended MAPI**

Pour le protocole Extended MAPI, les champs suivants doivent être renseignés :

 $P$ rofil

Indiquez le profil qui vous permet d'accéder à la messagerie Extended MAPI installée sur votre poste.

Mot de passe

Indiquez le mot de passe utilisateur de votre système d'exploitation (Exemple : votre mot de passe Windows NT). Ce mot de passe est masqué lors de la saisie et stocké de façon cryptée.

<sup>n</sup> Répertoire

Indiquez le chemin de l'arborescence de vos répertoire.

Ce chemin peut être celui d'un répertoire situé sur le serveur d'e-mail ou le chemin d'un répertoire local.

Par exemple, pour un répertoire situé sur le serveur :

/Mailbox - Laurent J/Inbox

Par exemple, pour un répertoire situé sur le poste local :

/Personal Folders/Inbox

#### Options de traitement des e-mails

Quand vous utilisez le protocole Extended MAPI, les options suivantes sont disponibles :

- <sup>n</sup> Récupérer uniquement les e-mails marqués comme non lus
- **un Utiliser les spécificités DOS/Windows de formatage : Retour chariot (CR) et** retour à la ligne (LF)

Cette option doit être sélectionnée si l'application destination utilise DOS ou Windows 32 bit comme systèmes d'exploitation. Dans ces deux systèmes, les retours chariot (Carriage Return - CR) sont suivis par des retour à la ligne (Line feed - LF). Si l'application destination utilise UNIX comme système d'exploitation, cette option doit être désélectionnée.

#### **IMAP**

Pour le protocole IMAP, les champs suivants doivent être renseignés :

<sup>n</sup> Serveur IMPA

Indiquez le nom de votre serveur IMAP.

**Login** 

Indiquez le login qui vous permet d'accéder à votre serveur IMAP.

 $\blacksquare$  Mot de passe

Indiquez le mot de passe lié à votre login. Ce mot de passe est masqué lors de la saisie et stocké de façon cryptée.

#### **Bouton Tester**

Ce bouton vous permet de tester votre connexion.

Pour tester votre connexion :

- **1** Saisissez vos paramètres de connexion.
- **2** Cliquez sur **Tester**.

<span id="page-231-0"></span>Une fenêtre **Test de la connexion** s'affiche vous informant que la connexion a réussi ou échoué. En cas d'échec de connexion, des messages en expliquent les causes.

**3** Cliquez sur **Fermer** pour revenir à l'assistant de configuration.

## **Traiter le contenu des messages**

Le connecteur e-mail vous permet d'analyser le corps des e-mails et de leurs pièces jointes en fonction d'un fichier DTD. Ce fichier décrit l'organisation du corps et des pièces jointes en éléments XML.

## $\sqrt{\phantom{a}}$  Note:

Lorsque l'option de traitement du corps des e-mails est activée, tout texte contenu avant la première balise XML (<?xml version="1.0">) et après la denière balise XML est automatiquement supprimé. Cete analyse permet, par exemple, d'isoler les contenus ajoutés automatiquement par un serveur mail aux éléments XML.

**Pour traiter le contenu des messages en utilisant un fichier DTD**

- **1** Sélectionnez l'option **Traiter le contenu du corps de l'e-mail**.
- **2** Indiquez le chemin du fichier DTD permettant le traitement du corps de l'e-mail dans le champ **Fichier DTD**.

**Pour traiter le contenu des pièces jointes en utilisant un fichier DTD**

- **1** Sélectionnez l'option **Traiter le contenu des pièces jointes de corps de l'e-mail**.
- <span id="page-232-0"></span>**2** Indiquez le chemin du fichier DTD permettant le traitement des pièces jointes de l'e-mail dans le champ **Fichier DTD**.

## **Définir les actions après traitement**

Cette page vous permet d'indiquer quelles actions le connecteur prend après le traitement des documents qu'il a produit.

**Appliquer les actions après le rapatriement des messages**

Si vous sélectionnez cette option, les actions sont appliquées en fonction des bilans de traitement envoyés par les autres connecteurs du scénario.

Pour plus d'informations sur les bilans de traitement, consultez le manuel **Utilisation**, chapitre **Bilans de traitement**.

**Actions après traitement disponibles**

Sélectionnez dans les cadres **En cas de traitement réussi d'un message** et **En cas d'échec de traitement d'un message**, une des deux options suivantes :

- <sup>n</sup> **Ne pas modifiez les e-mails du serveur**
- <sup>n</sup> **Marquer les e-mails comme lus**
- <sup>n</sup> **Supprimer les e-mails du serveur**

## **Utiliser les actions après traitement**

Pour pouvoir utiliser les actions après traitement, vous devez :

<sup>u</sup> [Créer un mapping entre la str](#page-14-0)ucture **MailInfo.UniqueID** [du type de docume](#page-15-0)nt produit par le connecteur source et l'élément **MailInfo.UniqueID** du type de document **SuccessReport**.

Pour plus d'informations sur les types de documents publiés par le connecteur E-mail, consultez dans ce chapitre la section Types de document produits par le connecteur E-mail (réception) [page 237].

# **Con[figuration du connect](#page-16-0)eur E-mail (envoi)**

[Un assistant vous pe](#page-235-0)rmet de configurer le connecteur. Consultez le chapitre [Configuration des connecteurs](#page-45-0) [page 15], section Configurer un connecteur [page 16].

<span id="page-233-0"></span>[Le tableau suivant vous présen](#page-16-0)te toutes les pages de l'assistant de configuration du connecteur.

Tableau 5.4. Configuration du connecteur E-mail (envoi)

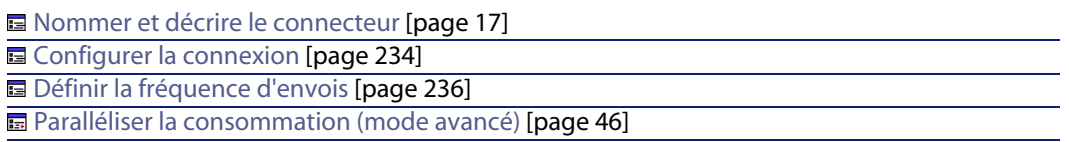

## **Nommer et décrire le connecteur**

Pour utiliser cette page, consultez le chapitre Configuration des connecteurs [page 15], section Nommer et décrire le connecteur [page 17] .

## **Configurer la connexion**

La seconde page de l'assistant **Configuration du connecteur** vous permet de choisir le protocole de messagerie de votre connecteur e-mail (envoi).

Le nombre de champs de cette page varie en fonction du type de protocole choisi dans le champ **Type de messagerie**. Les protocoles disponibles pour le connecteur e-mail (envoi) sont :

**EXECT:** Lotus VIM (Vendor Independent Messaging)

Avant toute configuration du connecteur, vous devez avoir déclaré dans vos variables d'environnement système le chemin d'accès au fichier **vim32.dll** du dossier Lotus.

- **Nicrosoft SMTP (Simple Mail Transfer Protocol)**
- <sup>n</sup> Microsof MAPI (Messaging Application Program Interface)
- **Nicrosoft Extended MAPI**

#### **Lotus VIM**

Pour le protocole VIM, deux champs doivent être renseignés :

- $\blacksquare$  Login Indiquez le login qui vous permet d'accéder à la messagerie VIM installée sur votre poste.
- Mot de passe

Indiquez le mot de passe lié à votre login. Ce mot de passe est masqué lors de la saisie et stocké de façon cryptée.

#### Options de traitement des e-mails

Sélectionnez si nécessaire les options suivantes :

- Demander un accusé de réception
- <sup>n</sup> Détecter les messages au format HTML

#### **SMTP**

Pour le protocole SMTP, quatre champs doivent être renseignés :

**n** Serveur SMTP

Indiquez le nom de votre serveur SMTP.

 $\blacksquare$  Port de connexion

Indiquez le port de connexion utilisé par votre serveur SMTP. Par défaut, la valeur de ce champ est '25'.

 $\blacksquare$  Nom affiché

Précisez le nom qui apparaîtra dans le champ **'De'** de la personne qui reçoit votre message.

<sup>n</sup> Adresse de réponse

Indiquez l'adresse e-mail (de type Reply@peregrine.com) à laquelle le destinataire du message pourra répondre au message envoyé.

#### **MAPI/ Extended MAPI**

Pour le protocole MAPI et Extended MAPI, deux champs doivent être renseignés :

 $\blacksquare$  Login

Indiquez le login qui vous permet d'accéder à la messagerie MAPI installée sur votre poste.

■ Mot de passe

Indiquez le mot de passe lié à votre login. Ce mot de passe est masqué lors de la saisie et stocké de façon cryptée.

#### **Bouton Tester**

Ce bouton vous permet de tester votre connexion.

Pour tester votre connexion :

- **1** Saisissez vos paramètres de connexion.
- **2** Cliquez sur **Tester**.

Une fenêtre **Test de la connexion** s'affiche vous informant que la connexion a réussi ou échoué. En cas d'échec de connexion, des messages en expliquent les causes.

**3** Cliquez sur **Fermer** pour revenir à l'assistant de configuration.

**Option Détecter les messages au format HTML**

<span id="page-235-0"></span>Cette option vous permet d'envoyer des messages contenant des balises HTML. Le code HTML est interprété et non affiché au format source dans le corps de l'e-mail.

## **Définir la fréquence d'envois**

La troisième page de l'assistant **Configuration du connecteur** vous permet d'indiquer une période de pause entre l'envoi d'un nombre déterminé de messages au serveur de votre messagerie. Ceci permet à votre messagerie de ne pas être bloquée continuellement par les messages envoyés par votre connecteur.

Cette page comprend deux champs :

<sup>n</sup> Nombre de messages

Vous indiquez le nombre de messages envoyés à votre serveur entre chaque pause. Exemple : si vous saisissez le nombre **100** et un temps de pause de **30 s**, l'envoi continu de 100 messages par votre connecteur est suivi d'un temps

de pause de 30 secondes. Après cette pause, 100 messages sont à nouveau envoyés et ainsi de suite.

## $M$ Note :

[La valeur des champs](#page-45-0) **Temps de pause** et **[Nombre de messages](#page-14-0)** dépend des performances [de votre messagerie.](#page-45-0)

Temps de pause

Ce temps de pause doit utiliser les normes suivantes : **s** pour les secondes, **m** pour les minutes, **h** pour les heures. Exemple : Pour 100 messages, si vous saisissez 30 s, votre connecteur enverra au serveur de la messagerie les 100 premiers messages, s'arrêtera 30 secondes et enverra les 100 messages suivants.

## **Paralléliser la consommation (mode avancé)**

Pour utiliser cette page, consultez le chapitre Configuration des connecteurs [page 15], section Paralléliser la consommation (mode avancé) [page 46].

# **Types de document produits par le connecteur E-mail (réception)**

Le connecteur e-mail (réception) reçoit des e-mails. Grâce à ces informations, il publie un type de document **InMailMessage** contenant les différentes composantes de l'e-mail. Ce sont ces informations que vous mappez à un type de document consommé par un autre connecteur.

## **Type de document InMailMessage produit par le connecteur E-mail (réception)**

Le tableau suivant présente les différentes composantes d'un type de document produit par le connecteur e-mail (réception).

## Tableau 5.5. Type de document produit par le connecteur E-mail (réception)

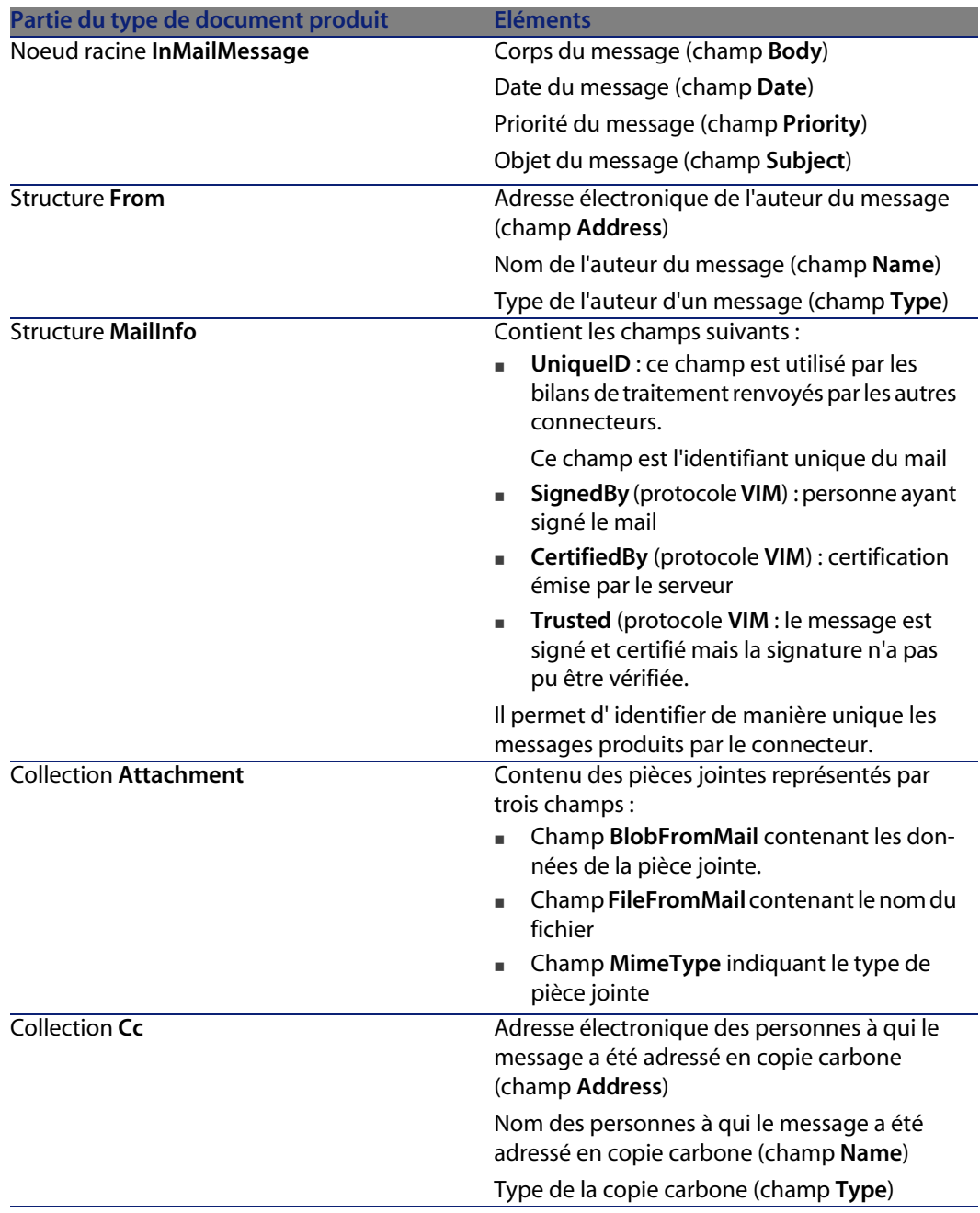

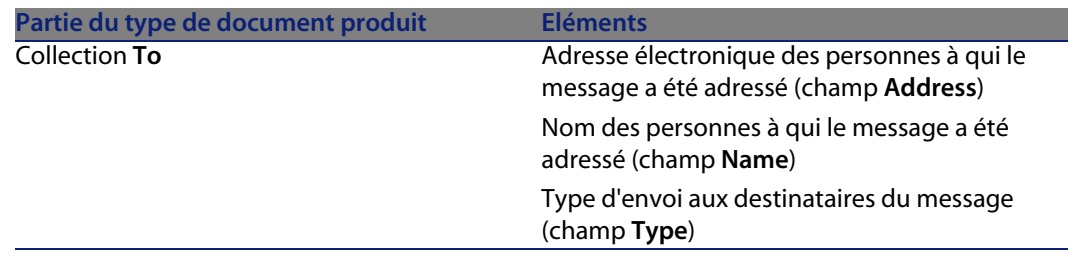

**Traiter le contenu des messages produits par le connecteur e-mail (réception)**

En précisant un fichier DTD durant la configuration du connecteur (Consultez dans cette section, la sous-section Configuration du connecteur E-mail (réception) [page 228]), le corps des messages produits par le connecteur e-mail (réception) peut être analysé. Cette analyse aboutit à faire apparaître dans le type de document produit de nouveaux éléments. Chaque élément correspond à un des éléments définis dans la DTD.

Exemple 5.1. Exemple de type de document étendu grâce à une DTD

Dans le scénario d'exemple E-mail (réception) vers Asset Management (**newemplo.scn**), la DTD **newemplo.dtd** ajoute au document **InMailMessage** une nouvelle structure (structure **amEmplDept**).

Figure 5.1. Connecteur e-mail - type de document **InMailMessage** non étendu

- 图 InMailMessage  $\frac{1}{2}$  =  $\frac{1}{2}$  From<br> $\frac{1}{2}$  =  $\frac{1}{2}$  Attachment

Figure 5.2. Connecteur e-mail - type de document **InMailMessage** étendu grâce à une DTD

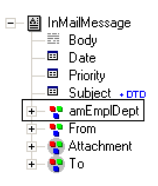

**Analyse de la DTD du connecteur e-mail (réception) en protocole MAPI**

L'élément **Address** de la structure **From** et des collections **To** et **Cc** contient l'adresse E-Mail de l'auteur ou du destinataire du message. L'adresse peut etre une adresse SMTP, mais également une adresse interne propre au serveur E-Mail lorsque l'auteur et le destinataire appartiennent au même serveur.

Par exemple, pour un serveur Microsoft Exchange, les adresses seront des adresses SMTP ou des adresses Microsoft Exchange du type :

- **NOTP:john.doe@company.com pour un utilisateur externe**
- EX:/O=PEREGRINE/CN=RECIPIENTS/CN=JDOE pour un utilisateur interne

L'élément **SmtpAdress** a été ajouté à la structure **From** et aux collections **To** et **Cc**. Il contient l'adresse SMTP, que le message ait été envoyé en interne ou non.

Ansi, en reprenant l'exemple précedent, les valeurs correspondantes de l'élément **SmtpAdress** seront :

- <sup>n</sup> john.doe@company.com pour un utilisateur externe
- $i$  john.doe@company.com pour un utilisateur interne

## **Types de document consommés par le connecteur e-mail (envoi)**

Le connecteur e-mail (envoi) envoie des e-mails. Il publie un type de document **OutMailMessage** contenant les différentes composantes de l'e-mail. Les informations de ce type de document sont mappées aux champs d'un type de document produit par un autre connecteur (Le connecteur Asset Management dans le scénario fourni Asset Management vers E-mail (**finreque.scn**).

## **Type de document consommé par le connecteur E-mail (envoi)**

Le tableau suivant présente les différentes composantes d'un type de document consommé par le connecteur e-mail (envoi).

Tableau 5.6. Type de document consommé par le connecteur E-mail (envoi)

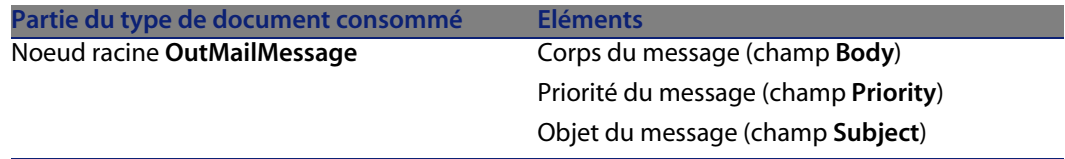

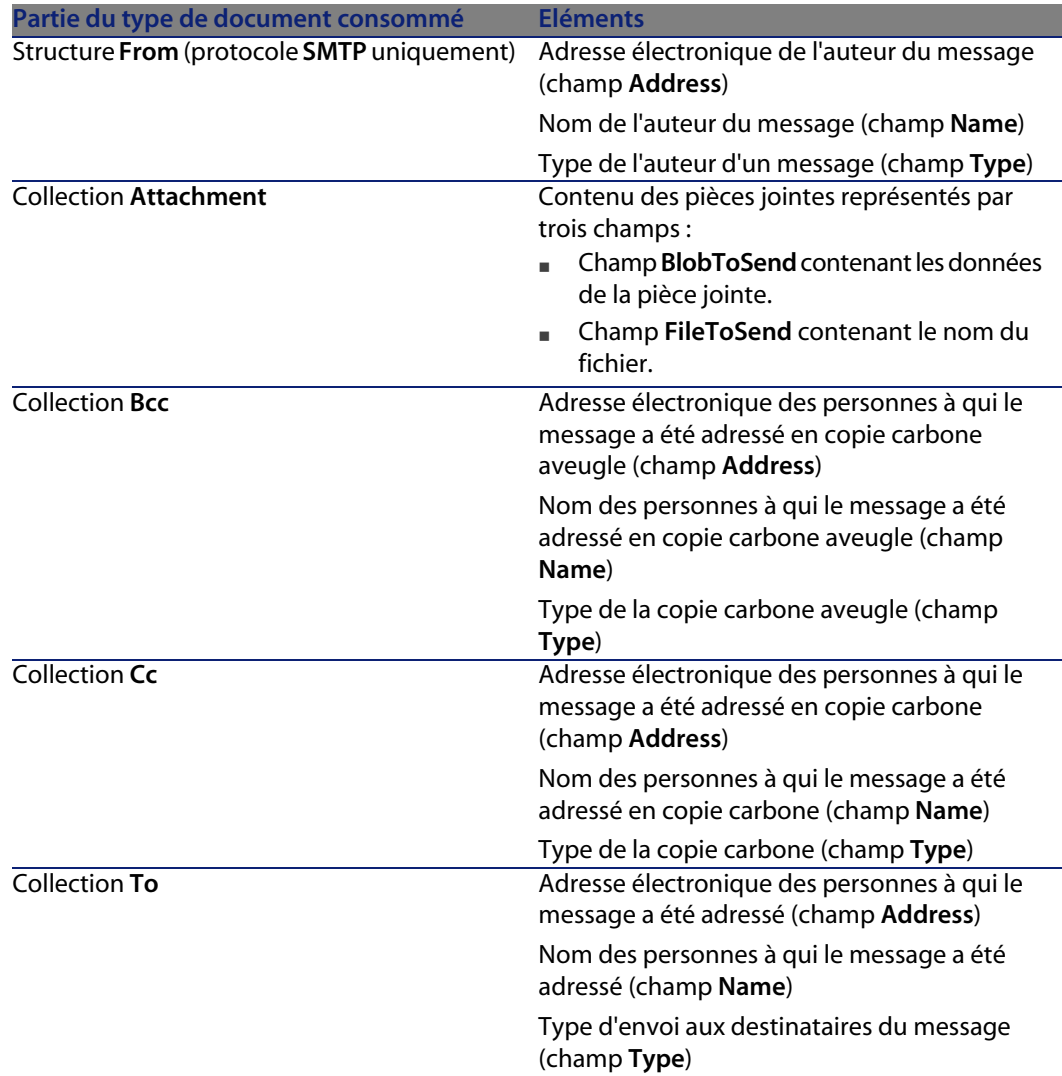

# **Traitement des pièces jointes**

Les pièces jointes sont des fichiers (images, vidéo, son, exécutables...) attachés à un message. Dans les types de documents publiés par le connecteur e-mail, ces fichiers sont représentés par les champs de la collection **Attachment**.

## **Mapping des pièces jointes**

Cette section présente la façon de mapper les pièces jointes reçues et envoyées.

**Mapping des pièces jointes reçues**

Les pièces jointes reçues sont représentées par trois champs dans le type de document produit par le connecteur e-mail :

- **n** Champ **BlobFromMail** contenant les données de la pièce jointe
- <sup>n</sup> Champ **FileFromMail** contenant le nom du fichier
- <sup>n</sup> Champ **MimeType** indiquant le type de pièce jointe

Pour mapper les champs des pièces jointes reçues, mappez le champ **BlobFromMail** à un champ de type binaire du connecteur destination.

Exemple : Dans le scénario d'exemple **E-mail (réception) vers Asset Management** (**newemplo.scn**), le champ **BlobFromMail** est mappé au champ **Photo.blobData** du type de document **amEmplDept** du connecteur **Asset Management**.

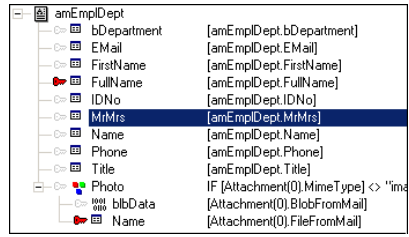

**Mapping des pièces jointes envoyées**

Les pièces jointes envoyées sont représentées par deux champs dans le type de document consommé par le connecteur e-mail :

- **EXECO Champ BlobToSend** contenant les données de la pièce jointe.
- <sup>n</sup> Champ **FileToSend** contenant le nom du fichier.

Pour mapper les champs des pièces jointes reçues :

- **1** Mappez un champ de type binaire du connecteur source au champ **BlobToSend**.
- **2** Mappez un champ de type texte du connecteur source au champ **FileToSend**. Ce champ doit contenir le nom de la pièce jointe.

Exemple : Les champs **Photo.blbData** et **Photo.Name** du type de document **amAsset** du connecteur **Asset Management** sont mappés aux champs **BlobToSend** et **FileToSend**.

# **Scénarios fournis - Connecteurs E-mail**

Aucun scénario n'est disponible pour ce connecteur.

Les scénarios fournis utilisant ce connecteur sont les suivants :

- mail\mailac36\finconfi.scn [page 399]
- mail\mailac36\finreque.scn [page 399]
- mail\mailac36\newemplo.scn [page 399]
- $\blacksquare$  mail\mailac43\finconfi.scn [page 400]
- mail\mailac43\finreque.scn [page 400]
- mail\mailac43\newemplo.scn [page 400]

# **Connecteur LDAP**

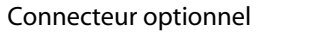

- **Production (source)**
- Consommation (destination)

Le connecteur LDAP vous permet de traiter des données provenant de serveurs utilisant le protocole LDAP. Il permet, par exemple, d'accéder aux annuaires électroniques X500. La version actuelle du connecteur LDAP permet de lire et d'écrire des données provenant et dans une source LDAP.

# **A propos du connecteur LDAP**

Le connecteur LDAP utilise les capacités d'auto-description du protocole LDAP v3 et fournit de nombreuses informations à l'utilisateur : définitions des classes d'objets, définition des types d'attribut, contextes de nommage, contrôles supportées, etc.

# **Précautions d'utilisation du connecteur LDAP**

Les limitations concernant le connecteur LDAP dépendent des limites de vos ressources LDAP (CPU alloué, mémoire allouée, etc.)

#### **Connect-It**

Si les limites de vos ressources LDAP sont dépassées pendant le test de votre connecteur ou l'exécution d'un scénario, il est possible que le traitement des données échoue partiellement ou complètement.

# **Configuration du connecteur LDAP**

Un assistant vous permet de configurer le connecteur. Consultez le chapitre [Configuration des conne](#page-16-0)cteurs [page 15], section Configurer un connecteur [\[page 16\]](#page-243-0)

[Certaines options relatives à c](#page-245-0)e connecteur sont activables via le menu **Edition/ Options/ Connecteur**[. Pour plus d'informations](#page-30-0), consultez le manuel **Utilisation**, chapitre **[Editeur de scénario](#page-33-0)**, section **Connecteur**.

[Le tableau suivant vous présente toutes les pages](#page-36-0) de l'assistant de configuration [du connecteur.](#page-40-0)

#### <span id="page-243-0"></span>Tableau 5.7. Configuration du connecteur LDAP

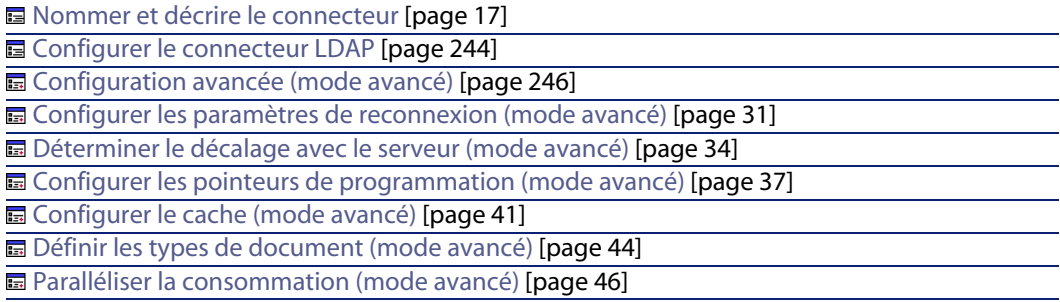

## **Nommer et décrire le connecteur**

Pour utiliser cette page, consultez le chapitre Configuration des connecteurs [page 15], section Nommer et décrire le connecteur [page 17] .

## **Configurer le connecteur LDAP**

La seconde page de l'assistant **Configuration de base du connecteur** vous permet de configurer votre connexion LDAP.

Les champs de cette page vous permettent de spécifier :

- Le nom de votre serveur LDAP
- Le port de connexion du serveur
- Un login
- Un mot de passe
- **EXEC** Le type de votre serveur
- La page de code

#### **Nom du serveur LDAP**

Indiquez le nom de votre serveur LDAP. Vous pouvez indiquer le nom de votre serveur (Exemple : ldap-server.unil.ch) ou l'adresse IP numérique (Exemple : 207.68.137.42).

#### **Port de connexion du serveur**

Indiquez le port de connexion de votre serveur LDAP. La valeur par défaut 389 devrait convenir dans la plupart des cas (cette valeur est celle proposée par défaut par le protocole).

#### **Login**

Indiquez le login qui vous permet d'accéder à votre serveur LDAP.

Lorsque vous sélectionnez l'option **Windows Active Directory**, ce login doit respecter la syntaxe suivante : nom complet@domaine.nom. Par exemple, joe.doe@peregrine.com.

## $M$ Note :

Pour le serveur LDAP iPlanet le login est le nom distinctif (Distinguished Name) de l'utilisateur.

### **Mot de passe**

Indiquez le mot de passe lié à votre login. Ce mot de passe est masqué lors de la saisie et stocké de façon cryptée.

#### **Indiquez le type de serveur**

Les types de serveurs disponibles sont :

- **Novell Directory Service, Netscape Directory Server, etc.**
- $\blacksquare$  Microsoft Exchange
- **No. IBM z/OS Security Server**
- **Microsoft Active Directory**
- OpenLDAP

## **Connexion SSL**

Sélectionnez cette option si vous utilisez un protocole de connexion sécurisé.

Selon les systèmes d'exploitation utilisés, procédez comme suit :

- **DET Solaris : pour toute version inférieure à la version Solaris 9, vous devez** appliquer le patch correctif 112438 pour Solaris 8. Ce correctif est disponible sur le site www.sunsolve.com. Des correctifs sont disponibles pour les versions Solaris 2.6 et 2.7.
- n AIX : pour toute version inférieure à la version AIX 5.2, vous devez télécharger le package prngd disponible sur le site IBM (http://www.ibm.com/servers/aix/products/aixos/linux/download.html), les fichiers de périphérique /dev/random et /dev/urandom n'étant pas installés par défaut.

#### **Indiquez la page de code du serveur**

La liste déroulante vous permet d'indiquer la page de code de votre serveur LDAP.

#### **Tester**

Ce bouton vous permet de tester votre connexion.

Pour tester votre connexion :

- s Saisissez vos paramètres de connexion.
- **Example 2 Cliquez sur Tester.**

<span id="page-245-0"></span>Une fenêtre **Test de la connexion** s'affiche vous informant que la connexion a réussi ou échoué. En cas d'échec de connexion, des messages en expliquent les causes.

<sup>n</sup> Cliquez sur **Fermer** pour revenir à l'assistant de configuration.

## **Configuration avancée (mode avancé)**

Cette page vous permet de préciser .

 $\blacksquare$  la taille de la page

La valeur par défaut est 500.

La valeur de cette option n'est utilisée que par les serveurs LDAP de Microsoft.

<sup>n</sup> Le DN (Distinguished Name) du schéma

Dans de rares cas, le nom distinctif du schéma n'est pas récupéré automatiquement par le connecteur LDAP. Dans ce cas, vous devez le préciser dans ce champ.

Un avertissement dans les journaux de Connect-It vous informe que ce nom distinctif n'est pas récupéré. Pour l'obtenir, consultez l'entrée **subschemaSubentry** de la racine du DSE (Directory Service Entries).

Le format des dates

Pour une présentation du format des dates, consultez dans cette section, la section Informations additionnelles [page 254]\ Format des dates LDAP [page 256].

La valeur par défaut de ce champ est **%4Y%2M%2D%2H%2N%2SZ**.

Les symboles de date et d'heure précisés dans ce champ sont les suivants :

- $Y =$ 
	- Année
- $M$
- Mois
- <sup>n</sup> D
- Jour
- <sup>n</sup> H
	- Heure
- $N$ 
	- Minute
- <sup>n</sup> S

Seconde

 $Z$ 

[Symbole obligatoire précisant que la date est au form](#page-30-0)at GMT 0.

La chaîne **%[nombre][symbole]** précisent [le nombre de chiffres utilisés po](#page-14-0)ur exprimer le symbole indiqué. Exemple : **%4Y** [indique que l'année doit êtr](#page-30-0)e exprimée à l'aide de quatre chiffres : 2003, 1997, etc.

Si votre serveur supporte les millisecondes, celles-ci sont exprimé par une décimale séparée par un point. Le chiffre après le point exprime le nombre de chiffres après la décimale.

**Exemple** : %4Y%2M%2D%2H%2N%2.1SZ indique que l'on a une précision pour les millisecondes d'un chiffre après la décimale.

## **Configurer les paramètres de reconnexion (mode avancé)**

Pour utiliser cette page, consultez le chapitre Configuration des connecteurs [page 15], section Configurer les paramètres de reconnexion (mode avancé) [page 31].

## **[Déterminer le décalage avec le serveur \(mode avancé\)](#page-36-0)**

Pour utiliser cette page, consultez le chapitre [Configuration des connecteurs](#page-14-0) [page 15], section [Déterminer le décalage avec le serveur \(mode avancé\)](#page-36-0) [page 34].

#### **Entrée de la racine du DSE**

Le champ **Entrée de la racine du DSE** vous permet de saisir l'entrée correspondant à la date courante du serveur dans votre arborescence LDAP. L'entrée par défaut est **CurrentTime**.

## **Configurer les pointeurs de programmation (mode avancé)**

Pour utiliser cette page, consultez le chapitre Configuration des connecteurs [page 15], section Configurer les pointeurs de programmation (mode avancé) [\[page 37\].](#page-40-0)

#### **Champ de dernière modification**

Certains types de [document possèdent un champ indi](#page-40-0)quant la date de dernière modification d'un enregistrement dans le schéma d'une base de données. Dans [la plupart des cas, le champ](#page-43-0) **Modified-date** est utilisé. Cependant, en fonction de vos schémas de base de données, le nom [de ce champ peut différer.](#page-14-0)

La zone éditable [qui apparaît dans cette page vous permet d](#page-43-0)'[ind](#page-43-0)iquer le nom du champ du DSE utilisé comme pointeur de programmation par le connecteur [LDAP. La valeur par défaut de ce champ est](#page-45-0) **modifyTimestamp**.

## **Configurer le cache (m[ode avancé\)](#page-45-0)**

Pour utiliser cette page, consultez le chapitre Configuration des connecteurs [page 15], section Configurer le cache (mode avancé) [page 41].

## **Définir les types de document (mode avancé)**

Pour utiliser cette page, consultez le chapitre Configuration des connecteurs [page 15], section Définir les types de document (mode avancé) [page 44].

## **Paralléliser la consommation (mode avancé)**

Pour utiliser cette page, consultez le chapitre Configuration des connecteurs [page 15], section Paralléliser la consommation (mode avancé) [page 46].

# **Directives de consom[mation](#page-53-0)**

Pour la saisie des directives de consommation d'un connecteur, consultez le chapitre Directives des connecteurs [page 49], section Directives de consommation [page 53].

Les directives de consommation de ce connecteur consistent

<sup>n</sup> à saisir des paramètres de réconciliation dans les onglets **Réconciliation** et **Réconciliation avancée**

Pour plus d'informations sur ces onglets de réconciliation, consultez le chapitre Directives des connecteurs [page 49], section Directives de consommation [page 53], section Réconciliation [page 54].

<sup>n</sup> à rédiger des clauses SCOPE et SEARCH DN.

## **Clause SCOPE**

Cette clause détermine la portée de votre requête vis à vis de votre point d'entrée identifié par un DN (Distinguished Name) dans l'arborescence d'un annuaire LDAP. Trois options sont disponibles :

<sup>n</sup> Base

En sélectionnant cette option, votre requête porte sur les données contenues sous votre point d'entrée sans explorer les sous-arbres de ce point d'entrée.

 $\blacksquare$  Premier niveau

En sélectionnant cette option, votre requête porte sur les données contenues sous votre point d'entrée et sous les sous-noeuds **directs** de ce point d'entrée.

■ Récursif

En sélectionnant cette option, votre requête porte sur les données contenues sous votre point d'entrée et sous **tous** les sous-noeuds de ce point d'entrée.

## **Clause SEARCH DN**

Cette clause vous permet d'indiquer le DN (Distinguished Name) de votre point d'entrée dans l'arborescence de l'annuaire auquel vous a connecté votre serveur LDAP. Au lancement de votre connecteur, l'annuaire vous propose plusieurs points d'entrée : ce sont les contextes de nommage exposés explicitement par le serveur LDAP.

Ces contextes de nommages apparaissent dans la liste déroulante présente sous la clause **SEARCH DN**. Vous pouvez cependant choisir un autre point d'entrée de l'annuaire en éditant manuellement ce champ. Chaque DN est composé de

RDN (Relative Distinguished Names) dont le tableau suivant donne une liste des plus fréquents.

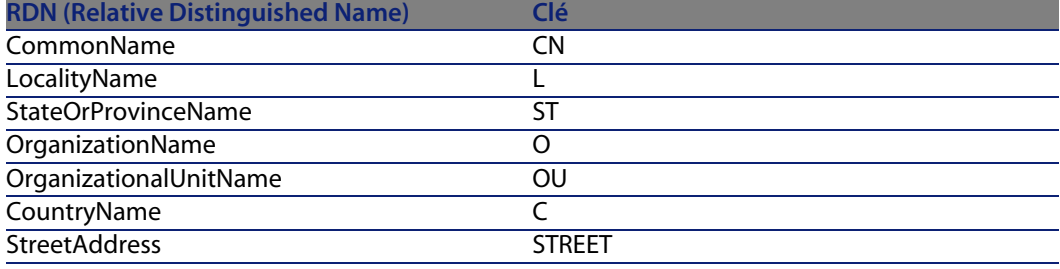

## $\blacksquare$  Note :

Il est conseillé de ne pas laisser le champ **Clause SEARCH DN** vide. Cela aboutirait à faire une requête sur tout l'annuaire et risquerait d'excéder vos possibilités de téléchargement sur le serveur LDAP.

## **Directives de production du connecteur LDAP**

Les directives de production du connecteur LDAP lui permettent d'extraire des données de source LDAP en prenant compte d'une requête particulière.

Cette requête LDAP se compose de trois clauses différentes que vous rédigez dans l'onglet des directives de vos types de documents produits :

- <sup>n</sup> La clause SCOPE
- <sup>n</sup> La clause SEARCH DN
- **E** La clause FILTER

## **Clause SCOPE**

Cette clause détermine la portée de votre requête vis à vis de votre point d'entrée identifié par un DN (Distinguished Name) dans l'arborescence d'un annuaire LDAP. Trois options sont disponibles :

<sup>n</sup> Base

En sélectionnant cette option, votre requête porte sur les données contenues sous votre point d'entrée sans explorer les sous-arbres de ce point d'entrée.

 $\blacksquare$  Premier niveau

En sélectionnant cette option, votre requête porte sur les données contenues sous votre point d'entrée et sous les sous-noeuds **directs** de ce point d'entrée.

<sup>n</sup> Récursif

En sélectionnant cette option, votre requête porte sur les données contenues sous votre point d'entrée et sous **tous** les sous-noeuds de ce point d'entrée.

## **Clause SEARCH DN**

Cette clause vous permet d'indiquer le DN (Distinguished Name) de votre point d'entrée dans l'arborescence de l'annuaire auquel vous a connecté votre serveur LDAP. Au lancement de votre connecteur, l'annuaire vous propose plusieurs points d'entrée : ce sont les contextes de nommage exposés explicitement par le serveur LDAP.

Ces contextes de nommages apparaissent dans la liste déroulante présente sous la clause **SEARCH DN**. Vous pouvez cependant choisir un autre point d'entrée de l'annuaire en éditant manuellement ce champ. Chaque DN est composé de RDN (Noms distinctifs relatifs) dont le tableau suivant donne une liste des plus fréquents.

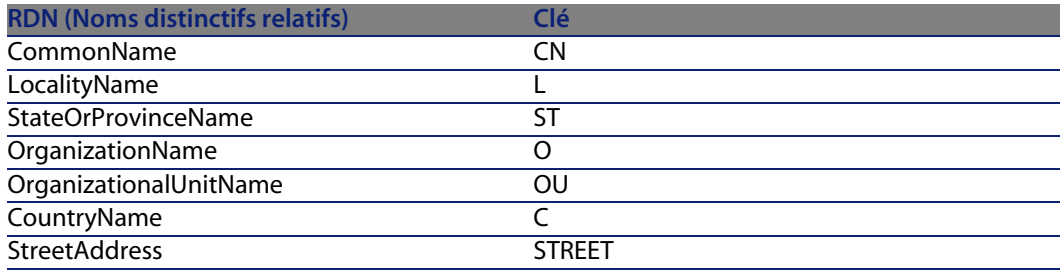

## $\blacksquare$  Note :

Il est conseillé de ne pas laisser le champ **Clause SEARCH DN** vide. Cela aboutirait à faire une requête sur tout l'annuaire et risquerait d'excéder vos possibilités de téléchargement sur le serveur LDAP.

## **Clause FILTER**

Cette clause vous permet de filtrer les données présentes sous le point d'entrée que vous avez sélectionné. La clause **FILTER** doit respecter la syntaxe utilisée par les requêtes LDAP. Cette syntaxe est présentée dans la RFC 2254.

Exemple : Si vous voulez obtenir la liste de toutes les personnes dont le nom commence par 'A', vous devez rédiger la clause suivante :

(&(ObjectClass=personn)(cn=A\*))

Si dans cette liste, vous ne voulez pas obtenir la liste des gens qui commence par 'Ar', vous devez rédiger la clause suivante :

```
(\&(ObjectClass=person)(\&(cn=A*)((cn=Ar*))))
```
## **Q** Astuce :

Pour tester si votre serveur LDAP gère les dates de modification des entrées de l'annuaire :

- <sup>n</sup> créez un type de document LDAP,
- $\blacksquare$  entrez la valeur suivante pour la clause FILTER :

```
modifyTimestamp=*
```
Ceci vous donne l'ensemble des entrées de l'annuaire pour lesquelles le champ modifyTimestamp est renseigné. Si ce champ n'est pas renseigné pour toutes les entrées, le connecteur doit être configuré pour récupérer toutes les entrées à chaque démarrage.

## **Syntaxe des filtres LDAP**

Le tableau suivant présente la syntaxe utilisé pour filtrer des données LDAP.

#### Tableau 5.8. Filtres LDAP

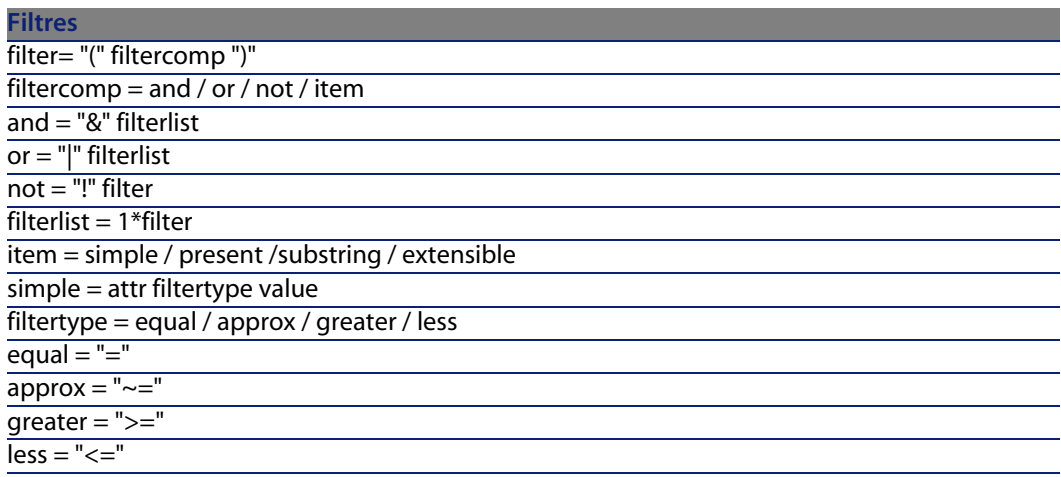
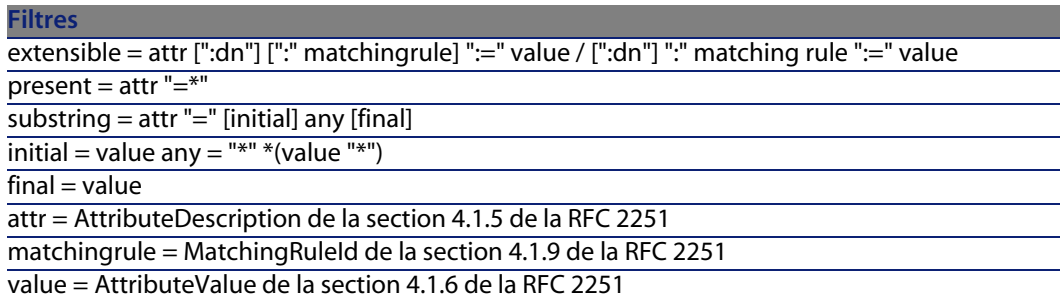

Le tableau suivant vous indique comment obtenir certains caractères dans les valeurs des documents traités par le connecteur LDAP.

Tableau 5.9. Table de correspondance (caractère-valeur ASCII)

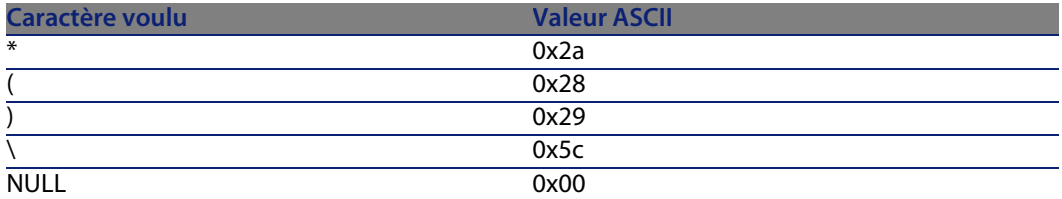

Le caractère doit être encodé comme le caractère "\" (ASCII 0x5c) suivi de deux chiffres représentant la valeur ASCII du caractère encodé. Le cas de deux chiffres hexadécimaux n'est pas significatif. Exemple : Pour vérifier que le RDN **cn** contient le caractère **\***, rédigez le filtre suivant :

 $"$  (cn=\*\2a\*)"

### **Exemples de filtres**

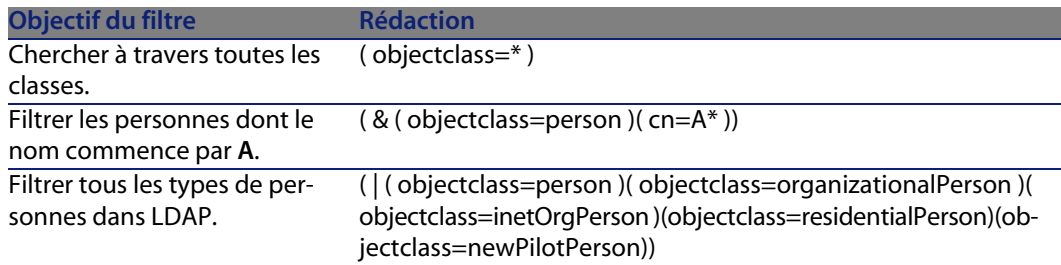

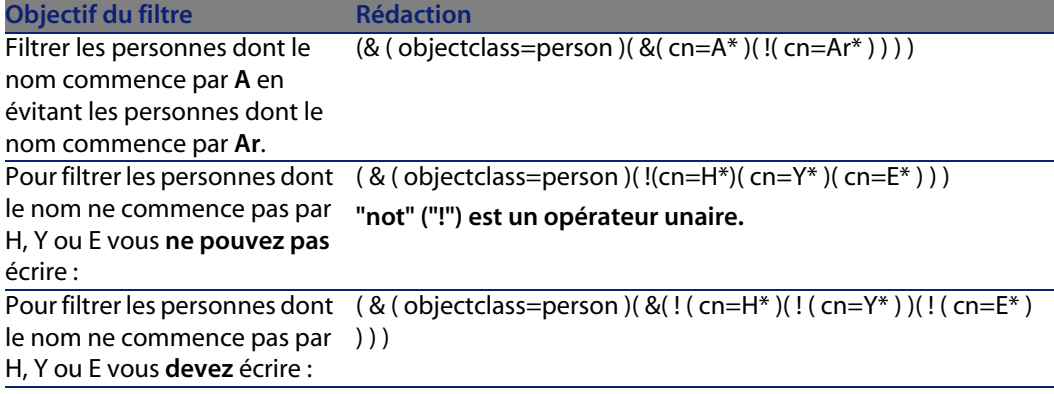

# **Informations additionnelles**

Cette section présente des informations additionnelles sur le connecteur.

## **Sources d'information concernant le protocole LDAP**

Pour une approche plus complète du protocole LDAP, la consultation des RFC (requests for comments) suivantes est conseillée :

- **RFC 1274 : The COSINE and Internet X.500 Schema**
- **RFC 1777 : Lightweight Directory Access Protocol**
- **FIGM RFC 1778 : The String Representation of Standard Attribute Syntaxes**
- **RFC 1617: Naming and Structuring Guidelines for X.500 Directory Pilots**
- **RFC 2253 : Lightweight Directory Access Protocol (v3): UTF-8 String** Representation of Distinguished Names
- RFC 2251 : Lightweight Directory Access Protocol (v3)
- **RFC 2252 : Lightweight Directory Access Protocol (v3): Attribute Syntax Definitions**
- **RFC 2254 : The String Representation of LDAP Search Filters**
- RFC 2256 : A Summary of the X.500(96) User Schema for use with LDAPv3
- **RFC 1823 : The LDAP Application Program Interface**
- **RFC 1798 : Connection-less Lightweight X.500 Directory Access Protocol**
- n RFC 2259 : Internet X.509 Public Key Infrastructure Operational Protocols -LDAPv2
- **REC 2279 : UTF-8, a transformation format of ISO 10646 RFC 2116 : X.500** Implementations Catalog-96
- **REC 2255: The LDAP URL Format**

## **Mapper l'unique champ d'une collection à un champ d'une autre application**

Les entrées d'un annuaire LDAP sont souvent des collections à champ unique (chaque membre de la collection correspond à un champ).

Chaque champ représente un type d'information contenant une ou plusieurs valeurs (champ multi-valué). Exemple : une collection dont la valeur des champs est une adresse e-mail.

Dans le meilleur des cas, vous mappez ce champ au champ d'une collection de l'application destination.

Pour plus d'informations sur ce sujet, consultez le manuel **Utilisation**, chapitre **Mappings des types de documents**, section **Mapper les éléments destination aux éléments source**.

Si aucune collection n'est disponible, vous disposez de deux solutions :

- **1** Mapper un seul des membres de la collection au champ de l'autre application.
- **2** Utiliser un script Basic dans votre mapping. Ce script a pour objectif de concaténer la valeur de tous les champs de la collection. La concaténation obtenue peut ainsi être mappée au champ unique de l'application externe.

**Mapper un seul des membres de la collection à votre champ destination**

Pour mapper un seul des champs de votre collection au champ destination :

- **1** Mappez le champ de la collection du type de document LDAP à votre champ destination dans la fenêtre d'édition du mapping
- **2** Indiquez le numéro du champ que vous voulez mapper à ce champ destination dans le champ **Script du mapping** (Rappel : les membres d'une collection dans Connect-It sont numérotés à partir de 0, le numéro 0 représentant le premier membre, le numéro 1, le second membre, etc.

Exemple : pour indiquer le premier membre d'une collection à champ unique **Person.cn** (nom usuel d'une personne), vous saisissez la ligne suivante dans le script de mapping : [cn(0).cn]

#### **Utiliser un script Basic**

Pour utiliser ce script Basic :

- **1** Mappez le champ unique de la collection du type de document LDAP à votre champ destination dans la fenêtre d'édition du mapping
- **2** Saisissez votre script de mapping dans le champ **Script de mapping**

La première partie de votre script compte le nombre de membre dans la collection alors que la seconde partie les concatène pour qu'ils ne forment plus qu'une chaîne unique. La syntaxe est la suivante :

```
Dim iCollectionCount As Integer
iCollectionCount = PifGetItemCount("cn")
Dim strCollapse As String
Dim iItem As Integer
For iItem = 0 to iCollectionCount - 1
strCollapse = strCollapse + [cn(iItem)]
Next iItem
RetVal = strCollapse
```
### **Identifier les éléments LDAP contenant le plus de données**

Le connecteur LDAP publie des types de document contenant les informations suivantes :

- <sup>n</sup> Classes d'objets
- Champs de ces classes
- Héritage entre les classes

Les informations les plus importantes dans l'utilisation d'une source de données LDAP sont :

- <sup>n</sup> Les classes d'objets contenant les données m'intéressant Exemple : les tables contenant des enregistrements.
- <sup>n</sup> Les héritages entre les classes me permettant d'écrire des requêtes performantes.

Exemple : Faut-il utiliser le classe **Top**, **Person** ou **OrganizationalPerson** ?

Pour obtenir ces informations :

- **1** Sélectionnez le connecteur LDAP dans un scénario que vous créez ou éditez.
- **2** Sélectionnez l'onglet **Types de documents**.
- **3** Créer un type de document produit dont l'élément racine est **Top**.

Tous les annuaires LDAP publient une classe d'objets **Top** servant d'élément racine pour toutes les classes du serveur.

- **4** Cliquez sur **s** pour voir les données de la source LDAP.
- **5** Cherchez les classes retournant le plus de données pour les utiliser dans la définition de vos types de document.

**Format des dates LDAP**

Le format des champ de type **date et heure** (timestamps) pour les annuaires LDAP respectent la syntaxe suivante :

[year][month][day][hour][minute][second]Z

**Exemple** : 22 heures 40 minutes 34 secondes, le 5 avril 2003 est exprimé par la chaîne suivante : **20030405224034Z**.

Le **Z** [final indique que la date e](#page-407-1)[st s](#page-407-0)ur le fuseau horaire GMT 0 (Greenwich Meridian Time).

Ce[rtains serveurs LDAP utilise](#page-407-2)nt d'autres formats pour les champs date\heure. Exemple : certains serveurs ajoutent un chiffre correspondant au millisecondes (ce chiffre est précédé par un point : **.**). Exemple : **20030405224034.5Z**

# **Scénarios fournis - Connecteur LDAP**

Les scénarios fournis utilisant ce connecteur sont les suivants :

- Idap\Idapac36\complete.scn [page 408]
- $\blacksquare$  ldap\ldapac36\simple.scn [page 408]
- $\blacksquare$  ldap\ldapnote\names.scn [page 408]

# **Connecteur Ligne de commande**

Connecteur de base

- **Production (source)**
- Consommation (destination)

Cette section présente le connecteur Ligne de commande.

- $n =$  En consommation, le connecteur Ligne de commande permet d'exécuter une ligne de commande sur l'ordinateur sur lequel est installé Connect-It.
- n En production, le connecteur Ligne de commande permet de récupérer pour une ligne de commande exécutée sur l'ordinateur sur lequel est installé Connect-It :
	- **1** les valeurs de retour
	- **2** les flux de sortie standard (standard output)
	- **3** les flux d'erreurs (error output)

La production de documents par le connecteur est automatique. Dans un scénario, chaque fois que le connecteur Ligne de commande consomme un document (correspondant au lancement d'une ligne de commande envoyé par un autre connecteur), il produit automatiquement un document correspondant.

## **Compat[ibilité du connecteur L](#page-14-0)igne de com[mande](#page-15-0)**

Le connecteur Ligne de commande permet de lancer toute commande sur tous les systèmes d'exploitation sur lesquels Connect-It peut être installé.

Sous UNIX, le connecteur ne récupère que le code de retour des commandes. Les flux de sortie et d'erreur standard ne peuvent pas être récupérés.

## **Con[figuration du connect](#page-16-0)eur Ligne de commande**

[Un assistant vous permet de config](#page-45-0)urer le connecteur. Consultez le chapitre Configuration des connecteurs [page 15], section Configurer un connecteur [page 16].

<span id="page-257-0"></span>Le tableau suivant vous présente toutes les pages de l'assistant de configuration [du connecteur.](#page-16-0)

Tableau 5.10. Configuration du connecteur Ligne de [commande](#page-14-0)

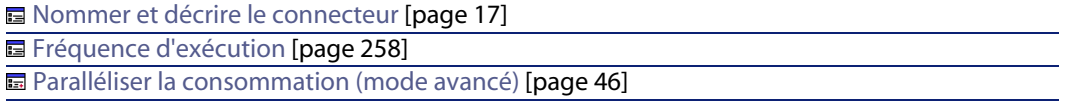

La configuration d'un connecteur dans Connect-It se fait par l'intermédiaire d'un assistant.

### **Nommer et décrire le connecteur**

Pour utiliser cette page, consultez le chapitre Configuration des connecteurs [page 15], section Nommer et décrire le connecteur [page 17] .

### **Fréquence d'exécution**

Cette page permet d'indiquer un temps de pause entre le traitement d'un nombre déterminé de documents. Ceci permet d'éviter que votre ordinateur ou un serveur cible de la commande soit saturé.

Cette page comprend les champs suivants :

**Nombre de documents** 

Vous indiquez le nombre de documents traités par votre ordinateur entre chaque pause. Exemple : si vous saisissez le nombre **100** et un temps de pause de **30 s**, le traitement continu de 100 documents par votre connecteur est

suivi d'un temps de pause de 30 secondes. Après cette pause, 100 documents sont à nouveau traités et ainsi de suite.

### $\blacksquare$ Note :

La valeur des champs **Temps de pause** et **Nombre de documents** dépend des performances de votre ordinateur. Vous devez faire des tests pour renseigner ces deux champs avec les valeurs adéquates.

Temps de pause

Ce temps de pause doit utiliser les normes suivantes : **s** pour les secondes, **m** pour les minutes, **h** pour les heures. Exemple : Pour 100 documents, si vous saisissez 30 s, votre connecteur traite les 100 premiers documents, s'arrête [30 secondes puis traite les 100 suivants.](#page-45-0)

■ Délai d'attente

Pour que ce champ soit disponible, vous [devez au préalable sélectionner](#page-14-0) l'option **Tuer l[e processus si le délai d'attente est dépassé](#page-45-0)**. Saisissez un délai en nombre de secondes.

### Avertissement :

Sous UNIX, l'option **Tuer le processus si le délai d'attente est dépassé** n'est pas disponible.

### **Paralléliser la consommation (mode avancé)**

Pour utiliser cette page, consultez le chapitre Configuration des connecteurs [page 15], section Paralléliser la consommation (mode avancé) [page 46].

## **Types de document publiés**

Le connecteur Ligne de commande publie deux types de document :

**EXECT** Le type de document **Command** (consommation)

Ce type de document correspond à une ligne de commande exécutée sur l'ordinateur où est installé Connect-It. Ce type de document publié permet de définir les types de document consommés par le connecteur Ligne de commande.

**EXECT** Le type de document **CommandReturn** (production).

Ce type de document correspond aux valeurs de retour d'une ligne de commande exécutée sur l'ordinateur où est installé Connect-It. Ce type de document publié permet de définir les types de document produits par le connecteur Ligne de commande.

### **Le type de document Command**

Ce type de document comprend trois champs :

**E** Le champ **Arg** 

Ce champ correspond aux arguments de votre ligne de commande.

<sup>n</sup> Le champ **Name**

Ce champ correspond au chemin complet de l'exécutable (la cible). Exemple : C:\Program Files\Peregrine\AssetCenter\

Si votre exécutable est défini dans la variable d'environnement Path de votre système d'exploitation, vous pouvez indiquez directement le nom de l'exécutable. Exemple explorer. exe.

■ Le champ **Path** 

Ce champ correspond au dossier d'exécution de la ligne de commande. Correspond au champ **Démarrer dans**.

### **Le type de document CommandReturn**

Ce type de document comprend trois champs :

<sup>n</sup> Le champ **ReturnCode**

Ce champ correspond au code de retour de la commande exécutée.

<sup>n</sup> Le champ **StdErr**

Ce champ permet de récupérer les données obtenues sur le flux d'erreur standard.

<sup>n</sup> Le champ **StdOut**

Ce champ permet de récupérer les données sur le flux de sortie standard.

### IMPORTANT :

Sous Unix, les champs **StdErr** et **StdOut** ne sont pas disponibles.

# **Commandes BIOS**

Certaine commandes sont des exécutables et d'autres sont des commandes BIOS.

Pour pouvoir utiliser une commande BIOS dans le connecteur ligne de commande, vous devez utiliser la syntaxe suivante avec l'exécutable **commande.exe** :

cmd /C move d:\HR\Employee.xml d:\HR\done\Employee.xml

Dans Connect-It, l'élément **Name** est mappé avec "cmd /C move" et l'élément **arg** mappé avec "d:\HR\Employee.xml d:\HR\done\Employee.xml".

# **Directives de consommation**

Une seule directive de consommation est disponible pour le connecteur Ligne de commande. Cette directive correspond à l'option **Exécution synchrone** disponible dans la fenêtre d'édition des types de document consommés par le connecteur. En mode synchrone (par défaut), une ligne de commande s'exécute après que la ligne de commande précédente a fini de s'exécuter. Tous les messages provenant de cette exécution (y compris les messages d'erreur) sont traités par le connecteur.

# **Scénarios fournis - Connecteur Ligne de commande**

Aucun scénario n'est disponible pour ce connecteur.

# **Connecteur Texte délimité**

Connecteur de base

- Production (source)
- Consommation (destination)

Le connecteur texte traite des fichiers dont le contenu représente une mise à plat des enregistrements de la table d'une base de données. Les valeurs de chaque champ dans cette représentation à plat sont séparées soit par une largeur fixe (exprimée en nombre de caractères), soit par un délimiteur (un signe de ponctuation, une tabulation ou tout autre caractère).

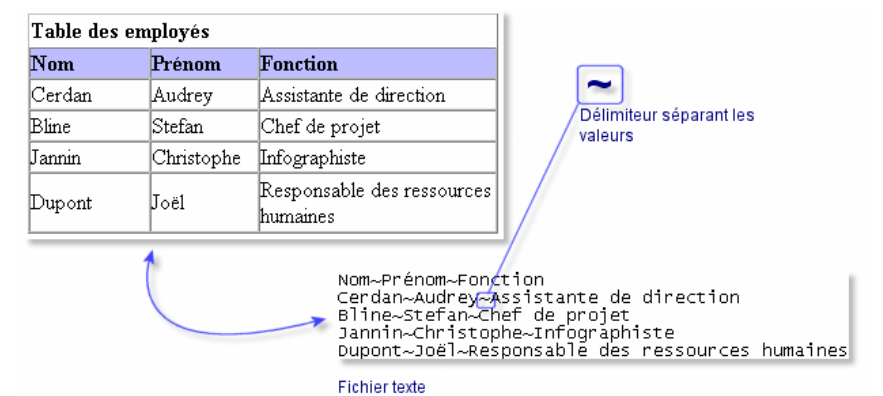

Figure 5.3. Connecteur texte - représentation des données dans un fichier texte

Le connecteur texte peut fonctionner :

■ en mode lecture

Ce mode permet de lire les données d'un fichier texte afin qu'elles soient importées dans une une base de données pour laquelle un connecteur est disponible dans Connect-It (connecteurs Base de de données, Asset Management, ServiceCenter, etc.)

<sup>n</sup> en mode écriture

Ce mode permet de créer des fichiers texte. Les données contenues dans les fichiers créés proviennent d'une base de données pour laquelle un connecteur est disponible dans Connect-It (connecteurs Base de données, Asset Management, ServiceCenter, etc.).

Le connecteur texte permet :

 $\blacksquare$  Le traitement de fichiers texte se trouvant sur la machine ou le réseau sur lequel est installé Connect-It.

Ces fichiers peuvent être compressés à l'aide de la commande **gzip**.

n Le traitement de fichiers texte se trouvant sur des sites FTP ou des sites web (en lecture seulement pour ces derniers).

## **Limitations connues du connecteur texte délimité**

La seule limitation du connecteur texte concerne le format des champs de type **Date** et **Date et Heure**. Pour que ces champs soient traités convenablement, il

[faut que leur format correspond](#page-14-0)e aux paramètres [régionaux de l](#page-15-0)'[ordinateur s](#page-15-0)ur lequel est installé Connect-It.

Cette limitation peut être contournée en utilisant un champ de type **Chaîne de caractères** et l'associer à un format utilisateur lors du mapping.

Pour une présentation des formats utilisateur, consultez le manuel **Utilisation**, chapitre **Rédaction des scripts**, section **Formats utilisateur**.

# **Configuration du connecteur texte (lecture)**

Un assistant vous permet de configurer le connecteur. Consultez le chapitre [Configuration des conne](#page-16-0)cteurs [page 15], section Configurer un connecteur [\[page 16\].](#page-263-0)

[Certaines options relatives à ce](#page-263-1) connecteur sont activables via le menu **Edition/ [Options/ Connecte](#page-263-2)ur**. [Pour plus d'informations, c](#page-265-0)on[sultez le manuel](#page-267-0) **Utilisation**, chapitre **Editeur de scénario**, section **Connecteur**.

[Le tableau suivan](#page-264-0)t vous présente toutes les pages [de l'assistant de configura](#page-268-0)tion [du connecteur.](#page-268-1)

Tableau 5.11. Configuration du connecteur texte (lecture)

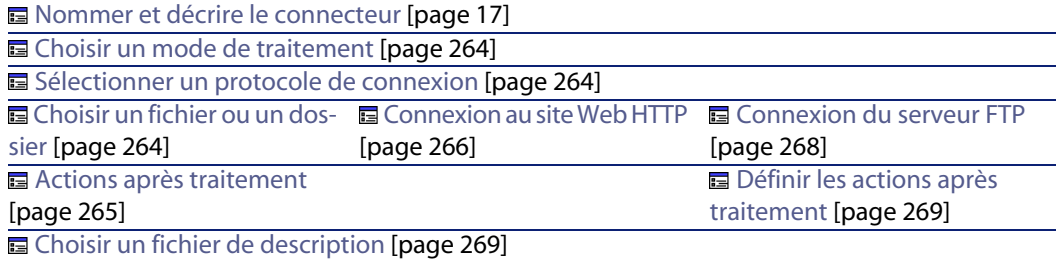

#### **Connect-It**

### Avertissement :

#### **Chemin d'un fichier ou d'un dossier**

<span id="page-263-0"></span>[Lors de la configuration de vot](#page-16-0)re connecteur, quand vous devez indiquer le chemin d'un fichier ou d'un dossier situé dans un dossier associé à une lettre de lecteur réseau sur [votre ordinateur, n](#page-16-0)'[indiquez](#page-16-0) [pas dans ce chemin la lettre d](#page-14-0)e ce lecteur mais le dossier associé à cette lettre.

<span id="page-263-1"></span>L'utilisation d'un lecteur réseau dans un chemin empêche le bon fonctionnement du scénario quand celui-ci est associé à un service. Pour plus d'informations sur ce point, consultez le manuel **Utilisation**, chapitre **Exploitation d'un scénario d'intégration**, section **Créer un service Connect-It**, sous-section **Créer un service Connect-It sous Windows**/ **Chemin du scénario**.

### **Nommer et décrire le connecteur**

<span id="page-263-2"></span>Pour utiliser cette page, consultez le chapitre Configuration des connecteurs [page 15], section Nommer et décrire le connecteur [page 17] .

### **Choisir un mode de traitement**

Cette page vous permet d'indiquer si le connecteur est utilisé en mode lecture ou en mode écriture.

### **Sélectionner un protocole de connexion**

Les trois options disponibles sont :

- $Site Web HTTP$
- **n** Serveur FTP
- <sup>n</sup> Fichier(s) en local ou réseau

### **Choisir un fichier ou un dossier**

Si vous avez choisi de lire des fichiers en local ou présents sur votre réseau, vous devez :

- **1** Choisir un fichier ou un dossier
- **2** Sélectionner une action à effectuer après le traitement des fichiers

### **Choisissez un fichier ou un dossier**

Cette page vous permet de sélectionner le fichier ou les fichiers texte que votre connecteur doit lire. Vous avez le choix entre deux options :

- <sup>n</sup> **Lecture d'un fichier**
- <sup>n</sup> **Lecture des fichiers d'un dossier**

#### Lecture d'un fichier

En sélectionnant cette option, l'assistant vous demande d'indiquer le chemin d'accès à un fichier texte présent sur votre poste ou votre réseau.

#### Lecture des fichiers d'un dossier

En sélectionnant cette option, l'assistant vous demande de renseigner les champs suivants :

<sup>n</sup> **Nom du dossier**

Indiquez le chemin d'accès au dossier contenant vos fichiers.

**Extension** 

Indiquez l'extension de nom de fichier que le connecteur doit lire. Par exemple 'txt'.

#### Lire les sous-dossiers

<span id="page-264-0"></span>En sélectionnant cette option, le connecteur lit également les fichiers présents dans les sous-dossiers du dossier sélectionné.

#### **Actions après traitement**

Une fois un fichier lu par le connecteur texte, Connect-It vous propose trois options :

- le laisser dans le dossier
- **n** le supprimer du dossier
- le déplacer vers un autre dossier

Si vous sélectionnez cette dernière option, vous devez indiquer le chemin d'accès du dossier dans lequel vous voulez déplacer le fichier traité.

Vous devez spécifier une de ces options en cas d'échec ou de réussite du traitement des fichiers texte par votre connecteur.

Pour qu'une action après traitement soit possible pour les documents consommés par les autres connecteurs et boîte de mapping de votre scénario, vous devez utiliser les bilans de traitement que chacun produit. Pour plus d'informations sur les bilans de traitement, consultez le manuel **Utilisation**, chapitre **Bilans de traitement**.

## <span id="page-265-0"></span>**Connexion au site Web HTTP**

Si vous avez choisi de lire des fichiers XML présents sur un site Web, vous devez indiquer des paramètres de connexion HTTP :

**n** Adresse

Saisissez une adresse de type

**[protocole]://[adresse]:[port]/[chemin]**.

La partie [adresse] est parfois la seule partie obligatoire.

Le numéro de port habituel pour un serveur HTTP est le numéro 80.

 $\blacksquare$  Login

Indiquez le login qui vous permet d'accéder au site choisi.

■ Mot de passe

Indiquez le mot de passe lié à votre login.

#### **Connexion sécurisé (protocole HTTPS)**

Cette option vous permet d'indiquer si vous vous connecter à votre site via une connexion sécurisée (HTTPS).

## $\sigma'$  IMPORTANT  $\cdot$

Si la partie [Protocole] de l'adresse du site web ne correspond pas au protocole HTTPS, la sélection de l'option **Connexion sécurisé (protocole HTTPS)** force l'utilisation du protocole HTTPS.

Le numéro de port habituel pour un serveur HTTPS est le numéro 443.

### **Exemple d'adresse HTTP**

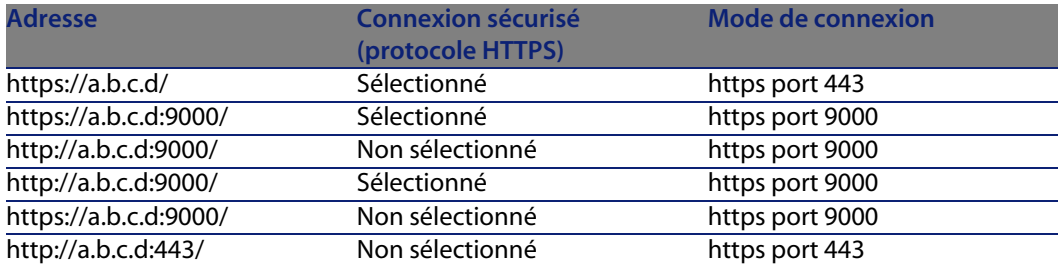

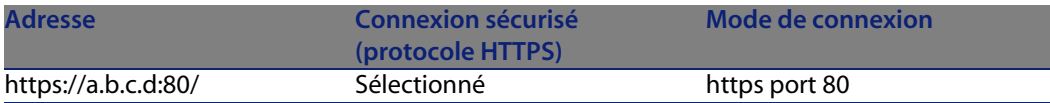

#### **Certificat client**

Ce champ vous permet de sélectionner un certificat HTTPS parmi les ceux présents sur votre ordinateur.

**Important** : si vous changez ou supprimez un certificat client spécifié dans ce champ alors que le connecteur a déjà lu ou écrit des documents, vous devez fermer et réouvrir l'éditeur de scénarios pour que cette modification soit prise en compte.

#### **Gérer la liste des certificats client**

La liste des certificats client proposée dans l'assistant de configuration correspond à la liste des certificats présent de votre dossier **Racine de la console/ Certificats - Utilisateur actuel/ Personnel/ Certificats** de l'application Microsoft Management.

Pour ajouter des certificats à ce dossier sous Windows XP :

- **1** Choisissez **Exécuter** dans le menu **Démarrer** de Windows.
- **2** Saisissez **MMC** dans le champ **Ouvrir**.
- **3** Choisissez **Fichier/ Ajout/Supprimer un composant logiciel enfichable**.
- **4** Cliquez sur **Ajouter** dans la fenêtre qui s'affiche.
- **5** Sélectionnez **Certificats** dans la fenêtre qui s'affiche.
- **6** Cliquez sur **Ajoutez**.
- **7** Sélectionnez l'option **Mon compte utilisateur** dans la boîte de dialogue qui s'affiche.
- **8** Cliquez sur **Terminer**.
- **9** Cliquez sur **OK**.
- **10** Ajoutez ou supprimez les fichiers présents dans le dossier **Certificats - Utilisateur actuel/ Personnel/ Certificats**

**Ne pas vérifier l'identité du serveur**

Cette option permet, dans la cadre d'une connexion sécurisée, de supporter un serveur proxy.

Si un serveur de proxy est installé, l'adresse indiquée dans le certificat du serveur ne correspond pas à celle indiquée pour le serveur proxy. La sélection de cette option désactive la vérification automatique de l'identité du serveur.

## **Serveur FTP**

Si vous avez choisi de lire des fichiers texte présents sur un site FTP, vous devez :

- **1** Sélectionner des paramètres de connexion FTP
- <span id="page-267-0"></span>**2** Sélectionner une action à effectuer après le traitement des fichiers

#### **Connexion du serveur FTP**

Dans cette page, vous devez renseigner trois champs vous permettant de vous connecter à votre serveur FTP :

**n** Serveur

Indiquez le nom de votre serveur FTP

 $\blacksquare$  Login

Indiquez le login qui vous permet d'accéder au site choisi.

 $\blacksquare$  Mot de passe

Indiquez le mot de passe lié à votre login.

Vous pouvez tester la validité de votre connexion avec le bouton **Tester**.

Dans la page suivante de l'assistant, sélectionnez l'option **Lecture de fichiers** ou **Lecture de dossiers** en fonction de vos besoins. Si vous choisissez l'option **Lecture de dossiers**, vous devez indiquer :

- $\blacksquare$  le chemin du dossier sur le site FTP
- **n** le nom d'extension des fichiers Par défaut, la valeur de champ est **txt**.

### Lecture de fichiers

En sélectionnant cette option, l'assistant vous demande d'indiquer le chemin d'accès à un ou plusieurs fichiers texte présents sur votre poste ou votre réseau.

### Lecture de dossiers

En sélectionnant cette option, l'assistant vous demande de renseigner les champs suivants :

<sup>n</sup> **Chemin**

Indiquez le chemin d'accès au dossier contenant vos fichiers.

<sup>n</sup> **Extension**

Indiquez l'extension de nom de fichier que le connecteur doit lire.

#### <span id="page-268-0"></span>Lire les sous-dossiers

En sélectionnant cette option, le connecteur lit également les fichiers présents dans les sous-dossiers du dossier sélectionné.

### $\blacksquare$  Note :

Lors d'une connexion en mode FTP, l'erreur suivante peut apparaître : Error: 12015

Cette erreur indique que le répertoire n'est pas accessible, notamment en raison d'un trop grand nombre de connexions simultanées.

#### **Définir les actions après traitement**

Une fois u[n fichier lu par le connecteur tex](#page-14-0)te, Connect-It vou[s propose trois](#page-28-0) [options :](#page-28-0)

- <sup>n</sup> le laisser dans le dossier
- **n** le supprimer du dossier
- le déplacer vers un autre dossier

Si vous sélectionnez cette dernière option, vous devez indiquer le chemin d'accès du dossier dans lequel vous voulez déplacer le fichier traité.

<span id="page-268-1"></span>Vous devez spécifier une de ces options en cas d'échec ou de réussite du traitement des fichiers texte par votre connecteur.

[Pour plus d'informa](#page-284-0)tions sur les actions après traitement et l'archivage, consultez le chapitre Configuration des connecteurs [page 15], section Configuration avancée (mode avancé) [page 29].

#### **Utiliser les actions après traitement**

Pour pouvoir utiliser les actions après traitement, vous devez :

◆ Créer un mapping entre la structure UrlFileInfo.Path du type de document produit par le connecteur source et l'élément **UrlFileInfo.Path** du type de document **SuccessReport**.

Pour plus d'informations sur cette structure, consultez la section Types de documents publiés [page 285] dans ce chapitre.

## **Choisir un fichier de description**

Pour traiter un fichier texte, le connecteur doit utiliser un fichier de description. Deux cas de figure peuvent se présenter :

**EXEC** Le fichier de description existe

Indiquez son chemin complet dans le champ **Fichier DSC**. Cliquez sur **□** pour localiser ce fichier.

 $\blacksquare$  Le fichier de description n'existe pas

Indiquez le chemin et le nom du fichier de description à créer dans le champ Fichier DSC et cliquez sur **pour lancer l'assistant de création de fichier de** description. Le fonctionnement de cet assistant est présenté dans la sous-section Création du fichier de description (fichier DSC) [page 278] de cette section.

 $\sqrt{\frac{1}{2}}$  Note :

Si vous utilisez deux connecteurs Texte délimité dans un même scénario, une copie de sauvegarde est créée pour le premier fichier DSC afin de ne pas être écrasée par le second fichier DSC créé par le second connecteur.

Si vous utilisez une version UNICODE, une option supplémentaire permet de choisir le type d'encodage à utiliser.

### **Options associées au connecteur texte délimité**

Vous accèdez aux options du connecteur Texte par le menu **Edition/ Options/ Connecteur/ XML et Texte délimité**.

Les options associées au connecteur Texte en protocole FTP sont les suivantes :

 $\bullet$  [Copier localement les fichier](#page-14-0)s à lire sur un serv[eur FTP.](#page-15-0)

Sélectionnez cette option pour copier en local les fichiers depuis un serveur FTP et effectuer la lecture des données depuis le fichier local.

Cette option doit être validée si la configuration du réseau ne permet pas de conserver une connexion sur le serveur FTP ouverte pendant le temps nécessaire au traitement d'un fichier.

# **Configuration du connecteur texte (écriture)**

Un assistant vous permet de configurer le connecteur. Consultez le chapitre Configuration des connecteurs [page 15], section Configurer un connecteur [page 16].

Le tableau suivant vous présente toutes les pages de l'assistant de configuration du connecteur.

La configuration du connecteur texte (écriture) varie en fonction du protocole de connexion choisi.

#### Tableau 5.12. Configuration du connecteur texte (écriture)

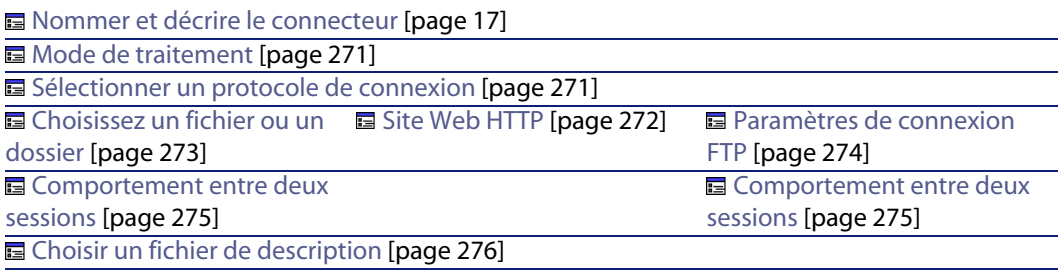

## Avertissement :

#### **Chemin d'un fichier ou d'un dossier**

[Lors de la configuration de vot](#page-16-0)re connecteur, quand vous devez indiquer le chemin d'un fichier ou d'un dossier situé dans [un dossier associé à une lettre d](#page-14-0)e lecteur réseau sur [votre ordinateur, n](#page-16-0)'[indiquez pas d](#page-16-0)ans ce chemin la lettre de ce lecteur mais le dossier associé à cette lettre.

L'utilisation d'un lecteur réseau dans un chemin empêche le bon fonctionnement du scénario quand celui-ci est associé à un service. Pour plus d'informations sur ce point, consultez le manuel **Utilisation**, chapitre **Exploitation d'un scénario d'intégration**, section **Créer un service Connect-It**, sous-section **Créer un service Connect-It sous Windows**/ **Chemin du scénario**.

### **Nommer et décrire le connecteur**

Pour utiliser cette page, consultez le chapitre Configuration des connecteurs [page 15], section Nommer et décrire le connecteur [page 17] .

### **Mode de traitement**

Cette page vous permet d'indiquer si le connecteur est utilisé en mode lecture ou en mode écriture.

### **Sélectionner un protocole de connexion**

Les deux options disponibles sont :

- $H \Gamma$
- $FTP$
- <sup>n</sup> Fichier(s) en local ou réseau

## **Site Web HTTP**

Si vous avez choisi d'écrire des fichiers sur un site HTTP, vous devez :

- <sup>n</sup> Sélectionner des paramètres de connexion HTTP
- Sélectionner une action à effectuer après le traitement des fichiers

#### **Paramètres de connexion HTTP**

Dans cette page, vous devez renseigner trois champs vous permettant de vous connecter à votre serveur HTTP :

n Adresse

Indiquez l'adresse de connexion au serveur HTTP

 $\blacksquare$  Login

Indiquez le login qui vous permet d'accéder au site choisi.

 $\blacksquare$  Mot de passe

Indiquez le mot de passe lié à votre login.

#### **Commande pour l'écriture**

Deux types de commandes sont utilisées pour l'écriture sur un serveur HTTP :

 $POST$ 

Envoi de données au programme situé à l'adresse indiquée. A la différence de la méthode PUT, les données envoyées doivent être traitées.

 $\blacksquare$  PUT

Envoi de données pour qu'elles soient enregistrées à l'adresse indiquée.

Sélectionnez la commande utilisée pour votre serveur HTTP.

### **Protocole HTTPS**

Sélectionnez cette option si vous vous connectez à un serveur utilisant ce protocole sécurisé.

Le numéro de port habituel pour un serveur HTTPS est le numéro 443.

Le numéro de port habituel pour un serveur HTTP est le numéro 80.

### **Certificat client**

Ce champ vous permet de sélectionner un certificat HTTPS parmi les ceux présents sur votre ordinateur.

**Important** : si vous changez ou supprimez un certificat client spécifié dans ce champ alors que le connecteur a déjà lu ou écrit des documents, vous devez

fermer et réouvrir l'éditeur de scénarios pour que cette modification soit prise en compte.

#### **Gérer la liste des certificats client**

La liste des certificats client proposée dans l'assistant de configuration correspond à la liste des certificats présent de votre dossier **Racine de la console/ Certificats - Utilisateur actuel/ Personnel/ Certificats** de l'application Microsoft Management.

Pour ajouter des certificats à ce dossier sous Windows XP :

- **1** Choisissez **Exécuter** dans le menu **Démarrer** de Windows.
- **2** Saisissez **MMX** dans le champ **Ouvrir**.
- **3** Choisissez **Fichier/ Ajout/Supprimer un composant logiciel enfichable**.
- **4** Cliquez sur **Ajouter** dans la fenêtre qui s'affiche.
- **5** Sélectionnez **Certificats** dans la fenêtre qui s'affiche.
- **6** Cliquez sur **Ajoutez**.
- **7** Sélectionnez l'option **Mon compte utilisateur** dans la boîte de dialogue qui s'affiche.
- **8** Cliquez sur **Terminer**.
- **9** Cliquez sur **OK**.
- **10** Ajoutez ou supprimez les fichiers présents dans le dossier **Certificats - Utilisateur actuel/ Personnel/ Certificats**

**Ne pas vérifier l'identité du serveur**

Cette option permet, dans la cadre d'une connexion sécurisée, de supporter un serveur proxy.

Si un serveur de proxy est installé, l'adresse indiquée dans le certificat du serveur ne correspond pas à celle indiquée pour le serveur proxy. La sélection de cette option désactive la vérification automatique de l'identité du serveur.

### **Choisissez un fichier ou un dossier**

Si vous avez choisi d'écrire des fichiers en local ou sur votre réseau, vous devez :

- **1** Choisir un fichier ou un dossier
- **2** Sélectionner une action à effectuer après le traitement des fichiers

#### **Choisissez un fichier ou un dossier**

Cette page vous permet de sélectionner le fichier ou les fichiers texte que votre connecteur doit écrire. Vous avez le choix entre deux options :

### [Ecrire les documents dans un seul dossier](#page-284-1)

Indiquez le nom d'un chemin d'accès à un fichier texte présent sur votre poste ou votre réseau. Au cas où ce fichier existe déjà, son contenu sera écrasé au moment du démarrage de votre connecteur.

#### Ecrire dans un fichier différent pour chaque document

Indiquez le dossier dans lequel les fichiers seront écrits. Le nom de ces fichiers correspond au nom générique que vous avez indiqué dans les directives de consommation du connecteur texte (consultez dans cette section, la sous-section Directives de consommation du connecteur texte (écriture) [page 285]).

### **Serveur FTP**

Si vous avez choisi d'écrire des fichiers sur un site FTP, vous devez :

- **1** Sélectionner des paramètres de connexion FTP
- **2** Sélectionner une action à effectuer après le traitement des fichiers

#### **Paramètres de connexion FTP**

Dans cette page, vous devez renseigner trois champs vous permettant de vous connecter à votre serveur FTP

**E** Serveur

Indiquez le nom de votre serveur FTP

 $\blacksquare$  Login

Indiquez le login qui vous permet d'accéder au site choisi.

■ Mot de passe

Indiquez le mot de passe lié à votre login.

Vous pouvez tester la validité de votre connexion avec le bouton **Tester**.

Dans la page suivante de l'assistant, sélectionnez l'option **Ecrire les documents dans un seul dossier** ou **Ecrire dans un fichier différent pour chaque document** en fonction de vos besoins.

#### Ecriture d'un fichier

Indiquez le nom et le chemin du fichier que vous voulez créer à l'aide du connecteur texte. Si ce fichier existe déjà, son contenu sera écrasé.

#### Ecriture dans un dossier

Indiquez le dossier dans lequel les fichiers seront écrits. Le nom de ces fichiers correspond au nom générique que vous avez indiqué dans les directives de consommation du connecteur texte. Consultez dans cette section, la sous-section Directives de consommation du connecteur texte (écriture) [page 285].

## **Comportement entre deux sessions**

Cette page vous permet de sélectionner le traitement des documents entre deux sessions d'écriture des données. Les options de comportement sont différentes si vous écrivez les données dans un seul fichier ou dans plusieurs fichiers d'un dossier.

#### **Ecriture dans un seul fichier**

Pour l'écriture dans un seul fichier, les options disponibles sont les suivantes :

■ Ecrire à la suite du même fichier

Si vous choisissez cette option, le connecteur reprend l'écriture des données dans le fichier ouvert au moment de l'interruption de la session précédente.

■ Ecraser le fichier précédent

Le connecteur supprime le fichier dans lequel il écrivait des données lors de la précédente session.

**Numéroter les différents fichiers** 

Le connecteur créé un fichier dont le nom est celui du précédent fichier incrémenté d'une unité. Exemple : **fichier.xml**, **fichier1.xml**, **fichier2.xml**, etc.

#### **Ecriture dans plusieurs fichiers**

Pour l'écriture dans plusieurs fichiers, les options disponibles sont les suivantes :

s Supprimer tous les fichiers précédents et recommencer à les numéroter Les fichiers présents dans le dossier sont tous supprimés (tous les fichiers datant des précédentes sessions et non seulement de la session précédente).

Le connecteur recommence à incrémenter tous les fichiers qu'il écrit.

**EXECONTINUM** Continuer la numérotation des fichiers

Le connecteur reprend l'écriture des fichiers en les incrémentant sans supprimer les fichiers existants.

### **Choisir un fichier de [description](#page-277-0)**

Pour traiter un fichier texte, le connecteur doit utiliser un fichier de description. Deux cas de figure peuvent se présenter :

**EXEC** Le fichier de description existe

Indiquez son chemin complet dans le champ **Fichier DSC**. Cliquez sur **□** pour localiser ce fichier.

**EXEC** Le fichier de description n'existe pas

Indiquez le chemin et le nom du fichier de description à créer dans le champ Fichier DSC et cliquez sur **pour lancer l'assistant de création de fichier de** description. Le fonctionnement de cet assistant est présenté dans la sous-sectionCréation du fichier de description (fichier DSC)[page 278] de cette section.

### $\sqrt{\mathsf{Note}}$

Si vous utilisez deux connecteurs Texte délimité dans un même scénario, une copie de sauvegarde est créée pour le premier fichier DSC afin de ne pas être écrasée par le second fichier DSC créé par le second connecteur.

#### **Mode aveugle**

Si vous sélectionnez l'option **Activer le mode aveugle**, le connecteur texte crée des fichiers texte sans fichier de description. Les valeurs contenues dans ces fichiers texte sont séparées par un des délimiteurs sélectionné.

Les délimiteurs proposés sont :

- <sup>n</sup> **Tabulation**
- <sup>n</sup> **Virgule**
- **n** Point-virgule
- <sup>n</sup> **Espace**
- **n** Autre

Indiquez le signe que vous voulez utiliser comme séparateur dans le champ **Autre**.

#### Fonctionnement du connecteur texte en mode aveugle

Pour faire fonctionner le connecteur texte en mode aveugle :

- <sup>n</sup> Configurez votre connecteur texte en sélectionnant l'option **Activer le mode aveugle**
- <sup>n</sup> Choisissez un connecteur de type base de données (Exemple : le connecteur Asset Management) pour lequel vous créez des types de document produits dont les champs contiennent les valeurs que vous voulez créer dans le ou les fichiers texte.

## $\sqrt{\phantom{a}}$  Note :

En mode aveugle, seule la valeur des champs se trouvant directement sous le noeud racine des types de document produits sont écrits dans les fichiers texte. Si le type de document produit comporte des champs de structures ou de collections situées sous le noeud racine, leur valeur n'est pas écrite dans le ou les fichiers texte créés.

- <sup>n</sup> Reliez directement dans le schéma de votre scénario le connecteur type base de données à votre connecteur texte **sans passer par une boîte de mapping**. (Pour créer ce lien direct, il suffit de maintenir une des touches **Maj.** appuyée.)
- **EXECTE HIGHT Mettez en production votre connecteur de type base de données (Commande Produire** dans le menu **Composants**)

### Fichiers texte créés en mode aveugle

Si l'option **Ecrire les documents dans un seul dossier** est choisie dans l'assistant **Configuration de base**, le fichier créé en mode aveugle :

- est composé de lignes correspondant chacune à un des documents consommés par le connecteur texte
- <sup>n</sup> porte un nom correspondant à celui du type de document produit par le connecteur source

Si l'option **Ecrire dans un fichier différent pour chaque document** est choisie dans l'assistant **Configuration de base**, les fichiers créés en mode aveugle :

- n contiennent les valeurs contenues dans un des documents consommés par le connecteur texte
- $\Box$  porte un nom composé :
	- $u$  du nom du type de document produit par le connecteur source (Exemple : Test)
	- <sup>n</sup> d'un numéro correspondant à l'ordre de production des documents (Exemple : **test\_01**, **test\_02**, **test\_03**, etc.)

#### **Ecrire le fichier DSC**

L'option **Ecrire le fichier DSC** permet la création d'un fichier de description en mode aveugle. Par défaut, cette option est sélectionnée si vous sélectionnez l'option **Activer le mode aveugle**.

Si vous utilisez le nom d'un fichier déjà existant, Connect-It en fait une sauvegarde automatique en le ajoutant un numéro : **\_01**. Ce fichier de description utilise le délimiteur choisi pour le mode aveugle.

#### **Encodage à utiliser**

Si vous utilisez une version UNICODE, une option supplémentaire permet de choisir le type d'encodage à utiliser :

- <span id="page-277-0"></span> $UTF - 8$
- **UNICODE**

## **Création du fichier de description (fichier DSC)**

Un fichier de description (extension de nom de fichier **.dsc**) décrit la façon dont les données du fichier texte sont organisées. Ces données correspondent aux valeurs des champs des tables d'une base de données.

Le connecteur Texte publie les types de document créés dans le fichier de description.

Exemple : Un fichier de description précise que :

- le fichier texte contient les données d'une seule table (table des employés)
- la première ligne du fichier indique le titre des colonnes (chaque colonne correspond à un champ de la table)
- le signe "~" est utilisé pour séparer les valeurs

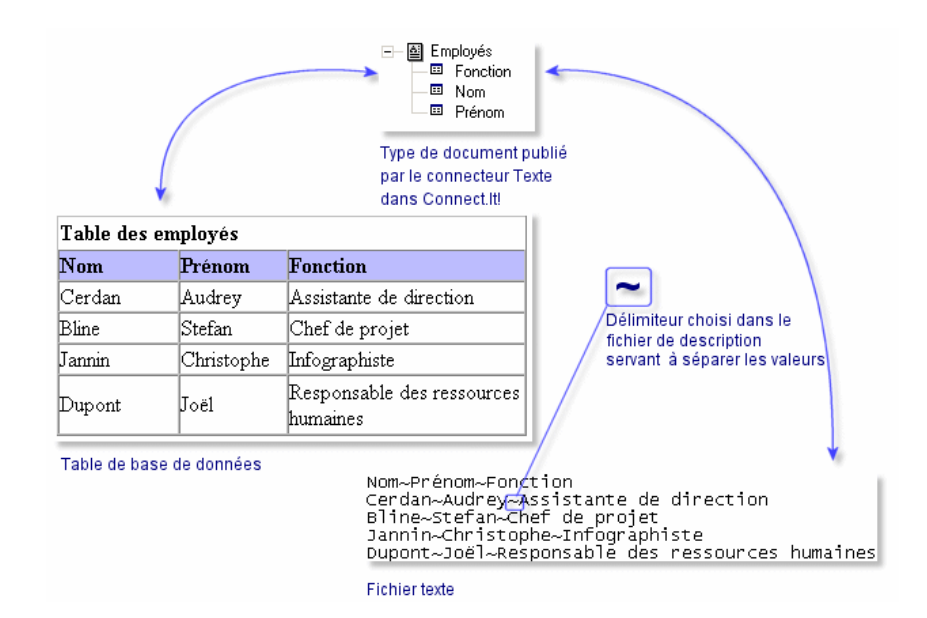

#### Figure 5.4. Connecteur texte - traitement des données

[Pour accéder à l'assistant qui v](#page-283-0)ous permet de créer un fichier de description, cliquez sur dans l'assistant **Configuration du connecteur** à la page **Choisir un fichier de description**.

Le tableau suivant vous présente toutes les pages de l'assistant de configuration du fichier de description.

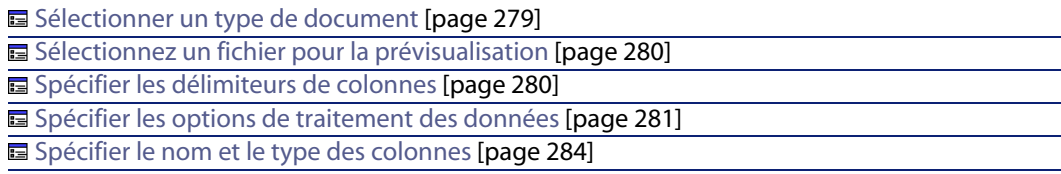

### **Sélectionner un type de document**

Cette page permet de créer les types de document publiés par le connecteur texte. Chaque type de document publié correspond à une table de base de données.

Pour créer un type de document :

 $\blacksquare$  Cliquez sur  $\mathfrak{A}$ 

- <sup>n</sup> Cliquez sur la zone texte mise en surbrillance dans la colonne **Type de document** et saisissez le nom du type de document à créer
- <sup>n</sup> Cliquez sur **Suivant** pour accéder à la page suivante

Pour effacer un type de document :

- Sélectionnez un type de document.
- Cliquez sur  $\times$ .

### **Sélectionnez un fichier pour la prévisualisation**

Cette page vous permet d'indiquer un fichier contenant du texte délimité. L'assistant utilise ce fichier pour vous permettre de visualiser le traitement des données par le fichier de description.

#### **Fichier à prévisualiser**

Indiquez un fichier contenant des données délimitées par des espaces, des tabulations, des caractères spéciaux. Ce fichier doit correspondre aux fichiers traités par le connecteur dans le scénario.

### **Q** Astuce :

Pour optimiser l'affichage des données prévisualisées, Il est préférable d'utiliser comme fichier de prévisualisation :

- une copie locale d'un des fichiers que le connecteur traitera lors de l'exploitation de votre scénario.
- <sup>n</sup> un fichier de petite taille bien qu'aucune limite ne soit fixée à cette taille.

#### **Nombre de lignes à prévisualiser**

Indiquez le nombre de lignes que l'assistant présente dans la zone **Prévisualisation des données** dans les pages suivantes de l'assistant.

### **Spécifier les délimiteurs de colonnes**

Cette page permet d'indiquer la manière dont les données de vos fichiers texte sont séparées. Deux options sont proposées :

 $\blacksquare$  Largeur fixe

Cette option vous permet d'indiquer pour chacune des colonnes de votre fichier texte une largeur fixe dans le champ **Largeur** de la page **Colonnes** de l'assistant.

Pour créer des colonnes, cliquez directement à l'intérieur de la zone de prévisualisation.

Pour redimensionner une colonne, cliquez sur cette colonne et glissez-déplacez-la jusqu'à la taille désirée.

Pour supprimer une colonne, cliquez sur la colonne et glissez-la à l'extérieur de la zone de prévisualisation.

**n** Délimiteur

Cette option vous permet de spécifier le délimiteur qui sépare les valeurs dans vos fichiers texte. Les délimiteurs proposés sont :

- <sup>n</sup> **Tabulation**
- **n Virgule**
- **n** Point-virgule
- <sup>n</sup> **Espace**
- <sup>n</sup> **Liste des caractères à traiter comme délimiteur**

Indiquez les caractères que vous voulez utiliser comme délimiteur. Aucun signe de ponctuation ne sépare les caractères saisis.

### **Spécifier les options de traitement des données**

Cette page vous permet d'indiquer différentes options de traitement des données de vos fichiers texte délimité.

Le texte délimité par point-virgule suivant illustrera les différentes options de traitement de l'assistant :

```
Nom;Marque;ID
Inspiron;Dell;Comp111
"Inspiron";Dell;Comp112
'Inspiron';Dell;Comp113
"Inspiron" ;Dell ;Comp114
\\"Inspiron";Dell;Comp115
Inspiron\;;Dell;Comp\;116
```
### **Ecrire le nom des colonnes**

Sélectionnez cette option pour écrire le nom des colonnes dans le document produit.

**Importer les titres de colonnes depuis la première ligne**

Sélectionnez cette option pour que les valeurs de la première ligne du fichier texte délimité soient utilisées comme titre de colonne.

## $\blacksquare$  Note :

La première ligne utilisée comme titre de colonne est aussi traitée dans le type de document produit.

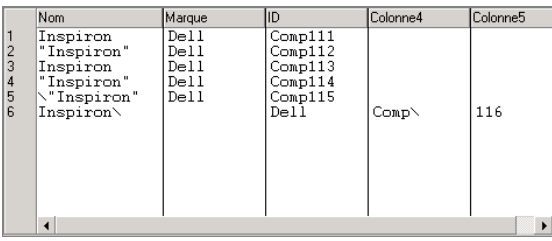

## Avertissement :

Une fois cette option validée, vous ne pouvez plus la modifier.

**Ne pas générer d'erreurs si une ligne contient plus ou moins de colonnes qu'indiquées dans la description**

Sélectionnez cette option pour ne pas tenir compte des lignes diffèrentes de la description du texte délimité.

Si la ligne comporte plus ou moins de colonnes qu'indiquées dans la description, elle est ignorée et aucun erreur n'est générée.

#### **Caractère de guillemet**

Indiquez dans ce champ, le caractère utilisé pour les guillemets dans votre texte

- <sup>n</sup> guillemet simple (**'**)
- <sup>n</sup> guillemet double (**"**)
- tous les autres signes à l'exception du ou des délimiteurs choisis

Si vous indiquez les double guillemets, vous obtenez le résultat suivant :

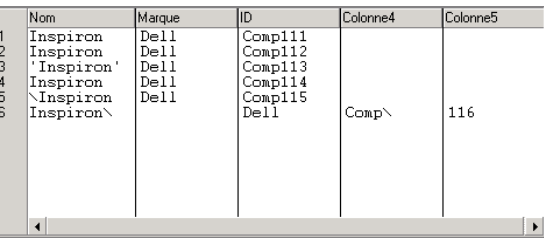

Sélectionnez l'option **Conserver les guillemets autour des valeurs** pour voir apparaître le type de guillemets sélectionné dans la zone de prévisualisation

**Début de ligne de commentaire**

Indiquez la chaîne de caractères marquant les commentaires dans vos fichiers texte délimité. La valeur par défaut est **//**.

Dans la zone de prévisualisation, les commentaires sont affichés en surbrillance. Si vous saisissez la valeur **\\** pour notre texte d'exemple, vous obtenez le résultat suivant :

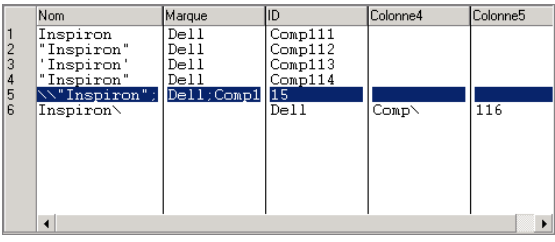

**Caractère d'échappement**

Saisissez un caractère d'échappement.

Nom Marque Comp111<br>Comp112<br>Comp113 Inspiron  $\frac{\text{Delta}}{\text{Delta}}$ Inspiron 'Inspiron'  $De11$  $\frac{Inspiron}{\sqrt{Trpi}}$ Dell<br>";Dell;Com  $\frac{\text{Conp114}}{\text{p115}}$ Comp; 116 Inspiron;

Si vous indiquez le caractère **\** pour notre texte d'exemple, vous obtenez le résultat suivant :

#### <span id="page-283-0"></span>**Spécifier le nom et le type des colonnes**

Les valeurs de chaque colonne d'un fichier texte correspondent aux champs de la table d'une base de données et par conséquent aux champs des types de document créés pour chaque fichier de description.

Cette page vous permet :

- de créer et nommer chaque colonne de vos fichiers texte Pour créer une colonne :
	- $\blacksquare$  Cliquez sur  $\mathfrak{A}$ .
	- <sup>n</sup> Cliquez sur la zone texte mise en surbrillance dans la colonne **Nom** et saisissez le nom de la colonne créée.
- d'indiquer le type de valeur attendu pour chaque colonne créée

Pour saisir un type de valeur, cliquez sur la colonne **Type** et sélectionnez une des entrées de la liste déroulante qui s'affiche. Les types de valeurs proposés sont **Texte**, **Nombre**, **Date**, **Date et heure**, **Monétaire**.

<sup>n</sup> de fixer la largeur de chaque colonne au cas où l'option **Largeur fixe** a été choisie dans la page **Délimiteurs ou largeur fixe**.

Pour saisir une valeur de largeur, cliquez sur la colonne **Largeur** et saisissez un nombre de caractères correspondant à la largeur désirée.

Pour effacer une colonne :

- Sélectionnez une colonne
- $\blacksquare$  Cliquez sur  $\times$

#### **Ordre des colonnes**

L'ordre des colonnes doit correspondre à l'ordre des champs dans le fichier texte. Pour réorganiser l'ordre des colonnes :

- Sélectionnez une colonne
- Replacez cette colonne en cliquant sur  $\sqrt[p]{\alpha}$  ou  $\frac{\alpha}{\alpha}$

## $\blacksquare$  Note:

<span id="page-284-0"></span>Même s'ils sont possibles, la création ou le renommage d'une colonne dans le mode délimité n'ont aucune utilité.

## **Types de documents publiés**

Le connecteur Texte délimité publie pour tout type de document la structure :

◆ UrlFileInfo

Cette structure est utilisée principalement par les actions après traitement.

La structure **UrlFileInfo** contient les champs suivants :

**n creationdate** 

Ce champ correspond à la date de création du document

**n** lastmodificationdate

Ce champ correspond à la date de la dernière modification du document

<sup>n</sup> **line**

Ce champ correspond au numéro de ligne du document

<span id="page-284-1"></span>**n path** 

Ce champ correspond au chemin du document

# **Directives de consommation du connecteur texte (écriture)**

Les directives de consommation consistent à indiquer pour chaque type de document consommé par le connecteur texte:

■ un nom générique

Par défaut, la valeur de ce champ est le nom du type de document consommé par le connecteur Texte.

 $\blacksquare$  un nom d'extension de fichier

Ce nom doit être saisi sans le point. Exemple : saisissez la valeur **txt** mais ne saisissez pas la valeur **.txt**; "**txt**" est la valeur indiquée par défaut.

Ces deux champs ne sont utilisés que si vous avez choisi l'option **Ecrire dans un fichier différent pour chaque document** au moment de la configuration de votre connecteur Texte.

#### **Connect-It**

Pour plus d'informations, consultez la section Configuration du connecteur texte (écriture) [page 271], sous-section Choisissez un fichier ou un dossier [page 274].

Au moment du lancement de votre scénario, les fichiers écrits portent un nom composé du nom générique, d'un numéro correspondant à l'ordre de création du fichier (\_01, \_02, \_03, etc.) et du nom d'extension de fichier indiqué.

Exemple : vous saisissez les valeurs **employee** et **txt**. Les fichiers créés portent les noms suivants : **employee\_01.txt**, **employee\_02.txt**, **employee\_03.txt**, etc.

### Avertissement :

Si votre connecteur Texte consomme plusieurs types de document, n'utilisez pas deux fois le même nom générique : les derniers fichiers créés écraseraient les fichiers déjà créés ayant utilisé le même nom générique.

Figure 5.5. Connecteur texte - directives de consommation

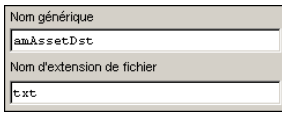

## **Scénarios fournis - Connecteur Texte délimité**

Aucun scénario n'est disponible pour ce connecteur.

# **Connecteur Web Service**

Connecteur optionnel

- Production spontanée (source)
- Consommation (destination)

Le connecteur Web Service vous permet d'interagir avec un service web. Un service Web fournit un service ou un ensemble de services composés d'opérations. On peut appeler ces opérations au travers de protocoles SOAP, HTTP GET/POST et MIME.

Le protocole de messages SOAP (Simple Object Access Protocol) est un standard d'échange de données dans un environnement distribué qui repose sur

l'utilisation de protocoles de communication (couches de transport) tels que HTTP, SMTP ou d'autres protocoles Internet, et permet de définir un mécanisme d'échange d'informations basé sur des messages XML.

Le connecteur Web Service par le biais du langage de définition des services Web WSDL (Web Service Description Language) obtient du service une autodescription d'un service web donné. Cette autodescription contient les protocoles de communication utilisés par le service et la liste des formats qu'une opération est capable de traiter.

Des listes de services web sont disponibles sur de nombreux sites. Exemple : http://www.xmethods.com

Dans un scénario d'intégration, le connecteur Web Service consomme un document qu'il envoie sous forme de requête à un service web puis reçoit une réponse qu'il transforme automatiquement en document produit. A la réception d'une document, ce connecteur envoie une requête au service Web et produit un document à la réception d'une réponse du service Web.

Exemple d'utilisation du connecteur Web Service :

- **1** Une application externe produit un document comportant un code postal qu'un mapping permet au connecteur Web Service de consommer.
- **2** Le connecteur envoie une requête en passant comme paramètre ce code postal à un service web fournissant des températures.
- **3** Le service web renvoie une réponse contenant la température correspondant au code postal.
	- En réaction, le connecteur Web Service produit spontanément un document dans Connect-It.
- **4** Le document produit est utilisé dans une boucle de rétroaction renvoyant l'information vers l'application externe qui a initialement fourni le code postal.

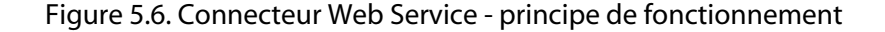

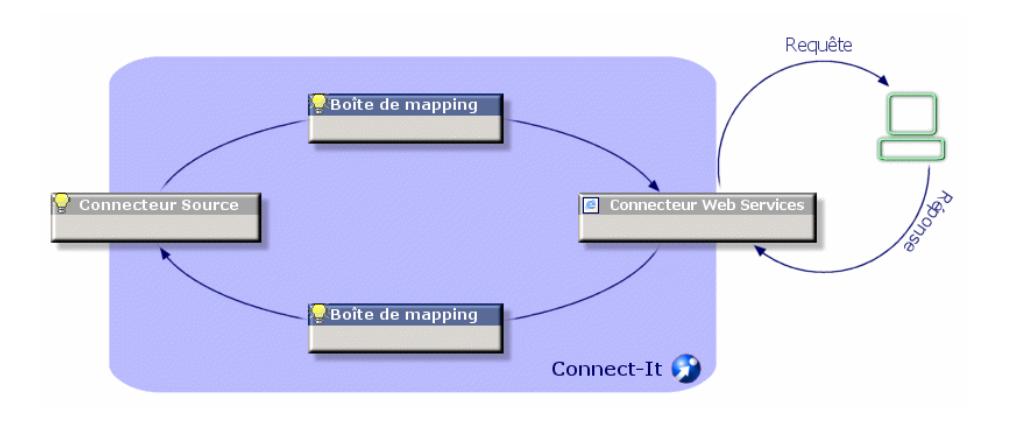

## $\blacksquare$  Note :

Certains services web ne fonctionne pas sur le modèle requête/réponse et peuvent ne fournir aucune réponse.

## **Limitations - connecteur Web Service**

Le connecteur Web Service ne supporte pas :

<sup>n</sup> les opérations à nom identique

Le connecteur Web Service ne supporte que les opérations dont le nom est unique au sein d'un même service web. Si un service web référence deux opérations dont les noms sont identiques, seul la première opération est publiée par le connecteur.

<sup>n</sup> les requêtes à réponses multiples

Le connecteur Web Service associe à chaque requête (type de document consommé) une et une seule réponse (type de document produit). Si un service web associe plus d'une réponse à une requête, seule la première de ces opérations est publiée par le connecteur.

<sup>n</sup> les réponses à requêtes multiples

Si un service web associe plus d'une requête à une réponse, seule la première de ces opérations est publiée par le connecteur.
Tableau 5.13. Protocoles supportés - connecteur Web Service

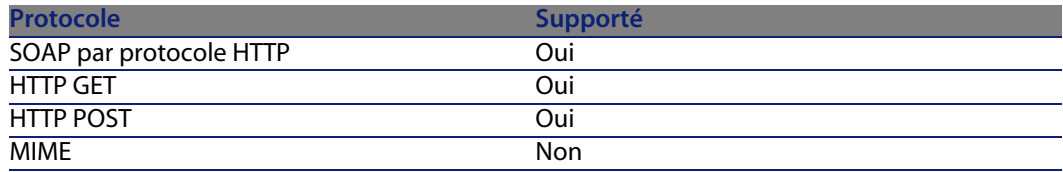

# **Co[nfiguration du connect](#page-16-0)eur Web Service**

[Un assistant vous perme](#page-289-0)t de configurer le connecteur. Consultez le chapitre [Configuration des connecteurs](#page-45-0) [page 15], section Configurer un connecteur [\[page 16\].](#page-289-1)

<span id="page-288-0"></span>Le tableau suivant vous présente toutes les pages de l'assistant de configuration [du connecteur.](#page-16-0)

Tableau 5.14. Configurati[on du connecteur Web Service](#page-16-0)

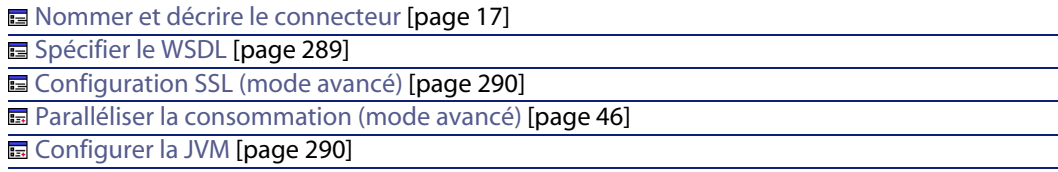

# **Nommer et décrire le connecteur**

Pour utiliser cette page, consultez le chapitre Configuration des connecteurs [page 15], section Nommer et décrire le connecteur [page 17] .

## **Spécifier le WSDL**

Cette page vous permet de saisir les paramètres de connexion du connecteur à un service web.

- <sup>n</sup> Champ **Adresse du WSDL** : l'adresse URL WSDL permet de récupérer pour chaque service Web :
	- <sup>n</sup> les protocoles de communication utilisés
	- **numero les opérations supportées**
	- le format de ces opérations
	- <sup>n</sup> les données consommées en entrée et produites en sortie
- <span id="page-289-0"></span>**n** Champ Login : identifiant utilisateur
- <sup>n</sup> Champ **Mot de passe**

#### Exemple : http://www.xmethods.net/sd/2001/TemperatureService.wsdl

Lorsque vous cliquez sur l'icône <u>el</u>, vous accèdez à un navigateur UDDI (Universal Description Discovery and Integration).

#### **Spécifier le protocole**

Sélectionnez dans la liste de protocoles proposée, le protocole de transport à utiliser.

Par défaut, tous les protocoles sont utilisés et les opérations sont alors préfixées en fonction du protocole.

# **Configuration SSL (mode avancé)**

Cette page permet de définir :

- <span id="page-289-1"></span><sup>n</sup> [le fichier de certificats Java pour la conne](#page-45-0)xion sécurisée (champ **Fichier des certificats CA**). Ce fichier est nécessaire si l[e navigateur web ne peut gérer](#page-14-0) le certificat Java.
- **n** le fichier de clé privée (champ **Fichier des certificats et clés clients (keystore)).** Ce fichier est nécessaire si la clé privée est stockée dans une base de données.
- **EXEC** le mot de passe du fichier de clé privée (champ [Mot de passe du keystore](#page-14-0)).

Par défaut, Conne[ct-It recherche les i](#page-44-0)nformations relatives au fichier de certificat Java dans la JRE, dans les fichiers suivants : /lib/security/jsse cacerts et /lib/security/cacerts.

### **Paralléliser la consommation (mode avancé)**

Pour utiliser cette page, consultez le chapitre Configuration des connecteurs [page 15], section Paralléliser la consommation (mode avancé) [page 46].

### **Configurer la JVM**

Pour utiliser cette page, consultez le chapitre Configuration des connecteurs [page 15], section Configurer la JVM [page 45].

# **Directives de consommation - connecteur Web Service**

Pour la saisie des directives de consommation d'un connecteur, consultez le chapitre Directives des connecteurs [page 49], section Directives de consommation [page 53].

# **Opération à appliquer**

Sélectionnez l'opération **query** pour que le connecteur puisse envoyer les données au serveur du service web.

Si vous sélectionnez **aucune** dans le champ **Opération à appliquer**, l'opération **query** est quand même utilisée. Dans ce cas, un avertissement apparaît dans le journal des documents indiquant que cette opération a été effectuée.

# **Types de document publiés**

Le connecteur Web Service publie des types de document en production correspondant à ce que définit la WSDL.

Les types de document disponibles en consommation correspondent aux opérations du service web.

Pour chaque opération correspond un type de document disponible en consommation (envoi d'une requête) et en production (réponse à la requête).

## **Nommage des types de document publiés**

# $\sqrt{\frac{1}{2}}$  Note :

Le connecteur Web Service ne publie pas les opérations utilisant des protocoles qu'il ne supporte pas. Exemple : le protocole MIME.

Le nom des types de document publiés par le connecteur Web Service comporte un préfixe rappelant le protocole de communication et le nom de l'opération concernée.

#### **Connect-It**

# **Types de document consommés**

Tableau 5.[15. Connecteur Web Servi](#page-444-0)ce - Types de document consommés

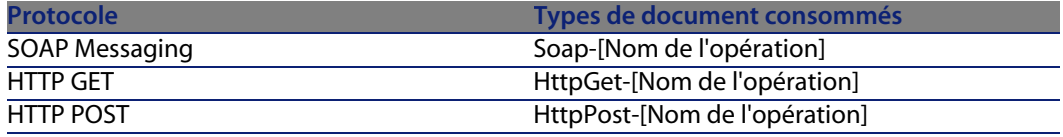

# **Scénarios fournis - connecteur Web Service**

Les scénarios fournis utilisant ce connecteur sont les suivants :

◆ ws/wsac43/currency.scn [page 445]

# **Connecteur XML**

Connecteur optionnel

- Production (source)
- Consommation (destination)

Le connecteur XML permet :

- e le traitement de fichiers XML se trouvant sur la machine ou le réseau sur lequel est installé Connect-It
- le traitement de fichiers XML se trouvant sur des sites FTP ou des sites web.

# $\blacksquare$  Note :

Les fichiers XML traités peuvent être compressés (gzip).

# **Limitations connues du connecteur XML**

Dans les types de documents traités par le connecteur XML, les types de champ suivants ne sont pas supportés :

**n** any

- **PCDATA** (blob)
- <sup>n</sup> **CDATA**
- **n** Namespaces

# **Configuration du connecteur XML (lecture)**

Un assistant vous permet de configurer le connecteur. Consultez le chapitre [Configuration des conne](#page-16-0)cteurs [page 15], section Configurer un connecteur [\[page 16\].](#page-293-0)

[Certaines options relatives à ce](#page-293-1) connecteur sont activables via le menu **Edition/ [Options/ Connecteu](#page-293-2)r**. Pour plus d'informations, consultez le manuel **Utilisation**, [cha](#page-305-0)pitre **Ed[iteur de scénario](#page-295-0)**, section **Connec[teur](#page-296-0)**.

[Le tab](#page-305-0)leau suivant vous présente toutes les pages de l'assistant de configuration [du co](#page-305-0)nnecteur.

T[ableau 5.16](#page-297-1). Confi[guration du connecteur XML \(l](#page-26-0)ect[ure\)](#page-297-0)

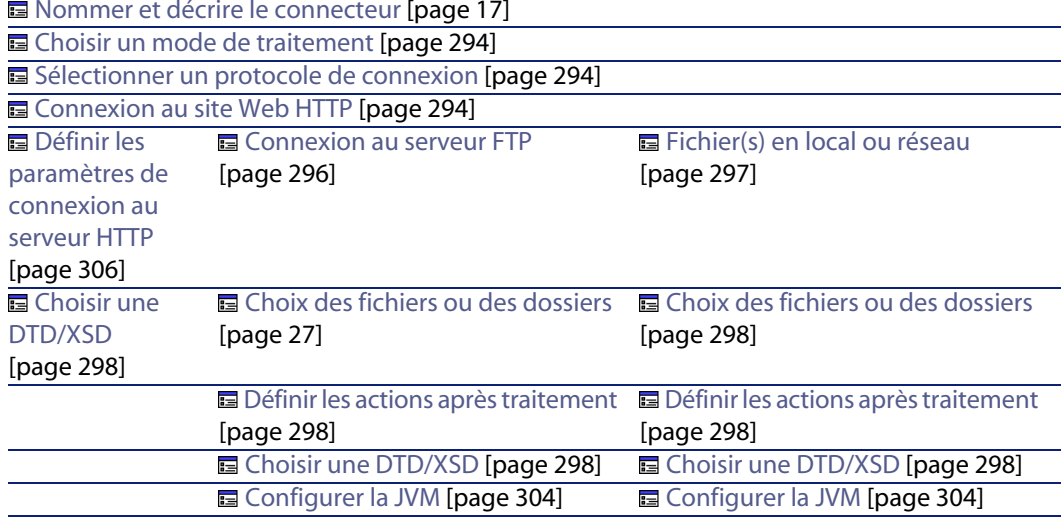

Nommer et décrire [le connecteur](#page-297-2) [page 17]

#### **Connect-It**

## Avertissement :

#### **[Chemin d'un fichier ou d'un d](#page-16-0)ossier**

<span id="page-293-0"></span>Lors de la configuration de votre connecteur, [quand vous devez indiquer le](#page-14-0) chemin d'un fichier ou d'un dossier situé dans un dossier associé à une lettre de lecteur réseau sur [votre ordinateur, n'indiquez pas d](#page-16-0)ans ce chemin la lettre de ce lecteur mais le dossier associé à cette lettre.

<span id="page-293-1"></span>L'utilisation d'un lecteur réseau dans un chemin empêche le bon fonctionnement du scénario quand celui-ci est associé à un service. Pour plus d'informations sur ce point, consultez le manuel **Utilisation**, chapitre **Mappings de types de document**, section **Editer des mappings**/ **Chemin des éléments d'un document**.

### **Nommer et décrire le connecteur**

<span id="page-293-2"></span>Pour utiliser cette page, consultez le chapitre Configuration des connecteurs [page 15], section Nommer et décrire le connecteur [page 17] .

## **Choisir un mode de traitement**

Cette page vous permet d'indiquer si le connecteur est utilisé en mode lecture ou en mode écriture.

## **Sélectionner un protocole de connexion**

Les trois options disponibles sont :

- $Site Web HTTP$
- <sup>n</sup> Serveur FTP
- <sup>n</sup> Fichier(s) en local ou réseau

#### **Connexion au site Web HTTP**

Si vous avez choisi de lire des fichiers XML présents sur un site Web, vous devez indiquer des paramètres de connexion HTTP :

n Adresse

Saisissez une adresse de type

#### **[protocole]://[adresse]:[port]/[chemin]**.

La partie [adresse] est parfois la seule partie obligatoire.

Le numéro de port habituel pour un serveur HTTP est le numéro 80.

 $\blacksquare$  Login

Indiquez le login qui vous permet d'accéder au site choisi.

<span id="page-294-0"></span>■ Mot de passe Indiquez le mot de passe lié à votre login.

#### **Connexion sécurisé (protocole HTTPS)**

Cette option vous permet d'indiquer si vous vous connecter à votre site via une connexion sécurisée (HTTPS).

## $\epsilon$ <sup>S</sup>IMPORTANT  $\epsilon$

Si la partie [Protocole] de l'adresse du site web ne correspond pas au protocole HTTPS, la sélection de l'option **Connexion sécurisé (protocole HTTPS)** force l'utilisation du protocole HTTPS.

Le numéro de port habituel pour un serveur HTTPS est le numéro 443.

#### **Exemple d'adresse HTTP**

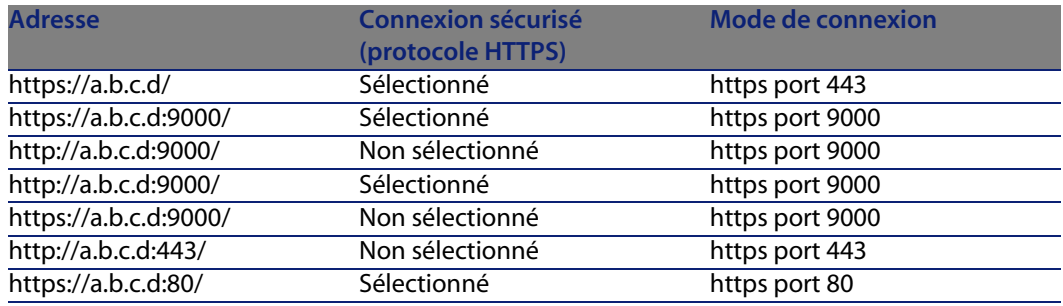

#### **Certificat client**

Ce champ vous permet de sélectionner un certificat HTTPS parmi ceux présents sur votre ordinateur.

**Important** : si vous changez ou supprimez un certificat client spécifié dans ce champ alors que le connecteur a déjà lu ou écrit des documents, vous devez fermer et réouvrir l'éditeur de scénarios pour que cette modification soit prise en compte.

### **Gérer la liste des certificats client**

La liste des certificats client proposée dans l'assistant de configuration correspond à la liste des certificats présent de votre dossier **Racine de la console/**

**Certificats - Utilisateur actuel/ Personnel/ Certificats** de l'application Microsoft Management.

Pour ajouter des certificats à ce dossier sous Windows XP :

- **1** Choisissez **Exécuter** dans le menu **Démarrer** de Windows.
- **2** Saisissez **MMC** dans le champ **Ouvrir**.
- **3** Choisissez **Fichier/ Ajout/Supprimer un composant logiciel enfichable**.
- **4** Cliquez sur **Ajouter** dans la fenêtre qui s'affiche.
- **5** Sélectionnez **Certificats** dans la fenêtre qui s'affiche.
- **6** Cliquez sur **Ajoutez**.
- **7** Sélectionnez l'option **Mon compte utilisateur** dans la boîte de dialogue qui s'affiche.
- **8** Cliquez sur **Terminer**.
- **9** Cliquez sur **OK**.
- **10** Ajoutez ou supprimez les fichiers présents dans le dossier **Certificats - Utilisateur actuel/ Personnel/ Certificats**

**Ne pas vérifier l'identité du serveur**

Cette option permet, dans la cadre d'une connexion sécurisée, de supporter un serveur proxy.

Si un serveur de proxy est installé, l'adresse indiquée dans le certificat du serveur ne correspond pas à celle indiquée pour le serveur proxy. La sélection de cette option désactive la vérification automatique de l'identité du serveur.

## **Protocole FTP**

Si vous avez choisi de lire des fichiers XML présents sur un site FTP, vous devez :

- **1** Sélectionner des paramètres de connexion FTP
- **2** Sélectionner une action à effectuer après le traitement des fichiers

## <span id="page-295-0"></span> $\sqrt{\phantom{a}}$  Note :

La connexion en mode FTP passif est supportée.

#### **Connexion au serveur FTP**

Dans cette page, vous devez renseigner trois champs vous permettant de vous connecter à votre serveur FTP :

<sup>n</sup> Serveur

Indiquez le nom de votre serveur FTP.

 $\blacksquare$  Login

Indiquez le log[in qui vous permet d](#page-26-0)'[accéder au s](#page-26-0)ite choisi.

- Mot de passe Indiquez le mot de passe lié à votre login.
- **EXECT** Sélectionnez l'option **Se connecter en mode passif** si votre connexion est bloquée par un pare-feu et que vous souhaitez ouvrir un port supplémentaire.

Vous pouvez tester la validité de votre connexion avec le bouton **Tester**.

#### **Choix des fichiers ou des dossiers**

Pour utiliser cette page, consultez le chapitre Configuration des connecteurs [page 15], section Choix des fichiers ou des dossiers [page 27] .

#### **Définir les actions après traitement**

Une fois un fichier lu par le connecteur XML, Connect-It vous propose trois options :

- <sup>n</sup> le laisser dans le dossier
- <span id="page-296-0"></span>**n** le supprimer du dossier
- <sup>n</sup> le déplacer vers un autre dossier

Si vous sélectionnez cette dernière option, vous devez indiqu[er le chemin](#page-297-3) [d'accès du dossier da](#page-297-3)ns lequel vous voulez déplacer le fichier traité.

Vous devez spécifier une de ces options en cas d'échec ou de réussite du traitement des fichiers XML par votre connecteur.

Pour qu'une action après traitement soit possible pour les documents consommés par les autres connecteurs et boîte de mapping de votre scénario, vous devez utiliser les bilans de traitement que chacun produit. Pour plus d'informations sur les bilans de traitement, consultez le manuel **Utilisation**, chapitre **Bilan de traitement**.

Pour plus d'informations sur les mappings à effectuer pour prendre en compte les actions après traitement, consultez dans ce chapitre la section Utiliser les actions après traitement [page 298].

## **Fichier(s) en local ou réseau**

Si vous avez choisi de lire des fichiers en local ou présents sur votre réseau, vous devez :

- **1** Choisir un fichier ou un dossier
- **2** Sélectionner une action à effectuer après le traitement des fichiers

### <span id="page-297-2"></span><span id="page-297-0"></span>**Choix des fichiers ou des dossiers**

<span id="page-297-3"></span>Pour utiliser cette page, consultez le chapitre Configuration des connecteurs [page 15], section Choix des fichiers ou des dossiers [page 27].

#### **Définir les actions après traitement**

Une fois un fichier lu par le connecteur XML, Connect-It vous propose trois options :

- **n** le laisser dans le dossier
- **n** le supprimer du dossier
- <span id="page-297-1"></span> $\blacksquare$  le déplacer vers le dossier

Si vous sélectionnez cette dernière option, vous devez indiq[uer le chem](#page-317-0)in [d'accès du dossi](#page-317-0)er dans lequel vous voulez déplacer le fichier traité.

Vous devez spécifier une de ces options en cas d'échec ou de réussite du traitement des fichiers XML par votre connecteur.

#### **Utiliser les actions après traitement**

Pour pouvoir utiliser les actions après traitement, vous devez :

<sup>u</sup> Créer un mapping entre la structure **URLFileInfo.Path** du type de document produit par le connecteur source et l'élément **URLFileInfo.Path**, du type de document **SuccessReport**.

Pour plus d'informations sur cette structure, consultez la section Types de documents publiés [page 318] dans ce chapitre.

### **Choisir une DTD/XSD**

Pour traiter un fichier XML, le connecteur doit utiliser une DTD (Document Type Definition) ou une XSD (Extended Schema Definition). Cette page vous permet d'indiquer la DTD ou XSD utilisée dans le champ **DTD/XSD**.

# $\sqrt{\phantom{a}}$  Note:

Dans le cas où vous utilisez le connecteur XML en mode apprentissage (voir plus bas), le nom que vous indiquez dans le champ **DTD**correspond à un fichier dont le contenu sera créé une fois le processus d'apprentissage terminé. Si le nom indiqué correspond à un fichier déjà existant, Connect-It sauvegarde automatiquement ce fichier en lui attribuant un numéro (Exemple : **request 01.dtd**). Si le connecteur est relancé plusieurs fois en mode apprentissage, les différentes DTD créées porteront un numéro correspondant à leur ordre de création (Exemple : **request\_01.dtd**, **request\_02.dtd**, **request\_03.dtd**, **request\_03.dtd** correspondant au fichier DTD sauvegardé le plus récemment).

En cliquant sur **q** une page **Localisation de fichier** s'affiche. Elle vous permet d'indiquer le chemin complet de votre DTD ou XSD en fonction de votre protocole de connexion.

## Avertissement :

Une validation partielle du type de document est effectuée en utilisant la DTD spécifiée. La validation porte sur les éléments suivants : éléments non déclarés dans la DTD, relation d'intégrité hiérarchique parents-enfants.

### **Localisation de fichiers**

Vous avez le choix entre trois options :

<sup>n</sup> **Local/Réseau**

Saisissez le chemin complet de votre DTD ou XSD se trouvant sur l'ordinateur ou le réseau sur lequel est installé Connect-It.

<sup>n</sup> **FTP**

Saisissez vos paramètres FTP dans les champs **Serveur**, **Login**, **Mot de passe** et **Chemin**.

Le champ **Chemin** vous permet d'indiquer l'endroit de votre DTD ou XSD sur le serveur. Exemple : Si votre DTD se trouve dans le dossier **myfolder/dtd** sur un serveur **ftp.mycompany.com**, vous devez renseigner les champs **Serveur** et **Chemin** avec les valeurs **ftp.mycompany.com** et **/myfolder/DTD/mydtd.dtd**.

**Attention** : vous ne pouvez pas écrire de DTD en mode apprentissage sur un site FTP.

# $\blacksquare$  Note :

Une barre oblique (**/**) ne doit pas être écrite à la fin du nom de votre serveur mais au début du chemin de votre DTD.

#### <sup>n</sup> **HTTP**

Saisissez vos paramètres HTTP dans les champs **Serveur**, **Login**, **Mot de passe** et **Chemin**.

Le champ **Chemin** vous permet d'indiquer l'endroit de votre DTD ou XSD sur le serveur. Exemple : Si votre DTD se trouve dans le dossier **myfolder/dtd** sur un serveur **http://mycompany.com**, vous devez renseigner les champs **Serveur** et **Chemin** avec les valeurs **http://mycompany.com** et **/myfolder/DTD/mydtd.dtd**.

**Attention** : vous ne pouvez pas écrire de DTD en mode apprentissage sur un site HTTP.

 $\blacksquare$ Note :

Une barre oblique (**/**) ne doit pas être écrite à la fin du nom de votre serveur mais au début du chemin de votre DTD.

#### **Déterminer les éléments racine**

Une DTD ou XSD est composée d'éléments pouvant contenir d'autres éléments. Exemple : dans une DTD réservée à l'édition, les éléments **Section** sont contenus dans les éléments **Chapter**, eux-mêmes contenus dans un élément **Book**. On considère que tout élément ne pouvant être contenu dans un autre élément est un élément racine. Une DTD ou XSD peut être constituée d'aucun, d'un ou plusieurs éléments racine.

Pour déterminer les éléments racine (qui correspondront à autant de types de document publiés par votre connecteur XML) Connect-It vous propose deux options :

**Publier un type de document par élément racine trouvé dans la DTD/XSD (recommandé)**

Si vous sélectionnez cette option, le connecteur XML trouve tous les éléments racine de la DTD ou XSD et publie pour chaque élément racine trouvé un type de document.

Exemple : Dans une DTD réservée à l'édition, un seul élément racine (**Book**) est trouvé. Dans ce cas, le connecteur XML publie un seul type de document.

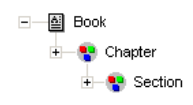

# $\blacksquare$  Note :

Au cas où aucun élément racine ne peut être trouvé (tous les éléments acceptant l'inclusion des autres éléments), Connect-It prend comme seul élément racine le premier élément rencontré dans la DTD ou XSD . Exemple : une DTD correspond à l'organisation d'une base de données relationnelle dans laquelle tous les éléments (représentant chacun une table) s'incluent les uns les autres : la table des Biens reliée à celle des Utilisateurs reliée à celle des Biens qu'ils utilisent, etc.

**Publier un type de document par élément racine choisi par l'utilisateur (valeurs séparées par une virgule)**

Si vous sélectionnez cette option, vous pouvez indiquer les éléments racine de votre choix en les séparant par des virgules.

Exemple : Dans une DTD réservée à l'édition, l'utilisateur décide de choisir les éléments **Book**, **Chapter**, et **Section**. Dans ce cas, le connecteur XML publie un type de document par élément racine choisi par l'utilisateur.

> +- 图 Book ±— ⊠ Chapter ±— lla Section

# $\blacksquare$ Note :

Pour une DTD correspondant à l'organisation d'une base de données relationnelle dans laquelle tous les éléments (représentant chacun une table) s'incluent les uns les autres, cette option vous permet d'obtenir un type de document publié pour chacune de ces tables.

# **Publier un type de document pour chaque collection de premier niveau**

En sélectionnant cette option, le connecteur XML publie autant de types de documents qu'il existe de collections de premier niveau déclarées dans la DTD ou XSD sélectionnée.

#### Exemple :

Une DTD dont l'élément racine est **Société** comprend trois collections de premier niveau : **Employés**, **Fournisseurs** et **Localisations**. Sans cette option sélectionnée, le connecteur publie un seul type de document dont l'élément racine est **Société**.

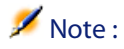

Les collections de premier niveau sont les collections qui apparaissent directement sous l'élément racine d'un type de document publié par un connecteur.

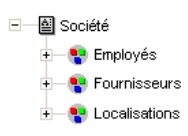

Par exemple, il y aura un seul document XML "Société" de produit contenant l'ensemble des personnes, fournisseurs et localisations enregistrés dans votre base.

Avec l'option **Publier un type de document pour chaque collection de premier niveau**, le connecteur XML publie un type de document par collection de premier niveau. Dans ce cas l'élément racine de la DTD (L'élément **Société**) n'apparaît plus dans le volet des types de documents publiés par le connecteur XML.

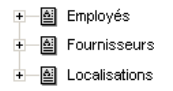

Par exemple, il y aura autant de documents XML produits qu'il y aura de personnes, de fournisseurs et de localisations d'enregistrés dans votre base.

#### **Mode apprentissage (aucun document produit)**

Le mode apprentissage permet au connecteur XML de créer une DTD en fonction du fichier ou des fichiers XML précisés dans la page **Choisissez un fichier ou un dossier**.

# $\blacksquare$ Note :

La DTD obtenue en mode apprentissage doit être sauvegardée dans un fichier local ou réseau. Dans ce cas, il est impossible de la sauvegarder sur un site HTTP ou FTP.

Pour lancer le mode apprentissage :

- <sup>n</sup> Configurez votre connecteur XML en sélectionnant l'option **Mode apprentissage (aucun document produit)**
- <sup>n</sup> Sélectionnez votre connecteur XML dans le schéma de votre scénario
- <sup>n</sup> Sélectionnez **Produire** dans le menu **Composants ou**
- <sup>n</sup> Cliquez droit et sélectionnez **Produire** dans le menu qui s'affiche **ou**
- **Appuyez sur F5**

Pour désactiver le mode apprentissage, configurez de nouveau votre connecteur XML en désélectionnant cette option dans la page **Choisir une DTD/XSD**.

#### **En cas de conflit entre documents XML et DTD/XSD**

En principe, les éléments XML des fichiers lus par le connecteur XML doivent correspondre à ceux définis dans votre DTD. Il peut néanmoins arriver que de nouveaux éléments se présentent. Ce type de conflit est fréquent quand la DTD utilisée est obtenue en mode apprentissage sur un ensemble limité de fichiers XML contenant peu d'éléments.

Pour gérer ces conflits, Connect-It vous propose deux options :

- <sup>n</sup> Rejeter le fichier et continuer le traitement
	- En cas de conflit, les fichiers XML lus comprenant des éléments non définis dans la DTD ou XSD sont rejetés (la sauvegarde des documents dépend de l'option choisie dans la page **Action après traitement**). Pour que les fichiers soient traités convenablement, vous devez relancer le connecteur XML en mode apprentissage.
- Générer un avertissement et continuer le traitement

#### **Connect-It**

En cas de conflit, les fichiers XML sont traités normalement. Un avertissement dans le journal des documents signalés par l'icône a apparaît dans les lignes de suivi relatives au connecteur XML en mode lecture.

Les types de conflits gérés par l'application sont :

- le nom des éléments
- $\blacksquare$  le nom des attributs
- <span id="page-303-0"></span> $\blacksquare$  les indicateurs d'occurence ? et \*

**Ignorer les fichiers XML dont l'élément racine ne correspond pas au type de document courant (ne pas appliquer les actions après traitement)**

Cette option vous permet de traiter des documents XML correspondan[t à des](#page-99-0) [types de docu](#page-99-0)ment différents, donc liés à des DTD diffèrentes.

Sélectionner cette option permet de ne tenir [compte que de la DTD courante](#page-14-0), et par conséquen[t d'éviter une erreu](#page-44-0)r de traitement pour les documents XML liés à d'autres types de document.

Par exemple, si vous avez spécifié de lire un dossier dans lequel plusieurs documents XML sont présents, validez cette option pour ne prendre en compte que la DTD définie dans le champ **DTD/XSD**.

### **Configurer la JVM**

Cette page n'est visible que si vous avez sélectionné une XSD dans la page Choisir une DTD/XSD [page 100] de l'assistant de configuration.

Pour utiliser cette page, consultez le chapitre Configuration des connecteurs [page 15], section Configurer la JVM [page 45].

## **Options associées au connecteur XML**

Vous accèdez aux options du connecteur XML par le menu **Edition/ Options/ Connecteur/ XML et Texte délimité**.

Les options associées au connecteur XML en protocole FTP sont les suivantes :

- <sup>n</sup> Afficher l'URL en cours de traitement dans le journal de Connect-It
- <sup>n</sup> Copier localement les fichiers à lire sur un serveur FTP.

Sélectionnez cette option pour copier en local les fichiers depuis un serveur FTP et effectuer la lecture des données depuis le fichier local.

Cette option doit être validée si la configuration du réseau ne permet pas de conserver une connexion sur le serveur FTP ouverte pendant le temps nécessaire au traitement d'un fichier.

# **Co[nfiguration du connect](#page-16-0)eur XML (écriture)**

[Un assistant vous permet de co](#page-305-2)nfigurer le connecteur. Consultez le chapitre [Configuration de](#page-305-0)s con[necteurs](#page-307-0) [page 15], section C[onfigurer un connecteu](#page-306-0)r [\[page 16\].](#page-305-0)

Le tableau suivant vou[s présente toutes les pag](#page-306-0)es de [l](#page-309-0)'[assistant de configuratio](#page-309-0)n [du connecteu](#page-310-0)r.

Tableau 5.17. Configuration [du conn](#page-309-0)ecteur XML (écriture)

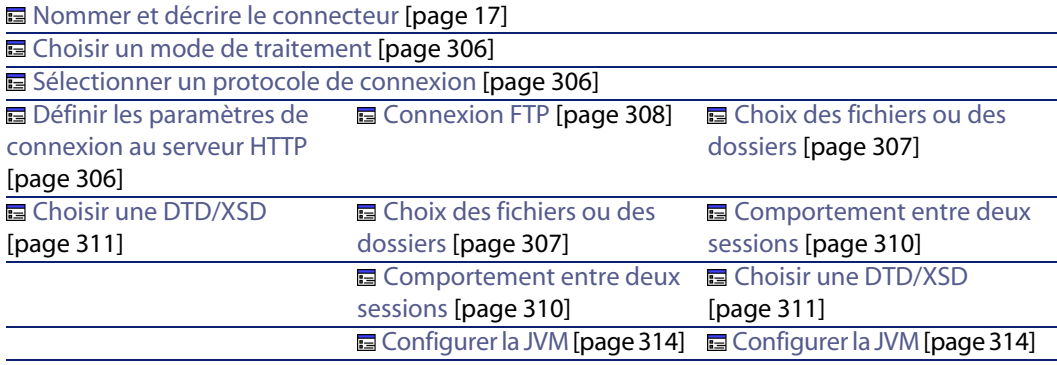

# Avertissement :

#### **[Chemin d'un fichier ou d'un d](#page-16-0)ossier**

Lors de la configuration de votre connecteur, quand vous devez indiquer le chemin d'un fichier ou d'un dossier situé dans [un dossier associé à une lettre d](#page-14-0)e lecteur réseau sur [votre ordinateur, n'indiquez pas d](#page-16-0)ans ce chemin la lettre de ce lecteur mais le dossier associé à cette lettre.

L'utilisation d'un lecteur réseau dans un chemin empêche le bon fonctionnement du scénario quand celui-ci est associé à un service. Pour plus d'informations sur ce point, consultez le manuel **Utilisation** chapitre **Mappings de types de document**, section **Editer des mappings**/ **Chemin des éléments d'un document**.

## **Nommer et décrire le connecteur**

Pour utiliser cette page, consultez le chapitre Configuration des connecteurs [page 15], section Nommer et décrire le connecteur [page 17] .

## <span id="page-305-2"></span><span id="page-305-1"></span><span id="page-305-0"></span>**Choisir un mode de traitement**

Cette page vous permet d'indiquer si le connecteur est utilisé en mode lecture ou en mode écriture.

## **Sélectionner un protocole de connexion**

Les options disponibles sont :

- $FTP$
- <sup>n</sup> Fichier(s) en local ou réseau
- $H \Pi$

## **Définir les paramètres de connexion au serveur HTTP**

Dans cette page, vous devez renseigner trois champs vous permettant de vous connecter au serveur HTTP sur lequel vous voulez écrire des fichiers :

**n** [Adresse](#page-294-0)

Ce champ est obligatoire. Saisissez une adresse de type **[protocol]://[adresse]:[port]/[chemin]**.

 $\blacksquare$  Login

Indiquez le login qui vous permet d'accéder au site choisi.

 $Mot$  de passe

Indiquez le mot de passe lié à votre login.

#### **Connexion sécurisé (protocole HTTPS)**

Pour l'utilisation de cette option, consultez dans cette section, la section Connexion sécurisé (protocole HTTPS) [page 295].

#### **Commande pour l'écriture**

Deux types de commandes sont utilisées pour l'écriture sur un serveur HTTP :

<sup>n</sup> POST

Envoi de données au programme situé à l'adresse indiquée. A la différence de la méthode PUT, les données envoyées doivent être traitées. **Exemple** : envoi de données d'un formulaire CGI.

<sup>n</sup> PUT

Envoi de données pour qu'elles soient enregistrées à l'adresse indiquée. **Exemple** : mise à jour des pages d'un site web.

Sélectionnez la commande utilisée pour votre serveur HTTP.

# <span id="page-306-0"></span>**Fichier(s) en local ou en réseau**

Si vous avez choisi d'écrire des fichiers en local ou sur votre réseau, vous devez choisir un fichier ou un dossier.

#### **Choix des fichiers ou des dossiers**

Cette page vous permet de sélectionner le fichier ou les fichiers XML que votre connecteur doit écrire.

Avant de définir le comportement du connecteur, spécifiez le dossier d'écriture des fichiers (champ **Nom du dossier**). Le chemin de ce dossier est utilisé dans un mapping conjointement avec l'élémént **[UrlFileInfo.Path](#page-313-0)**.

Vo[us avez le choix entre les co](#page-313-0)mportements suivants :

<sup>n</sup> Ecrire les documents dans un seul fichier

Indiquez le nom d'un chemin d'accès à un dossier présent sur votre poste ou votre réseau (champ **Nom du dossier**). Le document sera ou non écrasé en fonction des paramètres définis dans la page suivante de l'assistant.

■ Ecrire dans un fichier différent pour chaque document

Indiquez le dossier dans lequel les fichiers seront écrits (champ **Nom du dossier**). Le nom de ces fichiers correspond au nom générique que vous avez indiqué dans les directives de consommation du connecteur XML (consultez dans cette section, la sous-section Directive de consommation du connecteur XML (écriture) - mode FTP [page 314]).

Vous pouvez aussi définir le nom de ces fichiers, en effectuant un mapping pour l'élément **UrlFileInfo.Path**. Par exemple, pour créer un fichier portant le nom de chaque employé de AssetCenter. Dans ce cas, le chemin défini dans la page de l'assistant est concaténé avec celui défini dans le mapping.

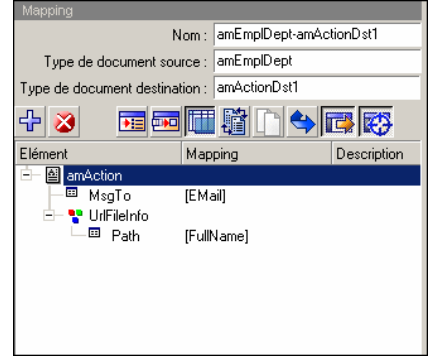

Pour que le chemin défini dans le mapping soit le chemin utilisé par défaut, et que par conséquent le chemin défini dans l'assistant ne soit pas utilisé, utilisez le caractère '/' dans le mapping.

## $\sqrt{\phantom{a}}$  Note :

Ce comportement n'exclut pas de renseigner un chemin valide dans l'assistant de configuration du connecteur.

Si le chemin renseigné pour l'élément **UrlFileInfo.Path** n'existe pas, celui-ci est créé automatiquement à condition :

- <sup>n</sup> que ce chemin utilise une partie de celui renseigné dans l'assistant de configuration.
- que ce chemin n'ajoute pas plus d'un degré dans l'arborescence renseignée. Par exemple, pour un chemin **a/b/c** renseigné dans l'assistant de configuration, seul un chemin **a/b/c/d/nom\_de\_fichier**, renseigné dans le mapping, est possible.

## **Protocole FTP**

Si vous avez choisi d'écrire des fichiers sur un site FTP, vous devez :

- <span id="page-307-0"></span>**1** Sélectionner des paramètres de connexion FTP
- **2** Sélectionner une action à effectuer après le traitement des fichiers

#### **Connexion FTP**

Dans cette page, vous devez renseigner trois champs vous permettant de vous connecter à votre serveur FTP :

<sup>n</sup> Serveur

Indiquez le nom de votre serveur FTP.

**Login** 

Indiquez le login qui vous permet d'accéder au site choisi.

Le login est sensible à la casse.

 $\blacksquare$  Mot de passe

Indiquez le mot de passe lié à votre login.

Vous pouvez tester la validité de votre connexion avec le bouton **Tester**.

#### **Choix des fichiers ou des dossiers**

Avant de définir le comportement du connecteur, spécifiez :

<sup>u</sup> le dossier d'écriture des fichiers (champ **Chemin**). Le chemin défini est utilisé dans un mapping conjointement avec l'élémént **UrlFileInfo.Path**.

Sélectionnez l'option **Ecrire les documents dans un seul dossier** ou **Ecrire dans un fichier diff[érent pour chaque document](#page-313-0)** en fonction de vos besoins.

**Ecrire les documents dans un seul dossier**

Indiquez le nom et le chemin du fichier (champ **Chemin**) que vous voulez créer à l'aide du connecteurXML. Si ce fichier existe déjà, son contenu sera écrasé.

**Ecrire dans un fichier différent pour chaque document**

Indiquez le dossier (champ **Chemin**) dans lequel les fichiers seront écrits. Le nom de ces fichiers correspond au nom générique que vous avez indiqué dans les directives de consommation du connecteur XML. (Consultez dans cette section, la sous-section Directive de consommation du connecteur XML (écriture) - mode FTP [page 314]).

Vous pouvez aussi définir le nom de ces fichiers, en effectuant un mapping pour l'élément **UrlFileInfo.Path**. Par exemple, pour créer un fichier portant le nom de chaque employé de AssetCenter. Dans ce cas, le chemin défini dans la page de l'assistant est concaténé avec celui défini dans le mapping.

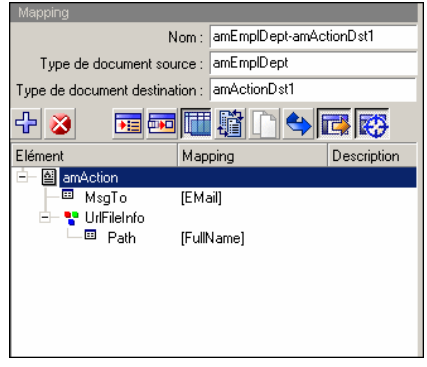

Pour que le chemin défini dans le mapping soit le chemin utilisé par défaut, et que par conséquent le chemin défini dans l'assistant ne soit pas utilisé, utilisez le caractère '/' dans le mapping.

**Connect-It 3.6.0 - Connecteurs | 309**

# Note:

Ce comportement n'exclut pas de renseigner un chemin valide dans l'assistant de configuration du connecteur.

Si le chemin renseigné pour l'élément **UrlFileInfo.Path** n'existe pas, celui-ci est créé automatiquement à condition :

- <sup>n</sup> que ce chemin utilise une partie de celui renseigné dans l'assistant de configuration.
- <span id="page-309-0"></span>que ce chemin n'ajoute pas plus d'un degré dans l'arborescence renseignée. Par exemple, pour un chemin **a/b/c** renseigné dans l'assistant de configuration, seul un chemin **a/b/c/d/nom\_de\_fichier**, renseigné dans le mapping, est possible.

### **Comportement entre deux sessions**

Cette page vous permet de sélectionner le traitement des documents entre deux sessions d'écriture des données. Les options de comportement sont différentes si vous écrivez les données dans un seul fichier ou dans plusieurs fichiers d'un dossier.

#### **Ecriture dans un seul fichier**

Pour l'écriture dans un seul fichier, les options disponibles sont les suivantes :

 $\blacksquare$  Ecrire à la suite du même fichier

Si vous choisissez cette option, le connecteur reprend l'écriture des données dans le fichier ouvert au moment de l'interruption de la session précédente.

<sup>n</sup> Supprimer le fichier précédent

Le connecteur supprime le fichier dans lequel il écrivait des données lors de la précédente session.

<sup>n</sup> Numéroter les différents fichiers

Le connecteur créé un fichier dont le nom est celui du précédent fichier incrémenté d'une unité. Exemple : **fichier.xml**, **fichier1.xml**, **fichier2.xml**, etc.

### **Ecriture dans plusieurs fichiers**

Pour l'écriture dans plusieurs fichiers, les options disponibles sont les suivantes :

<sup>n</sup> Supprimer tous les fichiers précédents et recommencer à les numéroter

Les fichiers présents dans le dossier sont tous supprimés (tous les fichiers datant des précédentes sessions et non seulement de la session précédente).

Le connecteur recommence à incrémenter tous les fichiers qu'il écrit.

<sup>n</sup> Continuer la numérotation des fichiers

<span id="page-310-0"></span>Le connecteur reprend l'écriture des fichiers en les incrémentant sans supprimer les fichiers existants.

# **Choisir une DTD/XSD**

Pour créer un fichier XML, le connecteur doit utiliser une DTD (Document Type Definition) ou XSD (Extended Schema Definition). Dans la page **Choisir une DTD/XSD**, indiquez la DTD ou XSD utilisée dans le champ **DTD/XSD**. Les types des documents publiés par le connecteur XML correspondent à cette DTD ou XSD.

En cliquant sur **q** une page **Localisation de fichier** s'affiche. Elle vous permet d'indiquer le chemin complet de votre DTD ou XSD en fonction de votre protocole de connexion.

#### **Localisation de fichier**

Vous avez le choix entre trois options :

<sup>n</sup> **Local/Réseau**

Saisissez le chemin complet de votre DTD ou XSD se trouvant sur l'ordinateur ou le réseau sur lequel est installé Connect-It.

<sup>n</sup> **FTP**

Saisissez vos paramètres FTP dans les champs **Serveur**, **Login**, **Mot de passe** et **Chemin**.

Le champ **Chemin** vous permet d'indiquer l'endroit de votre DTD ou XSD sur le serveur. Exemple : Si votre DTD se trouve dans le dossier **myfolder/dtd** sur un serveur **ftp.mycompany.com**, vous devez renseigner les champs **Serveur** et **Chemin** avec les valeurs **ftp.mycompany.com** et **/myfolder/DTD/mydtd.dtd**.

# $\blacksquare$  Note:

Une barre oblique (**/**) ne doit pas être écrite à la fin du nom de votre serveur mais au début du chemin de votre DTD ou XSD.

<sup>n</sup> **HTTP**

**Connect-It 3.6.0 - Connecteurs | 311**

Saisissez vos paramètres HTTP dans les champs **Serveur**, **Login**, **Mot de passe** et **Chemin**.

Le champ **Chemin** vous permet d'indiquer l'endroit de votre DTD ou XSD sur le serveur. Exemple : Si votre DTD se trouve dans le dossier **myfolder/dtd** sur un serveur **http://mycompany.com**, vous devez renseigner les champs **Serveur** et **Chemin** avec les valeurs **http://mycompany.com** et **/myfolder/dtd/mydtd.dtd**.

# $\blacksquare$  Note :

Une barre oblique (**/**) ne doit pas être écrite à la fin du nom de votre serveur mais au début du chemin de votre DTD ou XSD.

### **Déterminer les éléments racine**

Une DTD ou XSD est composée d'éléments pouvant contenir d'autres éléments (Exemple : dans une DTD réservée à l'édition les éléments **Section** sont contenus dans les éléments **Chapter** eux-mêmes contenus dans un élément **Book**. ). On considère que tout élément ne pouvant être contenu dans un autre élément est un élément racine. Une DTD peut être constituée de plusieurs éléments racine.

Pour déterminer les éléments racine (qui correspondront à autant de types de document publiés par votre connecteur XML) Connect-It vous propose deux options :

- n Publier un type de document par élément racine trouvé dans la DTD/XSD (recommandé)
- n Publier un type de document par élément racine choisi par l'utilisateur (valeurs séparées par une virgule)

**Publier un type de document par élément racine trouvé dans la DTD/XSD (recommandé)**

Si vous sélectionnez cette option, le connecteur XML trouve tous les éléments racine de la DTD ou XSD et publie pour chaque élément racine trouvé un type de document.

Exemple : Dans une DTD réservée à l'édition, un seul élément racine (**Book**) est trouvé. Dans ce cas, le connecteur XML publie un seul type de document.

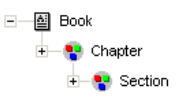

# $\blacksquare$  Note :

Au cas où aucun élément racine ne peut être trouvé (tous les éléments acceptant l'inclusion des autres éléments), Connect-It prend comme seul élément racine le premier élément rencontré dans la DTD ou XSD. Exemple : une DTD correspond à l'organisation d'une base de données relationnelle dans laquelle tous les éléments (représentant chacun une table) s'incluent les uns les autres : la table des Biens reliée à celle des Utilisateurs reliée à celle des biens qu'ils utilisent, etc.

**Publier un type de document par élément racine choisi par l'utilisateur (valeurs séparées par une virgule)**

Si vous sélectionnez cette option, vous pouvez indiquer les éléments racine de votre choix en les séparant par des virgules.

Exemple : Dans une DTD réservée à l'édition, l'utilisateur décide de choisir les éléments **Book**, **Chapter**, et **Section**. Dans ce cas, le connecteur XML publie un type de document par élément racine choisi par l'utilisateur.

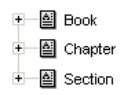

# $\blacksquare$ Note :

Pour une DTD correspondant à l'organisation d'une base de données relationnelle dans laquelle tous les éléments (représentant chacun une table) s'incluent les uns les autres, cette option vous permet d'obtenir un type de document publié pour chacune de ces tables.

**Ne pas faire référence à la DTD obtenue dans le fichier XML**

Cette option est l'option par défaut.

# **Ecrire la DTD/XSD obtenue dans le fichier XML**

En sélectionnant cette option, les fichiers XML créés par le connecteur XML comportent dans leur en-tête la DTD ou la XSD.

# **Ecrire la DTD obtenue dans un fichier externe et y faire référence dans le fichier XML**

En sélectionnant cette option, vous devez spécifier dans le champ disponible l'endroit où vous souhaitez sauvegarder la DTD ou XSD des documents XML créés. Dans ce cas, la DTD ou XSD doit être sauvegardée sur un fichier local ou réseau.

### Avertissement :

Le démarrage d'un scénario entraîne plusieurs sessions : chaque session correspondant au démarrage du connecteur source de votre scénario par un programmateur (Exemple : le connecteur source produit des document[s toutes](#page-99-0) [les semaines\).](#page-99-0)

<span id="page-313-0"></span>Une DTD ou XSD est écrite dans le fichier exter[ne uniquement lors de la premiè](#page-14-0)re session du scénari[o. Ceci implique q](#page-44-0)ue pour les autres sessions, la DTD ou XSD du fichier externe correspond toujours à celle obtenue lors de la première session.

Pour qu'une nouvelle DTD ou XSD soit écrite dans le fichier externe, il faut donc arrêter le scénario et le redémarrer.

# **Configurer la JVM**

Cette page n'est visible que si vous avez sélectionné une XSD dans la page Choisir une DTD/XSD [page 100] de l'assistant de configuration.

Pour utiliser cette page, consultez le chapitre Configuration des connecteurs [page 15], section Configurer la JVM [page 45].

# **Directive de consommation du connecteur XML (écriture) - mode FTP**

Les directives de consommation consistent à indiquer pour chaque type de document consommé par le connecteur XML :

- un nom générique Par défaut, la valeur de ce champ est le nom du type de document consommé par le connecteur XML.
- $\blacksquare$  un nom d'extension de fichier

Ce nom doit être saisi sans le point. Exemple : saisissez la valeur **xml** mais ne saisissez pas la valeur **.xml**; "**xml**" est la valeur indiquée par défaut.

Ces deux champs ne sont utilisés que si vous avez choisi l'option **Ecrire dans un fichier différent pour chaque document** au moment de la configuration de votre connecteur XML.

(Voir la sous- section **Configuration du connecteur XML (écriture) [page 305]** de cette section).

Au moment du lancement de votre scénario, les fichiers écrits portent un nom composé du nom générique, d'un numéro correspondant à l'ordre de création du fichier (\_01, \_02, \_03, etc.) et du nom d'extension de fichier indiqué.

Exemple : vous saisissez les valeurs **ebizz** et **xml**. Les fichiers créés portent les noms suivants : **ebizz\_01.xml**, **ebizz\_02.xml**, **ebizz\_03.xml**, etc.

Avertissement :

Si votre connecteur XML consomme plusieurs types de document, n'utilisez pas deux fois le même nom générique : les derniers fichiers créés écraseraient les fichiers déjà créés ayant utilisé le même nom générique.

Figure 5.7. Connecteur XML - directives de consommation

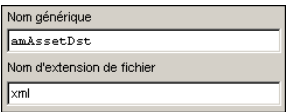

# **Informations additionnelles - connecteur XML**

Cette section présente des informations additionnelles sur le connecteur.

#### **Ecriture dans un ou plusieurs fichiers**

Le connecteur XML en mode écriture permet d'écrire des données dans un ou plusieurs fichiers.

**Ecriture dans un seul fichier**

Ce mode permet d'enregistrer chaque document consommé par le connecteur dans un seul fichier.

Vous pouvez, par exemple, utiliser l'écriture dans un seul fichier pour qu'un seul fichier XML contiennent un inventaire des biens enregistrées dans AssetCenter. Vous pouvez utiliser la DTD suivante :

```
<?xml version="1.0" encoding="ISO-8859-1"?>
<!ELEMENT AssetInventory (amAsset*)>
<!ELEMENT amAsset (AssetTag?)>
<!ELEMENT AssetTag (#PCDATA)>
```
Dans cette DTD, l'élément racine (AssetInventory) a pour sous-élément la collection amAsset dont les membres correspondent à des enregistrements de biens dans la base AssetCenter. Chaque bien est identifié par son code interne (AssetTag).

Dans ce cas, le connecteur XML écrit un fichier dont l'exemple suivant donne le contenu.

```
<?xml version="1.0" encoding="ISO-8859-1"?>
<AssetInventory>
<amAsset>
<AssetTag>DEMO-NTR1</AssetTag>
</amAsset>
<amAsset>
<AssetTag>DEMO-OFF1</AssetTag>
</amAsset>
<amAsset>
<AssetTag>DEMO-SFT2</AssetTag>
</amAsset>
</AssetInventory>
```
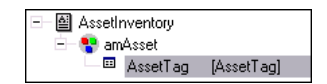

Mapping entre source et destination

Le mapping entre le type de document **amAsset** et la DTD utilisée par le connecteur XML présente les aspects suivants :

- **1** Le champ code interne (AssetTag) est directement mappé au champ AssetTag de la DTD.
- **2** Seul les noeuds fils (amAsset) de l'élément racine (AssetInventory) sont affichés dans le type de document destination.

Avec la DTD suivante :

```
<?xml version="1.0" encoding="ISO-8859-1"?>
<!ELEMENT AssetInventory (amAsset*, amSoftware)>
<!ELEMENT amAsset (AssetTag?)>
<!ELEMENT AssetTag (#PCDATA)>
<!ELEMENT amSoftware (Version?)>
<!ELEMENT Version (#PCDATA)>
<!ATTLIST AssetInventory ID CDATA #REQUIRED>
```
L'élément amSoftware et le champ ID seraient ignorés et non affiché dans le type de document consommé par le connecteur XML. Comme s'ils n'étaient pas déclarés dans la DTD.

**3** L'option **Publier un type de document pour chaque collection de premier niveau** ne doit pas être sélectionnée.

**Ecriture dans plusieurs fichiers**

Ce mode permet d'enregistrer chaque document consommé par le connecteur XML dans des fichiers différents.

Dans l'exemple utilisé précédemment, chaque enregistrement d'un bien donne lieu à l'écriture d'un fichier par le connecteur XML.

Vous pouvez utiliser la DTD suivante :

```
<?xml version="1.0" encoding="ISO-8859-1"?>
<!ELEMENT amAsset (AssetTag?)>
<!ELEMENT AssetTag (#PCDATA)>
```
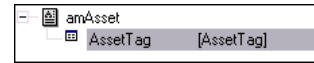

Dans ce cas, le connecteur XML écrit plusieurs fichiers dont les exemples suivants donne le contenu.

Fichier 1 :

```
<?xml version="1.0" encoding="ISO-8859-1"?>
<amAsset>
<AssetTag>DEMO-OFF1</AssetTag>
</amAsset>
```
Fichier 1 :

```
<?xml version="1.0" encoding="ISO-8859-1"?>
<amAsset>
<AssetTag>DEMO-NTR1</AssetTag>
</amAsset>
```
#### Mapping entre source et destination

Le mapping entre le type de document **amAsset** et la DTD utilisée par le connecteur XML présente les aspects suivants :

**1** Tous les éléments déclarés dans la DTD sont affichés dans la destination : collections, structures, champs.

**2** L'option **Publier un type de document pour chaque collection de premier niveau** ne doit pas être sélectionnée.

## **Règles de transformation des marqueurs de fin de ligne**

Selon que le connecteur XML est utilisé en lecture ou en écriture les règles de transformation des marqueurs de fin de ligne (CRLF ou LF) diffère.

#### **Utilisation en lecture**

Par défaut :

- n Sur plateforme Windows, tous les caractères de fin de ligne sont transformés en CRLF (Carriage Return and Line Feed).
- sur plateforme Unix, tous les caractères de fin de ligne sont transformés en LF (Line Feed).

Ce comportement peut être modifié au moyen d'un script, comme dans l'exemple ci-dessous :

RetVal = Replace([Record.cc.dd.ee], Chr(13)&Chr(10),Chr(10),0)

**Utilisation en écriture**

Par défaut :

- <sup>n</sup> Sur plateforme Windows, tous les caractères de fin de ligne sont transformés en CRLF (Carriage Return and Line Feed).
- <span id="page-317-0"></span>n Sur plateforme Unix, tous les caractères de fin de ligne sont transformés en LF (Line Feed).

Ce comportement ne peut être changé par un script.

# **Types de documents publiés**

Le connecteur XML publie pour tout type de document la structure :

◆ UrlFileInfo

Cette structure est utilisée principalement par les actions après traitement.

La structure **UrlFileInfo** contient les champs suivants :

**n creationdate** 

Ce champ correspond à la date de création du document

#### **n** lastmodificationdate

Ce champ correspond à la date de la dernière modification du document

#### ■ path

Ce champ correspond au chemin du fichier

# $\sqrt{\frac{1}{2}}$  Note :

Si vous souhaitez utiliser plusieurs types de fichiers XML, vous devez déployer autant de connecteurs qu'il y a de types de fichiers différents. Chaque connecteur ayant un comportement unique (production ou consommation), vous devez créer autant de connecteurs qu'il y a de comportements.

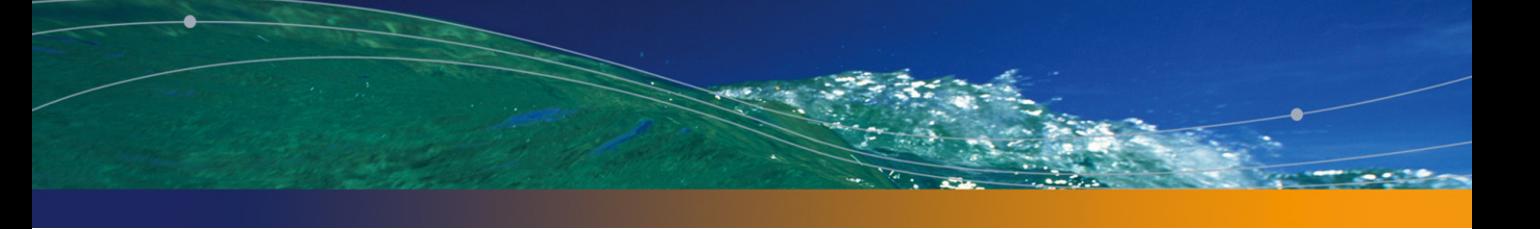

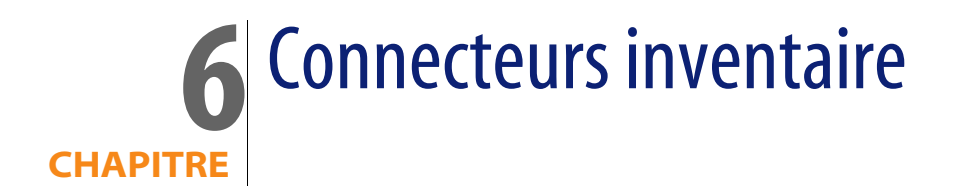

Les connecteurs inventaires vous permettent de traiter des données d'applications permettant de mener des inventaires sur des parcs informatiques.

# **Connecteur Asset Insight**

Connecteur optionnel <sup>u</sup> Production (source)

Le connecteur de type passerelle Asset Insight 4.0 permet de traiter des bases de données Asset Insight.

Les bases de données Asset Insight contiennent des informations sur l'ensemble du parc informatique d'une entreprise. Pour chaque ordinateur enregistré dans une base Asset Insight, les scénarios fournis vous permettent de créer des enregistrements dans les tables d'une application AssetCenter.

# **Limitations connues du connecteur Asset Insight**

Pour une bonne utilisation de votre connecteur Asset Insight, il est conseillé d'utiliser un pilote ODBC et un logiciel d'administration ODBC dont les versions de DLL sont compatibles.

#### Exemple :

Votre connecteur Asset Insight ne fonctionne pas si vous utilisez une version 3.0 de votre logiciel d'administration ODBC et un pilote ODBC Microsoft Access 4.00.

## **Obligation d'initialisation du statut du pointeur**

Dans un scénario impliquant un connecteur Asset Insight, vous devez absolument attribuer la valeur '0' à son pointeur dans la fenêtre d'édition de la programmation s'il s'agit d'un champ texte, ou d'une date suffisamment ancienne s'il s'agit d'un champ date. Par défaut, un connecteur Asset Insight ne peut donner une valeur à ce pointeur avant le premier lancement d'un scénario en mode programmé.

#### Avertissement :

Sans cette opération, un connecteur Asset Insight ne produira aucun document.

Pour attribuer cette valeur :

- **1** Sélectionnez **[Edition/ Progr](#page-14-0)ammation**
- **2** Associez les documents produits par votre co[nnecteur Asset Insight à de](#page-15-0)s programmateurs préalablement créés
- **3** Pour chacun des documents produits, double cliquez dans la colonne Statut du pointeur
- **4** Saisissez la valeur '0' dans la zone texte qui s'affiche

# **Con[figuration du connect](#page-16-0)[e](#page-17-0)ur Asset Insight**

[Un assistant vou](#page-18-0)s permet de configurer le connecteur. Consultez le chapitre [Configuration des connecteu](#page-28-0)rs [page 15], section Configurer un connecteur [\[page 16\]](#page-30-0)

Le tableau suivant vous présente toutes les pages de l'assistant de configuration du connecteur.

Tableau 6.1. Configuration du connecteur Asset Insight

■ Nommer et décrire le connecteur [page 17]

国 Sélectionner un type de connexion [page 18]

国 Configurer la connexion [page 19]

**a** Configuration avancée (mode avancé) [page 29]

■ Configurer les paramètres de reconnexion (mode avancé) [page 31]

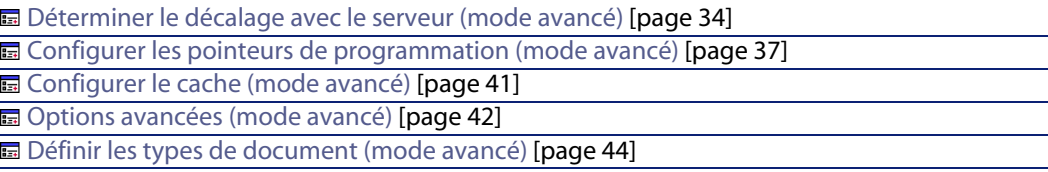

## **Nommer et décrire le [connecteur](#page-18-0)**

Pour utiliser cette page, consultez le chapitre Configuration des connecteurs [\[page 15\], section Nommer et décrire](#page-28-0) le connecteur [page 17] .

## **Sélectionner un type de connexion**

Pour utiliser cette [page, consultez le chapitre Configurati](#page-28-0)on des connecteurs [\[page 15\], section Sélectionner un type de connexion](#page-30-0) [page 18].

## **Configurer la connexion**

Pour utiliser cette [page, consultez le chapitre Configuration des connecteurs](#page-30-0) [page 15], section Configurer la connexion [page 19].

## **[Configuration avancée \(mode avancé\)](#page-33-0)**

Pour utiliser cette [page, consultez le chapitre Configuration des connecte](#page-33-0)[urs](#page-14-0) [page 15], section Configuration avancée (mode avancé) [page 29].

## **[Configurer les paramètres de reconnexion \(mode avancé\)](#page-36-0)**

Pour utiliser cette page, consultez le chapitre [Configuration des connecteurs](#page-14-0) [page 15], section [Configurer les paramètres de reconnexion \(mode avancé\)](#page-36-0) [page 31].

## **Déterminer le décalage avec le serveur (mode avancé)**

Pour utiliser cette page, consultez le chapitre Configuration des connecteurs [page 15], section Déterminer le décalage avec le serveur (mode avancé) [page 34].

## **Configurer les pointeurs de programmation (mode avancé)**

Pour utiliser cette page, consultez le chapitre Configuration des connecteurs [page 15], section Configurer les pointeurs de programmation (mode avancé) [page 37].

# **Configurer le cache (mode avancé)**

Pour utiliser cette [page, consultez le chapitre Configuration des](#page-43-0) connecteurs [page 15], section Configurer le cache (mode avancé) [page 41].

# **Options avancées (mode avancé)**

Pour utiliser cette page, consultez le chapitr[e Configuration des conn](#page-49-0)ecteurs [\[page 15\], section Options](#page-48-0) avancées (mode avancé) [page 42].

# **Définir les types de document (mode avancé)**

[Pour utiliser cette page, co](#page-48-0)nsultez le chapitr[e Configuration des conn](#page-49-0)ecteurs [page 15], se[ction Définir les types de docu](#page-50-0)ment (mode avancé) [page 44].

# **Directives de production du connecteur Asset Insight**

Pour la saisie des directives de production d'un connecteur, consultez le chapitre Directives des connecteurs[page 49], section Directives de production [page 50].

Pour ce connecteur, ces directives consistent à rédiger des clauses WHERE et ORDERBY qui vous permettent de filtrer les enregistrements de la base de données source. Pour plus d'informations sur ces clauses, consultez le chapitre Directives des connecteurs[page 49], section Directives de production [page 50], sous-section Clauses WHERE et ORDER BY [page 51].

## **Exemple de clause WHERE pour le connecteur Asset Insight**

Pour récupérer tous les employés travaillant à Paris, il faut saisir la fonction suivante dans le champ de la clause WHERE :

[USER\_DATA\_T.UDA\_WORKCITY]='Paris'
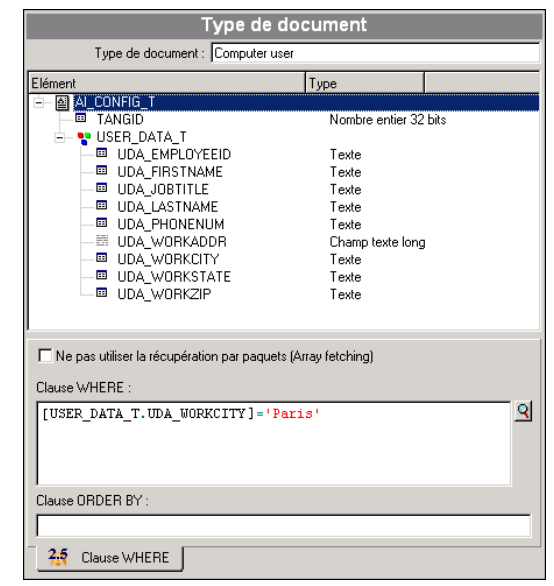

Figure 6.1. Connecteur Asset Insight - Exemple de directive de production

# **Type de document publié**

Le connecteur Asset Insight publie un seul type de document **AI\_CONFIG\_T**. Ce type de document correspond à l'inventaire que Asset Insight a effectué sur un ordinateur. Les éléments de ce type de document varient en fonction de la configuration des inventaires. Exemple : des collections représentant des tables de la base de données peuvent apparaître ou disparaître d'un inventaire à l'autre.

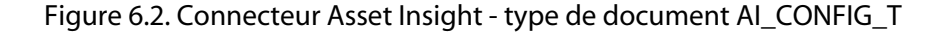

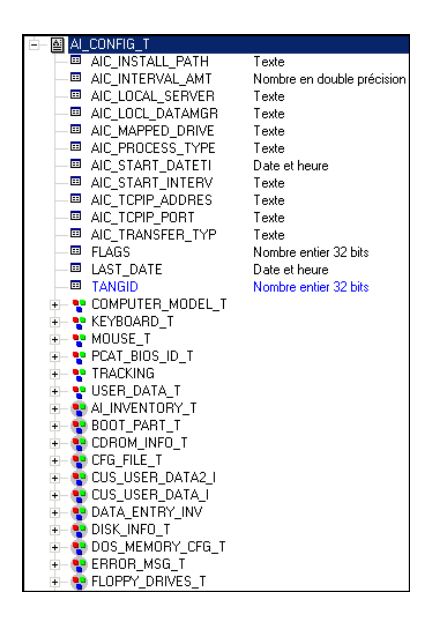

#### Avertissement :

Les éléments de ce type de document varient en fonction de la structure de vos bases de données Asset Insight. Ainsi, les tables représentées par des collections dans le type de document AI\_CONFIG\_T peuvent être absentes de la base. Dans ce [cas, si le mapping d'un s](#page-396-0)cénario implique les champs de ces tables absentes, ce scénario ne pourra pas s'exécuter convenablement. Solution, vous devez supprimer les champs impliqués :

- **1** dans les mappings du scénario
- **2** dans les types de document produits par le connecteur Asset Insight

# **Scénarios fournis - Connecteur Asset Insight**

Les scénarios fournis utilisant ce connecteur sont les suivants :

• Scénarios Asset Insight [page 397]

# **Connecteurs LANDesk for Inventory 8**

Connecteur optionnel vanishing the Production (source)

Les connecteurs inventaires LANDesk vous permettent de traiter des bases dont les données ont été obtenues grâce à l'outil d'inventaire de la suite logicielle de LANDesk.

Cet outil d'inventaire récupère des informations complètes sur un parc d'ordinateurs.

# **Limitations connues**

Pour une bonne utilisation de votre connecteur LANDesk, il est conseillé d'utiliser [un pilote ODBC et un logiciel d](#page-14-0)'administration O[DBC dont les versions de DL](#page-15-0)L sont identiques.

Exemple :

Votre connecteur LANDesk ne fonctionne pas si vous utilisez une version 3.0 de votre logiciel d'administration ODBC et un pilote ODBC Microsoft Access 4.00.

# **Co[nfiguration du connect](#page-16-0)[e](#page-17-0)ur LANDesk**

[Un assistant vou](#page-18-0)s permet de configurer le connecteur. Consultez le chapitre [Configuration des connecteu](#page-28-0)rs [page 15], section Configurer un connecteur [\[page 16\]](#page-30-0)

Le tableau suivant vous présente toutes les pages de l'assistant de configuration du connecteur.

Tableau 6.2. Configuration du connecteur LANDesk for Inventory 8

**a** Nommer et décrire le connecteur [page 17]

国 Sélectionner un type de connexion [page 18]

国 Configurer la connexion [page 19]

国 Configuration avancée (mode avancé) [page 29]

**■** Configurer les paramètres de reconnexion (mode avancé) [page 31]

#### **Connect-It**

■ Déterminer le décalage avec le serveur (mode avancé) [page 34] ■ Configurer les pointeurs de programmation (mode avancé) [page 37] **E** [Configurer le cache \(mode avancé\)](#page-16-0) [page 41] ■ Options avancées (mode avancé) [page 42] **■** Définir les types de docu[ment \(mode avancé\)](#page-16-0) [page 44]

#### **[Prérequis](#page-17-0)**

Avant la configuration de votre connecteur, a[ssurez-vous qu](#page-14-0)'[une connexion](#page-14-0) ODBC à votre bas[e ait été déclarée dans votre adminis](#page-17-0)trateur ODBC.

Une déclaration valide implique que vous puissiez vous connecter à votre base [ODBC en utilisant les](#page-18-0) login et mot de passe adéquats.

#### **Nommer et décrire le [connecteur](#page-18-0)**

Pour utiliser cette page, consultez le chapitre Configuration des connecteurs [\[page 15\], section Nommer et décrire](#page-28-0) le connecteur [page 17] .

#### **Sélectionner un type de connexion**

Pour utiliser cette [page, consultez le chapitre Configurati](#page-28-0)on des connecteurs [\[page 15\], section Sélectionner un type de connexion](#page-30-0) [page 18].

#### **Configurer la connexion**

Pour utiliser cette [page, consultez le chapitre Configuration des connecteurs](#page-30-0) [page 15], section Configurer la connexion [page 19].

### **Configuration avancée (mode avancé)**

Pour utiliser cette page, consultez le chapitre Configuration des connecteurs [page 15], section Configuration avancée (mode avancé) [page 29].

#### **Configurer les paramètres de reconnexion (mode avancé)**

Pour utiliser cette page, consultez le chapitre Configuration des connecteurs [page 15], section Configurer les paramètres de reconnexion (mode avancé) [page 31].

### **[Déterminer le décalage avec le serv](#page-40-0)eur (mode avancé)**

Pour utiliser cette page, consultez le chapitre [Configuration des connecteurs](#page-14-0) [page 15], section [Déterminer le décalage avec le serv](#page-40-0)eur (mode avancé) [page 34].

#### **[Configurer les pointeurs de progr](#page-41-0)ammation ([mode avancé\)](#page-14-0)**

Pour utiliser cette [page, consultez le chapitre Config](#page-41-0)uration des connecteurs [page 15], section Configurer les pointeurs de programmation (mode avancé) [\[page 37\].](#page-43-0)

### **Configurer le cache (mode avancé)**

Pour utiliser cette [page, consultez le chapitre Configuration des](#page-43-0) connecteurs [page 15], section Configurer le cache (mode avancé) [page 41].

# **Options avancées (mode avancé)**

Pour utiliser cette page, consultez le chapitr[e Configuration des conn](#page-49-0)ecteurs [\[page 15\], section Options](#page-48-0) avancées (mode avancé) [page 42].

### **Définir les types de document (mode avancé)**

[Pour utiliser cette page, co](#page-48-0)nsultez le chapitr[e Configuration des conn](#page-49-0)ecteurs [page 15], se[ction Définir les types de doc](#page-50-0)ument (mode avancé) [page 44].

# **Directives de production du connecteur LANDesk**

Pour la saisie des directives de production d'un connecteur, consultez le chapitre Directives des connecteurs [page 49], section Directives de production [page 50].

Pour ce connecteur, ces directives consistent à rédiger des clauses WHERE et ORDERBY qui vous permettent de filtrer les enregistrements de la base de données source. Pour plus d'informations sur ces clauses, consultez le chapitre Directives des connecteurs[page 49], section Directives de production [page 50], sous-section Clauses WHERE et ORDER BY [page 51].

# **Type de document publié**

Le connecteur LANDesk publie un seul type de document **LD\_OBJECTROOT**. Ce type de document correspond à l'inventaire que LANDesk a effectué sur un ordinateur.

Figure 6.3. Connecteur LANDesk for Inventory 8 - type de document COMPUTER\_SYSTEM

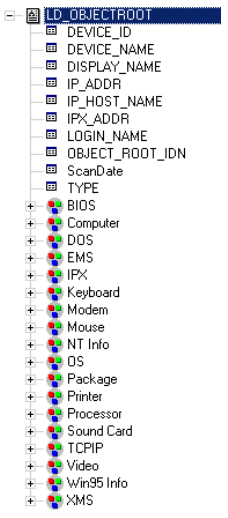

# **Scénarios fournis - Connecteur LANDesk for Inventory 8**

Les scénarios fournis utilisant ce connecteur sont les suivants :

• Scénarios LANDesk [page 404]

# **Connecteur LANDesk Software Distribution**

Connecteur additionnel

- **1** Consommation (destination)
- **2** Consommation production spontanée (requête - réponse)

Le connecteur LANDesk Software Distribution permet d'interagir avec un service Web LANDesk.

Dans un scénario d'intégration, le connecteur LANDesk Software Distribution consomme un document qu'il envoie sous forme de requête à un service web puis reçoit une réponse qu'il transforme automatiquement en document produit.

▶ Manuel AssetCenter Software Distribution.

# **Limitations du connecteur LANDesk Software Distribution**

Seul le protocole d'authentification NTLM est utilisé.

Vous devez utiliser une version 8.6 ou supérieure de LANDesk Management Suite et le MBSDK doit être installé sur serveur LANDesk.

# **Prérequis**

- Un compte LANDesk doit exister possédant les droits administrateur. Ce compte est renseigné lors de la configuration du connecteur et enregistré dans les scénarios LANDesk SoftWare Distribution vers AssetCenter. Le compte utilisé étant un compte administrateur LANDesk, il convient de vérifier que seules les personnes habilités à créer des tâches planifiées dans AssetCenter aient accès à ces tâches, car elles modifient les informations contenues dans LANDesk.
- <sup>n</sup> Les données d'inventaire utilisée dans les scénarios LANDesk Software Distribution proviennent d'un scénario Enterprise Discovery vers AssetCenter.
- **EXECTS Les agents Enterprise Discovery et LANDesk doivent être installés.**

# **Co[nfiguration du connecteur](#page-16-0) LANDesk Software Distribution**

#### Tableau 6.3.

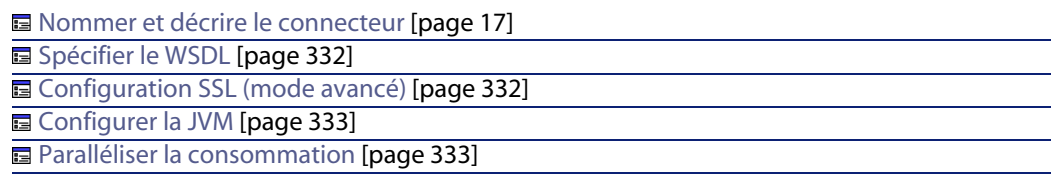

## **Nommer et décrire le connecteur**

Pour utiliser cette page, consultez le chapitre Configuration des connecteurs [page 15], section Nommer et décrire le connecteur [page 17].

## **Spécifier le WSDL**

Cette page vous permet de saisir les paramètres de connexion du connecteur à un service web.

- <sup>n</sup> champ **Adresse du WSDL** : l'adresse URL WSDL permet de récupérer pour chaque service Web :
	- <sup>n</sup> les protocoles de communication utilisés
	- **nd** les opérations supportées
	- <sup>n</sup> le format de ces opérations
	- <sup>n</sup> les données consommées en entrée et produites en sortie
- **n** Champ **Domaine\login** : identifiant utilisateur
- <sup>n</sup> Champ **Mot de passe**

### **Configuration SSL (mode avancé)**

Cette page permet de définir :

<sup>n</sup> le fichier de certificats Java pour la connexion sécurisée (champ **Fichier des certificats CA**).

Par défaut, Connect-It recherche les informations relatives au fichier de certificat Java dans la JRE, dans les fichiers suivants : /lib/security/jsse.cacerts et /lib/security/cacerts.

<sup>n</sup> le fichier de clé privée (champ **Fichier des certificats et clés clients (keystore)**). Ce fichier est nécessaire si la clé privée est stockée dans une base de données.

**EXEC** le mot de passe du fichier de clé privée (champ Mot de passe du keystore).

### **Configurer la JVM**

Pour utiliser cette page, consultez le chapitre Configuration des connecteurs [pa[ge 15\], section Conf](#page-403-0)igurer la JVM [page 45].

#### **Paralléliser la consommation**

Pour utiliser cette page, consultez le chapitre Configuration des connecteurs [page 15].

# **Scénarios fournis**

Les scénarios fournis utilisant ce connecteur sont les suivants :

• Scénarios LANDesk [page 404]

# **Connecteurs System Management System (SMS)**

Connecteur optionnel vanishing of the Production (source)

Les connecteurs passerelle SMS 2.x et SMS 2003 (Microsoft Systems Management Service) vous permettent de traiter des données provenant d'une source de données SMS.

Les connecteurs SMS permettent uniquement la lecture des données d'une base SMS. Ils ne permettent pas l'écriture de données d'une base SMS.

# **Informations à lire avant l'utilisation des connecteurs**

### **Avertissements sur les connecteurs passerelle**

Avant la mise en exploitation d'un scénario comprenant un connecteur passerelle, il est fortement conseillé de tester ce scénario sur une copie de la base dans laquelle sont importées les données (Exemple : une copie de votre base AssetCenter).

Cette phase de test vous permettra :

#### **Connect-It**

- $\blacksquare$  de contrôler la validité des clés de réconciliation de vos mappings Une clé de réconciliation invalide peut entraîner la création de doublons dans votre base destination. Le travail de suppression manuelle de ces doublons est extrêmement difficile.
- d'adapter les tables de correspondance, les tables de chaînes de caractères, les fonctions globales

Les tables de correspondance, les tables de chaînes de caractères, les fonctions globales fournies avec Connect-It ou les scénarios d'exemple peuvent ne pas correspondre à vos besoins.

Exemple : Vous ajoutez des entrées dans la table de correspondance **Brand**. Cette table contenant des marques de produits (contenue dans le fichier **genmaps.mpt**) peut ne pas contenir les marques dont vous avez besoin.

#### **Avertissements sur les connecteurs SMS**

Tous les connecteurs SMS ont été testés sur des bases SMS d'origine. Les scénarios fournis risquent de ne pas fonctionner convenablement ou ne pas pouvoir être ouverts dans les deux cas suivants :

- <sup>n</sup> La base à laquelle votre connecteur SMS est relié a été personnalisée (ajouts [ou suppressions de tables, m](#page-14-0)odification du no[m des champs, etc.\). Les typ](#page-15-0)es de document produits par le connecteur risquent de ne plus comporter les éléments mappés dans le scénario.
- $\blacksquare$  La base à laquelle votre connecteur SMS est relié n'est pas une base SMS. Les types de document produits par le connecteur ne comportent pas les éléments mappés dans le scénario.

# **Con[figuration du connect](#page-16-0)[e](#page-17-0)ur SMS**

Un assistant vous permet de configurer le connecteur. Consultez le chapitre Configuration des connecteurs [page 15], section Configurer un connecteur [page 16]

Le tableau suivant vous présente toutes les pages de l'assistant de configuration du connecteur.

Tableau 6.4. Configuration du connecteur SMS 2.x et SMS 2003

**■ Nommer et décrire le connecteur [page 17]** 国 Sélectionner un type de connexion [page 18]

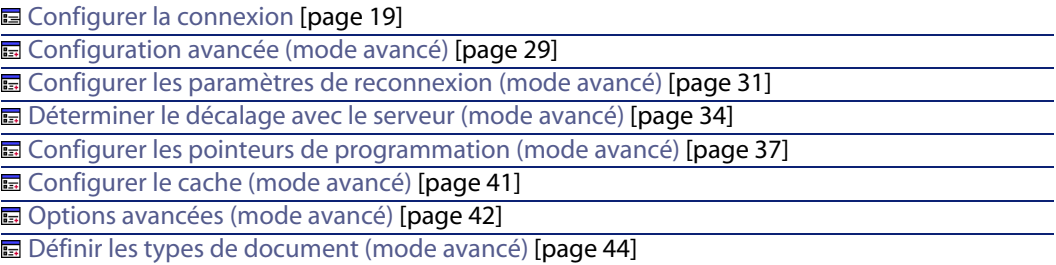

## **[Prérequis](#page-17-0)**

Avant la configuration de votre connecteur, a[ssurez-vous qu](#page-14-0)'[une déclaration](#page-14-0) valide à votre base **SMS** [a été déclarée dans votre adm](#page-17-0)inistrateur ODBC.

Une déclaration valide implique que vous puissiez vous connecter à votre base [ODBC en utilisant le](#page-18-0)s login et mot de passe adéquats.

### **Nommer et décrire le connecteur**

Pour utiliser cette [page, consultez le chapit](#page-18-0)re Configuration des connecteurs [\[page 15\], section Nommer et décrire](#page-28-0) le connecteur [page 17] .

### **Sélectionner un type [de connexion](#page-28-0)**

Pour utiliser cette page, consultez le chapitre Configuration des connecteurs [\[page 15\], section Sélectionner un type de connexion](#page-30-0) [page 18].

### **Configurer la connexion**

Pour utiliser cette [page, consultez le chapitre Configuration des connecteurs](#page-30-0) [page 15], section Configurer la connexion [page 19].

## **Configuration avancée (mode avancé)**

Pour utiliser cette page, consultez le chapitre Configuration des connecteurs [page 15], section Configuration avancée (mode avancé) [page 29].

### **Configurer les paramètres de reconnexion (mode avancé)**

Pour utiliser cette page, consultez le chapitre Configuration des connecteurs [page 15], section Configurer les paramètres de reconnexion (mode avancé) [page 31].

### **[Déterminer le décalage avec le serv](#page-40-0)eur (mode avancé)**

Pour utiliser cette page, consultez le chapitre [Configuration des connecteurs](#page-14-0) [page 15], section [Déterminer le décalage avec le serv](#page-40-0)eur (mode avancé) [page 34].

### **[Configurer les pointeurs de progr](#page-41-0)ammation ([mode avancé\)](#page-14-0)**

Pour utiliser cette [page, consultez le chapitre Config](#page-41-0)uration des connecteurs [page 15], section Configurer les pointeurs de programmation (mode avancé) [\[page 37\].](#page-43-0)

### **Configurer le cache (mode avancé)**

Pour utiliser cette [page, consultez le chapitre Configuration des](#page-43-0) connecteurs [page 15], section Configurer le cache (mode avancé) [page 41].

#### **Options avancées (mode avancé)**

Pour utiliser cette page, consultez le chapitr[e Configuration des conn](#page-49-0)ecteurs [\[page 15\], section Options](#page-48-0) avancées (mode avancé) [page 42].

### **Définir les types de document (mode avancé)**

[Pour utiliser cette page, co](#page-48-0)nsultez le chapitr[e Configuration des conn](#page-49-0)ecteurs [page 15], se[ction Définir les types de docu](#page-50-0)ment (mode avancé) [page 44].

# **Directives de production des connecteurs SMS**

Pour la saisie des directives de production d'un connecteur, consultez le chapitre Directives des connecteurs[page 49], section Directives de production [page 50].

Pour ce connecteur, ces directives consistent à rédiger des clauses WHERE et ORDERBY qui vous permettent de filtrer les enregistrements de la base de données source. Pour plus d'informations sur ces clauses, consultez le chapitre Directives des connecteurs[page 49], section Directives de production [page 50], sous-section Clauses WHERE et ORDER BY [page 51].

### **Exemple de clause WHERE pour le connecteur Asset Insight**

Pour récupérer l'enregistrement correspondant à l'ordinateurs dont l'ID (dwMachineID) est 4575, il faut saisir la fonction suivante dans le champ de la clause WHERE :

[dwMachineID]=4575

Figure 6.4. Connecteurs SMS - Exemple de directive de production

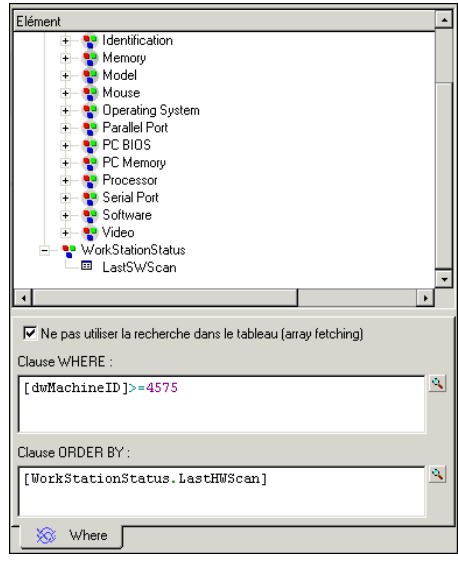

# **Scénarios fournis - Connecteur SMS 2.x et SMS 2003**

Les scénarios fournis utilisant ce connecteur sont les suivants :

• Scénarios SMS [page 424]

# **Connecteur iInventory**

Connecteur optionnel  $\bullet$  Production (source)

Le connecteur ilnventory vous permet de traiter des données provenant d'une source de données ODBC.

#### **Connect-It**

#### Avertissement :

Pour utiliser les connexions ODBC, l'administrateur ODBC doit avoir été installé au préalable.

# **Limitations connues du connecteur iInventory**

Pour une bonne utilisation de votre connecteur iInventory, il est conseillé d'utiliser un pilote ODBC et un logiciel d'administration ODBC dont les versions de DLL sont identiques.

#### Exemple :

Votre connecteur ilnventory ne fonctionne pas si vous utilisez une version 3.0 de votre logiciel d'administration ODBC et un pilote ODBC Microsoft Access 4.00.

### **Types [de champ supportés](#page-14-0)**

Les types de documents publiés par le connecteur ilnventory comprennent des champs. Chacun de ces champs possède un type particulier : champ de type texte, de type entier, de type blob...

Les types de champ supportés par le connecteur iInventory sont ceux de Microsoft Access.

# **Con[figuration du connect](#page-16-0)[e](#page-17-0)ur iInventory**

[Un assistant vou](#page-18-0)s permet de configurer le connecteur. Consultez le chapitre Configuration des connecteurs [page 15], section Configurer un connecteur [page 16].

Le tableau suivant vous présente toutes les pages de l'assistant de configuration du connecteur.

Tableau 6.5. Configuration du connecteur iInventory

■ Nommer et décrire le connecteur [page 17] 国 Sélectionner un type de connexion [page 18] **E** Configurer la connexion [page 19]

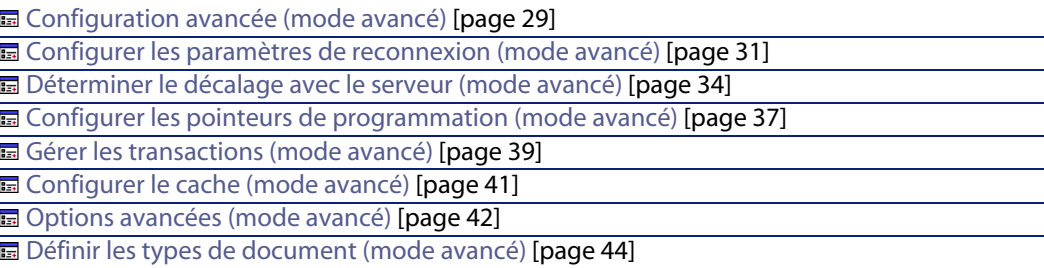

## **[Prérequis](#page-17-0)**

Avant la configuration de votre connecteur, a[ssurez-vous qu](#page-14-0)'[une connexion](#page-14-0) ODBC à votre bas[e a été déclarée dans votre administ](#page-17-0)rateur ODBC.

Une déclaration valide implique que vous puissiez vous connecter à votre base [ODBC en utilisant le](#page-18-0)s login et mots de passe adéquats.

### **Nommer et décrire le connecteur**

Pour utiliser cette [page, consultez le chapit](#page-18-0)re Configuration des connecteurs [\[page 15\], section Nommer et décrire](#page-28-0) le connecteur [page 17] .

### **Sélectionner un type [de connexion](#page-28-0)**

Pour utiliser cette page, consultez le chapitre Configuration des connecteurs [\[page 15\], section Sélectionner un type de connexion](#page-30-0) [page 18].

### **Configurer la connexion**

Pour utiliser cette [page, consultez le chapitre Configuration des connecteurs](#page-30-0) [page 15], section Configurer la connexion [page 19].

## **Configuration avancée (mode avancé)**

Pour utiliser cette page, consultez le chapitre Configuration des connecteurs [page 15], section Configuration avancée (mode avancé) [page 29].

#### **Configurer les paramètres de reconnexion (mode avancé)**

Pour utiliser cette page, consultez le chapitre Configuration des connecteurs [page 15], section Configurer les paramètres de reconnexion (mode avancé) [page 31].

### **[Déterminer le décalage avec le serveu](#page-38-0)r (mode avancé)**

Pour utiliser cette page, consultez le chapitre [Configuration des connecteurs](#page-14-0) [page 15], section [Déterminer le décalage avec le serveu](#page-38-0)r (mode avancé) [page 34].

#### **[Configurer les pointeurs de program](#page-40-0)mation ([mode avancé\)](#page-14-0)**

Pour utiliser cette [page, consultez le chapitre Configu](#page-40-0)ration des connecteurs [page 15], section Configurer les pointeurs de programmation (mode avancé) [\[page 37\].](#page-41-0)

#### **Gérer les transactions (mode avancé)**

Pour utiliser cette [page, consultez le chapitre Config](#page-41-0)uration des connecteurs [\[page 15\], section Gérer les transactions \(mo](#page-43-0)de avancé) [page 39].

#### **Configurer le cache (m[ode avancé\)](#page-43-0)**

Pour utiliser cette page, consultez le chapitre Configuration des connecteurs [page 15], section Configurer le cache (mode avancé) [page 41].

#### **Options avancées (mode avancé)**

Pour utiliser cette page, consultez le chapitr[e Configuration des conn](#page-49-0)ecteurs [\[page 15\], section Options](#page-48-0) avancées (mode avancé) [page 42].

#### **Définir les types de document (mode avancé)**

[Pour utiliser cette page, co](#page-48-0)nsultez le chapitr[e Configuration des conn](#page-49-0)ecteurs [page 15], se[ction Définir les types de docu](#page-50-0)ment (mode avancé) [page 44].

# **Directives de production du connecteur iInventory**

Pour la saisie des directives de production d'un connecteur, consultez le chapitre Directives des connecteurs[page 49], section Directives de production [page 50].

Pour ce connecteur, ces directives consistent à rédiger des clauses WHERE et ORDERBY qui vous permettent de filtrer les enregistrements de la base de données source. Pour plus d'informations sur ces clauses, consultez le chapitre Directives des connecteurs[page 49], section Directives de production [page 50], sous-section Clauses WHERE et ORDER BY [page 51].

### Note:

Les clauses WHERE et ORDERBY s'appliquent au niveau racine du type de document produit ainsi qu'au niveau de la collection.

Pour plus d'informations sur la syntaxe de l'AQL, consultez l'annexe Requêtes en AQL [page 447].

### **Champ sysdate**

Dans les clauses WHERE rédigées en AQL, l'utilisation du champ **sysdate** doit être remplacée par la fonction **getdate()**.

**Exemple** : la requête SQL : **SELECT \* from AmAsset where dinstall>sysdate** doit être remplacée la requête AQL **SELECT \* from AmAsset where dinstall>getdate()**.

# **Informations additionnelles**

Ce chapitre vous présente les informations additionnelles suivantes :

**EXECTS** Précisions sur la déclaration de votre source ODBC

### **Précisions sur la déclaration de votre source ODBC**

Quand un scénario comprenant un connecteur iInventory est lancé comme un service sous Windows 32 bit, la source de données ODBC doit être déclarée en tant que source de données système (DNS système) et non en tant que source de données utilisateur (DNS utilisateur).

**Vérifier qu'une source de données ODBC est une source de données système (fonctionnement en mode service)**

Pour vérifier que cette source de données est une source de données système :

- **1** Lancez votre administrateur ODBC
- **2** Vérifiez que la source de données ODBC utilisée par votre connecteur se trouve bien sous l'onglet **DNS système**

Si elle ne l'est pas, détruisez-la et recréez une nouvelle source ODBC

# **Scénarios fournis - Connecteur iInventory**

Les scénarios fournis utilisant ce connecteur sont les suivants :

• Scénarios ilnventory [page 402]

# **Connecteur Tivoli Inventory (version 4.0)**

Connecteur optionnel vanishing of the Production (source)

Le connecteur Tivoli Inventory Management 4.0 vous permet de traiter des bases dont les données ont été obtenues grâce à l'application Tivoli Inventory 4.0. Cette application appartient à la suite logicielle Tivoli Inventory Management.

Tivoli Inventory récupère des informations complètes sur un parc d'ordinateurs et à partir de ces informations, le scénario dédié fourni permet de créer des enregistrements dans la base destination.

# **Limitations connues**

Pour une bonne utilisation de votre connecteur Tivoli Inventory Management 4.0, il est conseillé d'utiliser un pilote ODBC et un logiciel d'administration ODBC dont les versions de DLL sont identiques.

#### [Exemple :](#page-14-0)

Votre connecteur ne fonctionne pas si vous utilisez une version 3.0 de votre logiciel d'administration ODBC et un pilote ODBC Microsoft Access 4.00.

# **Configuration du connecteur Tivoli Inventory Management 4.0**

La configuration permet au connecteur de se connecter à votre source de données Tivoli Inventory Management 4.0.

Un assistant vous permet de configurer le connecteur. Consultez le chapitre Configuration des connecteurs [page 15], section Configurer un connecteur [page 16]

[Le tableau suivant vous présente toutes les p](#page-33-0)ages de l'assistant de configuration [du connecteur.](#page-36-0)

T[ableau 6.6. Configuration du connecteur T](#page-43-0)ivoli Inventory Management 4.0

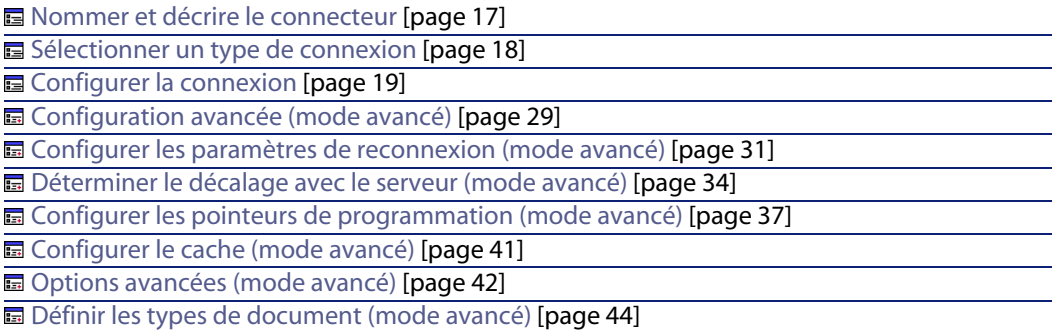

### **[Prérequis](#page-17-0)**

Avant la configuration de votre connecteur, a[ssurez-vous qu](#page-14-0)'[une connexion](#page-14-0) ODBC à votre bas[e a été déclarée dans votre administ](#page-17-0)rateur ODBC.

Une déclaration valide implique que vous puissiez vous connecter à votre base [ODBC en utilisant le](#page-18-0)s login et mot de passe adéquats.

### **Nommer et décrire le [connecteur](#page-18-0)**

Pour utiliser cette page, consultez le chapitre Configuration des connecteurs [\[page 15\], section Nommer et décrire](#page-28-0) le connecteur [page 17] .

## **Sélectionner un type de connexion**

Pour utiliser cette [page, consultez le chapitre Configurati](#page-28-0)on des connecteurs [page 15], section Sélectionner un type de connexion [page 18].

### **Configurer la connexion**

Pour utiliser cette page, consultez le chapitre Configuration des connecteurs [page 15], section Configurer la connexion [page 19].

# **Configuration avancée (mode avancé)**

Pour utiliser cette page, consultez le chapitre Configuration des connecteurs [page 15], section Configuration avancée (mode avancé) [page 29].

### **[Configurer les paramètres de reconnexion \(mode avancé\)](#page-36-0)**

Pour utiliser cette page, consultez le chapitre [Configuration des connecteurs](#page-14-0) [page 15], section [Configurer les paramètres de reconnexion \(mode avancé\)](#page-36-0) [page 31].

### **[Déterminer le décalage avec le serv](#page-40-0)eur (mode avancé)**

Pour utiliser cette page, consultez le chapitre [Configuration des connecteurs](#page-14-0) [page 15], section [Déterminer le décalage avec le serv](#page-40-0)eur (mode avancé) [page 34].

#### **[Configurer les pointeurs de progr](#page-41-0)ammation (mode avancé)**

Pour utiliser cette [page, consultez le chapitre Config](#page-41-0)[uration des connecteurs](#page-14-0) [page 15], section Configurer les pointeurs de programmation (mode avancé) [\[page 37\].](#page-43-0)

## **Configurer le cache (mode avancé)**

Pour utiliser cette [page, consultez le chapitre Configuration des](#page-43-0) connecteurs [page 15], section Configurer le cache (mode avancé) [page 41].

#### **Options avancées (mode avancé)**

Pour utiliser cette page, consultez le chapitre Configuration des connecteurs [page 15], section Options avancées (mode avancé) [page 42].

### **Défini[r les types de document](#page-48-0) (mode avancé)**

Pour utiliser cette page, consultez le chapitre Configuration des connecteurs [page 15], section Définir les types de document (mode avancé) [page 44].

# **Directives de production du connecteur Tivoli Inventory Management 4.0**

Pour la saisie des directives de production d'un connecteur, consultez le chapitre Directives des connecteurs[page 49], section Directives de production [page 50]. Pour ce connecteur, ces directives consistent à rédiger des clauses WHERE et ORDERBY qui vous permettent de filtrer les enregistrements de la base de données source. Pour plus d'informations sur ces clauses, consultez le chapitre

Directives des connecteurs [page 49], section Directives de production [page 50], sous-section Clauses WHERE et ORDER BY [page 51].

# **Directiv[es de consommatio](#page-48-0)[n du](#page-53-0) connec[teur Tivoli Inventory](#page-52-0) Management 4.0**

Pour la saisie des directives de consommation d'un connecteur, consultez le chapitre Directives des connecteurs [page 49], section Directives de consommation [page 53].

Les [directives de consommation d](#page-439-0)e ce connecteur consistent à saisir des par[amètres de réconciliation dan](#page-439-1)s les onglets **Réconciliation** et **Réconciliation avancée** des options.

Po[ur plus d'informations sur ces o](#page-439-2)nglets de réconciliation, consultez le chapitre Directives des connecteurs [page 49], section Directives de consommation [page 53], section Réconciliation [page 54].

# **Scénarios fournis - Connecteur Tivoli Inventory (version 4.0)**

Les scénarios fournis utilisant ce connecteur sont les suivants :

- $\blacksquare$  tivoli\tim\tim4ac42\timac.scn [page 440]
- $i$  tivoli\tim\tim4ac43\timac.scn [page 440]
- tivoli\tim\tim4ac44\timac.scn [page 440]

# **Connecteur Tivoli CM for Software Distribution 4.2**

Ce connecteur permet de lire les données relatives à Tivoli Region Manager, notamment celles de la table SD\_PACKAGE.

Ce connecteur fait l'objet d'une documentation particulière décrite dans le manuel **Intégration TCM** livré avec Connect-It.

# **Connecteur Tivoli CM for Inventory 4.2**

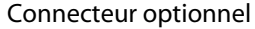

- Production (source)
- Consommation (destination)

Le connecteur Tivoli CM Inventory 4.2 vous permet de traiter des bases dont les données ont été obtenues grâce à la fonctionnalité d'inventaire de l'application Tivoli Configuration Management version 4.2.

Cette fonctionnalité d'inventaire récupère des informations complètes sur un parc d'ordinateurs. A partir de ces informations, les scénarios fournis migrent les données vers une base AssetCenter ou ServiceCenter.

# **Limitations connues du connecteur Tivoli CM - Inventory 4.2**

Pour une bonne utilisation de votre connecteur Tivoli CM - Inventory 4.2, il est conseillé d'utiliser un pilote ODBC et un logiciel d'administration ODBC dont les versions de DLL sont identiques.

Exemple :

Votre connecteur Tivoli CM - Inventory 4.2 ne fonctionne pas si vous utilisez une version 3.0 de votre logiciel d'administration ODBC et un pilote ODBC Microsoft Access 4.00.

### **Obligation d'initialisation du statut du pointeur**

Dans un scénario impliquant le connecteur Tivoli CM Inventory 4.2, vous devez absolument attribuer la valeur '0' à son pointeur dans la fenêtre d'édition de la programmation. Par défaut, le connecteur Tivoli CM Inventory 4.2 ne peut donner une valeur à ce pointeur avant le premier lancement d'un scénario en mode programmé.

#### Avertissement :

Sans cette opération, le connecteur Tivoli CM Inventory 4.2 ne produira aucun document.

Pour attribuer cette valeur :

- **1** Sélectionnez **Scénario/Programmation**.
- **2** Associez les documents produits par le connecteur Tivoli CM Inventory 4.2 à des programmateurs préalablement créés.
- **3** Pour chacun des documents produits, double-cliquez dans la colonne **Etat du pointeur**.
- **4** Saisissez la valeur '0' dans la zone texte qui s'affiche.

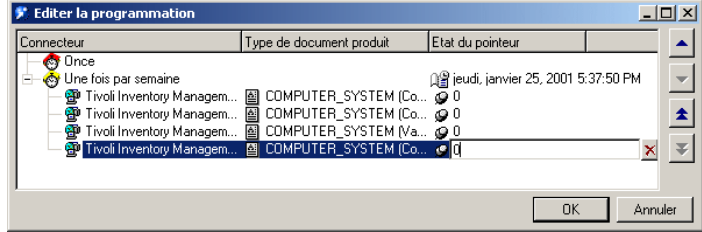

# **Co[nfiguration du connect](#page-16-0)[e](#page-17-0)ur Tivoli CM Inventory 4.2**

[Un assistant vou](#page-18-0)s permet de configurer le connecteur. Consultez le chapitre [Configuration des connecteu](#page-28-0)rs [page 15], section Configurer un connecteur [\[page 16\]](#page-30-0)

[Le tableau suivant vous présente toutes les p](#page-33-0)ages de l'assistant de configuration [du connecteur.](#page-36-0)

T[ableau 6.7. Configuration du connecteur T](#page-43-0)ivoli CM Inventory 4.2

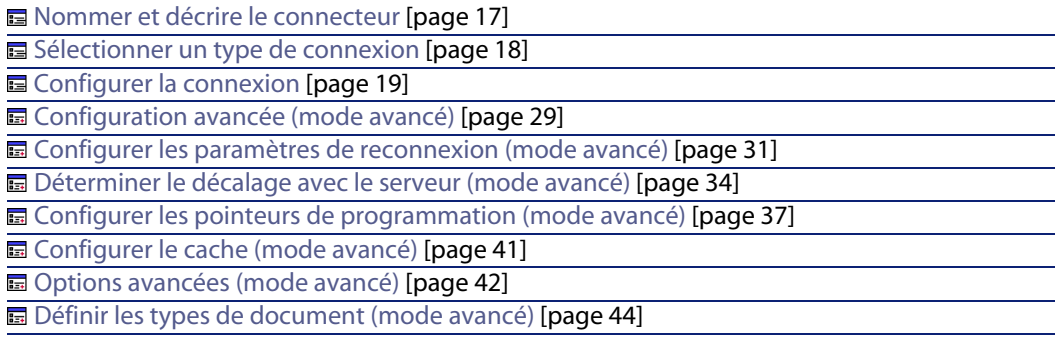

#### **Connect-[It](#page-16-0)**

# **Prérequis**

Avant la configuration de votre connecteur, assurez-vous qu'une connexion [ODBC à votre base a été déclarée](#page-17-0) dans votre administrateur ODBC.

Une déclaration valide implique que vous pui[ssiez vous connecter à votre ba](#page-14-0)se ODBC en utilisant [les login et mot de passe adéquats.](#page-17-0)

La configuration d'un connecteur dans Connect-It se fait par l'intermédiaire d'un [assistant.](#page-18-0)

### **Nommer et décrire le connecteur**

Pour utiliser cette [page, consultez le chapit](#page-18-0)re Configuration des connecteurs [\[page 15\], section Nommer et décrire](#page-28-0) le connecteur [page 17] .

#### **Sélectionner un type [de connexion](#page-28-0)**

Pour utiliser cette page, consultez le chapitre Configuration des connecteurs [\[page 15\], section Sélectionner un type de connexion](#page-30-0) [page 18].

#### **Configurer la connexion**

Pour utiliser cette [page, consultez le chapitre Configuration des connecteurs](#page-30-0) [page 15], section Configurer la connexion [page 19].

#### **[Configuration avancée \(mode avancé\)](#page-33-0)**

Pour utiliser cette [page, consultez le chapitre Configuration des connecte](#page-33-0)[urs](#page-14-0) [page 15], section Configuration avancée (mode avancé) [page 29].

#### **Configurer les paramètres de reconnexion (mode avancé)**

Pour utiliser cette page, consultez le chapitre Configuration des connecteurs [page 15], section Configurer les paramètres de reconnexion (mode avancé) [page 31].

## **Déterminer le décalage avec le serveur (mode avancé)**

Pour utiliser cette page, consultez le chapitre Configuration des connecteurs [page 15], section Déterminer le décalage avec le serveur (mode avancé) [page 34].

# **[Configurer les pointeurs de progr](#page-41-0)ammation ([mode avancé\)](#page-14-0)**

Pour utiliser cette [page, consultez le chapitre Config](#page-41-0)uration des connecteurs [page 15], section Configurer les pointeurs de programmation (mode avancé) [\[page 37\].](#page-43-0)

## **Configurer le cache (mode avancé)**

Pour utiliser cette [page, consultez le chapitre Configuration des](#page-43-0) connecteurs [page 15], section Configurer le cache (mode avancé) [page 41].

### **Options avancées (mode avancé)**

Pour utiliser cette page, consultez le chapitre Configuration des connecteurs [page 15], section Options avancées (mode avancé) [page 42].

### **Définir les types de document (mode avancé)**

Pour utiliser cette page, consultez le chapitre Configuration des connecteurs [page 15], section Définir les types de document (mode avancé) [page 44].

# **Type de document publié**

Le connecteur Tivoli CM Inventory 4.2 publie un seul type de document **COMPUTER\_SYSTEM**. Ce type de document correspond à l'inventaire que Tivoli Inventory a effectué sur un ordinateur. Les éléments de ce type de document varient en fonction de la configuration des inventaires. Exemple : des collections représentant des tables de la base de données peuvent apparaître ou disparaître d'un inventaire à l'autre.

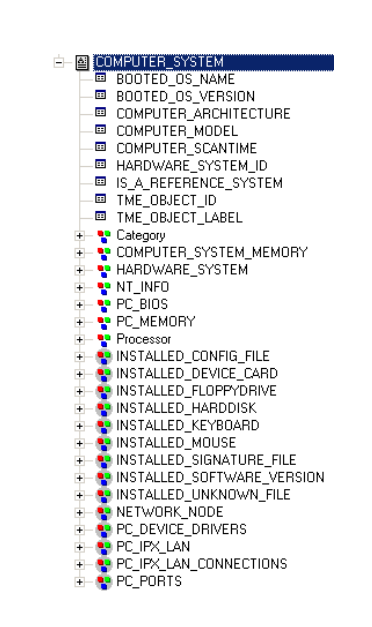

#### Figure 6.5. Connecteur Tivoli CM - Inventory 4.2 - type de document COMPUTER\_SYSTEM

### Avertissement :

Les éléments de ce type de document varient en fonction de la structure de vos base de données Tivoli Configuration Management 4.2. Ainsi, les tables représentées par des collections dans le type de document COMPUTER\_SYSTEM peuvent être absentes de la base. Dans ce cas, si le mapping d'un scénario implique les champs de ces tables absentes, il ne pourra pas s'exécuter convenablement. Solution : vous devez supprimer les champs impliqués :

- **1** dans les mappings du scénario
- **2** dans les types de document produits par le connecteur Tivoli CM Inventory 4.2

# **Directives de production du connecteur Tivoli CM Inventory 4.2**

Les directives de production du connecteur Tivoli CM Inventory 4.2 lui permettent de filtrer et trier directement les données contenues dans votre source de données ODBC.

Pour filtrer et trier les données qui apparaîtront dans les documents produits par le connecteur, vous devez rédiger deux clauses semblables à celles d'une requête SQL :

- **La clause WHERE**
- La clause ORDER BY

Figure 6.6. Connecteur Tivoli CM Inventory 4.2 - directives de production

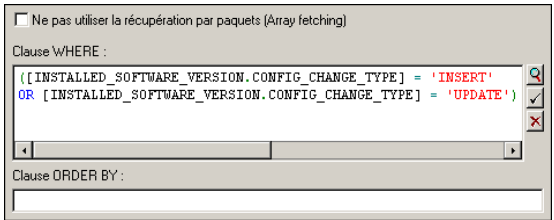

## **Clause WHERE**

Cette clause vous permet de filtrer les enregistrements de votre base de données ODBC. Exemple : pour récupérer les inventaires dont la date est supérieure ou égale au 23 janvier 2001, vous pouvez saisir la requête suivante : [COMPUTER\_SCANTIME]>='2001-01-23'.

## **Clause ORDER BY**

Cette clause vous permet d'indiquer le champ conditionnant l'ordre dans lequel les documents sont produits par le connecteur Tivoli CM Inventory 4.2. Vous pouvez indiquer plusieurs champs en les séparant par des virgules.

### **Ne pas utiliser la récupération par paquet (Array fetching)**

Cette option doit être sélectionnée quand, par exemple, vous voulez récupérer des champs de type blob ou de type **memo** et que la table ne contient pas de champ principal . Si la récupération par paquets est utilisé, les champs de type blob ne sont pas traités convenablement (ils sont tronqués). Cette option peut dégrader notablement les performances.

# **Scénarios fournis - Connecteur Tivoli CM Inventory 4.2**

Les scénarios fournis utilisant ce connecteur sont les suivants :

#### **Connect-It**

- tivoli\tcm\tcm42ac43\tcmac.scn [page 442]
- $i$  tivoli\tcm\tcm42ac44\tcmac.scn [page 442]
- ntivoli\tcm\tcm42ac44\tcmac-swnorm.scn [page 442]
- tivoli\tcm\tcm42sc51\tcmsc.scn [page 441]
- tivoli\tcm\tcm42sc60\tcmsc.scn [page 441]

# **Connecteur Tivoli CM for Software Distribution Status 4.2**

Ce connecteur permet de lire les données de la table DIST\_STATE.

 $\sqrt{\frac{1}{2}}$  Note :

Pour ce connecteur, l'utilisation des pointeurs de programmation n'est pas disponible.

Ce connecteur fait l'objet d'une documentation particulière décrite dans le manuel **Intégration TCM** livré avec Connect-It.

# **Connecteur TS.Census 2**

Connecteur optionnel variable variable variable variable variable variable variable variable variable variable

Le connecteur de type passerelle TS.Census 2 vous permet de traiter des bases dont les données ont été obtenues grâce à l'application Tally System TS.Census 2 (versions 1.x, 2.x et 3.0). Cette application appartient à la suite logicielle Tally System TS.Census 2

Tally System TS.Census 2 récupère des informations complètes sur un parc d'ordinateurs et à partir de ces informations, le scénario dédié fourni vous permet de créer des enregistrements dans base destination.

# **Limitations connues du connecteur TS.Census 2**

Pour une bonne utilisation de votre connecteur TS.Census 2, il est conseillé [d](#page-14-0)'[utiliser un pilote ODBC et un l](#page-14-0)ogiciel d'administ[ration ODBC dont les versio](#page-15-0)ns de DLL sont identiques.

#### Exemple :

Votre connecteur TS.Census 2 ne fonctionne pas si vous utilisez une version 3.0 de votre logiciel d'administration ODBC et un pilote ODBC Microsoft Access 4.00.

# **Co[nfiguration du connect](#page-16-0)[e](#page-17-0)ur TS.Census 2**

[Un assistant vou](#page-18-0)s permet de configurer le connecteur. Consultez le chapitre [Configuration des connecteu](#page-28-0)rs [page 15], section Configurer un connecteur [\[page 16\]](#page-30-0)

[Le tableau suivant vous présente toutes les p](#page-33-0)ages de l'assistant de configuration [du connecteur.](#page-36-0)

T[ableau 6.8. Configuration du connecteur T](#page-43-0)S.Census 2

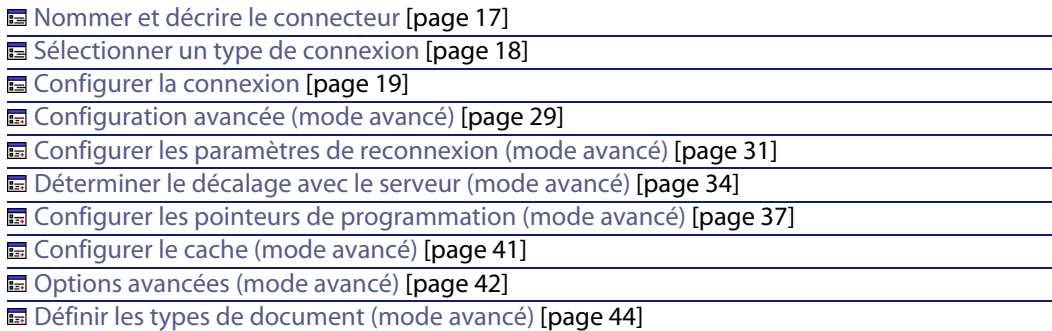

### **Prérequis**

Avant la configuration de votre connecteur, assurez-vous qu'une connexion ODBC à votre base ait été déclarée dans votre administrateur ODBC.

Une déclaration valide implique que vous puissiez vous connecter à votre base ODBC en utilisant les login et mot de passe adéquats.

## **Nommer et décrire le [connecteur](#page-18-0)**

Pour utiliser cette page, consultez le chapitre Configuration des connecteurs [\[page 15\], section Nommer et décrire](#page-28-0) le connecteur [page 17] .

### **Sélectionner un type de connexion**

Pour utiliser cette [page, consultez le chapitre Configurati](#page-28-0)on des connecteurs [\[page 15\], section Sélectionner un type de connexion](#page-30-0) [page 18].

### **Configurer la connexion**

Pour utiliser cette [page, consultez le chapitre Configuration des connecteurs](#page-30-0) [page 15], section Configurer la connexion [page 19].

### **[Configuration avancée \(mode avancé\)](#page-33-0)**

Pour utiliser cette [page, consultez le chapitre Configuration des connecte](#page-33-0)[urs](#page-14-0) [page 15], section Configuration avancée (mode avancé) [page 29].

#### **[Configurer les paramètres de reconnexion \(mode avancé\)](#page-36-0)**

Pour utiliser cette page, consultez le chapitre [Configuration des connecteurs](#page-14-0) [page 15], section [Configurer les paramètres de reconnexion \(mode avancé\)](#page-36-0) [page 31].

### **[Déterminer le décalage avec le serv](#page-40-0)eur (mode avancé)**

Pour utiliser cette page, consultez le chapitre [Configuration des connecteurs](#page-14-0) [page 15], section [Déterminer le décalage avec le serv](#page-40-0)eur (mode avancé) [page 34].

### **Configurer les pointeurs de programmation (mode avancé)**

Pour utiliser cette page, consultez le chapitre Configuration des connecteurs [page 15], section Configurer les pointeurs de programmation (mode avancé) [page 37].

## **Configurer le cache (mode avancé)**

Pour utiliser cette page, consultez le chapitre Configuration des connecteurs [page 15], section Configurer le cache (mode avancé) [page 41].

## **Options avancées (mode avancé)**

Pour utiliser cette page, consultez le chapitre Configuration des connecteurs [page 15], section Options avancées (mode avancé) [page 42].

## **Définir les types de document (mode avancé)**

Pour utiliser cette page, consultez le chapitre Configuration des connecteurs [page 15], section Définir les types de document (mode avancé) [page 44].

# **Type de document publié**

Le connecteur TS.Census 2 publie deux types de document : le document **NC\_Component** et le document **NC\_Workstation**.

Le type de document **NC\_Component** correspond à l'inventaire des composants associés à un ordinateur, effectué par TS.Census 2, composants matériel ou logiciel.

Le type de document **NC\_Workstation** correspond à l'inventaire des informations liées à un ordinateur.

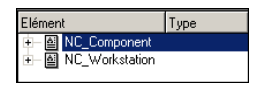

# $\blacksquare$ Note :

Pour plus de précisions sur les types de documents, nous vous invitons à vous reporter à la documentation de Tally System TS.Census 2. Toutes les tables et les champs sont décrits dans les annexes.

# **Directives de production du connecteur TS.Census 2**

Pour la saisie des directives de production d'un connecteur, consultez le chapitre Directives des connecteurs[page 49], section Directives de production [page 50].

Pour ce connecteur, ces directives consistent à rédiger des clauses WHERE et ORDERBY qui vous permettent de filtrer les enregistrements de la base de données source. Pour plus d'informations sur ces clauses, consultez le chapitre

Directives des connecteurs[page 49], section Directives de production [page 50], sous-section Clauses WHERE et ORDER BY [page 51].

## **Exemple de directives de production pour le connecteur TS.Census 2**

Si voulez obtenir l'enregistrement de la table NC\_Component dont le type est égale à 22, rédigez la clause WHERE suivante :

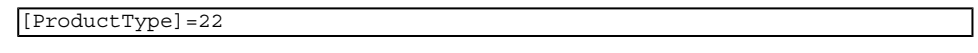

Figure 6.7. Directives de production du connecteur TS.Census 2

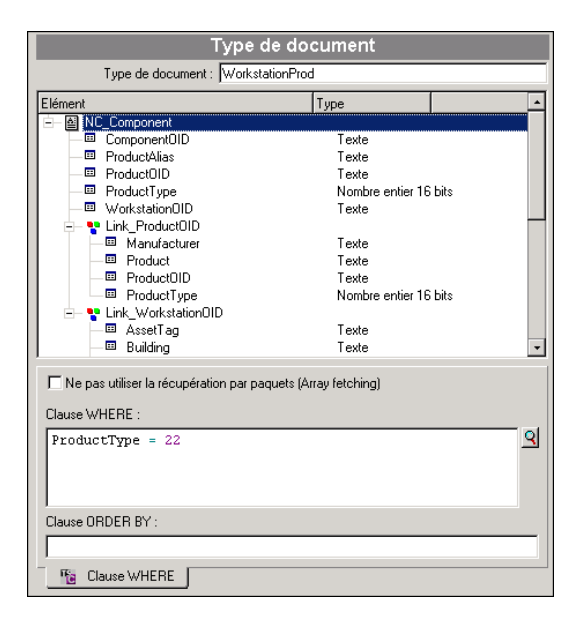

# **Scénarios fournis - Connecteur TS.Census 2**

Les scénarios fournis utilisant ce connecteur sont les suivants :

- n tsc\tsc2ac36\tscac.scn [page 438]
- tsc\tsc2ac43\tscac.scn [page 438]

# **Connecteur TS.Census 3**

Connecteur optionnel vanishing the Production (source)

Le connecteur de type passerelle TS.Census 3 vous permet de traiter des bases dont les données ont été obtenues grâce à l'application Tally System TS.Census 3. Cette application appartient à la suite logicielle Tally System TS.Census 3

Tally System TS.Census 3 récupère des informations complètes sur un parc d'ordinateurs et, à partir de ces informations, le scénario dédié vous permet de créer des enregistrements dans la base destination.

# **Limitations connues du connecteur TS.Census 3**

Pour une bonne utilisation de votre connecteur TS.Census 3, il est conseillé [d](#page-14-0)'[utiliser un pilote ODBC et un l](#page-14-0)ogiciel d'administ[ration ODBC dont les versio](#page-15-0)ns de DLL sont identiques.

Exemple :

Votre connecteur TS.Census 3 ne fonctionne pas si vous utilisez une version 3.0 de votre logiciel d'administration ODBC et un pilote ODBC Microsoft Access 4.00.

# **Co[nfiguration du connect](#page-16-0)[e](#page-17-0)ur TS.Census 3**

[Un assistant vou](#page-18-0)s permet de configurer le connecteur. Consultez le chapitre [Configuration des connecteu](#page-28-0)rs [page 15], section Configurer un connecteur [page 16]

Le tableau suivant vous présente toutes les pages de l'assistant de configuration du connecteur.

Tableau 6.9. Configuration du connecteur TS.Census 3

**E** Nommer et décrire le connecteur [page 17] 国 Sélectionner un type de connexion [page 18] 国 Configurer la connexion [page 19] **B** Configuration avancée (mode avancé) [page 29]

#### **Connect-It**

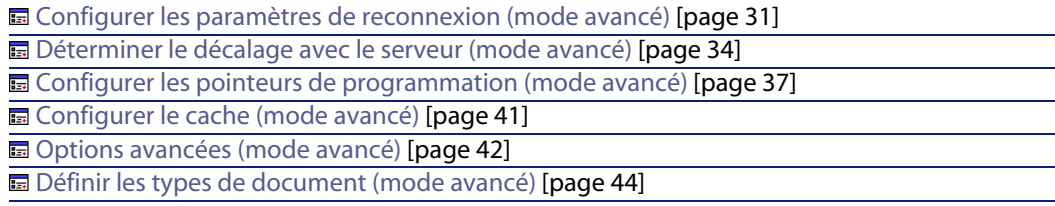

#### **[Prérequis](#page-17-0)**

Avant la configuration de votre connecteur, a[ssurez-vous qu](#page-14-0)'[une connexion](#page-14-0) ODBC à votre bas[e ait été déclarée dans votre adminis](#page-17-0)trateur ODBC.

Une déclaration valide implique que vous puissiez vous connecter à votre base [ODBC en utilisant les](#page-18-0) login et mot de passe adéquats.

### **Nommer et décrire le [connecteur](#page-18-0)**

Pour utiliser cette page, consultez le chapitre Configuration des connecteurs [\[page 15\], section Nommer et décrire](#page-28-0) le connecteur [page 17] .

### **Sélectionner un type de connexion**

Pour utiliser cette [page, consultez le chapitre Configurati](#page-28-0)on des connecteurs [\[page 15\], section Sélectionner un type de connexion](#page-30-0) [page 18].

## **Configurer la connexion**

Pour utiliser cette [page, consultez le chapitre Configuration des connecteurs](#page-30-0) [page 15], section Configurer la connexion [page 19].

# **Configuration avancée (mode avancé)**

Pour utiliser cette page, consultez le chapitre Configuration des connecteurs [page 15], section Configuration avancée (mode avancé) [page 29].

### **Configurer les paramètres de reconnexion (mode avancé)**

Pour utiliser cette page, consultez le chapitre Configuration des connecteurs [page 15], section Configurer les paramètres de reconnexion (mode avancé) [page 31].

### **[Déterminer le décalage avec le serv](#page-40-0)eur (mode avancé)**

Pour utiliser cette page, consultez le chapitre [Configuration des connecteurs](#page-14-0) [page 15], section [Déterminer le décalage avec le serv](#page-40-0)eur (mode avancé) [page 34].

#### **[Configurer les pointeurs de progr](#page-41-0)ammation ([mode avancé\)](#page-14-0)**

Pour utiliser cette [page, consultez le chapitre Config](#page-41-0)uration des connecteurs [page 15], section Configurer les pointeurs de programmation (mode avancé) [\[page 37\].](#page-43-0)

### **Configurer le cache (mode avancé)**

Pour utiliser cette [page, consultez le chapitre Configuration des](#page-43-0) connecteurs [page 15], section Configurer le cache (mode avancé) [page 41].

### **Options avancées (mode avancé)**

Pour utiliser cette page, consultez le chapitre Configuration des connecteurs [page 15], section Options avancées (mode avancé) [page 42].

## **Définir les types de document (mode avancé)**

Pour utiliser cette page, consultez le chapitre Configuration des connecteurs [page 15], section Définir les types de document (mode avancé) [page 44].

# **Type de document publié**

Le connecteur TS.Census 3 publie deux types de document : le document **NC\_Component** et le document **NC\_Workstation**.

Le type de document **NC\_Component** correspond à l'inventaire des composants associés à un ordinateur, effectué par TS.Census 3, composants matériel ou logiciel.

Le type de document **NC\_Workstation** correspond à l'inventaire des informations liées à un ordinateur.

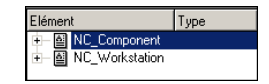

#### **Connect-It**

# $\blacksquare$  Note :

Pour plus de précisions sur les types de documents, nous vous invitons à vous reporter à la documentation de Tally Syste[m TS.Census 3. Toutes les t](#page-49-0)ables et [les champs sont décrits da](#page-48-0)[ns les annexes.](#page-50-0)

# **Directives de production du connecteur TS.Census 3**

Pour la saisie des directives de production d'un connecteur, consultez le chapitre Directives des connecteurs[page 49], section Directives de production [page 50].

Pour ce connecteur, ces directives consistent à rédiger des clauses WHERE et ORDERBY qui vous permettent de filtrer les enregistrements de la base de données source. Pour plus d'informations sur ces clauses, consultez le chapitre Directives des connecteurs[page 49], section Directives de production [page 50], sous-section Clauses WHERE et ORDER BY [page 51].

# **Exemple de directives de production pour le connecteur TS.Census 3**

Si voulez obtenir l'enregistrement de la table NC\_Component dont le type est égale à 22, rédigez la clause WHERE suivante :

[ProductType]=22
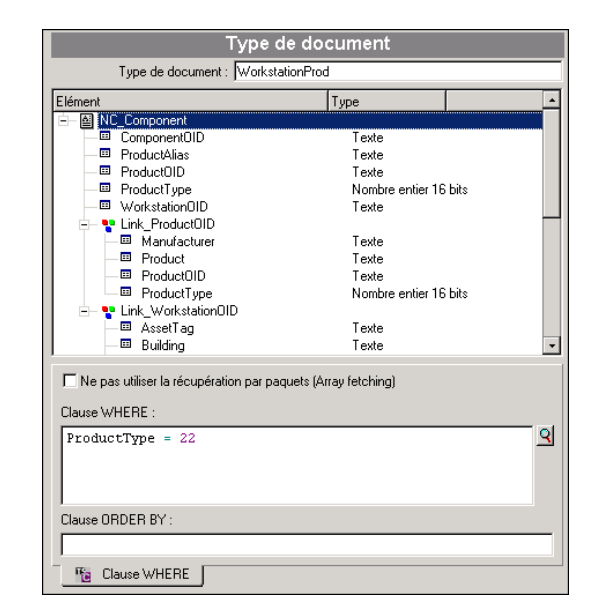

Figure 6.8. Directives de production du connecteur TS.Census 3

# **Scénarios fournis - Connecteur TS.Census 3**

Les scénarios fournis utilisant ce connecteur sont les suivants :

- tsc\tsc3ac36\tscac.scn [page 438]
- tsc\tsc3ac43\tscac.scn [page 439]
- n tsc\tsc3sc51\tscsc.scn [page 439]
- n tsc\tsc3sc6\tscsc.scn [page 439]
- n tsc\tsc3sc61\tscsc.scn [page 440]

# **Connecteur CA Unicenter AMO 3**

Connecteur optionnel van versus van de Production (source)

Le connecteur de type passerelle CA Unicenter AMO vous permet de traiter des bases dont les données ont été obtenues grâce à l'outil d'inventaire de la suite logicielle d'Unicenter AMO.

Cet outil d'inventaire récupère des informations complètes sur un parc d'ordinateurs. A partir de ces informations, le scénario fourni CA Unicenter AMO vers Asset Management (**amoac.scn**) vous permet de créer des enregistrements dans la table des biens d'une application Asset Management.

## **Limitations connues du connecteur CA Unicenter AMO 3**

Pour une bonne utilisation de votre connecteur CA Unicenter AMO, il est conseillé d'utiliser un pilote ODBC et un logiciel d'administration ODBC dont les versions [de DLL sont identiques.](#page-14-0)

#### Exemple :

Votre connecteur CA Unicenter AMO ne fonctionne pas si vous utilisez une version 3.0 de votre logiciel d'administration ODBC et un pilote ODBC Microsoft Access 4.00.

# **Con[figuration du connect](#page-16-0)[e](#page-17-0)ur CA Unicenter AMO 3**

[Un assistant vou](#page-18-0)s permet de configurer le connecteur. Consultez le chapitre [Configuration des connecteu](#page-28-0)rs [page 15], section Configurer un connecteur [\[page 16\]](#page-30-0)

[Le tableau suivant vous présente toutes les p](#page-33-0)ages de l'assistant de configuration [du connecteur.](#page-36-0)

T[ableau 6.10. Configuration du Connecteur](#page-43-0) CA Unicenter AMO 3

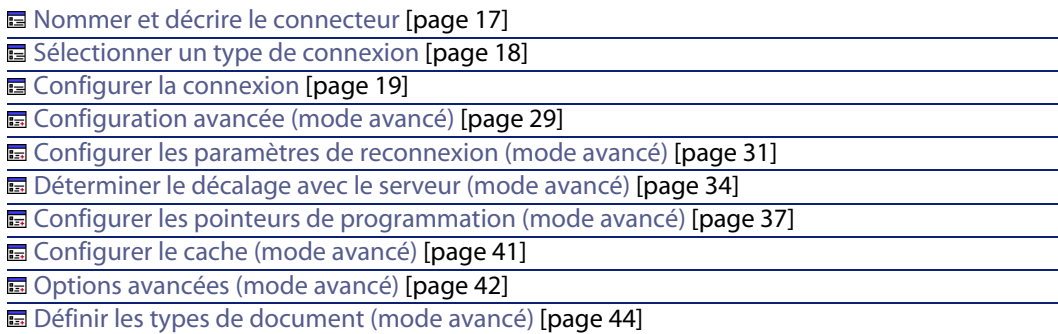

### **[Prérequis](#page-17-0)**

Avant la configuration de votre connecteur, a[ssurez-vous qu](#page-14-0)'[une connexion](#page-14-0) ODBC à votre bas[e ait été déclarée dans votre adminis](#page-17-0)trateur ODBC. Une déclaration valide implique que vous puissiez vous connecter à votre base [ODBC en utilisant le](#page-18-0)s login et mot de passe adéquats.

#### **Nommer et décrire le [connecteur](#page-18-0)**

Pour utiliser cette page, consultez le chapitre Configuration des connecteurs [\[page 15\], section Nommer et décrire](#page-28-0) le connecteur [page 17] .

#### **Sélectionner un type de connexion**

Pour utiliser cette [page, consultez le chapitre Configurati](#page-28-0)on des connecteurs [\[page 15\], section Sélectionner un type de connexion](#page-30-0) [page 18].

#### **Configurer la connexion**

Pour utiliser cette [page, consultez le chapitre Configuration des connecteurs](#page-30-0) [page 15], section Configurer la connexion [page 19].

### **[Configuration avancée \(mode avancé\)](#page-33-0)**

Pour utiliser cette [page, consultez le chapitre Configuration des connecte](#page-33-0)[urs](#page-14-0) [page 15], section Configuration avancée (mode avancé) [page 29].

### **Configurer les paramètres de reconnexion (mode avancé)**

Pour utiliser cette page, consultez le chapitre Configuration des connecteurs [page 15], section Configurer les paramètres de reconnexion (mode avancé) [page 31].

### **Déterminer le décalage avec le serveur (mode avancé)**

Pour utiliser cette page, consultez le chapitre Configuration des connecteurs [page 15], section Déterminer le décalage avec le serveur (mode avancé) [page 34].

### **[Configurer les pointeurs de progr](#page-41-0)ammation ([mode avancé\)](#page-14-0)**

Pour utiliser cette [page, consultez le chapitre Config](#page-41-0)uration des connecteurs [page 15], section Configurer les pointeurs de programmation (mode avancé) [\[page 37\].](#page-43-0)

#### **Configurer le cache (mode avancé)**

Pour utiliser cette [page, consultez le chapitre Configuration des](#page-43-0) connecteurs [page 15], section Configurer le cache (mode avancé) [page 41].

#### **Options avancées (mode avancé)**

Pour utiliser cette page, consultez le chapitr[e Configuration des conn](#page-49-0)ecteurs [\[page 15\], section Options](#page-48-0) avancées (mode avancé) [page 42].

### **Définir les types de document (mode avancé)**

[Pour utiliser cette page, co](#page-48-0)nsultez le chapitr[e Configuration des conn](#page-49-0)ecteurs [page 15], se[ction Définir les types de docu](#page-50-0)ment (mode avancé) [page 44].

## **Directives de production du connecteur CA Unicenter AMO**

Pour la saisie des directives de production d'un connecteur, consultez le chapitre Directives des connecteurs[page 49], section Directives de production [page 50].

Pour ce connecteur, ces directives consistent à rédiger des clauses WHERE et ORDERBY qui vous permettent de filtrer les enregistrements de la base de données source. Pour plus d'informations sur ces clauses, consultez le chapitre Directives des connecteurs [page 49], section Directives de production [page 50], sous-section Clauses WHERE et ORDER BY [page 51].

## **Type de document publié**

Le connecteur CA Unicenter AMO publie les types de documents suivants :

- Computer
- **Engine**
- **n** Groupe
- n User

# **Scénarios fournis - Connecteur CA Unicenter AMO**

Les scénarios fournis utilisant ce connecteur sont les suivants :

• Scénarios Unicenter AMO [page 443]

# **Connecteur CA Unicenter AMO 4**

Connecteur optionnel <sup>u</sup> Production (source)

Le connecteur de type passerelle CA Unicenter AMO vous permet de traiter des bases dont les données ont été obtenues grâce à l'outil d'inventaire de la suite logicielle d'Unicenter AMO.

Cet outil d'inventaire récupère des informations complètes sur un parc d'ordinateurs. A partir de ces informations, le scénario fourni CA Unicenter AMO vers Asset Management (**amoac.scn**) vous permet de créer des enregistrements dans la table des biens d'une application Asset Management.

# **Limitations connues du connecteur CA Unicenter AMO 4**

Pour une bonne utilisation de votre connecteur CA Unicenter AMO, il est conseillé d'utiliser un pilote ODBC et un logiciel d'administration ODBC dont les versions [de DLL sont identiques.](#page-14-0)

#### Exemple :

Votre connecteur CA Unicenter AMO ne fonctionne pas si vous utilisez une version 3.0 de votre logiciel d'administration ODBC et un pilote ODBC Microsoft Access 4.00.

## **Configuration du connecteur CA Unicenter AMO 4**

Un assistant vous permet de configurer le connecteur. Consultez le chapitre Configuration des connecteurs [page 15], section Configurer un connecteur [page 16]

Le tableau suivant vous présente toutes les pages de l'assistant de configuration du connecteur.

#### T[ableau 6.11. Configuration du Connecteur](#page-43-0) CA Unicenter AMO 4

**a** Nommer et décrire le connecteur [page 17]

国 Sélectionner un type de connexion [page 18]

**E** Configurer la connexion [page 19]

■ Configuration avancée (mode avancé) [page 29]

**a** Configurer les paramètres de reconnexion (mode avancé) [page 31]

■ Déterminer le décalage avec le serveur (mode avancé) [page 34]

■ Configurer les pointeurs de programmation (mode avancé) [page 37]

**E** [Configurer le cache \(mode avancé\)](#page-16-0) [page 41]

**■** Options avancées (mode avancé) [page 42]

国 Définir les types de docu[ment \(mode avancé\)](#page-16-0) [page 44]

#### **[Prérequis](#page-17-0)**

Avant la configuration de votre connecteur, a[ssurez-vous qu](#page-14-0)'[une connexion](#page-14-0) ODBC à votre bas[e ait été déclarée dans votre adminis](#page-17-0)trateur ODBC.

Une déclaration valide implique que vous puissiez vous connecter à votre base [ODBC en utilisant les](#page-18-0) login et mot de passe adéquats.

#### **Nommer et décrire le [connecteur](#page-18-0)**

Pour utiliser cette page, consultez le chapitre Configuration des connecteurs [\[page 15\], section Nommer et décrire](#page-28-0) le connecteur [page 17] .

#### **Sélectionner un type de connexion**

Pour utiliser cette [page, consultez le chapitre Configurati](#page-28-0)on des connecteurs [page 15], section Sélectionner un type de connexion [page 18].

### **Configurer la connexion**

Pour utiliser cette page, consultez le chapitre Configuration des connecteurs [page 15], section Configurer la connexion [page 19].

### **Configuration avancée (mode avancé)**

Pour utiliser cette page, consultez le chapitre Configuration des connecteurs [page 15], section Configuration avancée (mode avancé) [page 29].

### **[Configurer les paramètres de reconnexion \(mode avancé\)](#page-36-0)**

Pour utiliser cette page, consultez le chapitre [Configuration des connecteurs](#page-14-0) [page 15], section [Configurer les paramètres de reconnexion \(mode avancé\)](#page-36-0) [page 31].

### **[Déterminer le décalage avec le serv](#page-40-0)eur (mode avancé)**

Pour utiliser cette page, consultez le chapitre [Configuration des connecteurs](#page-14-0) [page 15], section [Déterminer le décalage avec le serv](#page-40-0)eur (mode avancé) [page 34].

#### **[Configurer les pointeurs de progr](#page-41-0)ammation (mode avancé)**

Pour utiliser cette [page, consultez le chapitre Config](#page-41-0)[uration des connecteurs](#page-14-0) [page 15], section Configurer les pointeurs de programmation (mode avancé) [\[page 37\].](#page-43-0)

### **Configurer le cache (mode avancé)**

Pour utiliser cette [page, consultez le chapitre Configuration des](#page-43-0) connecteurs [page 15], section Configurer le cache (mode avancé) [page 41].

#### **Options avancées (mode avancé)**

Pour utiliser cette page, consultez le chapitr[e Configuration des conn](#page-49-0)ecteurs [\[page 15\], section Options](#page-48-0) avancées (mode avancé) [page 42].

### **Définir les types de document (mode avancé)**

[Pour utiliser cette page, co](#page-48-0)nsultez le chapitr[e Configuration des conn](#page-49-0)ecteurs [page 15], se[ction Définir les types de doc](#page-50-0)ument (mode avancé) [page 44].

## **Directives de production du connecteur CA Unicenter AMO 4**

Pour la saisie des directives de production d'un connecteur, consultez le chapitre Directives des connecteurs[page 49], section Directives de production [page 50]. Pour ce connecteur, ces directives consistent à rédiger des clauses WHERE et ORDERBY qui vous permettent de filtrer les enregistrements de la base de données source. Pour plus d'informations sur ces clauses, consultez le chapitre Directives des connecteurs[page 49], section Directives de production [page 50], sous-section Clauses WHERE et ORDER BY [page 51].

# **Type de document publié**

Le connecteur CA Unicenter AMO 4 publie les types de documents suivants :

- **n** Application
- **Examplement**
- **Engine**
- **n** Groupe
- <sup>n</sup> User
- **n** DirectAccessTables

Ce type de document contient une collection de tous les autres types de [document publiés par le co](#page-442-0)nnecteur. Vous pouvez directement mapper cette collection à un type de document consommé par un connecteur destination. Pour plus d'informations sur le mapping Collection - Document, consultez le manuel **Utilisation**, chapitre **Mappings des types de documents**, section **Mapper les éléments destination aux éléments source**/ **Le mapping collection à document**.

# **Scénarios fournis - Connecteur CA Unicenter AMO 4**

Les scénarios fournis utilisant ce connecteur sont les suivants :

<sup>u</sup> Scénarios Unicenter AMO [page 443]

# **Connecteur Winpark Actima**

Connecteur optionnel variable variable variable variable variable variable variable variable variable variable

Le connecteur de type passerelle Winpark Actima vous permet de traiter des bases dont les données ont été obtenues grâce à l'outil d'inventaire de la suite logicielle Winpark Actima.

Cet outil d'inventaire récupère des informations complètes sur un parc d'ordinateurs. A partir de ces informations, le scénario fourni Winpark Actima vers Asset Management (**wpkam.scn**) vous permet de créer des enregistrements dans la table des biens d'une application Asset Management.

# **Limitations connues**

Pour une bonne utilisation de votre connecteur Winpark Actima, il est conseillé d'utiliser un pilote ODBC et un logiciel d'administration ODBC dont les versions de DLL sont identiques.

#### Exemple :

Votre connecteur Winpark Actima ne fonctionne pas si vous utilisez une version [3.0 de votre logiciel d'administr](#page-14-0)ation ODBC et un [pilote ODBC Microsoft Acce](#page-15-0)ss 4.00.

Il se peut que vous fassiez l'expérience d'une perte de connexion avec Paradox 5.0. Dans ce cas, se déconnecter, puis se reconnecter résout généralement le problème.

# **Co[nfiguration du connect](#page-16-0)[e](#page-17-0)ur Winpark Actima**

[Un assistant vou](#page-18-0)s permet de configurer le connecteur. Consultez le chapitre [Configuration des connecteu](#page-28-0)rs [page 15], section Configurer un connecteur [\[page 16\]](#page-30-0)

[Le tableau suivant vous présente toutes les p](#page-33-0)ages de l'assistant de configuration [du connecteur.](#page-36-0)

T[ableau 6.12. Configuration du connecteur](#page-43-0) Winpark Actima

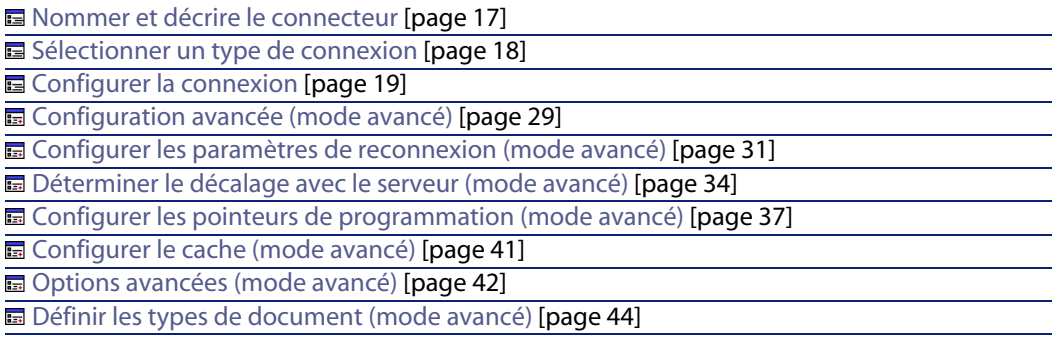

### **[Prérequis](#page-17-0)**

Avant la configuration de votre connecteur, a[ssurez-vous qu](#page-14-0)'[une connexion](#page-14-0) ODBC à votre bas[e ait été déclarée dans votre adminis](#page-17-0)trateur ODBC. Une déclaration valide implique que vous puissiez vous connecter à votre base [ODBC en utilisant les](#page-18-0) login et mot de passe adéquats.

#### **Nommer et décrire le [connecteur](#page-18-0)**

Pour utiliser cette page, consultez le chapitre Configuration des connecteurs [\[page 15\], section Nommer et décrire](#page-28-0) le connecteur [page 17] .

#### **Sélectionner un type de connexion**

Pour utiliser cette [page, consultez le chapitre Configurati](#page-28-0)on des connecteurs [\[page 15\], section Sélectionner un type de connexion](#page-30-0) [page 18].

### **Configurer la connexion**

Pour utiliser cette [page, consultez le chapitre Configuration des connecteurs](#page-30-0) [page 15], section Configurer la connexion [page 19].

### **[Configuration avancée \(mode avancé\)](#page-33-0)**

Pour utiliser cette [page, consultez le chapitre Configuration des connecte](#page-33-0)[urs](#page-14-0) [page 15], section Configuration avancée (mode avancé) [page 29].

### **Configurer les paramètres de reconnexion (mode avancé)**

Pour utiliser cette page, consultez le chapitre Configuration des connecteurs [page 15], section Configurer les paramètres de reconnexion (mode avancé) [page 31].

### **Déterminer le décalage avec le serveur (mode avancé)**

Pour utiliser cette page, consultez le chapitre Configuration des connecteurs [page 15], section Déterminer le décalage avec le serveur (mode avancé) [page 34].

### **[Configurer les pointeurs de progr](#page-41-0)ammation ([mode avancé\)](#page-14-0)**

Pour utiliser cette [page, consultez le chapitre Config](#page-41-0)uration des connecteurs [page 15], section Configurer les pointeurs de programmation (mode avancé) [\[page 37\].](#page-43-0)

#### **Configurer le cache (mode avancé)**

Pour utiliser cette [page, consultez le chapitre Configuration des](#page-43-0) connecteurs [page 15], section Configurer le cache (mode avancé) [page 41].

#### **Options avancées (mode avancé)**

Pour utiliser cette page, consultez le chapitr[e Configuration des conn](#page-49-0)ecteurs [\[page 15\], section Options](#page-48-0) avancées (mode avancé) [page 42].

### **Définir les types de document (mode avancé)**

[Pour utiliser cette page, co](#page-48-0)nsultez le chapitr[e Configuration des conn](#page-49-0)ecteurs [page 15], se[ction Définir les types de doc](#page-50-0)ument (mode avancé) [page 44].

## **Directives de production du connecteur Winpark Actima**

Pour la saisie des directives de production d'un connecteur, consultez le chapitre Directives des connecteurs[page 49], section Directives de production [page 50].

Pour ce connecteur, ces directives consistent à rédiger des clauses WHERE et ORDERBY qui vous permettent de filtrer les enregistrements de la base de données source. Pour plus d'informations sur ces clauses, consultez le chapitre Directives des connecteurs [page 49], section Directives de production [page 50], sous-section Clauses WHERE et ORDER BY [page 51].

## **Types de document publiés par le connecteur Winpark Actima**

Le connecteur Winpark Actima publie les types de documents suivants :

- Achats
- **Budget**
- **n** Contrats
- **Demandes**
- **n** DirectAccessTables

- **Entité**
- **n** Factures
- **Fournisseur**
- **n** Intervention
- **n** Logiciel
- **[Périphérique](#page-444-0)**
- <sup>n</sup> Poste
- <sup>n</sup> Réseaux
- <sup>n</sup> Site
- **n** Utilisateur

# **Scénarios fournis - Connecteur Winpark Actima**

Les scénarios fournis utilisant ce connecteur sont les suivants :

• Scénarios Winpark Actima [page 445]

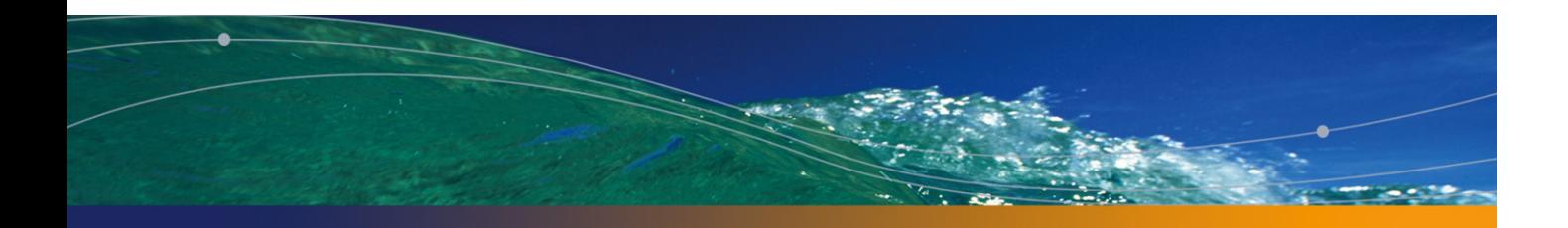

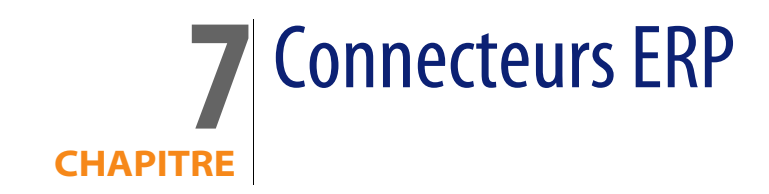

Les connecteurs ERP (Enterprise Resource Planning) vous permettent de traiter les données des applications de gestion des ressources d'entreprise.

# **Connecteurs SAP**

Connect-It propose les connecteurs SAP suivants :

**n** Connecteur SAP BAPI [page 375]

Ce connecteur publie des types de document correspondant à des méthodes BAPI exposées par un serveur SAP R/3. Ce connecteur permet le traitement synchrone des données.

**n** Connecteur SAP IDoc [page 379]

Ce connecteur publie des types de document correspondant à des fichiers texte à plat au format IDOC. Ce fichier IDOC permet d'envoyer et récupérer des données vers et en provenance du serveur SAP R/3.

**n** Connecteur SAP ALE [page 382]

Ce connecteur publie des types de document correspondant à des fichiers texte à plat au format IDOC en utilisant la couche de communication ALE.

# **RFC (Remote Function Calls)**

Les RFC (appels de fonction à distance) sont utilisés par le connecteur SAP BAPI. Ils permettent à des applications SAP ou non-SAP d'accéder aux fonctionnalités d'un serveur SAP R/3 dans une architecture réseau.

Les RFC :

- n permettent d'appeler et traiter des procédures prédéfinies sur un serveur SAP.
- gèrent le contrôle des communications, le transfert des paramètres et les messages d'erreurs.
- <sup>n</sup> sont contrôlés par les procédures standard d'authentification SAP. Ces procédures d'authentification vérifient que les données applicatives sont lues et éditées de façon sécurisée et cohérente.

Un serveur SAP R/3 fournit des milliers de fonctions dont la plupart sont accessibles à distance. Celles-ci [sont habituellement écrites à l'aide](http://service.sap.com/connectors) du langage **ABAP/4** (Advanced Business Application Programming).

Les RFC sont bidirectionnelles, permettant à une application cliente SAP d'accéder à des fonctions dans des applications non-SAP.

#### **Bibliothèques RFC et archives Java**

Pour utiliser les connecteurs SAP, vous devez utiliser des archives Java (**.jar**) et des bibliothèques natives (**.dll**, **.so** ou **.o**) que vous obtenez en suivant la procédure suivante :

- **1** Lancez votre navigateur internet.
- **2** Saisissez l'adresse suivante : http://service.sap.com/connectors

#### $\blacksquare$  Note :

Pour accéder à ce site, vous devez obtenir un certificat d'autorisation auprès du support de SAP.

- **3** Sélectionnez la section **SAP Java Connector**.
- **4** Sélectionnez la section **Tools & Services**.
- **5** Cliquez sur **Download SAP JCo Release 2.1.2**.

Ce téléchargement vous permet d'obtenir un fichier compressé (**.zip** ou **.tgz**) contenant les fichiers nécessaires au fonctionnement des connecteurs SAP.

### $\sqrt{\frac{1}{2}}$  Note :

D'autres versions de SAP JCo sont supportées.

Il est conseillé de consulter la matrice de compatibilité de cette version de Connect-It sur le site de Peregrine Systems : http://www.peregrine.com

- **6** Décompressez le fichier compressé sur votre disque.
- **7** Copiez l'archive **sapjco.jar** dans le sous-dossier **lib** du dossier d'installation de Connect-It.
- **8** Installez les bibliothèques natives Java. Cette étape dépend de votre système d'exploitation.

Copier les bibliothèques suivantes dans le sous-dossier **bin32** ou **bin** du dossier d'installation de Connect-It :

- **1ibrfc32.dll** et **sapjcorfp.dll** pour les systèmes d'exploitation Microsoft Windows
- **1ibrfccm.so** et **libsapjcorfc.so** pour les systèmes d'exploitation Linux et Sun Solaris
- <sup>n</sup> **librfccm.o** et **libsapjcorfc.o** pour les systèmes d'exploitation IBM AIX

# **Connecteur SAP BAPI**

Connecteur optionnel

- Consommation (destination)
- Consommation production spontanée (requête - réponse)

Le connecteur SAP BAPI se connecte à un serveur SAP R/3 et obtient une liste de méthodes BAPI classées par objet métier (Business Object).

Les types de document publiés par le connecteur SAP BAPI se répartissent en :

- <sup>n</sup> Types de document consommés Ces types de document permettent au connecteur d'envoyer des données au serveur SAP.
- **Types de document consommés produits**

Ces types de document permettent au connecteur :

<sup>n</sup> d'envoyer une requête au serveur SAP (consommation)

 $\blacksquare$  de recevoir la réponse de cette requête (production)

Le mode de fonctionnement du connecteur SAP dans l'utilisation des types de document consommés - produits est illustré par le schéma suivant.

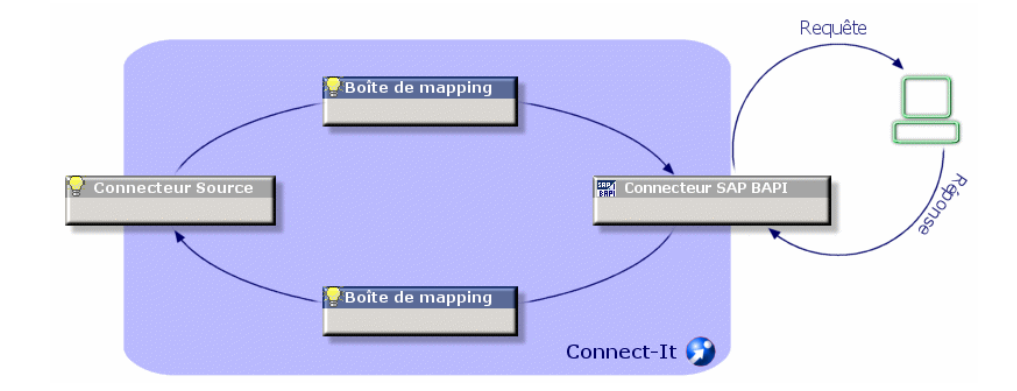

Figure 7.1. Connecteurs SAP - Type de document consommé - produit

## **Limitations du connecteur SAP BAPI**

Ce connecteur ne fonctionne pas avec les versions antérieures à la version 3.5 de SAP R/3 qui a introduit l'utilisation des BAPI.

#### **Types de données ABAP**

Le tableau suivant montre l'équivalence entre les types de données ABAP et les types de données Connect-It.

Tableau 7.1. Correspondance entre les types de données ABAP et types de données Connect-It

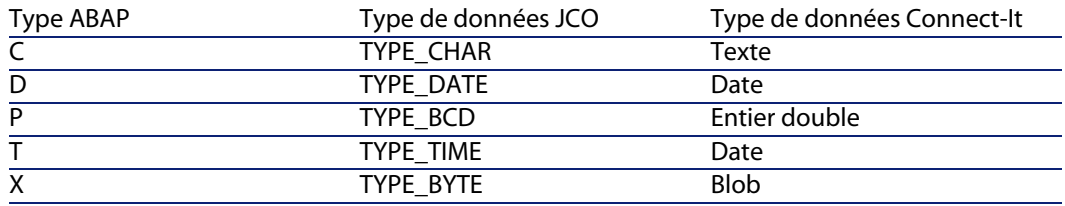

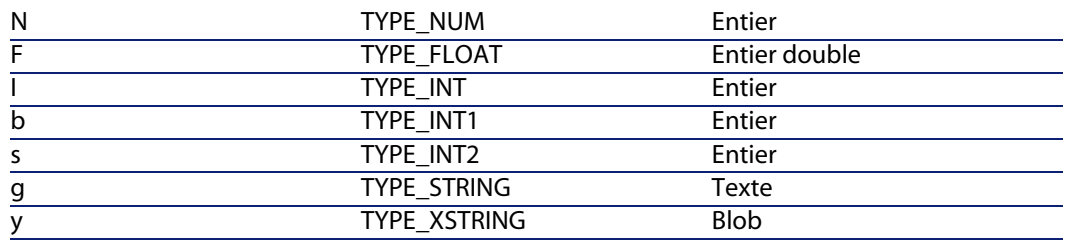

# **Co[nfiguration d](#page-377-0)[u connecteur SA](#page-45-0)P BAPI**

Un assistant vous permet de configurer le connecteur.

<span id="page-376-0"></span>[Le tableau suivant vous présen](#page-16-0)te toutes les pages de l'assistant de configuration du connecteur.

#### Tableau 7.2. Configuration du connecteur SAP BAPI

■ Nommer et décrire le connecteur [page 17] **■ Paramétrer la connexion au serveur [page 377]** Gonfigurer la JVM [page 378] **E** Paralléliser la consommation (mode avancé) [page 46]

#### **Nommer et décrire le connecteur**

Pour utiliser cette page, consultez le chapitre Configuration des connecteurs [page 15], section Nommer et décrire le connecteur [page 17].

### **Paramétrer la connexion au serveur**

Cette page vous permet d'indiquer les paramètres de connexion du connecteur au serveur SAP.

**Serveur SAP**

Indiquez le nom de votre serveur SAP ou le chaîne de routage pour accèder au serveur. Par exemple :

/H/saprouteur1/H/saprouteur2/H/sapserveur

#### **Numéro système**

Indiquez le numéro système que vous utilisez avec votre serveur SAP.

**Client** Indiquez le port client. Exemple : **800**.

**Login**

Indiquez votre nom d'utilisateur.

**Mot de passe**

<span id="page-377-0"></span>Indiquez le mot de passe lié au nom d'utilisateur indiqué dans le champ précédent.

#### **Langue**

Indiquez le digramme de la langue dans laquelle vous voulez que les informations provenant du serveur soient affichées.

Exemple : **en** pour [l](#page-44-0)'[anglais,](#page-44-0) **de** pour l'alleman[d, etc.](#page-14-0)

**[Activer le mode auto Commit/Rollback aprè](#page-45-0)s chaque document**

Cette option permet d'activer automatiquement l'appel de la BAPI **BAPI\_TRANSACTION\_COMMIT** (ou **BAPI\_TR[ANSACTION\\_ROLLBACK](#page-14-0)**) après l'appel de la BAPI utilisateur afin de valider les changements. Cette option est utilsable seulement en mode écriture.

#### **Configurer la JVM**

Pour utiliser cette page, consultez le chapitre Configuration des connecteurs [pa[ge 15\], section Conf](#page-420-0)igurer la JVM [page 45].

### **Paralléliser la consommation (mode avancé)**

Pour utiliser cette page, consultez le chapitre Configuration des connecteurs [page 15].

# **Scénarios fournis - Connecteur SAP BAPI**

Les scénarios fournis utilisant ce connecteur sont les suivants :

◆ Scénarios SAP BAPI [page 421]

# **Connecteur SAP IDoc**

Connecteur optionnel

- Production (source)
- Consommation (destination)

Le connecteur SAP IDoc envoie et reçoit des données d'un serveur SAP R/3 en lisant et écrivant des données dans un fichier IDoc se trouvant dans un dossier partagé sur le réseau ou présent sur un serveur FTP. Les fichiers IDoc vous donnent accès à des données standard SAP comme les commandes ou les délais de livraison. Chacun de ces fichiers est conforme à un type IDoc donné.

SAP R/3 fournit des centaines de types IDoc. Vous pouvez également créer vos propres type IDoc ou étendre les types IDoc existants.

Chaque fichier IDoc contient trois parties distinctes :

 $\blacksquare$  un en-tête

Cet en-tête contient une chaîne permettant au serveur SAP R/3 d'identifier de manière unique le fichier IDoc.

 $\blacksquare$  des données

Ces données sont organisées en segments.

une série d'états

Ces états sont ceux par lequel le fichier est passé durant son cheminement vers le serveur SAP R/3 ou en provenance de ce serveur.

## Avertissement :

Pour les fichiers IDoc contenant plusieurs documents, chaque document doit être séparé par un en-tête (segment **EDI\_DC**).

## **Configuration du connecteur SAP IDoc**

Un assistant vous permet de configurer le connecteur.

Un type de document consommé correspond à l'envoi de données dans un fichier IDoc.

Un type de document produit correspond à la lecture de données dans un fichier IDoc.

Le tableau suivant vous présente toutes les pages de l'assistant de configuration du connecteur.

#### $\sqrt{\phantom{a}}$  [Note :](#page-293-0)

[Si vous souhaitez utiliser plusi](#page-293-1)[eurs types de fichi](#page-293-2)ers I[Doc, vous devez déploy](#page-295-0)er autant de connecteurs qu'il y a de types de fichiers IDoc différents. Chaque [connecteur ayan](#page-297-0)t un comportement unique (produ[ction ou consommatio](#page-296-1)n), [vo](#page-297-0)us devez créer autant de connecteurs qu'il y a [de compor](#page-296-1)tements.

#### Tableau 7.3. Configuration du connecteur SAP IDoc

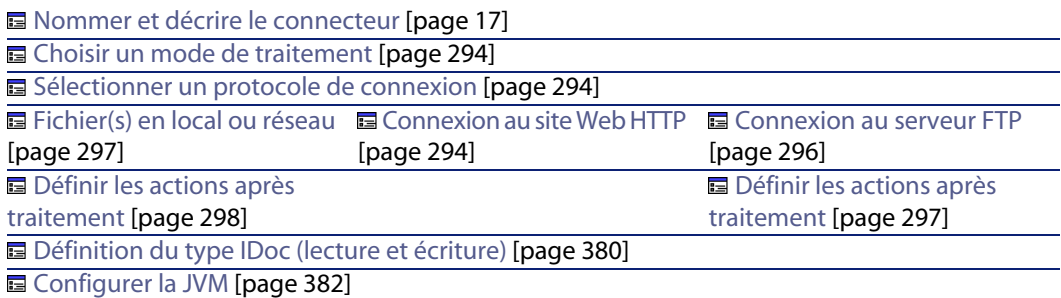

### **Nommer et décrire le connecteur**

Pour utiliser cette page, consultez le chapitre Configuration des connecteurs [page 15], section Nommer et décrire le connecteur [page 17].

### **Définition du type IDoc (lecture et écriture)**

Cette page vous permet de choisir le type d'IDoc et la manière de l'obtenir :

**Types IDoc en local** 

L'option **Fichier local** vous permet d'utiliser les types IDoc déjà présents sur votre ordinateur.

**Types IDoc du serveur SAP** 

L'option **Sur le serveur SAP** vous permet d'obtenir dynamiquement les types IDoc de votre serveur SAP.

Les champs disponibles ne sont pas les mêmes selon que vous choisissez l'une ou l'autre de ces options.

#### **Fichier du type d'IDoc**

Si vous avez choisi l'option **Types IDoc en local**, cliquez sur le bouton **Explorer** pour indiquer l'endroit de votre type IDoc sur votre ordinateur.

#### **Version de SAP (écriture)**

Indiquez la version de SAP utilisée.

#### **Paramètres de connexion au serveur SAP**

Les champs suivants vous permettent d'indiquer les paramètres de connexion au serveur SAP :

- <sup>n</sup> Serveur SAP
- <sup>n</sup> Utilisateur
- Mot de passe
- Langue
- **Client**
- Identifiant du système

#### **Paramètres de l'IDoc**

**Type de base**

Nom du document SAP que l'on veut produire. Par exemple, **MATMAS01**.

**Extension**

Ce champ vous permet de saisir :

- un type CIM des types IDoc Version **2** ou **3**.
- **n** un type CIM du serveur SAP Versions disponibles : de la **3.1 G** à la **4.6 C**.

#### **Version du segment**

Version SAP dont dépend le segment. La version la plus récente de l'application est prise en compte et s'adapte à la version la plus ancienne du segment.

**Version des types d'enregistrement**

Une version 2 des types d'enregistrement correspond à une version 3.x de l'application SAP.

Une version 3 des types d'enregistrement correspond à une version 4.x de l'application SAP.

#### **Configurer la JVM**

Pour utiliser cette page, consultez le chapitre Configuration des connecteurs [page 15], section Configurer la JVM [page 45].

# **Connecteur SAP ALE**

Le connecteur SAP ALE traite des fichiers IDoc comme le connecteur SAP IDoc. Cependant il utilise la couche de communication ALE (Application Link Enabling) pour envoyer et recevoir ces fichiers du serveur SAP R/3. Les événements qu'il reçoit (correspondant à des types de document produits) peuvent également utiliser des RFC du serveur SAP R/3.

A la différence du connecteur SAP IDoc, il permet un traitement synchrone et asynchrone des données (mode événementiel).

# **Prérequis**

Vous devez avoir, pour le serveur SAP, défini les éléments suivants :

- **1** système logique
- **2** destination RFC
- **3** port tRFC
- **4** modèle de distribution
- **5** profil partenaire

# **Configuration du connecteur SAP ALE**

Un assistant vous permet de configurer le connecteur.

Le tableau suivant vous présente toutes les pages de l'assistant de configuration du connecteur.

国 Nommer et décrire le connecteur [page 383] **E** Choisir un mode de traitement [page 383] 日 Paramétrer la connexion au serveur SAP [page 383] Configurer les paramètres de reconnexion (mode avancé) [page 384] **E** Configurer la JVM [page 384]

# **Nommer et décrire le connecteur**

Pour utiliser cette page, consultez le chapitre Configuration des connecteurs [page 15], section Configurer un connecteur [page 16] .

# **Choisir un mode de traitement**

Cette page vous permet de définir si le connecteur travaille en lecture ou écriture.

# **Paramétrer la connexion au serveur SAP**

Cette page permet de définir les paramètres de connexion au serveur SAP.

**Serveur SAP**

Nom du serveur SAP

#### **Numéro de système**

Indiquez le numéro système que vous utilisez avec votre serveur SAP.

#### **Client**

Indiquez le port client.

#### **Login**

Indiquez votre nom d'utilisateur.

#### **Mot de passe**

Indiquez le mot de passe lié au nom d'utilisateur indiqué dans le champ précédent.

#### **Langue**

Indiquez le digramme de la langue dans laquelle vous voulez que les informations provenant du serveur soient affichées. Exemple : **en** pour l'anglais, **de** pour l'allemand, etc.

#### **Système logique**

Nom du système logique.

### **Hôte de la passerelle**

Nom de la machine hôte de la passerelle. Renseignez ce champ si le serveur SAP n'est pas l'hôte de la passerelle.

#### **Service passerelle**

Nom de la socket TCP/IP de la passerelle de co[nnexion du système SAP R/3. To](#page-14-0)ut système se conne[ctant au système SAP R/3 en tâche de fond, utilise cette sock](#page-30-0)et comme point d'entrée.

#### **Id du programme**

Nom de l'identifiant du programme.

# **Configurer les paramètres de reconnexion (mode avancé)**

Pour utiliser cette page, consultez le chapitre Configuration des connecteurs [page 15], section Configurer les paramètres de reconnexion (mode avancé) [page 31].

## **Configurer la JVM**

Pour utiliser cette page, consultez le chapitre Configuration des connecteurs [page 15], section Configurer la JVM [page 45].

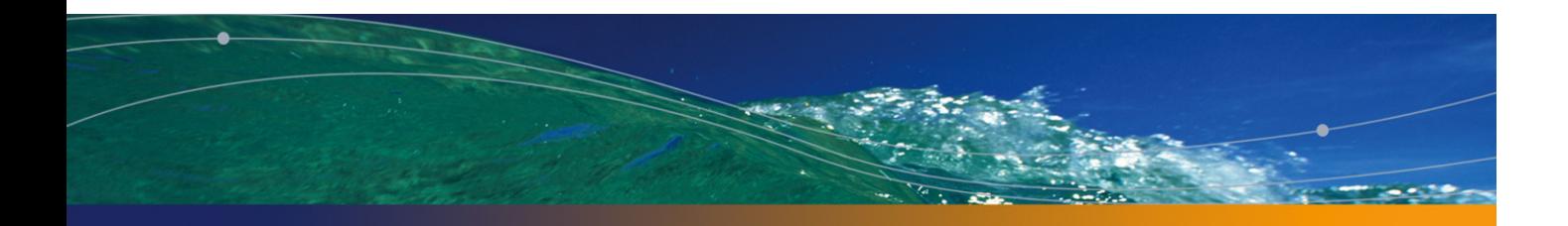

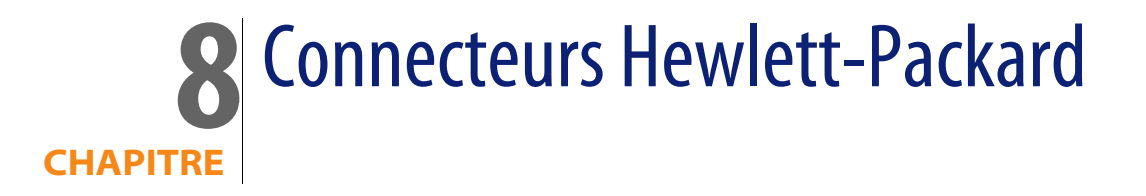

Les connecteurs Hewlett-Packard vous permettent de traiter les données de l'application OpenView Service Desk.

# **OpenView Service Desk (Lecture)**

Connecteur optionnel van de consommation

Le connecteur OpenView Service Desk (écriture) permet :

◆ le traitement de données issues d'une base de données OpenView Service Desk.

# **Configuration du connecteur OpenView Service Desk (Lecture)**

Un assistant vous permet de configurer le connecteur. Consultez le chapitre Configuration des connecteurs [page 15], section Configurer un connecteur [page 16].

Le tableau suivant vous présente toutes les pages de l'assistant de configuration du connecteur.

#### Tableau 8.1. Configuration du connecteur OpenView Service Desk (Lecture)

**a** Nommer et décrire le connecteur [page 17]

国 Sélectionner un type de connexion [\[page 18\]](#page-16-0)

**E** Configurer la connexion [page 19]

■ Configuration avancée (mode avancé) [page 29]

**a** [Configurer les paramètres de reconnexion](#page-17-0) (mode avancé) [page 31]

**a** Déterminer le décalage avec le serveur (mode avancé) [[page 34\]](#page-14-0)

■ Configurer les pointeurs d[e programmation \(mode avancé\)](#page-17-0) [page 37]

Configurer le cache (mode avancé) [page 41]

**■** [Options avancées \(mode ava](#page-18-0)ncé) [page 42]

#### **Nommer et décrire le [connecteur](#page-18-0)**

Pour utiliser cette page, consultez le chapitre Configuration des connecteurs [\[page 15\], section Nommer et décrire](#page-28-0) le connecteur [page 17] .

#### **Sélectionner un type de connexion**

Pour utiliser cette [page, consultez le chapitre Configurati](#page-28-0)on des connecteurs [page 15], section Sélectionner un type de connexion [page 18].

### **Configurer la connexion**

Pour utiliser cette page, consultez le chapitre Configuration des connecteurs [page 15], section Configurer la connexion [page 19].

### **Configuration avancée (mode avancé)**

Pour utiliser cette page, consultez le chapitre Configuration des connecteurs [page 15], section Configuration avancée (mode avancé) [page 29].

- **s SQL92 supporté** : si vous utilisez le pilote ODBC AssetCenter Database, désactivez cette option.
- **Exécuter un import initial** : cette option permet d'éviter l'emploi dans un script de réconciliation d'une requête de type SELECT dans le cas d'un import initial, c'est-à-dire lorsque la base de données ne contient aucun enregistrement ou que les éléments à insérer n'existent pas encore, permettant ainsi s'améliorer les temps de traitement des enregistrements.

### **[Configurer les paramètres de reconne](#page-38-0)xion (mode avancé)**

Pour utiliser cette page, consultez le chapitre [Configuration des connecteurs](#page-14-0) [page 15], section [Configurer les paramètres de reconne](#page-38-0)xion (mode avancé) [page 31].

### **[Déterminer le décalage avec le serv](#page-40-0)eur (mode avancé)**

Pour utiliser cette [page, consultez le chapitre Configu](#page-40-0)[ration des connecteurs](#page-14-0) [page 15], section Déterminer le décalage avec le serveur (mode avancé) [\[page 34\].](#page-41-0)

#### **Gérer les transactions (mode avancé)**

Pour utiliser cette [page, consultez le chapitre Config](#page-41-0)uration des connecteurs [\[page 15\], section Gérer les transactions \(mo](#page-43-0)de avancé) [page 39].

#### **Configurer le cache (m[ode avancé\)](#page-43-0)**

Pour utiliser cette page, consultez le chapitre Configuration des connecteurs [page 15], section Configurer le cache (mode avancé) [page 41].

#### **Options avancées (mode avancé)**

Pour utiliser cette page, consultez le chapitre Configuration des connecteurs [page 15], section Options avancées (mode avancé) [page 42].

#### **Définir les types de document (mode avancé)**

Pour utiliser cette page, consultez le chapitre Configuration des connecteurs [page 15], section Définir les types de document (mode avancé) [page 44].

# **OpenView Service Desk (Ecriture)**

Connecteur optionnel example and the Production

Le connecteur OpenView Service Desk (écriture) permet :

◆ le traitement de fichiers **.xml** issus de l'application OpenView Service Desk.

# **Con[figuration du connec](#page-387-1)[te](#page-389-0)[ur O](#page-387-0)penView Service Desk (Ecriture)**

[Un assistant](#page-389-1) vous permet de configurer le connecteur.

Le tableau suivant vous présente toutes les pages de l'assistant de configuration [du connecteur.](#page-16-0)

<span id="page-387-0"></span>Tableau 8.2. Configuratio[n du connecteur OpenView Service](#page-16-0) Desk (écriture)

<span id="page-387-1"></span>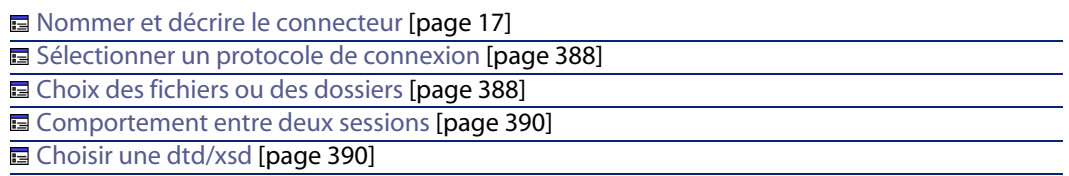

### **Nommer et décrire le connecteur**

Pour utiliser cette page, consultez le chapitre Configuration des connecteurs [page 15], section Nommer et décrire le connecteur [page 17] .

#### **Sélectionner un protocole de connexion**

Cette page de l'assistant permet de définir le protocole de connexion utilisé pour le connecteur.

Pour ce connecteur, le protocole utilisé est défini par défaut.

### **Choix des fichiers ou des dossiers**

Cette page vous permet de sélectionner le fichier ou les fichiers XML que votre connecteur doit écrire.

Avant de définir le comportement du connecteur, spécifiez le dossier d'écriture des fichiers (champ **Nom du dossier**). Le chemin de ce dossier est utilisé dans un mapping conjointement avec l'élémént **UrlFileInfo.Path**.

Vous avez le choix entre les comportements suivants :

- **Ecrire les documents dans un seul fichier** Indiquez le nom d'un chemin d'accès à un dossier présent sur votre poste ou votre réseau (champ **Nom du dossier**). Le document sera ou non écrasé en fonction des paramètres définis dans la page suivante de l'assistant.
- Ecrire dans un fichier différent pour chaque document

Indiquez le dossier dans lequel les fichiers seront écrits (champ **Nom du dossier**). Le nom de ces fichiers correspond au nom générique que vous avez indiqué dans les directives de consommation du connecteur XML (consultez dans cette section, la sous-section Directive de consommation du connecteur XML (écriture) - mode FTP [page 314]).

Vous pouvez aussi définir le nom de ces fichiers, en effectuant un mapping pour l'élément **UrlFileInfo.Path**. Par exemple, pour créer un fichier portant le nom de chaque employé de AssetCenter. Dans ce cas, le chemin défini dans la page de l'assistant est concaténé avec celui défini dans le mapping.

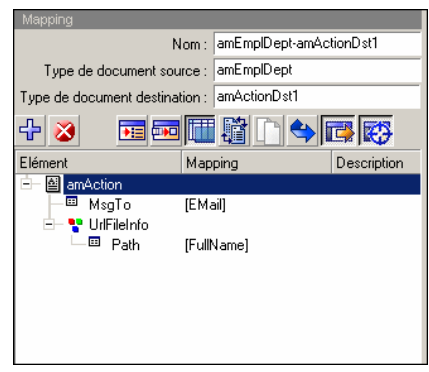

Pour que le chemin défini dans le mapping soit le chemin utilisé par défaut, et que par conséquent le chemin défini dans l'assistant ne soit pas utilisé, utilisez le caractère '/' dans le mapping.

### $\blacksquare$  Note:

Ce comportement n'exclut pas de renseigner un chemin valide dans l'assistant de configuration du connecteur.

Si le chemin renseigné pour l'élément **UrlFileInfo.Path** n'existe pas, celui-ci est créé automatiquement à condition :

- <sup>n</sup> que ce chemin utilise une partie de celui renseigné dans l'assistant de configuration.
- que ce chemin n'ajoute pas plus d'un degré dans l'arborescence renseignée. Par exemple, pour un chemin **a/b/c** renseigné dans l'assistant de configuration, seul un chemin **a/b/c/d/nom\_de\_fichier**, renseigné dans le mapping, est possible.

### <span id="page-389-0"></span>**Comportement entre deux sessions**

Cette page vous permet de sélectionner le traitement des documents entre deux sessions d'écriture des données.

#### **Ecriture à la suite du même fichier**

Le connecteur reprend l'écriture des données dans le fichier ouvert au moment de l'interruption de la session précédente.

#### **Supprimer le fichier précédent**

e connecteur supprime le fichier dans lequel il écrivait des données lors de la précédente session.

#### **Numéroter les différents fichiers**

<span id="page-389-1"></span>Le connecteur créé un fichier dont le nom est celui du précédent fichier incrémenté d'une unité. Exemple : **fichier.xml**, **fichier1.xml**, **fichier2.xml**, etc.

### **Choisir une dtd/xsd**

Pour créer un fichier XML, le connecteur doit utiliser une DTD (Document Type Definition) ou XSD (Extended Schema Definition). Dans la page **Choisir une DTD/XSD**, indiquez la DTD ou XSD utilisée dans le champ **DTD/XSD**. Les types des documents publiés par le connecteur XML correspondent à cette DTD ou XSD.

Une DTD est fournie et renseignée par défaut pour ce connecteur.

**En cliquant sur <u>que</u> une page Localisation de fichier** s'affiche. Elle vous permet d'indiquer le chemin complet de votre DTD ou XSD en fonction de votre protocole de connexion.

#### **Localisation de fichier**

Vous avez le choix entre trois options :

<sup>n</sup> **Local/Réseau**

Saisissez le chemin complet de votre DTD ou XSD se trouvant sur l'ordinateur ou le réseau sur lequel est installé Connect-It.

<sup>n</sup> **FTP**

Saisissez vos paramètres FTP dans les champs **Serveur**, **Login**, **Mot de passe** et **Chemin**.

Le champ **Chemin** vous permet d'indiquer l'endroit de votre DTD ou XSD sur le serveur. Exemple : Si votre DTD se trouve dans le dossier **myfolder/dtd** sur un serveur **ftp.mycompany.com**, vous devez renseigner les champs **Serveur** et **Chemin** avec les valeurs **ftp.mycompany.com** et **/myfolder/DTD/mydtd.dtd**.

### $\sqrt{\phantom{a}}$  Note:

Une barre oblique (**/**) ne doit pas être écrite à la fin du nom de votre serveur mais au début du chemin de votre DTD ou XSD.

<sup>n</sup> **HTTP**

Saisissez vos paramètres HTTP dans les champs **Serveur**, **Login**, **Mot de passe** et **Chemin**.

Le champ **Chemin** vous permet d'indiquer l'endroit de votre DTD ou XSD sur le serveur. Exemple : Si votre DTD se trouve dans le dossier **myfolder/dtd** sur un serveur **http://mycompany.com**, vous devez renseigner les champs **Serveur** et **Chemin** avec les valeurs **http://mycompany.com** et **/myfolder/dtd/mydtd.dtd**.

### $M$ Note :

Une barre oblique (**/**) ne doit pas être écrite à la fin du nom de votre serveur mais au début du chemin de votre DTD ou XSD.

#### **Déterminer les éléments racine**

Une DTD ou XSD est composée d'éléments pouvant contenir d'autres éléments (Exemple : dans une DTD réservée à l'édition les éléments **Section** sont contenus dans les éléments **Chapter** eux-mêmes contenus dans un élément **Book**. ). On considère que tout élément ne pouvant être contenu dans un autre élément est un élément racine. Une DTD peut être constituée de plusieurs éléments racine.

Pour déterminer les éléments racine (qui correspondront à autant de types de document publiés par votre connecteur XML) Connect-It vous propose deux options :

- n Publier un type de document par élément racine trouvé dans la DTD/XSD (recommandé)
- <sup>n</sup> Publier un type de document par élément racine choisi par l'utilisateur (valeurs séparées par une virgule)

**Publier un type de document par élément racine trouvé dans la DTD/XSD (recommandé)**

Si vous sélectionnez cette option, le connecteur XML trouve tous les éléments racine de la DTD ou XSD et publie pour chaque élément racine trouvé un type de document.

Exemple : Dans une DTD réservée à l'édition, un seul élément racine (**Book**) est trouvé. Dans ce cas, le connecteur XML publie un seul type de document.

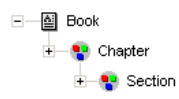

### $\blacksquare$  Note :

Au cas où aucun élément racine ne peut être trouvé (tous les éléments acceptant l'inclusion des autres éléments), Connect-It prend comme seul élément racine le premier élément rencontré dans la DTD ou XSD. Exemple : une DTD correspond à l'organisation d'une base de données relationnelle dans laquelle tous les éléments (représentant chacun une table) s'incluent les uns les autres : la table des Biens reliée à celle des Utilisateurs reliée à celle des biens qu'ils utilisent, etc.

**Publier un type de document par élément racine choisi par l'utilisateur (valeurs séparées par une virgule)**

Si vous sélectionnez cette option, vous pouvez indiquer les éléments racine de votre choix en les séparant par des virgules.

Exemple : Dans une DTD réservée à l'édition, l'utilisateur décide de choisir les éléments **Book**, **Chapter**, et **Section**. Dans ce cas, le connecteur XML publie un type de document par élément racine choisi par l'utilisateur.

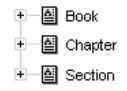

## $\sqrt{\phantom{a}}$  Note:

Pour une DTD correspondant à l'organisation d'une base de données relationnelle dans laquelle tous les éléments (représentant chacun une table) s'incluent les uns les autres, cette option vous permet d'obtenir un type de document publié pour chacune de ces tables.

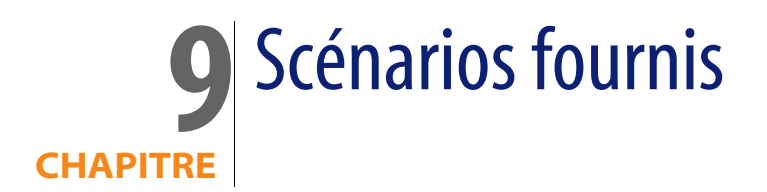

Ce chapitre présente les scénarios fournis avec Connect-It.

Les scénarios présentés dans ce chapitre sont classés en fonction de leur connecteur source et se répartissent en trois catégories :

<sup>n</sup> **Scénarios d'exemple**

Ces scénarios permettent uniquement de montrer le fonctionnement d'un ou de plusieurs connecteurs. Ils n'ont aucune valeur métier et ne peuvent **en aucun cas** être utilisés dans un environnement de production.

Les scénarios d'exemple sont signalés dans ce chapitre par l'icône suivante :  $\bullet$ 

#### <sup>n</sup> **Scénarios métier à adapter**

Ces scénarios correspondent à des processus d'intégration rencontrés dans des situations réelles. Cependant, pour être utilisés dans des environnements de production, ils doivent être adaptés par l'utilisateur.

Ces adaptations concernent notamment les mappings entre connecteurs source et connecteurs destination.

Les scénarios métier à adapter sont signalés dans ce chapitre par l'icône suivante : 2

<sup>n</sup> **Scénarios métier**

Ces scénarios correspondent à des processus d'intégration rencontrés dans des situations réelles. Ils peuvent être utilisés directement dans des environnements de production.

Les scénarios métier sont signalés dans ce chapitre par l'icône suivante :  $\mathbf{\hat{P}}$ 

# **Scénarios Action Request System**

Cette section décrit brièvement les scénarios fournis utilisant le connecteur Action Request System.

# **ars\rsm\rsm4ac36\cmpo.scn**

#### ∕⊉

Ce scénario permet le transfert de données d'une base Action Request System vers une une base AssetCenter 3.6.

Les données transférées par ce scénario sont les suivantes :

- <sup>n</sup> Demandes d'achat
- **E** Catégorie
- <sup>n</sup> Modèles

Le tableau suivant présente les types de documents source et destination mappés.

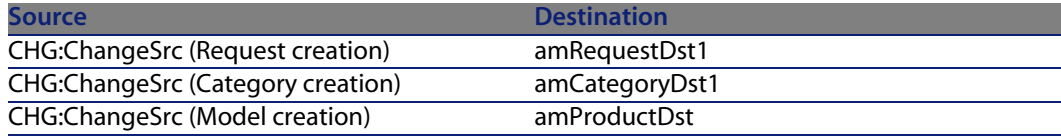

# **ars\rsm\rsm4ac36\sharedat.scn**

#### P)

Ce scénario permet le transfert de données d'une base Action Request System vers une base AssetCenter 3.6.

Les données transférées par ce scénario sont les suivantes :

- **n** Personnes
- **n** Localisations
- **Biens**
**Connecteurs**

Le tableau suivant présente les types de documents source et destination mappés.

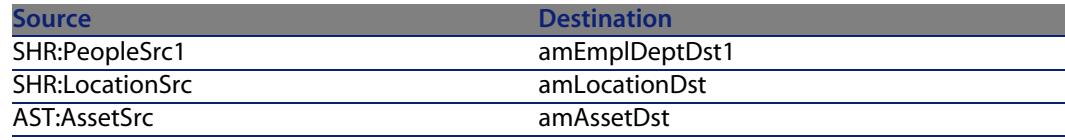

# **Scénarios Asset Insight**

Cette section décrit brièvement les scénarios fournis utilisant le connecteur Asset Insight.

# **ist\ist4ac36\istac.scn**

#### $\lambda$

Ce scénario permet le transfert de données d'une base Asset Insight 4 vers une une base de données AssetCenter 3.6.

Les données transférées sont les suivantes :

- $\blacksquare$  les ordinateurs
- <sup>n</sup> les périphériques
- <sup>n</sup> les logiciels

# **ist\ist4ac43\istac.scn**

#### ∕

Ce scénario permet le transfert de données d'une base Asset Insight 4 vers une une base de données AssetCenter 4.3.

# **ist\ist4ac44\istac.scn**

#### P)

Ce scénario a les mêmes fonctions que le scénario ist\ist4ac36\istac.scn[page 397].

#### **Connect-It**

## **ist\ist4ac50\istac.scn**

<span id="page-397-0"></span>D

Ce scénario a les mêmes fonctions que le scénario ist\ist4ac36\istac.scn[page 397].

# **Scénarios Asset Management**

Cette section décrit brièvement les scénarios fournis utilisant le connecteur Asset Management.

# **ac\ac43\catalog.scn**

#### D

Ce scénario permet d'importer des données relatives aux catalogues dans une base AssetCenter.

Pour plus d'informations, consultez le manuel **R[éconciliation](#page-397-0)** de AssetCenter, chapitre **Scénarios d'exemple**.

### **ac\ac44\catalog.scn**

Ce scénario a les mêmes fonctions que le scénario ac\ac43\catalog.scn [page 398].

## **ac\ac50\catalog.scn**

Ce scénario a les mêmes fonctions que le scénario ac\ac43\catalog.scn [page 398].

# **Scénarios E-mail**

Cette section décrit brièvement les scénarios fournis utilisant les connecteurs e-mail.

## **mail\mailac36\finreque.scn**

#### ö

Ce scénario permet d'envoyer une demande d'achat (correspondant à un enregistrement de la table des demandes) à l'adresse e-mail (celle du responsable des achats).

Le tableau suivant présente les types de documents source et destination mappés.

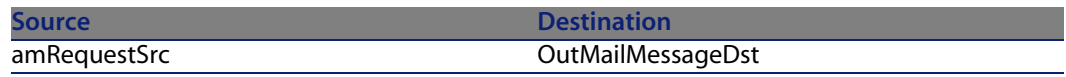

### **mail\mailac36\finconfi.scn**

#### Ó

Ce scénario permet d'envoyer un message correspondant à une validation de demande d'achat. L'état de la demande est changé dans la table des demandes d'achat de l'application Asset Management.

Le tableau suivant présente les types de documents source et destination mappés.

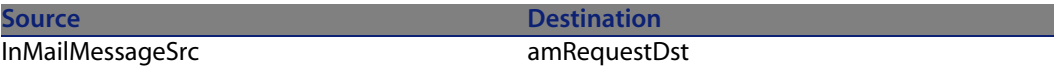

## **mail\mailac36\newemplo.scn**

#### Ō

Ce scénario permet de créer un enregistrement dans la table des personnes de l'application Asset Management à partir d'un message e-mail.

Le tableau suivant présente les types de documents source et destination mappés.

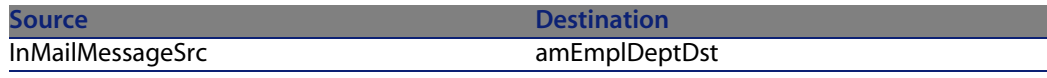

### **mail\mailac43\finconfi.scn**

#### ۰

Ce scénario permet d'envoyer un message correspondant à une validation de demande d'achat. L'état de la demande est changé dans la table des demandes d'achat de l'application Asset Management.

Le tableau suivant présente les types de documents source et destination mappés.

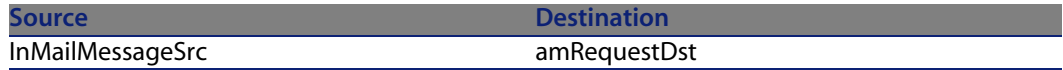

### **mail\mailac43\finreque.scn**

#### ٥

Ce scénario permet d'envoyer une demande d'achat (correspondant à un enregistrement de la table des demandes) à l'adresse e-mail (celle du responsable des achats).

Le tableau suivant présente les types de documents source et destination mappés.

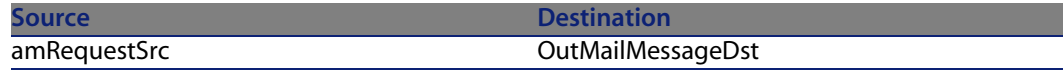

#### **mail\mailac43\newemplo.scn**

#### ö

Ce scénario permet de créer un enregistrement dans la table des personnes de l'application Asset Management à partir d'un message e-mail.

Le tableau suivant présente les types de documents source et destination mappés.

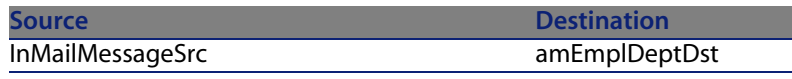

# **Scénarios Enterprise Discovery**

Cette section décrit brièvement les scénarios fournis utilisant le connecteur Enterprise Discovery.

Ces scénarios font l'objet d'une documentation séparée. Consultez le manuel **Enterprise Discovery - Customization**, chapitre **Getting your data in AssetCenter**.

Connect-It - Integration vers une base de données AssetCenter.

## **ed\ed2ac44\edac.scn**

#### P)

Ce scénario permet le tranfert de données d'inventaire vers une application AssetCenter.

#### **ed\ed2ac44\edac-reconc.scn**

#### ∕⊉

Ce scénario permet d'effectuer la réconciliation des données d'inventaire pour une application AssetCenter.

#### **ed\ed2ac44\edac-swnorm.scn**

#### D

Ce scénario permet d'exploiter le module de normalisation des logiciels disponible dans AssetCenter.

# **ed\ed2ac50\edac.scn**

Æ)

#### **Connect-It**

Ce scénario permet le tranfert de données d'inventaire vers une application AssetCenter.

### **ed\ed2ac50\edac-reconc.scn**

D

Ce scénario permet d'effectuer la réconciliation des données d'inventaire pour une application AssetCenter.

### **ed\ed2ac50\edac-swnorm.scn**

#### 忽

Ce scénario permet d'exploiter le module de normalisation des logiciels disponible dans AssetCenter.

### **ed\ed2Sc60\edsc.scn**

 $\lambda$ 

Ce scénario permet le tranfert de données d'inventaire vers une application ServiceCenter.

# **ed\ed2Sc61\edsc.scn**

∕⊉

Ce scénario à les mêmes fonctions que le scénario ed\ed2Sc60\edsc.scn[page 402].

# **Scénarios iInventory**

Cette section décrit brièvement les scénarios fournis utilisant le connecteur Network Discovery.

#### **Connecteurs**

# **iinv5ac43.scn\iinvac.scn**

#### X)

Ce scénario permet de transférer les données relatives à une base de données Microsoft Access (informations matérielles et logicielles) vers la table des ordinateurs d'une application AssetCenter 4.3.

# **iinv5ac44.scn\iinvac.scn**

#### $\lambda$

Ce scénario a les mêmes fonctions que le scénario iinv5ac43.scn\iinvac.scn [page 403].

# **iinv5ac50.scn\iinvac.scn**

#### X)

Ce scénario a les mêmes fonctions que le scénario iinv5ac43.scn\iinvac.scn [page 403].

# **iinv5sc51.scn\iinvsc.scn**

#### P)

Avant d'exécuter ce scénario, vous devez inporter les fichiers **pcsoft-uninst.unl** et **pcsoftware.unl** dans ServiceCenter fournis à l'installation de Connect-It (dossier **datakit\sc** de votre dossier d'installation).

Ce scénario permet de mettre à jour les informations relatives aux ordinateurs (et leurs logiciels) d'une base de données ServiceCenter 5.1 à l'aide des données obtenues à l'aide de iInventory LANAuditor.

# **iinv5sc6.scn\iinvsc.scn**

#### P)

Ce scénario permet de mettre à jour les informations relatives aux ordinateurs (et leurs logiciels) d'une base de données ServiceCenter 6 à l'aide des données obtenues à l'aide de iInventory LANAuditor.

#### **Connect-It**

# **iinv5sc61.scn\iinvsc.scn**

#### <span id="page-403-0"></span> $\overline{\mathcal{A}}$

Ce scénario a les mêmes fonctions que le scénario iinv5sc6.scn\iinvsc.scn [page 403].

# **Scénarios LANDesk**

Cette section décrit brièvement les scénarios fournis utilisant le connecteur LANDesk.

# **ldsk\ld8ac43\ldskac.scn**

D

Ce scénario permet le transfert de données d'une b[ase LANDesk 8 vers une](#page-403-0) base AssetCenter 4.3.

- les ordinateurs
- <sup>n</sup> les périphériques
- <sup>n</sup> les logiciels

# **ldsk\ld8ac44\ldskac.scn**

#### $\overline{\mathcal{A}}$

Ce scénario à les mêmes fonctions que le scénario ldsk\ld8ac43\ldskac.scn [page 404].

# **ldsk\ld8ac50\ldskac.scn**

#### ⊉

Ce scénario à les mêmes fonctions que le scénario ldsk\ld8ac43\ldskac.scn [page 404].

## <span id="page-404-0"></span>**ldsk\ld8sc51\ldsksc.scn**

#### X)

Avant d'exécuter ce scénario, vous devez inporter les fichiers **pcsoft-uninst.unl** et **pcsoftware.unl** dans [ServiceCenter fournis à](#page-404-0) l'installation de Connect-It (dossier **datakit\sc** de votre dossier d'installation).

Ce scénario permet de mettre à jour les informations relatives aux ordinateurs (et leurs logiciels) d'une base de données ServiceCenter 5.1 à l'aide des données obtenues à l'aide de LANDesk8.

# **ldsk\ld8sc6\ldsksc.scn**

#### Þ.

Ce scénario a les mêmes fonctions que le scénario ldsk\ld8sc51\ldsksc.scn [page 405].

# **ldsk\ld8sc61\ldsksc.scn**

#### D

Ce scénario a les mêmes fonctions que le scénario ldsk\ld8sc51\ldsksc.scn [page 405].

## **ldskws\ld8ac50\LDStartTasks.scn**

#### X)

Ce scénario met à jour les table suivantes en fonction des informations LANDesk reçues :

- amESDPackage
- amESDDelivMethod

## **ldskws\ld8ac50\\LDUpdateRepository.scn**

⊉

Ce scénario crée des tâches planifiées dans LANDesk Software Distribution à partir des informations contenues dans la table des tâches planifiées amESDTask de AssetCenter.

## **ldskws\ld8ac50\LDUpdateTask.scn**

#### P)

Ce scénario met à jour les tâches planifiées dans LANDesk Software Distribution à partir des informations contenues dans la table des tâches planifiées amESDTask de AssetCenter.

# **Scénarios Mercury**

Cette section décrit brièvement les scénarios fournis utilisant les connecteurs **Mercury** 

Ces scénarios font l'objet d'une documentation séparée. Consultez le manuel **ServiceCenter-MAM/BAC Integration Solution**.

#### **merq\mam242sc61**

**P** 

Scénarios :

<sup>n</sup> **scmam-ci.scn**

Ce scénario permet le transfert de données de ServiceCenter vers MAM.

Le scénario exporte de ServiceCenter les Configuration Items (devices) et les importe dans MAM.

#### <sup>n</sup> **mamsc-ci-service.scn**

Ce scénario permet le transfert de données de ServiceCenter vers MAM.

Le scénario exporte de MAM les Business Services et les relations d'intégrité entre les Business Services et les importe dans ServiceCenter en tant que device.

<sup>n</sup> **mamsc-ci.scn**

Ce scénario permet le transfert de données de MAM vers ServiceCenter.

Le scénario exporte de MAM les Configuration Items (devices) et les relations d'intégrité entre les Configuration Items et les importe dans ServiceCenter. La réconciliation des Configuration Items est effectuée sur l'adresse MAC.

#### **merq\bac51sc61**

#### D

Scénarios :

<sup>n</sup> **scbac-ci.scn**

Ce scénario permet le transfert de données de ServiceCenter vers BAC.

Le scénario exporte de ServiceCenter les Configuration Items (devices) et les importe dans BAC.

<sup>n</sup> **scbac-changes.scn**

Ce scénario permet le transfert de données de ServiceCenter vers BAC. Le scénario exporte de ServiceCenter les changements et le Configuration Items associé et les importe dans BAC. Le scénario exporte l'URL ServiceCenter associée au changement afin que la page Web de ServiceCenter puisse être vue dans BAC.

<sup>n</sup> **bacsc-incident.scn**

Ce scénario permet le transfert de données de BAC vers ServiceCenter. Le scénario ouvre automatiquement un ticket de support dans ServiceCenter.

<sup>n</sup> **bacsc-ci.scn**

Ce scénario permet le transfert de données de BAC vers ServiceCenter.

Le scénario exporte de BAC les Configuration Items (devices) et les relations d'intégrité entre les CIs et les importe dans ServiceCenter.

# **Scénarios LDAP**

Cette section décrit brièvement les scénarios fournis utilisant le connecteur LDAP.

## **ldap\ldapac36\complete.scn**

#### $\circ$

Ce scénario permet de transférer les données d'un annuaire LDAP vers la table des personnes et des services d'une application Asset Management.

Le tableau suivant présente les types de documents source et destination mappés.

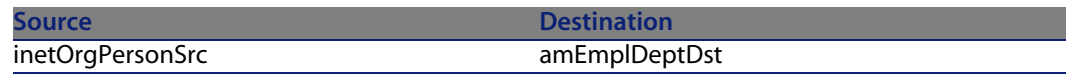

## **ldap\ldapac36\simple.scn**

 $\circ$ 

Ce scénario permet de transférer les données d'un annuaire LDAP vers la table des personnes et des services d'une application Asset Management.

Le tableau suivant présente les types de documents source et destination mappés.

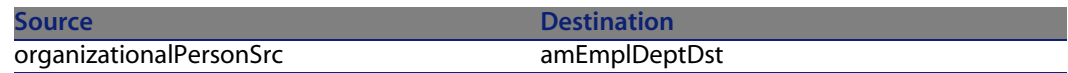

# **ldap\ldapnote\names.scn**

#### $\ddot{\mathbf{o}}$

Ce scénario permet de transférer les données d'un annuaire LDAP vers une base de données Lotus Notes.

Le tableau suivant présente les types de documents source et destination mappés.

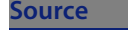

organizationalPersonSrc1 PersonDst

**Destination** 

# **Scénarios MQSeries**

Cette section décrit brièvement les scénarios fournis utilisant le connecteur MQSeries.

### **mqseries\acmq\mqtoprgn.scn**

#### 鱼

Ce scénario permet de créer, à partir de messages MQSeries, des enregistrements dans les tables suivantes d'une application Asset Management :

- table des centres de coût (amCostCenter)
- <sup>n</sup> table des sociétés (amCompany)
- $\blacksquare$  table des commandes (amPOrder)
- <sup>n</sup> table des fiches de réception (amDeliv)

Le tableau suivant présente les types de documents source et destination mappés.

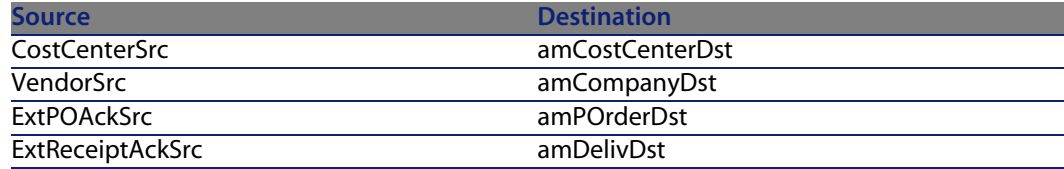

## **mqseries\acmq\prgntomq.scn**

#### 鱼

Ce scénario permet de :

- <sup>n</sup> créer des messages MQSeries à partir d'enregistrements des tables suivantes d'une application Asset Management :
	- <sup>n</sup> table des commandes (amPOrder)
	- table des fiches de réception (amDeliv)

#### **Connect-It**

- <span id="page-409-0"></span>■ mettre à jour ces mêmes tables à partir de :
- $\blacksquare$  une file d'attente PEREGRINE.OUT
- une file d'attente PEREGRINE.IN

Le tableau suivant présente les types de documents source et destination mappés.

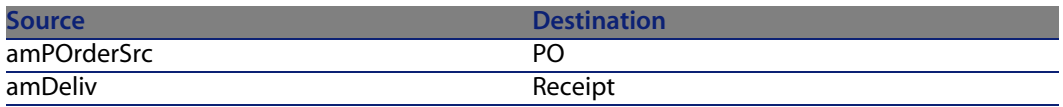

# **mqseries\sc51mq\mqsc.scn**

鱼

Ce scénario permet :

- <sup>n</sup> de créer des enregistrements dans le fichier **contact** de ServiceCenter à partir de messages MQSeries contenus dans la file d'attente PEREGRINE.IN.
- <sup>n</sup> de créer des messages MQSeries dans la file d'attente PEREGRINE.OUT.PERSON à partir des enregistrements du fichier **contact** de ServiceCenter.

Le tableau suivant présente les types de documen[ts source et destination](#page-409-0) mappés.

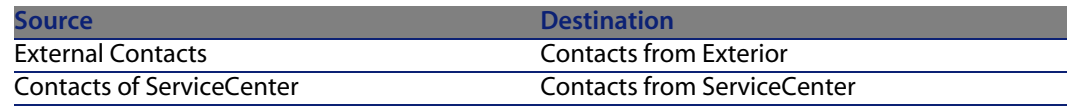

# **mqseries\sc60mq\mqsc.scn**

#### ₫ø

Ce scénario a les mêmes fonctions que le scénario mqseries\sc51mq\mqsc.scn [page 410].

# **mqseries\sc61mq\mqsc.scn**

鱼

**Connecteurs**

Ce scénario a les mêmes fonctions que le scénario mqseries\sc51mq\mqsc.scn [page 410].

# **Scénarios NT Sécurité**

Cette section décrit brièvement les scénarios fournis utilisant le connecteur NT Sécurité.

## **ntsec\ntac36\addcpu.scn**

#### <u>∕o</u>

Ce scénario permet l'import des informations NT des machines des domaines NT spécifiés dans une base AssetCenter 3.6.

### **ntsec\ntac36\adduser.scn**

#### <u>fo</u>

Ce scénario permet l'import des informations NT des services et personnes des domaines NT spécifiés dans une base AssetCenter 3.6.

### **ntsec\ntac42\addcpu.scn**

#### ₫ø.

Ce scénario permet l'import des informations NT des machines des domaines NT spécifiés dans une base AssetCenter 4.2.

# **ntsec\ntac42\adduser.scn**

#### ₫ø.

Ce scénario permet l'import des informations NT des services et personnes des domaines NT spécifiés dans une base AssetCenter 4.2.

# **ntsec\ntac43\addcpu.scn**

#### 鱼

Ce scénario permet l'import des informations NT des machines des domaines NT spécifiés dans une base AssetCenter 4.3.

# **ntsec\ntac43\adduser.scn**

#### 鱼

Ce scénario permet l'import des informations NT des services et personnes des domaines NT spécifiés dans une base AssetCenter 4.3.

### **ntsec\ntac44\addcpu.scn**

#### <u>fo</u>

Ce scénario a les mêmes fonctions que le scénario ntsec\ntac43\addcpu.scn [page 412].

# **ntsec\ntac44\adduser.scn**

#### <u>∕o</u>

Ce scénario a les mêmes fonctions que le scénario ntsec\ntac43\adduser.scn [page 412].

### **ntsec\ntac50\addcpu.scn**

#### 鱼

Ce scénario a les mêmes fonctions que le scénario ntsec\ntac43\addcpu.scn [page 412].

# **ntsec\ntac50\adduser.scn**

#### 鱼

**Connecteurs**

Ce scénario a les mêmes fonctions que le scénario ntsec\ntac43\adduser.scn [page 412].

# **Scénarios Peregrine Network Discovery**

Cette section décrit brièvement les scénarios fournis utilisant le connecteur Network Discovery.

# **pnd\pnd51ac43\pndac.scn**

#### $\overline{\mathbf{z}}$

Ce scénario permet de transférer les données relatives à une base de données Peregrine Network Discovery vers la table des éléments de parc d'une application AssetCenter 4.3.

## **pnd\pnd51sc51\pndsc.scn**

#### ╩

Ce scénario permet de transférer les données relatives à une base de données Peregrine Network Discovery vers la table des ordinateurs de ServiceCenter 5.1.

# **pnd\pnd51sc60\pndsc.scn**

#### 忽

Ce scénario a les mêmes fonctions que le scénario pnd\pnd51sc51\pndsc.scn [page 413].

# **pnd\pn52dac43\pndac.scn**

Ce scénario a les mêmes fonctions que le scénario pnd\pnd51ac43\pndac.scn [page 413].

P)

# **pnd\pn52dac44\pndac.scn**

#### $\mathcal{L}$

Ce scénario a les mêmes fonctions que le scénario pnd\pnd51ac43\pndac.scn [page 413].

# **pnd\pnd52ac50\pndsc.scn**

#### 忽

Ce scénario a les mêmes fonctions que le scénario pnd\pnd51ac43\pndac.scn [page 413].

# **pnd\pnd52sc51\pndsc.scn**

#### $\frac{1}{2}$

Ce scénario a les mêmes fonctions que le scénario pnd\pnd51sc51\pndsc.scn [page 413].

# **pnd\pnd52sc60\pndsc.scn**

#### $\frac{1}{2}$

Ce scénario a les mêmes fonctions que le scénario pnd\pnd51sc51\pndsc.scn [page 413].

# **pnd\pnd52sc61\pndsc.scn**

#### $\frac{1}{2}$

Ce scénario a les mêmes fonctions que le scénario pnd\pnd51sc51\pndsc.scn [page 413].

# **Scénarios Peregrine Desktop Inventory**

Cette section décrit brièvement les scénarios fournis utilisant le connecteur Peregrine Desktop Inventory.

# **pdi\pdi7ac36\pdiac.scn**

#### ₫ø

Ce scénario permet de mettre à jour les informations relatives aux ordinateurs de la table des ordinateurs (amComputer) d'une base de données AssetCenter 3.6 à l'aide des données obtenues à l'aide de Peregrine Desktop Inventory.

## **pdi\pdi7ac42\pdiac.scn**

#### ₫ø

Ce scénario permet de mettre à jour les informations relatives aux ordinateurs de la table des ordinateurs (amComputer) d'une base de données AssetCenter 4.2 à l'aide des données obtenues à l'aide de Peregrine Desktop Inventory.

#### **pdi\pdi7ac43\pdiac.scn**

#### 仓

Ce scénario permet de mettre à jour les informations relatives aux ordinateurs de la table des ordinateurs (amComputer) d'une base de données AssetCenter 4.3 à l'aide des données obtenues à l'aide de Peregrine Desktop Inventory.

## **pdi\pdi7sc51\pdisc.scn**

#### িত

Ce scénario permet de mettre à jour les informations relatives aux ordinateurs (et leurs logiciels) d'une base de données ServiceCenter 5.1 à l'aide des données obtenues à l'aide de Peregrine Desktop Inventory.

#### **Connect-It**

Avant d'exécuter ce scénario, vous devez inporter les fichiers **pcsoft-uninst.unl** et **pcsoftware.unl** dans ServiceCenter fournis à l'installation de Connect-It (dossier **datakit\sc** de votre dossier d'installation).

# **pdi\pdi7sc60\pdisc.scn**

Ce scénario a les mêmes fonctions que le scénario pdi\pdi7sc51\pdisc.scn [page 415].

⑩

# **pdi\pdi8ac43\pdiac.scn**

<span id="page-415-0"></span>Ce scénario a les mê[mes fonctions que le scénario pd](#page-66-0)i\pdi7ac43\pdiac.scn [\[page 415\].](#page-76-0) ౕౕ

# **pdi\pdi8ac44\pdiac.scn**

⑩

Ce scénario a les mêmes fonctions que le scénario pdi\pdi7ac43\pdiac.scn [page 415].

[Consultez la section Connecteur Asset Manag](#page-76-0)ement [page [67\], sous-section](#page-76-0) Type de document produit par le connecteur AssetManagement[page 77] pour les spécifités de mapping de ce scénario.

Connect-It - Intégration d'une base de données AssetCenter.

## **pdi\pdi8ac44\pdiac-swnorm.scn**

Ce scénario est dédié aux utilisateurs du module Licences logicielles pour AssetCenter et permet la réconciliation des modèles logiciels.

Pour plus d'informations, consultez dans ce manuel la section Type de document produit par le connecteur AssetManagement [page 77].

**Connecteurs**

# **pdi\pdi[8ac50\pdiac.scn](#page-415-0)**

₫ø

Ce scénario a les mêmes fonctions que le scénario pdi\pdi8ac44\pdiac.scn [page 416].

# **pdi\pdi8ac50\pdiac-swnorm.scn**

鱼

Ce scénario a les mêmes fonctions que le scénario pdi\pdi8ac44\pdiac-swnorm.scn [page 416].

# **pdi\pdi8sc51\pdisc.scn**

#### ₫ø.

Ce scénario a les mêmes fonctions que le scénario pdi\pdi7sc51\pdisc.scn [page 415].

# **pdi\pdi8sc60\pdisc.scn**

#### 鱼

Ce scénario a les mêmes fonctions que le scénario pdi\pdi7sc51\pdisc.scn [page 415].

# **pdi\pdi8sc61\pdisc.scn**

#### 鱼

Ce scénario a les mêmes fonctions que le scénario pdi\pdi7sc51\pdisc.scn [page 415].

# **Scénarios RDS**

Cette section décrit brièvement les scénarios fournis utilisant le connecteur RDS.

## **rds\rds50sc51\rdssc.scn**

X)

Ce scénario permet de préparer les données d'une base ServiceCenter pour être exploitées par BiPortal.

#### **rds\rds52ac4\rdsac.scn**

/J

Ce scénario permet de préparer les données d'une base AssetCenter pour être exploitées par BiPortal.

# **Scénarios SAP IDOC**

Cette section décrit brièvement les scénarios fournis utilisant le connecteur SAP IDOC.

# **sap\sapac43\masterdata\IGetCompany.scn**

D

Ce scénario permet le transfert de données d'une base SAP vers une une base AssetCenter.

Les données transférés par ce scénario sont les suivantes :

- <sup>n</sup> Sociétés
- **n** Localisations

Le tableau suivant présente les types de documents source et destination mappés.

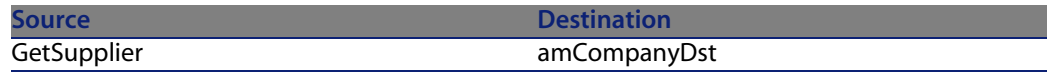

#### **sap\sapac43\masterdata\IGetCostcenter.scn**

#### ₩

Ce scénario permet le transfert de données d'une base SAP vers une une base AssetCenter.

Les données transférées par ce scénario sont les suivantes :

◆ Centres de coûts

Le tableau suivant présente les types de documents source et destination mappés.

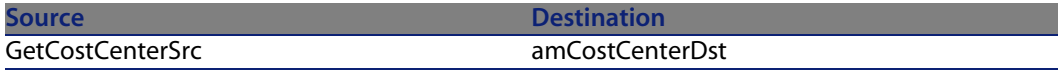

# **sap\sapac43\masterdata\IGetPeople.scn**

#### ∕⊉

Ce scénario permet le transfert de données d'une base SAP vers une une base AssetCenter.

Les données transférées par ce scénario sont les suivantes :

- Services et personnes
- $C$ entres de coûts

Le tableau suivant présente les types de documents source et destination mappés.

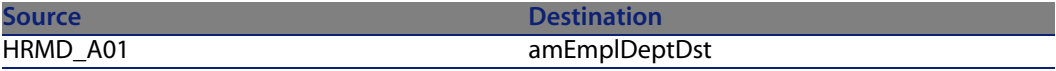

## **sap\sapac43\purchaseprocess\IGetInvoice.scn**

#### X)

Ce scénario permet le transfert de données d'une base SAP vers une une base AssetCenter.

Les données transférées par ce scénario sont les suivantes :

 $\bullet$  Factures

Le tableau suivant présente les types de documents source et destination mappés.

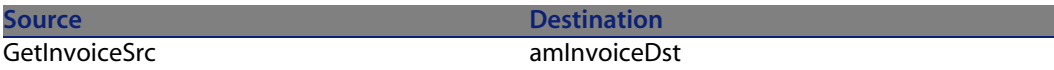

## **sap\sapac43\purchaseprocess\IGetOrderNbr.scn**

#### P)

Ce scénario permet le transfert de données d'une base SAP vers une une base AssetCenter.

#### **sap\sapac44\masterdata**

#### D

Les scénarios suivants ont les mêmes fonctions que ceux pour la version AssetCenter 4.3.

- IGetCompany.scn
- <sup>n</sup> IGetCostcenter.scn
- <sup>n</sup> IGetPeople.scn

### **sap\sapac44\purchaseprocess**

#### P)

Les scénarios suivants ont les mêmes fonctions que ceux pour la version AssetCenter 4.3.

- <sup>n</sup> IGetOrderNbr.scn
- **No IGetInvoice.scn**

# **sap\sapac50\masterdata**

쓰

Les scénarios suivants ont les mêmes fonctions que ceux pour la version AssetCenter 4.3.

- IGetCompany.scn
- <sup>n</sup> IGetCostcenter.scn
- <sup>n</sup> IGetPeople.scn

### **sap\sapac50\purchaseprocess**

#### $\overline{\mathcal{L}}$

Les scénarios suivants ont les mêmes fonctions que ceux pour la version AssetCenter 4.4.

- <sup>n</sup> IGetOrderNbr.scn
- **No IGetInvoice.scn**

# **Scénarios SAP BAPI**

<span id="page-420-0"></span>Cette section décrit brièvement les scénarios fournis utilisant le connecteur SAP BAPI.

## **sap\sapac43\purchaseprocess\BAPI\_CREATE\_REQUEST.scn**

#### $\frac{1}{2}$

Ce scénario permet le transfert de données d'une base SAP vers une une base AssetCenter.

Les données transférées par ce scénario sont les suivantes :

- Demandes
- <sup>n</sup> Fournisseurs
- **n** Personnes

Le tableau suivant présente les types de documents source et destination mappés.

<span id="page-421-0"></span>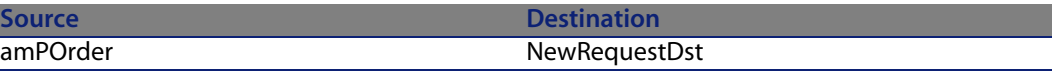

## **sap\sapac43\purchaseprocess\BAPI\_CREATE\_PO.scn**

∕⊉

Ce scénario permet le transfert de données d'une base SAP vers une une base AssetCenter et inversement.

Les données transférées par ce scénario sont les suivantes :

- **Commandes**
- Lignes de commandes

Le tableau suivant présente les types de documents source et destination mappés.

<span id="page-421-1"></span>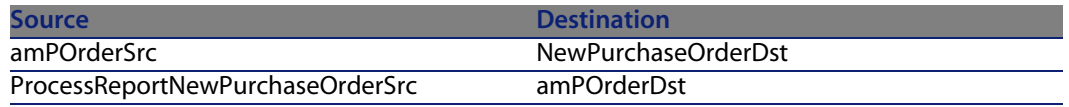

#### **sap\sapac43\purchaseprocess\BAPI\_RECEIVE.scn**

 $\lambda$ 

Ce scénario permet le transfert de données d'une base SAP vers une une base AssetCenter et inversement.

Les données transférées par ce scénario sont les suivantes :

- Fiches de réceptions
- **En Lignes de réception**

Le tableau suivant présente les types de documents source et destination mappés.

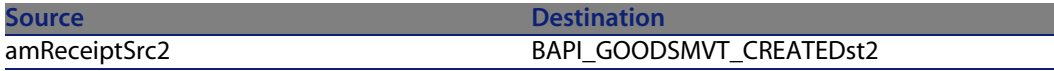

**Connecteurs**

**Source Destination** ProcessReportBAPI\_GOODSMVT\_CREATESrc1 amReceiptDst2

## **sap\sap[ac44\purchaseprocess\BAPI\\_CREATE\\_](#page-421-0)REQUEST.scn**

₩

Ce scénario a les mêmes fonctions que le scénario sap\sapac43\purchaseprocess\BAPI\_CREATE\_REQUEST.scn [page 421].

# **sap\sap[ac44\purchaseprocess\BAPI\\_CREA](#page-421-1)TE\_PO.scn**

Ce scénario a les mêmes fonctions que le scénario sap\sapac43\purchaseprocess\BAPI\_CREATE\_PO.scn [page 422].

# **sap\sap[ac44\purchaseprocess\BAPI\\_RECEIVE.scn](#page-420-0)**

✍

Ce scénario a les mêmes fonctions que le scénario sap\sapac43\purchaseprocess\BAPI\_RECEIVE.scn [page 422].

# **sap\sap[ac44\purchaseprocess\BAPI\\_CREATE\\_](#page-421-0)REQUEST.scn**

Þ

Ce scénario a les mêmes fonctions que le scénario sap\sapac43\purchaseprocess\BAPI\_CREATE\_REQUEST.scn [page 421].

# **sap\sapac44\purchaseprocess\BAPI\_CREATE\_PO.scn**

#### ∕⊉

Ce scénario a les mêmes fonctions que le scénario sap\sapac43\purchaseprocess\BAPI\_CREATE\_PO.scn [page 422].

# **sap\sapac44\purchaseprocess\BAPI\_RECEIVE.scn**

#### Þ

Ce scénario a les mêmes fonctions que le scénario sap\sapac43\purchaseprocess\BAPI\_RECEIVE.scn [page 422].

# **Scénarios SMS**

Cette section décrit brièvement les scénarios fournis utilisant les connecteurs SMS 2.x et 2003.

### **sms\sms2ac43\smsac.scn**

#### D

Ce scénario permet de transférer des informations provenant d'une base de données SMS (parc informatique) vers la table des ordinateurs (amComputer) d'une base AssetCenter 4.3.

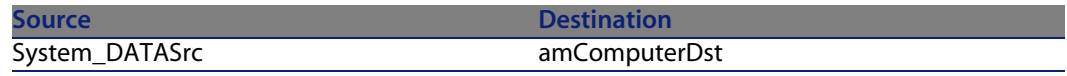

# **sms\sms2003ac43\smsac.scn**

#### 19

Ce scénario permet de transférer des informations provenant d'une base de données SMS (parc informatique) vers la table des ordinateurs (amComputer) d'une base AssetCenter 4.3.

### **sms\sms2003ac44\smsac.scn**

#### P)

Ce scénario a les mêmes fonctions que le scénario sms\sms2003ac43\smsac.scn [page 424].

**Connecteurs**

## <span id="page-424-0"></span>**sms\sms2003ac50\smsac.scn**

X)

Ce scénario a les mêmes fonctions que le scénario sms\sms2003ac43\smsac.scn [page 424].

# **sms\sms2003sc51\smssc.scn**

#### ∕⊉

Avant d'exécuter ce scénario, vous devez inporter les fichiers **pcsoft-uninst.unl** et **pcsoftware.unl** dans [ServiceCenter fournis à](#page-424-0) l'installation de Connect-It (dossier **datakit\sc** de votre dossier d'installation).

Ce scénario permet de mettre à jour les informations relatives aux ordinateurs (et leurs logiciels) d'une base de données ServiceCenter 5.1 à l'aide des données obtenues à l'aide de SMS2003.

### **sms\sms2003sc6\smssc.scn**

#### D

Ce scénario a les mêmes fonctions que le scénario sms\sms2003sc51\smssc.scn [page 425].

# **sms\sms2003sc61\smssc.scn**

#### X)

Ce scénario a les mêmes fonctions que le scénario sms\sms2003sc51\smssc.scn [page 425].

# **Scénarios ServiceCenter**

Cette section décrit brièvement les scénarios fournis utilisant le connecteur ServiceCenter.

### **scac\sc3ac36\scac.scn**

#### X)

Ce scénario de réplication permet la création ou la mise à jour de données dans les bases de données d'une application Asset Management 3.6 vers une version 3.0 de ServiceCenter.

#### **Configuration de l'application Asset Management**

Cette section vous permet de configurer votre application Asset Management afin d'utiliser le scénario.

#### **Fichier amdb.ini**

Ce fichier contient la liste des connexions aux bases de données créées sur un poste sur lequel est installé l'application Asset Management. Ce fichier est créé automatiquement au moment de l'installation de l'application Asset Management et se trouve dans votre dossier système de Windows.

Exemple :

C:\WINNT\amdb.ini.

Le connecteur Asset Management lit ce fichier et vous propose la liste des connexions disponibles au moment de la configuration de base de votre connecteur. Si votre poste n'a pas accès à une application Asset Management, vous ne pourrez pas utiliser le connecteur Asset Management.

#### **Tables des caractéristiques**

Dans une base des applications Asset Management, l'utilisateur peut étendre le modèle de données grâce à des caractéristiques qu'il peut ajouter.

Dans Connect.It!, les caractéristiques apparaissent sous forme de champs ou de collections dans les types de document publiés par le connecteur Asset Management.

#### Exemple :

Exemple : dans le type de document **amAsset**, la version du DOS utilisé par un bien (un ordinateur en l'occurrence) apparaît dans le champ **fv\_DOSVersion**.

Pour connaître les modalités d'import dans AssetCenter, reportez-vous au "Manuel de référence : Administration et utilisation avancée", chapitre "Importer des données".

#### **Champs obligatoires d'une base de données Asset Management**

Dans une application Asset Management, le champ d'une table ou la présence d'un lien peut être obligatoire. Il l'est soit par défaut, soit parce que l'administrateur de l'application Asset Management l'a rendu tel.

Dans le cas d'une réconciliation, chaque structure publiée par le connecteur Asset Management correspond à un enregistrement. Si un élément de cette structure est un champ obligatoire et n'est pas renseigné, la structure dans laquelle il se trouve est rejetée.

#### Exemple :

Dans la table des biens, le champ **AssetTag** est obligatoire. Si l'élément le représentant dans le type de document correspondant à la table des biens n'est pas renseigné, la structure dans laquelle il se trouve est rejetée.

#### **API**

Pour pouvoir utiliser convenablement le connecteur Asset Management, vous devez procéder à une installation complète ou personnalisée de AssetCenter, de AssetCenter Cable and Circuit ou de InfraCenter dans laquelle vous sélectionnez le composant "API".

#### **Configuration de ServiceCenter**

Cette section vous permet de configurer ServiceCenter afin d'utiliser le scénario.

#### **Création d'événements entrants**

Pour le bon fonctionnement de votre scénario vous devez importer dans ServiceCenter l'un des fichiers UNL suivants, visible dans le dossier **datakit\sc** de votre dossier d'installation Connect-It :

- <sup>n</sup> **cmdb.unl**,
- <sup>n</sup> **pcsoft-uninstall.unl**
- <sup>n</sup> **pcsoftware.unl**

Ces fichiers permettent de mettre à jour les événements liés aux Configuration Items (C.I), comme par exemple les événements de type ICM. Ils modifient également des règles de validité appliquées aux fichiers model et modelvendor. Ils nettoient également le kit de données standard ServiceCenter.

#### Avertissement :

Ces fichiers ne doivent pas être importés dans la base ServiceCenter que vous utilisez en exploitation. Ces fichiers vous sont fournis après demande auprès du support Peregrine Systems.

#### **Synchronisation de l'événement entrant**

Les événements entrants dans ServiceCenter sont traités de manière synchrone ou asynchrone. Dans le mode asynchrone, une programmation propre à ServiceCenter fixe les moments durant lesquels sont traités les événements momentanément stockés dans la file d'attente. Dans le mode synchrone, les événements sont traités dès qu'ils sont insérés dans la file d'attente de ServiceCenter.

Durant la phase de mise au point de vos scénarios, vous devez sélectionner le mode synchrone si vous voulez vérifier immédiatement que votre scénario fonctionne.

Comme Connect-It travaille en mode synchrone, la sélection du mode de traitement asynchrone vous empêche de vérifier immédiatement dans ServiceCenter si les données sont correctement traitées : un simple avertissement vous indique que le document est en attente de traitement.

En mode synchrone, il indique la réussite ou l'échec du traitement d'un document.

#### **Contexte d'application**

Ce scénario effectue la réplication des données entre les kits de données fournis avec l'application Asset Management et ServiceCenter.

#### Avertissement :

Le présent scénario ne saurait en aucun cas s'appliquer à une application ServiceCenter installée en production. Il n'est livré et décrit dans ce document qu'à titre d'exemple.

Ce scénario est restreint au seul mapping des données concernant les parcs des biens, des produits, des sociétés, des localisations, des personnes et des services.

Comme ces kits de données ne sont pas conçus spécialement pour la réplication des données entre ServiceCenter et une application Asset Management, ils contiennent des données qui diffèrent énormément.

Au sein d'une véritable entreprise, la liste des employés enregistrées dans la base de données ServiceCenter doit correspondre à celle de la base de données Asset Management.

Une étape préliminaire consiste à harmoniser les données contenues dans les deux bases : harmonisation des noms, du choix des clés, etc.

Ce scénario implique, comme première étape, un import massif des données de ServiceCenter vers une application Asset Management et inversement.

Cette première étape résout certains problèmes et présente certaines règles à appliquer dans le cadre d'une véritable réplication entre ServiceCenter et une application Asset Management.

Dès que cela est possible, les trois règles suivantes doivent être appliquées :

<sup>n</sup> Chaque parc doit être géré dans une seule application

Afin d'éviter des conflits, les enregistrements d'un parc donné doivent être créés, modifiés et supprimés dans la même application; soit ServiceCenter, soit une application Asset Management. Le processus de réplication consiste dès lors à mettre à jour les enregistrements d'un parc dans l'autre application. Les parcs ne doivent être pas être définis globalement, mais fonctionnellement. Par exemple, le parc de vos biens est géré à partir d'AssetCenter alors que vos dossiers de support (tickets) sont gérés dans ServiceCenter. Il est conseillé de gérer votre parc dans l'application où les données sont les plus exactes et naturellement traitées. Si le fait de gérer un parc dans une seule application vous pose des problèmes majeurs, vous pouvez utiliser une application pour des mises à jour mineures et non pour la création de nouveaux enregistrements ou la modification des identifiants de vos tables.

 $\blacksquare$  La trace de l'application dans laquelle l'enregistrement a été créé doit être conservée

Conserver cette trace vous permet de contrôler si une réplication a été correctement effectuée ou d'effectuer un mapping particulier en fonction de l'application où l'enregistrement a été créé.

**EXEC** 1 Les données entre l'application Asset Management et ServiceCenter doivent être harmonisées

Les données doivent être traitées de manière identique dans les deux applications pour que le mapping soit simplifié. Par exemple, certaines catégories par défaut associées au produit dans l'application Asset Management sont complètement différentes de celles associées aux **model** dans ServiceCenter. Pour que le mapping puisse se faire correctement, les mêmes catégories doivent être définies dans les deux applications.

#### **Différence entre réconciliation et réplication des données**

Il existe des différences majeures entre la réplication et la réconciliation des données.

#### **Réconciliation**

La réconciliation est l'intégration de données entrantes provenant d'une application source considérées plus à jour que les données déjà existantes dans une application destination.

Ce processus est basé sur la question suivante :

"Les données entrantes à réconcilier existent-elles déjà dans l'application cible ?"

- Si la réponse est "non", les données sont insérées
- si la réponse est "oui", les données existantes sont mises à jour en fonction des nouvelles informations contenues dans les données entrantes.

Quand l'application cible est vide, ce processus n'est plus une réconciliation mais un import.

#### **Réplication**

Dans un processus de réplication, les données entrantes ne sont plus considérées comme étant les données les plus à jour.

La date de dernière modification des données entrantes et celle des données existantes doivent être comparées à la date de dernière réplication. Cette comparaison a pour but de déterminer quelles sont les données les plus à jour.

Un conflit de réplication survient quand les données entrantes et les données existantes ont été modifiés depuis la date de la dernière réplication.

Aucune méthode fiable n'est disponible dans ce cas pour savoir quelles sont les données les plus à jour. Le concepteur du scénario de réplication doit alors régler le comportement du moteur de réplication.

Ce réglage aboutit :

- soit à un rejet des données entrantes
- <sup>n</sup> soit au choix des données entrantes comme étant le plus à jour
- <sup>n</sup> soit au choix des données existantes comme étant le plus à jour

#### **Gestion de la réplication des données dans Connect-It**

Quand il consomme un document, le connecteur ServiceCenter ne crée pas directement un enregistrement dans la base de données de ServiceCenter. A partir du document consommé, un événement entrant est créé et ajouté dans une file d'attente (event queue entry).

Par conséquent, le processus de réconciliation (comme celui de réplication) est géré en interne par le serveur ServiceCenter au moment où l'événement entrant est traité.

C'est le rôle du responsable du déroulement du scénario de résoudre les problèmes de réplication dans le serveur ServiceCenter.

Avec le connecteur Asset Management, une interaction directe avec la base de données d'une application Asset Management est possible afin que le processus de réconciliation (comme celui de réplication) soit complètement géré dans Connect-It.

Les sections suivantes expliquent :

- <sup>n</sup> comment un conflit de réplication est détecté du côté d'une application Asset Management
- quelles sont les actions à mener en cas de conflit
- n comment les dates permettant la réplication des données sont comparées

#### **Détection d'un conflit de réplication**

Dans une application Asset Management, dès que le champ **date de modification** (nom SQL Connect-It : **dtLastModif**) est présent dans le document devant être consommé, un processus de réplication est déclenché.

Ce processus est appliqué à toute structure ou collection comprenant ce champ.

Dans le scénario, ce champ doit être mappé au champ **sysmodtime** de ServiceCenter.

Dans ce scénario, si un document est produit par le connecteur ServiceCenter, c'est qu'il a été modifié depuis la dernière réplication (ou qu'il n'existait pas à ce moment-là). En conséquence, la prochaine question à se poser est la suivante :

"Le(s) champ(s) contenu(s) dans le document a/ont-ils été modifié(s) dans une application Asset Management depuis la dernière réplication ?"

- <sup>n</sup> Si la réponse est "oui", un conflit de réplication survient.
- <sup>n</sup> Si la réponse est "non" (Ce peut être le cas si les données n'existent pas encore dans la base de données d'une application Asset Management), les données sont mises à jour (ou insérées).

#### **Comportement à adopter en cas de conflit**

Quand un conflit de réplication est détecté, il concerne le champ de la structure ou de la collection contenue dans le document produit.

Concernant l'enregistrement concerné, trois comportements sont possibles:

 $\blacksquare$  Rejet

Dans ce cas, une erreur de champ est générée concernant le champ **dtLastModif** et les données dans l'application Asset Management ne sont pas modifiées.

**Nometa** Avertissement sur champ

Dans ce cas, un avertissement sur champ est produit concernant le champ **dtLastModif** et les données dans l'application Asset Management sont mises à jour.

**Ecrasement** 

Dans ce cas, les données dans l'application Asset Management sont écrasées sans aucun avertissement par celles provenant de ServiceCenter.

L'une de ces options peut être sélectionnée dans l'onglet des directives de consommation du connecteur Asset Management.

#### **Comparaison des dates**

La comparaison des dates impliquée dans le processus de réplication exige que ces dates soient rigoureusement exactes. Cette exactitude dépend :

- **n** des fuseaux horaires
- <sup>n</sup> du décalage de vos serveurs

#### **Fuseaux horaires**

Deux dates, l'une basée sur un fuseau horaire GMT+1 et l'autre sur un fuseau horaire GMT - 7, ne peuvent être comparées directement. Une opération de conversion est requise.

Dans Connect-It, les dates sont toujours stockées et utilisées en étant basées sur le fuseau GMT. C'est le rôle de chaque connecteur de fournir à Connect-It des dates GMT.

De plus, les dates sont affichées selon les réglages de l'ordinateur sur lequel Connect-It est utilisé.

#### **Décalage du serveur**

Idéalement, tous les serveurs sont parfaitement synchronisés. En pratique, certains serveurs sont en retard, d'autres en avance.

Avec Connect-It, les données concernant l'heure et la date fournies par un connecteur peuvent être ajustées en fonction d'un temps de réponse donné -temps de réponse qui peut, d'ailleurs, être négatif.
**Connecteurs**

<span id="page-432-0"></span>En dehors de cet ajustement, le temps de réponse d'un serveur est caché dans Connect-It.

## **scac\sc51ac43\scac.scn - scac\sc51ac43\acsc.scn**

 $\lambda$ 

Avant d'exécuter ce scénario, vous devez inporter le fichier **acsc.unl** qui crée les événements nécessaires à l'import des données dans ServiceCenter.

Les deux scénarios (**scac.scn** et **acsc.scn**) effectuent respectivement la réplication des données d'inventaire et les données qui y sont associées (contacts, localisations, modèles, etc.) entre une base de données ServiceCenter 5.1 et une base AssetCenter 4.3.

#### $\blacksquare$  Note :

Il n'est pas conseillé d'effectuer une réplication bi-directionnelle de l'ensemble des données en raison des diffèrences de schéma de base de données. Il est conseillé de gérer (autorisation de mettre à jour, d'insérer ou d'effacer) chacune des catégories fonctionnelles dans l'une ou l'autre des applications et pour chaque scénario d'activer uniquement les map[pings correspondants. Pa](#page-432-0)r [exemple, mettre à jour le](#page-432-0)s personnes et localisations dans AssetCenter, et mettre à jour les données d'inventaires dans ServiceCenter, implique de désactiver la réplication des personnes/localisations du scénario **scac.scn** et de désactiver la réplication des données d'inventaire du scénario **acsc.scn**.

## **scac\sc[51ac44\scac.scn -](#page-432-0) scac\sc51ac44\a[csc.scn](#page-432-0)**

#### P)

Ce scénario a la même fonction que le scénario scac\sc51ac43\scac.scn scac\sc51ac43\acsc.scn [page 433].

## **scac\sc6ac43\scac.scn - scac\sc6ac43\acsc.scn**

#### $\lambda$

Ce scénario a la même fonction que le scénario scac\sc51ac43\scac.scn scac\sc51ac43\acsc.scn [page 433].

#### **Connect-It**

<span id="page-433-0"></span>Dans ce cas, la réplication s'effectue entre une version 6.0 de ServiceCenter et une version 4.3 de l'application Asset Management.

## **scac\sc6ac44\scac.scn - scac\sc6ac44\acsc.scn**

#### **R**

Ce scénario a la même fonction que le scénario scac\sc51ac43\scac.scn scac\sc51ac43\acsc.scn [page 433].

### **scac\sc61ac44\**

 $rac{arc}{c}$ ci.scn

Ce scénario permet l'intégration des Configuration Items de AssetCenter vers ServiceCenter.

 $a$  acsc-incident.scn

Ce scénario permet de créer un incident dans ServiceCenter lorsqu'une proposition de réconciliation est effectuée dans AssetCenter.

■ scac-ci.scn

Ce scénario permet l'i[ntégration des C](#page-433-0)onfiguration Items de ServiceCenter vers AssetCenter.

■ scac-wo.scn

Ce scénario permet de créer une intervention dans AssetCenter correspondant à une demande de changement dans ServiceCenter.

### **scac\sc61ac50\**

Les scénarios contenus dans ce dossier ont les mêmes fonctions que les scénarios contenus dans le dossier scac\sc61ac44\ [page 434].

## **scauto\scacfg\scacfg.scn**

#### D

Le tableau suivant présente les types de documents source et destination mappés.

**Connecteurs**

<span id="page-434-0"></span>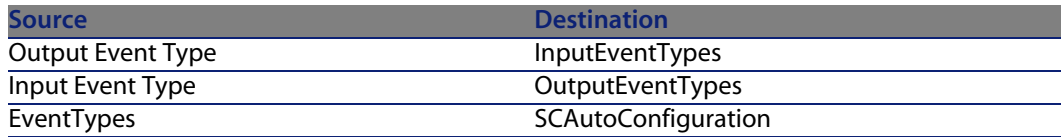

## **scauto\sca-sc\sca-sc.scn**

D

Ce scénario permet de créer un fichier de configuration (**scautoconfiguration.xml**) pour le connecteur d'écoute SCAuto. Ce fichier contient la définition des événements d'une base ServiceCenter.

## **sc\sc51mail\scincident-mail.scn**

#### $\lambda$

Ce scénario permet d'envoyer un e-mail lorsqu'une fiche d'incident est créée. Les données de la table **probsummary** sont lues et un courrier électronique envoyé à la personne en charge de la fiche d'incident, en fonction de l'adresse e-mail contenue dans l'enregistrement de la table **[operator](#page-434-0)**.

L'e-mail contient la description de l'incident avec, en pièce jointe, le ou les fichiers rattachés à la fiche d'incident.

Le scénario est programmé pour être exécuté toutes les heures entre huit heures du matin et six heures du soir, et insère ou met à jour les enregistrements.

## **sc\sc60mail\scincident-mail.scn**

X)

Ce scénario a la même fonction que le scénario sc\sc51mail\scincident-mail.scn [page 435].

## **sc\sc61mail\scincident-mail.scn**

#### D

Ce scénario a la même fonction que le scénario sc\sc51mail\scincident-mail.scn [page 435].

## **Scénarios ServiceCenter Web Service**

Cette section décrit brièvement les scénarios fournis utilisant le connecteur ServiceCenter Web Service.

## **scws\scws61\scws-im.scn**

#### PS.

Ce scénario permet de créer ou de mettre à jour les enregistrements relatif à la gestion des incidents (incident management).

#### **Champs obligatoires**

Certains champs, pour les types de document produits ou consommés, revêtent un caractère obligatoire. Ces champs ont été définis comme obligatoire en fonction de la WSDL exposée.

Pour ce scénario, en mode création, les élèments complexes suivants ont un caractère obligatoire :

- <sup>n</sup> createIncidentRequest
- <sup>n</sup> model
- <sup>n</sup> instance
- keys

Le caractère obligatoire est identifié par l'icône ...

Si un champ n'est pas renseigné avec une valeur, un avertissement est généré, visible dans le journal des documents.

#### $\sqrt{\phantom{a}}$  Note :

Ce scénario n'effectue aucune mise à jour.

#### **Traitement strict des erreurs**

Cette option permet, à la réception d'une réponse renvoyée par le web service et dont le statut a pour valeur Echec, d'enregistrer une erreur pour le document consommé et d'en arrêter sa production.

Cette option n'est pas activée par défaut.

## **scws\scws61\scws-cm.scn**

#### $\lambda$

Ce scénario permet de créer ou de mettre à jour les enregistrements relatif à la gestion des configurations (configuration management).

Dans ce scénario, deux mappings sont effectués. Le premier effectue les insertions (RetrieveComputer-CreateComputerDst), le second les mises à jour

(RetrieveComputer-UpdateComputerDst1). Dans un premier temps le scénario cherche à récupèrer un identifiant d'ordinateur existant et si celui-ci n'existe pas, à le créer. Dans un deuxième temps, une mise à jour est effectuée.

Dans le mapping RetrieveComputer-CreateComputerDst, l'insertion ou la mise à jour sont définies au moyen du mapping suivant :

```
If [RetrieveComputerResponse.returnCode] = 0 Then
PifIgnoreDocumentMapping
End If
```
Dans ce mapping, aucune insertion n'est effectuée si la valeur renvoyée par le web service indique qu'un identifiant d'ordinateur existe (valeur égale zéro). Si la valeur renvoyée par le web service est égale à 1, indiquant un échec de retour d'une valeur d'identifiant d'ordinateur, une insertion est effectuée et un identifiant d'ordinateur créé avec une valeur vide.

Dans le mapping RetrieveComputer-UpdateComputerDst1, l'insertion ou la mise à jour sont définies au moyen du mapping suivant :

```
If [RetrieveComputerResponse.returnCode] <> 0 Then
PifIgnoreDocumentMapping
End If
```
Dans ce mapping, aucune mise à jour n'est effectuée si la valeur renvoyée par le web service indique un échec de retour d'une valeur d'identifiant d'ordinateur, c'est-à-dire qu'un ordinateur n'existe pas. Dans le cas contraire, la mise à jour est effectuée.

#### **Champs obligatoires**

Certains champs, pour les types de document produits ou consommés, revêtent un caractère obligatoire. Ces champs ont été définis comme obligatoire en fonction de la WSDL exposée. Le caractère obligatoire des champs change en fonction du mode adopté, mode création ou mise à jour.

Si un champ n'est pas renseigné avec une valeur, un avertissement est généré, visible dans le journal des documents.

#### **Traitement strict des erreurs**

Cette option permet, à la réception d'une réponse renvoyée par le web service et dont le statut a pour valeur Echec, d'enregistrer une erreur pour le document consommé et d'en arrêter sa production.

## **Scénarios TS Census**

Cette section décrit brièvement les scénarios fournis utilisant les connecteurs TS Census.

## **tsc\tsc2ac36\tscac.scn**

P)

Ce scénario permet le transfert de données d'une base TSCensus 2.x vers une base AssetCenter 3.6.

Les données transférées sont les suivantes :

- les ordinateurs
- <sup>n</sup> les logiciels
- <sup>n</sup> les périphériques

## **tsc\tsc2ac43\tscac.scn**

Æ)

Ce scénario permet le transfert de données d'une base TSCensus 2.x vers une base AssetCenter 4.3.

## **tsc\tsc3ac36\tscac.scn**

#### Þ

Ce scénario permet le transfert de données d'une base TSCensus 3.0 vers une base AssetCenter 3.6.

**Connecteurs**

## **tsc\tsc3ac43\tscac.scn**

#### X)

Ce scénario permet le transfert de données d'une baseTSCensus 3.0 vers une base AssetCenter 4.3.

## **tsc\tsc3ac44\tscac.scn**

#### <span id="page-438-0"></span>∕⊉

Ce scénario a les mêmes fonctions que le scénario tsc\tsc3ac43\tscac.scn [page 439].

## **tsc\tsc3ac50\tscac.scn**

#### $\lambda$

Ce scénario a les mêmes fonctions que le scénario tsc\tsc3ac43\tscac.scn [page 439].

## **tsc\tsc3sc51\tscsc.scn**

#### **PS**

Avant d'exécuter ce scénario, vous devez inporter les fichiers **pcsoft-uninst.unl** et **pcsoftware.unl** dans [ServiceCenter fournis à](#page-438-0) l'installation de Connect-It (dossier **datakit\sc** de votre dossier d'installation).

Ce scénario permet de mettre à jour les informations relatives aux ordinateurs (et leurs logiciels) d'une base de données ServiceCenter 5.1 à l'aide des données obtenues à l'aide de TS Census.

## **tsc\tsc3sc6\tscsc.scn**

#### D

Ce scénario a les mêmes fonctions que le scénario tsc\tsc3sc51\tscsc.scn [page 439].

#### **Connect-It**

## **tsc\tsc3sc61\tscsc.scn**

#### D

Ce scénario a les mêmes fonctions que le scénario tsc\tsc3sc51\tscsc.scn [page 439].

## **Scénarios Tivoli**

Cette section décrit brièvement les scénarios utilisant les connecteurs Tivoli Inventory Management.

## **tivoli\tim\tim4ac42\timac.scn**

#### D

Ce scénario permet le transfert de données d'une base Tivoli Inventory Management 4.0 vers une base AssetCenter 4.2.

Les données transférées sont les suivantes :

- $\blacksquare$  les ordinateurs
- <sup>n</sup> les logiciels

## **tivoli\tim\tim4ac43\timac.scn**

#### ⊉

Ce scénario permet le transfert de données d'une base Tivoli Inventory Management 4.0 vers une base AssetCenter 4.3.

Les données transférées sont les suivantes :

- <sup>n</sup> les ordinateurs
- <sup>n</sup> les logiciels

## **tivoli\tim\tim4ac44\timac.scn**

P)

**Connecteurs**

<span id="page-440-0"></span>Ce scénario a les mêmes fonctions que le scénario tivoli\tim\tim4ac43\timac.scn [page 440].

## **tivoli\tim\tim4ac50\timac.scn**

Æ)

Ce scénario a les mêmes fonctions que le scénario tivoli\tim\tim4ac43\timac.scn [page 440].

## **tivoli\tcm\tcm42sc51\tcmsc.scn**

#### Æ)

Avant d'exécuter ce scénario, vous devez inporter les fichiers **pcsoft-uninst.unl** et **pcsoftware.unl** dans ServiceCenter fournis à l'installation de Connect-It (dossier **datakit\sc** de votre dossier d'installation).

Ce scénario permet le transfert de données d'u[ne base Tivoli Inventory](#page-440-0) Management 4.2 vers une application ServiceCenter 5.1.

Les données transférées sont les suivantes :

- <sup>n</sup> les ordinateurs
- <sup>n</sup> les logiciels

## **tivoli\tcm\tcm42sc60\tcmsc.scn**

#### Ð

Ce scénario a les mêmes fonctions que le scénario tivoli\tcm\tcm42sc51\tcmsc.scn [page 441].

## **tivoli\tcm\tcm42sc61\tcmsc.scn**

#### Ð

Ce scénario a les mêmes fonctions que le scénario tivoli\tcm\tcm42sc51\tcmsc.scn [page 441].

## <span id="page-441-1"></span><span id="page-441-0"></span>**tivoli\tcm\tcm42ac43\tcmac.scn**

#### P)

<span id="page-441-2"></span>Ce scénario permet le transfert de données d'une base Tivoli Configuration [Manager 4.2 vers une base Asset](#page-441-0)Center 4.3.

Les données transférées sont les suivantes :

- les ordinateurs
- <sup>n</sup> les logiciels

## **tivoli\tcm\tcm42ac44\tcmac.scn**

#### ₩

[Ce scénario a les mêmes fonctions que le scén](#page-76-0)ario tivoli\tcm\tcm42ac43\tcmac.scn [page 442].

## **tivoli\tcm\tcm42ac44\tcmac-swnorm.scn**

#### PS.

[Ce scénario est dédié aux utilisat](#page-441-1)eurs du module Licences logicielles pour AssetCenter et permet la réconciliation des modèles logiciels.

Pour plus d'informations, consultez dans ce manuel la section Type de document produit par le connecteur AssetManagement [page 77].

## **tivoli\tc[m\tcm42ac50\tcmac.scn](#page-441-2)**

#### D

Ce scénario a les mêmes fonctions que le scénario tivoli\tcm\tcm42ac44\tcmac.scn [page 442].

## **tivoli\tcm\tcm42ac50\tcmac-swnorm.scn**

#### Þ

Ce scénario a les mêmes fonctions que le scénario tivoli\tcm\tcm42ac44\tcmac-swnorm.scn [page 442].

## **tivoli\tcm\_sd\tcmsd42ac43**

Les scénarios contenus dans ce dossier font l'objet d'une documentation spécifique.

## **tivoli\tcm\_sd\tcmsd42ac44**

Les scénarios contenus dans ce dossier font l'objet d'une documentation spécifique.

## **tivoli\tcm\_sd\tcmsd421ac44**

Les scénarios contenus dans ce dossier font l'objet d'une documentation spécifique.

## **tivoli\tcm\_sd\tcmsd421ac50**

Les scénarios contenus dans ce dossier font l'objet d'une documentation spécifique.

## **Scénarios Tivoli Enterprise Data Warehouse**

Les scénarios livrés sont les suivants :

- Tivoli\tedw\_sc51tedw\sc\_cm3r\_tedw.scn
- Tivoli\tedw\_sc51tedw\sc\_incidents\_tedw.scn
- Tivoli\tedw sc51tedw\sc probsummary tedw.scn
- Ces scénarios font l'objet d'une documentation séparée.

## **Scénarios Unicenter AMO**

Cette section décrit brièvement les scénarios fournis utilisant le connecteur UniCenter AMO.

## **amo\amo3ac43\amoac.scn**

#### P)

Ce scénario permet le tranfert de données d'une base UniCenter AMO 3 vers une application Asset Management.

Les données transférées sont les suivantes :

- les ordinateurs
- <sup>n</sup> les logiciels
- <sup>n</sup> les périphériques associés

## **amo\amo3ac44\amoac.scn**

#### ∕⊉

Ce scénario a les mêmes fonctions que le scénario amo\amo3ac43\amoac.scn [page 444].

## **amo\amo4ac44\amoac.scn**

#### P)

Ce scénario a les mêmes fonctions que le scénario amo\amo3ac43\amoac.scn [page 444].

## **amo\amo4ac50\amoac.scn**

#### D

Ce scénario a les mêmes fonctions que le scénario amo\amo3ac43\amoac.scn [page 444].

# **Scénarios Web Service**

Cette section décrit brièvement les scénarios fournis utilisant le connecteur Web Service.

#### **Connecteurs**

## **ws/wsac43/currency.scn**

۰

Ce scénario permet de mettre à jour le taux de change entre les devises déjà définies dans la table **amCurRate** de votre application Asset Management.

L'adresse WSDL du service web utilisé pour ce scénario est la suivante : http://www.xmethods.net/sd/2001/CurrencyExchangeService.wsdl

## **Scénarios Winpark Actima**

Cette section décrit brièvement les scénarios fournis utilisant le connecteur Winpark Actima.

## **wpk\wpkac43\wpkac.scn**

#### Þ.

Ce scénario permet le transfert de données d'une base Winpark Actima vers une base AssetCenter 4.3.

Les données transférées sont les suivantes :

- <sup>n</sup> les services et personnes
- <sup>n</sup> les sociétés
- <sup>n</sup> les contrats
- e les centres de coûts
- $\blacksquare$  les localisations
- les ordinateurs
- <sup>n</sup> les périphériques
- <sup>n</sup> les modèles
- <sup>n</sup> les téléphones
- <sup>n</sup> les informations réseau et autres biens non spécifiques

## **wpk\wpkac44\wpkac.scn**

₩

#### **Connect-It**

Ce scénario a les mêmes fonctions que le scénario wpk\wpkac43\wpkac.scn [page 445].

## **wpk\wpkac50\wpkac.scn**

忽

Ce scénario a les mêmes fonctions que le scénario wpk\wpkac43\wpkac.scn [page 445].

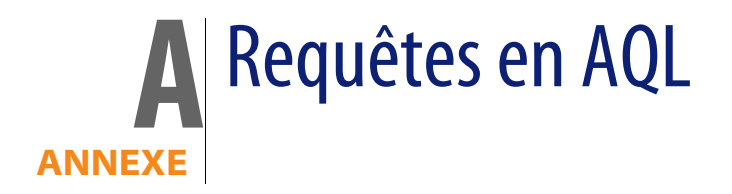

Ce chapitre explique comment écrire des requêtes en AQL :

## **Présentation**

Cette section présente le langage AQL et liste les endroits où vous pouvez avoir recours à des requêtes.

## **AQL**

L'AQL ("Advanced Query Language") est le langage de requête utilisé par AssetCenter pour accéder aux données de la base de données AssetCenter. C'est un langage comparable au SQL. Il est automatiquement traduit dans le langage SQL du moteur de la base de données lors de l'utilisation des requêtes.

### $\blacksquare$  Note :

Il est recommandé de posséder des notions de SQL et une bonne connaissance des bases de données avant d'utiliser directement le langage AQL.

#### **Intérêt du langage AQL**

Pour écrire des requêtes portant sur la base de données AssetCenter, le langage AQL est plus adapté que le langage SQL, pour les raisons suivantes :

#### **Indépendance par rapport au moteur de base de données**

Alors que les moteurs de bases de données supportés par AssetCenter utilisent tous des variantes de SQL présentant des incompatibilités entre elles, le langage AQL est indépendant du moteur de base de données utilisé.

En conséquence, si vous écrivez des requêtes AQL et migrez d'un moteur de base de données à un autre, les requêtes fonctionnent toujours.

Par exemple, AQL utilise un jeu de fonctions identiques, quel que soit le moteur de base de données.

Ainsi, la fonction AQL **Substring** équivaut à la fonction **Substr** en SQL Oracle for WorkGroups et à la fonction **Substring** en SQL Microsoft SQL Server.

**Génération de code SQL optimisé**

AQL génère du code SQL optimisé en fonction du moteur de base de données.

Ceci est particulièrement visible dans l'utilisation des index. Par exemple, pour rechercher le nom complet des modèles en forçant l'utilisation des index **ID du modèle** (**Model\_lModelId**) et **Nom Complet** (**FullName**) vous écrirez la requête AQL :

SELECT FIRST ROWS lModelId, FullName FROM amModel

Le code SQL généré sera différent selon le moteur de base de données cible et optimisé en fonction de ce dernier. Ainsi le code SQL Oracle équivalent sera :

```
SELECT /*+ FIRST ROWS INDEX ASC(M1 Model lModelId) */ M1.lModelId, M1.Full
Name FROM amModel M1
```
Le code Microsoft SQL Server ou Sybase SQL Server :

SELECT M1.lModelId, M1.FullName FROM amModel M1 ORDER BY M1.lModelId

Le code IBM DB2 sera :

SELECT lModelId, FullName FROM amModel OPTIMIZE FOR 100 ROWS

#### **Facilité d'accès à la structure de la base AssetCenter**

AQL simplifie la gestion des liens et des jointures, ce qui facilite l'accès à la structure de la base de données lors de l'écriture de requêtes, par rapport à l'utilisation directe du SQL.

En outre, AQL simplifie l'accès aux caractéristiques, en permettant de les utiliser comme des champs directs des tables auxquelles elles se rapportent.

AQL facilite également l'utilisation des champs calculés.

#### **Spécificités de l'AQL par rapport au SQL**

L'AQL ne supporte pas les ordres DDL ("Data Definition Langage").

AQL comporte des extensions qui permettent de simplifier la gestion des liens ainsi que l'usage des caractéristiques et des champs calculés.

#### Avertissement :

Vous ne devez jamais écrire directement dans la base de données AssetCenter via des ordres SQL d'écriture.

### **Les requêtes dans AssetCenter**

Les requêtes permettent de combiner plusieurs critères de sélection portant sur des informations d'une table ou sur des informations de tables liées.

Vous pouvez avoir recours à des requêtes :

- <sup>n</sup> Pour créer des filtres sur des listes d'enregistrements. Dans ce cas, les requêtes sont généralement simples et basées sur la clause "Where".
- **Pour définir des vues.**
- <sup>n</sup> Pour définir des conditions d'exportation au niveau du module d'export.
- <sup>n</sup> Pour créer des rapports Crystal Reports.
- <sup>n</sup> Pour créer des assistants.
- <sup>n</sup> Quand vous utilisez les API AssetCenter.
- <sup>n</sup> Si AssetCenter est utilisé comme serveur de commandes DDE.

Les requêtes sont écrites en AQL ("Advanced Query Language") : il s'agit du langage interne utilisé par AssetCenter pour accéder aux données de la base de données AssetCenter.

AssetCenter propose un éditeur de requêtes qui permet de composer des requêtes :

- sit en utilisant les possibilités de l'interface graphique (assistance à l'édition de requêtes),
- soit en écrivant directement en AOL.

#### **Connect-It**

### Avertissement :

Pour des raisons pédagogiques, les exemples de requêtes tels qu'ils sont écrits dans la suite de ce document présentent l'intégralité de la syntaxe de la requête AQL. Les clauses SELECT, WHERE, FROM, ... sont notamment explicitées. Certaines fonctionnalités du logiciel, comme les filtres par requêtes (où l'utilisateur ne définit que la clause WHERE de la requête AQL) ou le constructeur d'expression simplifient la création des requêtes pour l'utilisateur (certaines clauses ne sont pas apparentes). Vous ne pouvez pas directement utiliser les exemples de ce chapitre pour ces fonctionnalités.

## **Recommandations pour écrire des requêtes AQL**

Nous vous recommandons de lire cette section avant d'écrire des requêtes en AQL.

Cette section détaille :

- **Des notations spécifiques au langage AQL.**
- <sup>n</sup> Des particularités d'AQL et de la base de données AssetCenter qui conditionnent la façon dont il est préférable d'écrire les requêtes.

Les sections Syntaxe de l'AQL [page 468] et Référence des fonctions AQL [page 481] de ce chapitre complètent cette section.

#### Avertissement :

Ce sont les noms SQL ("SQLName") des champs, des liens et des tables de la base de données AssetCenter qui sont utilisés dans les requêtes AQL. Reportez-vous au fichier **Database.txt** qui décrit la structure de la base de données pour la liste exhaustive de ces noms.

Ce fichier se situe dans le dossier suivant : **[Dossier d'installation de AssetCenter]/doc/infos**

## **Présentation des jointures AQL**

#### **Définition**

Une jointure est le rapprochement dans une requête de deux ou plusieurs tables liées.

#### **Les jointures AQL**

Le modèle de données de AssetCenter, au delà des tables et des champs, définit des liens entre tables. Ceci permet d'automatiser la génération des clauses de jointure au niveau AQL.

Les liens AQL s'expriment sous la forme :

Lien[.Lien[.Champ]]

En simplifiant ainsi la gestion des jointures, AQL simplifie l'écriture de la plupart des requêtes à la base de données.

#### **Exemple**

La requête suivante, écrite en AQL, renvoie pour chaque modèle :

- son **ID** (**IModelId**)
- <sup>n</sup> son **Nom complet** (**FullName**)
- <sup>n</sup> le **Nom** (**Name**) de la table liée des marques (**amBrand**)

SELECT lModelId, FullName, Brand.Name FROM amModel

Voici la même requête, écrite en SQL Oracle ou Microsoft SQL Server :

SELECT M1.lModelId, M1.FullName, B2.Name FROM amModel M1, amBrand B2 WHERE M1.lBrandId=B2.lBrandId

Les deux jointures entre la table **Modèles** (**amModel**) et la table **Marques** (**amBrand**) sont gérées automatiquement en AQL. Grâce à l'interface graphique de l'éditeur de requêtes de AssetCenter, il suffit de cliquer dans la liste arborescente sur les champs de la table sélectionnée ou sur les champs des tables liées pour générer le code AQL correspondant.

#### Note:

Sur tout autre système que Oracle et DB2, le nombre de jointures externes est limité à 1.

Sous Microsoft SQL Server 7 et MSSQL 2000, pour pallier d'éventuels problèmes d'exécution de requêtes, vous pouvez modifier le fichier **amdb.ini**, dans la section du détail de votre connexion, avec l'instruction suivante :

useSQL92Join=1

## **Raison d'être et intérêt des enregistrements de clé primaire 0**

#### **Enregistrements de clé primaire "0"**

Le modèle de données de la base de données AssetCenter comporte certaines particularités :

- n Les clés primaires et externes de chaque table sont de type numérique (nombre entier 32 bits).
- n Une clé externe ne pointant pas vers un enregistrement a comme valeur le nombre "0" (et non pas "NULL").
- on Chaque table possède un enregistrement vide, dont la clé primaire vaut "0".

#### **Intérêt**

Grâce à ces enregistrements de clé primaire "0", le résultat d'une requête utilisant une jointure non externe entre deux tables A et B peut inclure les enregistrements de la table A qui ne sont liés à aucun enregistrement "réel" de la table B (lien non renseigné). Il s'agit des enregistrements de la table A qui sont liés à l'enregistrement de clé primaire "0" de la table B.

Exemple :

La requête AQL suivante renvoie, pour chaque code interne d'un élément de parc, le nom de son utilisateur et le nom de son responsable :

SELECT AssetTag, User.Name, Supervisor.Name FROM amPortfolio

Un élément de parc non affecté à un utilisateur et/ou sans responsable apparaît dans le résultat de la requête. Au niveau de la base de données, un tel élément de parc est lié à l'enregistrement de clé primaire "0" de la table des services et des personnes.

#### **Raison de ces particularités**

Ce paragraphe explique pourquoi ces enregistrements de clé primaire "0" existent, alors qu'une requête utilisant une jointure SQL externe entre deux tables A et B peut sélectionner les enregistrements de la table A qui ne sont liés à aucun enregistrement de la table B.

Les enregistrements de clé primaire "0" permettent de remédier au fait que certains systèmes de gestion de bases de données ne supportent pas les jointures externes en cascade : grâce aux enregistrements de clé primaire "0", les requêtes SQL générées à partir d'une requête AQL utilisant des jointures ne font pas appel à des jointures externes.

Exemple :

La requête AQL ci-dessous recherche, pour chaque élément de parc, son code interne et le nom de la localisation de son utilisateur. Le résultat inclut les éléments de parc qui n'ont pas d'utilisateur et les éléments de parc dont les utilisateurs n'ont pas de localisation.

SELECT AssetTag, user.location.name FROM amPortfolio

Si le SQL généré utilisait les jointures externes du système de gestion de base de données, le SQL généré en Sybase SQL Server serait de la forme :

SELECT a.AssetTag, l.name FROM amPortfolio a, amEmplDept e, amLocation l W HERE a.lUserId \*= e.lEmplDeptId AND e.lLocaId \*= l.lLocaId

Or cette requête n'est pas supportée par Sybase SQL Server, car elle fait intervenir des jointures externes en cascade.

Cependant, comme il existe un enregistrement de clé primaire "0" dans la table des services et personnes et dans celle des localisations, il n'est pas nécessaire de faire appel aux jointures externes SQL. AssetCenter génère donc une requête SQL utilisant des jointures normales (non externes) :

```
SELECT l.name FROM amPortfolio a, amEmplDept e, amLocation l WHERE a.lUser
Id = e.lEmplDeptId AND e.lLocaId = l.lLocaId
```
Cette requête fournit le résultat attendu, car les liens **Utilisateur** (**User**) et **Localisation** (**Location**) pointent toujours vers un enregistrement de la table des services et personnes ou de la table des localisations (ils pointent vers l'enregistrement de clé primaire "0" dans le cas où le lien n'est pas renseigné).

#### **Conséquences**

Il est important de tenir compte de ces enregistrements vides dans les requêtes que vous écrivez, surtout dans le cas où vous utilisez des fonctions agrégat.

**Connect-It 3.6.0 - Connecteurs | 453**

#### Exemple :

SELECT count(AssetTag) FROM amPortfolio

Si vous exécutez la requête ci-dessus qui compte le nombre de biens dans la table des biens, le résultat tient compte de l'enregistrement de clé primaire "0". Il faut donc diminuer le résultat de 1 pour obtenir le nombre réel de biens dans la base de données.

 $\bullet$  Il est rarement nécessaire de générer des jointures externes au niveau du SGBD.

### $\sqrt{\frac{1}{2}}$  Note :

Si vous souhaitez réellement générer des jointures externes au niveau du SGBD, utilisez les opérateurs AQL "=\*" et "\*=".

## **Usage du NULL**

AssetCenter utilise la valeur NULL du SGBD dans deux cas seulement :

- Pour un champ de type "texte" vide.
- Pour un champ de type "date" ou "date+heure" non renseigné.

AQL permet d'utiliser plusieurs syntaxes équivalentes indiquées ci-dessous. Il les convertit dans l'équivalent valide du SQL du moteur de base de données.

Pour les champs de type "Texte" vides, vous pouvez utiliser n'importe laquelle des syntaxes suivantes, sachant que c'est toujours la valeur NULL qui est stockée dans la base de données :

**WHERE <champ texte> = NULL**

**WHERE <champ texte> IS NULL**

#### **WHERE <champ texte> = ''**

Pour les champs de type "date" ou "date+heure" non renseignés, vous pouvez utiliser n'importe laquelle des syntaxes suivantes, sachant que c'est toujours la valeur NULL qui est stockée dans la base de données :

**WHERE <champ date ou date+heure> = NULL**

**WHERE <champ date ou date+heure> IS NULL**

**WHERE <champ date ou date+heure> = []**

#### $\blacksquare$  Note:

Lorsqu'un champ de type "numérique" n'est pas renseigné (sa valeur est NULL), Connect-It fixe sa valeur à "0". De même, une absence de lien se traduira sous la forme "Lien = 0" ou "clé externe = 0". Exemple : "Location=0" ou "lLocaId=0".

## **Self**

"Self" est une expression qui équivaut à la chaîne de description de la table à laquelle elle s'applique.

Utiliser "Self" permet de simplifier les requêtes et de tenir compte de la personnalisation de la base de données AssetCenter.

Exemple :

Si la chaîne de description de la table des services et personnes est :

```
[Name], [FirstName], ([Phone])
```
Alors la requête AQL :

SELECT self FROM amEmplDept

Est équivalente à la requête :

```
SELECT (((\text{Name} + ',') + \text{FirstName}) + '(') + \text{Phone}) + ')') FROM amEmplDep
t
```
### **CurrentUser**

"CurrentUser" permet d'écrire des requêtes dépendant de la personne connectée à la base de données.

"CurrentUser" peut être utilisé comme une expression, par exemple dans une requête, ou comme un lien. Vous devez saisir cette expression à la main car elle n'est pas proposée par l'éditeur de requêtes.

**Utilisation de type "expression"**

Exemple : on recherche tous les éléments de parc utilisés par la personne connectée à la base.

SELECT lPortfolioItemId FROM amPortfolio WHERE User = CurrentUser

### **Utilisation de type "lien"**

"CurrentUser" peut être considéré comme un lien qui part de toutes les tables et pointe vers l'enregistrement de la table des services et des personnes correspondant à l'utilisateur courant.

- Sous la forme "CurrentUser", cette fonction pointe sur l'enregistrement correspondant à l'utilisateur courant.
- Sous la forme "CurrentUser.Champ", cette fonction renvoie la valeur du champ pour l'utilisateur courant.

Exemple : lorsqu'une action est déclenchée par l'utilisateur connecté, il est possible de déclencher de façon contextuelle une autre action de type messagerie, qui envoie automatiquement un message d'avertissement à l'utilisateur connecté. Il suffit de renseigner le détail de l'action de la manière suivante :

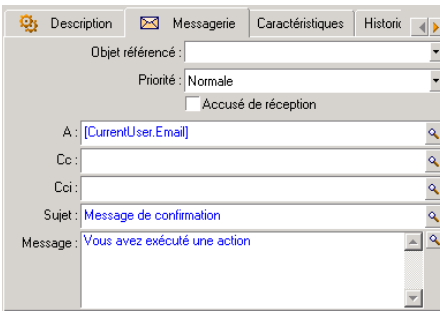

## **Enumérations système**

Si une requête AQL fait intervenir une énumération système, il faut utiliser les valeurs qui sont stockées dans la base de données et non pas celles qui sont affichées à l'écran.

Exemple :

La requête suivante sélectionne les contrats dont le champ **Type** (Nom SQL : seType) indique **Contrat cadre** :

```
SELECT Self FROM amContract WHERE seType = 1
```
Le champ **Type** est une énumération système dont les valeurs stockées dans la base de données sont :

- <sup>n</sup> 0 pour un contrat de type **Autre**
- <sup>n</sup> 1 pour un contrat de type **Contrat cadre**
- **1** 2 pour un contrat de type **Location crédit bail**
- 3 pour un contrat de type Assurance
- <sup>n</sup> 4 pour un contrat de type **Maintenance**

#### $\blacksquare$  Note :

Pour connaître les valeurs des énumérations système, vous pouvez soit utiliser AssetCenter Database Administrator, soit consulter le fichier **Database.txt** qui décrit la structure de la base de données.

Ce fichier se situe dans le dossier suivant : **[Dossier d'installation de AssetCenter]/doc/infos**

### **Tables hiérarchiques**

Toutes les tables hiérarchiques contiennent :

- Un champ "FullName".
- Un champ "sLvl".

#### **Champs "FullName"**

Pour chaque enregistrement d'une table hiérarchique, le champ "FullName" stocke la valeur d'un champ de l'enregistrement, précédée d'une arborescence constituée de valeurs de champs des enregistrements parents, jusqu'à la racine.

Les valeurs sont séparées par le caractère "/" sans espace. Ce caractère figure en début et en fin d'arborescence.

Exemples :

• Pour la table des biens, le champ "FullName" stocke le code interne du bien précédé du code interne de son bien parent, lui même précédé du code interne de son bien parent, etc.

FullName = '/PC118/DD054/CR012/'

◆ Dans la table des localisations, le champ "FullName" stocke le nom de la localisation précédé des noms des localisations parentes.

FullName = '/Paris/Site Tolbiac/Tour A/Etage 5/'

#### **Champs "sLvl"**

Pour chaque enregistrement d'une table hiérarchique, le champ "sLvl" indique son niveau dans l'arborescence.

**Connect-It 3.6.0 - Connecteurs | 457**

Le niveau des enregistrements à la racine est 0.

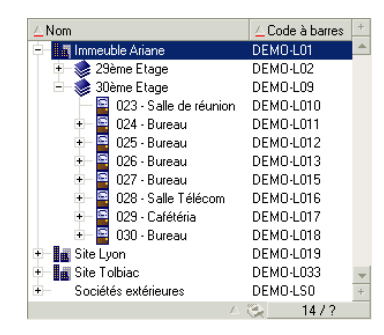

La requête ci-dessous sélectionne l'enregistrement "Ventes" et ses sous-composants :

SELECT Self FROM amEmplDept WHERE (FullName LIKE '/Direction commerciale/V  $entes$ ( $\degree$ ') AND (sLvl >= 1)

La requête ci-dessous sélectionne l'enregistrement "Ventes" mais pas ses sous-composants :

SELECT Self FROM amEmplDept WHERE (FullName LIKE '/Direction commerciale/V  $entes$ /%') AND  $(sLv1 = 1)$ 

La requête ci-dessous sélectionne les sous-composants de l'enregistrement "Ventes" mais pas l'enregistrement "Ventes" :

```
SELECT Self FROM amEmplDept WHERE (FullName LIKE '/Direction commerciale/V
entes(\frac{1}{8}') AND (slv1 > 1)
```
### **Notations AQL simplifiées**

Ce paragraphe liste les notations qui facilitent et simplifient l'écriture des requêtes AQL :

#### **Clés externes**

Dans les clauses autres que les clauses SELECT et ORDER BY, le nom SQL d'un lien sans point derrière est équivalent au nom SQL de la clé externe associée. Exemple : la clause :

WHERE location = 0

est équivalente à :

WHERE lLocaId = 0

Où "Location" est le nom SQL du lien "Localisation" partant de la table des services et personnes vers la table des localisations; et "lLocaId" le nom SQL de la clé externe associée dans la table des biens.

#### **Chaînes de description**

Dans les clauses SELECT et ORDER BY, le nom SQL d'un lien sans point derrière est équivalent à la jointure <nom SQL du lien>.self, elle-même équivalente à <nom SQL du lien>.<Chaîne de description>.

Exemple :

Si la chaîne de description de la table des services et personnes est :

[Name], [FirstName] ([Phone])

Alors la requête AQL :

SELECT user FROM amPortfolio

Est équivalente à la requête :

SELECT user.self FROM amPortfolio

Elle-même équivalente à la requête :

```
SELECT ((((\text{UserName} + ',') + \text{User.FirstName}) + '(') + \text{User.Phome}) +FROM amPortfolio
```
#### **Caractéristiques**

AQL propose un accès direct aux caractéristiques d'une table, comme s'il s'agissait de champs directs de la table. Pour rechercher les valeurs d'une caractéristique pour une table donnée, il suffit d'écrire le nom SQL de la caractéristique (préfixe **fv\_**)

Exemple : la requête ci-dessous recherche les valeurs de la caractéristique de nom SQL **fv\_WorkUnit** pour la table **Personnes** (**amEmplDept**) :

SELECT fv WorkUnit FROM amEmplDept

#### **Champs calculés**

AQL facilite l'utilisation des champs calculés associés à une table. Il suffit d'écrire le nom SQL du champ calculé (préfixe **cf\_**).

## **Tris et index**

AQL propose deux stratégies pour les requêtes utilisant un tri (clause ORDER  $BY):$ 

- n un mode où AssetCenter force l'utilisation des index indiqués dans la requête, lorsque ceux-ci existent, et affiche les résultats au fur et à mesure de la recherche.
- n un mode où AssetCenter ne force pas l'utilisation des index indiqués dans la requête. Dans ce cas, c'est le moteur de base de données qui détermine comment les données sont triées.

### Note:

AQL ne propose pas ces deux modes dans le cas des bases de données SQL Anywhere, car ce moteur sélectionne de lui-même l'accès le plus adapté.

## **Exemple**

Dans le cas de la requête :

SELECT lModelId, Brand FROM amModel ORDER BY Brand

- **EX Accès sans <b>Forcer les index** : le moteur de base de données parcourt toute la table sans utiliser l'index "Marque" indiqué dans la requête. Il recherche toutes les données satisfaisant la requête, les trie selon la "Marque" et les envoie à l'utilisateur. Ce dernier attend donc un certain temps avant que le résultat ne s'affiche.
- <sup>n</sup> Dans l'autre cas : le moteur de base de données utilise l'index "Marque", et affiche les données au fur et à mesure de la recherche. Les premières données s'affichent donc plus rapidement à l'écran de l'utilisateur, mais le temps global de traitement peut être plus long.

## **Comment forcer l'utilisation des index ?**

La façon dont vous forcez l'utilisation des index dépend de la façon dont vous créez la requête.

#### **A partir du menu Configurer la liste**

Vous pouvez configurer le type d'accès aux données pour chaque liste AssetCenter, que ce soit une liste principale ou une liste d'onglet. Pour ce faire :

- **1** Positionnez-vous sur la liste dont vous souhaitez paramétrer l'accès.
- **2** Cliquez droit.
- **3** Sélectionnez **Configurer la liste** dans le menu contextuel.
- **4** Dans l'onglet **Colonnes et tri**, cochez la case **Forcer les index** pour utiliser les index indiqués dans la requête et afficher les résultats au fur et à mesure de la recherche ; décochez-la pour sélectionner l'autre type d'accès.

#### **En AQL**

Si vous écrivez directement une requête en AQL, vous forcez l'utilisation des index en saisissant la clause "FIRST\_ROWS".

Exemple :

SELECT FIRST\_ROWS AssetTag FROM amAsset ORDER BY AssetTag

#### $\blacksquare$ Note :

Si le tri porte sur les énumérations système, comme par exemple dans la table des caractéristiques sur le champ **seDataType**, il se peut que le tri ne soit pas bon en cas de forçage des index.

## **Ordre de tri**

L'ordre de tri dépend :

- <sup>n</sup> Du moteur de base de données.
- $\blacksquare$  Du forçage ou non des index.

#### **En Oracle for WorkGroups**

**Avec forçage des index**

- <sup>n</sup> Les enregistrements dont la valeur est NULL n'apparaissent pas.
- <sup>n</sup> Le tri se fait selon la valeur des codes ASCII, différentiant ainsi majuscules et minuscules (tri binaire).

**Connect-It 3.6.0 - Connecteurs | 461**

**Sans forçage des index**

- Les enregistrements dont la valeur est NULL apparaissent.
- Oracle for WorkGroups ne respecte pas la casse.

**Exemple**

Tri

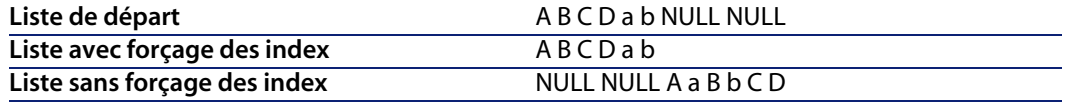

#### **Microsoft SQL Server ou Sybase SQL Server**

L'ordre de tri dépend d'un paramètre fixé lors de la création de la base de données. Il est possible de configurer ces moteurs pour qu'ils tiennent compte ou non de la casse, des caractères accentués, etc.

#### **Sybase SQL Anywhere**

Dans le cas d'une base de données Sybase SQL Anywhere, on ne peut pas forcer les index à partir d'une requête AQL.

Le moteur de base de données détermine lui-même la façon dont il accède aux données et les trie.

## **Précautions**

Dans le cas de requêtes complexes, il peut être difficile de déterminer immédiatement s'il est plus "avantageux" de forcer les index ou de ne pas le faire. En pratique, nous vous conseillons de réaliser des tests avant d'effectuer votre choix.

En particulier, nous vous conseillons d'effectuer des tests avec et sans forçage des index dans le cas d'une liste filtrée, qu'elle le soit explicitement (par un filtre simple, une requête) ou implicitement (via les restrictions d'accès).

## **L'éditeur de requêtes**

AssetCenter propose un éditeur de requêtes. Il s'agit d'un outil de mise au point et de prévisualisation, qui s'adresse particulièrement aux administrateurs de la base ou aux utilisateurs les plus avancés.

## **Principe**

L'éditeur de requêtes permet de composer des requêtes :

- sit en utilisant les possibilités de l'interface graphique (assistance à l'édition de requêtes),
- soit en écrivant directement en AOL.

Que vous utilisiez la méthode graphique ou préfériez écrire directement en AQL (on combine souvent les deux approches), vous visualisez en temps réel la transcription de votre travail en SQL. Cependant, vous ne pouvez pas écrire directement vos requêtes en SQL.

Figure A.1. Editeur de requêtes - modes de composition

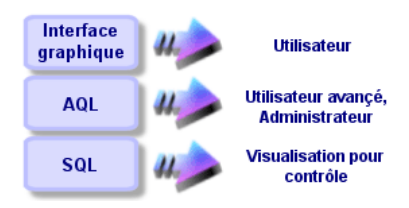

Grâce à l'éditeur de requête, un utilisateur avancé ou un administrateur peut créer, modifier et supprimer des requêtes AQL. Celles-ci sont alors utilisables, dans les contextes appropriés, par lui-même ou par d'autres utilisateurs.

## **Accéder à l'éditeur de requêtes**

Vous accédez à l'éditeur de requêtes de diverses manières :

<sup>n</sup> A partir du menu **Outils/ Requêtes**. Grâce à ce menu, vous pouvez créer des requêtes que vous et d'autres utilisateurs pourront utiliser librement. Les requêtes sont alors exécutées :

- <sup>n</sup> Soit directement depuis la fenêtre affichée par le menu **Outils/ Requêtes**.
- <sup>n</sup> Soit par l'intermédiaire d'un "filtre par requête" lors de l'affichage de la table principale de la requête.
- A partir des nombreuses fonctions de AssetCenter qui font appel aux requêtes : restrictions d'accès, filtres par requête, configuration des listes, règles de validation des demandes d'achat, formules de taxe, etc.
- <sup>n</sup> A partir de programmes externes : composant Export de l'application AssetCenter, etc.

La version de l'éditeur de requêtes est plus ou moins simplifiée selon l'endroit à partir duquel vous y accédez.

Exemple : supposons qu'une requête type est de la forme :

```
SELECT [FIRST_ROWS] <champ>[, <champ>...] FROM <table> [WHERE <clause>] [O
RDER BY <clause>]
```
Dans les versions simplifiées de l'éditeur de requêtes (filtres simples, filtres par requêtes...), vous n'avez que la clause WHERE de la requête à définir. Les autres composantes de la requête (table de départ, champs...) sont implicites. Par exemple, dans le cas d'un filtre par requête, la table est celle sur laquelle s'applique le filtre, les champs et les critères de tris sont les colonnes et les critères de tri qui sont définis via le menu contextuel **Configurer la liste**. Il en est de même pour l'éditeur de requêtes du menu **Outils/ Requêtes**.

Ainsi, la requête complète suivante :

SELECT self FROM amModel WHERE Brand.Name='Compaq'

s'écrit comme suit dans un filtre par requête (seule la clause WHERE est explicitée) utilisé sur la table des modèles :

Brand.Name='Compaq'

Par contre, le menu contextuel **Configurer la liste** permet d'accéder à une version plus complète de l'éditeur de requêtes :

- <sup>n</sup> L'onglet **Colonnes et tri** définit les champs à afficher en colonne et les critères de tri (ces critères de tri correspondent à la clause ORDER BY).
- **EXECT** La case **Forcer les index** remplace la clause SQL FIRST\_ROWS.
- **E** L'onglet Filtre (clause WHERE) définit la clause "WHERE".
- **La table est implicite.**

### **Créer une requête à partir de l'éditeur de requêtes**

Pour créer une requête à partir de l'éditeur de requêtes, sélectionnez le menu **Outils/ Requêtes**. La fenêtre qui s'affiche comprend deux onglets, **Filtre (clause WHERE)** et **Prévisualisation** :

- **EXEC** L'onglet **Filtre (clause WHERE)** est une interface graphique qui détermine les critères de sélection de votre requête. Il définit les éléments de la clause SQL WHERE
- <sup>n</sup> L'onglet **Prévisualisation** affiche la transcription de votre travail en SQL et permet de tester la requête.

#### **Etape 1 : renseignez les champs en haut du détail de la requête.**

Il est obligatoire de spécifier la table à partir de laquelle vous souhaitez créer votre requête.

Si vous souhaitez que la requête que vous créez soit utilisable par d'autres utilisateurs, décochez la case **Non partagée** (Nom SQL : bPrivate).

### Note:

L'administrateur accède à toutes les requêtes de la base de données, même celles qui sont marquées **Non partagée**.

Une fois les informations de base de la requête renseignées, cliquez sur **Créer** pour pouvoir accéder aux onglets du détail de la requête.

#### **Etape 2 : définissez les critères de filtre dans l'onglet Filtre (clause WHERE).**

L'éditeur de requêtes de AssetCenter vous permet d'utiliser des critères portant sur des champs, utilisant des expressions de calcul, et intégrant des constantes et des opérateurs.

Vous pouvez définir un ou plusieurs critères de filtre.

Pour définir un critère de filtre :

- **1** Sélectionnez, à partir de la table de départ, un champ, une constante ou une expression (**Champ 1**), que vous comparez à un champ, une constante ou une expression (**Champ 2**).
- **2** Validez le critère de filtre en le reportant dans la partie inférieure de l'écran, à l'aide du bouton  $\overline{\bullet}$ .
- **3** Validez la requête en cliquant sur **Modifier** dans le détail de la requête.

Pour définir plusieurs critères de filtre reliés par des opérateurs logiques AND et OR :

- **1** Créez un premier critère de filtre comme indiqué ci-dessus.
- **2** Définissez les autres critères et validez-les via les boutons **ET** ou **OU**.
- **3** Validez la requête en cliquant sur **Modifier** dans le détail de la requête.

#### $\sqrt{\phantom{a}}$  Note :

Si les critères de filtre saisis ne vous conviennent pas, cliquez sur le bouton  $\mathbb{R}$ pour effacer le contenu de la fenêtre, ou modifiez directement le code AQL.

#### $N$ Note  $\cdot$

Plutôt que d'utiliser l'assistant graphique, vous pouvez saisir directement la requête en AQL dans la zone en bas de l'onglet **Filtre (clause WHERE)**.

#### **Etape 3 : prévisualisez l'exécution de la requête**

Pour tester la requête et visualiser sa transcription en langage SQL :

- **1** Positionnez-vous dans l'onglet **Prévisualisation** du détail de la requête.
- **2** Cliquez sur l'icône **3** : AssetCenter affiche une prévisualisation du résultat de la requête, sous forme d'une liste d'enregistrements. Le nombre d'enregistrements qui répondent à la requête s'inscrit en bas à droite de la fenêtre.

#### $M$  Note :

Le code SQL contenu dans l'onglet **Prévisualisation** ne peut pas être modifié directement.

### **Champs intervenant dans une requête**

Lorsque vous définissez les critères de filtre d'une requête, vous pouvez faire appel :

- A un champ de la table sur laquelle porte la requête.
- A un champ lié.
- <sup>n</sup> Aux caractéristiques associées à la table.

## **Ecrire une expression**

Les expressions **to permettent d'effectuer des opérations de calcul dans votre** requête. Vous utiliserez par exemple la fonction "Count" pour compter le nombre d'enregistrements résultant d'une requête.

Pour écrire une expression, vous pouvez :

- soit saisir directement l'expression dans le champ correspondant,
- <sup>n</sup> soit utiliser le constructeur d'expression de AssetCenter.

Pour utiliser le constructeur d'expression, cliquez sur le bouton **e**n face de la zone de saisie de l'expression dans l'onglet **Filtre (clause WHERE)** du détail de la requête.

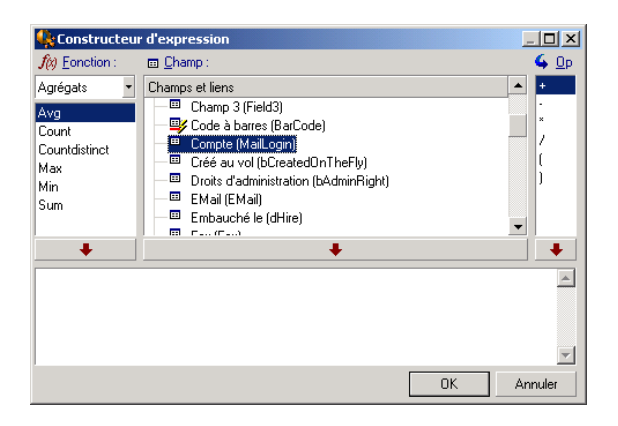

Le constructeur d'expression comporte trois colonnes :

- $\blacksquare$  La colonne "Fonction" liste des fonctions AQL existantes. Un clic sur applique un filtre sur la liste des fonctions AQL, selon leur type : "Agrégats", "Chaîne", "Date", "Numérique", "Test".
- n La colonne "Champ" liste les divers champs pouvant intervenir dans la requête.
- $\blacksquare$  La colonne "Opérateurs" liste des opérateurs utilisables dans l'expression.

Pour insérer une "Fonction", un "Champ" ou un "Opérateur" dans l'expression :

- **1** Sélectionnez la fonction, le champ ou l'opérateur.
- 2 Cliquer sur  $\longrightarrow$

Une fois l'expression construite, cliquez sur **OK** pour la reporter dans l'onglet **Filtre (clause WHERE)** du détail de la requête.

### **Constantes**

Les constantes  $\kappa$  sont les valeurs fixes que vous affectez aux critères de sélection. Par exemple, si vous cherchez tous les modèles de marque **3Com**, vous affectez au champ lié **Brand.Name** de la table des modèles la valeur constante **3Com**.

Pour sélectionner une constante :

- **1** Appuyez sur l'icône <u>e</u>.
- **2** Une fenêtre de sélection apparaît, présentant les valeurs présentes dans la base de données pour le champ de la table spécifié comme critère de recherche.

### $\sqrt{\phantom{a}}$  Note :

Même dans le cas des champs de type "Enumération", la fenêtre qui s'affiche après appui sur l'icône **ne présente que les valeurs utilisées dans la base de** données.

## **Syntaxe de l'AQL**

Ecrire en AQL nécessite une bonne connaissance du langage SQL. Toutefois, fournir la syntaxe exhaustive du langage SQL dépasse le cadre de ce manuel. Pour de plus amples informations à ce sujet, nous vous recommandons de consulter les documentations de référence.

## **Conventions**

Voici les conventions utilisées pour décrire la syntaxe de l'AQL :

Tableau A.1. AQL - conventions de syntaxe

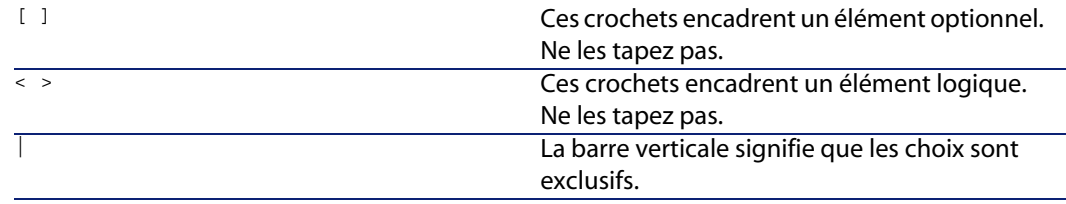
#### **Connecteurs**

<span id="page-468-1"></span><span id="page-468-0"></span>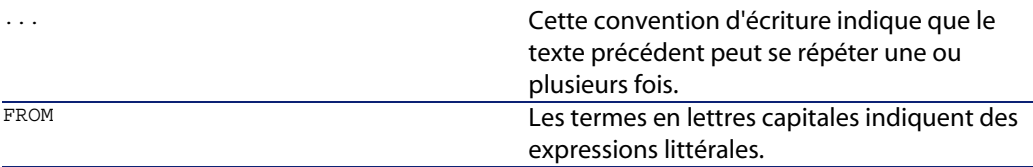

# **Syntaxe [des requêtes](#page-478-0)**

# **Requêtes simples**

**SELECT** [DISTINCT] [FIRST\_ROWS] <liste de sélection>

[Clause FROM [page 475]]

[Clause WHERE [page 476]]

[Clause GROUP BY [page 477]]

[[Clause HAVIN](#page-474-0)G [page 478]]

[[Clause ORDER](#page-475-0) BY [page 479]]

# **Sous r[equêtes](#page-476-0)**

L'AQL supporte l'utilisation des sous-requêtes à la place des champs.

# $\blacksquare$  Note :

Dans les sous-requêtes, l'ordre SELECT n'autorise qu'une seule expression.

(**SELECT** [DISTINCT] <expression> [Clause FROM [page 475]] [Clause WHERE [page 476]] [Clause GROUP BY [page 477]] [Clause HAVING [page 478]]

)

# Avertissement :

Des parenthèses doivent encadrer les sous-requêtes.

#### Exemple d'utilisation :

SELECT Self FROM amAsset WHERE mPrice >= (SELECT Max(mPrice)/2 FROM amAsse  $\ket{\text{t}}$ 

#### <span id="page-469-0"></span>**Connect-It**

# **Requê[tes de type U](#page-474-0)NION**

**UNION** [permet](#page-475-0) de regrouper les résultats de plusieurs requêtes : **SELECT** [<liste d](#page-475-0)e sélection> [[Clause FROM](#page-476-0) [page 475]] [[Clause WHERE](#page-477-0) [page 476]] [[Clause GROUP BY](#page-478-0) [page 477]] [Clause HAVING [page 478]] [ **UNION** | **UNION ALL** | **INTERSECTS** | **MINUS**] **SELECT** <liste de sélection> [Clause FROM [page 475]] [Clause WHERE [page 476]] [Clause WHERE [page 476]] [Clause GROUP BY [page 477]] [Clause HAVING [page 478]]...] [Clause ORDER BY [page 479]]

# **Eléments d'une requête**

# **Champs et liens**

Les requêtes font intervenir des champs et liens de la base de données AssetCenter.

Vous pouvez indiquer le nom d'un champ :

« Par rapport à la table de départ de la requête. Dans ce cas, il n'est pas nécessaire de mentionner le nom de cette table :

#### **[Lien. ...[Lien.]]<champ>**

Exemples à partir de la table **Eléments de parc** (**AmPortfolio**) :

Model User.Name User.Location.Name

- De manière absolue. Dans ce cas, il faut indiquer le nom de la table dont est issu le champ :
	- $\bullet$  Soit vous déclarez la table dans la clause FROM et utilisez son nom ou son alias s'il existe :

**<table.[lien...]champ>**

**<alias.[lien...]champ>**

◆ Soit vous ne déclarez pas la table dans la clause **FROM** et utilisez ": " : **<table:[lien...]champ>**

**<table[\_alias]:[lien[\_alias]...]champ>**

Ces deux dernières notations sont particulièrement utiles si vous n'avez pas accès à la clause **FROM**.

Par exemple, lorsque vous écrivez une requête dans AssetCenter, vous n'avez accès qu'à la clause **WHERE**. La table de départ de la requête est implicite (table sur laquelle est appliqué un filtre, champ **Table** (**TableName**) du détail d'une requête...). Cependant, vous pouvez avoir besoin d'utiliser d'autres tables dans la requête. Dans ce cas, la notation ":" permet de le faire.

### <span id="page-470-0"></span>**Constantes**

Voici les syntaxes valides pour les constantes qui peuvent intervenir dans les requêtes.

**Constantes numériques**

Le séparateur décimal est le point.

Exemples :

12

52.23

**Constantes de type texte**

Elles sont encadrées d'apostrophes.

Exemples :

'Ordinateur'

'Ecran'

**Constantes de type date ou heure**

Les constantes de type date ou heure sont encadrées par un caractère #. Leur format respecte les règles suivantes :

- <sup>n</sup> Les années s'expriment sur 4 chiffres.
- <sup>n</sup> Les dates s'expriment dans l'ordre Année-Mois-Jour.
- <sup>n</sup> Les heures s'expriment dans l'ordre Heures-Minutes-Secondes.
- Ees heures varient de 0 à 24 heures (et non pas de 0 à 12 heures am/ pm).
- Le séparateur utilisé pour exprimer les dates est le caractère "/" ou "-".
- Le séparateur utilisé pour exprimer les heures est le caractère ": ".
- **Les mois, jours, heures, minutes et secondes sont exprimés sur deux chiffres.**
- $\blacksquare$  Lorsqu'on précise la date et l'heure, la date précède toujours l'heure, et elles sont séparées par un espace.

Exemples :

#yyyy-mm-dd hh:mm:ss#

#yyyy-mm-dd#

#hh:mm:ss#

#2004-01-01 01:00:03#

## **Expressions**

Les expressions sont formées à partir de :

- **n** Constantes,
- Champs,
- Fonctions,
- Sous-requêtes.

Vous pouvez combiner ces éléments avec des opérateurs et des parenthèses afin de construire des expressions complexes.

Les expressions de comparaison sont de la forme :

**<expression> <opérateur de comparaison> <expression>**

Les expressions logiques sont de la forme :

**<expression de comparaison> <AND | OR> <expression de comparaison>**

Vous pouvez utiliser les parenthèses pour grouper plusieurs expressions logiques.

# <span id="page-471-0"></span>**Opérateurs**

#### **Opérateurs logiques**

Les opérateurs logiques s'appliquent pour relier deux conditions.

#### Tableau A.2. AQL - opérateurs logiques

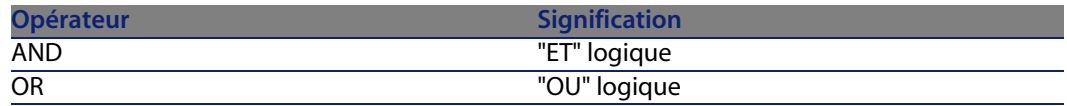

Dans un souci d'optimisation d'une requête, il est parfois judicieux d'éviter les opérateurs logiques si un opérateur de comparaison peut être utilisé. L'exemple suivant illustre l'optimisation d'un filtre par requête qui sélectionne les éléments de parc dont le champ **Affectation** (**seAssignment**) est **En attente de réception** ou **Retour atelier**. Ces deux éléments d'une énumération système ont respectivement pour valeur "3" et "4". On pourrait donc écrire :

(seAssignment=3) OR (seAssignment =4)

La dernière valeur de l'énumération système en question étant "4", il est préférable d'écrire la requête comme suit :

seAssignment >=3

**Opérateurs de comparaison**

Les opérateurs de comparaison servent à comparer deux expressions entre elles.

Tableau A.3. AQL - opérateurs de comparaison

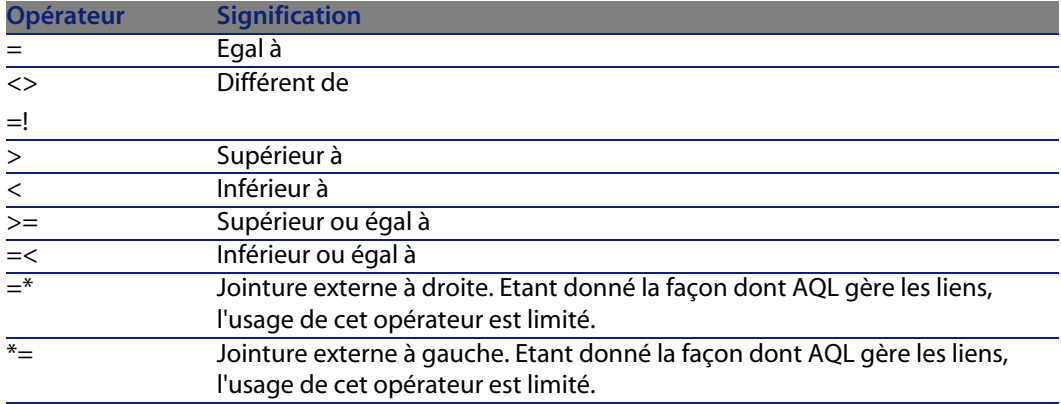

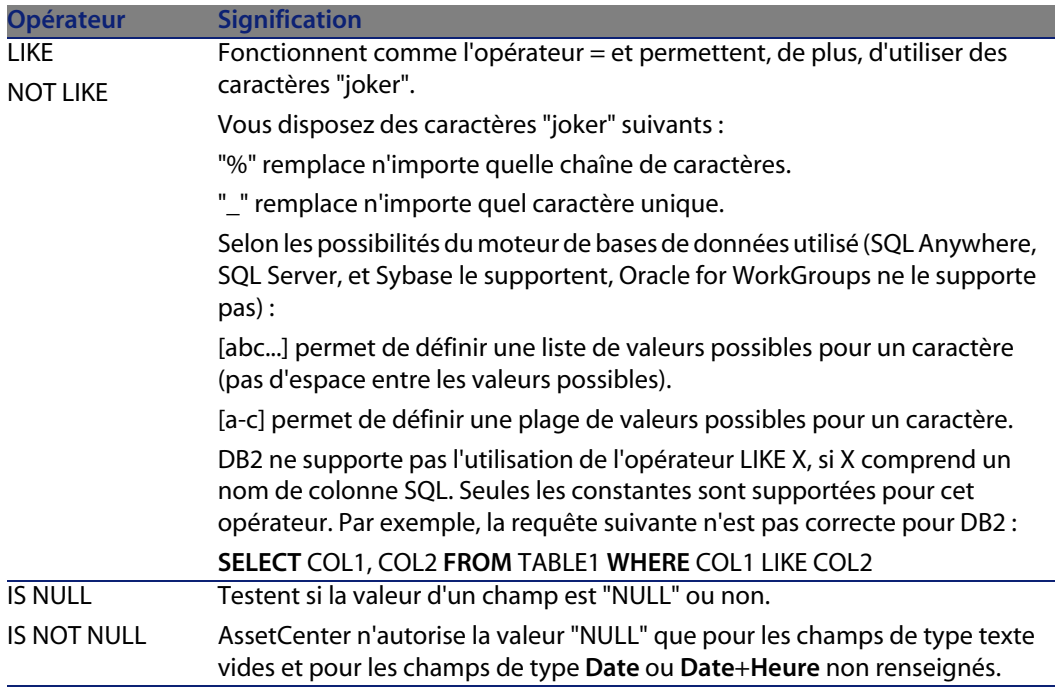

# $\sqrt{\frac{1}{2}}$  Note :

SQL Anywhere n'est pas en mesure de traiter des clauses "LIKE X" quand X a plus de 128 caractères. Si X dépasse 128 caractères, l'application de la requête provoque l'affichage d'un message d'erreur ODBC. Ce problème peut par exemple apparaître lors de l'affichage de listes en mode arborescent car cette opération utilise une clause "LIKE" sur un champ "FullName".

## **Opérateurs spécifiques aux sous-requêtes**

Vous pouvez comparer une valeur au résultat d'une sous-requête grâce aux opérateurs suivants :

- **n** = ANY (sous-requête).
- <sup>n</sup> **= ALL (sous-requête).**
- **n** = SOME (sous-requête).

Exemple :

• La requête ci-dessous fournit la liste des éléments de parc dont la marque est utilisée sur le site de Lyon :

```
SELECT lModelId, Model.Brand FROM amPortfolio WHERE Model.Brand = ANY (SEL
ECT Model.Brand FROM amPortfolio WHERE Location.FullName = '/Site Lyon')
```
# **Liste de sélection**

Les listes de sélection définissent les éléments à extraire ou afficher. Elles précisent les ordres SELECT des requêtes.

Une liste de sélection est formée d'une ou plusieurs expressions séparées par des virgules :

**<expression> [,<expression>...]**

Chaque expression peut être liée à un alias. Exemple :

SELECT MrMrs, (Name + FirstName) Identity FROM amEmplDept

Ceci est particulièrement utile au niveau des requêtes d'exportation, pour attribuer un nom aux colonnes exportées.

# Note:

<span id="page-474-0"></span>Certains SGBD limitent le nombre d'expressions que peut contenir l'ordre SELECT.

# **Clause FROM**

La clause **FROM** indique la ou les tables sur lesquelles porte l'ordre **SELECT**. AQL autorise l'utilisation d'alias pour les noms des tables.

#### Syntaxe

**FROM** <nom de la table> [alias de la table] [, <nom de la table> [alias de la table>] ... ]

## **Table de départ d'une requête**

La première table indiquée dans la clause **FROM** d'une requête est la table de départ de la requête.

Si une requête utilise un champ dont la table n'est pas spécifiée, AQL considère que la table dont est issu le champ est la table de départ de la requête. La clause AQL **FROM** diffère en ce sens de la clause SQL de même nom.

Par exemple dans la requête ci-dessous, AQL recherche le champ **Code interne** (**AssetTag**) dans la table **Biens** (**amAsset**) :

SELECT AssetTag FROM amAsset

# **Nombre de tables dans une requête**

Le nombre de tables qui peuvent être utilisées dans une requête varie selon le moteur de base de données.

Exemple :

- Oracle : vous pouvez utiliser autant de tables que vous le souhaitez.
- <sup>n</sup> Microsoft SQL Server ou Sybase SQL Server : vous êtes limité à 16 tables dans une requête.

# Avertissement :

Si vous comptez les tables utilisées dans une requête, n'oubliez pas de tenir compte des tables qui ne sont pas explicitement mentionnées, en particulier si la requête utilise des liens. Prenez garde également à la notation "fv\_" (recherche de valeurs de caractéristiques) qui génère une jointure supplémentaire au niveau du SQL du moteur de base de données. De même la notation "cf\_" (champs calculés) peut générer des jointures supplémentaires.

# **Exemples**

```
FROM amPortfolio
FROM amPortfolio a, amLocation l
```
Les requêtes suivantes sont équivalentes :

```
SELECT AssetTag FROM amAsset
SELECT a.AssetTag FROM amAsset a
SELECT amAsset.AssetTag FROM AmAsset
```
# **Clause WHERE**

La clause AQL **WHERE** équivaut à la clause SQL de même nom.

Elle spécifie des conditions de recherche précisant les éléments à extraire de la base de données. Ces conditions peuvent également s'exprimer dans les clauses **HAVING**.

#### Syntaxe

**WHERE** <conditions de recherche>

# **Rédaction des conditions de recherche**

Dans la plupart des cas, vous aurez besoin d'écrire des conditions de la forme :

```
<WHERE | HAVING> [NOT] <expression> <opérateur de comparaison> <expression
>
<WHERE | HAVING> [NOT] <expression logique>
<WHERE | HAVING> [NOT] <champ> [NOT] LIKE 'xxxxx'
<WHERE | HAVING> [NOT] <expression logique> <AND | OR> <expression logique
>
<WHERE | HAVING> [NOT] <champ> IS [NOT] NULL
```
Dans d'autres cas, vous aurez besoin d'écrire des requêtes plus complexes, comme :

```
<WHERE | HAVING> [NOT] EXISTS (<sous-requête>)
<WHERE | HAVING> [NOT] <expression> [NOT] IN (<liste de valeurs> | <sous-r
equête>)
<WHERE | HAVING> [NOT] <expression> <opérateur de comparaison> <ANY | ALL>
(<sous-requête>)
```
# **Clause GROUP BY**

La clause AQL **GROUP BY** équivaut à la clause SQL de même nom.

#### Syntaxe

**GROUP BY** <expression sans agrégats> [, <expression sans agrégats>]...

## **Conseil de rédaction**

**GROUP BY** spécifie des sous-ensembles de la table. Les sous-ensembles sont définis dans la clause **GROUP BY** par une expression, qui peut être par exemple un nom de champ.

Si des fonctions agrégats sont incluses dans la liste de sélection de l'ordre **SELECT**, **GROUP BY** recherche la valeur résultante pour chaque sous-ensemble. Ces valeurs résultantes peuvent être utilisées dans une clause **HAVING**.

Lorsqu'une requête emploie la clause **GROUP BY**, chaque expression de la liste de sélection doit fournir une seule valeur pour chaque sous-ensemble.

# **GROUP BY - Exemples**

La requête ci-dessous donne le nombre total de marques présentes dans la base. Pour chaque bien ayant une marque associée, AssetCenter renvoie une occurrence de la marque.

SELECT Count(Model.Brand.Name) FROM amAsset

En utilisant la clause **GROUP BY**, on obtient la liste des marques et le nombre de biens de chaque marque :

<span id="page-477-0"></span>SELECT Model.Brand.Name, count(lAstId) FROM amAsset GROUP BY Model.Brand

# **Clause HAVING**

La clause AQL **HAVING** équivaut à la clause SQL de même nom.

#### Syntaxe

**HAVING** <Conditions de recherche>

## **Différences avec la clause WHERE**

Elle précise des conditions de recherche comme la clause **WHERE**. Cependant, ces deux clauses diffèrent :

- **EXEC** La clause **HAVING** précise des restrictions à appliquer aux fonctions agrégats de la liste de sélection. Les restrictions affectent le nombre de lignes résultantes mais n'affectent pas les calculs liés aux fonctions agrégats.
- **EX Quand la requête emploie une clause WHERE**, les conditions de recherche restreignent les lignes soumises aux calculs des fonctions agrégats mais n'affectent pas les lignes résultantes.

## **Exemples**

Exemple de requête où la clause **WHERE** équivaut à la clause **HAVING** :

La requête ci-dessous renvoie la liste des marques dont le nom commence par une lettre postérieure à la lettre **B** et le nombre de biens de chacune de ces marques :

SELECT Model.Brand.Name, count(lAstId) FROM amAsset GROUP BY Model.Brand.N ame HAVING Model.Brand.Name > 'B'

Il est également possible d'exprimer la même requête en utilisant une clause **WHERE** :

SELECT Model.Brand.Name, count(lAstId) FROM amAsset WHERE Model.Brand.Name > 'B' GROUP BY Model.Brand.Name

Exemple de requête avec la clause **HAVING** :

La clause **HAVING** permet d'utiliser des fonctions agrégatives (comme **Count**), ce qui n'est pas le cas de la clause **WHERE**. Ainsi, la requête ci-dessous recherche toutes les marques dont le nombre de biens est supérieur à 1 :

```
SELECT Model.Brand.Name, count(lAstId) FROM amAsset GROUP BY Model.Brand.N
ame HAVING count(Model.Brand) > 1
```
# **Clause ORDER BY**

<span id="page-478-2"></span>La clause AQL **ORDER BY** équivaut à la clause SQL de même nom.

Les éléments peuvent être triés :

- **n** Par ordre croissant : **ASC**. C'est l'ordre de tri par défaut.
- **n** Par ordre décroissant : **DESC**.

#### Syntaxe

<span id="page-478-1"></span>**ORDER BY** <expression> [**ASC** | **DESC**] [, <expression> [**ASC** | **DESC**]...]

# **Clause INSERT**

Cette clause permet d'insérer un ou plusieurs enregistrements dans un table de la base de données.

#### Syntaxe

**INSERT INTO** <Nom de la table> [alias de la table] (<Nom d'un champ> [, <Nom d'un champ>]...) **VALUES** ( <expression> [, expression]...) | **sous-requête AQL**) Cette clause est incluse dans l'API AssetCenter **AmDbExecAql**.

Pour plus d'informations sur les API AssetCenter, consultez le manuel Référence de programmation, chapitre **Référence alphabétique**.

### **Exemple**

La clause **INSERT** peut permettre de simplifier le code d'un assistant **Information complèmentaire de livraison** :

**Code de l'assistant n'utilisant pas la clause INSERT**

```
hrAlarm = AmCreateRecord("amDateAlarm")
lErr = AmSetFieldLongValue(hrAlarm, "bSecondLevel", 0)
lErr = AmSetFieldLongValue(hrAlarm, "dtTrig1", AmGetFieldLongValue(hrAsset
```
#### **Connect-It**

```
, 2)-lDaysBefore*86400)
lErr = AmSetFieldLongValue(hrAlarm, "lAction1Id", lActionId)
lErr = AmSetFieldLongValue(hrAlarm, "lMonitObjId", lAstId)
lErr = AmSetFieldStrValue(hrAlarm, "MonitoredField", "dWarrEnd")
lErr = AmSetFieldStrValue(hrAlarm, "MonitoredTable", "amAsset")
lErr = AmSetFieldLongValue(hrAlarm, "sDaysBefore1", lDaysBefore)
lErr = AmInsertRecord(hrAlarm)
```
## **Code de l'assistant utilisant la clause INSERT**

```
lErr = AmDbExecAql("insert into amDateAlarm (bSecondLevel, dtTrig1, lActio
nId, lMonitObjId, MonitoredField, MonitoredTable, sDaysBefore1) values ( 0
, " & AmGetFieldLongValue(AmGetFieldLongValue(hrAsset, 2)-lDaysBefore*8640
0 & ", " & lAstId & ", 'dWarrEnd', 'amAsset', " & lDaysBefore & ")")
```
# **Clause UPDATE**

Cette clause permet de mettre à jour un ou plusieurs champs d'un enregistrement dans une table de la base de données.

#### Syntaxe

**UPDATE** <Nom de la table> [alias de la table] **SET** (<nom d'un champ> [, <nom d'un champ>...]) [Clause FROM [page 475]] [Clause WHERE [page 476]]

## **Exemple**

La clause **UPDATE** peut permettre de simplifier le code d'une action qui déclenche une action de commande :

**Code de l'action n'utilisant pas la clause UPDATE**

```
hr = AmGetRecordFromMainId("amPOrder", [lPOrdId])
lErr = AmSetFieldLongValue(hr, "seStatus", "$(IDS_POSTATUS_ORDERED)")
lErr = AmUpdateRecord(hr)
```
#### **Code de l'action utilisant la clause UPDATE**

```
lErr = AmDbExecAql("update amPOrder set seStatus = 21 where lPOrdId = " \&[lPOrdId])
```
#### **Connecteurs**

# <span id="page-480-1"></span>**Clause DUPLICATE**

<span id="page-480-0"></span>Cette clause permet de dupliquer un enregistrement existant dans une table de la base de données.

Cette fonction est propre à AssetCenter.

Pour plus d'informations, consultez le manuel **Ergonomie**, chapitre **Opérations sur les enregistrements**, section **Duplication d'un enregistrement**.

#### Syntaxe

**DUPLICATE** [<Nom de](#page-474-0) la table> [ali[as de la table\]](#page-475-0) **SET** (<nom d'un champ> [, <nom d'un champ>...]) [Clause FROM [page 475]] [Clause WHERE [page 476]]

# **Clause DELETE**

Cette clause de supprimer les champs d'un enregistrement dans une table de la base de données.

#### Syntaxe

**DELETE** [Clause FROM [page 475]] [Clause WHERE [page 476]]

# **Référence des fonctions AQL**

Voici les fonctions AQL courantes auxquelles vous pouvez faire appel dans les requêtes et formules :

- Fonctions AQL de type Agrégat
- Fonctions AQL de type Chaîne
- Fonctions AQL de type Date
- **Fonctions AQL de type Numérique**
- Fonctions AQL de type Test

# $\sqrt{\phantom{a}}$  Note :

Vous pouvez également employer les fonctions natives du SQL du moteur de base de données que vous utilisez. Mais dans ce cas, vous perdez la portabilité entre moteurs de bases de données.

# **Fonctions AQL de type Agrégat**

Tableau A.4. AQL - fonctions de type Agrégat

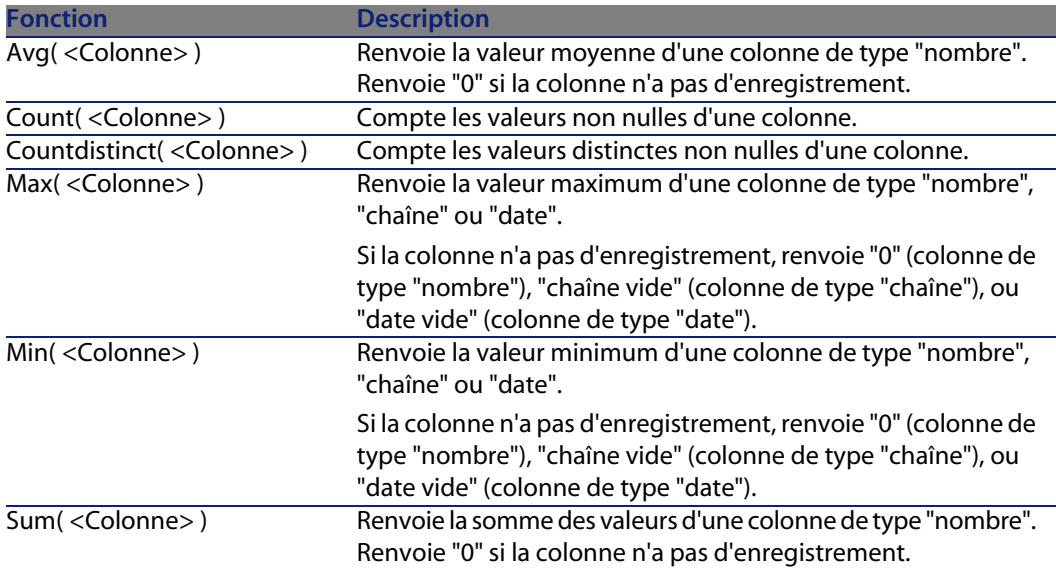

Ces fonctions s'utilisent conjointement aux clauses "GROUP BY" et "HAVING".

# **Fonctions AQL de type Chaîne**

Tableau A.5. AQL - fonctions de type Chaîne

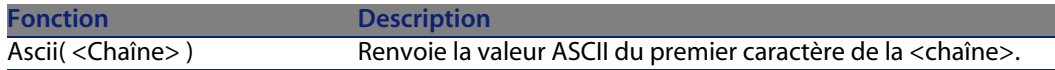

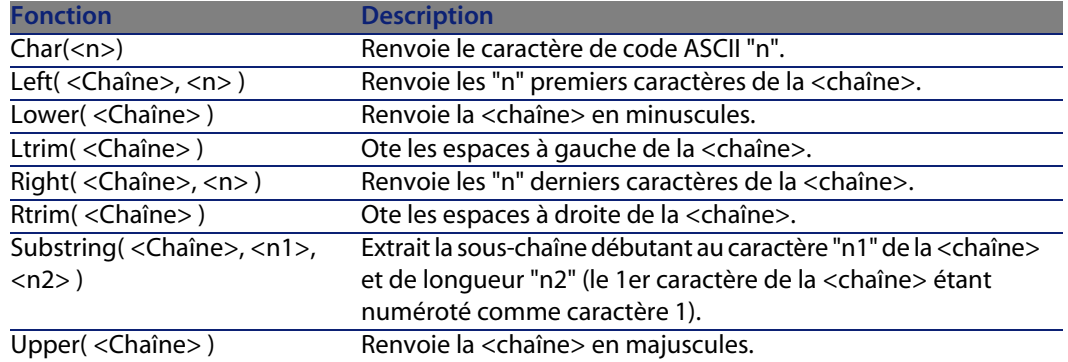

# **Fonctions AQL de type Date**

Tableau A.6. AQL - fonctions de type Date

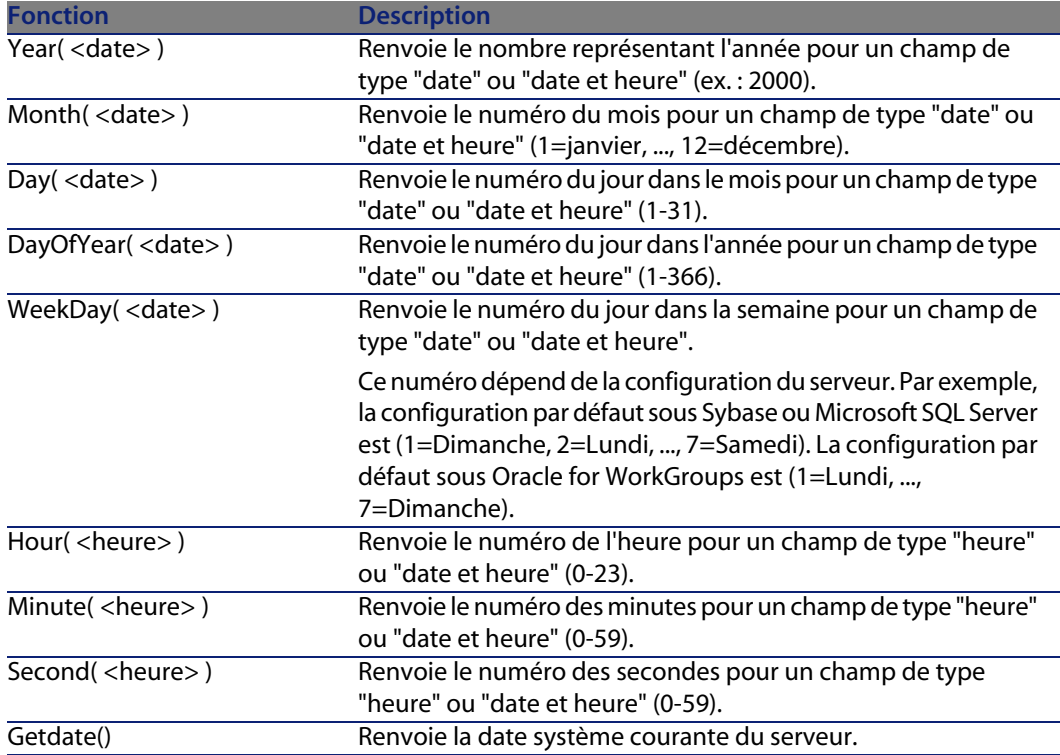

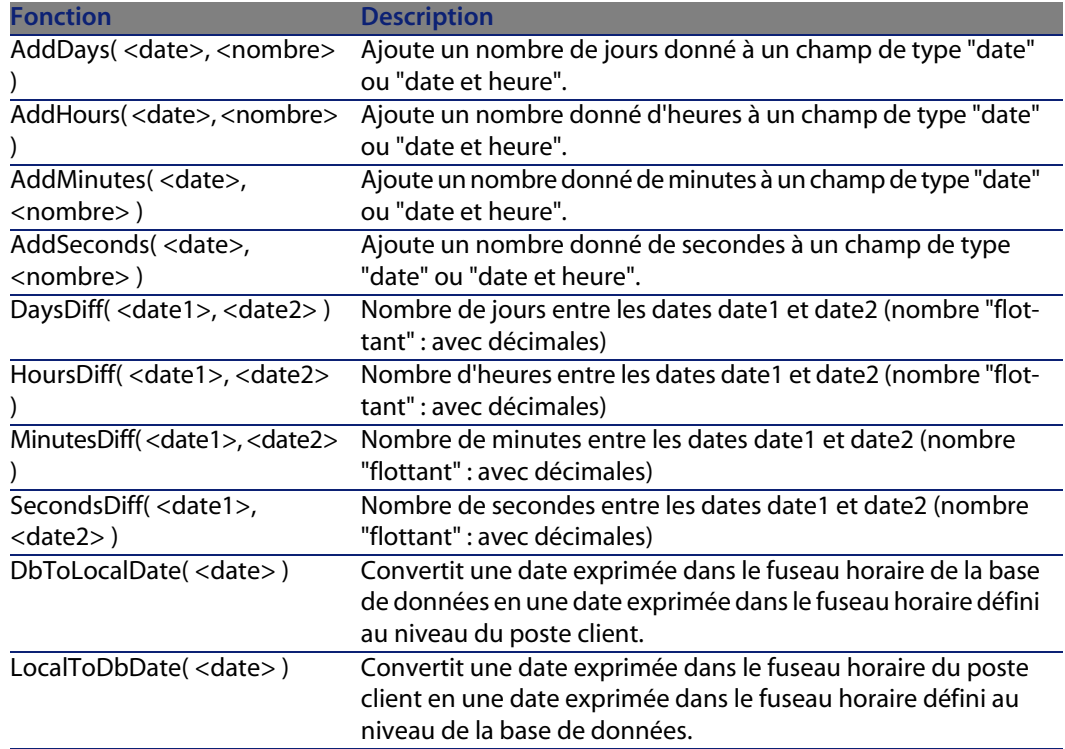

#### Tableau A.7. AQL - Exemples de fonctions de type Date

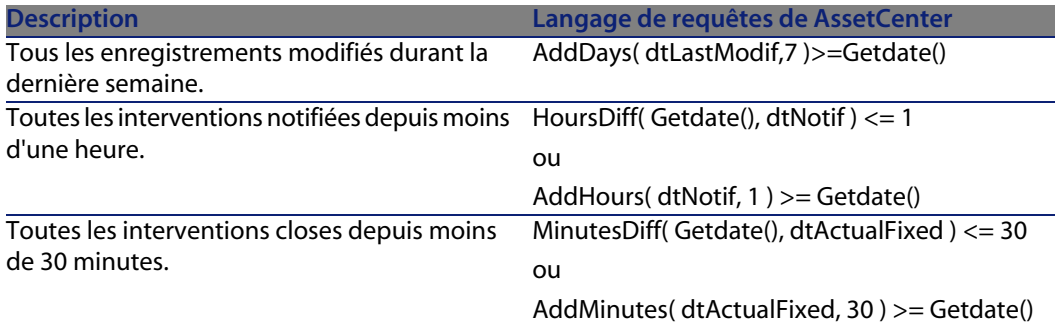

La requête ci-dessous liste les interventions effectivement réalisées et résolues pendant la même journée, en tenant compte du fuseau horaire du poste client :

SELECT Self FROM amWorkorder WHERE DayOfYear(DbToLocalDate(dtActualFixStar t)) = DayOfYear(DbToLocalDate(dtActualFixed))

La requête ci-dessous liste toutes les interventions qui ont effectivement débuté aujourd'hui :

```
SELECT Self FROM amWorkorder WHERE DayOfYear(DbToLocalDate(dtActualFixStar
t)) = DayOfYear(DbToLocalDate(GetDate()))
```
# **Fonctions AQL de type Numérique**

Tableau A.8. AQL - fonctions de type Numérique

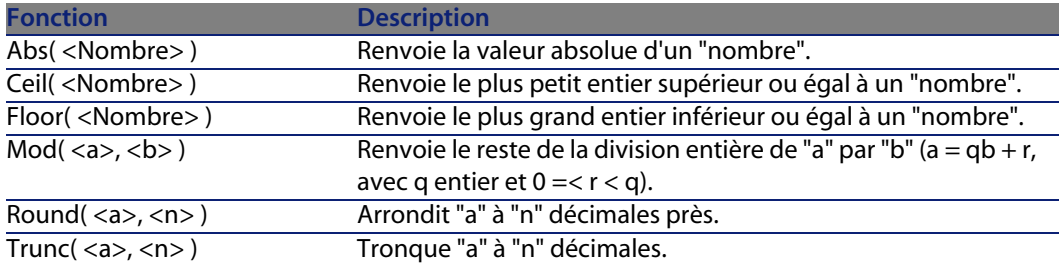

Exemples d'application :

Abs  $(2.516) = 2$ . Ceil  $(2.516) = 3$ . Floor  $(2.516) = 2$ .  $Mod (6, 4) = 2.$ Round  $(31.16, 1) = 31.20$ . Round  $(31.16, 0) = 31.00$ . Round  $(31.16, -1) = 30.00$ . Trunc  $(31.16, 1) = 31.1$ .

# **Fonctions AQL de type Test**

Tableau A.9. AQL - fonctions de type Test

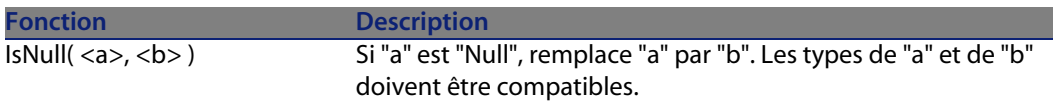

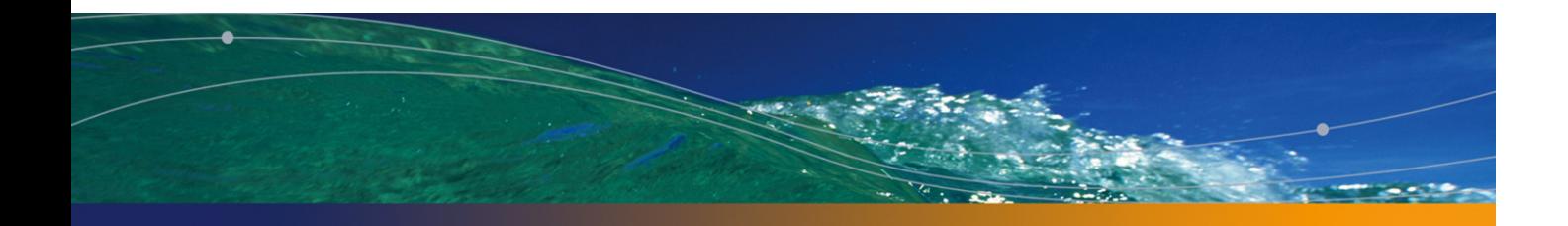

# Index

# **PEREGRINE**

## **A**

Action après t[raite](#page-459-0)ment, 99 , 94 Actions aprè[s trait](#page-468-0)ement Connect[eur T](#page-467-0)exte délimité, 265 Connec[teur](#page-29-0) XML, 298 UrlFileInfo.P[ath](#page-51-0), 298 , 269 Application externe, 15 AQL, 447 Conventions, 468 Editeur de requêtes, 463 Forcer l'utilisation des index, 460 Jointures, 451 N[otatio](#page-260-0)ns simplifiées, 458 ORDER BY, 460 Requêtes, 469 Syntaxe, 468 Archivage, 30 Array fetching, 52 Assistant de configuration, 16 Définir un type de connexion, 18 Déterminer le décalage avec le serveur, 34 Paramètres de reconnexion, 31

#### Blob

Connecteur ServiceCenter, 128 Directives de production, 52

### **C**

Cache Configuration, 41 Casse, 59 Clé primaire, 452 Clés de réconciliation, 55 Jeux de clés, [59](#page-320-0) Clés externes, 458 Commit, 39 Compatibilité Connecteur Base de données, 208 Connecteur d'écoute XML, 219 Connecteur LDAP, 243 Connecteur Ligne de commande, 258 Connecteur Sécurité NT, 184 Configuration avancée, 29 Connecteur Action Request System, 141 Asset Insight, 321 Asset Management, 67 Base de données, 207

# **B**

BIOS, 261

#### **Connect-It**

BizDoc, 104 CA Unicen[ter AM](#page-336-0)O 3, 361 CA Unicen[ter A](#page-42-0)MO 4, 365 Configuration, 16 , 15 Définir un type de connexion, 1[8](#page-330-0) Deskt[op Ad](#page-242-0)ministration 6.x, 81 Directives, 49 Directives d[e con](#page-148-0)sommation, 53 Directive[s de p](#page-187-0)roduction, 50 Ecoute SC[Auto](#page-158-0), 109 Ecoute XML, 218 E-mail, 227 Enterprise Discovery, 87 ilnventory, 337 Inventaire, 43 LANDesk for Inventory 8, 327 LANDesk Software [Dist](#page-66-0)ribution, 331 LDA[P, 24](#page-372-0)3 Ligne de [com](#page-381-0)mande, 257 Lotus Not[es, 1](#page-374-0)49 Mercury, [188](#page-378-0) MQSeries, 1[59](#page-183-0) Nommer et dé[crire](#page-118-0) un connecteur, 17 OpenView Service Desk (Ec[riture](#page-137-0)), 387 OpenVie[w Se](#page-332-0)rvice Desk (Lecture), 385 Peregrine [Desk](#page-332-0)top Inventory 7.x, 90 Peregrine Desk[top I](#page-260-1)nventory 8.x, 96 Peregrine Network Discove[ry, 1](#page-345-0)01 Peregrine Systems, 67 SAP, 373 SAP ALE, 382 SAP BAPI, 375 SAP IDoc, 3[79](#page-351-0) Sécurité NT, 184 ServiceCenter, 119 ServiceCenter Web Service, 138 SMS 2.x, 333 SMS 2003, 333 Texte délimité, 261 Tivoli CM for Inventory 4.2, 346 Tivoli Enterprise Console , 193 Tivoli Enterprise Console (Envoi), 189 Tivoli Enterprise Data Warehouse, 443 Tivoli Inventory (version 4.0), 342 TS.Census 2, 352

TS.Cens[us 3](#page-23-0), 357 Web S[ervi](#page-19-0)ce, 286 Winpar[k Ac](#page-20-0)tima, 368 XML, 2[92](#page-22-0) Connecteurs applicatif[s, 1](#page-17-0)41 Connecteurs [de ty](#page-454-0)pe protocole, 207 Connecteurs ERP Connecteurs inventaire, 321-352 Connect[eurs](#page-480-0) Peregrine Systems, 67-87 Connexion[, 18](#page-48-0) Configurer, 19 DB2, 26 [My](#page-52-0)SQL, 24 ODBC, 20 Oracle, 21 Sybase, 23 Type de co[nne](#page-48-0)xion, 18 Curr[entUs](#page-277-0)er, 455

#### **D**

DELETE, 481 Directives, 49 Clauses WHERE et OR[DER B](#page-163-0)Y , 51 Définition des directives de consommatio[n,](#page-99-0) [53](#page-93-0) Définition des dir[ectiv](#page-297-0)es de production, 50 Réconcili[ation](#page-480-1), 54 Document Directives, 49 DSC, 278 DSE, 247 DTD Connecteur BizDoc, 106 Connecteur e-mail, 232 Connecteur MQSeries, 164 Connecteur Peregrine Desktop Inventory, 100 , 94 Connecteur XML, 298 DUPLICATE, 481

#### **E**

Editeur de requêtes, 463 Enumérations système, 456

**Connecteurs**

#### **F**

FROM, [475](#page-478-1) FullName, 457

#### **G**

getdate(), 75 GRO[UP B](#page-44-0)Y, 477

#### **H**

HAVING, 478

### **I**

INSERT, 479

### **J**

Java, 45 Jointures externes, 76 JVM, 45

# **L**

Liens Suivi (connecteur Asset Management), 76

#### **M**

Machi[ne vi](#page-453-0)rtuelle Java, 45 MAPI, 240 Mapping Directives de co[nso](#page-41-0)[mm](#page-471-0)ation, 53 Mappin[g de c](#page-478-2)[olle](#page-50-0)ction à collection, 77 Mode apprentissage Connecteur MQSeries, [168](#page-458-0) Connecteur XML, 303 Mode avancé, 16

#### **N**

NULL, 454

## **O**

Opérateurs logiques, 472 Options avancées, 42 ORDER BY, 479 , 51 Chaînes de description, 459

#### **P**

Passerelle (connecteur), 3[33](#page-54-0) Pièces jointes - Lotus Notes, 152 Pointeurs de p[rog](#page-60-0)rammation, 37 Utilisation, [37](#page-30-0) Proxy, 296

## **R**

Réconciliation, 60 , 54 Casse, 59 Comporte[ment,](#page-470-0) 60 Jeux de clés, 59 Scripts de réconciliation, 63 Type de réco[ncilia](#page-448-0)tion, 55 Réconcilliation Collections, 61 Reconne[xion,](#page-125-0) 31 Automatique, 31 Réplication Conflits, 60 Requête Cham[ps et l](#page-397-1)iens, 47[0](#page-397-0) Constantes, 471 Editeur d[e requ](#page-403-0)êtes, [463](#page-400-0) Requêtes Asset[Cen](#page-406-0)[ter,](#page-405-0) 449

#### **S**

scdb.cfg, 126 Scénarios Acti[on Re](#page-417-0)quest System, 396 Asset Insight, 397 Asset Management, 398 e-mail, 398 Enterprise Discovery, 401 LANDesk, 404 LDAP, 407 Mercury, 406 MQSeries, 409 NT Sécurité, 411 Peregrine Desktop Inventory, 415 Peregrine Network Discovery, 413 RDS, 418 SAP

#### **Connect-It**

B[API, 4](#page-468-1)21 IDOC, 418 ServiceCenter, 425 S[ervice](#page-454-1)Center Web Service, 436 SMS, 42[4](#page-195-0) Tivoli Inventory, 440 TS Census, 438 Unicenter A[MO,](#page-295-0) 443 Web [Serv](#page-31-0)ice, 444 [Winpa](#page-456-0)rk Actima, 445 Scénari[os f](#page-28-0)ournis, 395-445 Scripts de réc[oncili](#page-447-0)ation, 63 SELECT, 4[69](#page-447-1) Chaînes de description, 459 Conn[ecteu](#page-461-0)r AssetManagement, 73 Self, 45[5](#page-74-0) send2cit.sh, 196 Serveur Déterminer le déc[alage](#page-456-1) avec le serveur, 34 Serveu[r pro](#page-442-0)xy, 296 Session, 32 sLvl, 457 SQL92, 29 SQL optimis[é, 4](#page-38-0)48 Substring, 448 Sybase Index, 462 sysdate, 75

#### **T**

Tables [hiérar](#page-469-0)chiques, 457 TEDW, 443 Test de connexion, 32 Tivoli CM for Software Distribution 4.2 , 345 Tivoli CM for Software Distribution Status 4.2, 352 Transaction, 39 Type de document Directives de consommation, 53 Types de document Définition, 44

#### **U**

UNION, 470 UNIX

Connecteur Asset Management, 70 Connecteur E-mail - Option[s de t](#page-268-0)raitement, 229 Connecteur Ligne de commande, 258 Connecteur ServiceCenter - Utilisation, 121 Conn[ecteu](#page-475-1)[r XM](#page-50-0)L - Règle de transformation des marqueurs de fin de lign[e, 31](#page-152-0)8 UPDATE, 480 UrlFileInfo Structure - connecteur BizDoc, 109 Structure - Connect[eur T](#page-105-0)exte délimité, 285 Structure - Connecteu[r XML](#page-163-0), 318 UrlFileInfo.Path [Con](#page-93-0)necteur Texte délimité, 269 Connecteur XML, [298](#page-297-0)

#### **W**

WHERE, 476 , 51 Connecteur Lotus Notes, 153

#### **X** XSD

Connecteur BizDoc, 106 Connecteur MQSeries, 164 Connecteur Peregrine Desktop Inventory, 100 , 94 Connecteur XML, 298

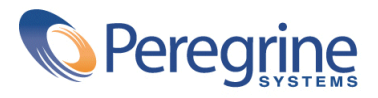